### **Oracle® Landed Cost Management**

Process Guide Release 12.2  **Part No. E48799-12**

November 2023

ORACLE<sup>®</sup>

Oracle Landed Cost Management Process Guide, Release 12.2

Part No. E48799-12

Copyright © 2016, 2023, Oracle and/or its affiliates.

Primary Author: G. Prashanti, Kevin Brown

This software and related documentation are provided under a license agreement containing restrictions on use and disclosure and are protected by intellectual property laws. Except as expressly permitted in your license agreement or allowed by law, you may not use, copy, reproduce, translate, broadcast, modify, license, transmit, distribute, exhibit, perform, publish, or display any part, in any form, or by any means. Reverse engineering, disassembly, or decompilation of this software, unless required by law for interoperability, is prohibited.

The information contained herein is subject to change without notice and is not warranted to be error-free. If you find any errors, please report them to us in writing.

If this is software or related documentation that is delivered to the U.S. Government or anyone licensing it on behalf of the U.S. Government, then the following notice is applicable:

U.S. GOVERNMENT END USERS: Oracle programs, including any operating system, integrated software, any programs installed on the hardware, and/or documentation, delivered to U.S. Government end users are "commercial computer software" pursuant to the applicable Federal Acquisition Regulation and agencyspecific supplemental regulations. As such, use, duplication, disclosure, modification, and adaptation of the programs, including any operating system, integrated software, any programs installed on the hardware, and/or documentation, shall be subject to license terms and license restrictions applicable to the programs. No other rights are granted to the U.S. Government.

This software or hardware is developed for general use in a variety of information management applications. It is not developed or intended for use in any inherently dangerous applications, including applications that may create a risk of personal injury. If you use this software or hardware in dangerous applications, then you shall be responsible to take all appropriate fail-safe, backup, redundancy, and other measures to ensure its safe use. Oracle Corporation and its affiliates disclaim any liability for any damages caused by use of this software or hardware in dangerous applications.

Oracle and Java are registered trademarks of Oracle and/or its affiliates. Other names may be trademarks of their respective owners.

Intel and Intel Xeon are trademarks or registered trademarks of Intel Corporation. All SPARC trademarks are used under license and are trademarks or registered trademarks of SPARC International, Inc. AMD, Opteron, the AMD logo, and the AMD Opteron logo are trademarks or registered trademarks of Advanced Micro Devices. UNIX is a registered trademark of The Open Group.

This software or hardware and documentation may provide access to or information about content, products, and services from third parties. Oracle Corporation and its affiliates are not responsible for and expressly disclaim all warranties of any kind with respect to third-party content, products, and services unless otherwise set forth in an applicable agreement between you and Oracle. Oracle Corporation and its affiliates will not be responsible for any loss, costs, or damages incurred due to your access to or use of third-party content, products, or services, except as set forth in an applicable agreement between you and Oracle.

For information about Oracle's commitment to accessibility, visit the Oracle Accessibility Program website at <http://www.oracle.com/pls/topic/lookup?ctx=acc&id=docacc>.

Oracle customers that have purchased support have access to electronic support through My Oracle Support. For information, visit<http://www.oracle.com/pls/topic/lookup?ctx=acc&id=info>or visit [http://www.oracle.](http://www.oracle.com/pls/topic/lookup?ctx=acc&id=trs) [com/pls/topic/lookup?ctx=acc&id=trs](http://www.oracle.com/pls/topic/lookup?ctx=acc&id=trs) if you are hearing impaired.

# **Contents**

#### **Send Us Your Comments**

#### **Preface**

#### **Part 1 Understanding Oracle Landed Cost Management**

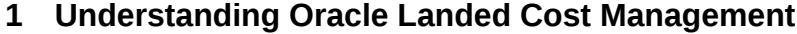

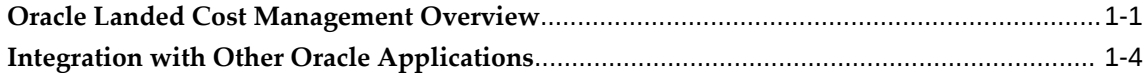

#### **2 Oracle Landed Cost Management Command Center**

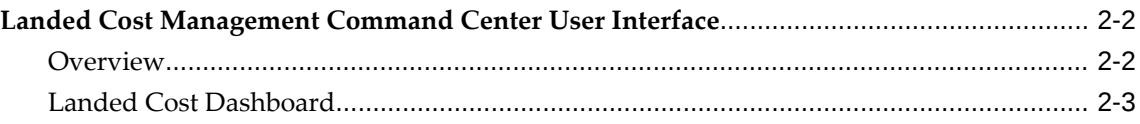

#### **Part 2 Setting Up Oracle Landed Cost Management**

#### **3 Setting Up Oracle Landed Cost Management**

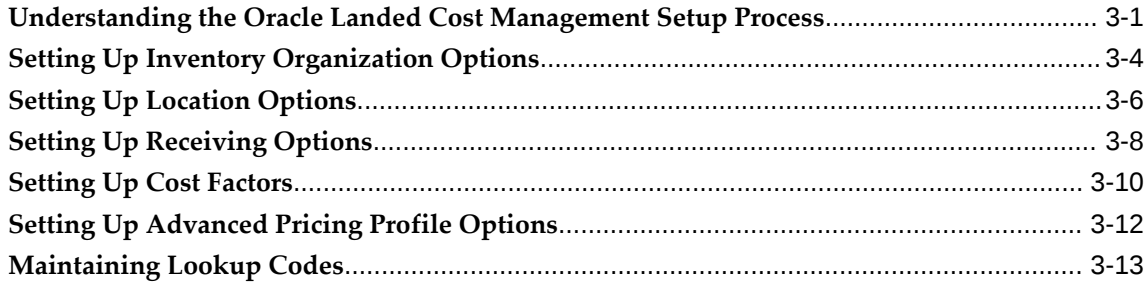

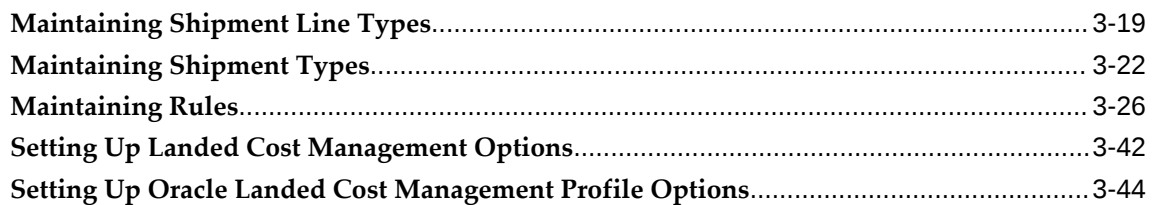

#### **4 Oracle Landed Cost Management Command Center Setup and Configuration**

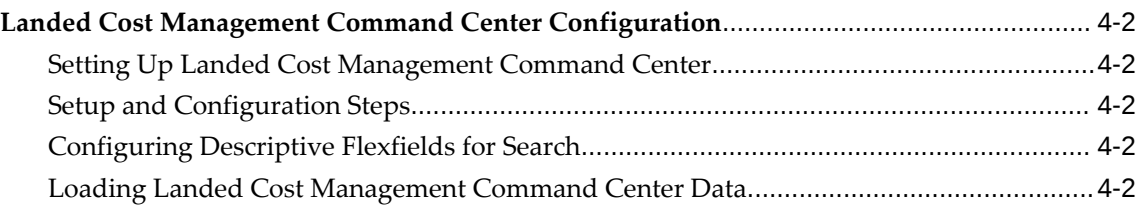

#### **Part 3 Managing Landed Cost**

#### **5 Understanding the Landed Cost Management Workbench**

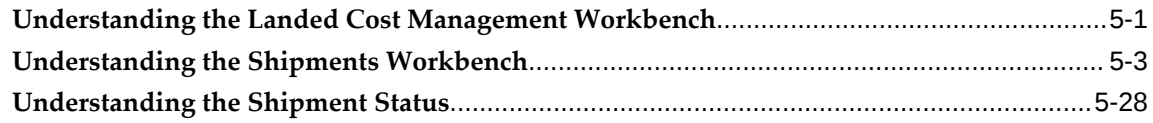

#### **6 Understanding the Landed Cost Management Interface**

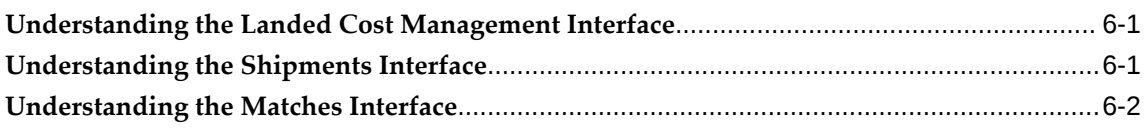

#### **7 Managing Simulated Landed Cost**

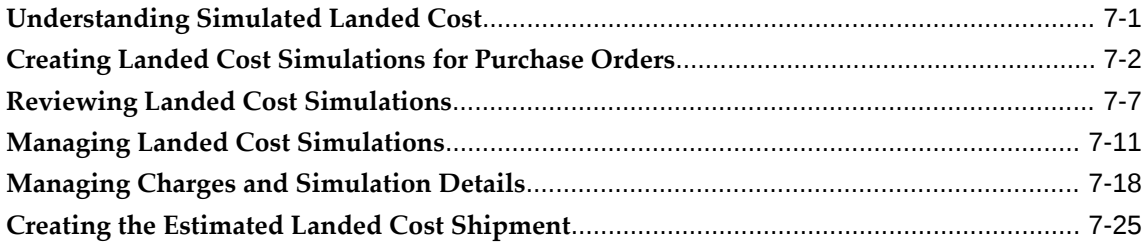

#### **8 Managing Landed Cost as a Pre-Receiving Application**

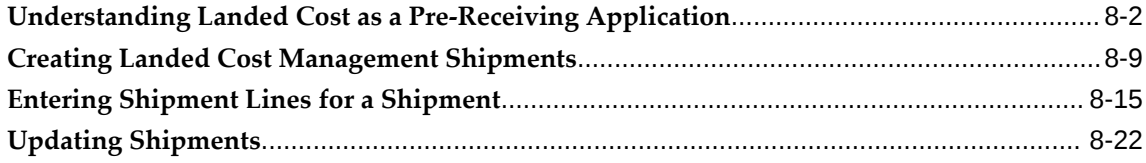

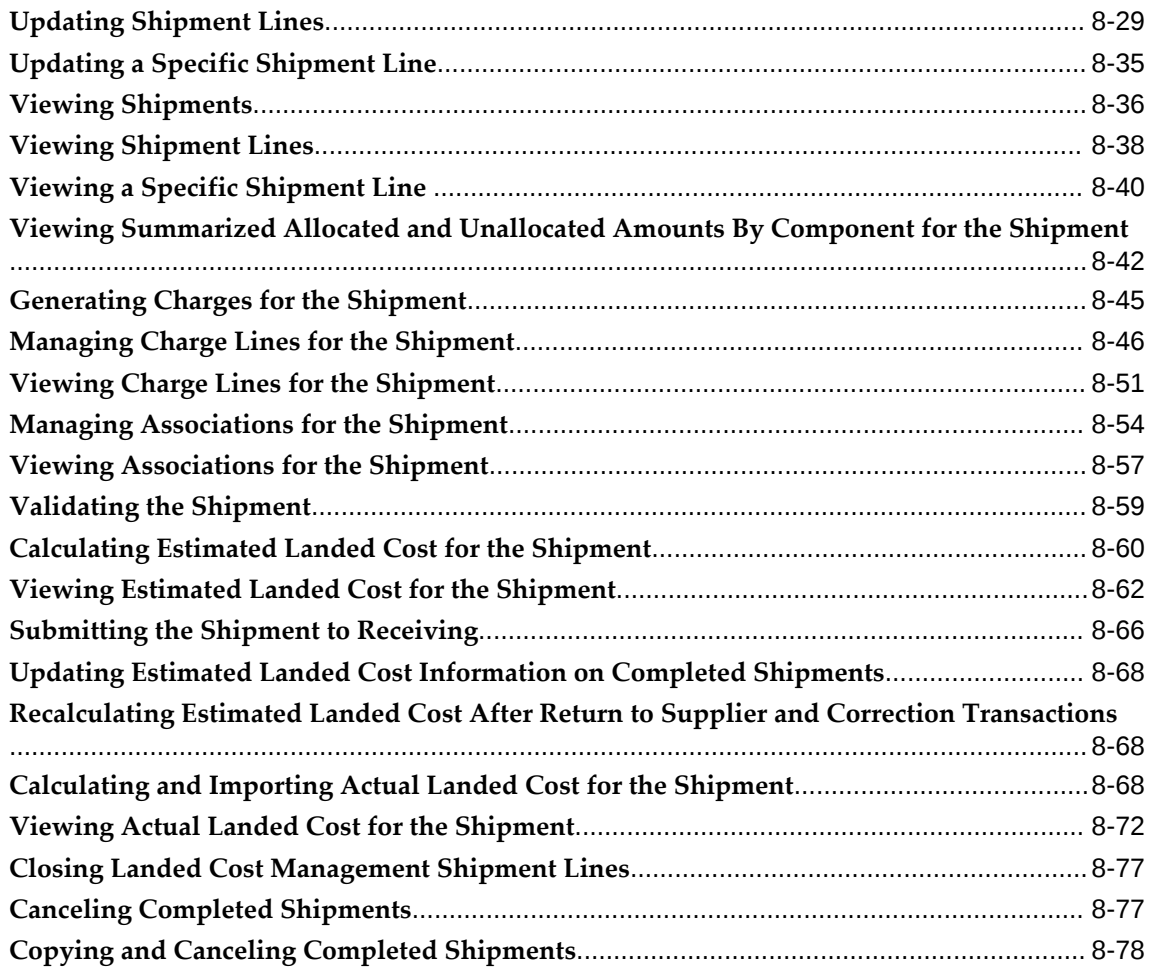

### **9 Managing Landed Cost as a Service**

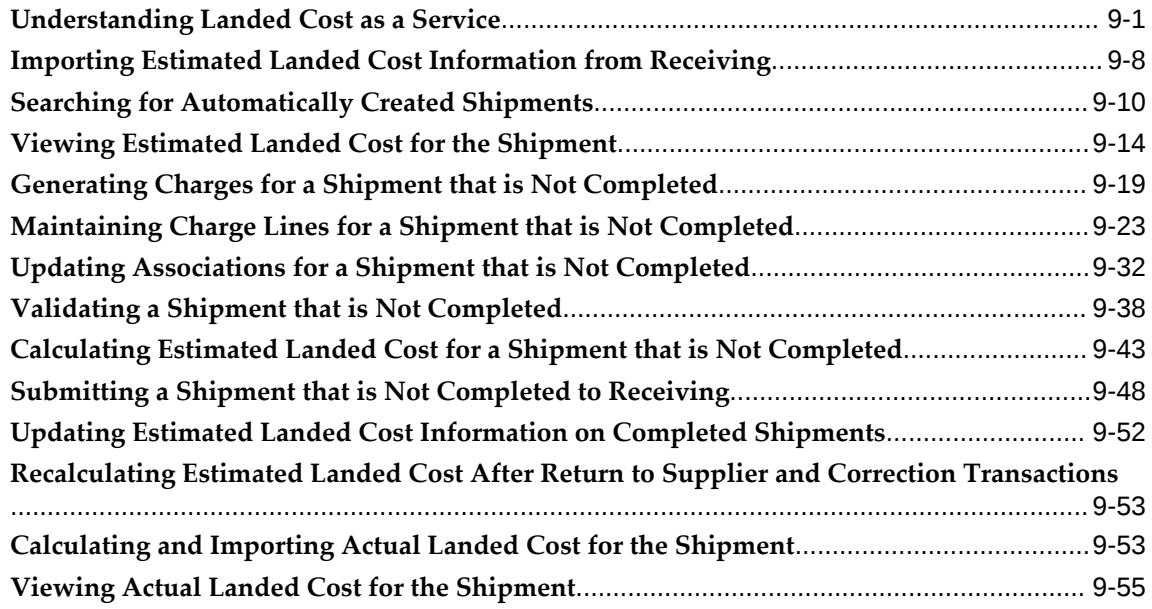

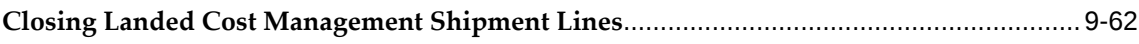

#### **10 Managing Landed Cost for Any Document and Any Transaction**

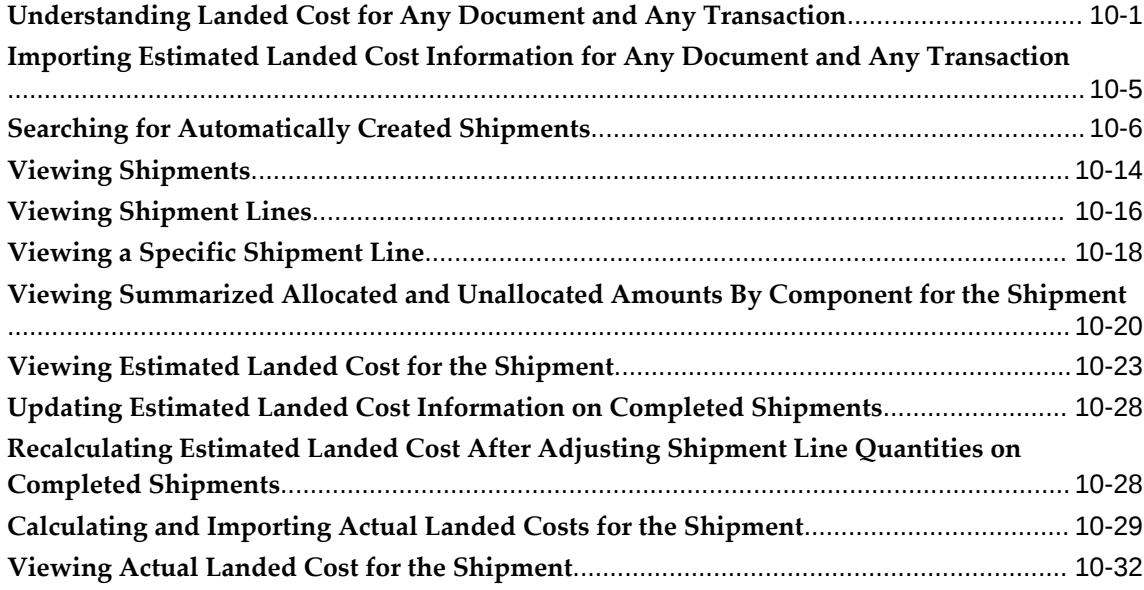

#### **11 Updating Estimated Landed Cost on Completed Shipments**

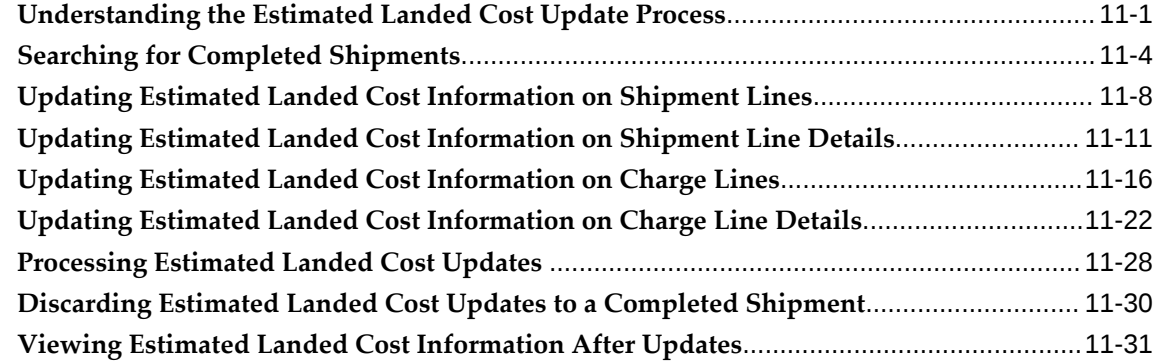

#### **12 Recalculating Estimated Landed Cost After Return to Supplier and Correction Transactions**

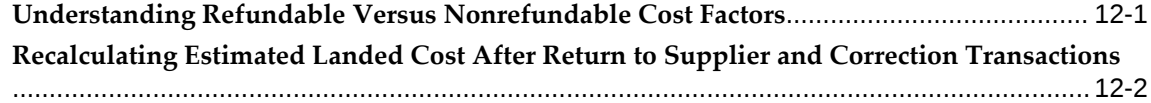

#### **13 Closing Landed Cost Management Shipment Lines**

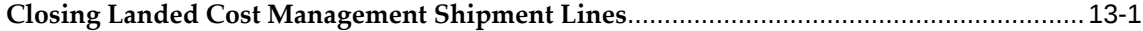

## **Part 4 Analyzing Landed Cost Information**

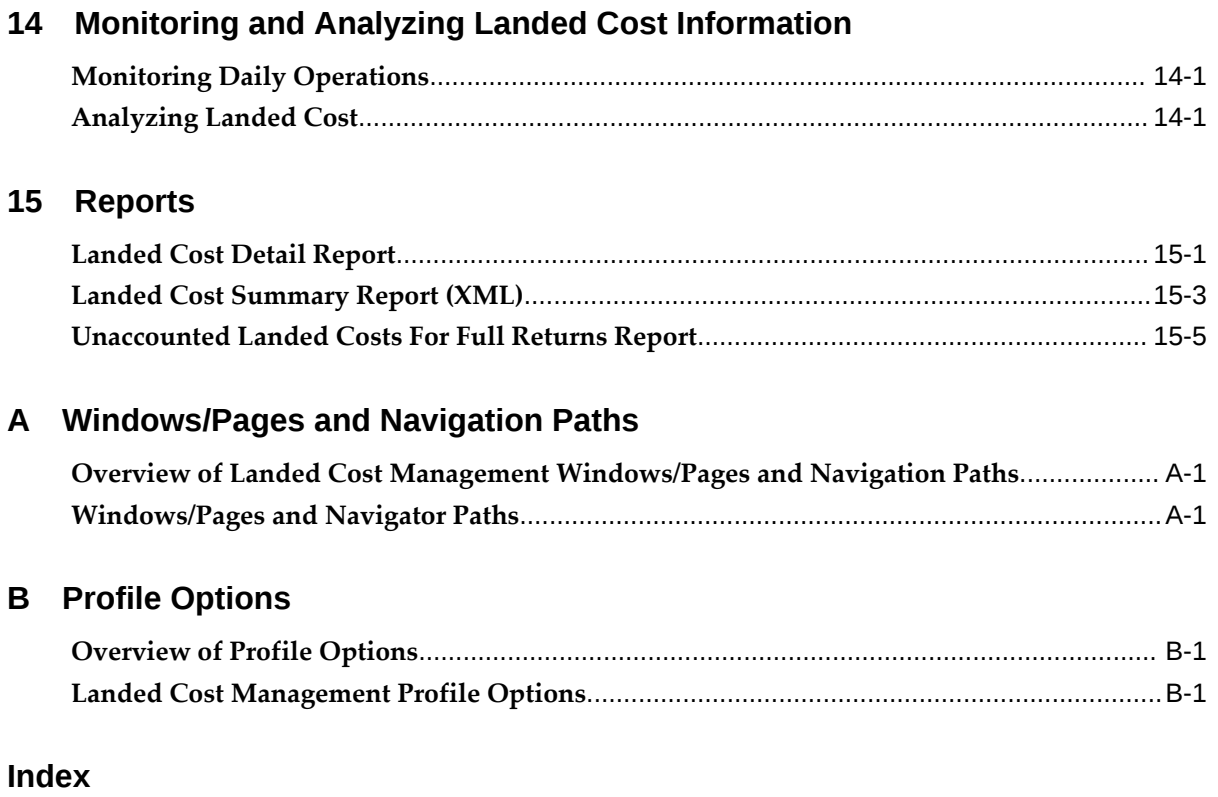

# **Send Us Your Comments**

#### **Oracle Landed Cost Management Process Guide, Release 12.2**

#### **Part No. E48799-12**

Oracle welcomes customers' comments and suggestions on the quality and usefulness of this document. Your feedback is important, and helps us to best meet your needs as a user of our products. For example:

- Are the implementation steps correct and complete?
- Did you understand the context of the procedures?
- Did you find any errors in the information?
- Does the structure of the information help you with your tasks?
- Do you need different information or graphics? If so, where, and in what format?
- Are the examples correct? Do you need more examples?

If you find any errors or have any other suggestions for improvement, then please tell us your name, the name of the company who has licensed our products, the title and part number of the documentation and the chapter, section, and page number (if available).

Note: Before sending us your comments, you might like to check that you have the latest version of the document and if any concerns are already addressed. To do this, access the new Oracle E-Business Suite Release Online Documentation CD available on My Oracle Support and www.oracle.com. It contains the most current Documentation Library plus all documents revised or released recently.

Send your comments to us using the electronic mail address: appsdoc\_us@oracle.com

Please give your name, address, electronic mail address, and telephone number (optional).

If you need assistance with Oracle software, then please contact your support representative or Oracle Support Services.

If you require training or instruction in using Oracle software, then please contact your Oracle local office and inquire about our Oracle University offerings. A list of Oracle offices is available on our Web site at www.oracle.com.

## **Preface**

#### **Intended Audience**

Welcome to Release 12.2 of the *Oracle Landed Cost Management Process Guide.*

This guide is designed for users, administrators, and implementers, of the Oracle Landed Cost Management application. It assumes that you have a working knowledge of the principles and customary practices of the business area.

[See Related Information Sources on page xii](#page-11-0) for more Oracle E-Business Suite product information.

#### **Documentation Accessibility**

For information about Oracle's commitment to accessibility, visit the Oracle Accessibility Program website at [http://www.oracle.com/pls/topic/lookup?](http://www.oracle.com/pls/topic/lookup?ctx=acc&id=docacc) [ctx=acc&id=docacc](http://www.oracle.com/pls/topic/lookup?ctx=acc&id=docacc).

#### **Access to Oracle Support**

Oracle customers that have purchased support have access to electronic support through My Oracle Support. For information, visit http://www.oracle. com/pls/topic/lookup?ctx=acc&id=info or visit http://www.oracle.com/pls/topic/lookup? ctx=acc&id=trs if you are hearing impaired.

#### **Structure**

- **[1 Understanding Oracle Landed Cost Management](#page-16-1)**
- **[2 Oracle Landed Cost Management Command Center](#page-22-0)**
- **[3 Setting Up Oracle Landed Cost Management](#page-34-1)**
- **[4 Oracle Landed Cost Management Command Center Setup and Configuration](#page-84-0)**
- **[5 Understanding the Landed Cost Management Workbench](#page-92-1)**
- **[6 Understanding the Landed Cost Management Interface](#page-120-2)**
- **[7 Managing Simulated Landed Cost](#page-124-1)**
- **[8 Managing Landed Cost as a Pre-Receiving Application](#page-156-0)**
- **[9 Managing Landed Cost as a Service](#page-236-1)**
- **[10 Managing Landed Cost for Any Document and Any Transaction](#page-298-1)**
- **[11 Updating Estimated Landed Cost on Completed Shipments](#page-336-1)**
- **[12 Recalculating Estimated Landed Cost After Return to Supplier and Correction](#page-368-1)  [Transactions](#page-368-1)**
- **[13 Closing Landed Cost Management Shipment Lines](#page-374-1)**
- **[14 Monitoring and Analyzing Landed Cost Information](#page-380-2)**
- **[15 Reports](#page-382-1)**
- **[A Windows/Pages and Navigation Paths](#page-392-2)**
- **[B Profile Options](#page-398-2)**

#### <span id="page-11-0"></span>**Related Information Sources**

#### **Integration Repository**

 The Oracle Integration Repository is a compilation of information about the service endpoints exposed by the Oracle E-Business Suite of applications. It provides a complete catalog of Oracle E-Business Suite's business service interfaces. The tool lets users easily discover and deploy the appropriate business service interface for integration with any system, application, or business partner.

 The Oracle Integration Repository is shipped as part of the Oracle E-Business Suite. As your instance is patched, the repository is automatically updated with content appropriate for the precise revisions of interfaces in your environment.

#### **Do Not Use Database Tools to Modify Oracle E-Business Suite Data**

Oracle STRONGLY RECOMMENDS that you never use SQL\*Plus, Oracle Data Browser, database triggers, or any other tool to modify Oracle E-Business Suite data unless otherwise instructed.

Oracle provides powerful tools you can use to create, store, change, retrieve, and maintain information in an Oracle database. But if you use Oracle tools such as SQL\*Plus to modify Oracle E-Business Suite data, you risk destroying the integrity of your data and you lose the ability to audit changes to your data.

Because Oracle E-Business Suite tables are interrelated, any change you make using an Oracle E-Business Suite form can update many tables at once. But when you modify Oracle E-Business Suite data using anything other than Oracle E-Business Suite, you may change a row in one table without making corresponding changes in related tables. If your tables get out of synchronization with each other, you risk retrieving erroneous information and you risk unpredictable results throughout Oracle E-Business Suite.

When you use Oracle E-Business Suite to modify your data, Oracle E-Business Suite automatically checks that your changes are valid. Oracle E-Business Suite also keeps track of who changes information. If you enter information into database tables using database tools, you may store invalid information. You also lose the ability to track who has changed your information because SQL\*Plus and other database tools do not keep a record of changes.

# **Part 1**

# **Understanding Oracle Landed Cost Management**

## <span id="page-16-1"></span>**Understanding Oracle Landed Cost Management**

This chapter covers the following topics:

- [Oracle Landed Cost Management Overview](#page-16-0)
- <span id="page-16-0"></span>• [Integration with Other Oracle Applications](#page-19-0)

#### **Oracle Landed Cost Management Overview**

**Oracle** Landed Cost Management enables you to manage estimated and actual landed cost for:

- Items purchased from a supplier
- Items acquired using any document such as internal transfers, and drop shipments in Oracle E-Business Suite
- Items acquired using any document external to Oracle E-Business Suite

Using Oracle Landed Cost Management you can determine the real costs associated with acquiring items. Those costs include insurance, transportation, handling, storage costs, container fees, and import or export charges. Visibility into these trade costs helps you better evaluate new product plans, price your items, and negotiate contracts with suppliers and customers.

Using Oracle Landed Cost Management you can estimate the landed costs for items and then you can update those costs with the actual landed costs as they become known. Oracle Landed Cost Management gives you the option to determine and calculate estimated landed costs before you receive the items into inventory (Landed Cost as a Pre-Receiving Application), after you receive the items into inventory (Landed Cost as a Service), or when you acquire the items using any document (Landed Cost for Any Document and Any Transaction). Then when you create and match invoices against those receipts this price information is used to calculate the actual landed costs for the item. You can view the estimated and actual landed costs for an item side by side. This

comparison gives you valuable information about the landed cost for an item and where improvement can be made.

During the processing of landed costs, inventory valuations are maintained for various cost methods. These valuations provide visibility into the profitability of individual items and into the outstanding exposure of the organization. This visibility improves item forecasting and budgeting. For regulatory and reporting purposes, this data provides a detailed record of the accumulation of expenses.

For more detailed information about using Oracle Landed Cost Management, see:

- Understanding Landed Cost as a Pre-Receiving Application, page [8-2](#page-157-1)
- Understanding Landed Cost as a Service, page [9-1](#page-236-2)
- Understanding Landed Cost for Any Document and Any Transaction, page [10-1](#page-298-2)

#### **Features of Oracle Landed Cost Management**

Some of the key features of Oracle Landed Cost Management are:

• Charge Management

Oracle Landed Cost Management collects an unlimited number of estimated charges and enables you to configure how theses charges are applied to a shipment line, a group of lines within a shipment, or an entire shipment. It applies these charges based on weight, volume, quantity, or the value of the items being traded. These charges can be categorized by different cost factors which ultimately govern the behavior in how they are included in a total landed cost calculation. After actual amounts are received, Charge Management records the new value for comparison with the earlier estimates.

• Landed Cost Calculation

The Oracle Landed Cost Management Calculation process provides the ability to calculate the estimated landed cost based on charges manually assigned and automatically allocated based on the configuration of the charge lines. It also calculates the actual landed costs by prorating the actual invoices and proportional taxes to obtain the variances between what was estimated and what was charged. Cost components summed in the calculation remain stored at the most granular level for detailed tracking of charge amounts while variances are updated to the appropriate accounts.

• Shipments Workbench

It is common that the financial flows do not mirror the physical supply chain transactional flows. Oracle Landed Cost Management helps to link these two flows together and provides visibility and traceability from one to the other. With the Oracle Landed Cost Management Shipments Workbench, companies can view the real time accrual updates for a particular receipt or shipment. They can validate the accuracy of a suppliers estimate by comparing estimated and actual costs and can view the percentage of a particular cost component for a particular item. Additionally, you can use all the flexible Oracle E-Business Suite tools to meet your own customized reporting requirements.

#### **Benefits from Using Oracle Landed Cost Management**

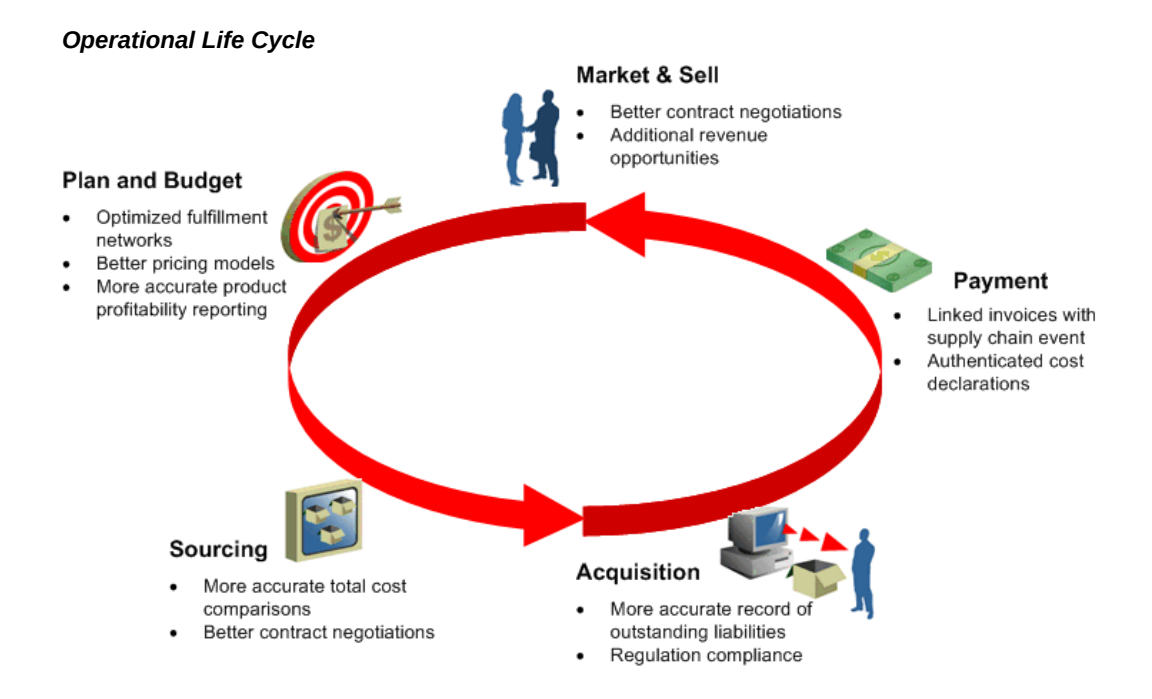

Using Oracle Landed Cost Management provides your organization with several benefits. Oracle Landed Cost Management helps organizations:

• Maximize Profits

By illuminating "real" product costs, organizations have the opportunity to identify areas for potential cost reduction. It also helps managers more accurately monitor product performance against profitability targets and ensure estimated costs are in line with actual costs.

• Increase Competitiveness

When all of the charges, fees, duties and taxes are known, companies can more strategically source products and components from lower cost foreign locations. This also enables them to better justify contracts with vendors or potential customers. Ultimately, they can price goods with the full understanding of the charges associated with bringing an item to market.

• Increase Visibility

Itemizing and tracking all acquisition costs and material cost elements as they apply

to a product enables organizations to better link their product supply flows with their financial processing and reporting. In addition, tracking estimated costs as soon as they are known gives decision makers more insight into their exposure for budgeting and reporting purposes before invoices are received.

• Ensure Compliance

Companies can feel more confident in their financial reports and their cost declarations. This includes accurately calculated taxes and consideration of those taxes whose recovery must be excluded from total cost calculations. Additionally, organizations adhere to country specific requirements for product specific profitability documentation and income tax calculations.

#### **Integration with Other Oracle Applications**

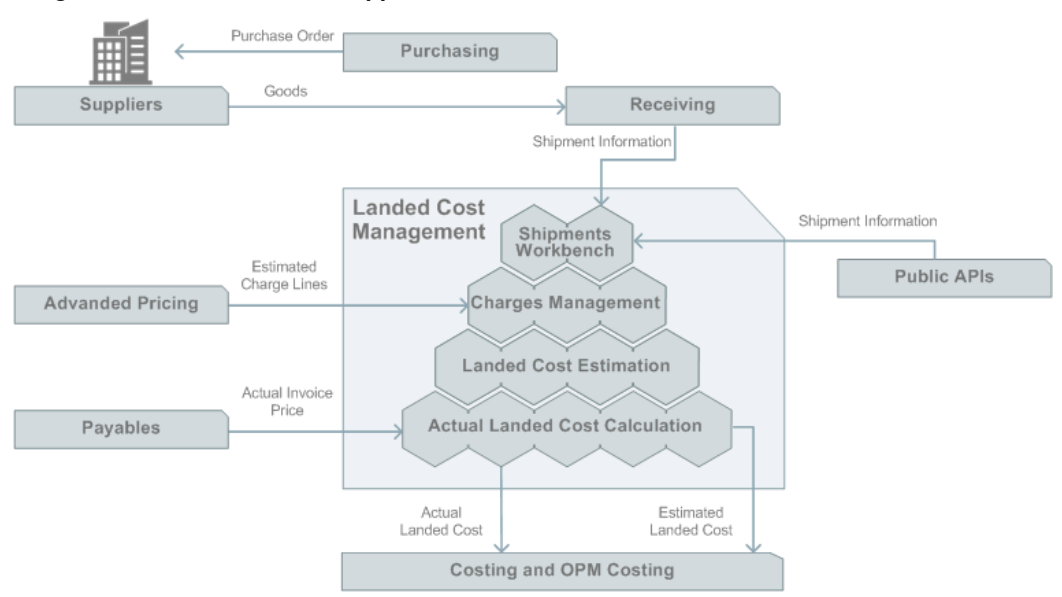

<span id="page-19-0"></span>*Integration with Other Oracle Applications*

Oracle Landed Cost Management integrates with several other Oracle E-Business Suite applications during the processing of estimated and actual landed costs for an item that is sourced from a purchase order and the receipt is created for the shipment in Oracle Purchasing (Receivables). The Oracle E-Business applications that integrate with Oracle Landed Cost Management are:

• Oracle Purchasing

Purchase order information is the baseline information used to itemize expected shipment or receiving lines on which extended supply chain charges are applied. Oracle Landed Cost Management provides visibility into Oracle Purchasing purchase order data to build expected shipments for charge application and

subsequent landed cost estimation calculations. When entering expected shipments the reference information provided by Oracle Purchasing saves time and decreases errors that might occur without automated access to this information. After the purchase order information is available in Oracle Landed Cost Management, expected values received from the purchase order such as quantity and price can be edited for estimated cost calculation purposes. All the necessary data is provided to help arrive at an accurate three way match after an invoice for a purchase order line or charge is entered into Oracle Payables.

Oracle Landed Cost Management recovers the tax lines associated with the purchase order that was originally calculated by EB-Tax, to include the nonrecoverable amounts into the landed cost.

In addition, buyers can create simulations for landed costs while creating purchase orders in Oracle Purchasing. After the purchase orders are approved, the buyer has the option to create a new simulation version and update it in case of significant changes on the simulated landed cost component amounts. This enables the buyer to perform better sourcing decisions by comparing the overall landed costs including all applicable charges instead of relying on the item price only.

Oracle Purchasing (Receiving)

Oracle Landed Cost Management integrates tightly with the Oracle Purchasing Receiving module. Oracle Landed Cost Management relies on the Receiving transactions to calculate the estimated landed costs for a landed cost management shipment. These estimated landed costs are then forwarded to Oracle Cost Management to update inventory valuations and accounting.

**Note:** Oracle Landed Cost Management currently does not support receiving of purchase orders created in one operating unit but to be shipped to another operating unit (global procurement).

• Oracle Payables

Invoices created in Oracle Payables provide the actual cost information that supports the actual landed cost calculations that occur in Landed Cost Management.

• Oracle Cost Management and Oracle Process Manufacturing (OPM) Cost Management

After actual values are received from invoices the actual landed cost is calculated in Oracle Landed Cost Management. The variances between the actual landed cost and the estimated landed cost are determined. Those variances are passed to Oracle Cost Management which in turn updates the proper accounts and valuation. If you are using Oracle Process Manufacturing than you must first run a concurrent program that passes the variances to OPM Cost Management and that application in turn updates the proper accounts and valuation. Both process and discrete

costing applications follow similar flows. Oracle Landed Cost Management calculates the estimated and actual landed costs and the variances, which are used for costing valuation and accounting.

• Oracle Advanced Pricing (Optional)

Integration with Oracle Advanced Pricing enables you to set conditions for the automatic application of the required charges, fees, duties and taxes for a landed cost management shipment. This means that estimated charges can be applied automatically to a shipment.

> **Note:** Oracle Advanced Pricing can also be used when managing landed cost for items that are acquired through documents that do not have purchase order receipts, such as internal transfers and drop shipments. Oracle Advanced Pricing can be used for the automatic application of the required charges, fees, duties and taxes for a landed cost management shipment that are associated to these types of documents or transactions.

• Oracle Projects and Oracle Project Manufacturing (Optional)

Integration with Oracle Projects and Oracle Project Manufacturing provides the landed cost calculation, costing, and accounting for project-enabled organizations. This integration enables you to calculate estimated and actual landed costs for items associated with a project.

# **2**

# <span id="page-22-0"></span>**Oracle Landed Cost Management Command Center**

## <span id="page-23-0"></span>**Landed Cost Management Command Center User Interface**

#### **Overview**

<span id="page-23-1"></span>The Landed Cost Management Command Center provides tools to load and analyze the landed cost data, and extract valuable insights for supply and product margin management. The **Landed Cost Dashboard** enables you to determine how extended supply chain cost factors are being absorbed into item costs. You can easily identify the top items, component distribution, and a historic summary of estimated, actual, and unmatched (yet to be applied in invoices) amounts.

Using the **Landed Cost Dashboard**, you can:

- Identify amounts being invested in charges during the procurement cycle.
- Identify the landed cost distribution profile for items while considering variables such as country of origin, third party suppliers, receiving organizations, and so on.
- Review trends and variances from estimated to invoiced information.
- Display non-planned cost factors that have been billed without the corresponded estimated amounts.
- Search for historic landed cost information of an item to drive future sourcing negotiations.

**Note:** You can use the Landed Cost Management Command Center only after the installation and common configurations are completed as described in My Oracle Support Knowledge Document 2495053.1, *Installing Oracle Enterprise Command Center Framework, Release 12.2.* For additional ECC Overview information, see *Overview of Oracle Enterprise Command Center Framework*, *Oracle E-Business Suite User's Guide*.

#### **Searching Enterprise Command Center Dashboards**

Use the dashboard sidebar to refine (filter) the data on each dashboard. You can also Search using a keyword, value, or a specific record. The type-ahead feature suggests matches for your entry that correspond to the selected data set. When you submit a search, the search term is added to the Selected Refinements list, and the dashboard data is refined to include only records that match the search. You can add multiple refinements and remove any of them at any time. Using Saved Searches, you can create and save your searches and refer to them later. You can also edit and delete saved

searches.

Use an asterisk (\*) or percent sign (%) to perform a partial keyword or record search that matches any string of zero or more characters. You can also use a question mark (?) to perform a partial search that matches any single character.

**Additional Information:** For more information about searching for and refining data in enterprise command centers, see *Search* in *Highlights of an Enterprise Command Center*, *Oracle E-Business Suite User's Guide*.

#### **Landed Cost Dashboard**

<span id="page-24-0"></span>Use the **Landed Cost Dashboard** to view Estimated Landed Cost (ELC), Actual Landed Cost (ALC), ALC and ELC variances, cost comparison, unplanned charges and their value. You can view landed cost metrics, charts, and a landed cost results table. The following is a partial display of the **Landed Cost Dashboard**.

From the Landed Cost Management responsibility, navigate to the Landed Cost Management page:

(N) Landed Cost Management > Workbench > Landed Cost Dashboard > Workbench (Tab) > Landed Cost Dashboard (Subtab)

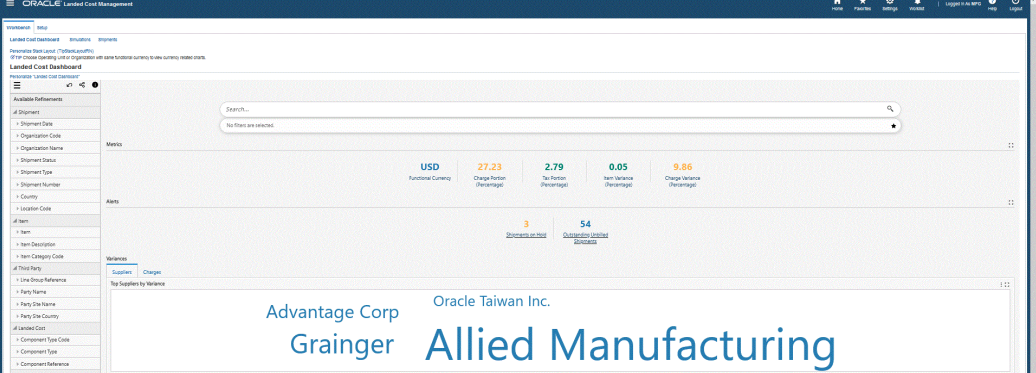

| > PO Creation Date         | Landed Cost Analysis    |                                   |                                        |              |                                                                                |                                                        |  |                                    |                       |                                    |                       |                          |                                                                 |                          |                  |                                                               |  |  |  |
|----------------------------|-------------------------|-----------------------------------|----------------------------------------|--------------|--------------------------------------------------------------------------------|--------------------------------------------------------|--|------------------------------------|-----------------------|------------------------------------|-----------------------|--------------------------|-----------------------------------------------------------------|--------------------------|------------------|---------------------------------------------------------------|--|--|--|
| $>$ PO Type                | Total Costs   Variance  | Cost Comparison Unplanned Charges |                                        |              |                                                                                |                                                        |  |                                    |                       |                                    |                       |                          |                                                                 |                          |                  |                                                               |  |  |  |
| > PO Number                | Actual Amount by Item   |                                   |                                        |              | [1] Extended Amount, Actual Amount by Shipment Year and Month                  |                                                        |  |                                    |                       |                                    | 111                   |                          |                                                                 |                          |                  |                                                               |  |  |  |
| > Supplier hem             | <b>AXX</b>              |                                   |                                        |              |                                                                                |                                                        |  |                                    |                       |                                    |                       |                          |                                                                 |                          |                  |                                                               |  |  |  |
| > Closed-for-Invoicing Rag | $2 - 1300$              |                                   |                                        |              |                                                                                |                                                        |  |                                    | 1800                  |                                    |                       |                          |                                                                 |                          |                  |                                                               |  |  |  |
| Cosed-for-Receiving Flag   | ø<br>1226               |                                   |                                        |              |                                                                                |                                                        |  | Component Type                     | 1900                  |                                    |                       |                          |                                                                 |                          |                  |                                                               |  |  |  |
| A Receiving                | 900                     |                                   |                                        |              |                                                                                |                                                        |  | <b>Without</b><br><b>B</b> diagona | <b>table</b>          |                                    |                       |                          |                                                                 |                          | $_{\alpha}$      | <b>B</b> Spinated Amount Gun)<br><b>B</b> Actual Amount Gure) |  |  |  |
| > Receipt Number           | ×<br>400                |                                   |                                        |              |                                                                                |                                                        |  | <b>B</b> Signestine                | so:                   |                                    |                       |                          |                                                                 |                          | $\mathbf{x}$     | * Variance Amount Guml                                        |  |  |  |
| - Packing Slip             | w                       |                                   |                                        |              |                                                                                |                                                        |  |                                    | <b>GN</b>             |                                    |                       |                          |                                                                 |                          |                  |                                                               |  |  |  |
| > Deliver-To Location Code |                         |                                   |                                        |              |                                                                                |                                                        |  |                                    | 200                   |                                    |                       |                          |                                                                 |                          |                  |                                                               |  |  |  |
| A Period                   | $\frac{1}{2}$           |                                   |                                        |              |                                                                                | $\frac{7}{8}$ $\frac{7}{8}$ $\frac{7}{8}$              |  |                                    |                       |                                    |                       |                          |                                                                 |                          |                  |                                                               |  |  |  |
| > Chineseet Year           |                         |                                   |                                        |              |                                                                                | 88                                                     |  |                                    |                       |                                    |                       |                          |                                                                 |                          |                  |                                                               |  |  |  |
| > Shipment Year Quarter    |                         |                                   |                                        | <b>Item</b>  |                                                                                |                                                        |  |                                    |                       |                                    |                       |                          | Shipment Year Month                                             |                          |                  |                                                               |  |  |  |
| Chinesen Yaw Month.        |                         |                                   |                                        |              |                                                                                |                                                        |  |                                    |                       |                                    |                       |                          |                                                                 |                          |                  |                                                               |  |  |  |
| 2 Shipment Year Week       | Landed Cost Shipments   |                                   |                                        |              |                                                                                |                                                        |  |                                    |                       |                                    |                       |                          |                                                                 |                          |                  |                                                               |  |  |  |
| 4 Shipment Headers         | <b>Shipment Details</b> | $\mathbf{v}$                      |                                        |              |                                                                                |                                                        |  |                                    |                       |                                    |                       |                          |                                                                 |                          |                  |                                                               |  |  |  |
| > Global DFF 1             | Digment Number          | <b>Diament Line Number</b>        | <b>Organization Name</b>               | <b>Sept.</b> | <b>Organization Name</b>                                                       | Operating Unit<br>Location Code                        |  | <b>Une Group Number</b>            | <b>Digment Status</b> | <b>Perty Name</b>                  | <b>Farty Ste Name</b> | <b>Party Sta Country</b> | <b>New Description</b>                                          | <b>ham Category Code</b> | Primary Quantity | Primary UCM Code                                              |  |  |  |
| + Clobal DFF 2             | ×                       |                                   | 1 LCC-Search Mrs GCM as a Service?     | LC-CT        | LET-Seetle 1/8g GCM as a Service)                                              | View Orangiers LCF-Seattle Min                         |  |                                    | 1 Campbell            | Alles Menderbring   LOS ANGELES    |                       | l cell                   | <b>Pain from</b>                                                | <b>MICMIC</b>            |                  | 100 14                                                        |  |  |  |
| > Contest DFF 1            | ٠                       |                                   | 1 LON-Searche Mits & CM as a Service)  | LC-01        | LEI-Gestie Mits GOM as a Service)                                              | Vision Operations   LOI-Seattle Mfg                    |  |                                    | 1 Completed           | Alled Manufacturing   LOS ANGELES  |                       | <b>I</b> us              | <b>Pain ham</b>                                                 | MSCMSC                   |                  | 100 Ea                                                        |  |  |  |
| Contest DFF 2              | ×                       |                                   | 1 LON-Searche Mitg & CM as a Service)  | LC-DE        | LEI-Sentie Mits GOM as a Seniori                                               | Vision Councilors   LCF-Seattle Mfg                    |  |                                    | 1 Completed           | Alled Manufacturing   LOS ANGELES  |                       | lus.                     | <b>Distribute</b>                                               | MISC MISC                |                  | 100 Ea                                                        |  |  |  |
|                            | ×                       |                                   | 1 LCC-Search Mile Pro-Received         | LC-24        | LED-Gestio hitle the Receiving?                                                | Vision Operations   LCD-Seattle Mfs                    |  |                                    | 1 Completed           | Alled Manufacturing LOS MISSUES    |                       | l es i                   | <b>Pain New</b>                                                 | MSCMSC                   |                  | S Se                                                          |  |  |  |
|                            | ٠                       |                                   | 1 LCC Seerie Mfg (Pre-Receiving)       |              | LC-01 LC2-Seattle Mtg (Pre-Receiving)                                          | Vision Operations   LCD Seattle Mfg                    |  |                                    | 1 Completed           | Alled Menufacturing   LOS ANGELES  |                       | <b>I</b> US              | <b>Baltimore</b>                                                | MISCARES                 |                  | \$1.50                                                        |  |  |  |
|                            | ٠                       |                                   | 1 LCD Searche Mitg (Pre-Receiving)     |              | LC-01 LC2-Sertia 1/85 (Perfamilying)                                           | Vision Operations   LCD Seattle Mfg                    |  |                                    | 1 Constant            | Alled Menufacturing   LOS ANGELES  |                       | i se                     | <b>Bally Barn</b>                                               | MICARE                   |                  | 1.14                                                          |  |  |  |
|                            | sectors.                |                                   | LAC - Average Costing with LCM Enabled |              | LAC - Average Costing with LCM Enabled Vision Coerations   LAC - Mydersbad Mfg |                                                        |  |                                    | Incomplete            |                                    |                       |                          |                                                                 |                          |                  |                                                               |  |  |  |
|                            | POSITI:                 |                                   | 5 Column Mg                            | vá.          | LC-Saarda Mfs                                                                  | Video Opprations   LC1-Saattle mfs                     |  |                                    | 1 Campbrel            | Miad Manufacturing 54N10SE4RS      |                       | <b>I</b> us              | tes Santa di Prazadinas, raciales and diviamis tesator   MSCMSC |                          |                  | 10 14                                                         |  |  |  |
|                            | POSITI:                 |                                   | 5 LC-Saura Mile                        | vá.          | LC-Saarda Mfs                                                                  | Video Operations   LC1-Saattle mfs                     |  |                                    | 1 Constant            | Alled Manufacturing SAN JOSE-ERS   |                       | <b>I</b> us              | los Sarial & Prezeñosal revision and dynamic tessear   MSCMSC   |                          |                  | $12 - 64$                                                     |  |  |  |
|                            |                         |                                   | 5 LC-Seatle Mfg                        | 66           | LC-Seattle Mfg                                                                 | Video Operations   LC1 Seattle mfg                     |  |                                    | 1 Completed           | Alled Mensfecturing   SAN JOSE ERS |                       | 195                      | los Seriel @ Presidines, revision and dynamic locator   MSCMSC  |                          |                  | $10 - 54$                                                     |  |  |  |
|                            | <b>PUCITI</b>           |                                   |                                        |              |                                                                                |                                                        |  |                                    |                       |                                    |                       |                          |                                                                 |                          |                  |                                                               |  |  |  |
|                            | $\epsilon$              |                                   |                                        |              |                                                                                | Page 1 or 00 (1-10 of 705 hams) x < 1 2 3 4 5 - 80 > x |  |                                    |                       |                                    |                       |                          |                                                                 |                          |                  |                                                               |  |  |  |
|                            | O records selected      |                                   |                                        |              |                                                                                |                                                        |  |                                    |                       |                                    |                       |                          |                                                                 |                          |                  |                                                               |  |  |  |

The following table describes the **Landed Cost Dashboard** regions and components:

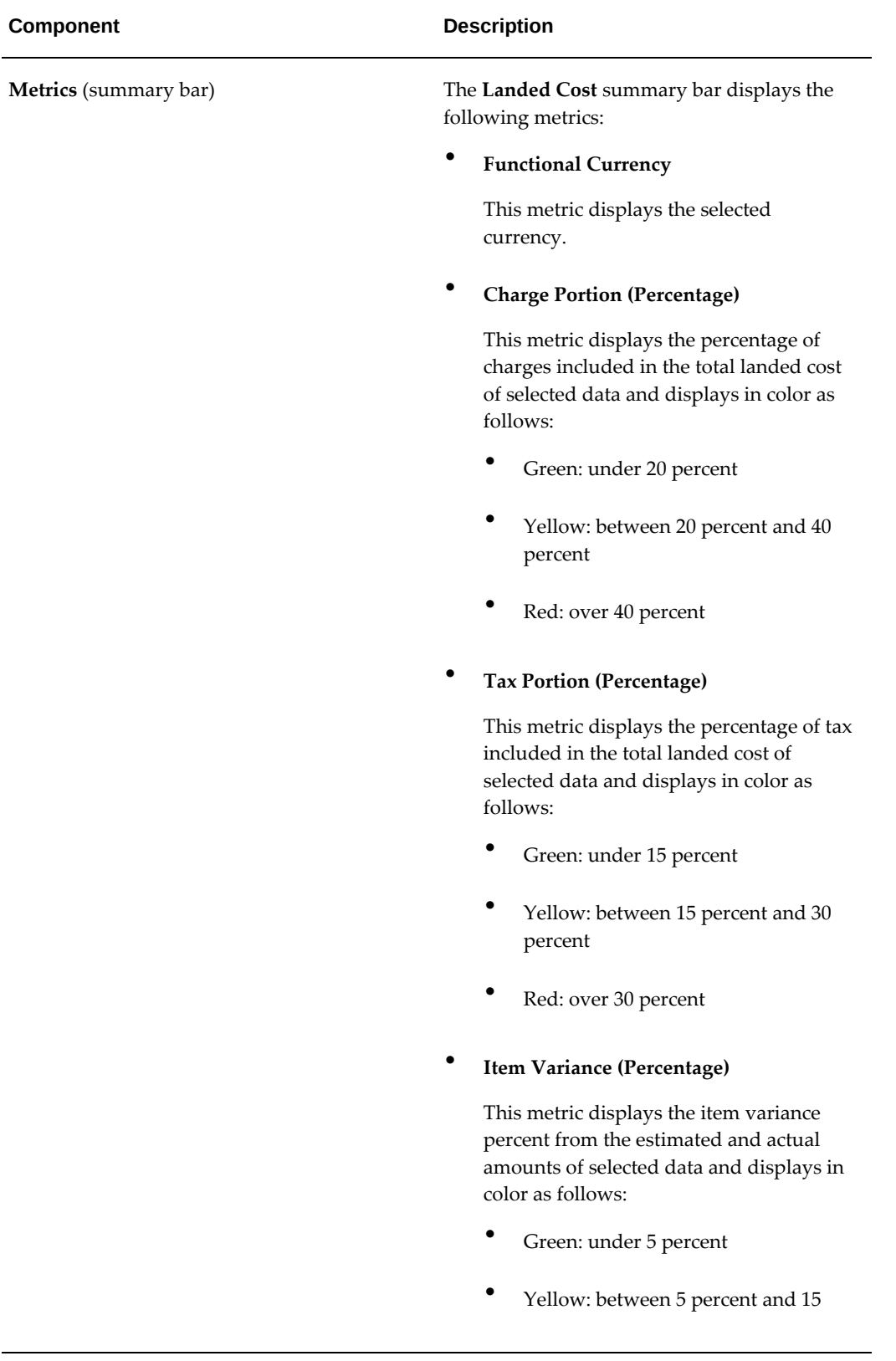

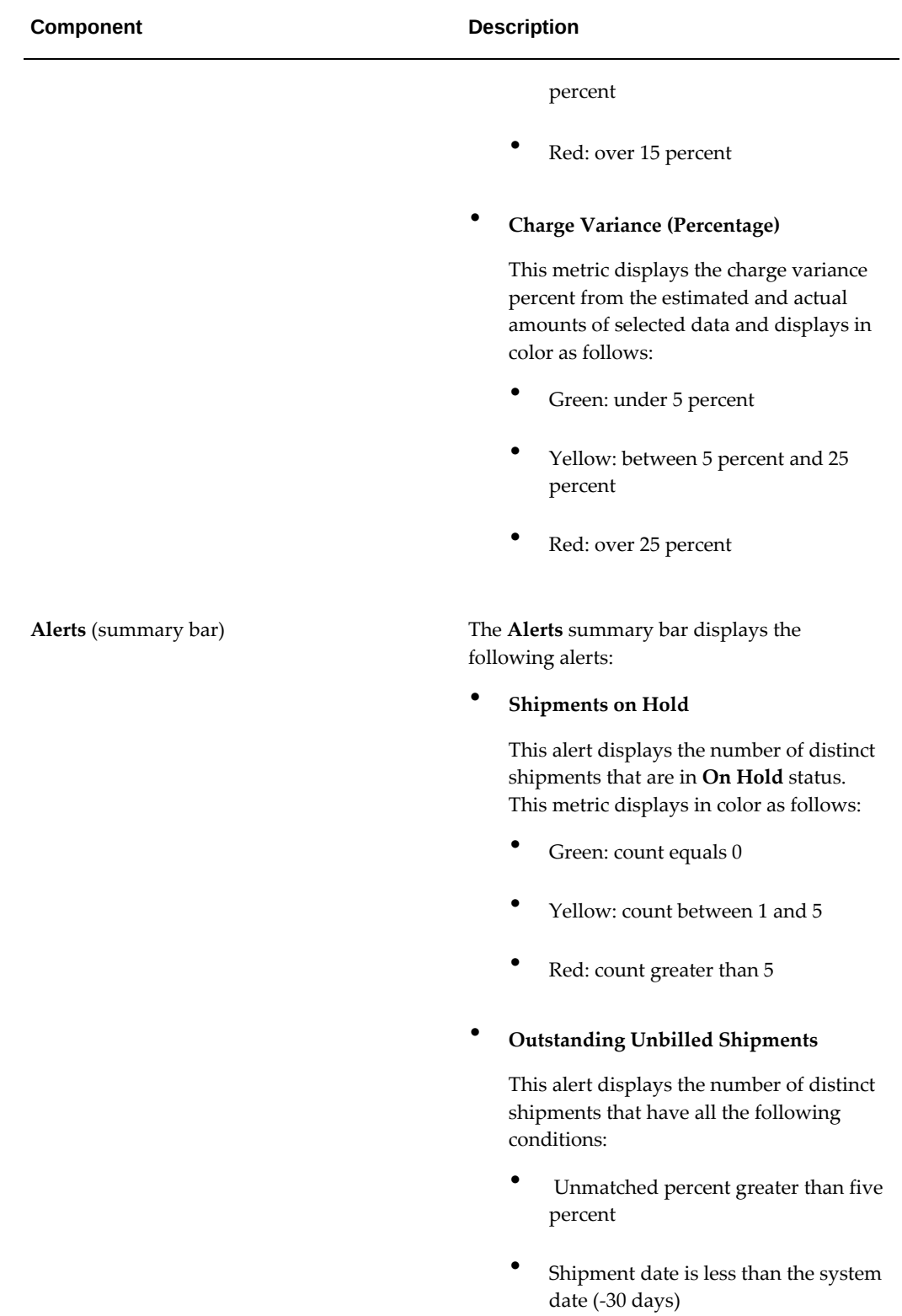

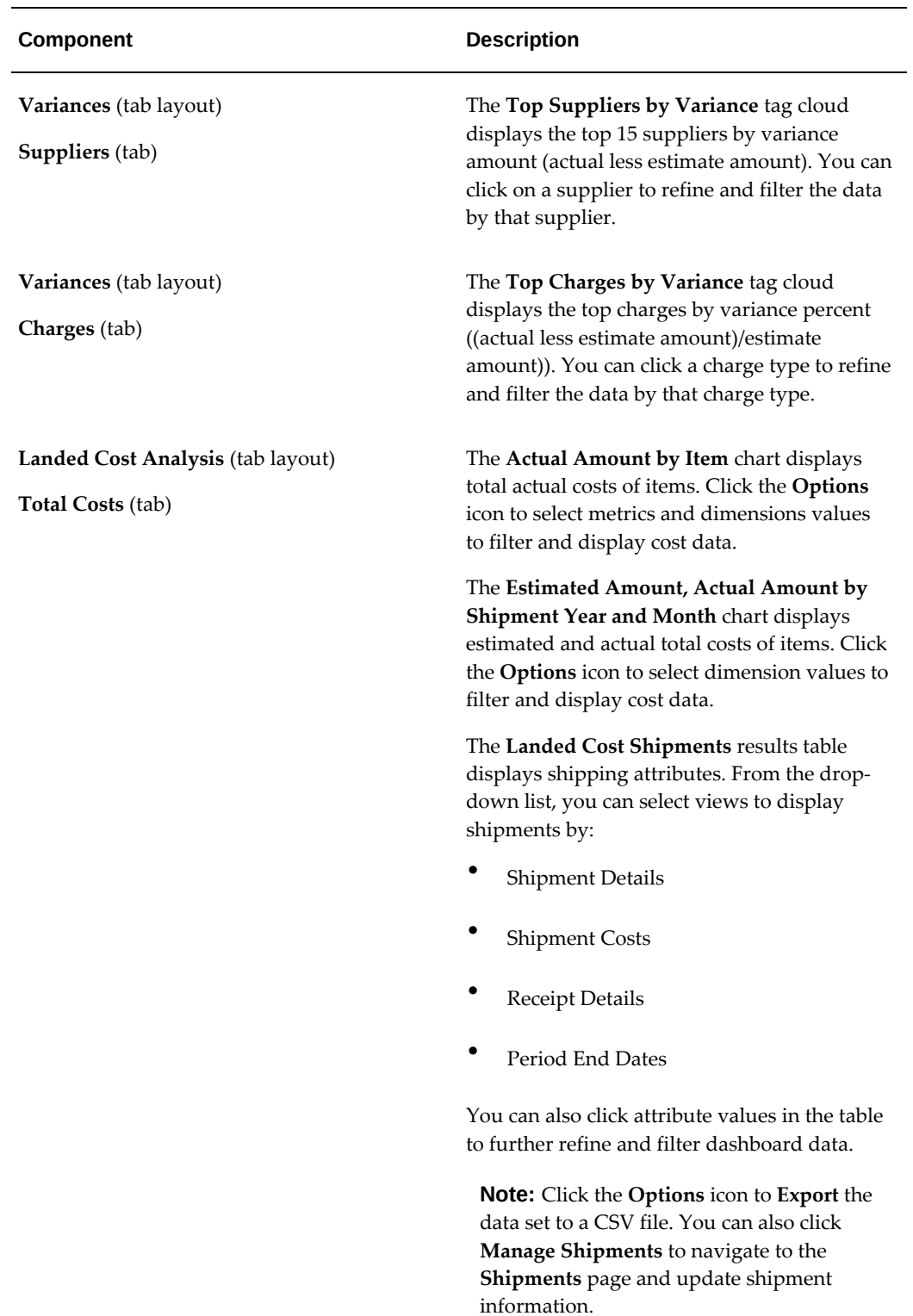

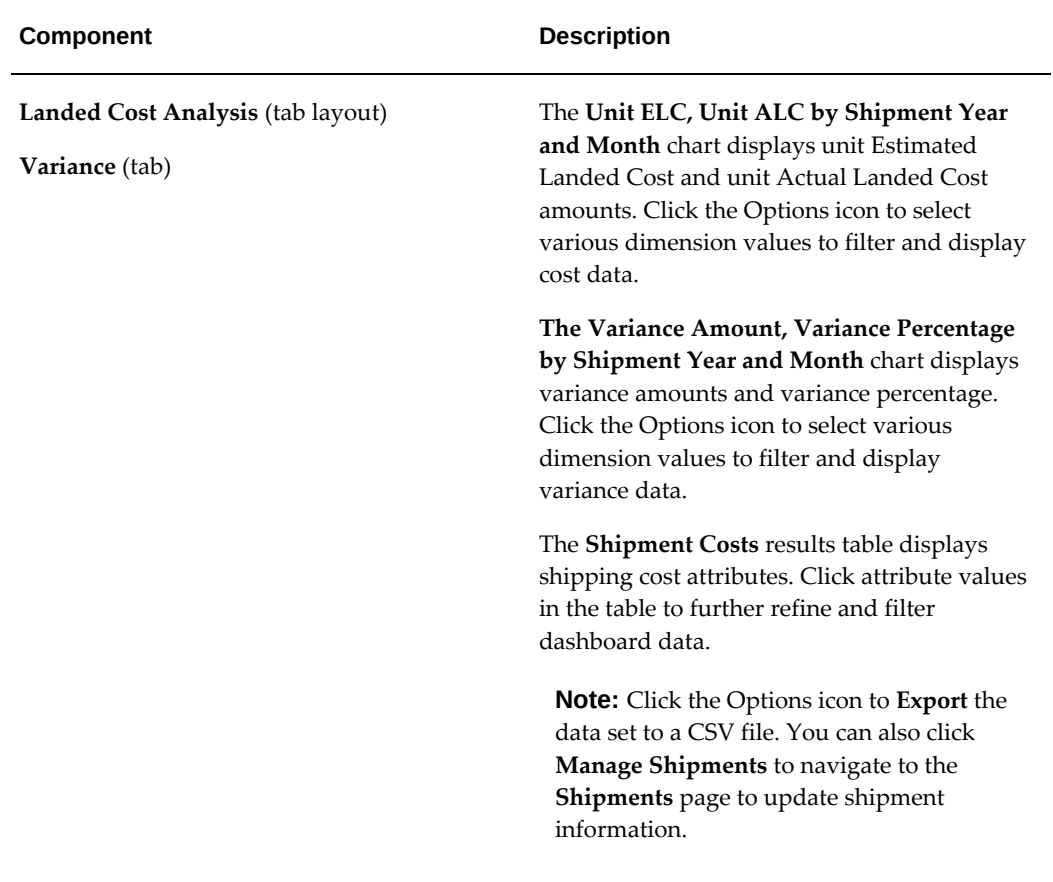

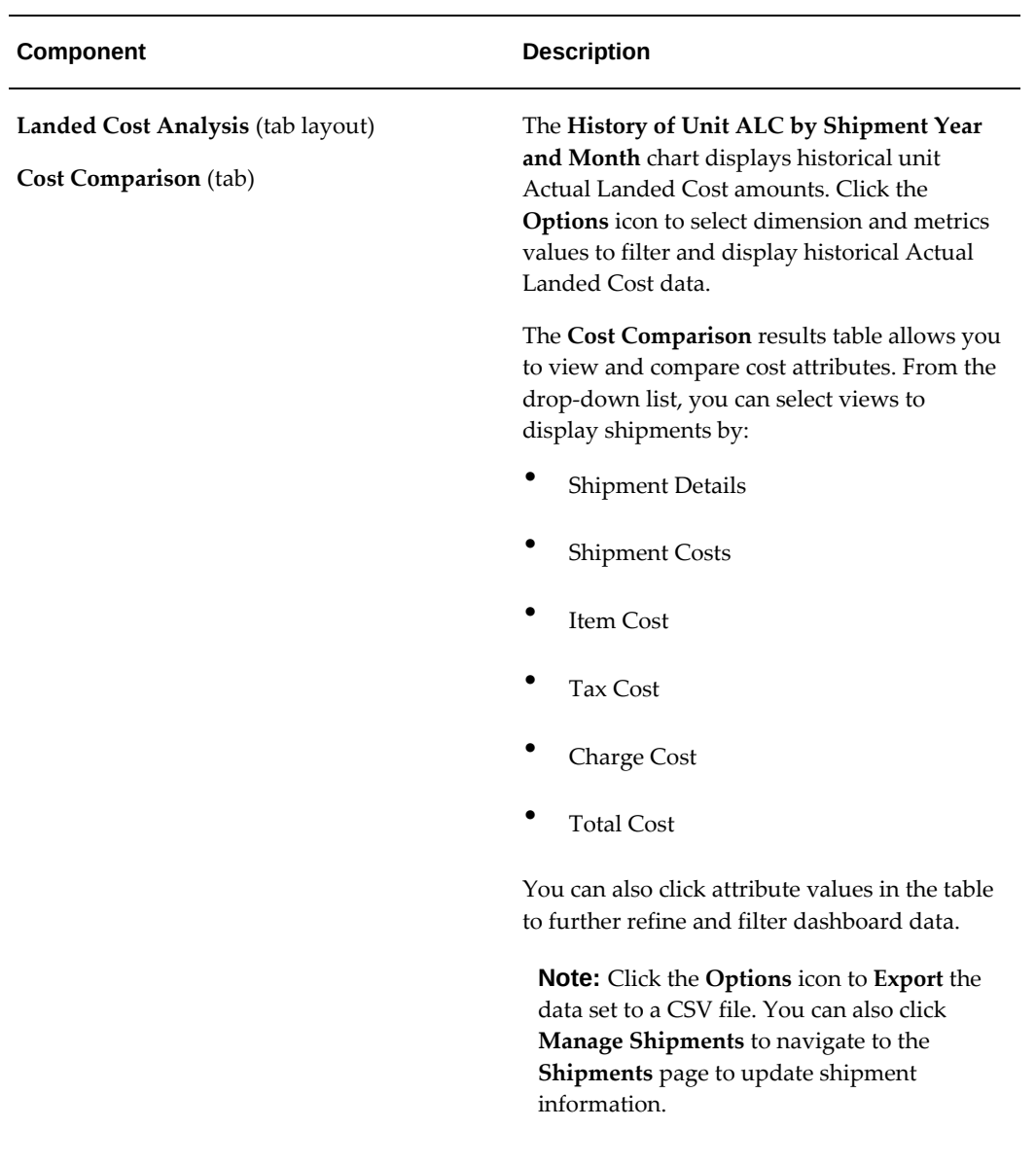

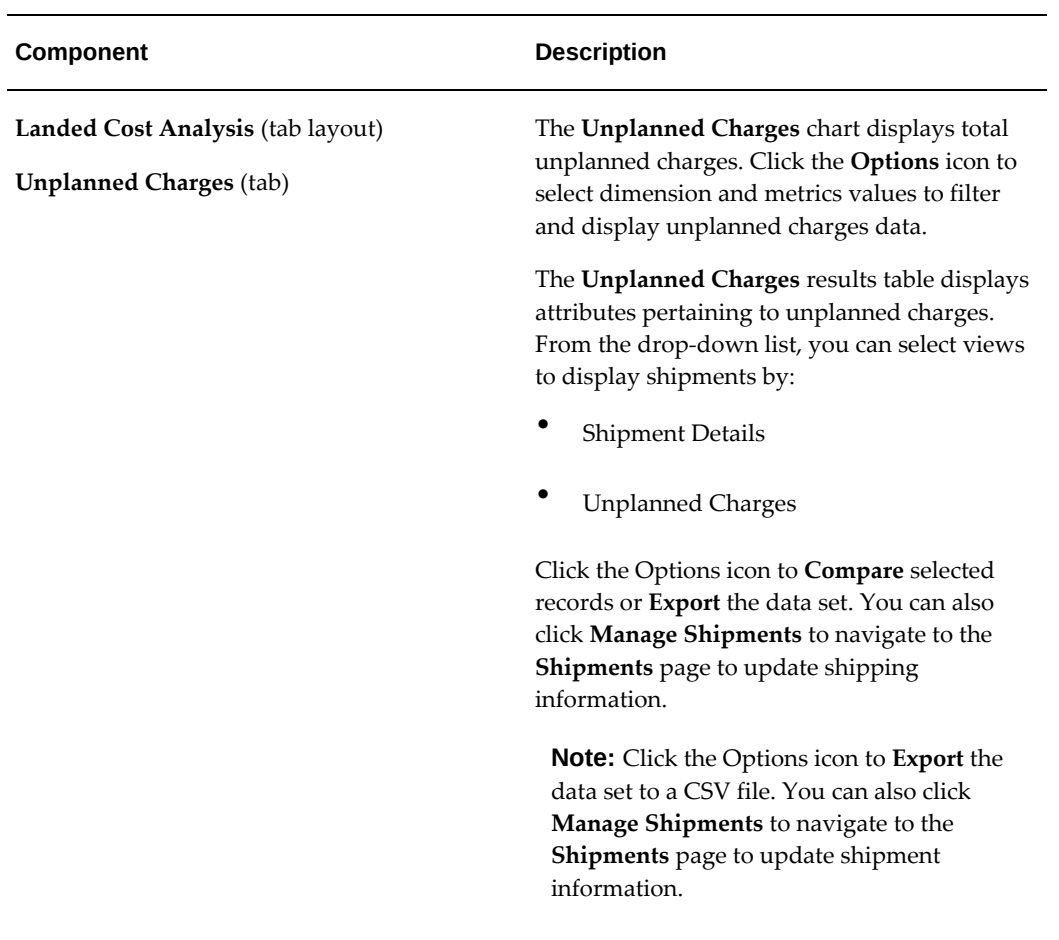

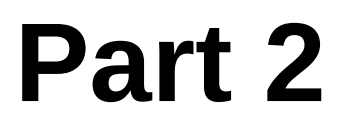

# **Setting Up Oracle Landed Cost Management**

## <span id="page-34-1"></span>**Setting Up Oracle Landed Cost Management**

This chapter covers the following topics:

- [Understanding the Oracle Landed Cost Management Setup Process](#page-34-0)
- [Setting Up Inventory Organization Options](#page-37-0)
- [Setting Up Location Options](#page-39-0)
- [Setting Up Receiving Options](#page-41-0)
- [Setting Up Cost Factors](#page-43-0)
- [Setting Up Advanced Pricing Profile Options](#page-45-0)
- [Maintaining Lookup Codes](#page-46-0)
- [Maintaining Shipment Line Types](#page-52-0)
- [Maintaining Shipment Types](#page-55-0)
- [Maintaining Rules](#page-59-0)
- [Setting Up Landed Cost Management Options](#page-75-0)
- <span id="page-34-0"></span>• [Setting Up Oracle Landed Cost Management Profile Options](#page-77-0)

#### **Understanding the Oracle Landed Cost Management Setup Process**

Before you can use the Oracle Landed Cost Management application you must set up the application. A part of the Oracle Landed Cost Management setup occurs in other Oracle E-Business applications and then some of the setup is performed within the Oracle Landed Cost Management application itself.

Since Oracle Landed Cost Management integrates with several Oracle E-Business applications these applications need to be implemented and set up as well before you can successfully use the Oracle Landed Cost Management application. The other Oracle E-Business applications that need to be set up are:

• Oracle Inventory

- Oracle Purchasing
- Oracle Payables (required for actual landed cost calculation)
- (Conditionally Optional) Oracle Cost Management
- (Conditionally Optional) Oracle Process Manufacturing

The use of Oracle Landed Cost Management is optional for Oracle Discrete and Process manufacturing implementations.

- (Conditionally Optional) Oracle Projects
- (Conditionally Optional) Oracle Project Manufacturing

Plus, Oracle Landed Cost Management can integrate with Oracle Advanced Pricing but it is not required. Oracle recommends that you integrate with Oracle Advanced Pricing so automatic charge calculation occurs in the processing of landed costs. Oracle Landed Cost Management also provides a hook (an object that can be modified by you) to enable you to load charges from external charge providers in the case where you are using another charge defaulting rule besides Oracle Advanced Pricing. Otherwise, you have to enter all of the charge lines manually.

For information on customizing Oracle Landed Cost Management hooks, see **Note ID: 1211843.1** How to proceed for customizing LCM Hooks INLPCUSB.pls in *My Oracle Support.*

#### **Setting Up Oracle Landed Cost Management**

Follow this high-level process flow to set up Oracle Landed Cost Management:

- **1.** Implement and set up all the other Oracle E-Business applications that are integrating with Landed Cost Management:
	- **Inventory**

Using Oracle Landed Cost Management (LCM) you can optionally restrict the purchase order shipments to be integrated with LCM based on item categories. Otherwise, landed cost is calculated for all eligible items of an LCM enabled organization. Setting up item category sets for use by LCM is optional.

For more information on defining item category sets, see the Item Setup and Control chapter in the *Oracle Inventory User's Guide.*

To use item category sets in LCM, set up the site level system profile option (INL: Item Category Set) with the name of the category set for which landed cost is calculated.

For more information, see Setting Up Landed Cost Profile Options, page [3-44](#page-77-1).

• Purchasing
- Cost Management
- Process Manufacturing
- Payables
- Advanced Pricing
- **Projects**
- Project Manufacturing

For more information on setting up these applications, see the specific implementation guide and user guide for each application.

**2.** Set up Inventory organization options.

For more information, see Setting Up Inventory Organization Options, page [3-4.](#page-37-0)

**3.** Set up Receiving options.

For more information, see Setting Up Receiving Options, page [3-8.](#page-41-0)

**4.** Set up cost factors.

For more information, see Setting Up Cost Factors, page [3-10](#page-43-0).

**5.** Set up Oracle Advanced Pricing profile options.

For more information, see Setting Up Advanced Pricing Profile Options, page [3-12.](#page-45-0)

**6.** Create lookup codes associated with the Shipment Line Source Types lookup.

This step is only necessary if you plan to use Managing Landed Cost for Any Document and Any Transaction.

For more information, see Maintaining Lookup Codes, page [3-13](#page-46-0) and the "Managing Landed Cost for Any Document and Any Transaction" chapter in this guide.

**7.** Set up shipment line types.

For more information, see Maintaining Shipment Line Types, page [3-19](#page-52-0).

**8.** Set up shipment types.

For more information, see Maintaining Shipment Types, page [3-22](#page-55-0).

**9.** (Optional) Set up rules.

For more information, see Maintaining Rules, page [3-26.](#page-59-0)

**10.** Set up Oracle Landed Cost Management Options.

For more information, see Setting Up Oracle Landed Cost Management Options, page [3-42](#page-75-0).

**11.** Set up Oracle Landed Cost Management profile options.

For more information, see Setting Up Oracle Landed Cost Management Profile Options, page [3-44.](#page-77-0)

# **Setting Up Inventory Organization Options**

<span id="page-37-0"></span>To use Oracle Landed Cost Management you must specify the inventory organizations that you want to have use Landed Cost Management and you must specify the Landed Cost Management variance account for that organization. Use the Organization Parameters - Inventory Parameters window in Oracle Inventory to define this information.

For more information on Inventory organization options, see the Inventory Structure chapter in the *Oracle Inventory User's Guide.*

Use this procedure to set up Inventory organization options:

## **To Set Up Inventory Organization Options:**

**1.** Navigate to the Organization Parameters - Inventory Parameters window, page [A-](#page-392-0)[1.](#page-392-0)

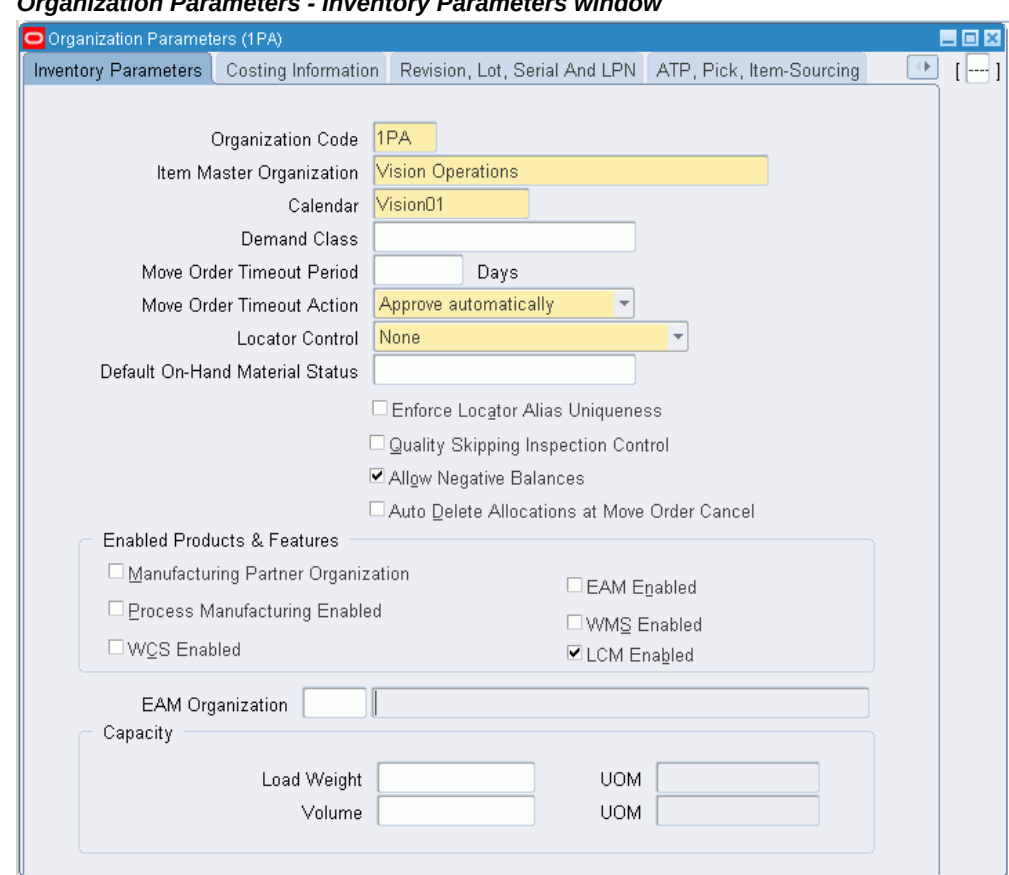

#### *Organization Parameters - Inventory Parameters window*

The Organization Parameters - Inventory Parameters window appears.

**2.** In the Enabled Products & Features region of the window, select the LCM Enabled check box.

> **Note:** If you are using Oracle Process Manufacturing, the Process Manufacturing Enabled check box is already selected for the organization. You then select the LCM Enabled check box for that organization so that the integration between Oracle Process Manufacturing and Oracle Landed Cost Management can occur.

> **Note:** If you are using Oracle Project Manufacturing, you can enable a Project Manufacturing organization to integrate with Oracle Landed Cost Management by selecting the LCM Enabled check box in the Organization Parameters - Inventory Parameters window.

**3.** Navigate to the Organization Parameters - Other Accounts window, page [A-1](#page-392-0) by selecting the Other Accounts tab.

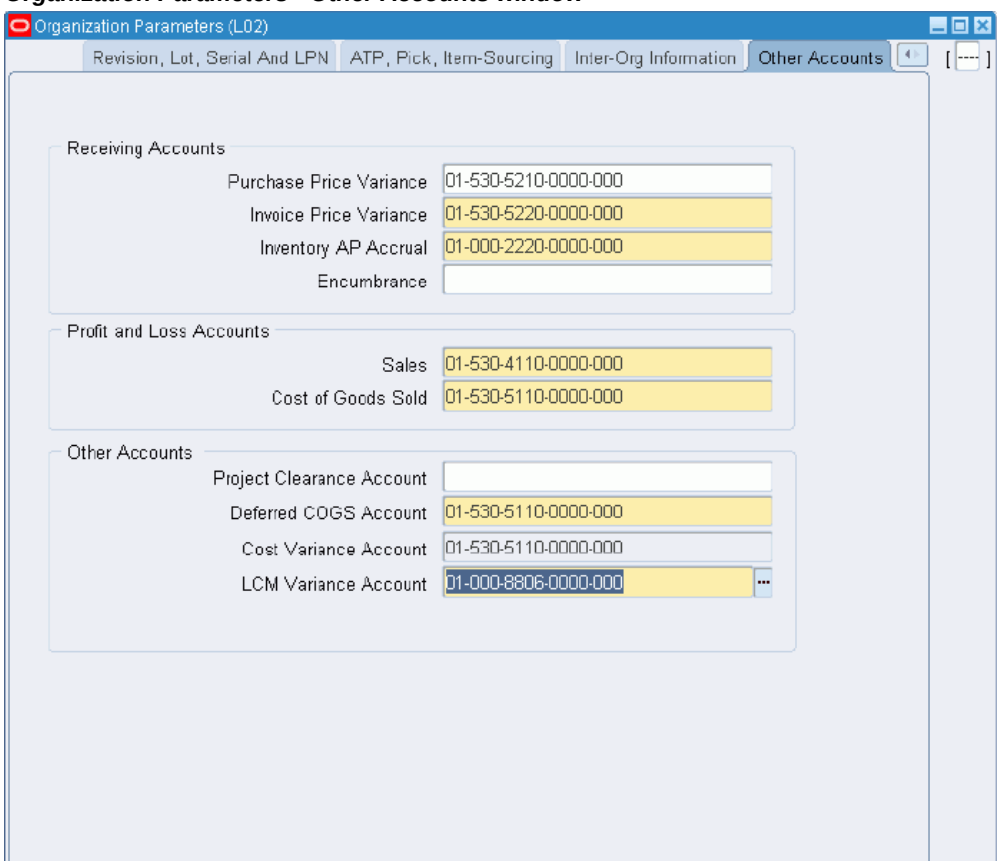

#### *Organization Parameters - Other Accounts window*

The Organization Parameters - Other Accounts page appears.

- **4.** In the Other Accounts region of the page, enter a LCM Variance Account.
- **5.** Save your work.

# **Setting Up Location Options**

To use Oracle Landed Cost Management you must specify the country for the address on the locations that are used by Oracle Landed Cost Management. Use the Location window to maintain locations and location details.

Oracle Landed Cost Management compares the country of the third party sites (suppliers) with the country of the Inventory location to determine whether the supplier is domestic or foreign. Then the Third Party Sites Allowed field in the Shipment Types page in Oracle Landed Cost Management determines what sort of suppliers can be used for the Oracle Landed Cost Management shipment. Options for the Third Party Sites Allowed field are: Domestic, Foreign, or Both (Domestic and Foreign).

For more information on defining locations, see the Setting Up chapter in the *Oracle Inventory User's Guide.*

Use this procedure to set up location options:

## **To Set Up Location Options:**

- **1.** Navigate to the Location window, page [A-1](#page-392-0).
- **2.** Query for an existing location.

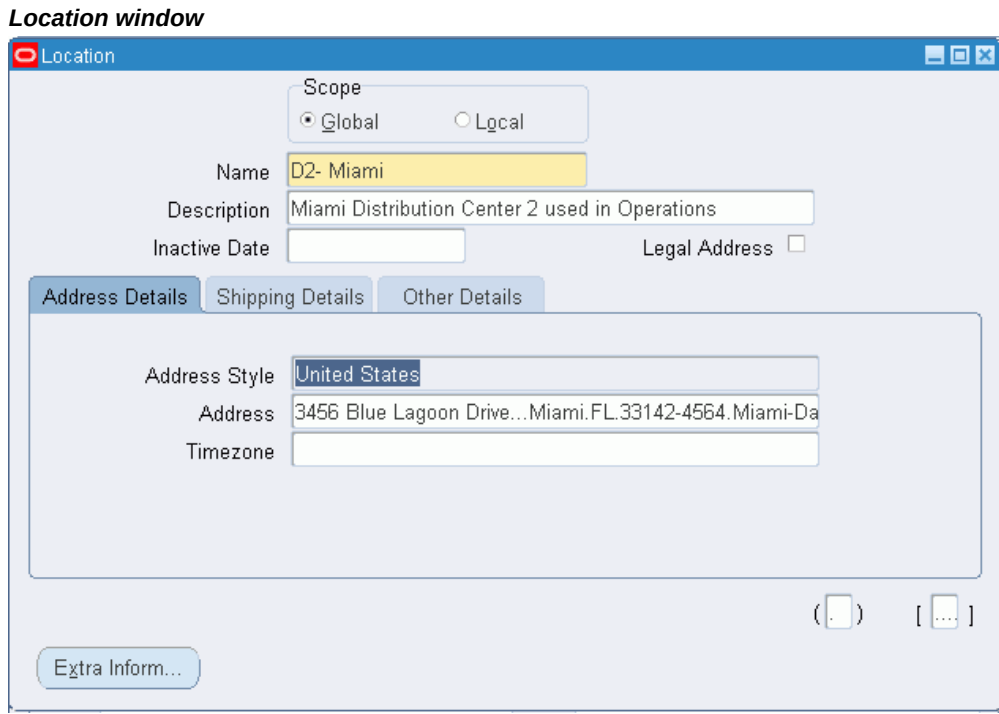

- 
- **3.** Select the Address Details sub tab.
- **4.** Click in the Address field for the location.

The Location Address window appears.

**5.** Select a Country for the address or add an address for the location including country.

#### *Location Address window*

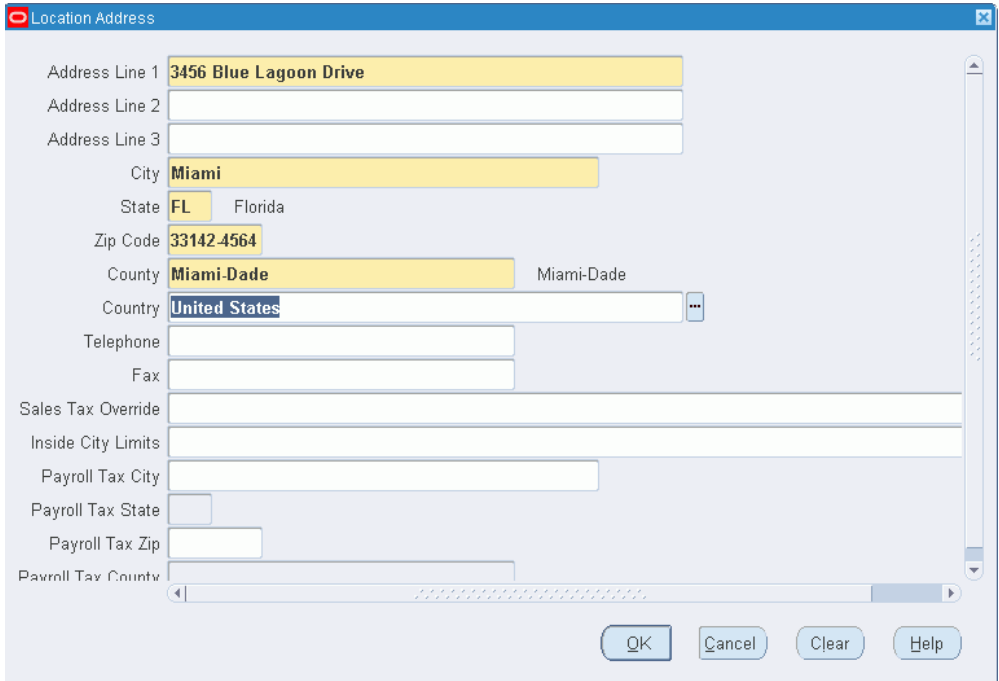

- **6.** Click the OK button.
- **7.** Save your work.

# **Setting Up Receiving Options**

<span id="page-41-0"></span>To use Oracle Landed Cost Management you must setup several receiving options. Using the receiving options you specify whether Oracle Landed Cost Management is used as a pre-receiving application and you also specify the accounts that are used pertaining to Oracle Landed Cost Management in the accrual accounting process. Use the Receiving Options page in Oracle Purchasing to define this information.

For more information on setting up receiving options, see the Setting Up chapter in the *Oracle Purchasing User's Guide.*

Use the procedure to set up receiving options:

## **To Set Up Receiving Options:**

**1.** Navigate to the Receiving Options page, page [A-1](#page-392-0).

The Receiving Options page appears.

**2.** Select an Inventory organization from the list of values in the Inventory

Organization field.

**3.** Click Go.

#### *Receiving Options page (1 of 2)*

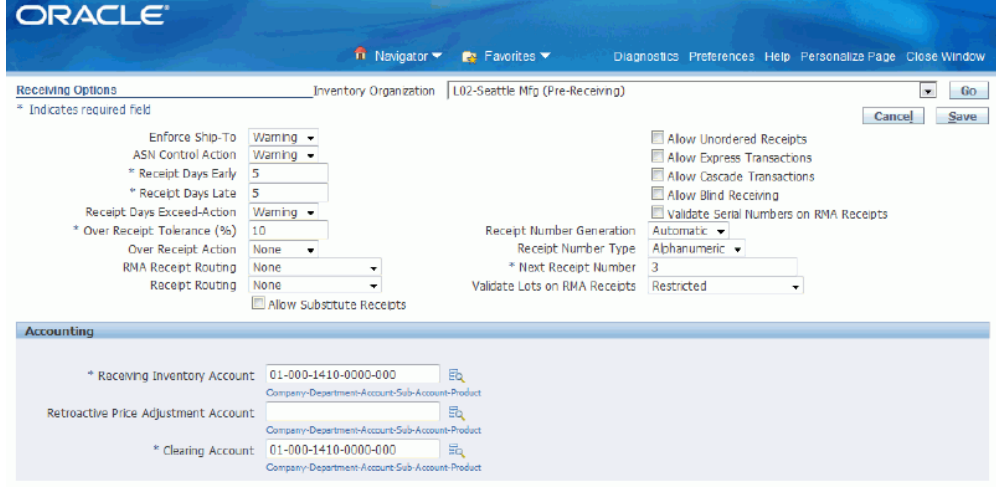

#### *Receiving Options page (2 of 2)*

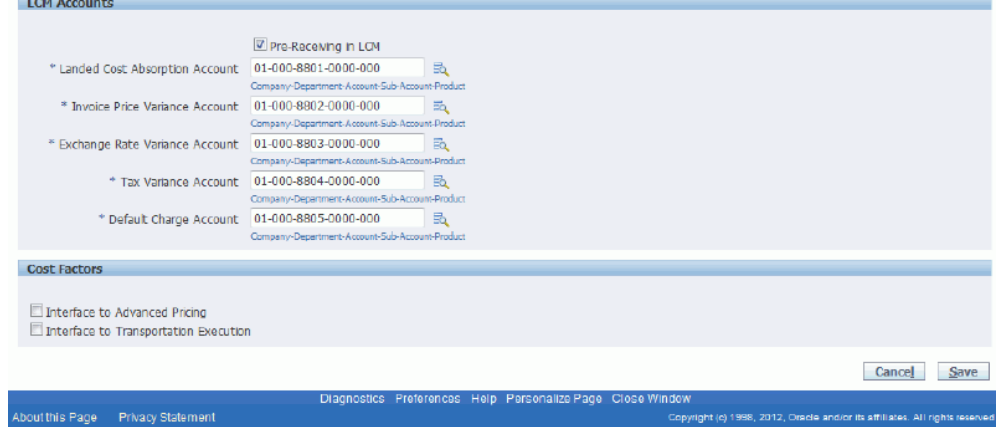

The Receiving Options page appears, displaying the receiving options that pertain to the Inventory organization you selected.

**4.** (Optional) Select the Pre-Receiving in LCM check box in the LCM Accounts region to indicate that you want the organization to operate with Landed Cost as a prereceiving application.

Select this check box if you need to review or collect landed cost information before receiving activities occur. In the pre-receiving mode (Landed Cost as a prereceiving application), the received quantity is equal to the landed cost shipment

quantity and cannot be updated.

If not selected, Oracle Landed Cost Management operates as a calculation service (Landed Cost as a Service) without any need for user intervention. In this case, the Oracle Landed Cost Management process starts in the Receiving windows but all the integration and calculation for landed costs is performed as a calculation service using API's and concurrent programs. The create button on the Shipments Workbench is not available.

- **5.** Select an account from the list of values in the Landed Cost Absorption Account field. This account is used during the receiving accrual accounting process.
- **6.** Select an account from the list of values in the Invoice Price Variance Account field. This account is used during the receiving accrual accounting process.
- **7.** Select an account from the list of values in the Exchange Rate Variance Account field. This account is used during the receiving accrual accounting process.
- **8.** Select an account in the Tax Variance Account field. This account is used during the receiving accrual accounting process.
- **9.** Select an account in the Default Charge Account field. This account is used during the receiving accrual accounting process.

# **Setting Up Cost Factors**

<span id="page-43-0"></span>Oracle Landed Cost Management uses cost factors to define charge types. Charge types are used in Oracle Landed Cost Management when adding a new charge line in the Shipments Workbench. Use the Create Cost Factor page in Oracle Purchasing to set up cost factors.

For more information on setting up cost factors, see the *Oracle Sourcing Implementation and Administration Guide.*

Use this procedure to set up cost factors:

#### **To Set Up Cost Factors:**

**1.** Navigate to the Cost Factors page, page [A-1.](#page-392-0)

The Cost Factors page appears displaying all of the cost factors.

**2.** Click the Create button.

The Create Cost Factor page appears.

**3.** Enter the code for the cost factor in the Code field.

This code appears in the Charge Type list of values in the Shipments Workbench.

**4.** Select Active for the Status.

Oracle Landed Cost Management only uses cost factors with an active status for charge line creation.

- **5.** Enter a name for the cost factor in the Cost Factor Name field.
- **6.** Select the basis for pricing using the Pricing Basis field. Values are:
	- **Fixed Amount**
	- % (percent) of Line Price
	- Per-Unit

Per-Unit appears by default for the pricing basis.

- **7.** Enter the description for the cost factor in the Description field.
- **8.** In the Cost Management region, select the Allocation Basis for the cost factor. Options are:
	- Quantity
	- Value
	- Volume
	- Weight

Oracle Landed Cost Management supports all of these basisses for allocation. The allocation basis is used to prorate the charge amounts to the items on the landed cost management shipment.

**Note:** If the Allocation Basis is blank, Oracle Landed Cost Management defaults the allocation basis to *Value.*

- **9.** In the Billing region, select the Invoice Line Type.
- **10.** In the Landed Cost Management region, select the Refundable check box if the cost factor is refundable.

Landed Cost Management references the Refundable check box associated to a cost factor to control the landed cost calculation behavior for the charge line amount during return to suppliers or receiving corrections of items associated with the landed cost shipment. Landed cost calculations use cost factors.

For more information on the use of refundable versus nonrefundable cost factors, see Understanding Refundable Versus Nonrefundable Cost Factors, page [12-1](#page-368-0)

and Recalculating Estimated Landed Cost After Return to Supplier and Correction Transactions, page [12-2](#page-369-0).

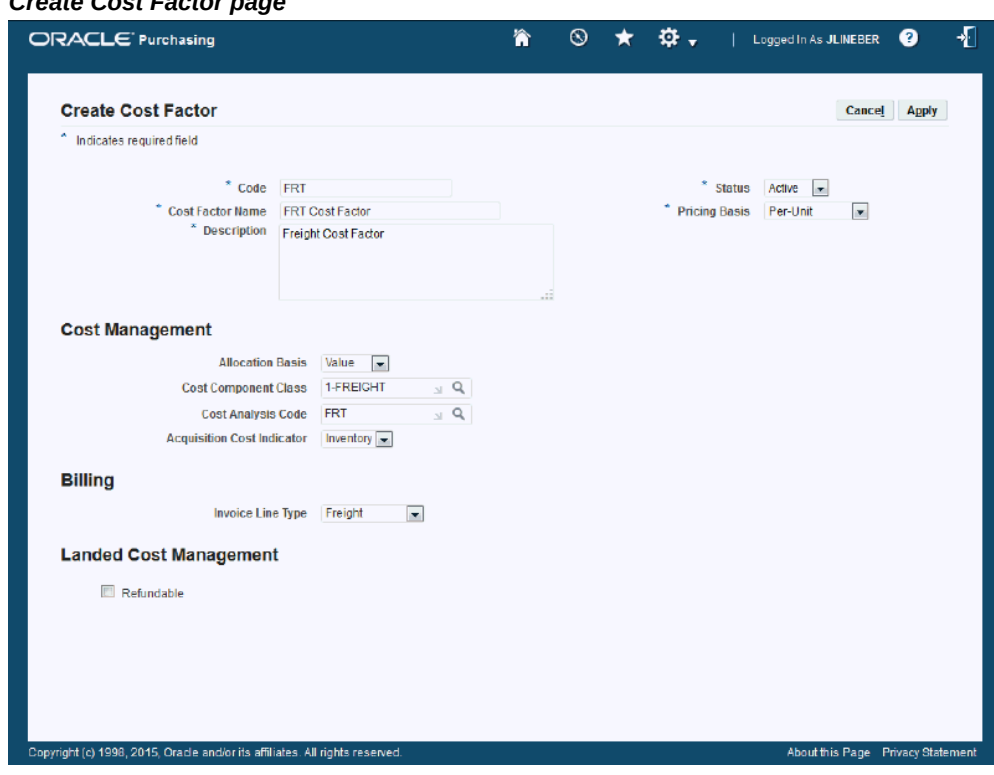

**11.** Click the Apply button.

The cost factor is saved.

*Create Cost Factor page*

# **Setting Up Advanced Pricing Profile Options**

<span id="page-45-0"></span>If you are using Oracle Advanced Pricing to integrate with Oracle Landed Cost Management then you need to define Advanced Pricing profile options in a manner recognized by Oracle Landed Cost Management. The Advanced Pricing application is required if you need automatic charge lines generation when using Oracle Landed Cost Management.

Advanced Pricing has several profile options. This table lists the Advanced Pricing profile options and the profile value settings that must be entered to enable the integration between Oracle Landed Cost Management and Oracle Advanced Pricing.

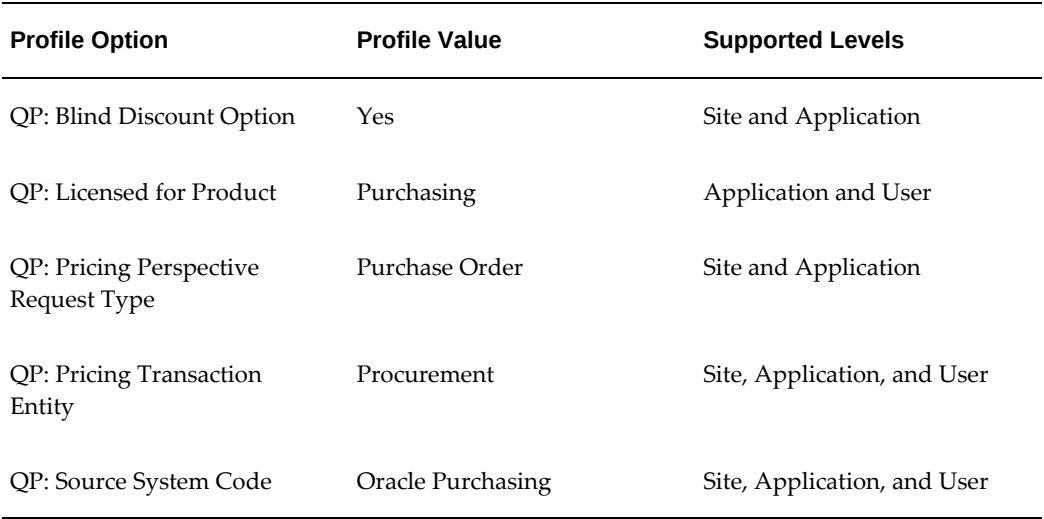

For more detailed information on these profile options, see the *Oracle Advanced Pricing Implementation Guide.*

Use this procedure to set up Advanced Pricing profile options:

## **To Set Up Advanced Pricing Profile Options:**

Typically, the System Administrator is responsible for setting up and updating profile option values. For more information, see *Oracle Applications System Administrator's Guide,* Setting User Profile Options.

**1.** Navigate to the System Profile Values window, page [A-1.](#page-392-0)

The Find System Profile Values window appears.

**2.** Enter QP% in the Profile field and click Find.

The System Profile Values window appears displaying all of the Advanced Pricing (QP) profile options.

- **3.** Locate the specific profile option and enter the appropriate profile value.
- **4.** Click the Save icon in the tool bar.

# **Maintaining Lookup Codes**

<span id="page-46-0"></span>Before you can begin to use the Managing Landed Cost for Any Document and Any Transaction process flow, you must create lookup codes for shipment line source types, and associate those codes with the Shipment Line Source Types (INL\_SHIP\_LINE\_SRC\_TYPES) lookup. When you create a shipment type in Oracle Landed Cost Management you enter the source types that are enabled with that shipment type.

Before you can begin to use the Managing Landed Cost for Any Document and Any Transaction process flow, you must create shipment line source types lookup codes associated to the Shipment Line Source Types (INL\_SHIP\_LINE\_SRC\_TYPES) lookup. When you create a shipment type in Oracle Landed Cost Management you enter the source types that are enabled with that shipment type.

Oracle Landed Cost Management delivers the lookup code of PO (Purchase Order) already created and enabled for the Shipment Line Source Types lookup. The Purchase Order source type must be associated with the shipment types that are used in the process flows for Managing Landed Cost as a Pre-Receiving Application and for Managing Landed Cost as a Service.

For more information about shipment types, see Maintaining Shipment Types, page [3-](#page-55-0) [22](#page-55-0).

Use these procedures to maintain shipment line source types lookup codes associated with the Shipment Line Source Types lookup:

## **To View Lookup Codes Associated with the Shipment Line Source Types Lookup:**

- **1.** Navigate to the Application Objects Library Lookups window, page [A-1](#page-392-0).
- **2.** Click the Find icon in the tool bar.
- **3.** Find the INL\_SHIP\_LINE\_SRC\_TYPES lookup type and click the OK button.

## *Application Object Library Lookups window*

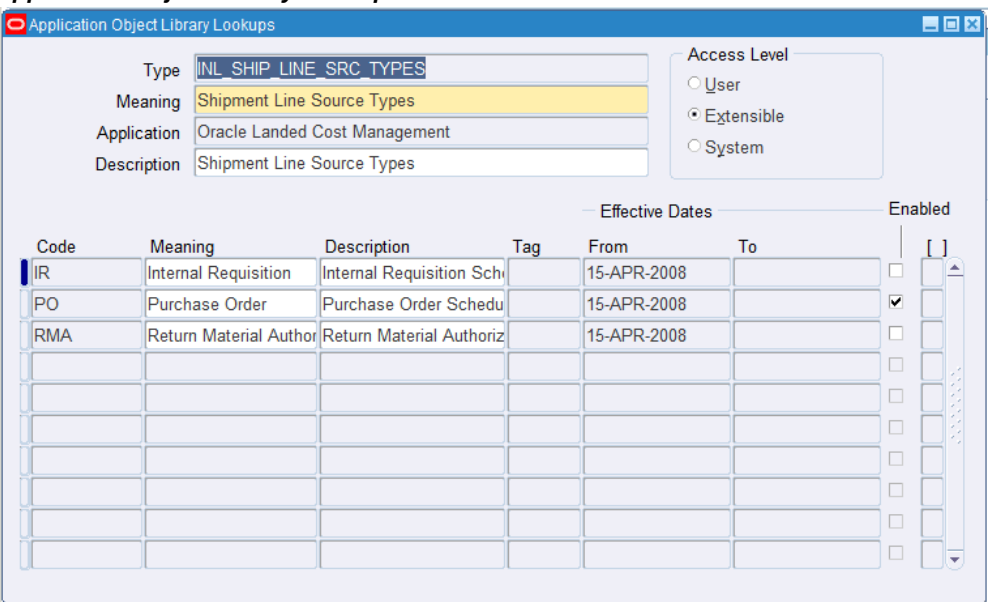

All of the source type codes associated with the Shipment Line Source Types lookup type are displayed. Oracle Landed Cost Management is delivered these source type codes:

- IR: Internal Requisition
- PO: Purchase Order Enabled
- RMA: Return Material Authorization

You cannot enable IR or RMA.

## **To Create Lookup Codes Associated with the Shipment Line Source Types Lookup:**

- **1.** Navigate to the Application Objects Library Lookups window, page [A-1](#page-392-0).
- **2.** Click the Find icon in the tool bar.
- **3.** Find the INL\_SHIP\_LINE\_SRC\_TYPES lookup type and click the OK button.

## *Application Object Library Lookups window*

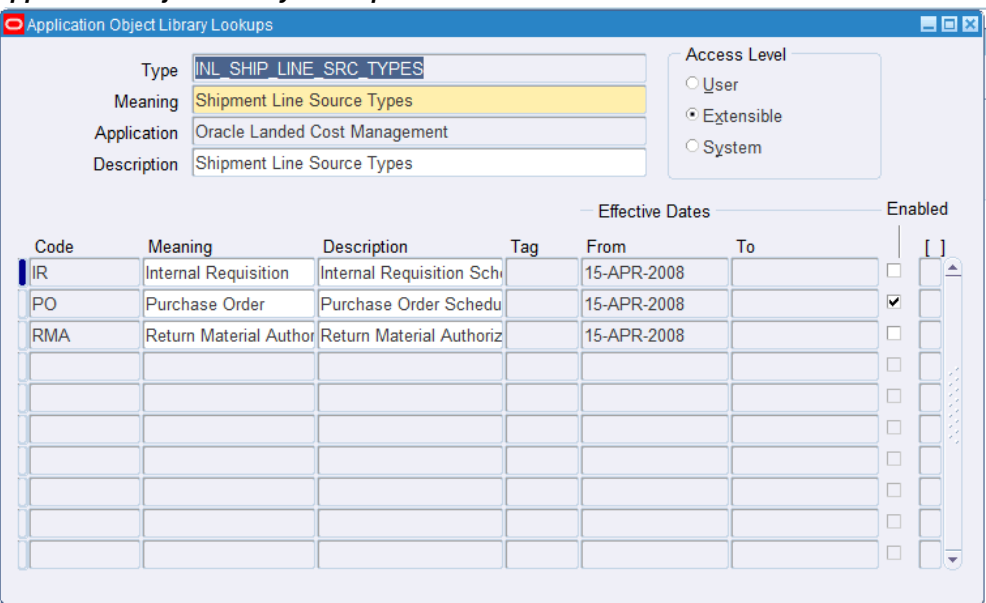

All of the source type codes associated with the Shipment Line Source Types lookup type are displayed.

**4.** Click in the Code column of the first empty row or click the New icon.

## *Application Object Library Lookups window*

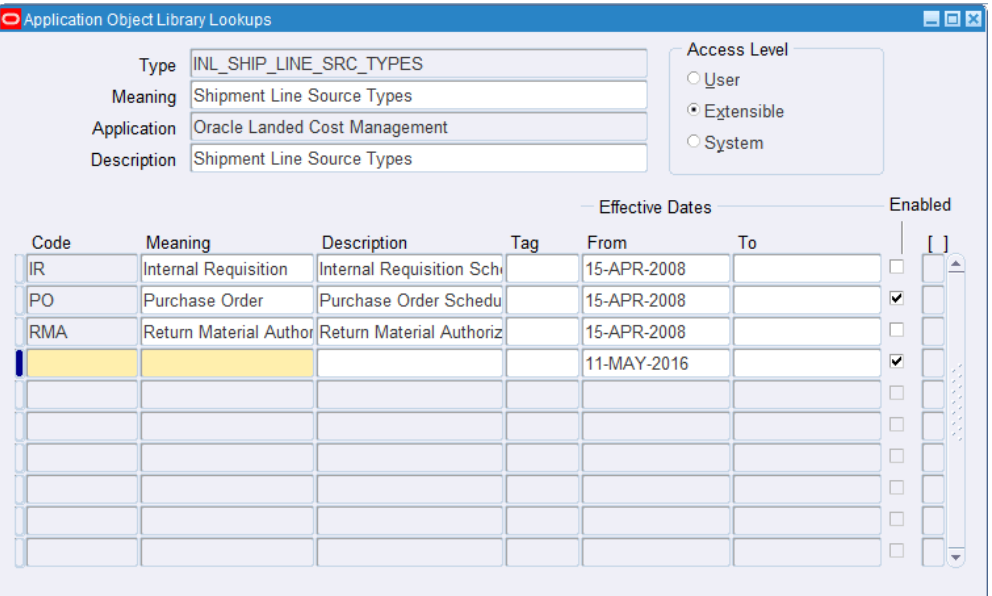

The Code and Meaning fields become available for entry.

**5.** Enter this information:

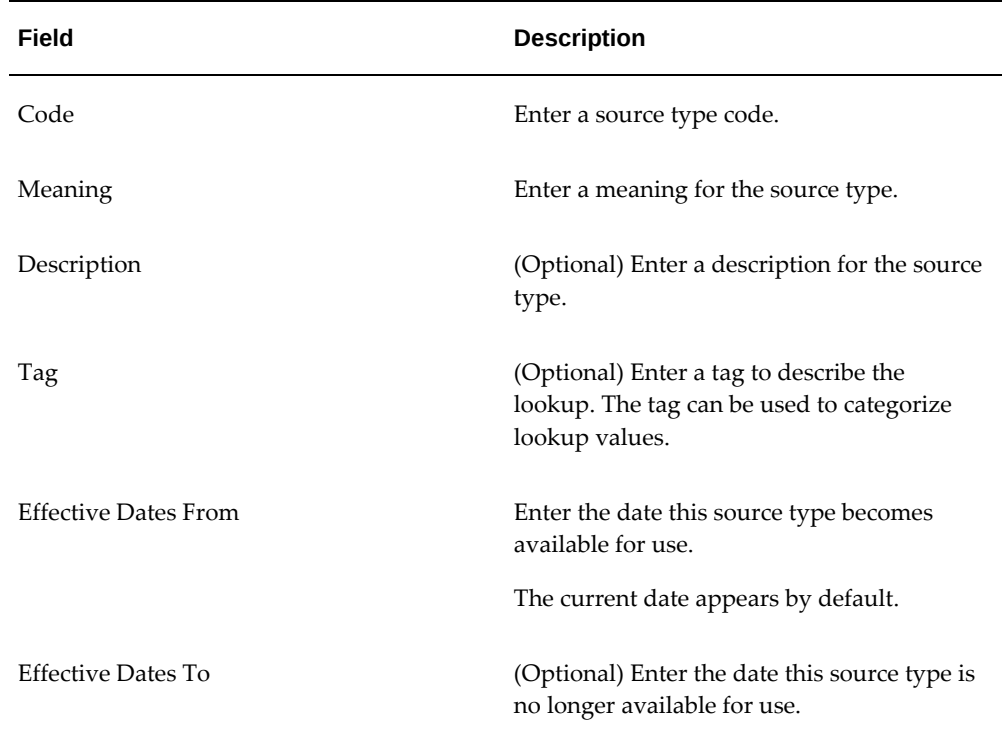

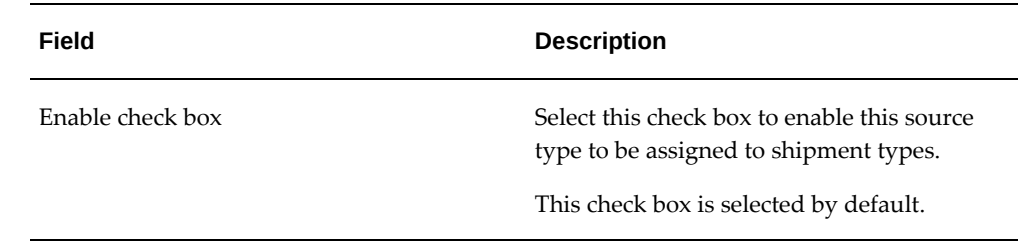

**6.** Click the Save icon.

#### *Application Object Library Lookups window*

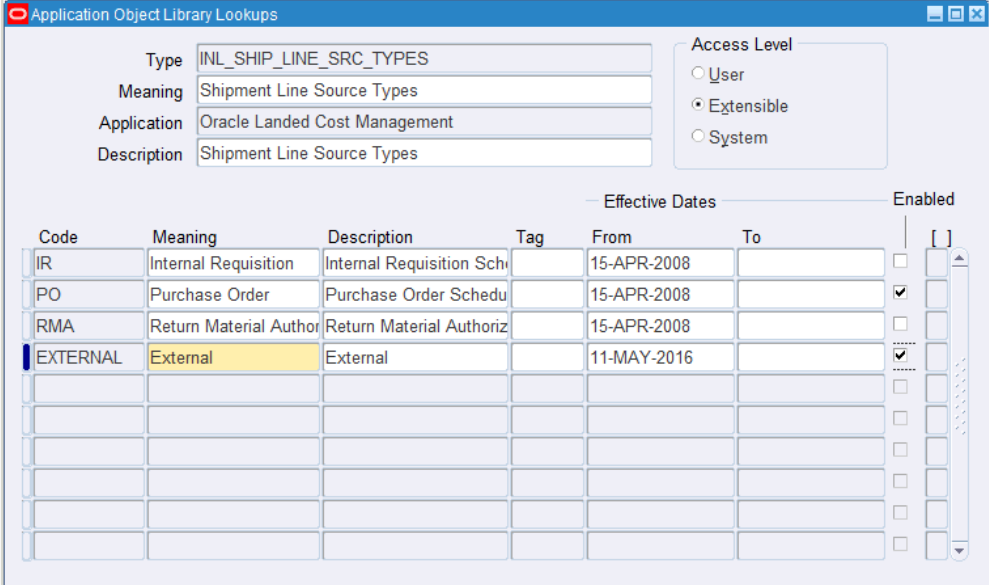

## **To Update Lookup Codes Associated with the Shipment Line Source Types Lookup:**

- **1.** Navigate to the Application Objects Library Lookups window, page [A-1](#page-392-0).
- **2.** Click the Find icon in the tool bar.
- **3.** Find the INL\_SHIP\_LINE\_SRC\_TYPES lookup type and click the OK button.

All of the source type codes associated with the Shipment Line Source Types lookup type are displayed.

- **4.** Change the meaning or the description of a source type code.
- **5.** Click the Save icon.

## **To Delete Lookup Codes Associated with the Shipment Line Source Types Lookup:**

- **1.** Navigate to the Application Objects Library Lookups window, page [A-1](#page-392-0).
- **2.** Click the Find icon in the tool bar.
- **3.** Find the INL\_SHIP\_LINE\_SRC\_TYPES lookup type and click the OK button.

All of the source type codes associated with the Shipment Line Source Types lookup type are displayed.

**4.** Click in the row for the source type code you want to delete.

**Note:** Instead of deleting the source type code you also have the option of no longer enabling the source type code by clearing the Enabled check box.

- **5.** Click the Delete icon.
- **6.** Click the Save icon.

# **Maintaining Shipment Line Types**

<span id="page-52-0"></span>Setting up shipment line types is a mandatory step before you can use Oracle Landed Cost Management. Shipment line type is a mandatory attribute of all shipment lines on a landed cost management shipment. It provides a shipment line categorization and also drives the landed cost calculation behavior. Use the Shipment Line Types pages to maintain the shipment line types.

Use these procedures to maintain shipment line types:

## **To View Shipment Line Types:**

**1.** Navigate to the Shipment Line Types page, page [A-1](#page-392-0).

#### *Shipment Line Types page*

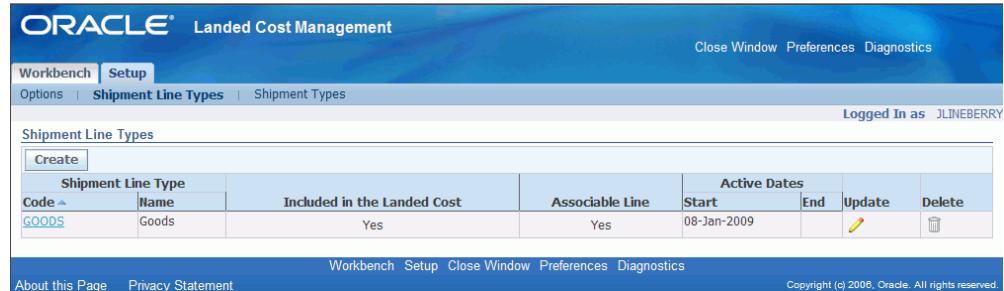

The Shipment Line Types page appears displaying all of the existing Shipment Line Types in a table.

**2.** Click the Code link.

The Shipment Line Type page appears displaying information just for that shipment line type. From this page you can update the shipment line type.

## **To Set Up Shipment Line Types:**

**1.** Navigate to the Shipment Line Types page, page [A-1](#page-392-0).

The Shipment Line Types page appears displaying all of the existing shipment line types in a table.

**2.** Click the Create button.

#### *Create Shipment Line Type page*

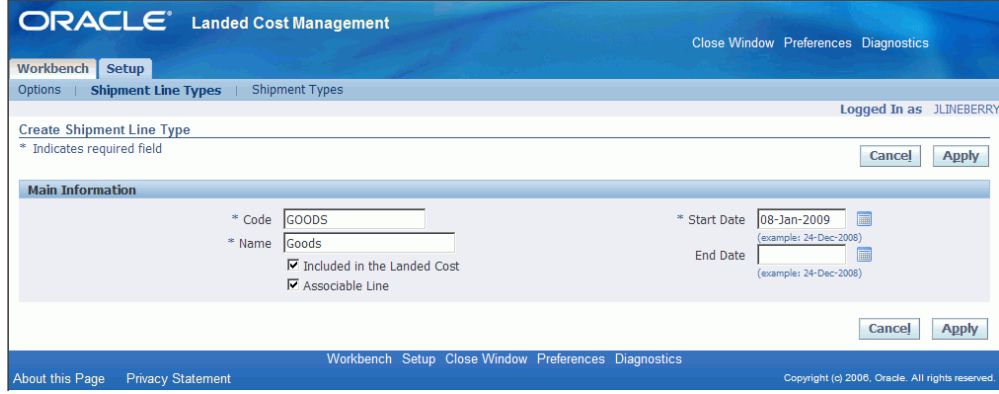

The Create Shipment Line Type page appears.

- **3.** Enter a short code definition for the shipment line type in the Code field.
- **4.** Enter a description for the shipment line type in the Name field.
- **5.** Select the Included in Landed Cost check box if want the landed cost engine to include the line amount for this shipment type in the landed cost for the item.
- **6.** Select the Associable Line check box if the shipment line can be associated to another shipment line. For example, the amount of the first line is prorated and allocated to the landed cost of the second shipment line.
- **7.** Enter the Start Date when this shipment line type becomes active. By default the current date appears.
- **8.** (Optional) Enter the date when this shipment line type is no longer active in the End Date.
- **9.** Click the Apply button to save your work.

## **To Update Shipment Line Types:**

**1.** Navigate to the Shipment Line Types page, page [A-1](#page-392-0).

The Shipment Line Types page appears displaying all of the existing shipment line types in a table.

**2.** Click the Update icon next to the shipment line type that you want to update.

Alternate navigation: Click the Code link for a shipment line type in the table and then click the Update button.

The Update Shipment Line Type page appears.

- **3.** Change the information you want associated with the shipment line type.
- **4.** Click the Apply button to save your work.

## **To Delete a Shipment Line Type:**

**1.** Navigate to the Shipment Line Types page, page [A-1](#page-392-0).

The Shipment Line Types page appears displaying all of the existing shipment line types in a table.

**2.** Click the Delete icon next to the shipment line type that you want to delete.

You receive a warning message asking if you are sure you want to delete the shipment line type.

**3.** Click the Yes button.

The Shipment Line Type is deleted.

# **Maintaining Shipment Types**

<span id="page-55-0"></span>Before you can begin to use Oracle Landed Cost Management you must create shipment types. Shipment type determines the validations that occur for a shipment. Use the Shipment Types pages to maintain shipment types.

Use these procedures to maintain shipment types:

## **To View Shipment Types:**

**1.** Navigate to the Shipment Types page, page [A-1](#page-392-0).

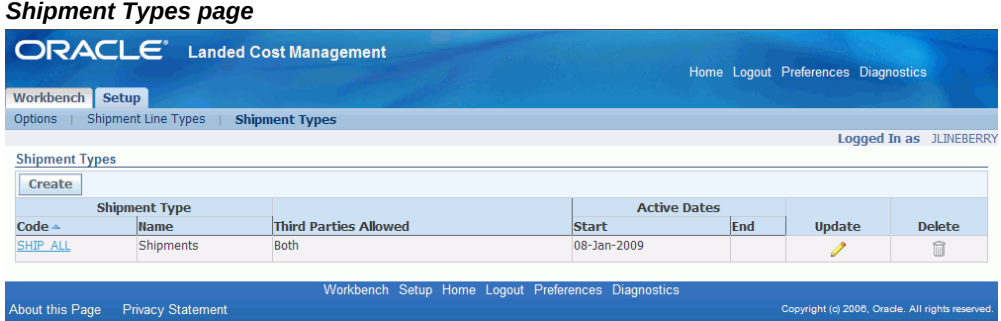

The Shipment Types page appears displaying all of the existing Shipment Types in a table.

**2.** Click the Code link.

The Shipment Type page appears displaying information just for that shipment type. From this page you can update the shipment type.

## **To Set Up Shipment Types:**

**1.** Navigate to the Shipment Types page, page [A-1](#page-392-0).

The Shipment Types page appears displaying all of the existing shipment types in a table.

**2.** Click the Create button.

## *Create Shipment Type page*

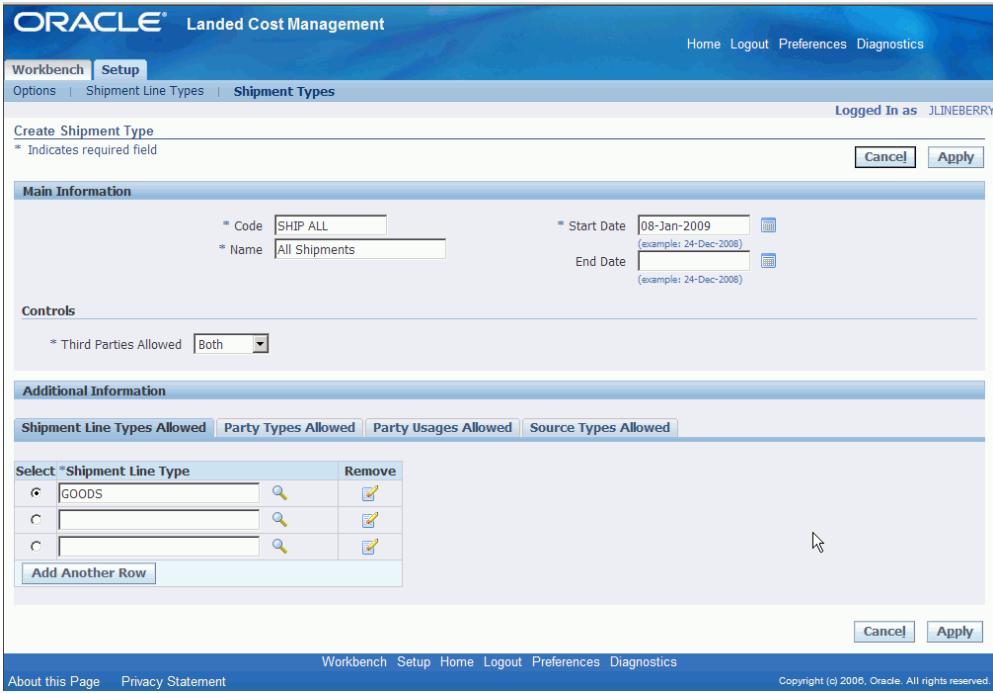

The Create Shipment Type page appears.

**3.** In the Main region of the page, enter this information:

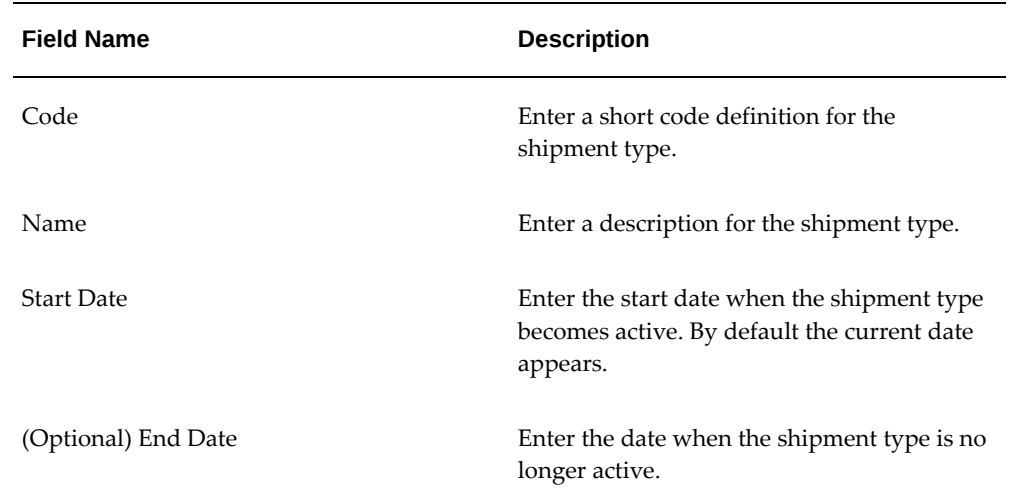

**4.** In the Controls region of the page, select the Third Parties Allowed option. Options are:

- Both: Both Domestic and Foreign
- Domestic
- Foreign
- **5.** Under the Shipment Line Types Allowed tab, select the shipment line types that can be used with this shipment type.
- **6.** Using the Select column, select the shipment line type that is the default.
- **7.** (Optional) To add another row for additional shipment line types, click the Add Another Row button and then select another shipment line type.
- **8.** (Optional) To delete a shipment line type from the shipment type, click the Remove icon next to the shipment line type you wish to remove.
- **9.** Select the Party Types Allowed tab.

#### *Party Types Allowed tab*

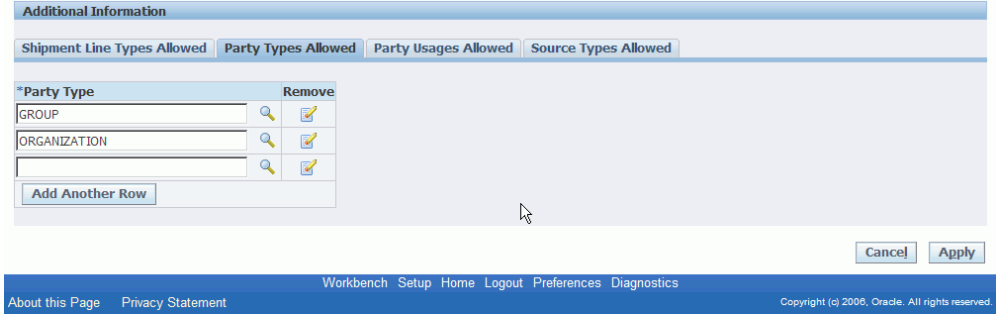

The Party Types Allowed tab appears.

**10.** Select the Party Types that can be used with this shipment type.

The system restricts the parties that can be chosen by filtering parties that are classified as one of the party types selected for the shipment type.

Party types are defined as part of the Trade Community Architecture (TCA) setup.

- **11.** (Optional) To add another row for party types, click the Add Another Row button and then select another party type.
- **12.** (Optional) To delete a party type from the shipment type, click the Remove icon next to the party type you wish to remove.
- **13.** Select the Party Usages Allowed tab.

#### *Party Usages Allowed tab*

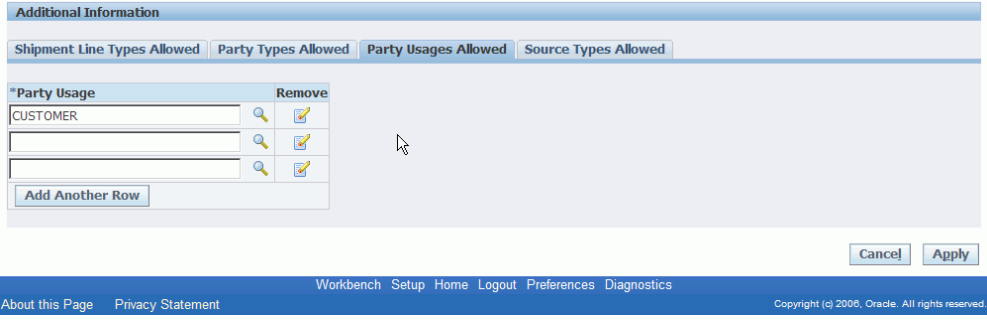

The Party Usages Allowed tab appears.

**14.** Select the Party Usages that can be used with this shipment type.

The system restricts the parties that can be chosen by filtering parties that have party usage defined as one of the party usages selected for the shipment type. Party usage is defined as part of the Oracle Trade Community Architecture (TCA) setup.

- **15.** (Optional) To add another row for party usage, click the Add Another Row button and then select another party usage.
- **16.** (Optional) To delete a party usage from the shipment type, click the Remove icon next to the party usage you wish to remove.
- **17.** Select the Source Types Allowed tab.

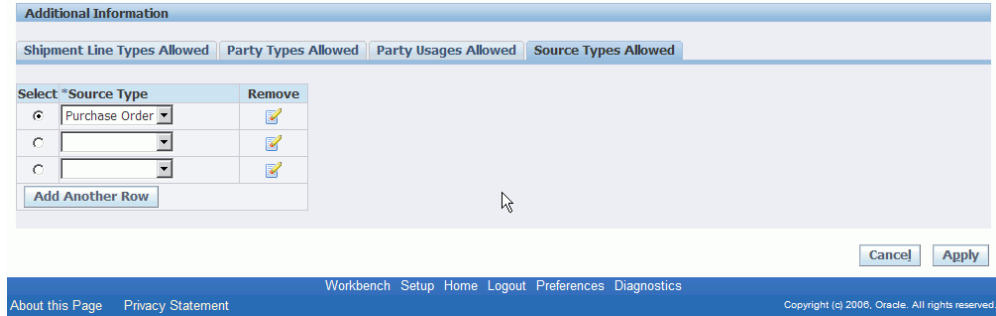

The Source Types Allowed tab appears.

.

- **18.** Select the Source Types that can be used with this shipment type. User-defined source types can be created using the Application Object Library Lookups window. For more information about source types, see Maintaining Lookup Codes, page [3-13](#page-46-0)
- **19.** (Optional) To add another row for source type, click the Add Another Row button

and then select another source type.

- **20.** (Optional) To delete a source type from the shipment type, click the Remove icon next to the source type you wish to remove.
- **21.** Click the Apply button to save your work.

## **To Update Shipment Types:**

**1.** Navigate to the Shipment Types page, page [A-1](#page-392-0).

The Shipment Types page appears displaying all of the existing shipment types in a table.

**2.** Click the Update icon next to the shipment type that you want to update.

Alternate navigation: Click the Code link for a shipment type in the table and then click the Update button.

The Update Shipment Type page appears.

- **3.** Change the information you want associated with the shipment type.
- **4.** Click the Apply button to save your work.

## **To Delete Shipment Types:**

**1.** Navigate to the Shipment Types page, page [A-1](#page-392-0).

The Shipment Types page appears displaying all of the existing shipment line types in a table.

**2.** Click the Delete icon next to the shipment type that you want to delete.

You receive a warning message asking if you are sure you want to delete the shipment type.

**3.** Click the Yes button.

The Shipment Line Type is deleted.

# **Maintaining Rules**

<span id="page-59-0"></span>Use the Rules page in Oracle Landed Cost Management to maintain the rules that are used by Oracle Landed Cost Management. Rules only apply to shipments that are processed when Oracle Landed Cost Management is operating as a calculation service (Landed Cost as a Service) without any need for user intervention. Using Rules is an optional step.

After you create a rule you can associate it to an Inventory organization using the

Landed Cost Management Options page. If a rule is specified for an Inventory organization, then when the shipments are imported from Receiving into LCM if they match the rule criteria they are not automatically completed. At that time, you can search for the shipments, manually update the estimated landed cost information on the shipments, and then manually submit the shipments for completion using the Shipments Workbench page.

For more information on managing landed cost as a service, see Understanding Landed Cost as a Service, page [9-1.](#page-236-0)

Use these procedures to view, set up, and update rules:

## **To View Rules:**

**1.** Navigate to the Rules page, page [A-1](#page-392-0).

#### *Rules page*

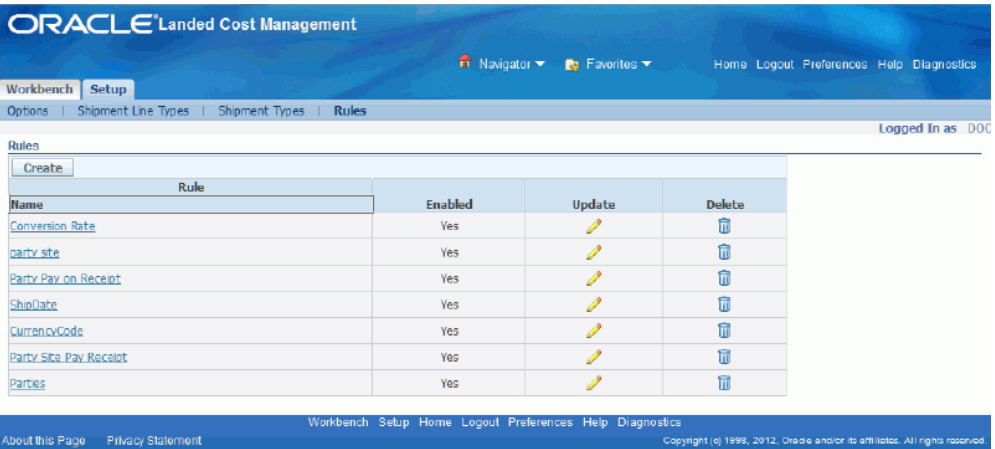

The Rules page appears displaying all of the existing rules in a table.

**2.** Click the Rule Name link in the table.

## *Rule page*

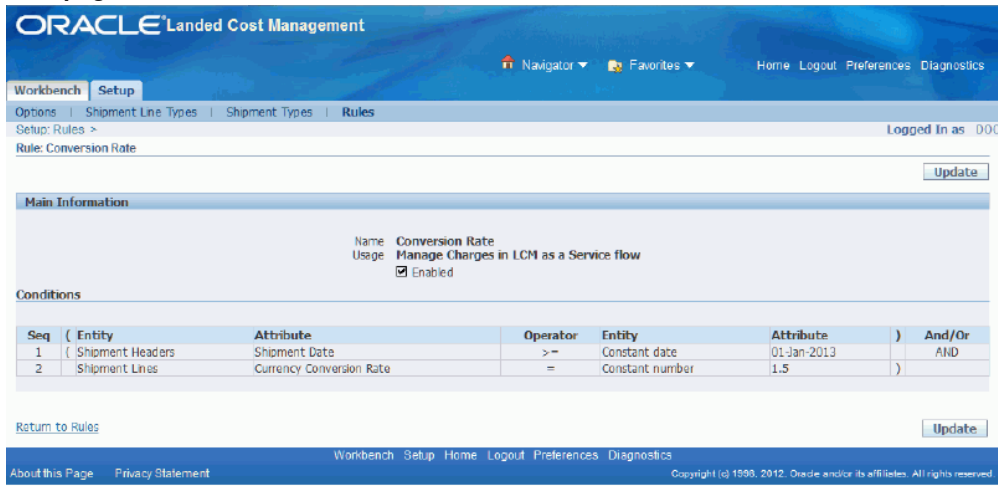

The Rule detail page appears displaying the complete information for that rule.

## **To Set Up Rules:**

**1.** Navigate to the Rules page, page [A-1](#page-392-0).

The Rules page appears displaying all of the existing rules in a table.

**2.** Click the Create button.

#### *Create Rule page*

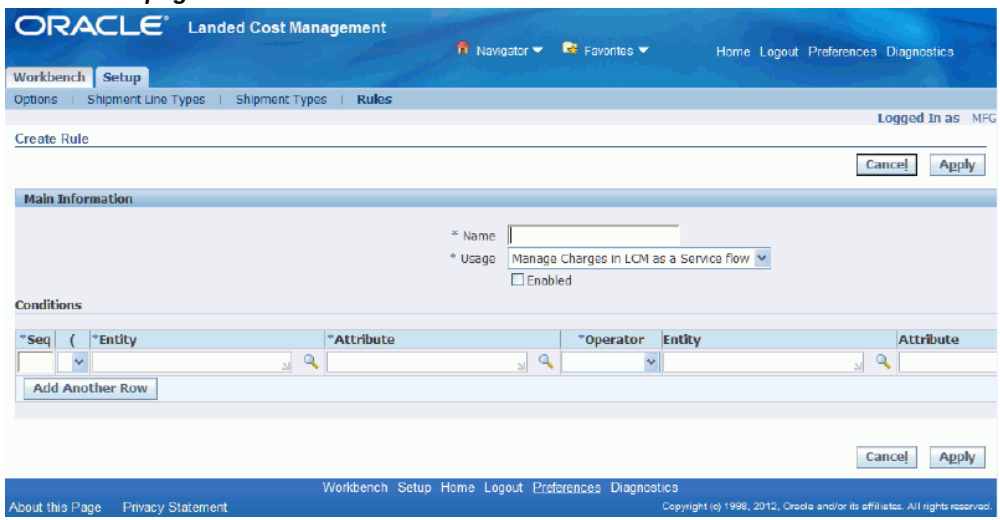

The Create Rule page appears.

- **3.** Enter a name for the rule in the Name field.
- **4.** Select *Manage Charges in LCM as a service* in the Usage field.
- **5.** In the Conditions region, enter the rule definition using one or more of these fields:

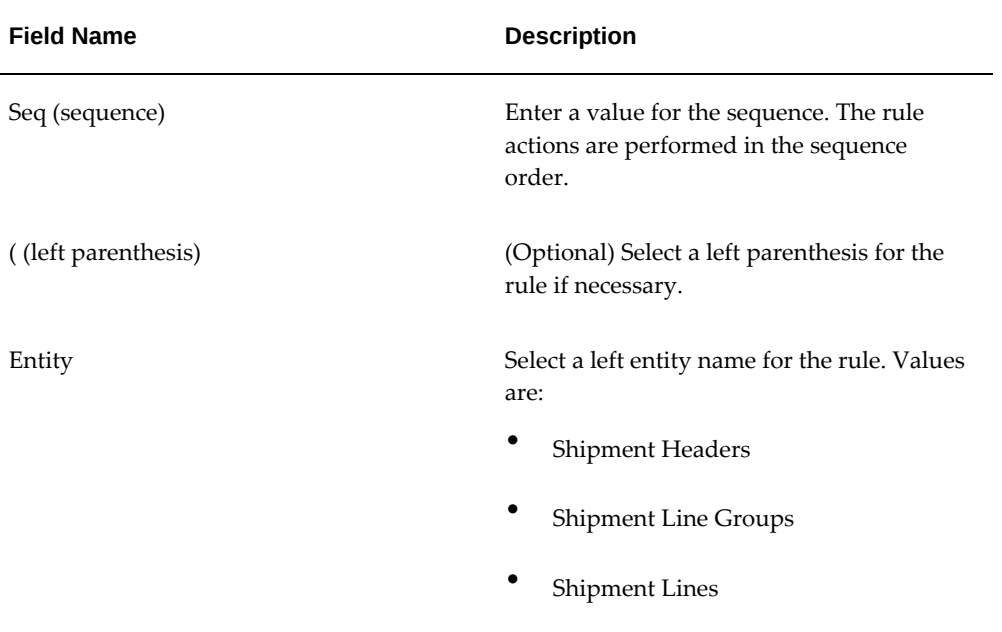

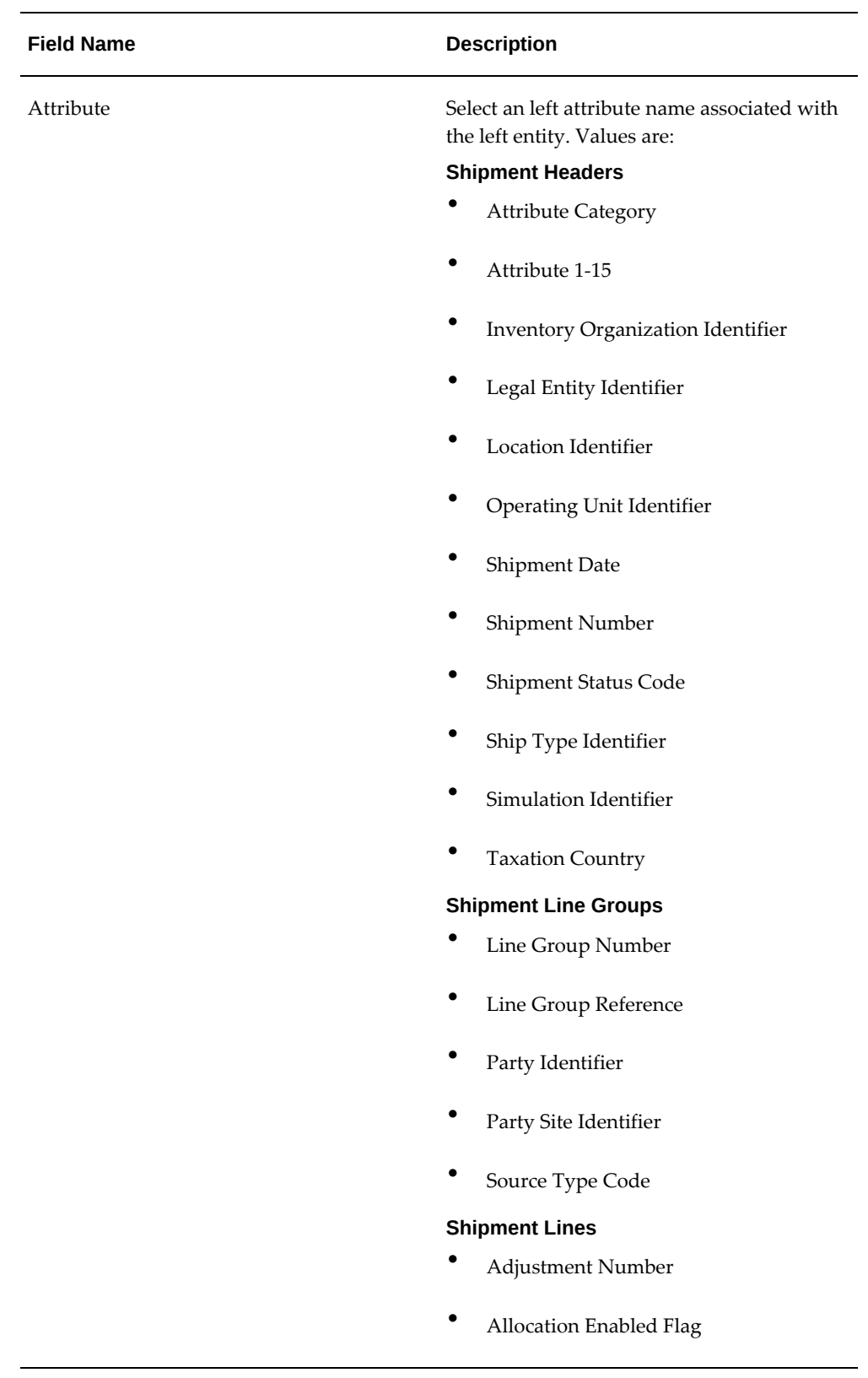

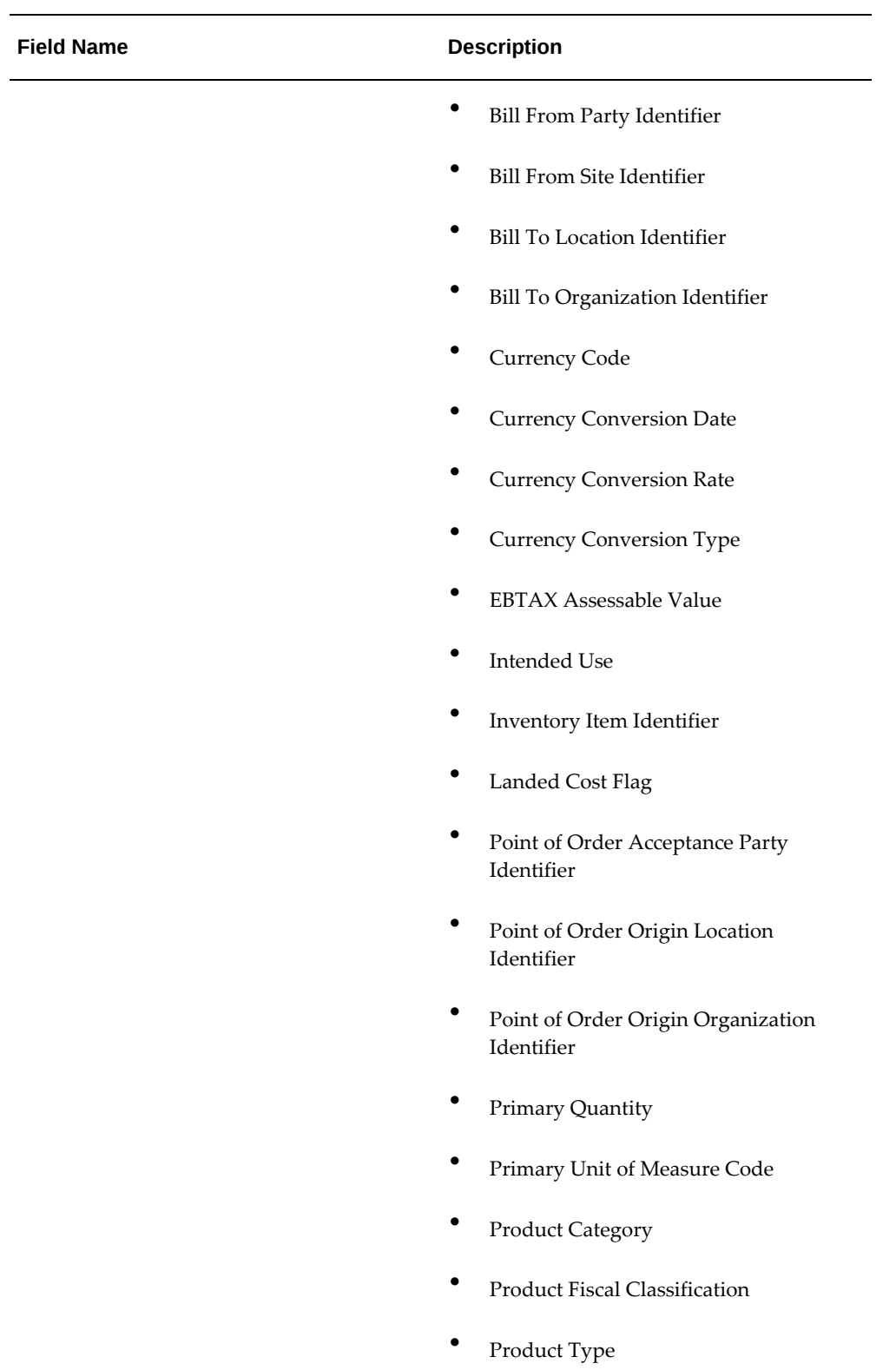

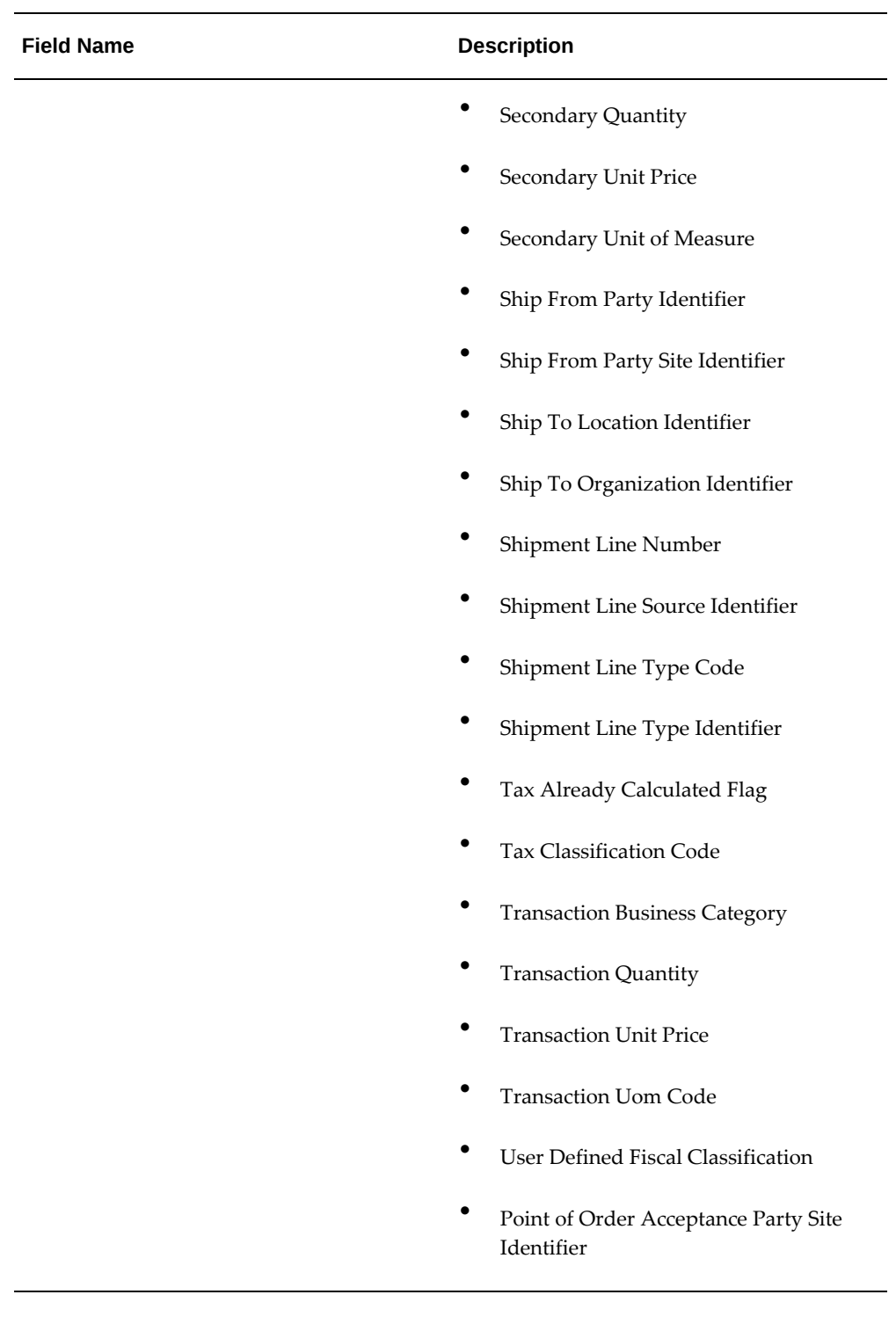

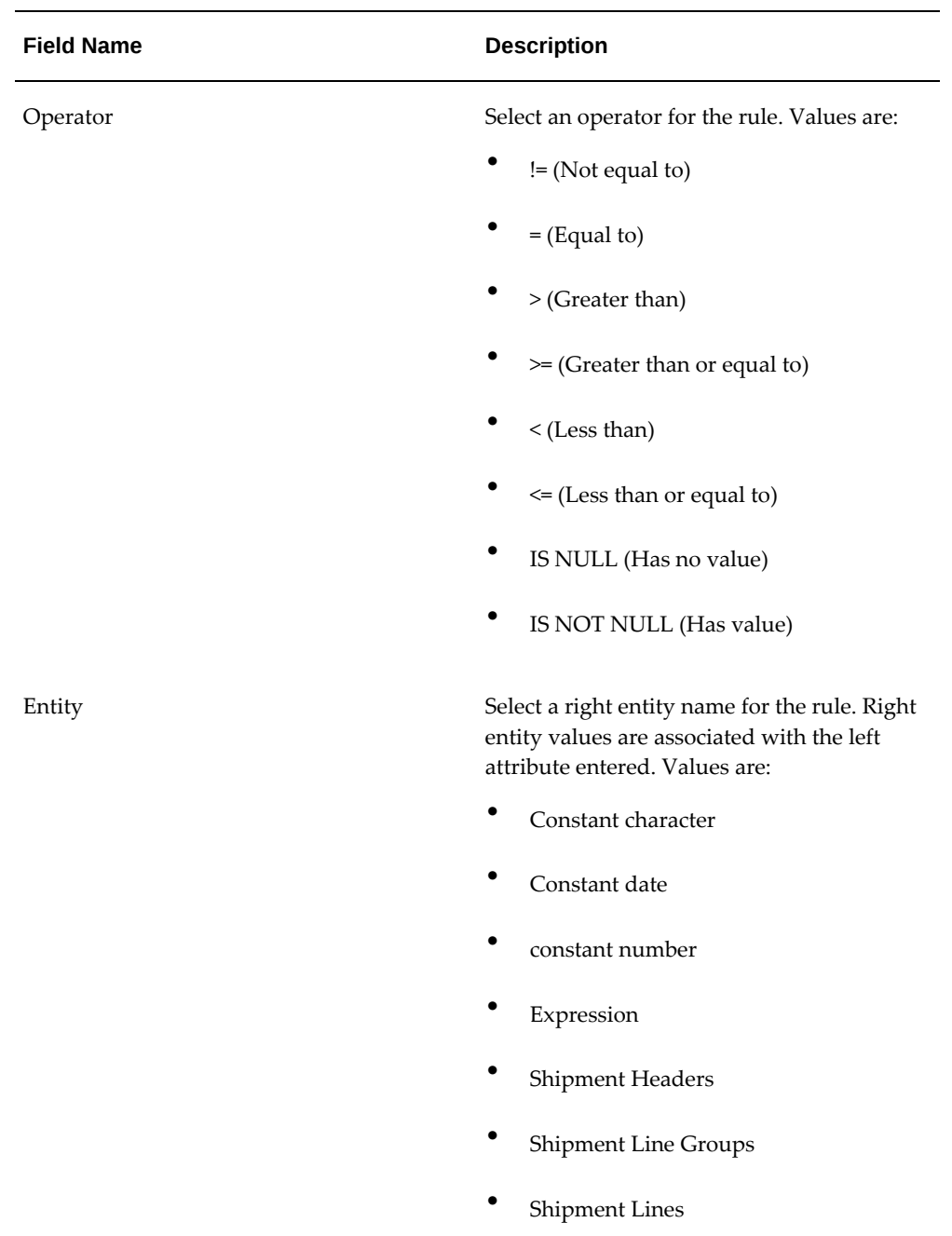

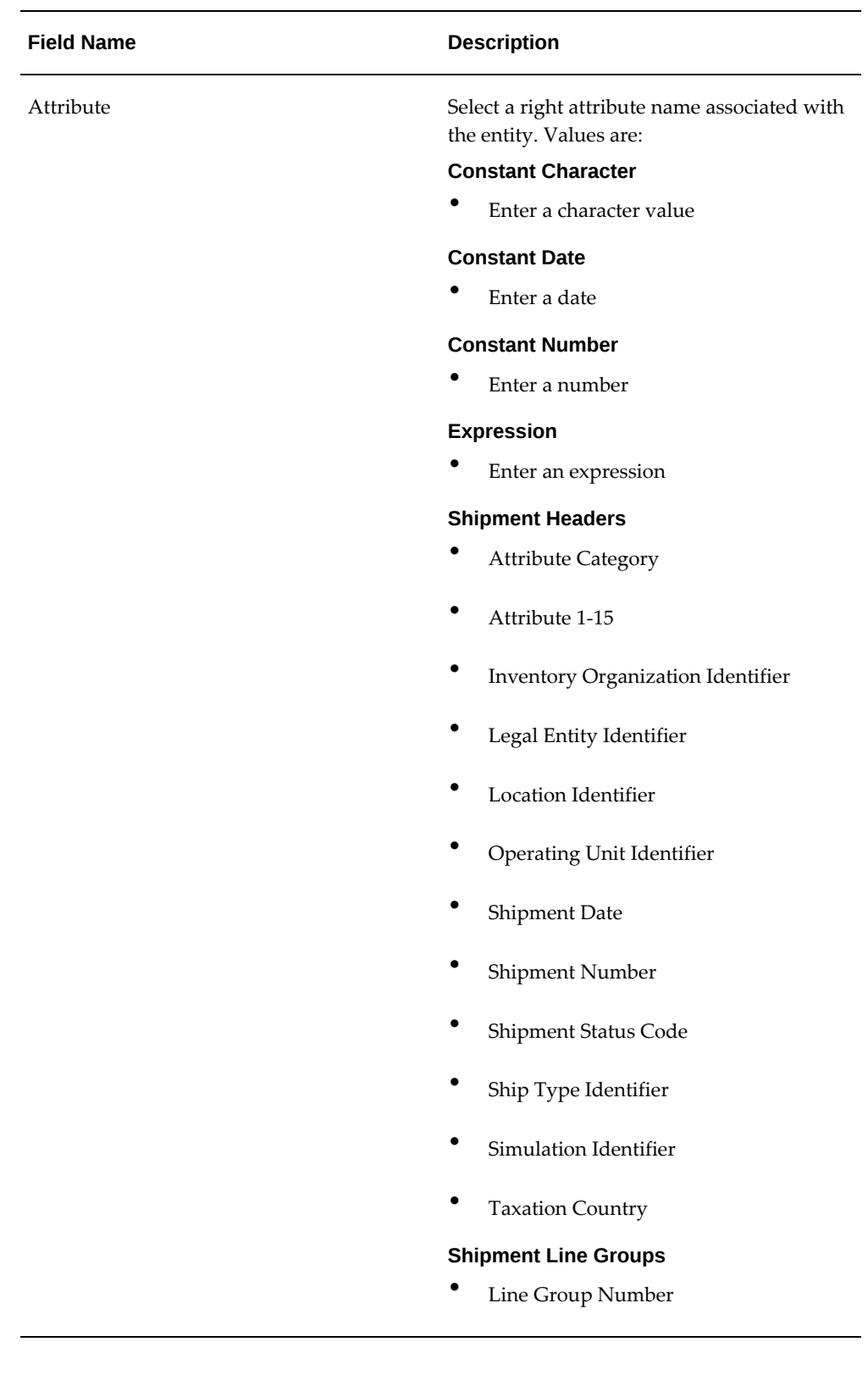

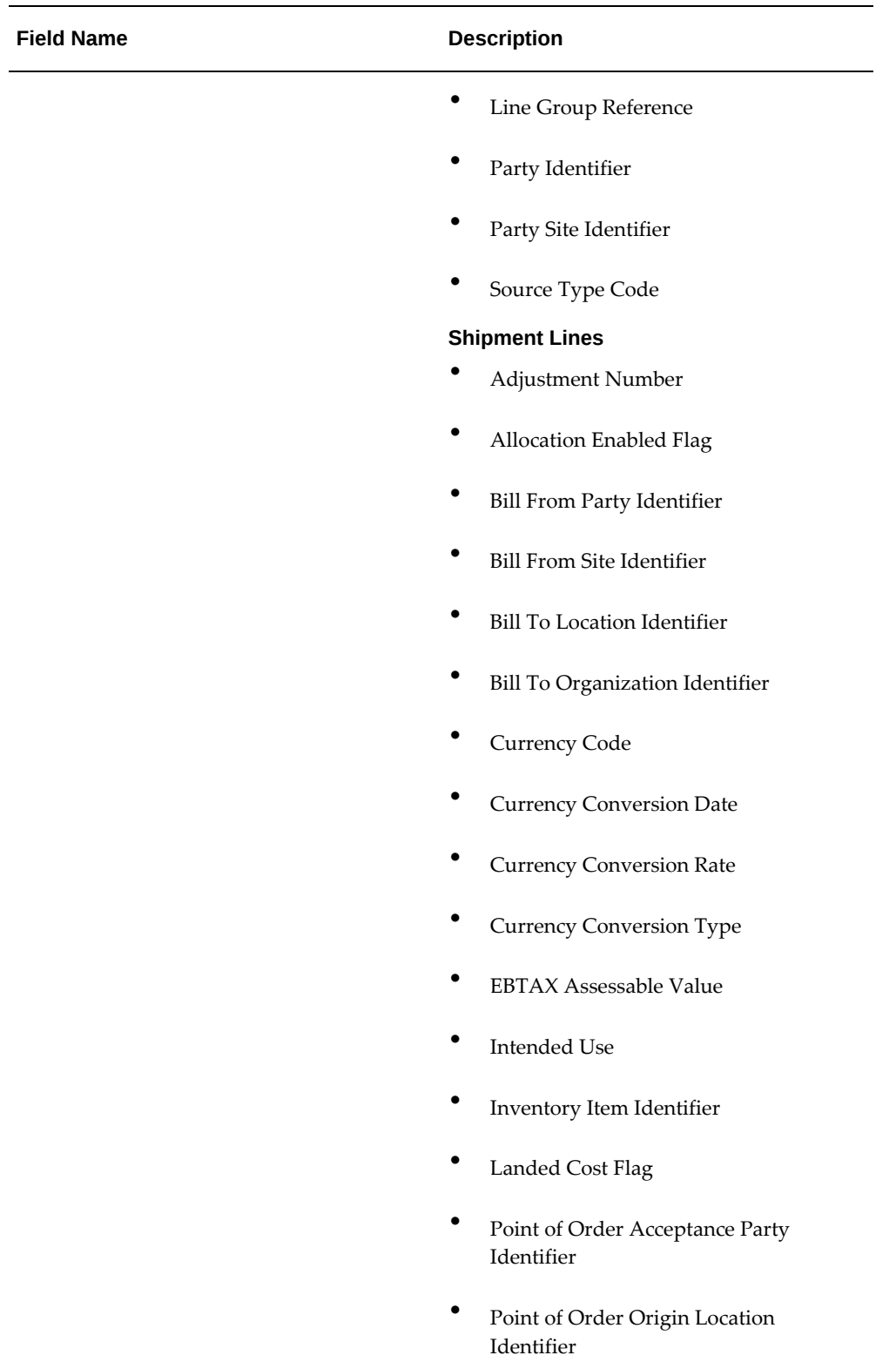

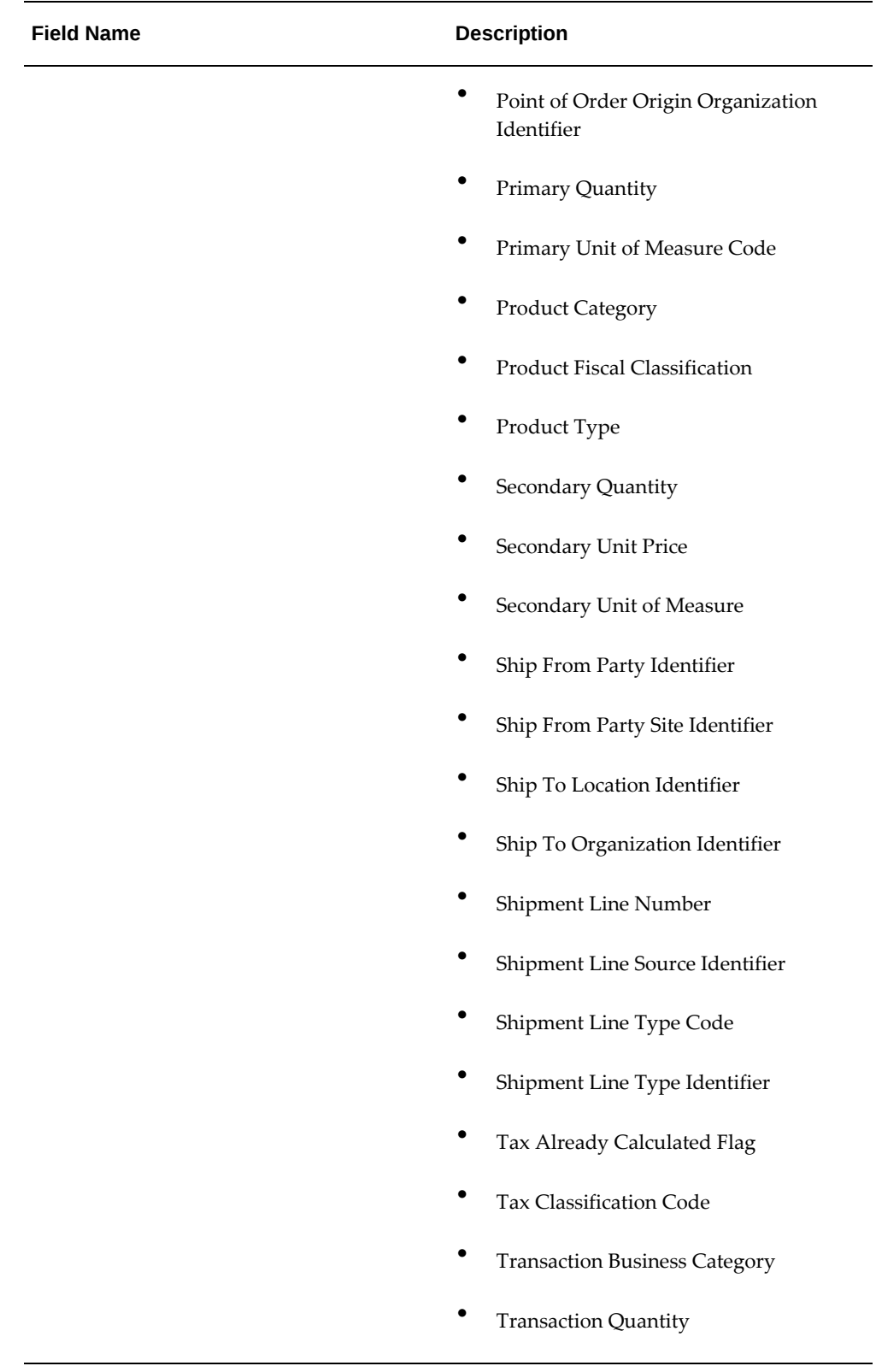

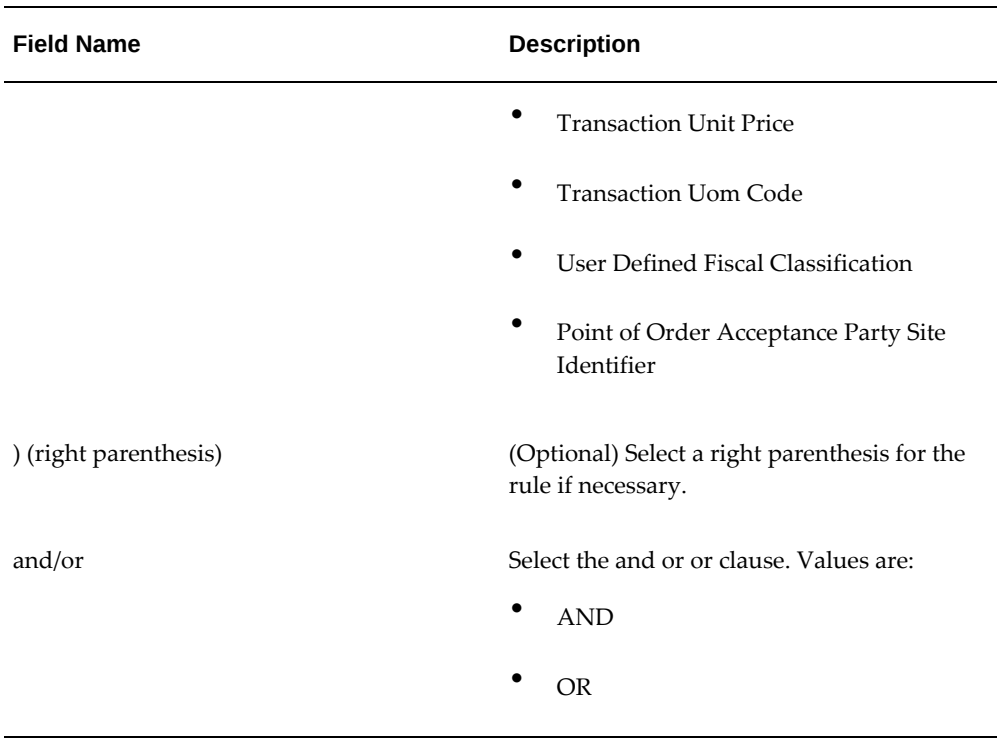

- **6.** Click the Add Another Row button if necessary to add additional row for the rule. A new row appears is the Condition table.
- **7.** Repeat steps 5 6 until the complete rule is created.

## *Create Rule page*

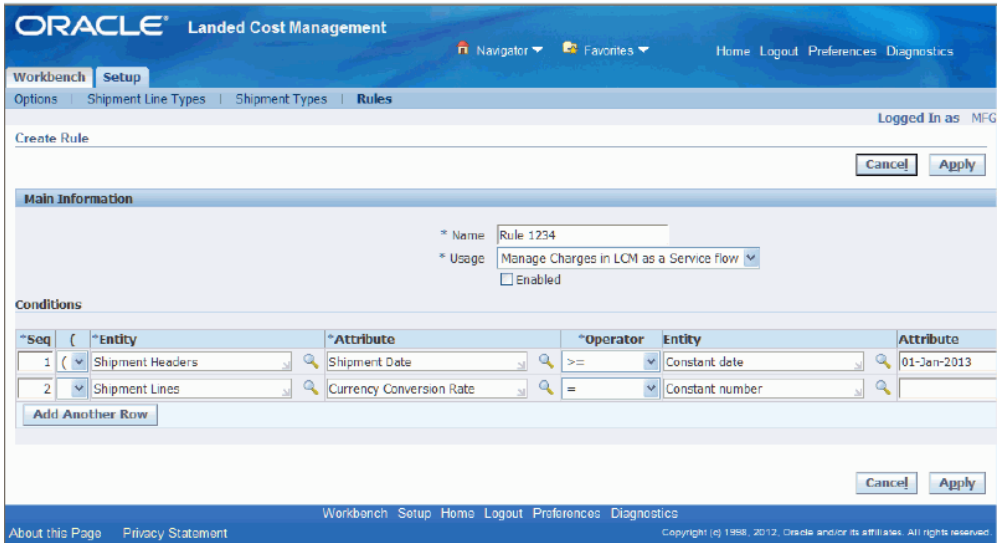

**8.** Click the Enabled check box to enable the rule.

A rule cannot be associated to an Inventory organization unless it is enabled.

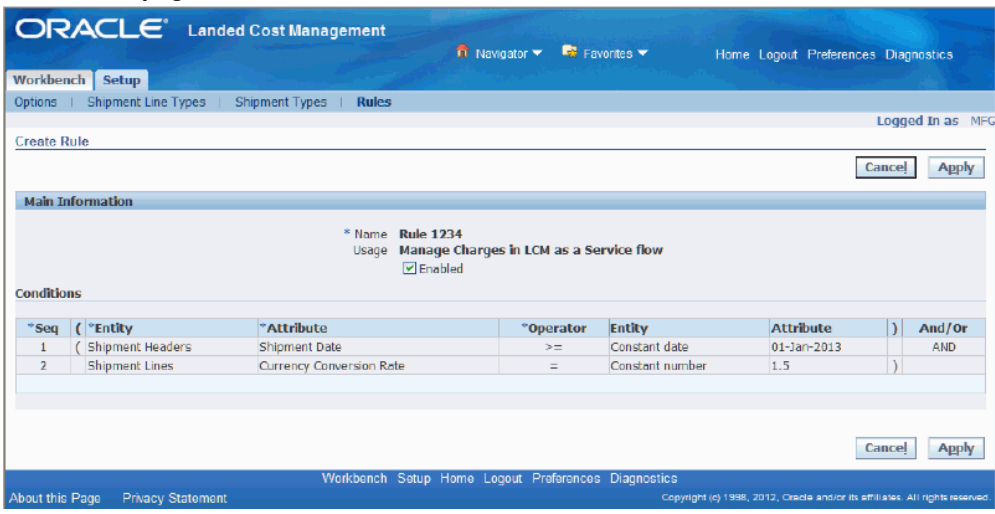

## *Create Rule page*

The rule conditions are no longer available to be updated.

**9.** Click the Apply button to save your work and return back to the Rules page.
#### **To Update a Rule:**

**1.** Navigate to the Rules page, page [A-1](#page-392-0).

The Rules page appears displaying all of the existing rules in a table.

**2.** Click the Update icon next to the rule you want to update.

**Note:** You cannot update a rule once it has been associated to a inventory organization on the LCM Options page.

*Update Rule page*

|                   |                                                                                                    | <b>ORACLE</b> Landed Cost Management  |                                      | $\overrightarrow{n}$ Navigator $\overrightarrow{r}$  | <b>B</b> Favorites | Close Window Preferences Diagnostics |        |                 |  |
|-------------------|----------------------------------------------------------------------------------------------------|---------------------------------------|--------------------------------------|------------------------------------------------------|--------------------|--------------------------------------|--------|-----------------|--|
| Workbench         | Setup                                                                                                    |                                       |                                      |                                                      |                    |                                      |        |                 |  |
| Options           | <b>Shipment Line Types</b>                                                                                                 | <b>Shipment Types</b><br><b>Rules</b> |                                      |                                                      |                    |                                      |        |                 |  |
|                   |                                                                                                    |                                       |                                      |                                                      |                    |                                      |        | Logged In as MF |  |
|                   | <b>Update Rule: ShipDate</b>                                                                                               |                                       |                                      |                                                      |                    |                                      |        |                 |  |
|                   |                                                                                                    |                                       |                                      |                                                      |                    |                                      | Cancel | <b>Apply</b>    |  |
|                   | <b>Main Information</b>                                                                                                    |                                       |                                      |                                                      |                    |                                      |        |                 |  |
| <b>Conditions</b> |                                                                                                    | Name<br>Usage                         | ShipDate<br>$\triangleright$ Enabled | Manage Charges in LCM as a Service flow              |                    |                                      |        |                 |  |
| *Seq              | ( <b>*Entity</b>                                                                                                    | *Attribute                            |                                      | <b>Entity</b><br>*Operator                           |                    | <b>Attribute</b>                     |        | And/Or          |  |
| 1                 | <b>Shipment Lines</b>                                                                                                    | Currency Code                         |                                      | $=$                                                  | Constant character | <b>USD</b>                           |        | <b>AND</b>      |  |
| 10                | Shipment Headers                                                                                                    | Shipment Date                         |                                      | $=$                                                  | Constant date      | 27-Mar-2013                          |        |                 |  |
|                   |                                                                                                    |                                       |                                      |                                                      |                    |                                      | Cancel | <b>Apply</b>    |  |
|                   |                                                                                                    |                                       |                                      | Workbench Setup Close Window Preferences Diagnostics |                    |                                      |        |                 |  |
|                   | Copyright (c) 1998, 2012, Oracle and/or its affiliates. All rights reserved<br>About this Page<br><b>Privacy Statement</b> |                                       |                                      |                                                      |                    |                                      |        |                 |  |

The Update Rule page appears displaying the details of the rule.

**3.** Clear the Enabled check box if it is selected.

#### *Update Rule page*

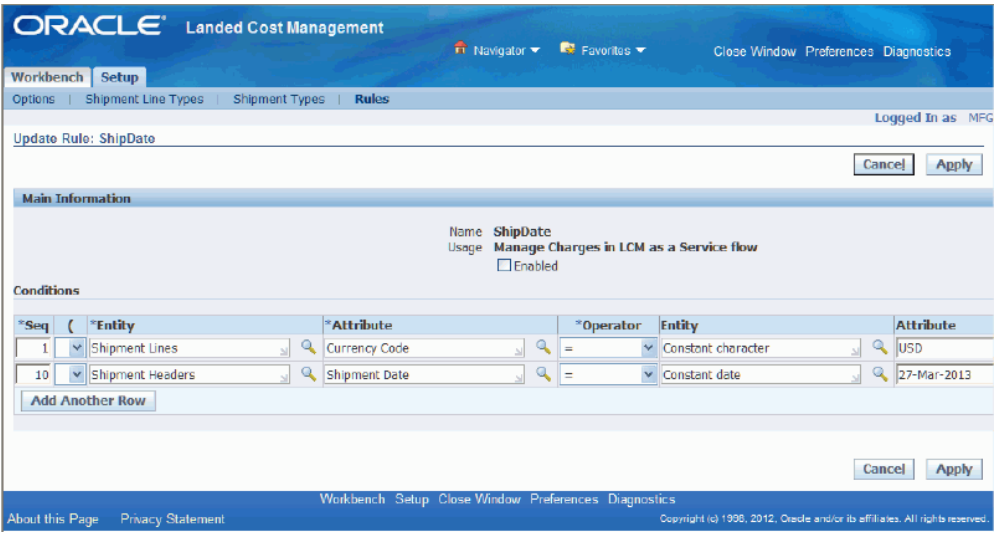

The fields in the Conditions region become available for updating.

**4.** Change the information you want associated with the rule:

#### **To Change Information**

• Change any of the fields currently associated with the rule.

#### *Update Rule page (Shipment Date Changed)*

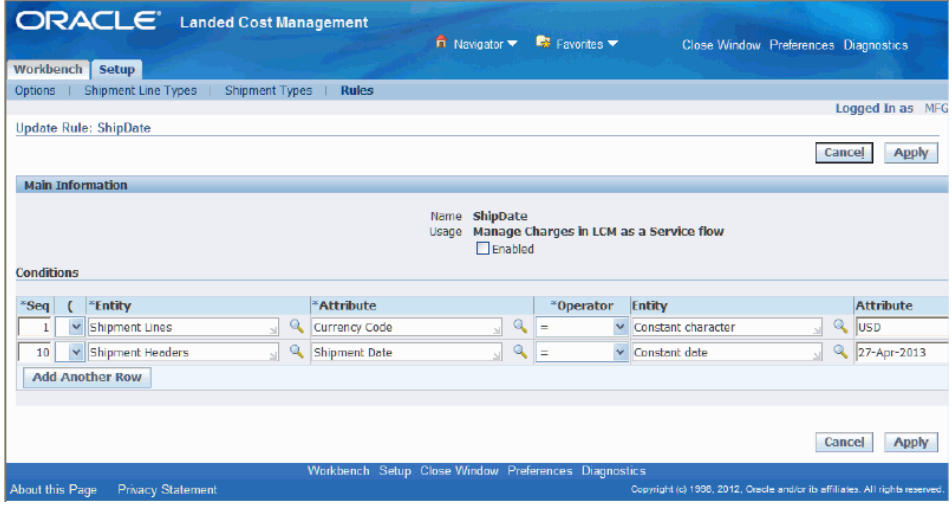

#### **To Add Information**

• Click the Add Another Row button and add additional criteria to the rule.

#### **To Delete Information**

- Click the Remove icon next to a row in the rule conditions table.
- **5.** Click the Enabled check box to enable the rule.

#### *Update Rule page*

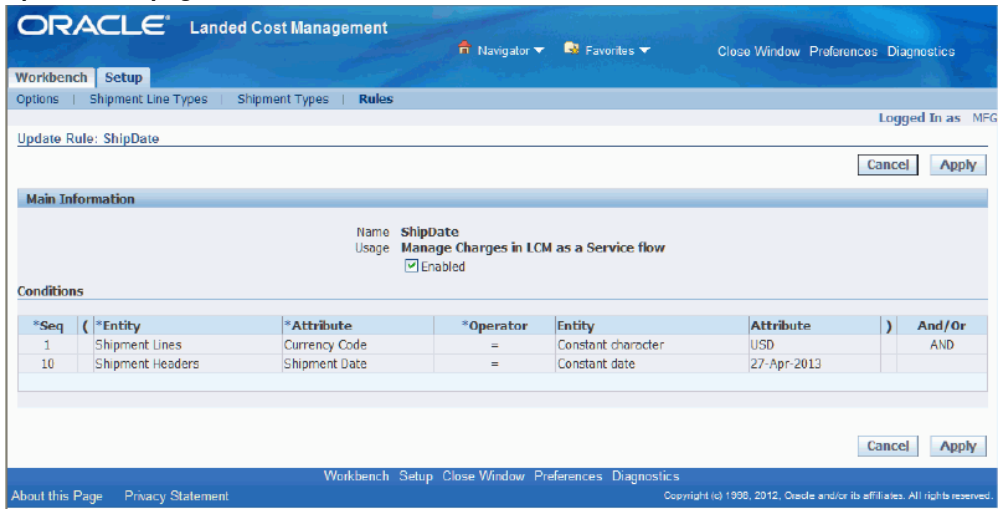

**6.** Click the Apply button to save your work and return back to the Rules page.

#### **To Delete a Rule:**

**1.** Navigate to the Rules page, page [A-1](#page-392-0).

The Rules page appears displaying all of the existing rules in a table.

**2.** Click the Delete icon next to a rule in the table.

**Note:** You cannot delete a rule once it has been associated to a inventory organization on the LCM Options page. Remove the rule from the LCM Options page and then you can delete the rule.

You receive a warning message asking if you are sure you want to delete the rule.

**3.** Click the Yes button.

The rule is deleted.

# **Setting Up Landed Cost Management Options**

<span id="page-75-0"></span>Use the LCM Options page to set up the Oracle Landed Cost Management options. The options you can set up are numbering behavior, tolerance control, and optionally the rule that are used for the landed cost management shipments. Setting up the numbering behavior is a mandatory step before using the Oracle Landed Cost Management application. Setting up tolerance control and the rule that are used when managing shipments as a service are optional steps.

Use this procedure to set up Landed Cost Management options:

#### **To Set Up Landed Cost Management Options:**

**1.** Navigate to the LCM Options page, page [A-1](#page-392-0).

The LCM Options page appears with only the Inventory Organization field available for selection.

**2.** Select an Inventory Organization and click the Go button.

Only the inventory organizations that have LCM enabled appear for selection.

#### *LCM Options page*

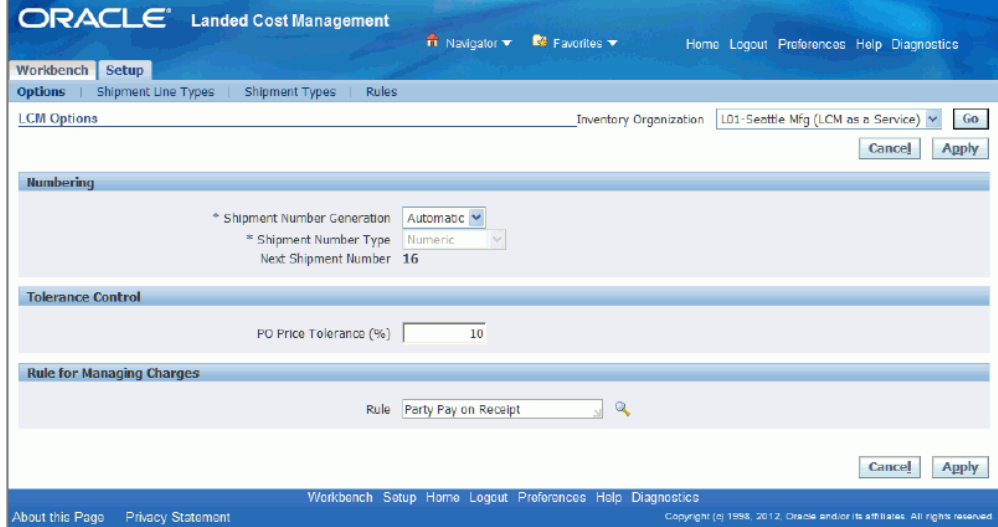

The landed cost management options display for the inventory organization you selected.

- **3.** Select how the shipment number is generated for a landed cost management shipment in the Shipment Number Generation field. Options are:
	- Automatic

Use this option when using Landed Cost as a Service.

• Manual

Use this option when using Landed Cost as a pre-receiving application.

- **4.** If *Manual* is selected for the Shipment Number Generation, then select a Shipment Number Type. Options are:
	- Alphanumeric

• Numeric

The system defaults *Numeric* as the Shipment Number Type for automatic shipment number generation.

In the case of automatic shipment number generation, the system starts the numbering at "1" and displays the next shipment number that will be created in the Next Shipment Number field.

**5.** Enter a price tolerance percent in the PO Price Tolerance (%) field.

Oracle Land Cost Management provides a consolidated tolerance control for the purchase price entered in Oracle Landed Cost Management (equivalent to the quantity tolerance for a receipt in Receiving). Prices out of the tolerance interval are rejected.

**6.** (Optional) Enter the rule that is used when managing landed cost shipments as a service in the Rule field.

This field is only available when you select an Inventory Organization that operates as a calculation service (managing landed cost as a service) without any need for user intervention.

For more information on rules, see Maintaining Rules, page [3-26](#page-59-0).

**7.** Click the Apply button to save your work.

# **Setting Up Oracle Landed Cost Management Profile Options**

Oracle Landed Cost Management has several profile options. Use the System Profile Values window to set up the profile options. This table describes the profile options:

| <b>Profile Option</b>                                  | <b>Profile Option Description</b>                                                                                            |  |  |  |  |
|--------------------------------------------------------|----------------------------------------------------------------------------------------------------|--|--|--|--|
| INL: Allow Simulations for Approved<br>Purchase Orders | The profile options determines whether<br>landed cost simulations can be created or<br>updated for approved purchase orders. |  |  |  |  |
|                                                        | For more information, see Understanding<br>Simulated Landed Cost, page 7-1.                                                  |  |  |  |  |

*Oracle Landed Cost Management Profile Options*

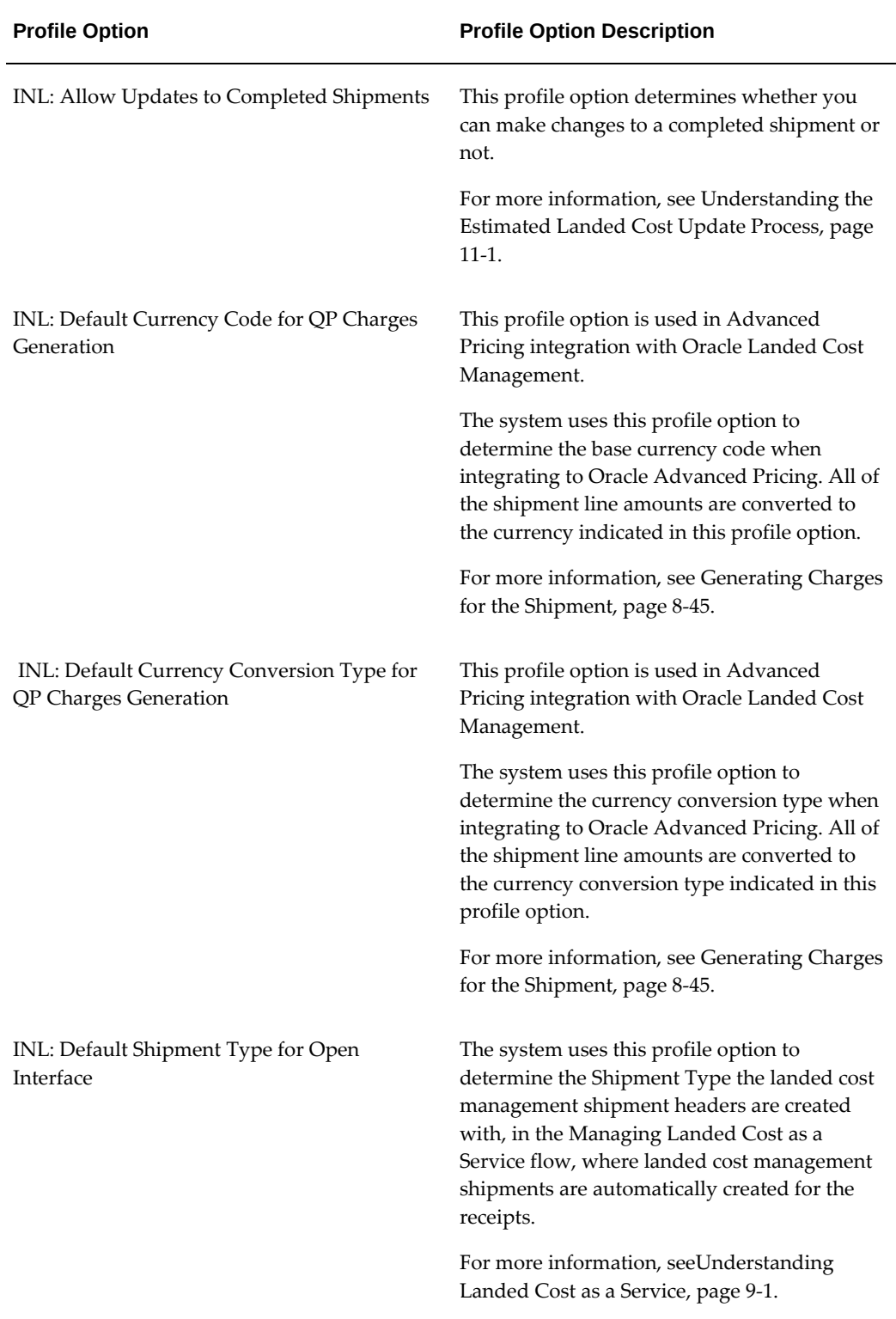

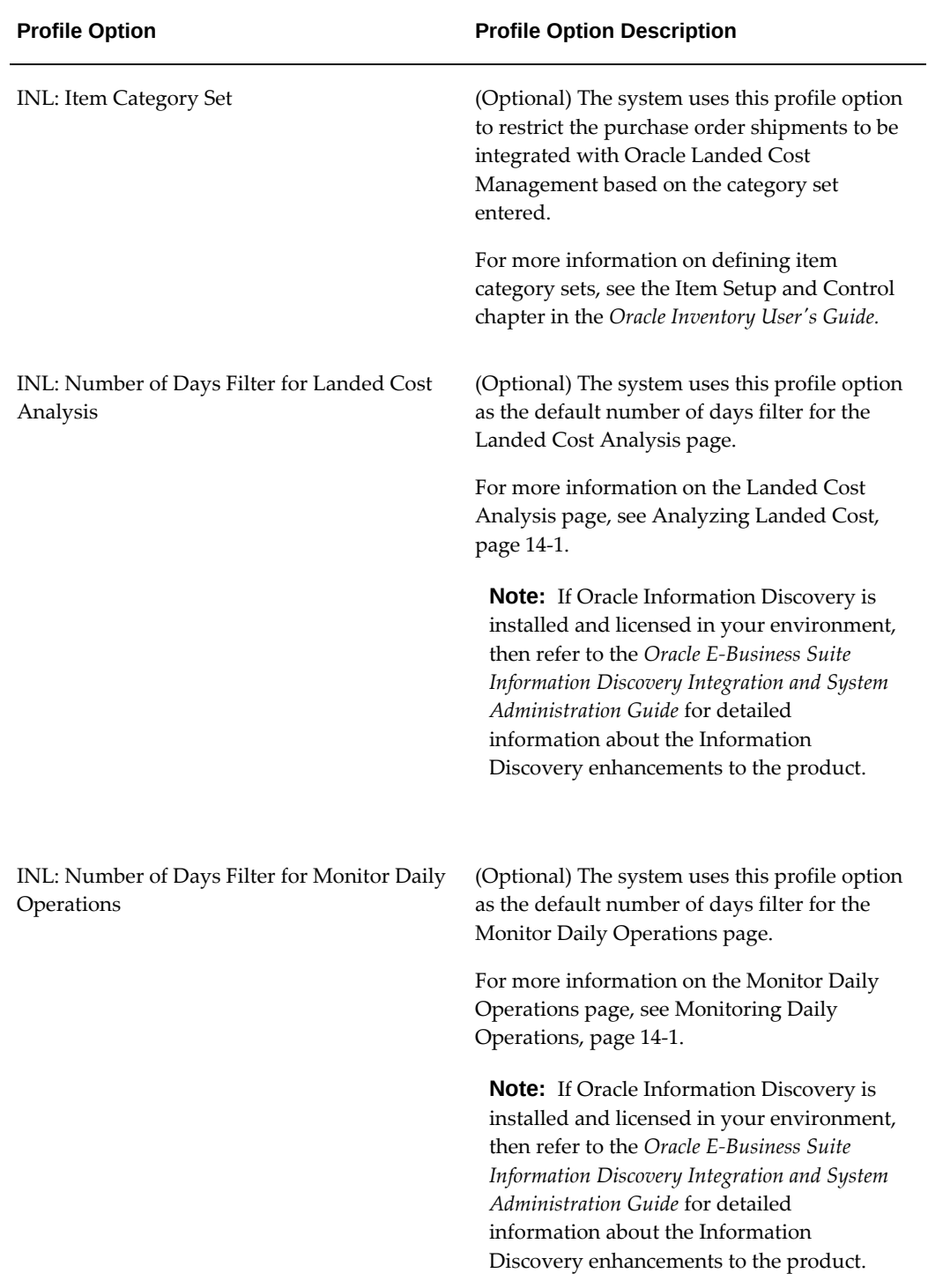

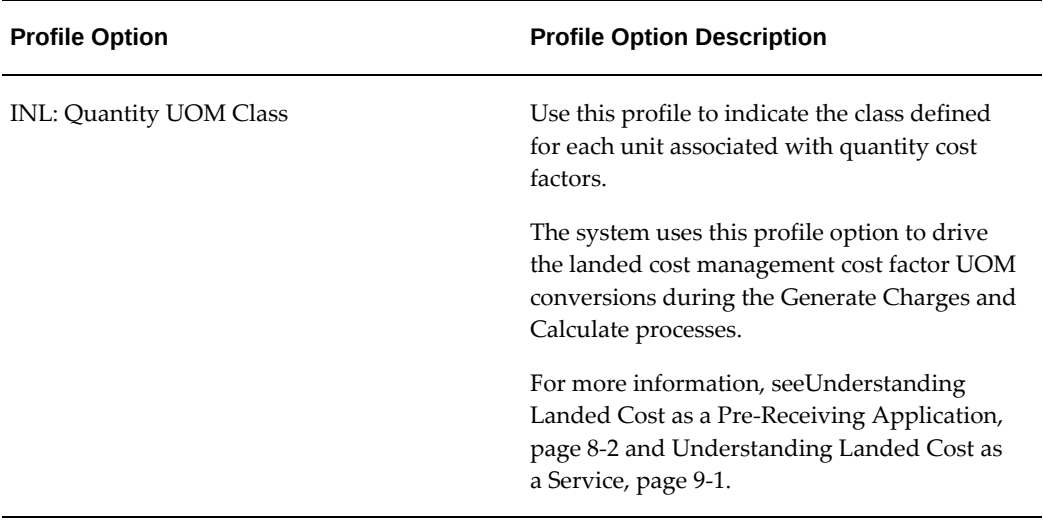

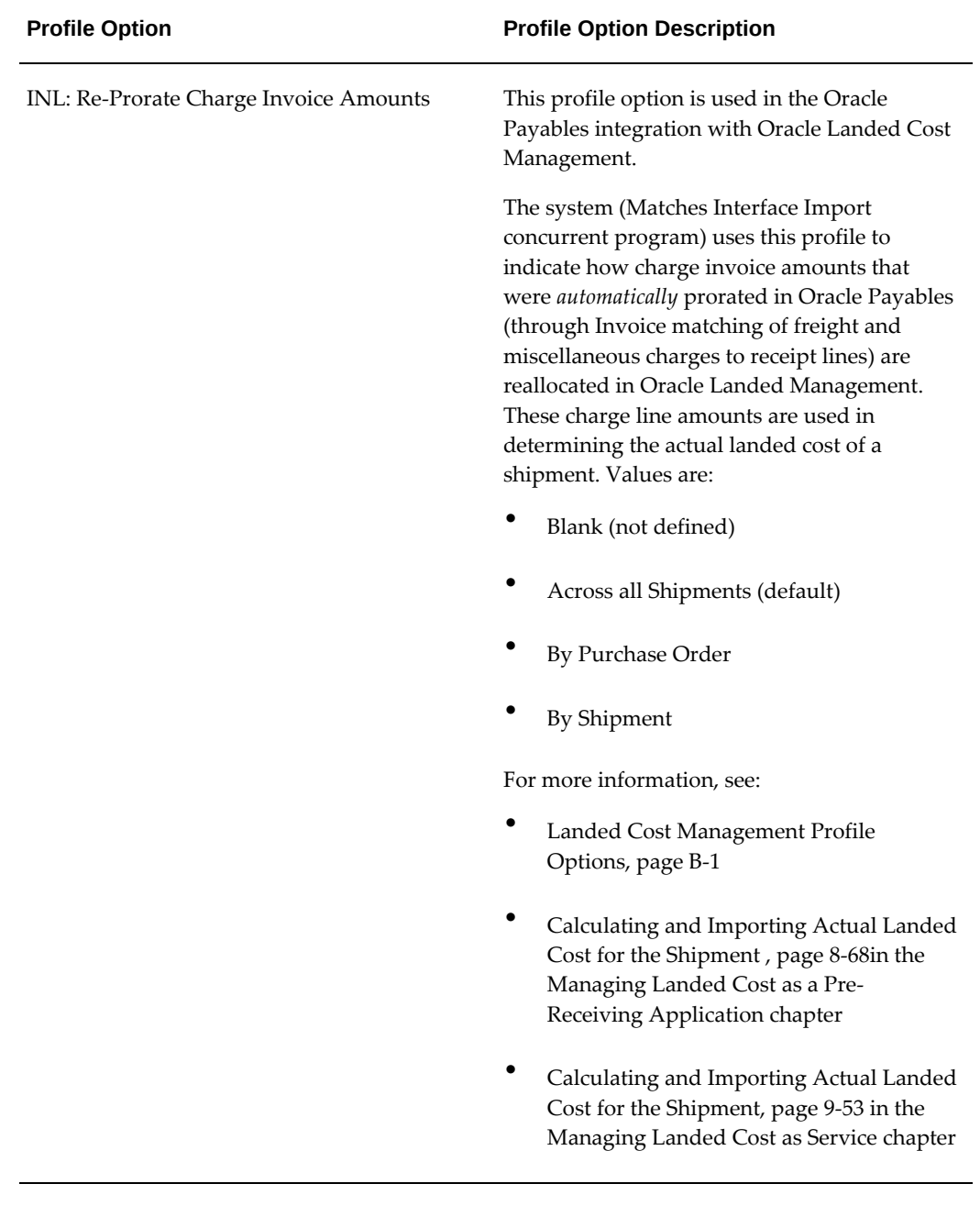

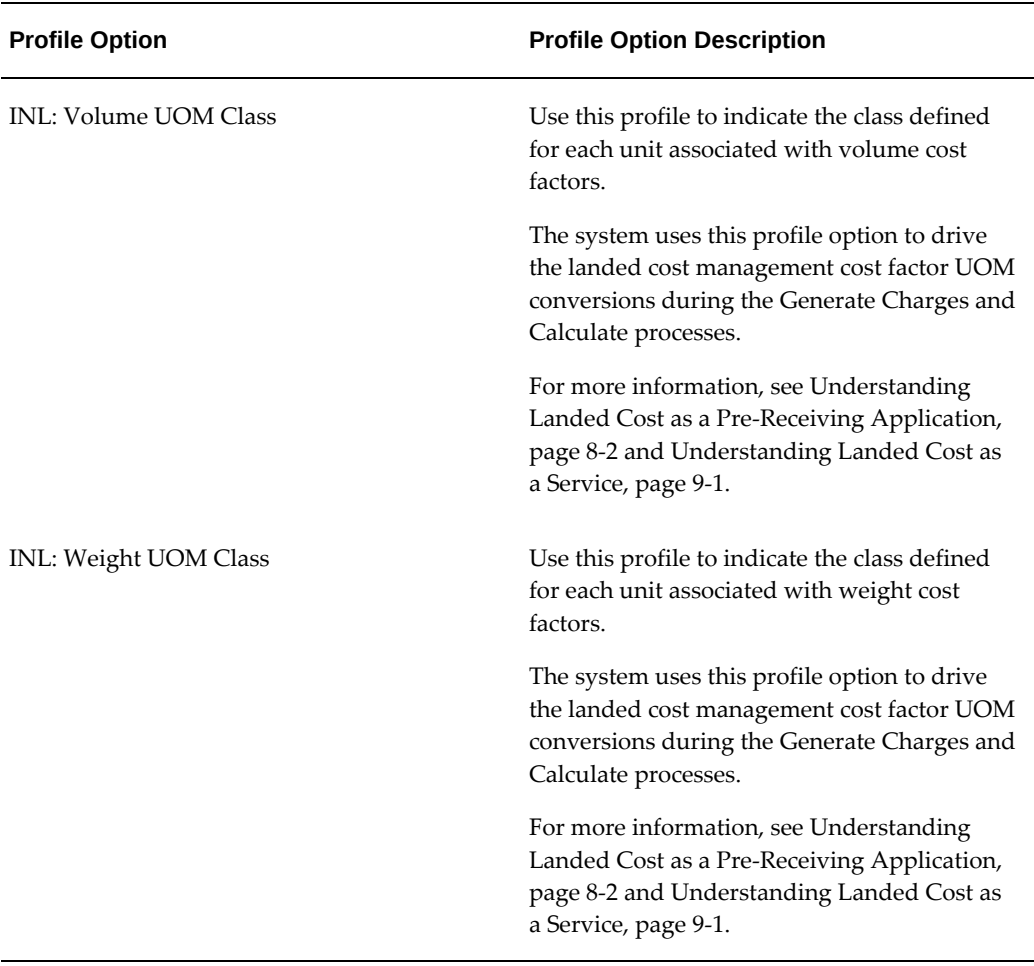

For more information on the Oracle Landed Cost Management Profile Options, see Overview of Profile Options, page [B-1](#page-398-1) in the Profile Options appendix.

Use this procedure to set up Oracle Landed Cost Management profile options:

### **Prerequisites**

❒ Before you can define the INL: Default Shipment Type for Open Interface profile option you must have already set up shipment types in Oracle Landed Cost Management.

#### **To Set Up Oracle Landed Cost Management Profile Options:**

Typically, the System Administrator is responsible for setting up and updating profile option values. For more information, see *Oracle Applications System Administrator's Guide,* Setting User Profile Options.

**1.** Navigate to the System Profile Values window, page [A-1.](#page-392-0)

The Find System Profile Values window appears.

**2.** Enter INL% in the Profile field and click Find.

The System Profile Values window appears displaying all of the Oracle Landed Cost Management (INL) profile options.

- **3.** Locate the specific profile option and enter the appropriate profile value.
- **4.** Click the Save icon to save your work.

# **4**

# **Oracle Landed Cost Management Command Center Setup and Configuration**

# **Landed Cost Management Command Center Configuration**

# **Setting Up Landed Cost Management Command Center**

The Landed Cost Management Command Center configuration setup must be completed after the installation and common configurations are completed as described in My Oracle Support Knowledge Document 2495053.1, *Installing Oracle Enterprise Command Center Framework, 12.2*.

# **Setup and Configuration Steps**

To complete setup of the Oracle Landed Cost Management Command Center, you must perform the following:

- **1.** Configuring Descriptive Flexfields for Search, page [4-2](#page-85-0)
- **2.** Loading Landed Cost Management Command Center data, page [4-2](#page-85-1)

# **Configuring Descriptive Flexfields for Search**

<span id="page-85-0"></span>Enterprise command centers support Descriptive Flexfields (DFFs) that enable you to search on DFF attributes. After you configure DFFs, you must run the data load process, which ensures that the DFF attributes are available in the command center.

For additional information on configuring and customizing flexfields, see the *Oracle E-Business Suite Flexfields Guide* and My Oracle Support Knowledge Document 2495053.1, *Installing Oracle Enterprise Command Center Framework, Release 12.2*.

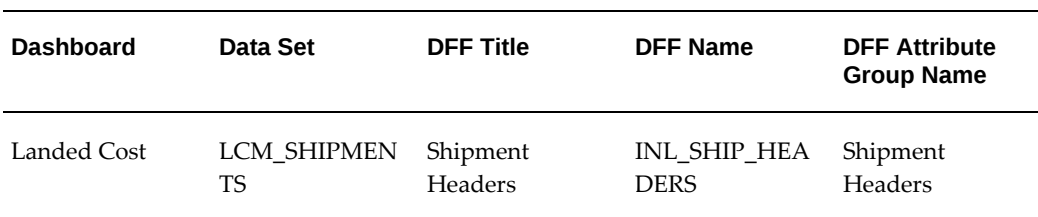

The following table describes the DFFs available in the Landed Cost Dashboard:

# **Loading Landed Cost Management Command Center Data**

<span id="page-85-1"></span>Run the concurrent program **Landed Cost Data Load** to load Oracle E-Business Suite data into the Landed Cost Management Command Center. You can find this concurrent program from the **Submit Request** window.

**Note:** Before you load data from Oracle E-Business Suite into the Landed Cost Management Command Center, ensure that your EBS data is accurate and current by running any concurrent programs that impact attributes used in the command center.

Run the concurrent program from the **Submit Request** window.

#### **To load Landed Cost Data into the Landed Cost Management Command Center:**

- **1.** Navigate to the **Landed Cost Data Load** concurrent program. The Parameters window appears.
- **2.** In the **Name** field, enter a data load concurrent program. For example, enter **Landed Cost Data Load**.
- **3.** In the **Parameters** window, select the appropriate load type:
	- **Full Load**: Loads all Landed Cost data and is required to be run for the first data load. If you select and run full load for subsequent requests, then this program clears all Landed Cost data from ECC and loads fresh data.
	- **Incremental Load**: Loads the data modified and updated from the previous load only. Incremental load should be scheduled to run as often as required to keep the ECC dashboard current.
	- **Metadata Load**: You must initially run the Metadata Load concurrent program to load Descriptive Flexfield (DFF) setup information to Enterprise Command Center. After the DFF setup is initially loaded, running Incremental or Full Load concurrent programs on a regular basis will maintain the DFF attributes. In this process, the application waits for other tasks such as consolidation, data entry, or other load processes to finish before proceeding to load the files.
- **4.** Enter an optional **Organization Code**. Full Load and Incremental Load can be completed by Organization. If the amount of data is very large, this option to load by organization can minimize the data load processing time.
- **5.** Enter the **Reset Dataset** parameter. Values are **True** or **False**. True resets the dashboard and processes a fresh data load. False appends the selected organization's data with existing data on the dashboard.
- **6.** Enter one or more language codes in the **Languages** field for the output. For multiple language codes, use the format AA,BB,NN. For example, enter US,AR,KO. If the field is blank, then the data will be loaded for the base language only (usually US).
- **7.** Select the **Log Level** that you want the program to report. The default value is **Error**
- **8.** Select **True** to enable **SQL trace**. Otherwise, select **False**.
- **9.** Submit the concurrent request.

.

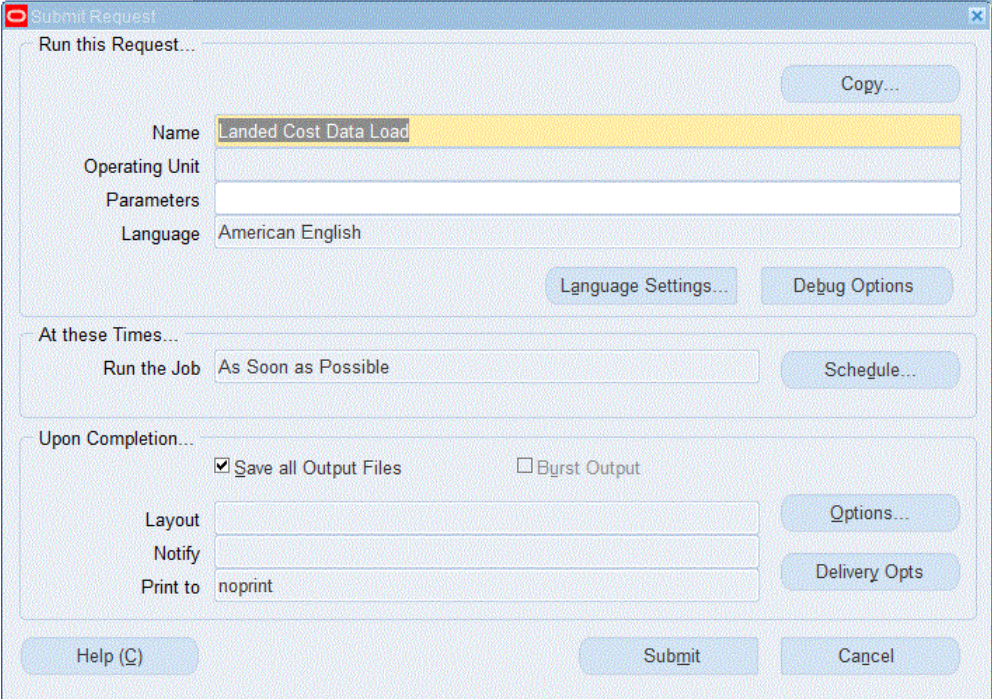

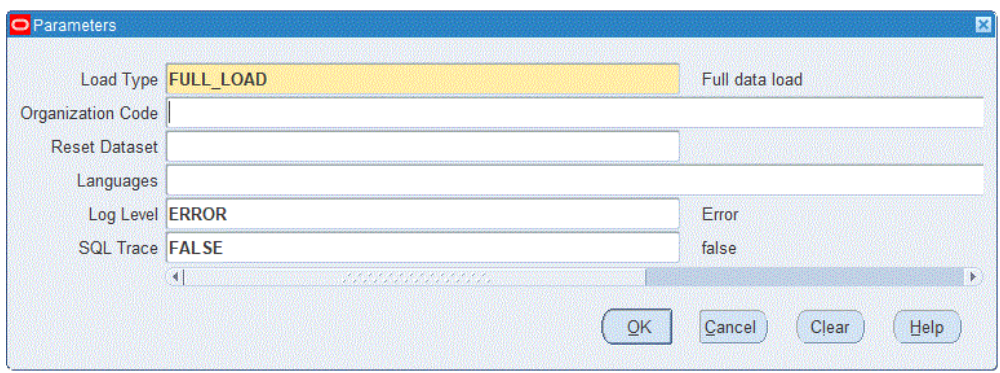

- **10.** Review your request using the **Requests** page.
- **11.** Monitor data loading using the **Data Load Tracking** page of the ECC Developer responsibility.

#### **To review request details:**

- **1.** From the menu, click **Requests**. The **Find Requests** window appears.
- **2.** Highlight the **All My Requests** radio button and click **Find**. The **Requests** window appears and displays all of your requests.
- **3.** In the **Requests** window, select the row that contains your request and then click **View Details**. The **Request Detail** window appears and displays the ECC- Run Data Load information.
- **4.** Click **OK** to exit and close the window.

# **Part 3**

**Managing Landed Cost**

# **Understanding the Landed Cost Management Workbench**

This chapter covers the following topics:

- [Understanding the Landed Cost Management Workbench](#page-92-0)
- [Understanding the Shipments Workbench](#page-94-0)
- <span id="page-92-0"></span>• [Understanding the Shipment Status](#page-119-0)

# **Understanding the Landed Cost Management Workbench**

The Landed Cost Management Workbench is the hub for the Oracle Landed Cost Management application.

#### *Landed Cost Management Workbench*

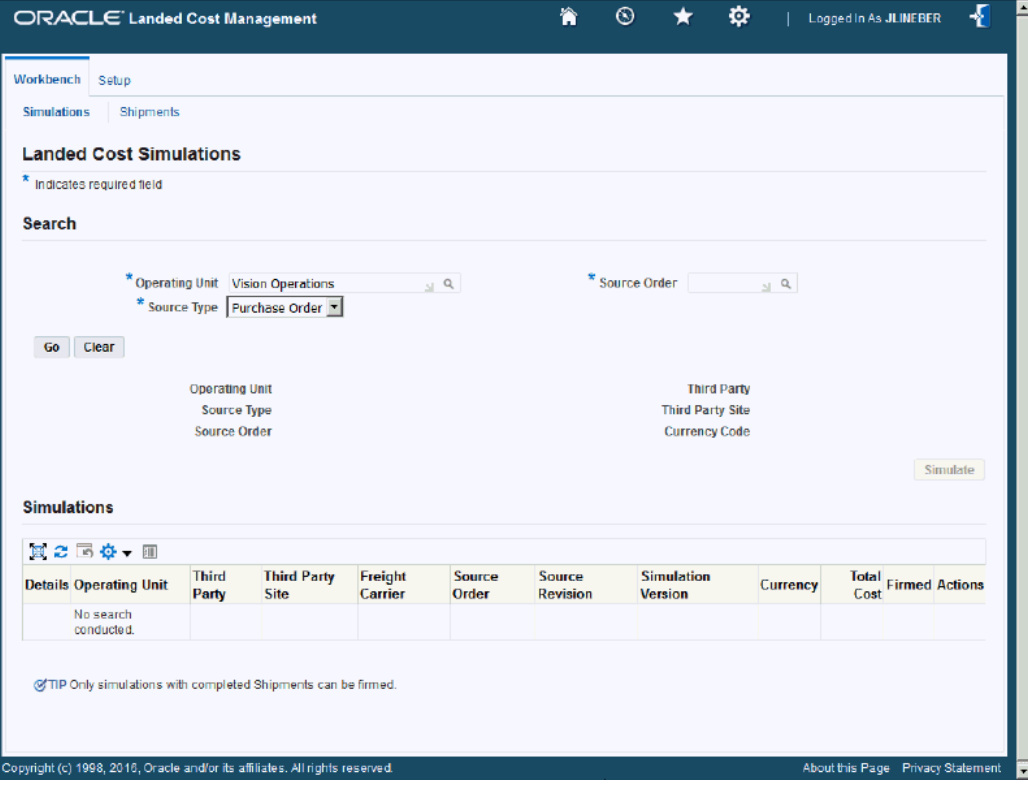

The Landed Cost Management Workbench contains the Workbench tab and the Setup tab.

The Setup tab contains four tabs. Each tab takes you to a page that enables you to set up the different types of information within the application. The tabs are:

• Options

For information on setting up landed cost management options, see Setting Up Landed Cost Management Options, page [3-42.](#page-75-0)

• Shipment Line Types

For information on maintaining shipment line types, see Maintaining Shipment Line Types, page [3-19](#page-52-0).

• Shipment Types

For information on maintaining shipment types, see Maintaining Shipment Types, page [3-22](#page-55-0).

• Rules

For information on maintaining rules, see Maintaining Rules, page [3-26.](#page-59-0)

The Workbench tab contains four tabs. Each tab takes you to a page that enables you to perform the different types of functionality within the application. The tabs are:

**Simulations** 

For information on the Simulations functionality, see Understanding Simulated Landed Cost, page [7-1.](#page-124-0)

**Shipments** 

For information on the Shipments functionality, see:

- Understanding the Shipments Workbench, page [5-3](#page-94-1).
- Understanding Landed Cost as a Pre-Receiving Application, page [8-2.](#page-157-0)
- Understanding Landed Cost as a Service, page [9-1.](#page-236-0)
- Understanding Landed Cost for Any Document and Any Transaction, page [10-](#page-298-0) [1.](#page-298-0)
- **Monitor Daily Operations**

For information on the Monitor Daily Operations functionality, see Monitoring Daily Operations, page [14-1](#page-380-1).

• Landed Cost Analysis

<span id="page-94-0"></span>For information on the Landed Cost Analysis functionality, see Analyzing Landed Cost, page [14-1](#page-380-0).

# **Understanding the Shipments Workbench**

<span id="page-94-1"></span>The Shipments Workbench provides the entry points for the Oracle Landed Cost Management application.

#### *Shipments Workbench (1 of 2)*

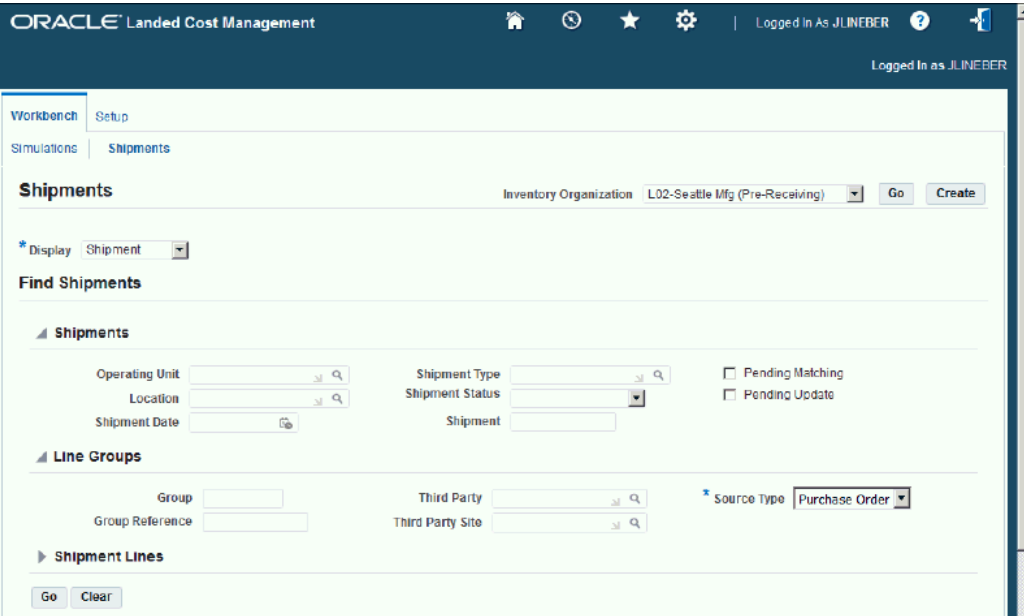

#### *Shipments Workbench (2 of 2)*

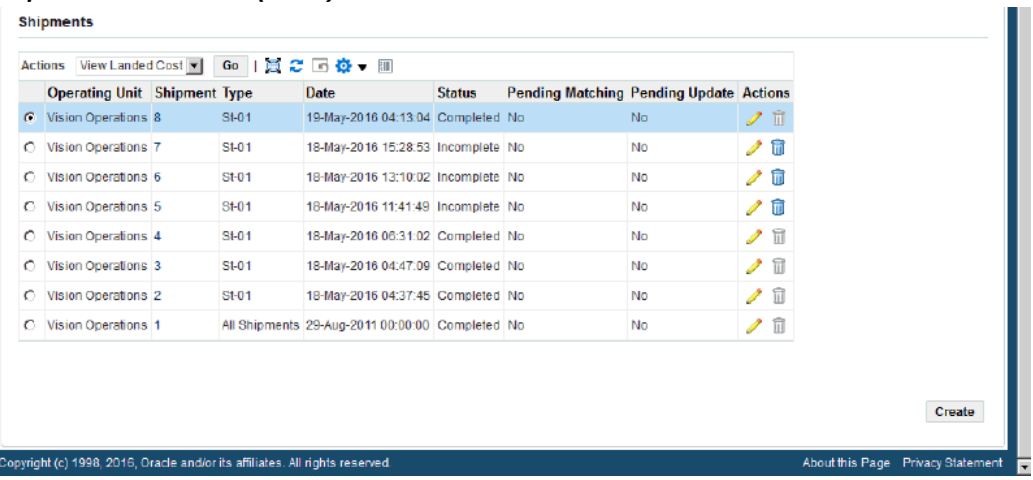

The page contains several components:

- Inventory Organization Context
- Display field
- Find Shipments section
- Shipments, Line Groups, or Shipment Lines table
- Create Shipment page
- Update Shipment page
- View Shipment page
- Actions field

## **Inventory Organization Context**

#### *Shipments Workbench (initial page)*

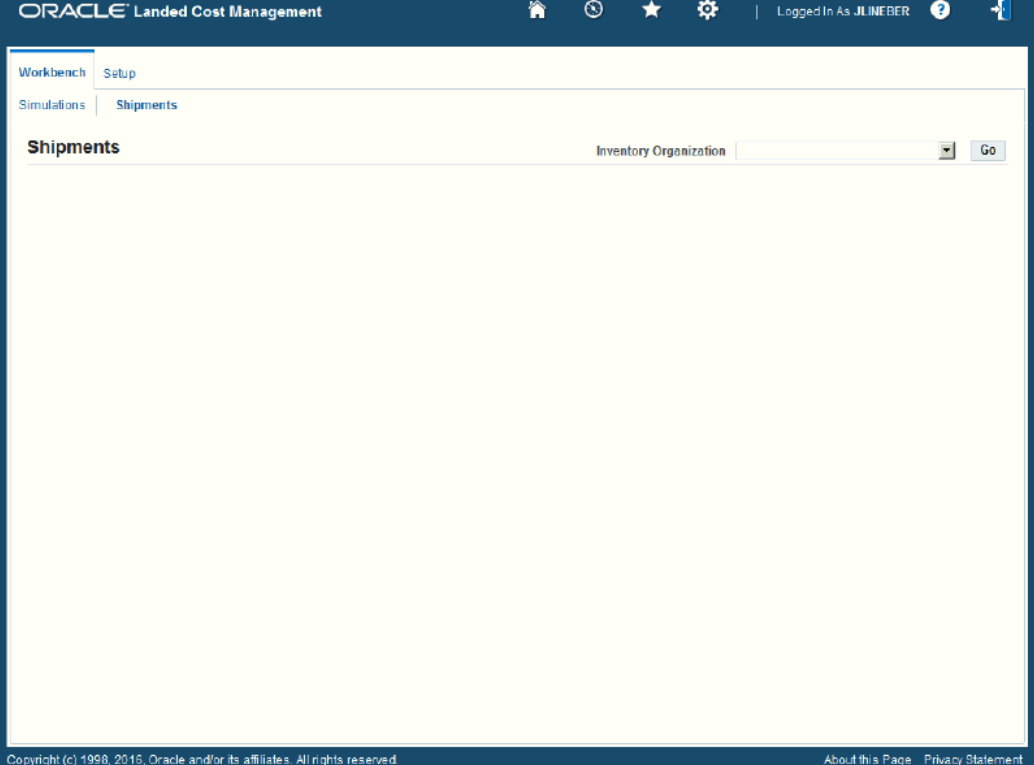

When you first access the Shipments Workbench, the Shipments Workbench appears with only the Inventory Organization context field available for entry. The selection of the Inventory organization drives the way the rest of the Shipments Workbench functions.

After you select the Inventory organization the complete Shipments Workbench appears. From there you can search for shipments and have the existing shipments appear at the bottom of the workbench in a table format. From the table and Actions field you can then access the rest of the pages that are included in the Shipments Workbench.

If you select an Inventory organization that has pre-receiving in LCM enabled then a

Create button appears on the Shipments Workbench. The Create button is only utilized when you are using Oracle Landed Cost Management as a pre-receiving application. Otherwise, this Create button does not appear.

When you click the Create button the Create Shipment page appears. Using the Create Shipment page you create the landed cost management shipment (header and lines).

## **Display Field**

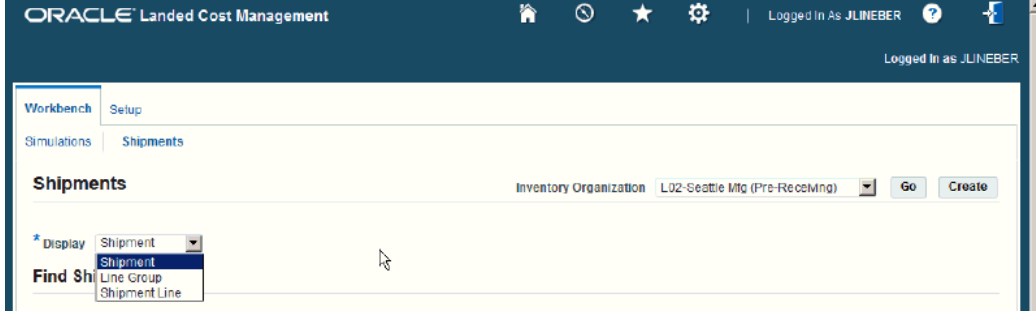

The Shipments Workbench enables you to select the type of information that you can display in the shipments table at the bottom of the page. The Display field at the top of the workbench provides three options. They are:

- Shipment
- Line Group
- Shipment Line

*Shipments Workbench (Display field)*

#### **Shipment**

When you select Shipment for the Display option, the table at the bottom of the page appears and displays information related to shipments. That table is titled "Shipments" with this display option.

#### *Shipments Workbench (Shipments table)*

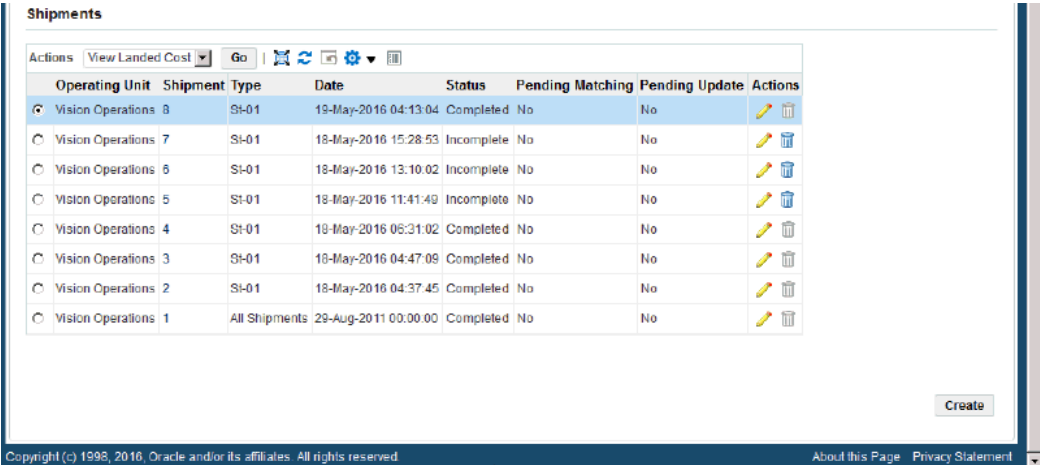

The fields that display in the table for each line are: Operating Unit, Shipment number link, shipment Type, Date, Status, Pending Matching (yes or no), Pending Update (yes or no) and Update and Delete icons.

#### **Line Group**

When you select Line Group for the Display option, the table at the bottom of the page appears and displays information related to shipment line groups. That table is titled "Line Groups" with this display option.

*Shipments Workbench (Line Groups table)*

|   | View Landed Cost                                                  |              | Go   适之   6 卷 ▼                                |               |                                          |                                       |                   |                                    |
|---|-------------------------------------------------------------------|--------------|------------------------------------------------|---------------|------------------------------------------|---------------------------------------|-------------------|------------------------------------|
| a | <b>Operating Unit Shipment Type</b><br><b>Vision Operations 8</b> | $St-01$      | Date<br>19-May-2016 04:13:04 Completed 1       | <b>Status</b> | <b>Group Group Reference Party</b><br>vp | Allied Manufacturing LOS ANGELES      | <b>Party Site</b> | <b>Actions</b><br>$\mathscr{S}$ ii |
|   | <b>Vision Operations 7</b>                                        | $St-01$      | 18-May-2016 15:28:53 Incomplete 1              |               | <b>JTL</b>                               | Allied Manufacturing LOS ANGELES      |                   | ╱⋒                                 |
|   | Vision Operations 6                                               | <b>St-01</b> | 18-May-2016 13:10:02 Incomplete 1              |               | Group1                                   | Allied Manufacturing LOS ANGELES      |                   | ╱╓                                 |
|   | Vision Operations 6                                               | $St-01$      | 18-May-2016 13:10:02 Incomplete 2              |               | Group2                                   | Allied Manufacturing SAN JOSE-ERS / 前 |                   |                                    |
| n | Vision Operations 5                                               | $St-01$      | 18-May-2016 11:41:49 Incomplete 1              |               | Group1                                   | Allied Manufacturing LOS ANGELES      |                   | ╱ ₩                                |
| O | Vision Operations 4                                               | $St-01$      | 18-May-2016 06:31:02 Completed 1               |               | PO 6212                                  | Allied Manufacturing LOS ANGELES      |                   | ╱║                                 |
| Ō | Vision Operations 3                                               | <b>St-01</b> | 18-May-2016 04:47:09 Completed 1               |               | PO 6211                                  | Allied Manufacturing LOS ANGELES      |                   | 冊<br>↗                             |
| n | Vision Operations 2                                               | $St-01$      | 18-May-2016 04:37:45 Completed 1               |               | PO 6210                                  | Allied Manufacturing LOS ANGELES      |                   | ╱⋒                                 |
| c | Vision Operations 1                                               |              | All Shipments 29-Aug-2011 00:00:00 Completed 1 |               | eb                                       | Allied Manufacturing LOS ANGELES      |                   | m                                  |

The fields that display in the table for each line are: Operating Unit, Shipment number link, shipment Type, Date, Status, line Group, line Group Reference, Party, Party Site, and Update and Delete icons.

#### **Shipment Line**

When you select Shipment Line for the Display option, the table at the bottom of the page appears and displays information related to shipment lines. That table is titled "Shipment Lines" with this display option.

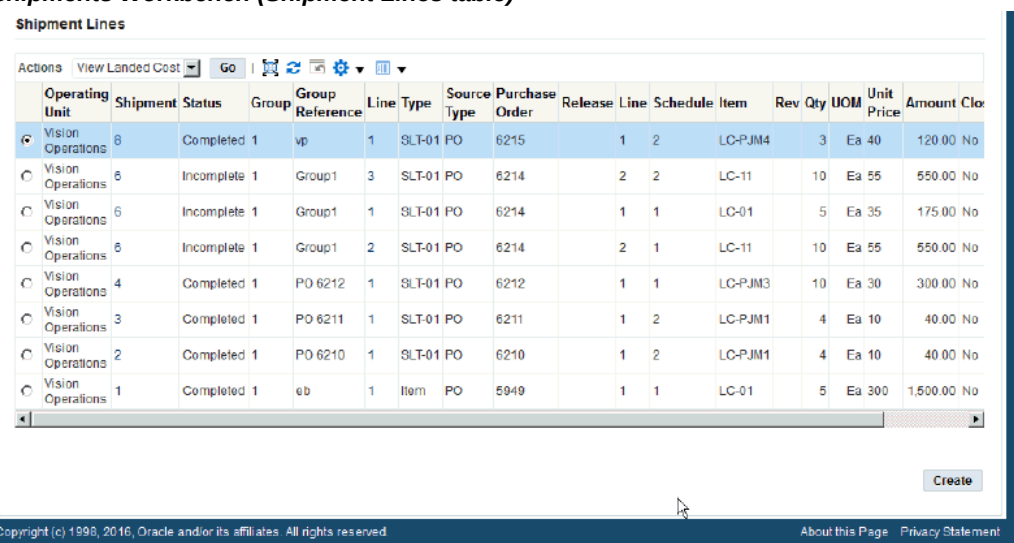

#### *Shipments Workbench (Shipment Lines table)*

The fields that display in the table for each line on a shipment that are sourced from a purchase order are: Operating Unit, Shipment number link, Status, line Group, line Group Reference, Line link, shipment line Type, Source Type, Purchase Order, Release (purchase agreement release), Line, Schedule, Item, item Rev, Qty, UOM, Unit Price, Amount, Closed status (yes or no), and Update and Delete icons.

The fields that display in the table for each line on a shipment that are not sourced from a purchase order are: Operating Unit, Shipment number link, Status, line Group, line Group Reference, Line link, shipment line Type, Source Type, Source Document, Version, Line, Line Detail, Item, item Rev, Qty, UOM, Unit Price, Amount, Closed status (yes or no), and Update and Delete icons.

### **Find Shipments Section**

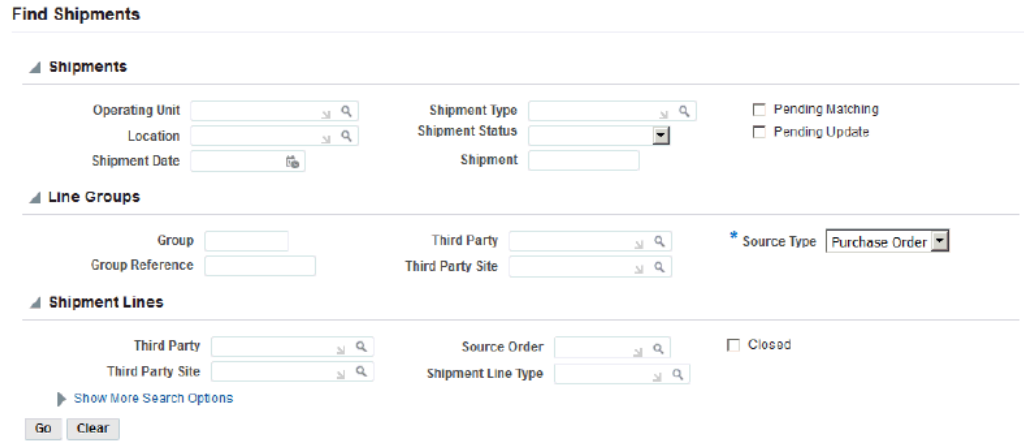

#### *Shipments Workbench (Find Shipments section)*

The Find Shipments section is used to enter search criteria when retrieving existing shipments, line groups, or shipments lines. Depending on the Display field option you select you can enter different search criteria information. After you enter search criteria and click Go, all the information that matches the search criteria appears in the table at the bottom of the page.

It is not a requirement to enter any search criteria. To retrieve all shipments, line groups, or shipments lines click the Go button under the search criteria fields.

#### **Shipments, Line Groups, or Shipment Lines Table**

The table at the bottom of the Shipments Workbench displays shipments, line groups, or shipment lines depending on the Display field option chosen.

If the display option is Shipment or Line Groups, from this table you can access the Update Shipment page by clicking the Update icon or the View Shipment page by clicking the Shipment number link.

If the display option is Shipment Line, from this table you can access the Update Shipment Line page by clicking the Update icon or the View Shipment Line page by clicking the Line number link or the Shipment Number link.

You can also use the Delete icon to delete a shipment, line group, or shipment line.

#### **Create Shipment Page**

The Create Shipment page is accessed by clicking the Create button on the Shipments Workbench. The Create Shipment page contains two tabs a Header tab and a Lines tab. **Note:** The Create button is only available for Inventory organizations that have the Pre-Receiving in LCM check box selected.

For information on selecting the Pre-Receiving in LCM check box, see Setting Up Receiving Options, page [3-8](#page-41-0).

#### *Create Shipment page - Header tab*

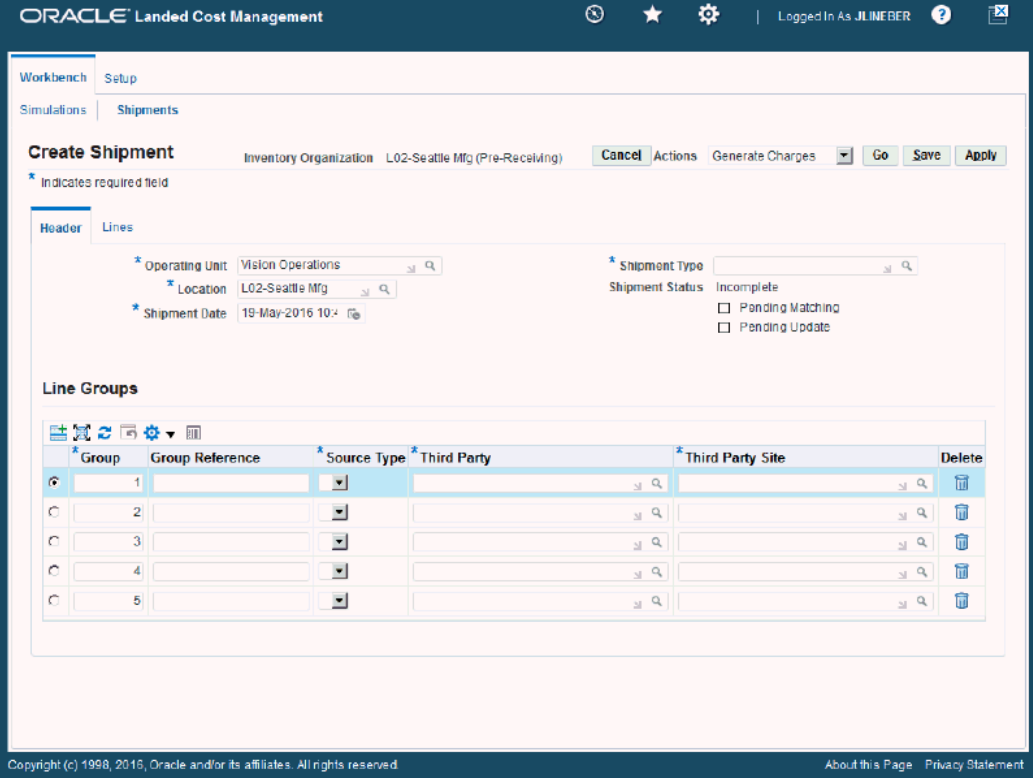

Using the Header tab you define the header information and line group details for the shipment.

#### *Create Shipment page - Lines tab*

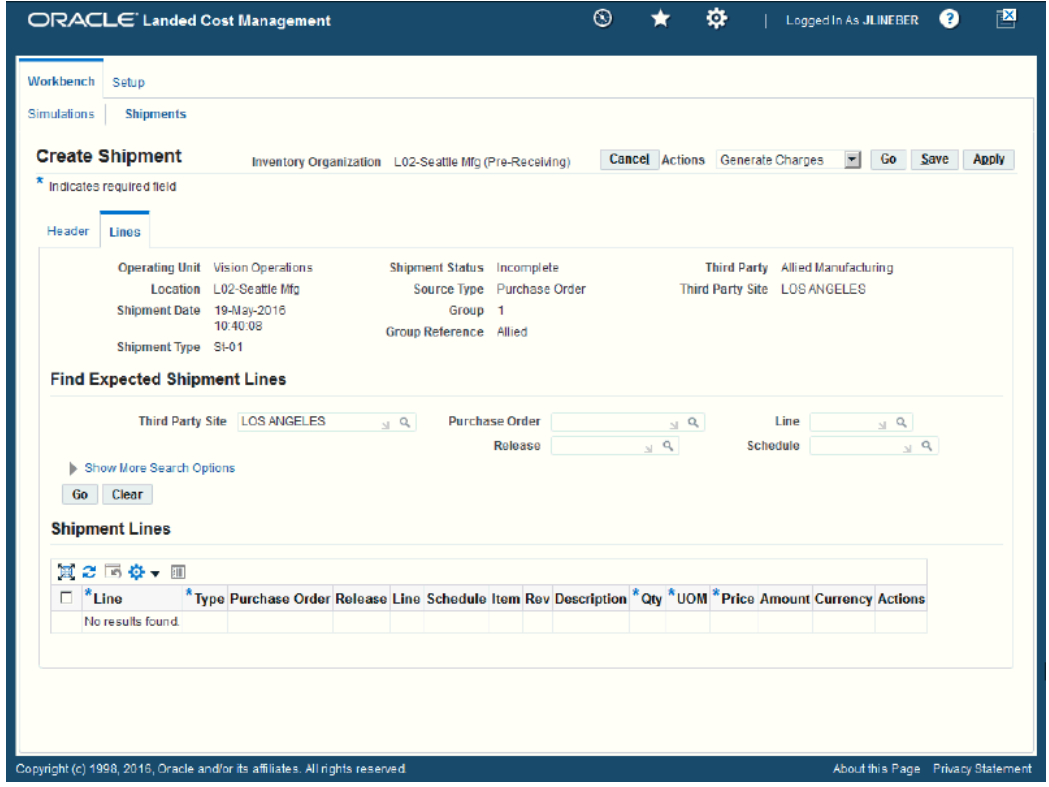

Using the Lines tab you define the shipment lines for the shipment.

This page utilizes the Actions field. After you create a shipment, the actions that are performed against the shipment using the Actions field are an integral part of the Oracle Landed Cost Management processing. These actions include processes such as, generate charges and calculating landed cost.

For more information on the Actions field, see the Actions field, page [5-22](#page-113-0) section in this chapter.

For more information on creating shipments, see:

- Creating Landed Cost Management Shipments, page [8-9](#page-164-0)
- Entering Shipment Lines for a Shipment, page [8-15](#page-170-0)

#### **Update Shipment Page**

The Update Shipment page is accessed by clicking the Update icon on the Shipments Workbench. The Update Shipment page contains two tabs a Header tab and a Lines tab. Depending on the Shipment Status of the shipment different information is available to be updated on the shipment. Before a shipment reaches a *Completed* shipment status, you can use the Update Shipment page to maintain the header information and line

group details for the shipment. After the shipment is at a *Completed* status you can only update the estimated landed cost information for the shipment using the Update Shipment, Update Shipment Line, Manage Charges, and Manage Charge Line pages.

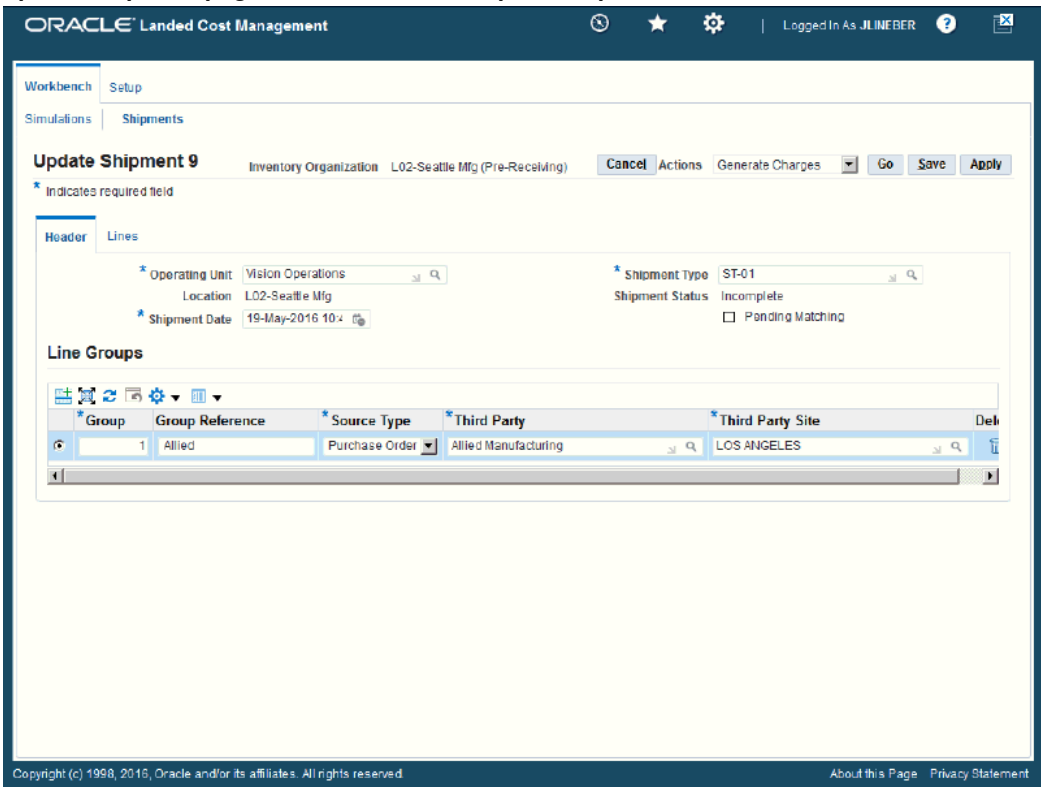

*Update Shipment page - Header tab - Incomplete Shipment Status*

Before a shipment reaches a *Completed* shipment status, you can use the Header tab of the Update Shipment page to maintain the header information and line group details for the shipment.

#### *Update Shipment page - Header tab - Completed Shipment Status*

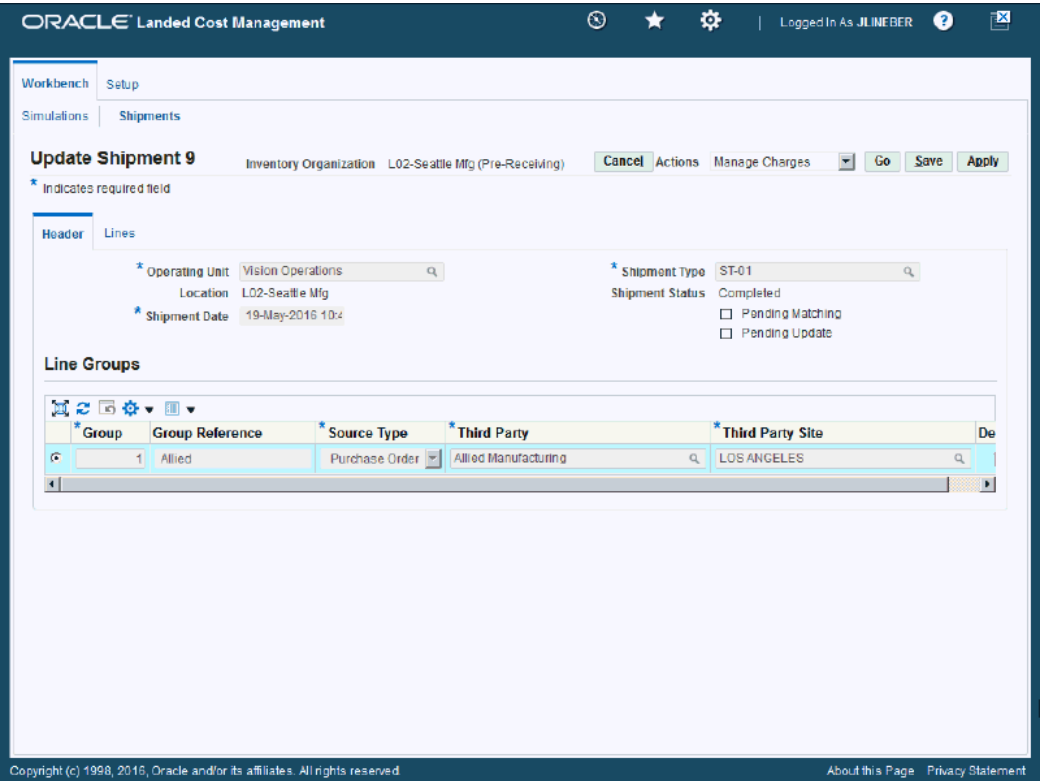

When a shipment reaches a *Completed* shipment status, you can use the Header tab of the Update Shipment page to view the header information and line group details for the shipment.

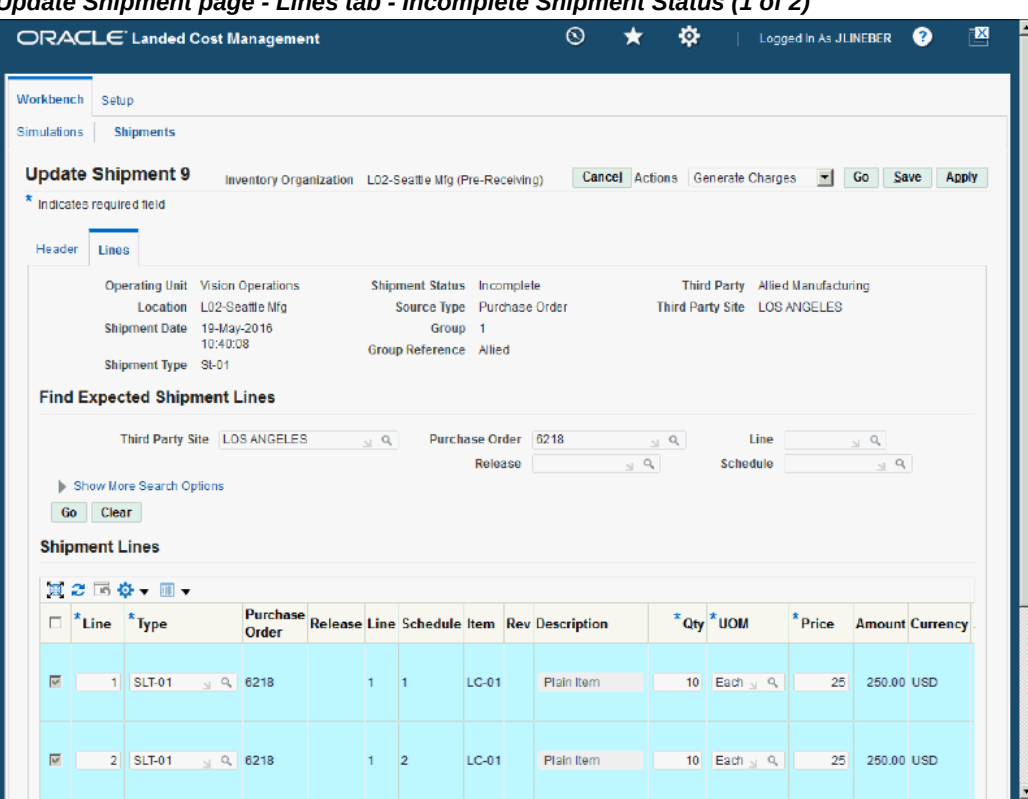

*Update Shipment page - Lines tab - Incomplete Shipment Status (1 of 2)*

*Update Shipment page - Lines tab - Incomplete Shipment Status (2 of 2)*

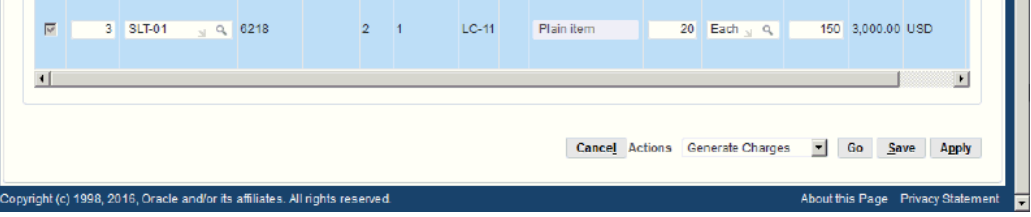

 $\mathbf{u}$ 

Before a shipment reaches a *Completed* shipment status, you can use the Lines tab of the Update Shipment page to maintain the shipment lines for the shipment.

This page utilizes the Actions field in it processing. The Actions field has the same options that are available on the Create Shipment page.

For more information on the Actions field, see the Actions field, page [5-22](#page-113-0) section in this chapter.

The Create Shipment - Lines page and Update Shipment - Lines page are very similar and the functionality of the two pages works basically the same.

The Update Shipment - Lines page displays all the information pertaining to the

shipment lines.

For more information on updating shipments, see:

- Updating Shipments, page [8-22](#page-177-0)
- Updating Shipment Lines, page [8-29](#page-184-0)
- Updating a Specific Shipment Line, page [8-35](#page-190-0)

#### *Update Shipment page - Lines tab - Completed Shipment Status*

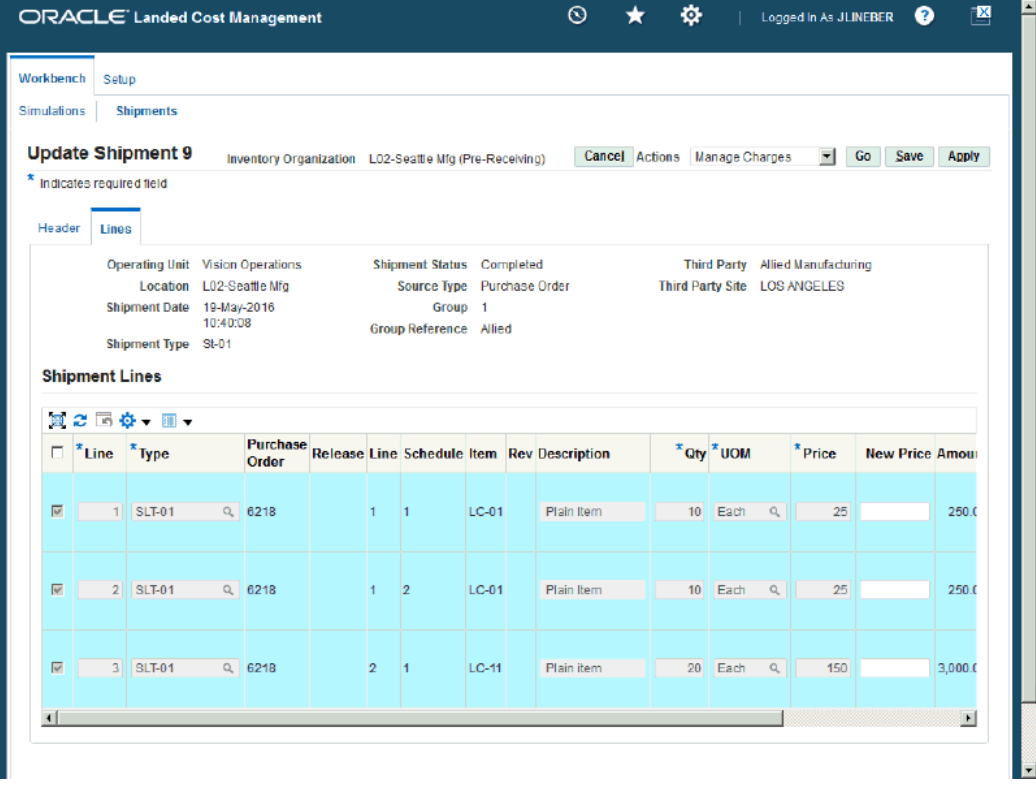

After a shipment reaches a *Completed* shipment status, you can use the Lines tab of the Update Shipment page to maintain the estimated landed cost information for the shipment.

The Update Shipment - Lines page displays all the information pertaining to the shipment lines.

This page utilizes the Actions field in it processing. The Actions field has the same options that are available on the Create Shipment page.

For more information on the Actions field, see the Actions field, page [5-22](#page-113-0) section in this chapter.

For more information on updating estimated landed cost information for a shipment, see:

- Updating Estimated Landed Cost Information on Shipment Lines, page [11-8](#page-343-0)
- Updating Estimated Landed Cost Information on Shipment Line Details, page [11-](#page-346-0) [11](#page-346-0)
- Updating Estimated Landed Cost Information on Charge Lines, page [11-16](#page-351-0)
- Updating Estimated Landed Cost Information on Charge Line Details, page [11-22](#page-357-0)
- Processing Estimated Landed Cost Updates, page [11-28](#page-363-0)
- Discarding Estimated Landed Cost Updates to a Completed Shipment, page [11-30](#page-365-0)
- Viewing Estimated Landed Cost Information After Updates, page [11-31](#page-366-0)

## **View Shipment Page**

The View Shipment page is accessed by clicking the Shipment number link on the Shipments Workbench. The View Shipment page contains three tabs a Header tab, a Lines tab, and a Summary tab. Depending on the Shipment Status of the shipment different information is available to be viewed for the shipment.
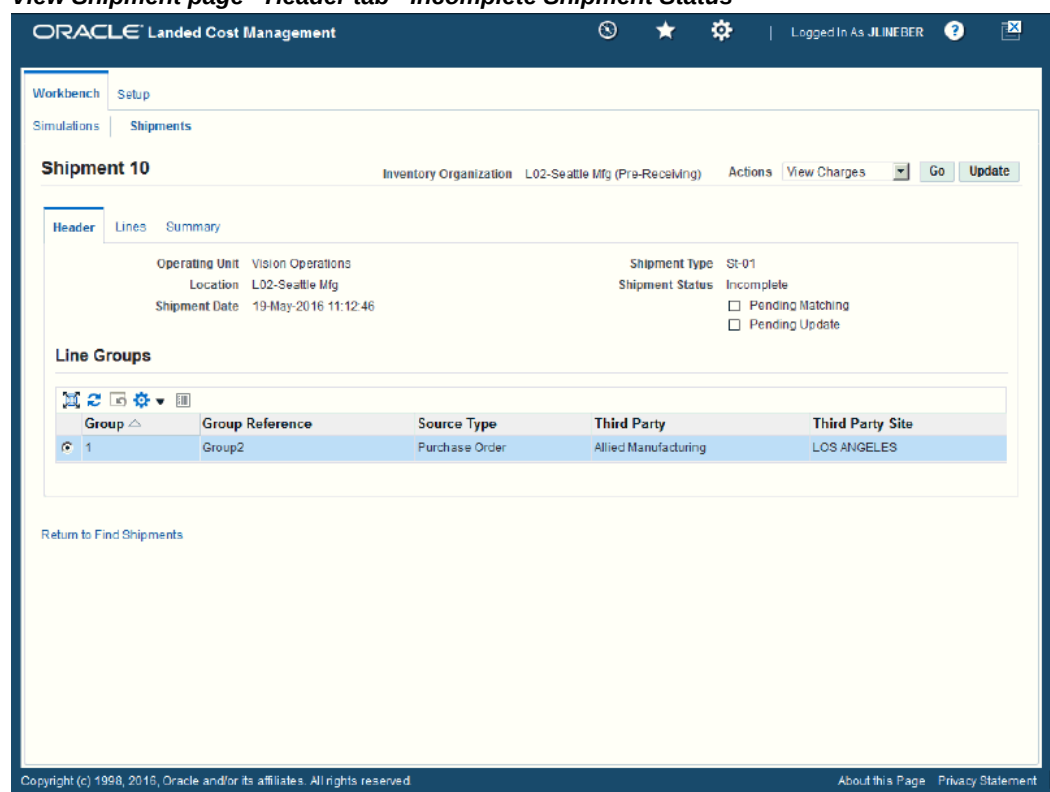

*View Shipment page - Header tab - Incomplete Shipment Status*

Using the Header tab you can view the header information and line group details for the shipment.

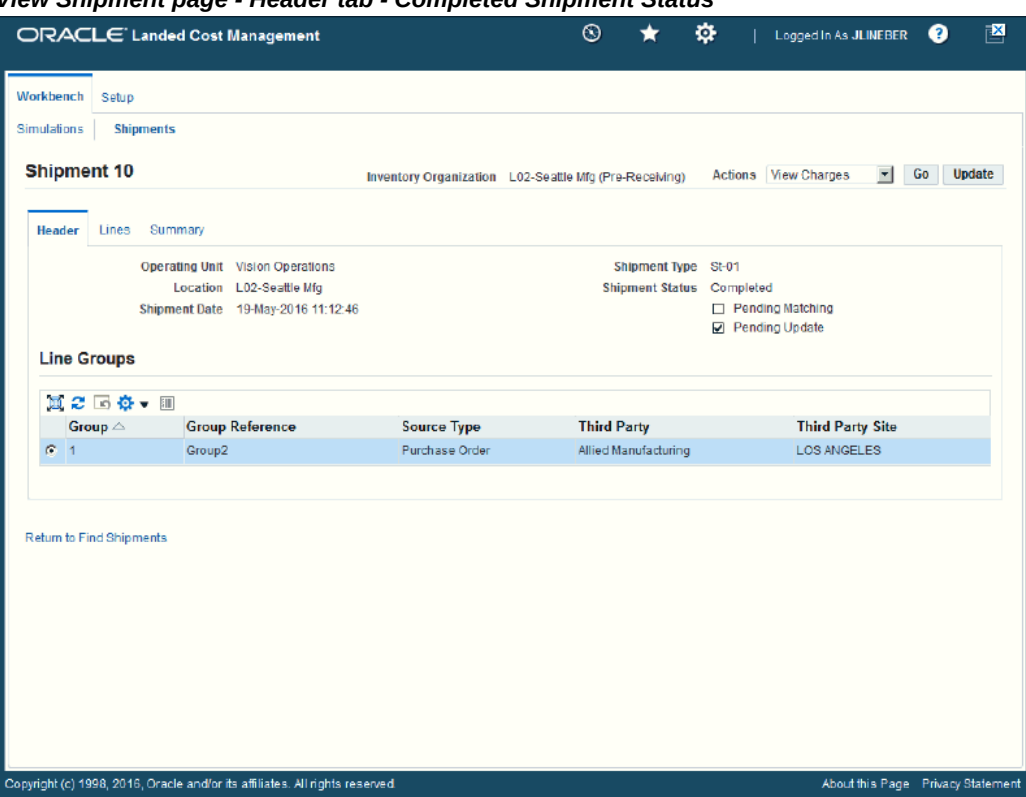

*View Shipment page - Header tab - Completed Shipment Status*

The Pending Matching and Pending Update check boxes let you know if pending actions exist against a completed shipment.

## *View Shipment page - Lines tab - Incomplete Shipment Status*

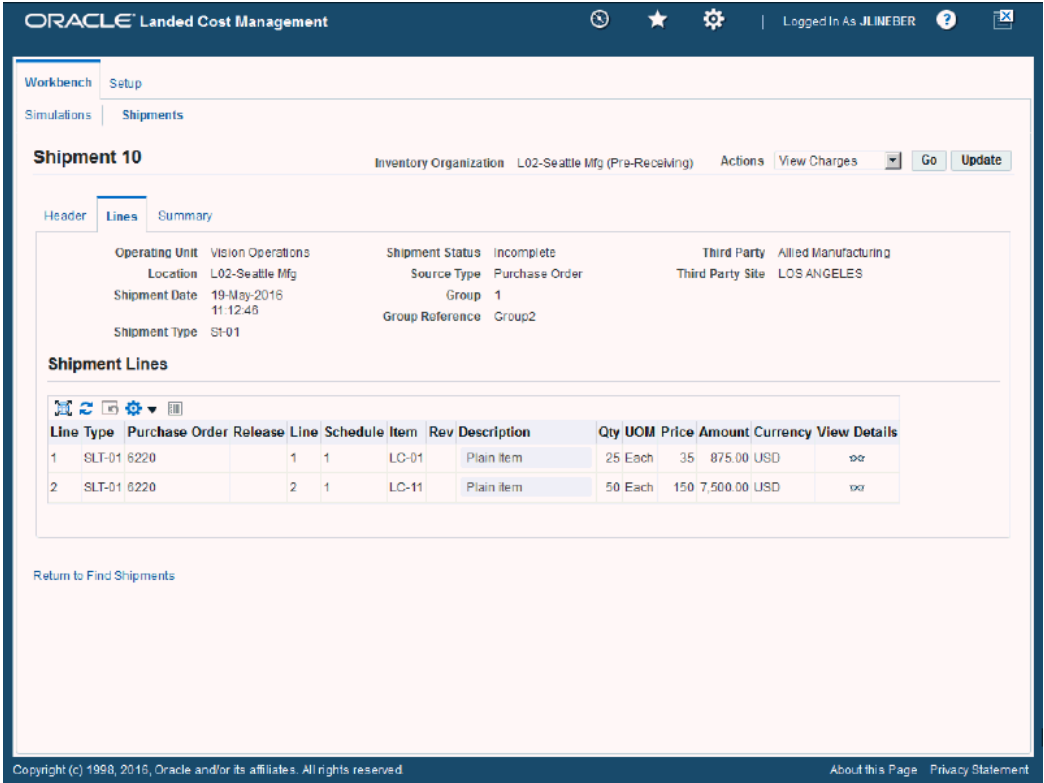

Using the Lines tab you can view the shipment lines for the shipment.

*View Shipment page - Lines tab - Completed Shipment Status and Pending Update Check Box Selected*

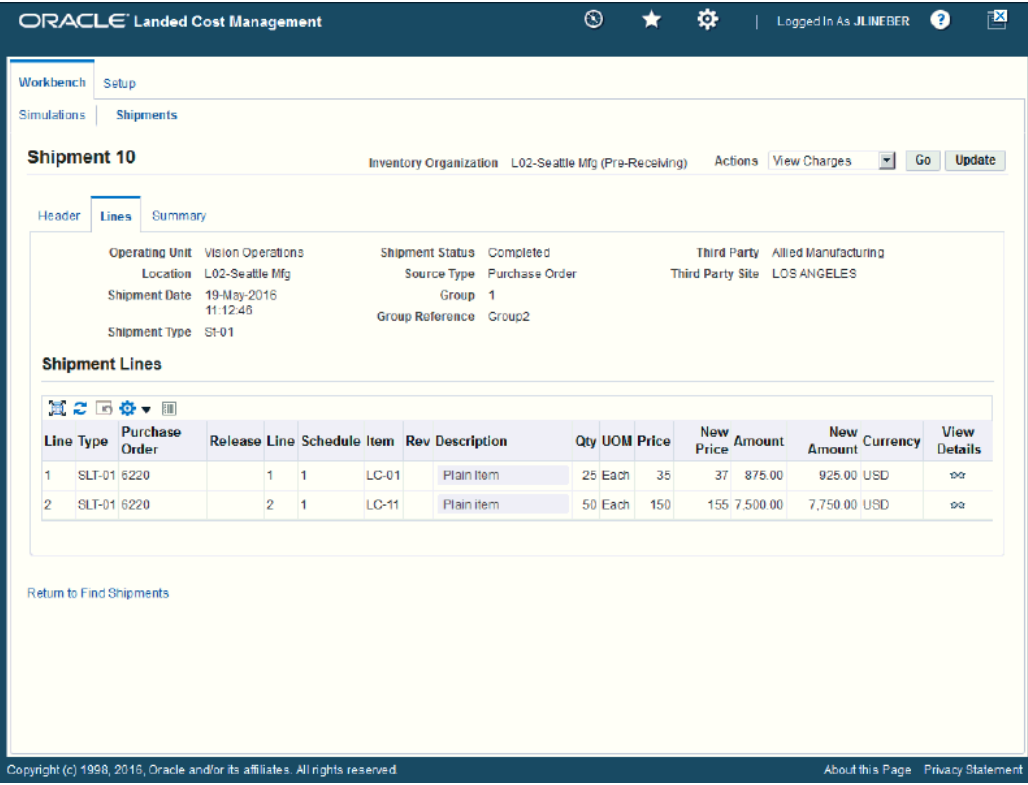

Using the Lines tab you can view the shipment lines for the shipment along with the estimated landed cost information updates.

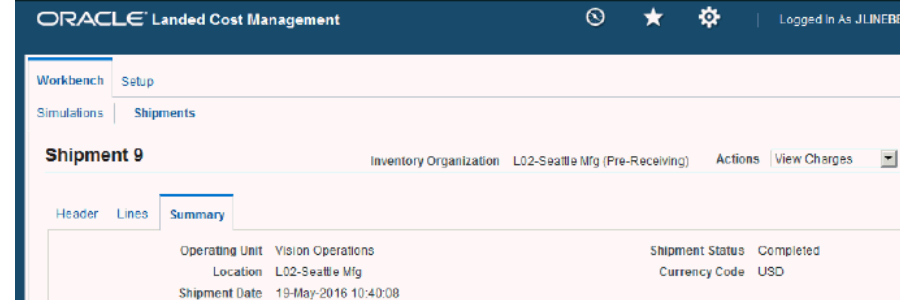

#### *View Shipment page - Summary tab - Completed Status*

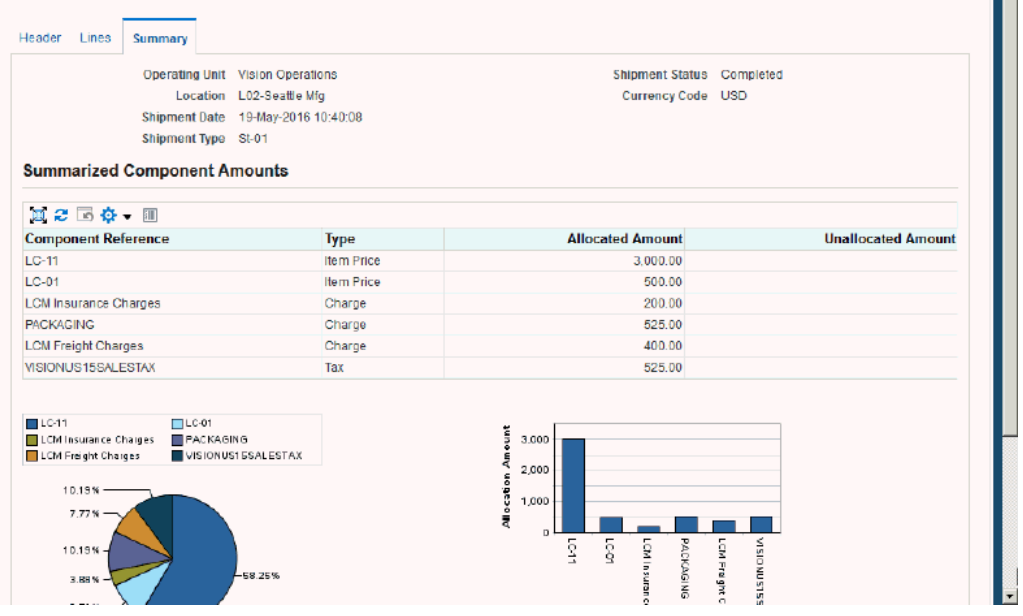

Go Update

Using the Summary tab you can view the allocated and unallocated amounts by component for the shipment. This tab only becomes populated with information after the estimated landed cost is calculated and submitted for the shipment and then again when the actual landed cost information is calculated for the shipment. Otherwise, no information displays on this page.

The view pages utilize the Actions field. The Actions that are available from these page are only for viewing information such as, viewing charges, viewing associations, and viewing landed cost.

For more information on the Actions field, see the Actions field, page [5-22](#page-113-0) section in this chapter.

For more information on viewing shipments, see:

- Viewing Shipments, page [8-36](#page-191-0)
- Viewing Shipment Lines, page [8-38](#page-193-0)
- Viewing a Specific Shipment Line, page [8-40](#page-195-0)
- Viewing Charge Lines for the Shipment, page [8-51](#page-206-0)
- Viewing Associations for a Shipment, page [8-57](#page-212-0)
- Viewing Summarized Allocated and Unallocated Amounts By Components for the Shipment, page [8-42](#page-197-0)

# <span id="page-113-0"></span>**Actions Field**

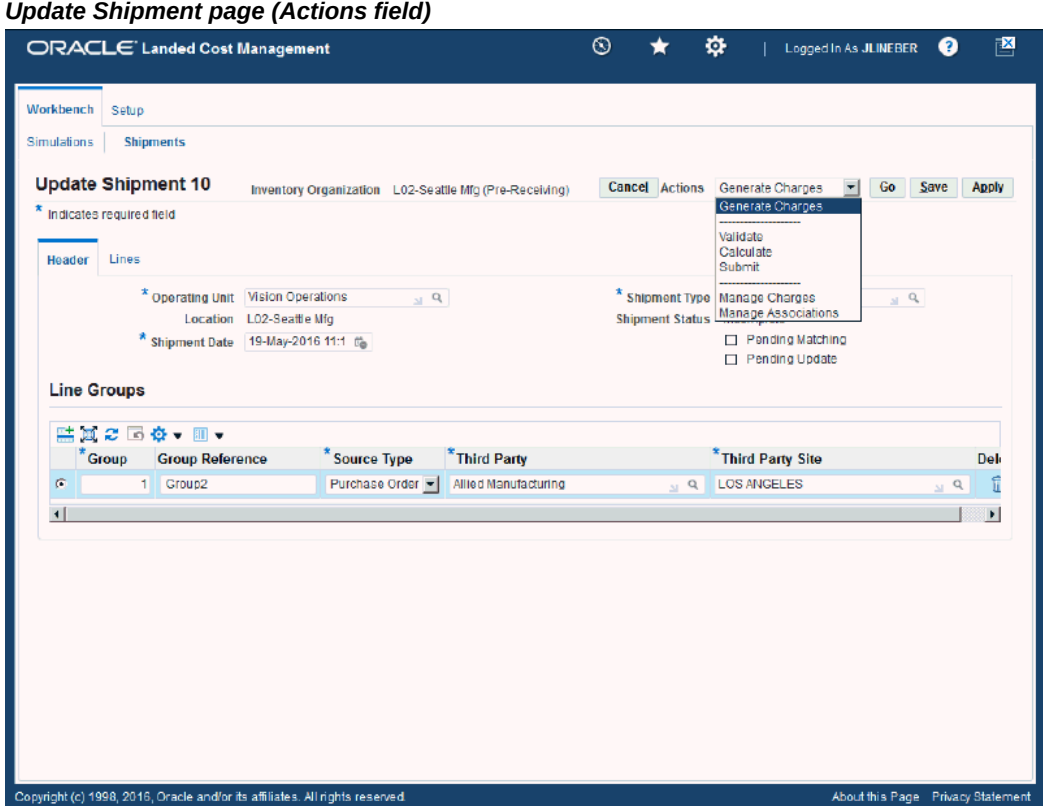

The Actions field resides on several pages in the Shipments Workbench. Depending on the page, shipment status, and whether updates are pending the Actions field can contain different options. Each action either initiates a process for the shipment or transfers you to another page where certain information can be viewed and maintained. This table lists the pages and the actions that are available from each page:

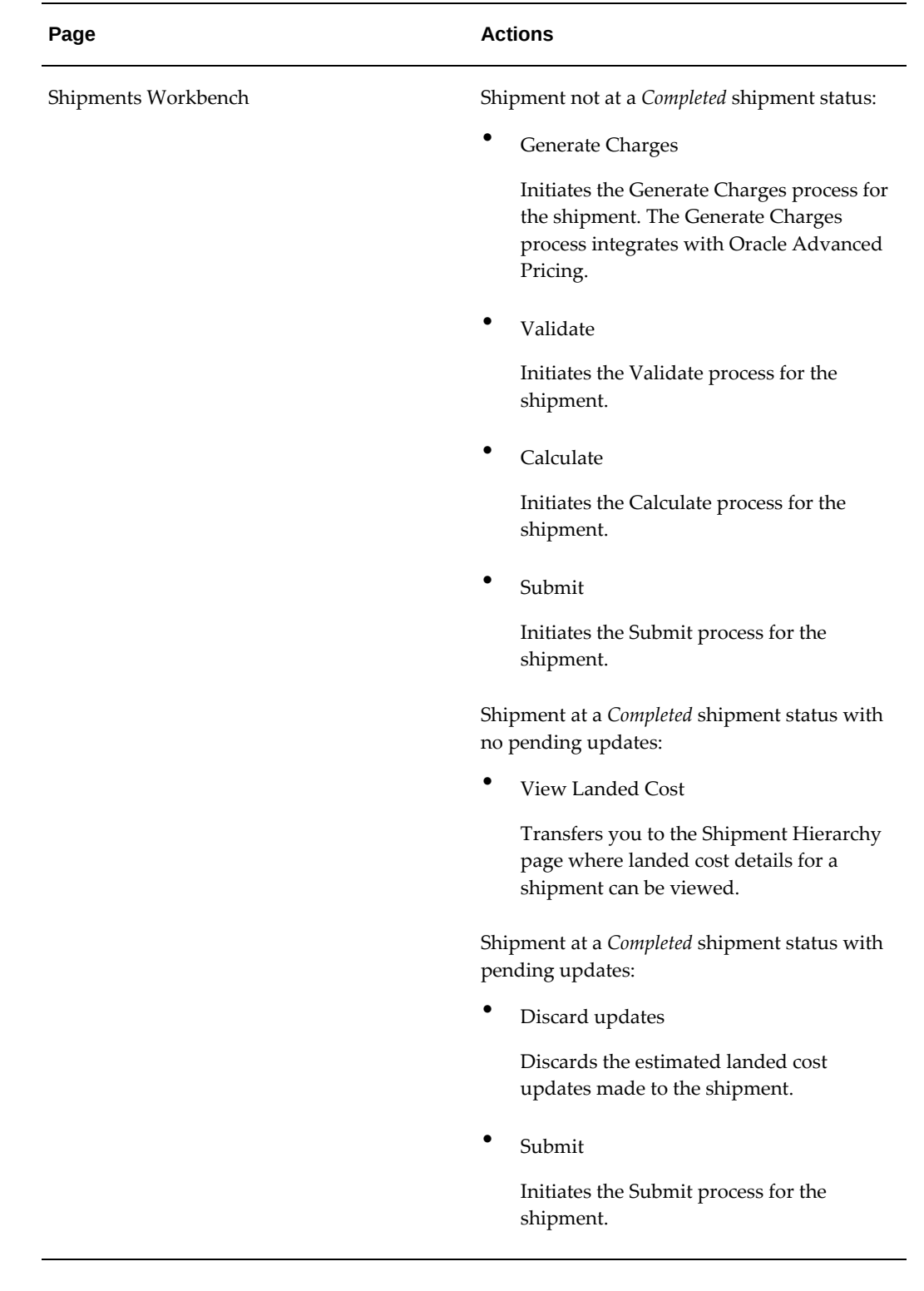

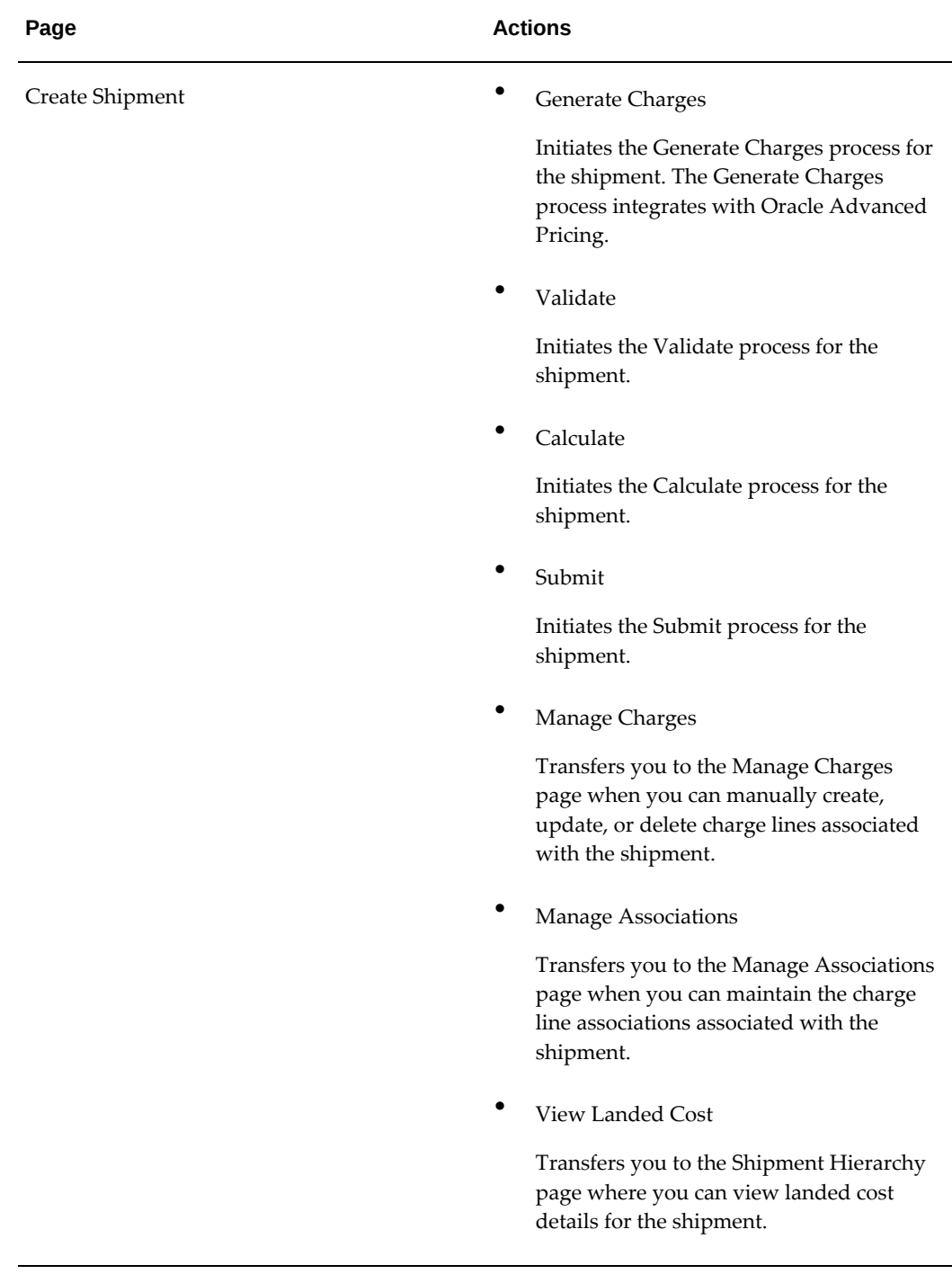

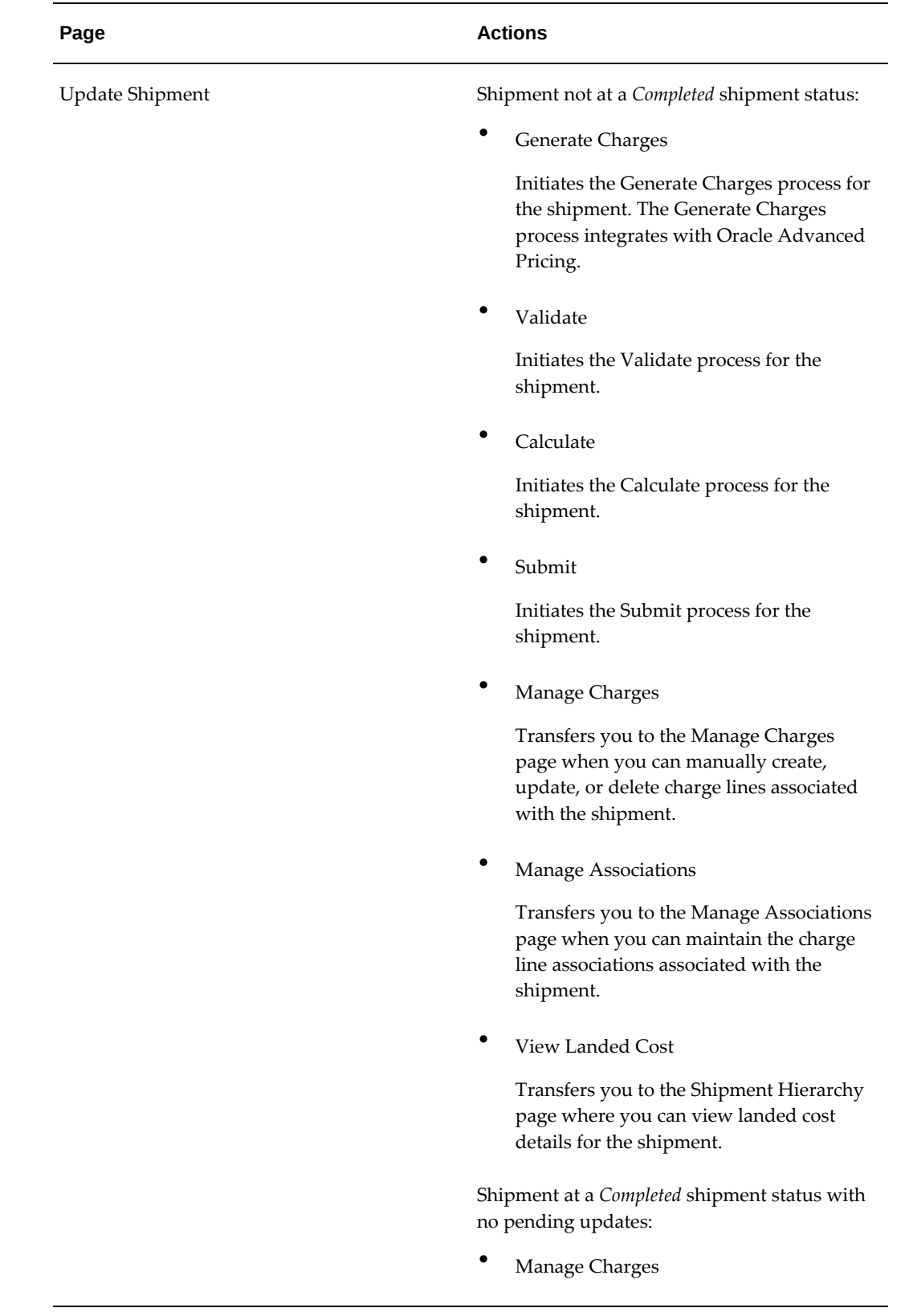

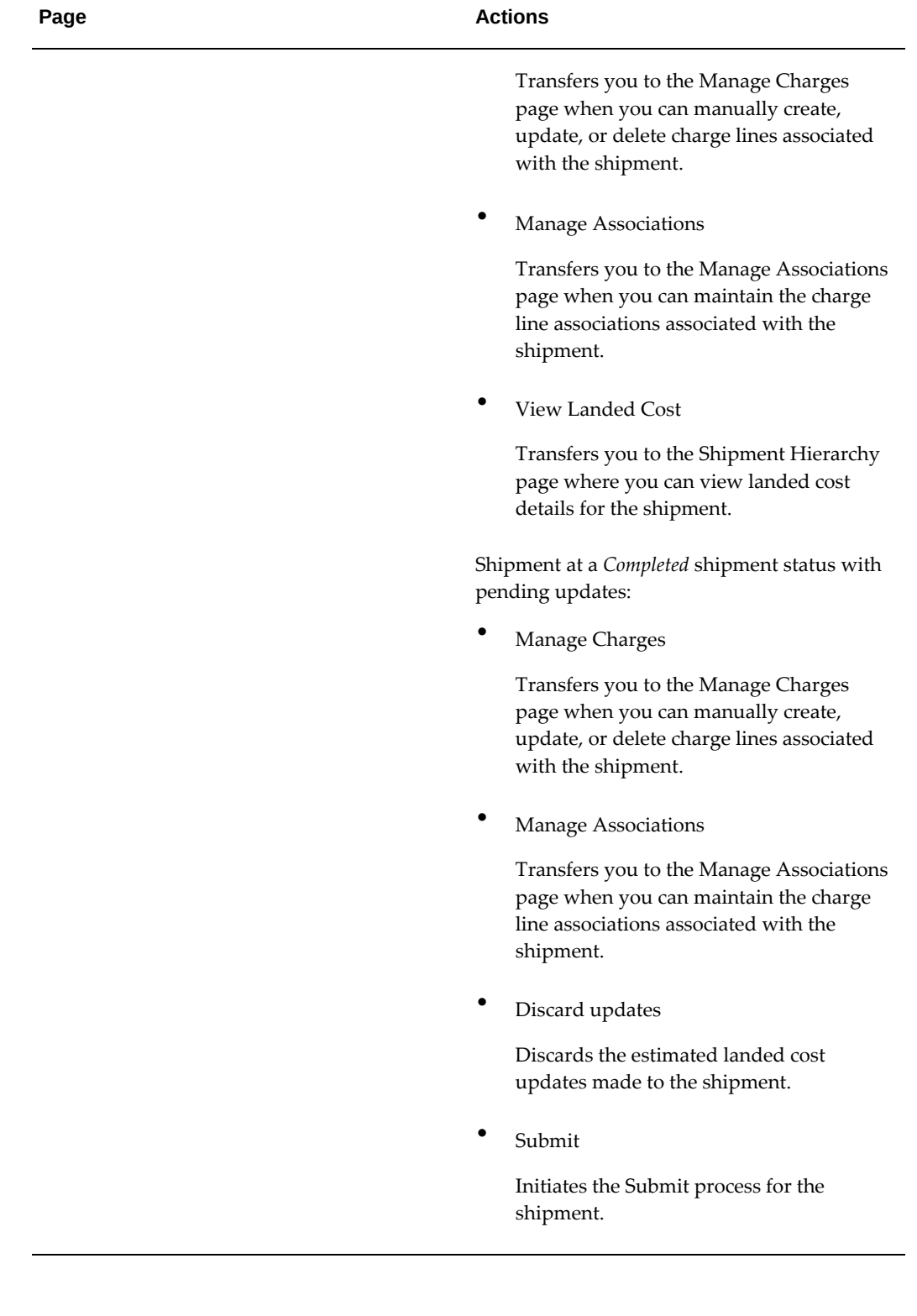

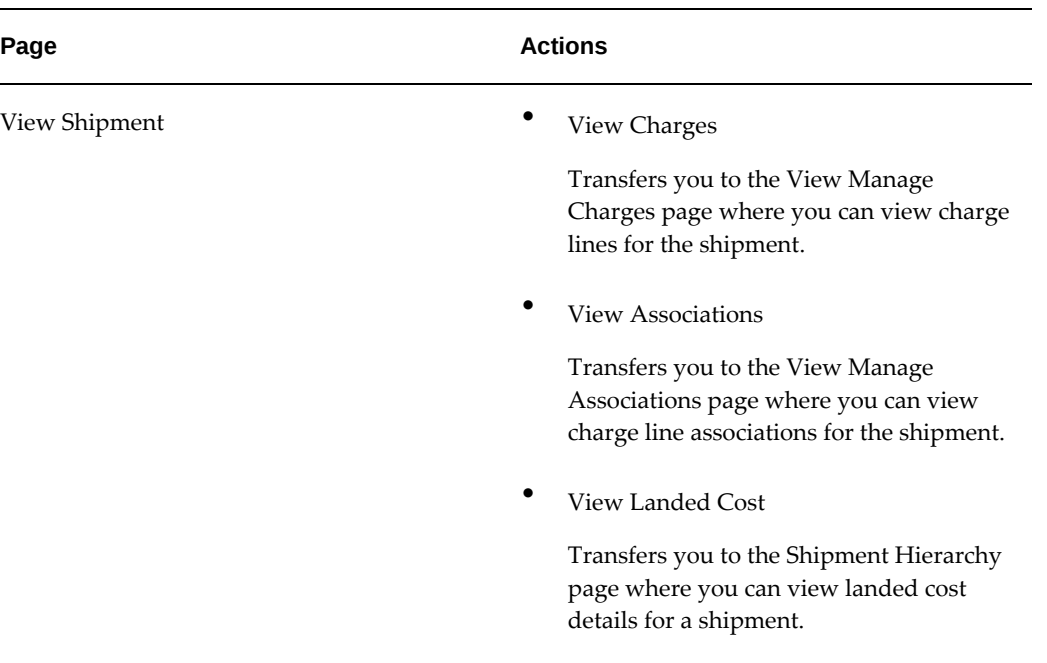

For more information on how to use each one of these actions, see:

- Generating Charges for the Shipment, page [8-45](#page-200-0)
- Managing Charge Lines for the Shipment, page [8-46](#page-201-0)
- Managing Associations for the Shipment, page [8-54](#page-209-0)
- Validating the Shipment, page [8-59](#page-214-0)
- Calculating Estimated Land Cost for the Shipment, page [8-60](#page-215-0)
- Submitting the Shipment to Receiving, page [8-66](#page-221-0)
- Viewing Estimated Landed Cost for the Shipment, page [8-62](#page-217-0)
- Viewing Actual Landed Cost for the Shipment, page [8-72](#page-227-0)
- Viewing Charge Lines for the Shipment, page [8-51](#page-206-0)
- Viewing Associations for a Shipment, page [8-57](#page-212-0)
- Updating Estimated Landed Cost Information on Charge Lines, page [11-16](#page-351-0)
- Updating Estimated Landed Cost Information on Charge Line Details, page [11-22](#page-357-0)
- Processing Estimated Landed Cost Updates, page [11-28](#page-363-0)
- Discarding Estimated Landed Cost Updates to a Completed Shipment, page [11-30](#page-365-0)
- Viewing Estimated Landed Cost Information After Updates, page [11-31](#page-366-0)

# **Understanding the Shipment Status**

As a landed cost management shipment progresses through its life-cycle, the shipment status is used to indicate where the shipment is in its progression. The shipment status is a simple way to know what actions or processes have occurred against a shipment.

This table describes the shipment statuses and how they are used in Oracle Landed Cost Management:

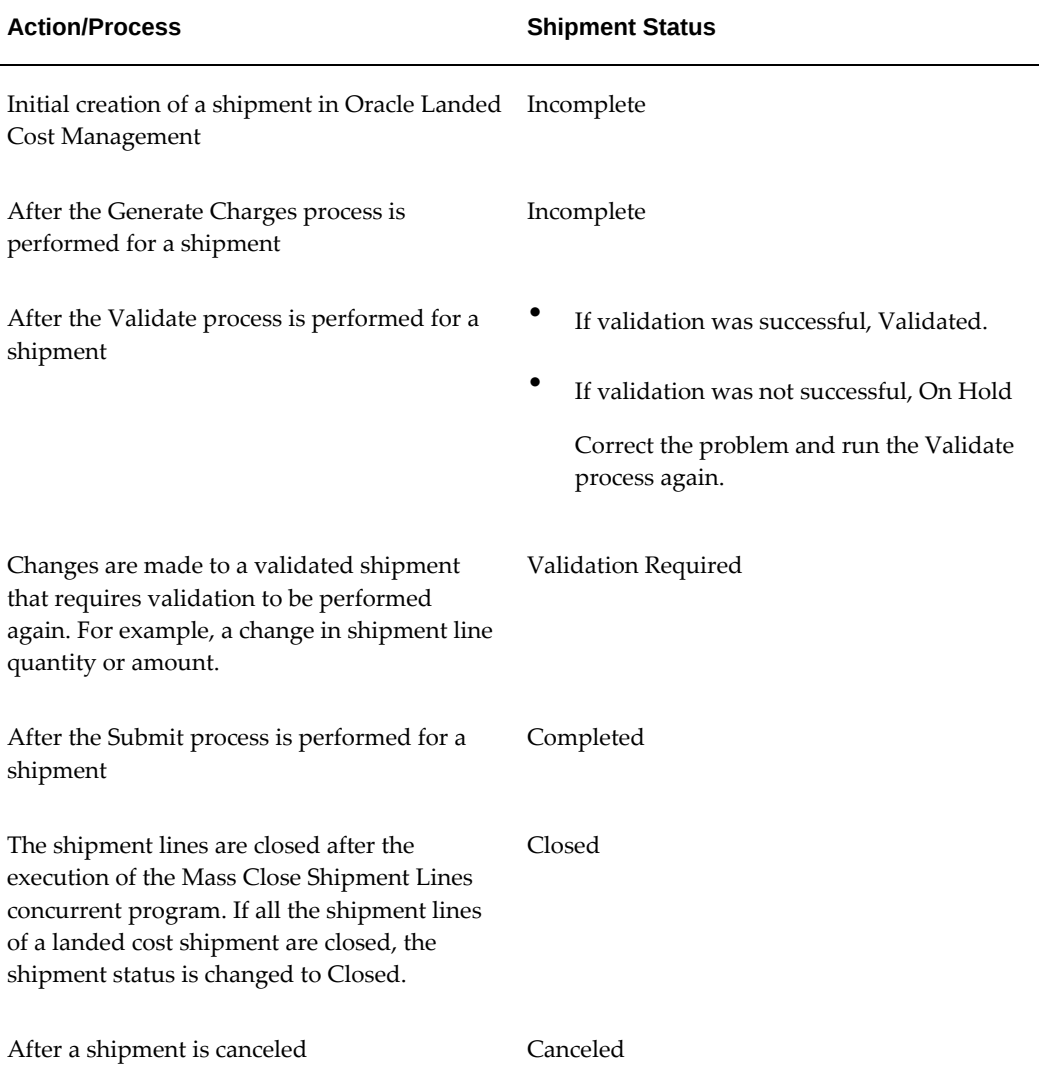

# **Understanding the Landed Cost Management Interface**

This chapter covers the following topics:

- [Understanding the Landed Cost Management Interface](#page-120-0)
- [Understanding the Shipments Interface](#page-120-1)
- <span id="page-120-0"></span>• [Understanding the Matches Interface](#page-121-0)

# **Understanding the Landed Cost Management Interface**

The Landed Cost Management responsibility contains an Interface menu that enables you to do the following for the shipment interface records and the matches interface records:

- View
- Search based on applicable criteria
- <span id="page-120-1"></span>• Change status to pending or skip

# **Understanding the Shipments Interface**

Run the concurrent program *Landed Cost Integration Manager* to generate the LCM shipment interface records. Use the Shipments Interface page to search for and view the shipment interface records. You can also change the status of the records to pending or skip from this page.

To set the status to Pending or Skip:

**1.** Navigate to the **Shipments Interface** page. See Windows/Pages and Navigation Paths, page [A-1](#page-392-0).

- **2.** Select the inventory organization.
- **3.** Click **Go**.

The **Shipments Interface** page appears.

- **4.** In the **Find Shipments Interface** section, use the applicable criteria to search for records. The search results are displayed in the **Interface Lines** section.
- **5.** Select a record to change the status.
- **6.** Click **Pending** or **Skip**.
- **7.** Select a response for the confirmation message that appears.
- **8.** A success or failure message appears.
- <span id="page-121-0"></span>**9.** Run the concurrent program *Shipments Interface Import* to process the pending records.

# **Understanding the Matches Interface**

The LCM matches interface records are generated when you validate invoices using the Invoice Workbench. Use the Matches Interface page to do the following for the matches interface records:

- View
- **Search**
- Change status to pending or skip

To set the status to Pending or Skip:

- **1.** Navigate to the **Matches Interface** page. See Windows/Pages and Navigation Paths, page [A-1.](#page-392-0)
- **2.** In the **Find Matches Interface** section, use the applicable criteria to search for records. The search results are displayed in the **Interface Lines** section.
- **3.** Select a record to change the status.
- **4.** Click **Pending** or **Skip**.
- **5.** Select a response for the confirmation message that appears.
- **6.** A success or failure message appears.

**7.** Run the concurrent program *Matches Interface Import* to process the pending records.

# **Managing Simulated Landed Cost**

This chapter covers the following topics:

- [Understanding Simulated Landed Cost](#page-124-0)
- [Creating Landed Cost Simulations for Purchase Orders](#page-125-0)
- [Reviewing Landed Cost Simulations](#page-130-0)
- [Managing Landed Cost Simulations](#page-134-0)
- [Managing Charges and Simulation Details](#page-141-0)
- <span id="page-124-0"></span>• [Creating the Estimated Landed Cost Shipment](#page-148-0)

# **Understanding Simulated Landed Cost**

Simulated Landed Cost functionality enables you to simulate the landed costs when creating a purchase order. This enables the buyer to perform better sourcing decisions by comparing the overall landed costs including all applicable charges instead of relying on the item price only. If the profile option INL: Allow Simulations for Approved Purchase Orders is set to Yes, you can review the landed cost information simulations and optionally create new simulation versions to edit the charges automatically calculated or create and delete new ones

Simulated Landed Cost functionality is available for standard purchase orders as well as blanket releases.

For information, see:

- Creating a Landed Cost Simulation for a Purchase Order, page [7-2](#page-125-1)
- Reviewing Existent Landed Cost Simulations, page [7-7](#page-130-1)
- Managing Existent Landed Cost Simulations, page [7-11](#page-134-1)
- Managing Charges and Simulation Details, page [7-18](#page-141-1)

<span id="page-125-0"></span>• Creating the Estimated Landed Cost Shipment, page [7-25](#page-148-1)

# **Creating Landed Cost Simulations for Purchase Orders**

<span id="page-125-1"></span>Using the Landed Cost Simulations page you can create a landed cost simulation associated to a purchase order. You can create a new simulation for unapproved purchases. If the profile options INL: Allow Simulations for Approved Purchase Orders is set to Yes, you can create new simulation versions for approved purchase orders. The Landed Cost Simulations page also gives you the ability to search for purchase orders for which you want to create a simulation.

Use this procedure to create landed cost simulations for purchase orders:

## **Prerequisites**

❒ A purchase order has already been created.

For information on creating a purchase order, see the *Oracle Purchasing User's Guide.*

## **To Create Landed Cost Simulations for Purchase Orders:**

- **1.** Navigate to the Landed Cost Simulations page, page [A-1](#page-392-0). You can navigate to the Landed Cost Simulations page using one of these methods:
	- Using Oracle Purchasing:
		- **1.** In Oracle Purchasing, navigate to the Create or Update Standard Purchase Order page in the Buyer's Work Center for the desired purchase order.

#### *Standard Purchase Order page - Header tab*

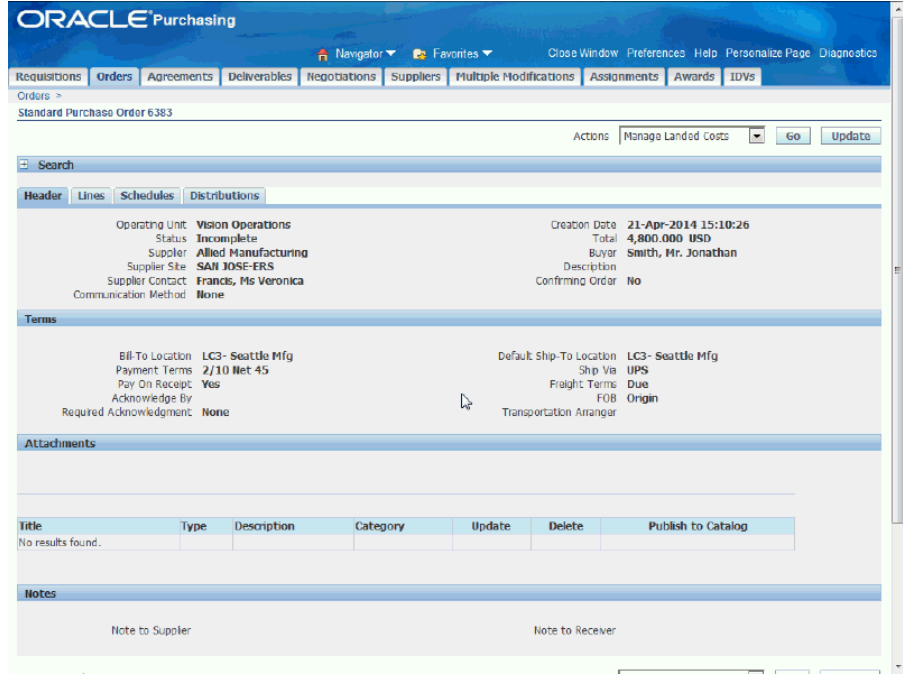

## *Standard Purchase Order page - Lines tab*

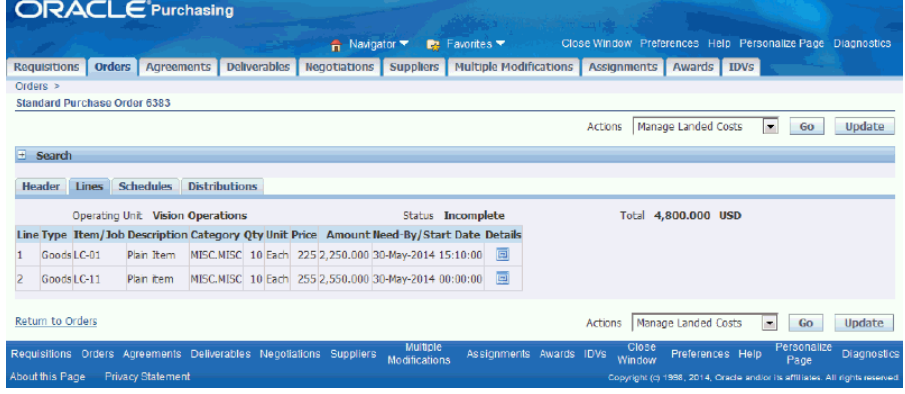

- **2.** Select Manage Landed Costs in the Actions field.
- **3.** Click the Go button.
- Using Oracle Landed Cost Management:
	- **1.** Navigate to the Landed Cost Simulations page.

#### *Landed Cost Simulations page (Oracle Purchasing)*

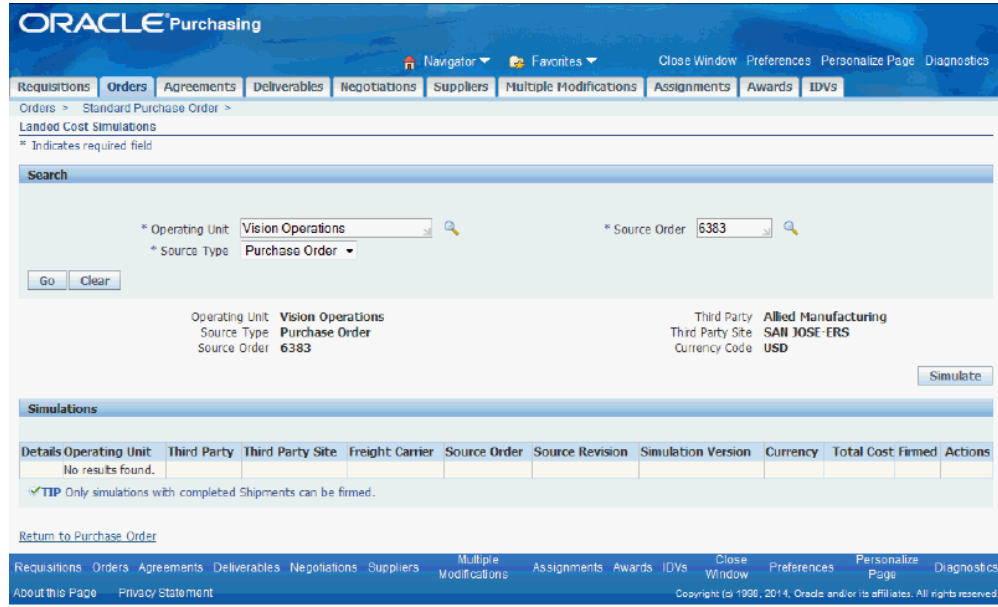

#### *Landed Cost Simulations page (Oracle Landed Cost Management)*

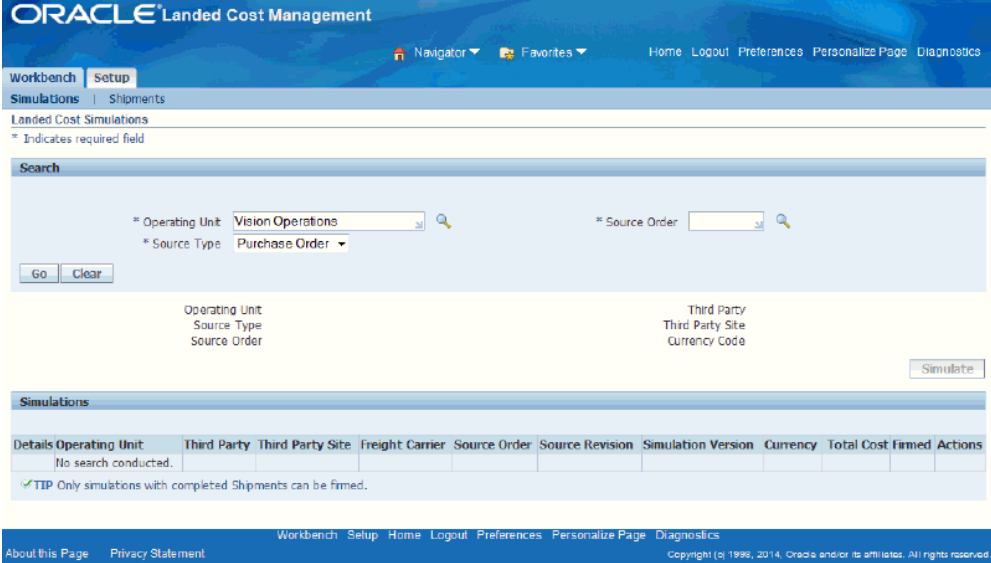

If you are navigating from Oracle Purchasing, the Landed Cost Simulations page appears displaying the purchase order information. When you navigate to this page in Oracle Landed Cost Management you must first select the purchase order in the Source Order field and then click the Go button. The Landed Cost Simulations pages operate the same whether you access them from Oracle Purchasing or Oracle Landed Cost Management.

**2.** Click the Simulate button.

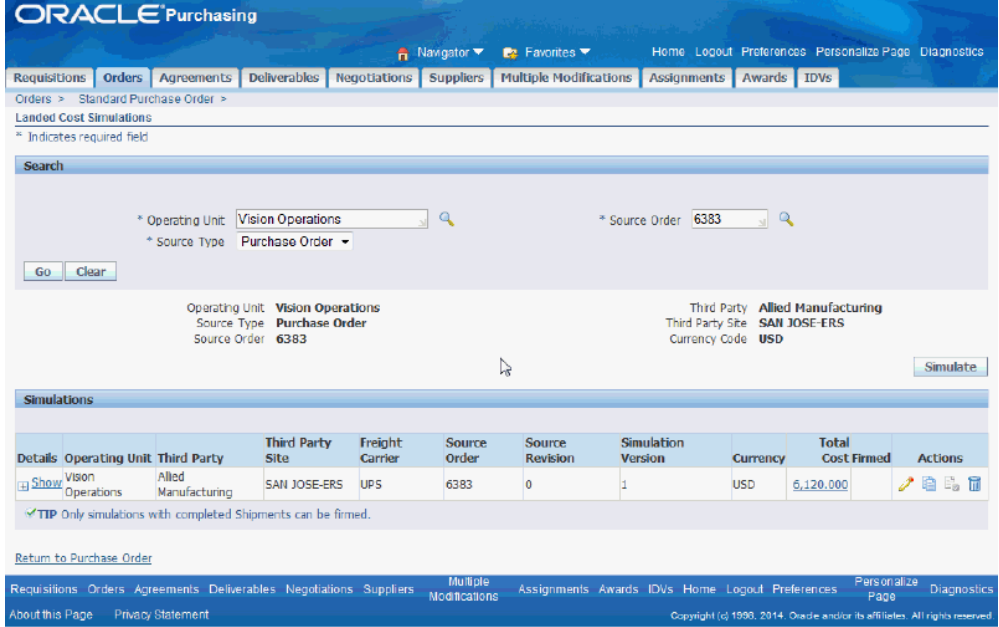

*Landed Cost Simulations page (Oracle Purchasing)*

The landed cost simulation process is initiated and it creates the landed cost simulation. The landed cost simulation that is created displays in the Simulations region of the page. The simulation information derived from the purchase order displays in these columns:

- Operating Unit
- Third Party
- Third Party Site
- Freight Carrier
- Source Order
- Source Revision
- Simulation Version
- Simulation Version Currency
- Total Cost
- Firmed
- Actions
	- Update Simulation Version icon
	- Copy Simulation icon
	- Firm / Unfirm icon
	- Delete icon
- **3.** Click the Show link in the Details column to display details of the purchase order.

*Landed Cost Simulations page (Oracle Purchasing)*

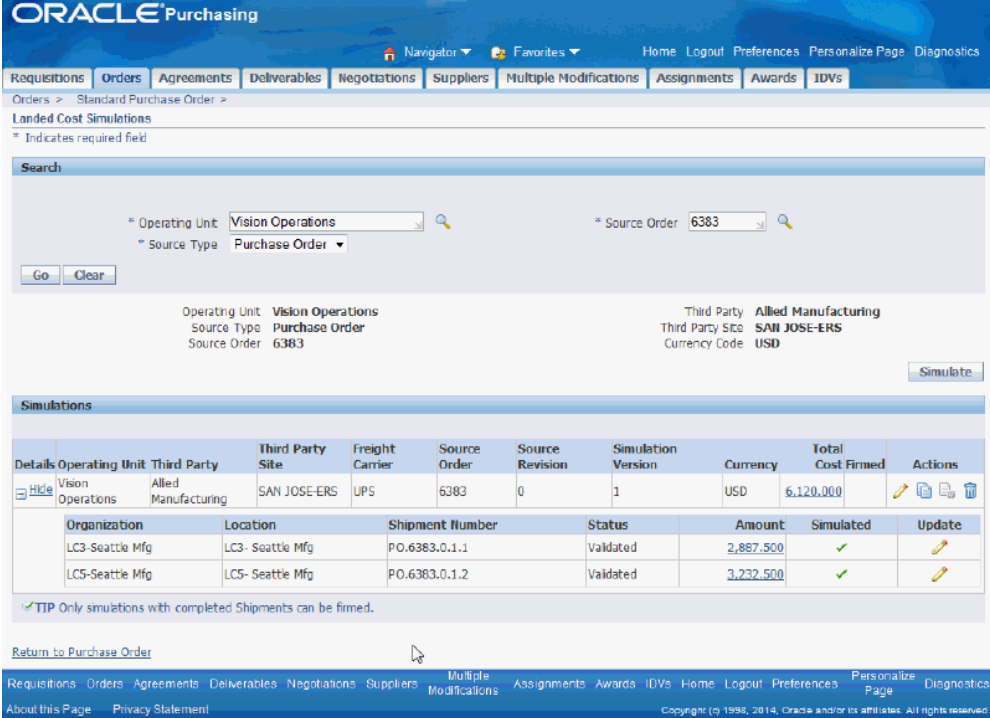

These columns are displayed for each line of the order:

- Organization
- Location
- Shipment Number
- **Status**
- Amount
- **Simulated**
- <span id="page-130-0"></span>• Update

# **Reviewing Landed Cost Simulations**

<span id="page-130-1"></span>Using the Simulation Version Details page you can review landed cost simulation detail information.

Use this procedure to review landed cost simulations detail information:

## **Prerequisites**

❒ A landed cost simulation has already been created.

For information on creating a landed cost simulation, see Creating a Landed Cost Simulation for a Purchase Order, page [7-2](#page-125-1).

## **To Review Landed Cost Simulations Detail Information:**

- **1.** Navigate to the Landed Cost Simulations page, page [A-1](#page-392-0).
- **2.** Search for the landed cost simulation you want to review and click the Go button.
- **3.** Click the Total Cost link for a simulation.

#### *Simulation Version Details page - Summary sub tab*

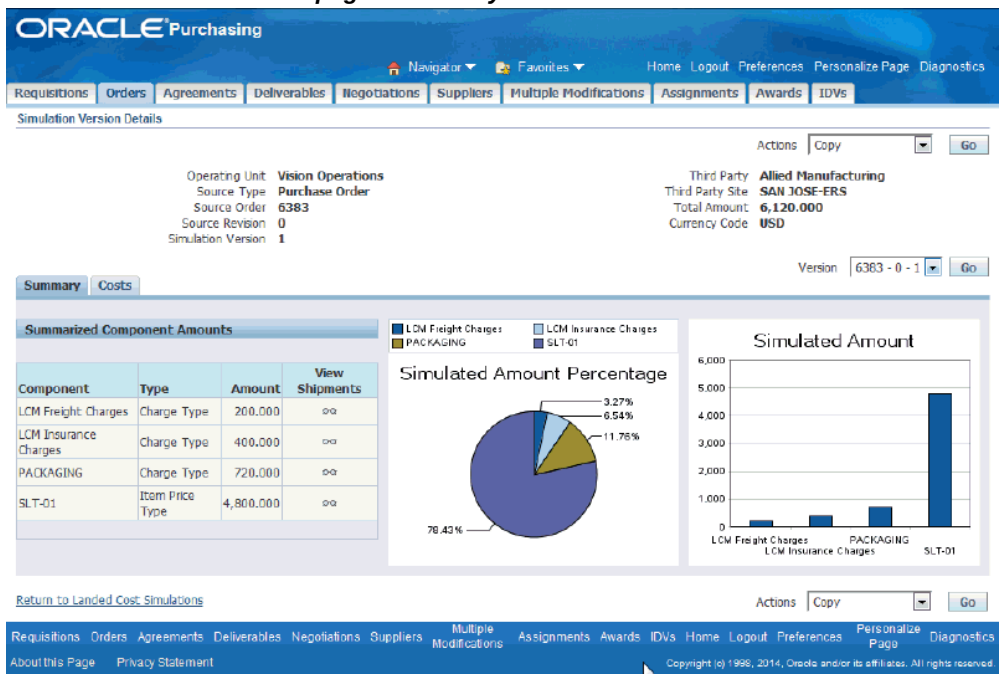

The Simulation Version Details page appears. Under the Summary tab, you can view simulated summarized component amounts and charts representing simulated amount percentages (pie chart) and component amounts (bar graph).

**4.** Select the Costs tab.

#### *Simulation Version Details page - Costs sub tab*

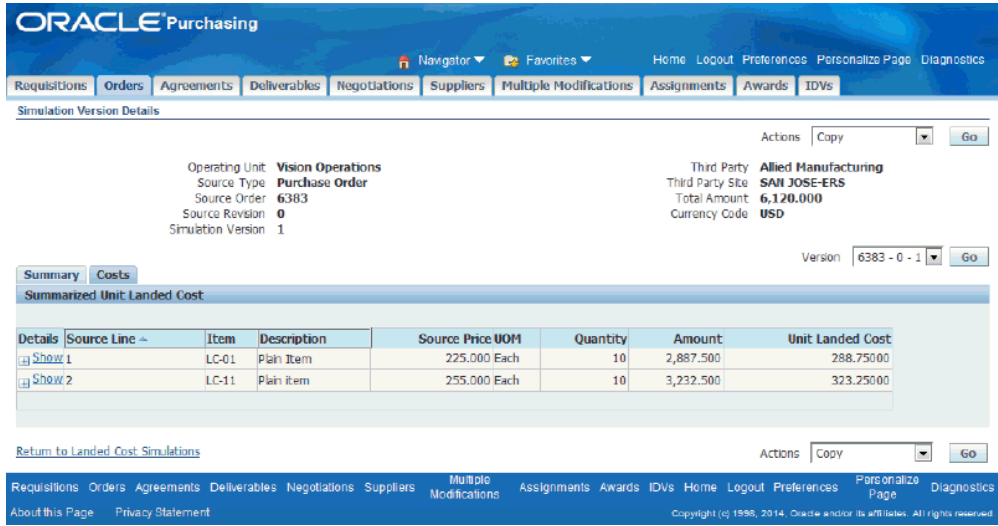

Under the Costs tab, the details of the summarized landed costs for each source line displays. For each source line, this information displays:

- Source Line
- Item
- Description (item description)
- Source Price (price for each item)
- Item Unit of Measure (UOM)
- Quantity
- Amount (Total amount including all components (for example, freight, insurance, labor)
- Unit Landed Cost
- **5.** Click the Show icon for each source line to view details of the summarized landed costs.

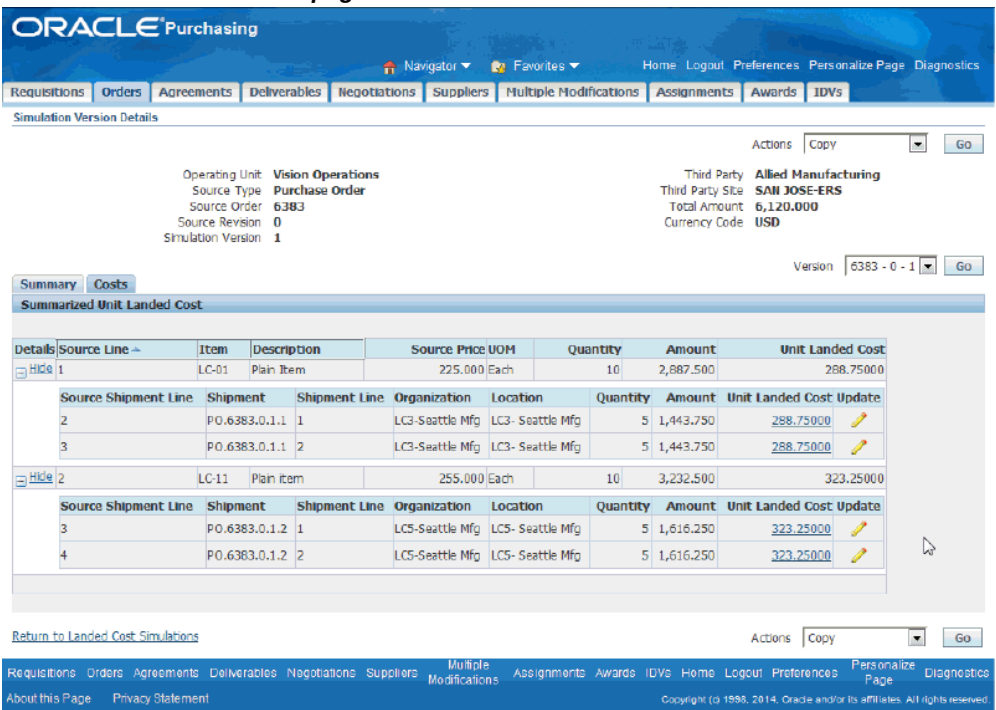

In the details row, this information displays for each shipment line:

- Source Shipment Line number
- Shipment number
- Shipment Line
- Organization
- Location (organization location)
- Quantity
- Amount (Total amount including all components (for example, freight, insurance, labor)
- Unit Landed Cost
- **6.** Click the Unit Landed Cost link for a Shipment Line to display landed cost details for this shipment.

#### *Landed Cost Details page*

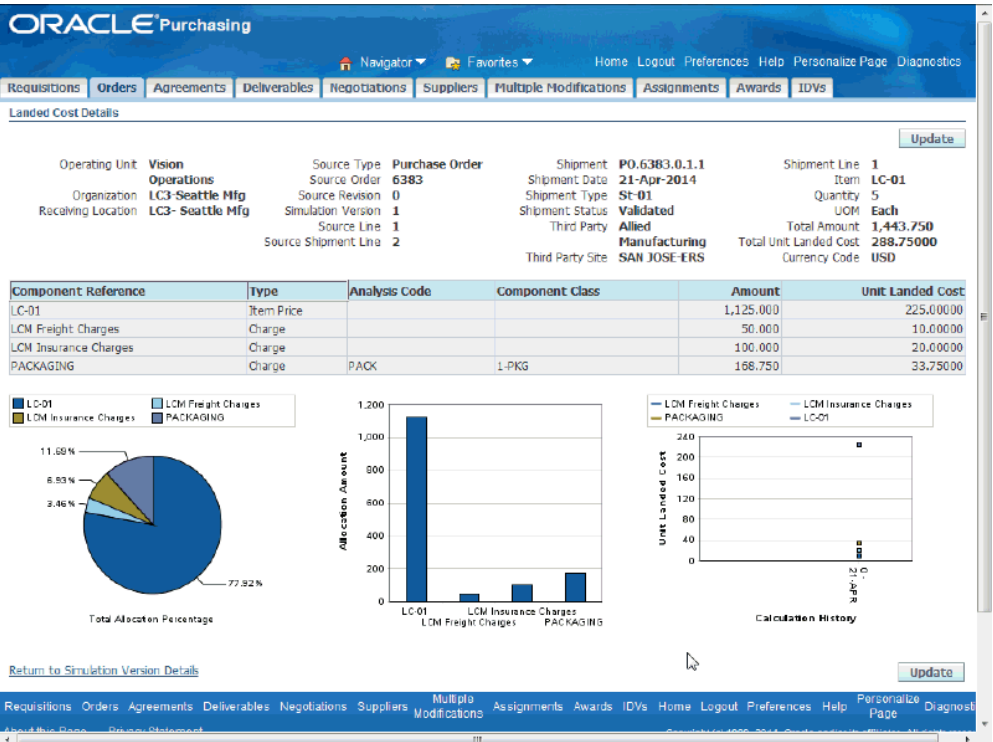

<span id="page-134-0"></span>The Landed Cost Details page appears displaying the landed cost details for the shipment line on the shipment.

# **Managing Landed Cost Simulations**

<span id="page-134-1"></span>Using the Landed Cost Simulations page you can manage landed cost simulations for purchase orders.

**Note:** If the profile options INL: Allow Simulations for Approved Purchase Orders is set to Yes, you can create new simulation versions for approved purchase orders.

Use these procedures to:

- Create a new landed cost simulation version.
- Copy the data from an existing landed cost simulation version into a new one.
- Update the simulation version information.

## **To Create a New Landed Cost Simulation Version:**

Before you create a new simulation version, you would typically make modifications to the purchase order. For example, a new supplier is selected on the purchase order so you can view the charges that would result from using a different supplier on the purchase order.

- **1.** Navigate to the Landed Cost Simulations page, page [A-1](#page-392-0).
- **2.** Click the Simulate button.

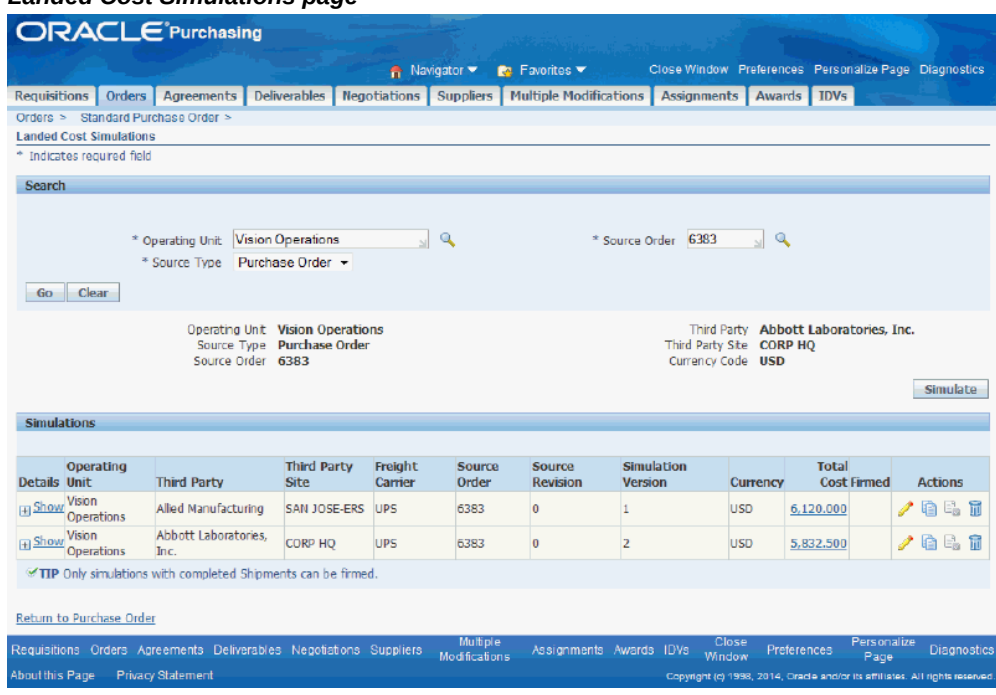

#### *Landed Cost Simulations page*

## **To Copy the Data From an Existing Landed Cost Simulation Version Into a New One:**

If the profile options INL: Allow Simulations for Approved Purchase Orders is set to Yes, you can create new simulation versions for approved purchase orders.

- **1.** Navigate to the Landed Cost Simulations page, page [A-1](#page-392-0).
- **2.** Click the Total Cost link for a simulation version.

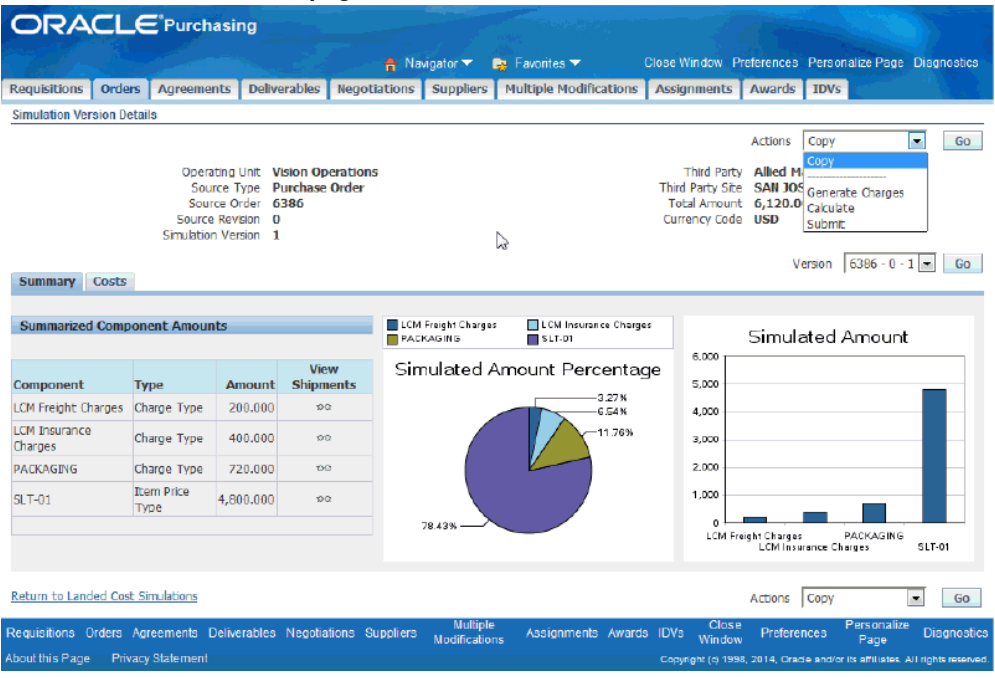

The Simulation Version Details page appears displaying the landed cost information for the simulation version that you selected.

**3.** Select Copy in the Actions field and click the Go button.

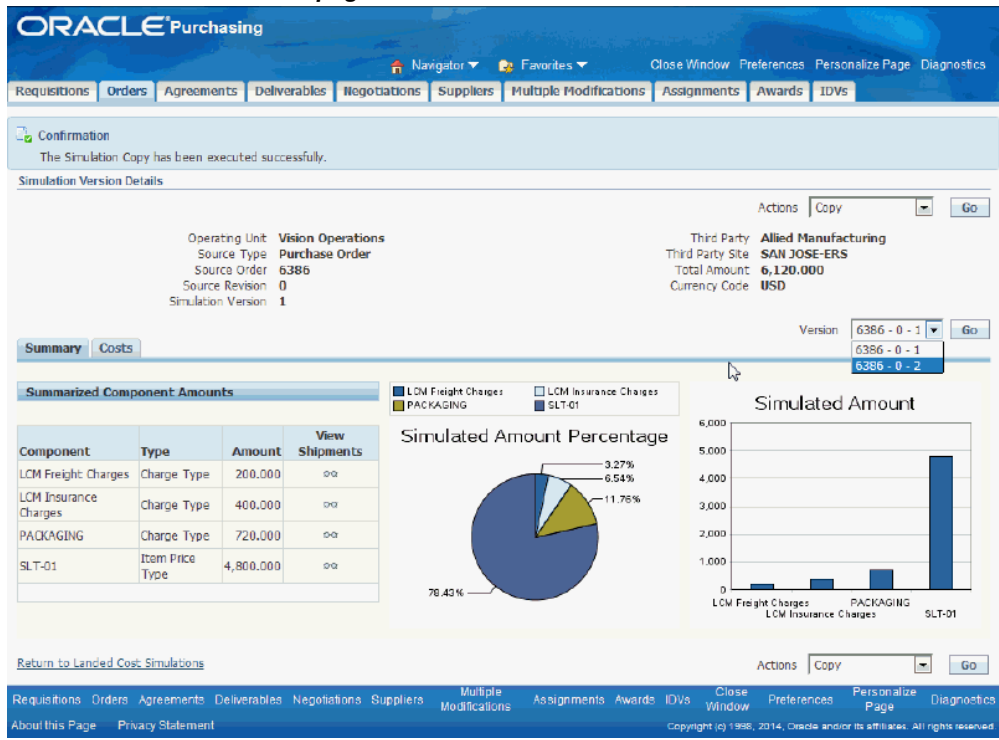

The simulation information is copied and the system creates another version of the simulation. You can view the simulation that was created using the Version field.

**4.** Select the newly created version in the Version field and click the Go button.

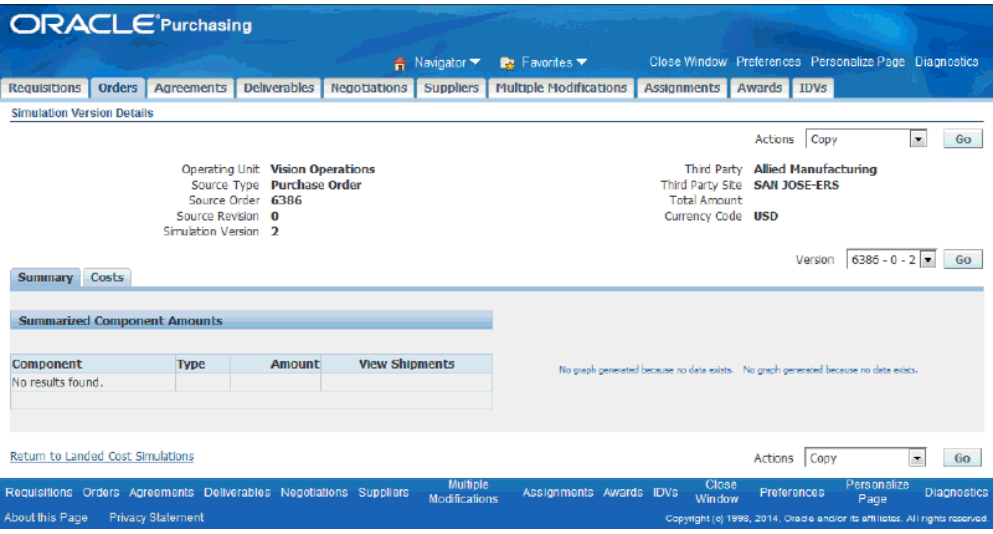

The simulated version details are copied to the new simulation.

**5.** Select Calculate in the Actions field and click the Go button.

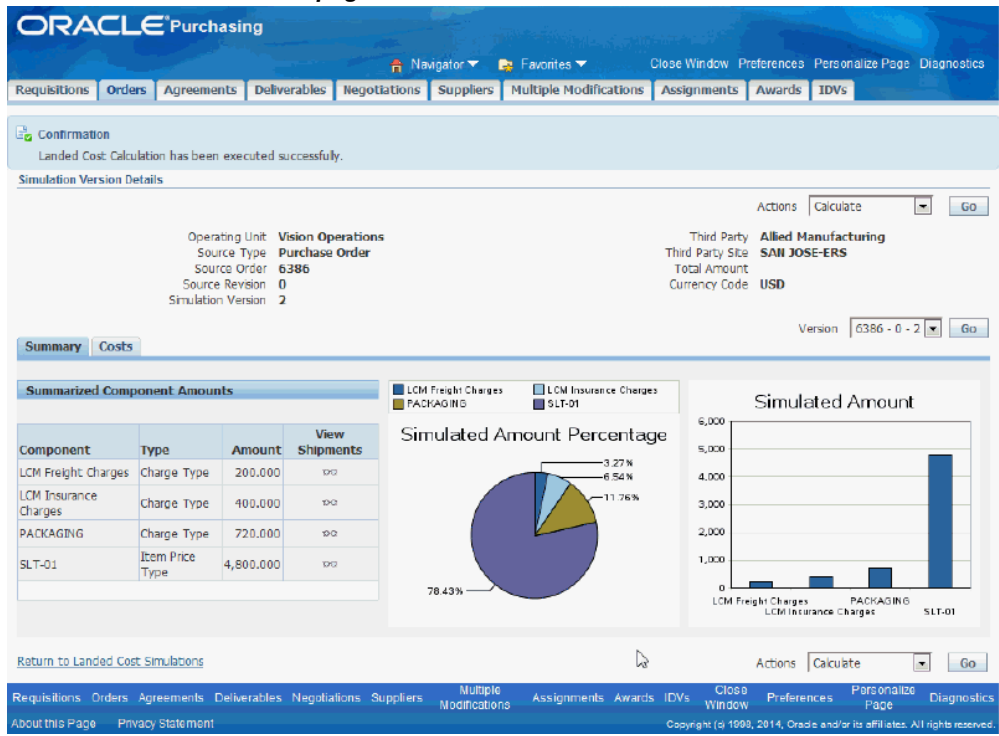

The landed cost information for the new simulation version displays.

## **To Update the Simulation Version Information:**

Using the Update Simulation Version page you can modify information such as, third party, third party site, and freight carrier information to determine the most cost effective solution.

**1.** Navigate to the Landed Cost Simulations page, page [A-1](#page-392-0).

#### *Landed Cost Simulations page*

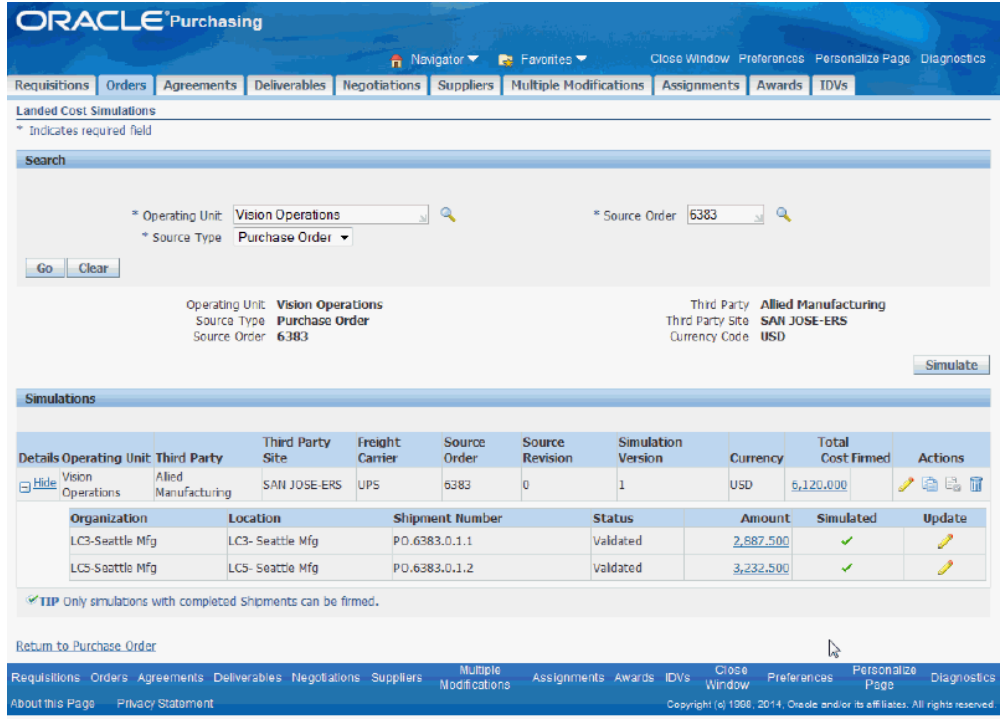

**2.** Click the Update Simulation Version icon in the Actions column next to the simulation version you want to update.

#### *Update Simulation Version page*

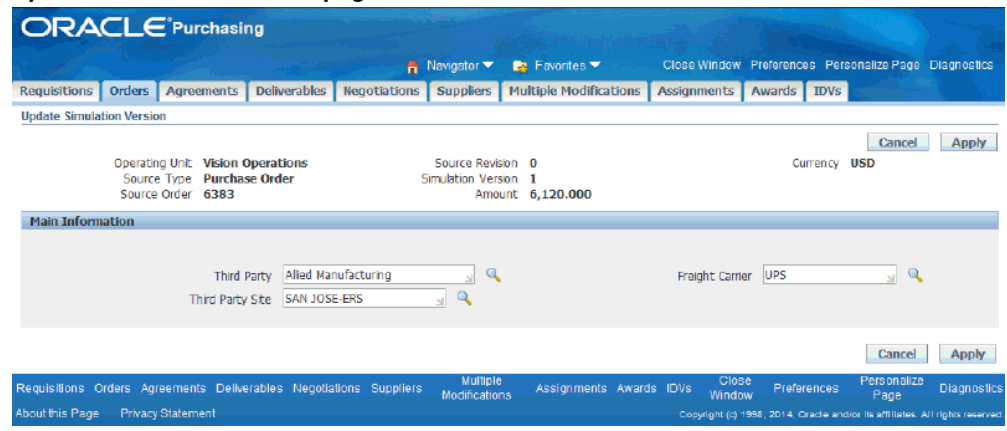

The Update Simulation Version page appears displaying the existing simulation version information.

**3.** Update the Third Party, Third Party Site, or Freight Carrier fields.

**4.** Click the Apply button.

<span id="page-141-0"></span>The system updates the simulation version with the new information and returns you back to the Landed Cost Simulations page.

# **Managing Charges and Simulation Details**

<span id="page-141-1"></span>Oracle Landed Cost Management enables you to change the simulated shipment information and also the charge information for purchase orders by using the same pages used by the Shipments Workbench in the update mode.

Use these procedures to:

- Generate charges for landed cost simulation versions.
- Manage charges and simulation details.
- Calculate landed costs for landed cost simulations.
- Firm landed cost simulations.

## **To Generate Charges for Landed Cost Simulation Versions:**

Whenever you modify the charge information for a Landed Cost simulated shipment, you have to calculate the new landed costs to view the new information in the simulations workbench pages.

Please refer to the Calculating Estimated Landed Cost for the Shipment, page [8-60](#page-215-0).

- **1.** Navigate to the Landed Cost Simulations page, page [A-1](#page-392-0).
- **2.** Click the Total Cost link for a simulation version.

The Simulation Version Details page appears.

**3.** Select Generate Charges in the Actions field and click the Go button.

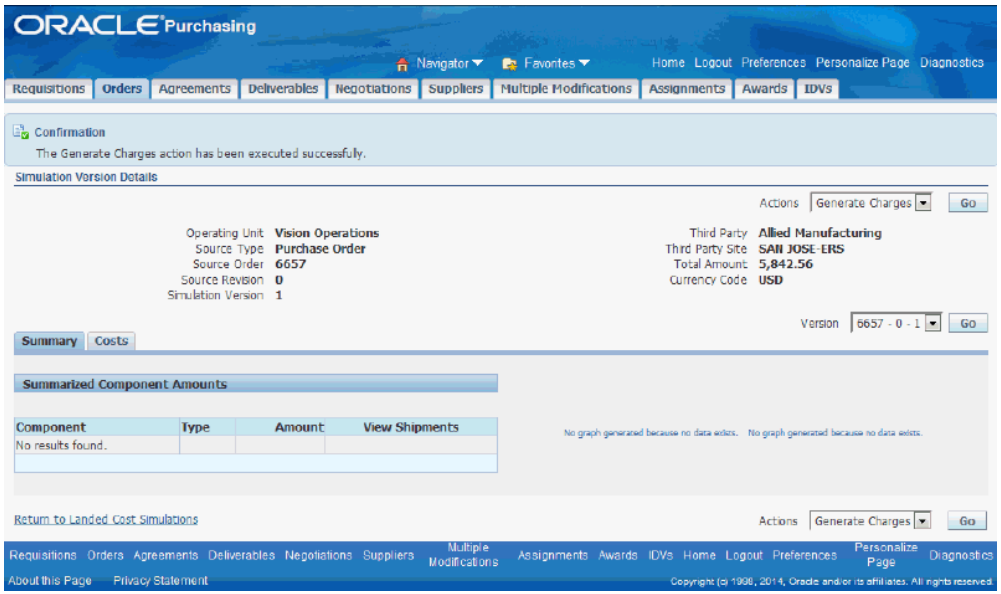

After the generate charges is complete, you receive a message at the top of the page stating that the Generate Charges action has been executed successfully.

## **To Manage Charges and Simulation Details:**

- **1.** Navigate to the Update Shipment page , page [A-1](#page-392-0)using one of these methods:
	- Click the Update Shipment icon on the Landed Cost Simulations page (detail table row)
	- Click the Update Shipment icon on the Simulation Version Details page (costs tab - detail table row)
	- Click the Update button on the Landed Cost Details page.

**Note:** The Update Shipment button and Update Shipment icon are available for approved purchase orders if the profile option INL: Allow Simulations for Approved Purchase is set to Yes.

## *Update Shipment page*

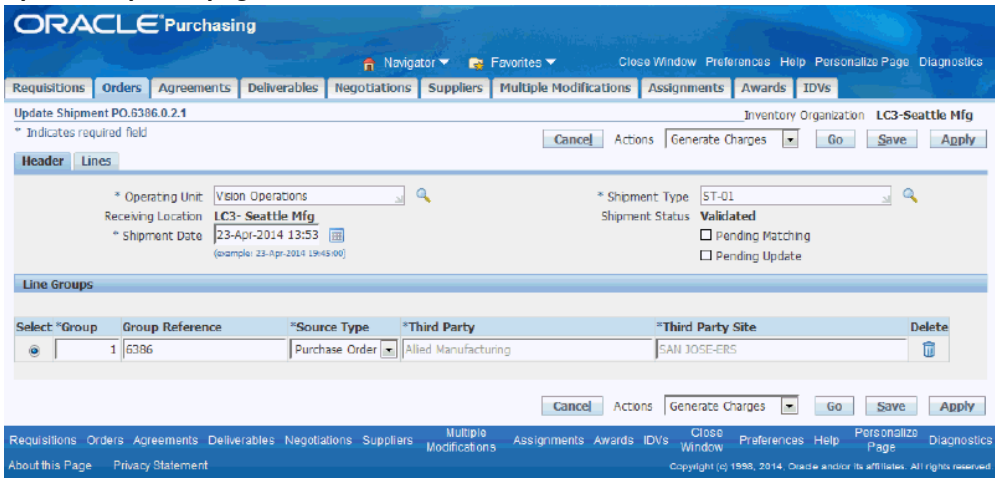

The Update Shipment page appears.

**2.** Select Manage Charges in the Actions field and click the Go button.
#### *Manage Charges page*

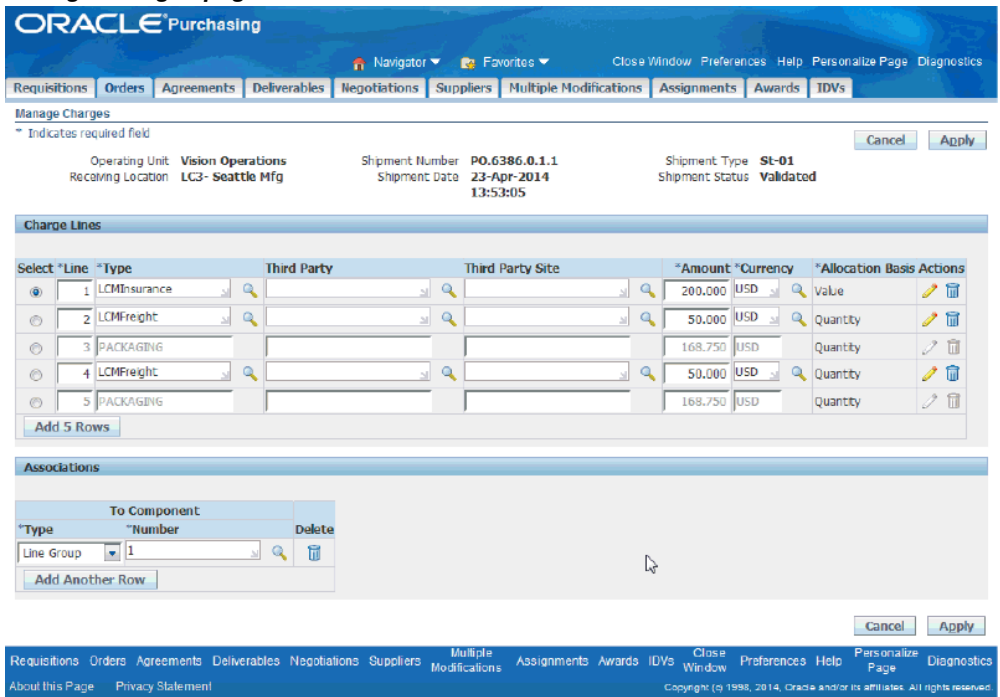

The Manage Charges page appears displaying the existing information for the simulation version.

**3.** Update the charge line information.

For more information on managing charge lines, see Managing Charge Lines for the Shipment, page [8-46.](#page-201-0)

### **To Calculate Landed Costs for Landed Cost Simulations:**

Whenever you modify the charge information for a landed cost simulated shipment, you have to calculate the new landed costs to view the new information in the simulations workbench pages.

For more information, see Calculating Estimated Landed Cost for the Shipment, page [8-](#page-215-0) [60](#page-215-0).

- **1.** Navigate to the Landed Cost Simulations page, page [A-1](#page-392-0).
- **2.** Click the Total Cost link for a simulation version.

The Simulation Version Details page appears.

**3.** Select Calculate in the Actions field and click the Go button.

#### *Simulation Version Details page*

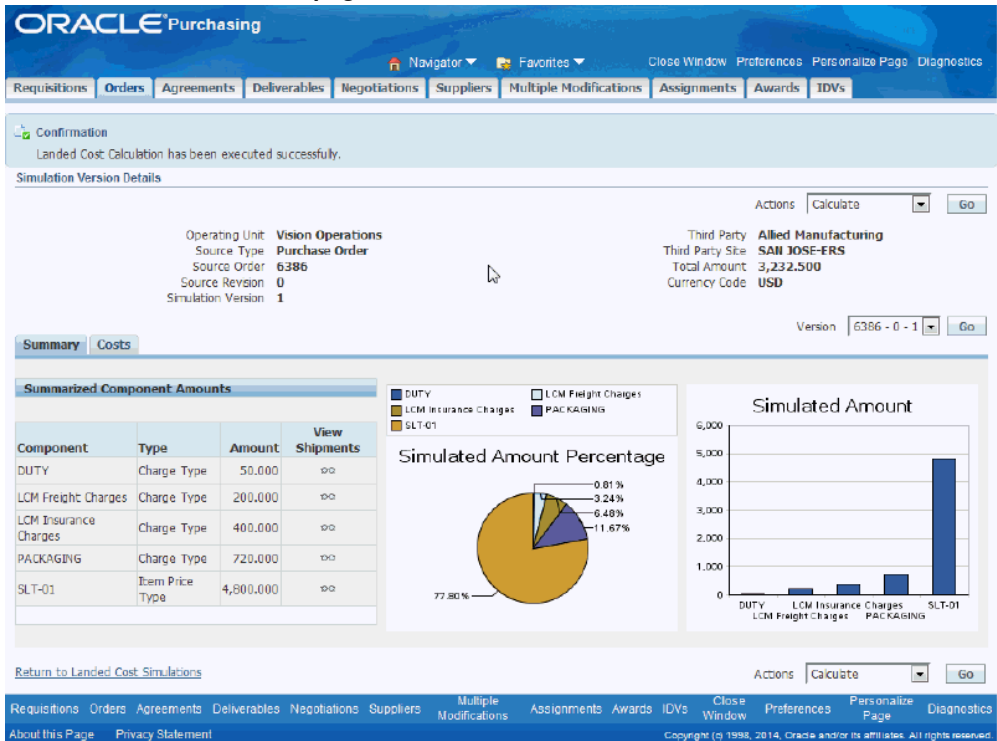

When you calculate the simulated version, Oracle Landed Cost Management runs the calculation engine for all the landed cost simulated shipments that belong to that simulated version. Alternatively, you can run the calculation for each simulated shipment. To do so, use the same navigation as you edit and use the Actions field values available there.

## **To Firm Landed Cost Simulations:**

Oracle Landed Cost Management enables you to reuse the charge information from firmed simulations when you are creating the landed cost shipments at the time of receipt. To firm a simulation version, you are required to complete, or submit it. When you submit the simulation version, you are freezing it from updates and enabling it to be firmed. You perform this action when you are satisfied with the simulation results and don't want to update it anymore.

You can firm a simulation using the Landed Cost Simulations page or the Simulation Version Details page.

- **1.** Navigate to the Landed Cost Simulations page, page [A-1](#page-392-0).
- **2.** Click the Total Cost link next to the simulation version you want to firm.

### *Simulation Version Details page*

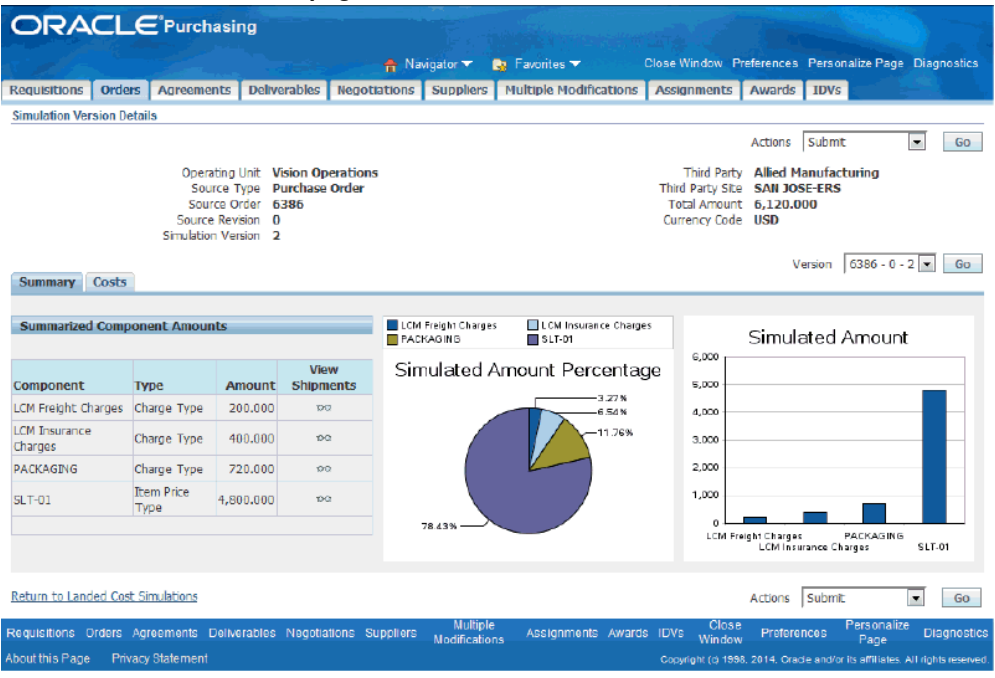

The Simulation Version Details page appears displaying the landed cost details for the simulation version.

**3.** Select Submit in the Actions field and click the Go button.

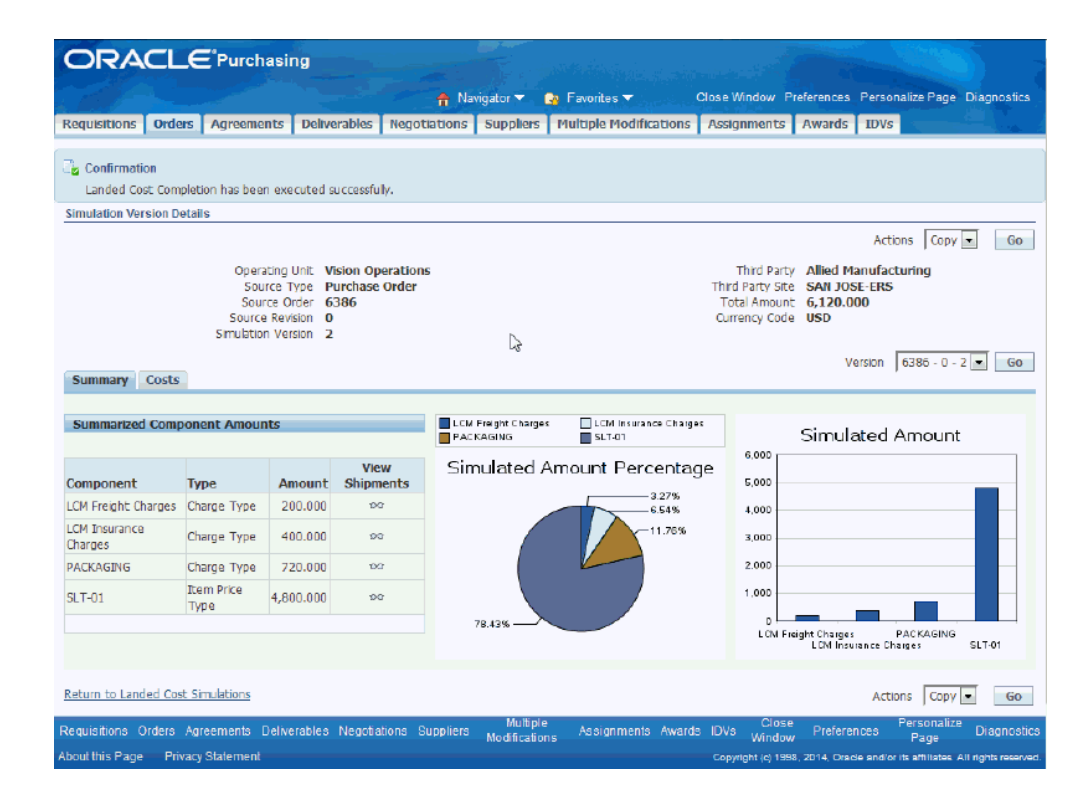

The simulation version is completed. The status on the simulation shipment lines changes to *Completed.*

**4.** Firm the simulation:

### **Firm Using the Simulation Version Details page**

- **1.** Select Firm in the Actions field and click the Go button.
- **2.** Click the Return to Landed Cost Simulations link at the bottom of the page.

### **Firm Using the Landed Cost Simulations page**

- **1.** Click the Return to Landed Cost Simulations link at the bottom of the page.
- **2.** Click the Firm / Unfirm icon in the Actions column next to the simulation version.

The Firm / Unfirm icon becomes available after you complete (submit) the simulation.

#### *Landed Cost Simulations page*

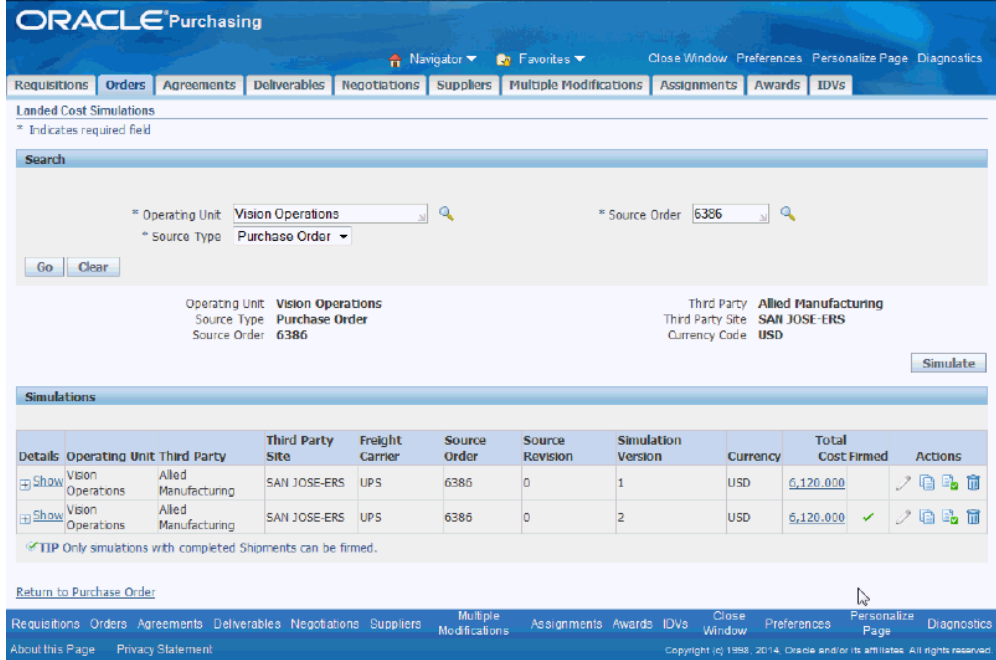

On the Landed Cost Simulations page, a green check mark now displays in the Firmed column for that simulation version that you firmed.

During the firming process, Oracle Landed Cost Management performs a synchronized validation between the data from the simulation and the source document (for example, purchase order). When a discrepancy is recognized by the system, a warning is displayed.

# **Creating the Estimated Landed Cost Shipment**

After the simulation has been firmed and the purchase order has been approved, you can create the estimated landed cost shipment at receiving time using the Shipments Workbench. The landed cost shipment creation process derives the charges from the firmed landed cost simulation.

For more information on creating landed cost shipments, see Creating Landed Cost Management Shipments, page [8-9.](#page-164-0)

Use this procedure to create the estimate landed cost shipment:

### **To Create the Estimated Landed Cost Shipment:**

- **1.** Navigate to the Create Shipment page, page [A-1](#page-392-0).
- **2.** Enter the shipment header information.

### *Create Shipment page - Header tab*

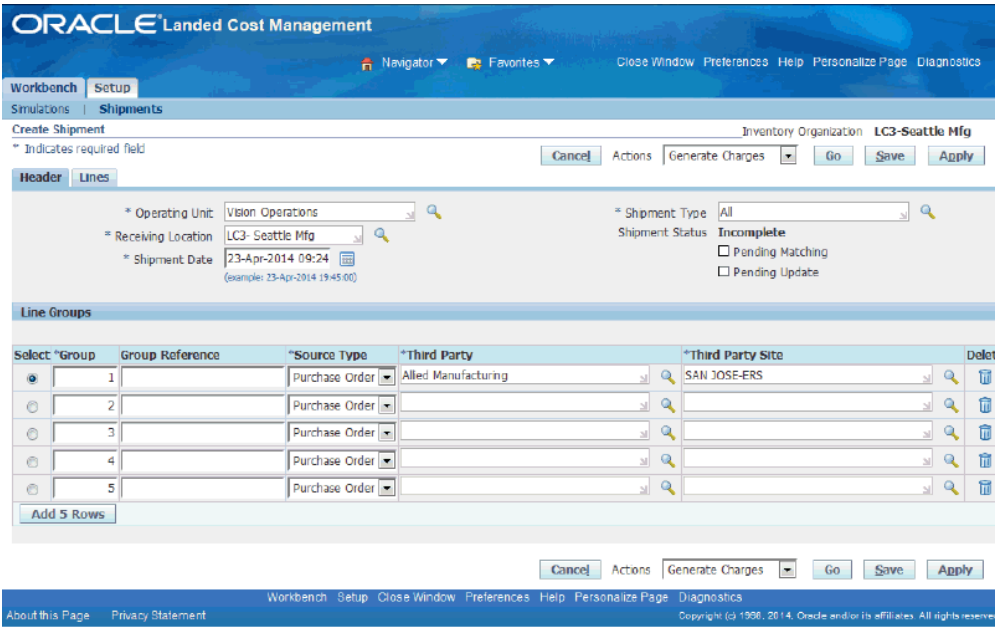

- **3.** Select the Lines tab.
- **4.** Search for the purchase order lines associated to a firmed simulation using the Find Expected Shipment Lines region and click the Go button.

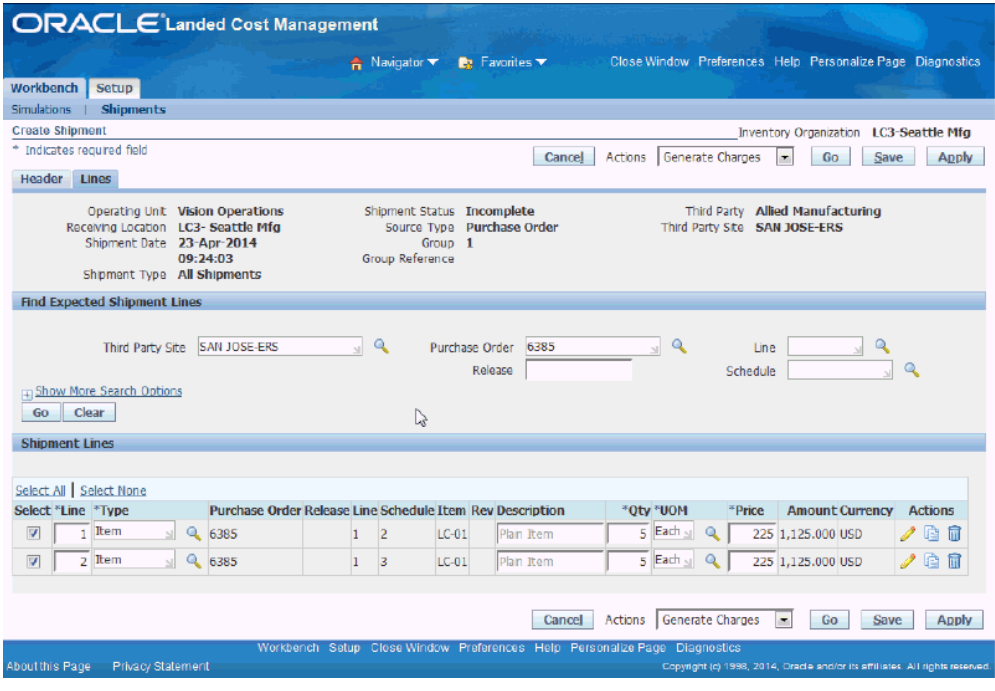

**5.** Click the Save button to save the shipment.

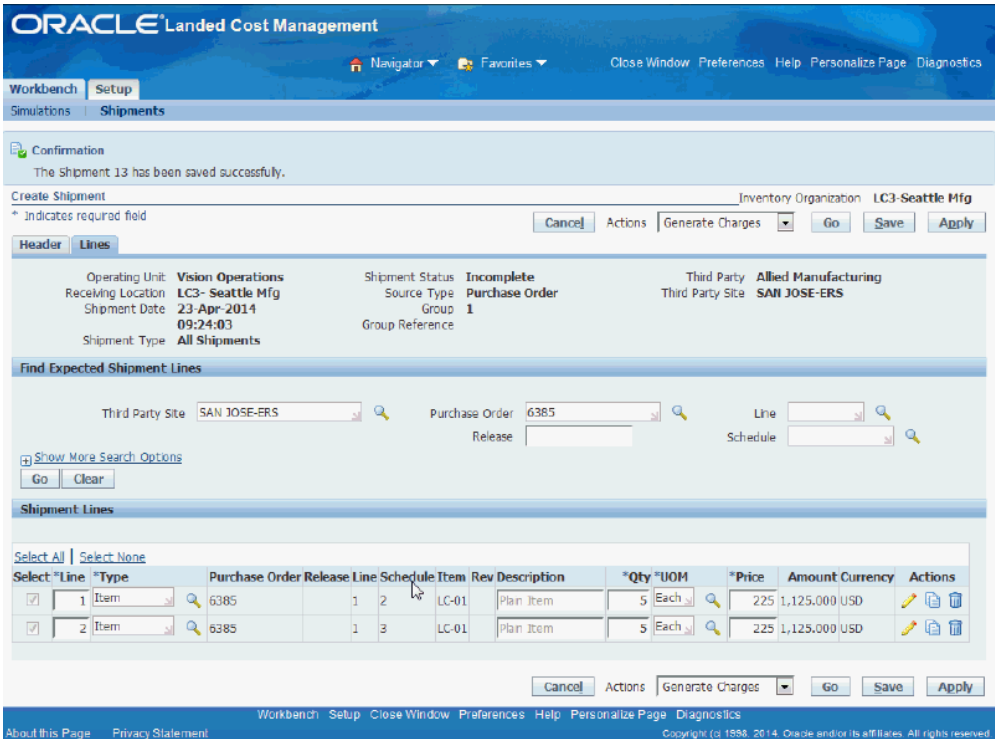

The shipment is created. A message displays at the top of the page to indicate if the shipment was saved successfully. This message also contains the shipment number that was created.

**6.** Select Generate Charges in the Actions field and click the Go button.

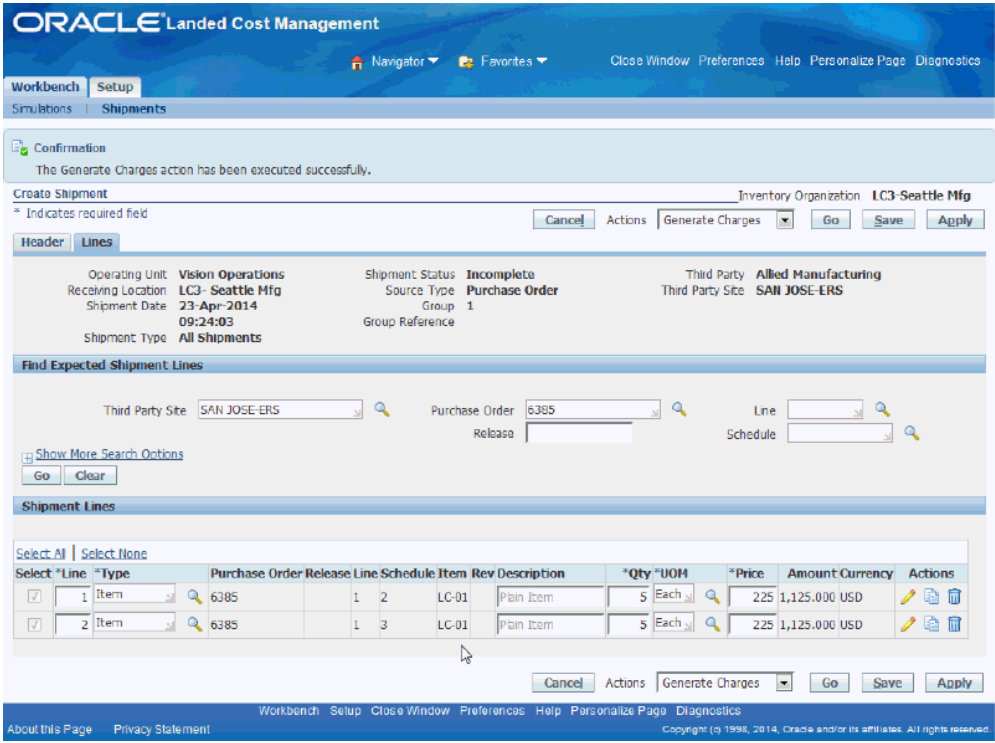

The charges are generated for the shipment. A message displays at the top of the page to indicate if the process completed successfully or not.

**7.** Select Calculate in the Actions field and click the Go button.

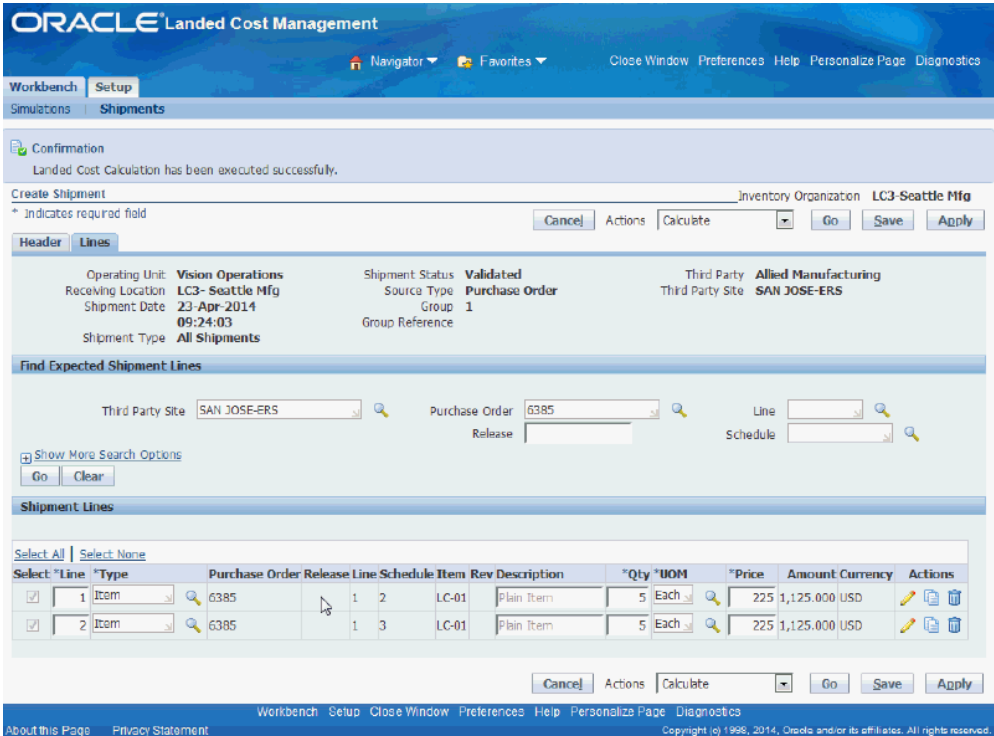

The landed cost calculation process is executed for the shipment. A message displays at the top of the page to indicate if the process completed successfully or not.

**8.** Select View Landed Cost in the Actions field and click the Go button.

### *Shipment Hierarchy page*

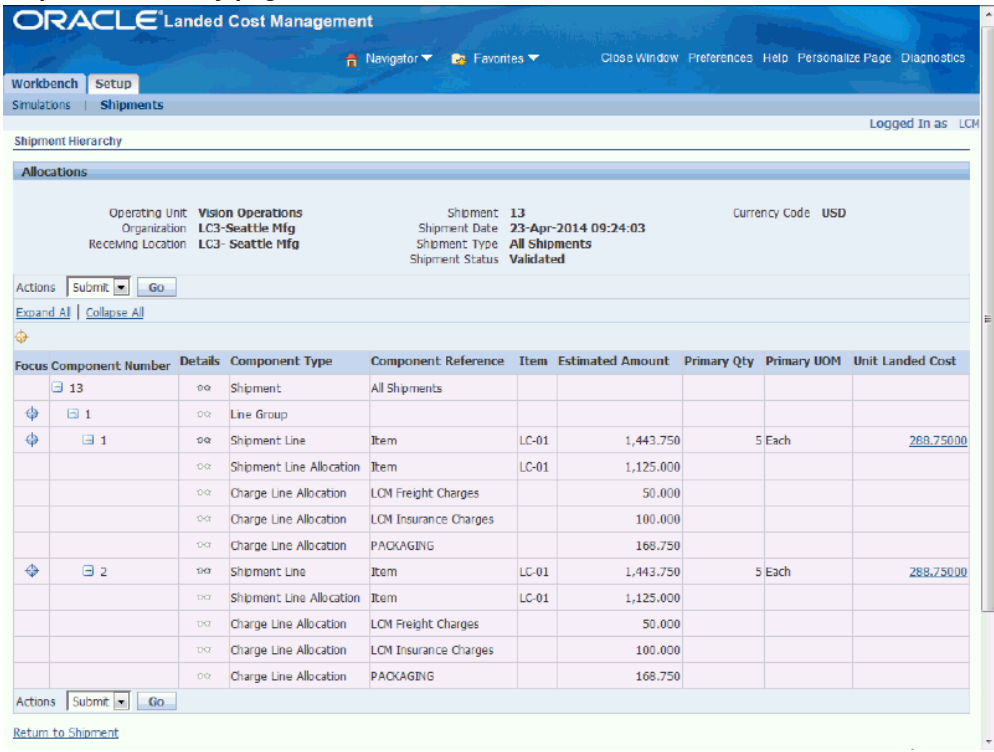

The Shipment Hierarchy page appears displays the landed cost information for the shipment.

# **Managing Landed Cost as a Pre-Receiving Application**

This chapter covers the following topics:

- [Understanding Landed Cost as a Pre-Receiving Application](#page-157-0)
- [Creating Landed Cost Management Shipments](#page-164-1)
- [Entering Shipment Lines for a Shipment](#page-170-0)
- [Updating Shipments](#page-177-0)
- [Updating Shipment Lines](#page-184-0)
- [Updating a Specific Shipment Line](#page-190-0)
- [Viewing Shipments](#page-191-0)
- [Viewing Shipment Lines](#page-193-0)
- [Viewing a Specific Shipment Line](#page-195-0)
- [Viewing Summarized Allocated and Unallocated Amounts By Component for the](#page-197-0)  [Shipment](#page-197-0)
- [Generating Charges for the Shipment](#page-200-0)
- [Managing Charge Lines for the Shipment](#page-201-1)
- [Viewing Charge Lines for the Shipment](#page-206-0)
- [Managing Associations for the Shipment](#page-209-0)
- [Viewing Associations for the Shipment](#page-212-0)
- [Validating the Shipment](#page-214-0)
- [Calculating Estimated Landed Cost for the Shipment](#page-215-1)
- [Viewing Estimated Landed Cost for the Shipment](#page-217-0)
- [Submitting the Shipment to Receiving](#page-221-0)
- [Updating Estimated Landed Cost Information on Completed Shipments](#page-223-0)
- [Recalculating Estimated Landed Cost After Return to Supplier and Correction](#page-223-1)  [Transactions](#page-223-1)
- [Calculating and Importing Actual Landed Cost for the Shipment](#page-223-2)
- [Viewing Actual Landed Cost for the Shipment](#page-227-0)
- [Closing Landed Cost Management Shipment Lines](#page-232-0)
- [Canceling Completed Shipments](#page-232-1)
- <span id="page-157-0"></span>• [Copying and Canceling Completed Shipments](#page-233-0)

# **Understanding Landed Cost as a Pre-Receiving Application**

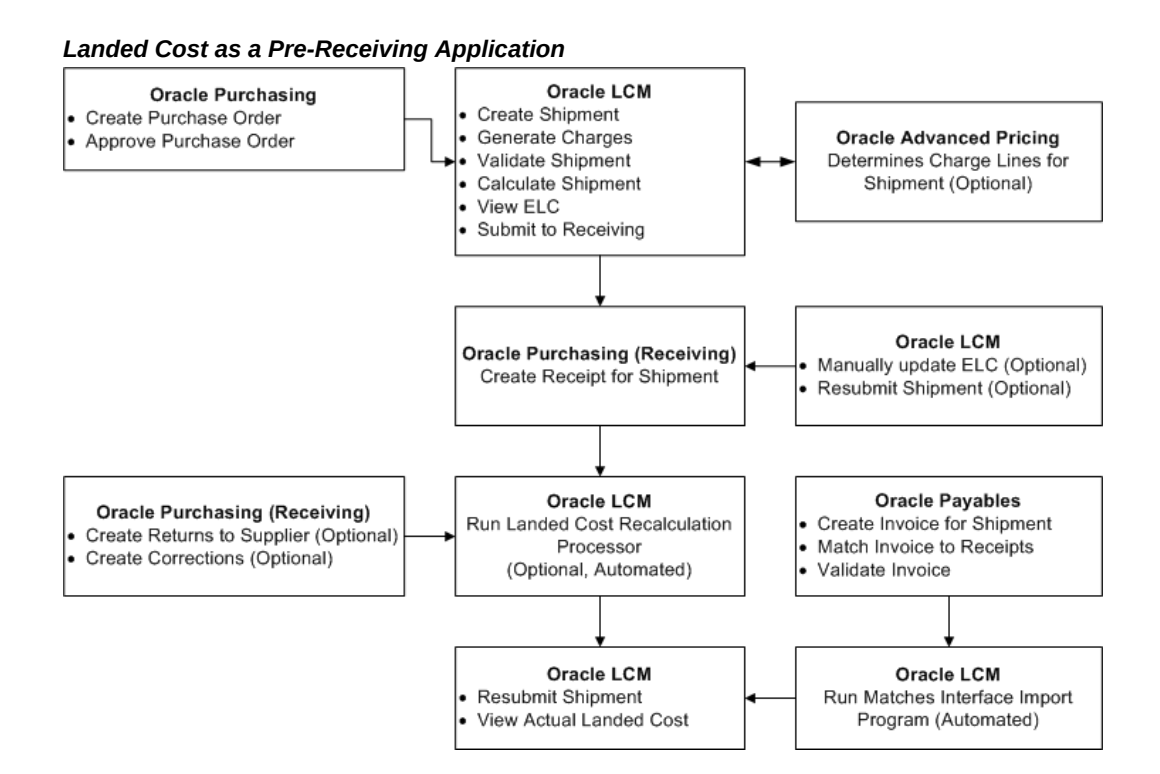

Oracle Landed Cost Management can be used as a pre-receiving application. In this scenario, the estimation of the landed cost is required before the receipt of the item by the Receiving application by using Oracle Landed Cost Management functionality. After the estimated landed cost is finalized in Oracle Landed Cost Management that information is passed to Receiving during the receipt of the item based on the landed cost management shipment. Oracle Landed Cost Management also passes to the Receiving application the quantity received stated in the landed cost shipment line. The Receiving application doesn't allow you to change this quantity to prevent the misallocation of charges in costing. The receipt is performed using the known estimated landed cost.

Using Oracle Landed Cost Management the estimated landed cost is calculated for a shipment from:

- Price and taxes for the item on the associated purchase order.
- Charges generated through the integration with Oracle Advanced Pricing or manually entered in Oracle Landed Cost Management.

After invoices are created and matched to the receipt of the item in Oracle Payables that actual price information is passed to Oracle Landed Cost Management using two concurrent programs (Matches Interface Import and Submit Pending Shipments). If you are using Oracle Process Manufacturing an additional concurrent program (Landed Cost Adjustments Import Process) needs to be performed so that Oracle Process Manufacturing can obtain the estimated and actual price information from Oracle Landed Cost Management for its processing.

The Landed Cost Adjustments Import Process is a concurrent program that belongs to Oracle Process Manufacturing.

Using Oracle Landed Cost Management pages the actual landed cost for the shipment can be viewed and analyzed with the estimated landed cost information.

### **Landed Cost as a Pre-Receiving Application High-Level Process Flow**

This is a basic process flow when using Oracle Landed Cost Management as a prereceiving application:

**1.** Create a purchase order for an item and select a ship-to organization that has prereceiving in LCM enabled using Oracle Purchasing.

Ensure that the Match Option field for each purchase order line is set to *Receipt.*

For information on creating a purchase order, see the Purchase Orders chapter in the *Oracle Purchasing User's Guide.*

For information on selecting the pre-receiving in LCM check box for an Inventory organization, see Setting Up Receiving Options, page [3-8.](#page-41-0)

**2.** Approve the purchase order.

For information on approving a purchase order, see the Approval, Security, and Control chapter in the *Oracle Purchasing User's Guide.*

**3.** Create a shipment for the items referenced on the purchase order using the Oracle Landed Cost Management Shipments Workbench.

For more information, see Creating Landed Cost Management Shipments, page [8-](#page-164-0) [9.](#page-164-0)

**4.** Create shipment lines for the items referenced on the purchase order using the Oracle Landed Cost Management Shipments Workbench.

For more information, see Entering Shipment Lines for the Shipment, page [8-15.](#page-170-1)

**5.** (Optional) Generate charges for the shipment using the Oracle Landed Cost Management Shipments Workbench.

For more information, see Generating Charges for the Shipment, page [8-45.](#page-200-1)

**6.** (Optional) Manage charges for the shipment using the Oracle Landed Cost Management Shipments Workbench.

View or change charges that were created through the generate charges process.

Add new charge lines for the shipment.

For more information, see Managing Charge Lines for the Shipment, page [8-46](#page-201-0).

**7.** (Optional) Manage associations for the shipment using the Oracle Landed Cost Management Shipments Workbench.

For more information, see Managing Associations for the Shipment, page [8-54](#page-209-1).

**8.** (Optional) Validate the shipment (price tolerance and so on) using the Oracle Landed Cost Management Shipments Workbench.

For more information, see Validating the Shipment, page [8-59.](#page-214-1)

**9.** Calculate estimated landed cost for the shipment using the Oracle Landed Cost Management Shipments Workbench.

The Calculate process performs the validation process during its processing. Hence, the Validate process does not need to be run separately.

For more information, see Calculating Estimated Landed Cost for the Shipment, page [8-60](#page-215-0).

**10.** (Optional) View the estimated landed cost that was calculated using the Oracle Landed Cost Management Shipments Workbench.

For more information, see Viewing Estimated Landed Cost for the Shipment, page [8-62](#page-217-1).

- **11.** (Optional) Repeat steps 6- 10 until the estimated landed cost is satisfactory for the shipment.
- **12.** Submit the estimated landed cost for the shipment using the Oracle Landed Cost Management Shipments Workbench.

For more information, see Submitting the Shipment to Receiving, page [8-66](#page-221-1).

**13.** (Optional) Update estimated landed cost information on a completed shipment using the Oracle Landed Cost Management Update Shipment, Update Shipment Line, Manage Charges, Manage Charge Line, and Manage Associations pages.

For more information on updating estimated landed cost, see Understanding the Estimated Landed Cost Update Process, page [11-1](#page-336-0) and the *Updating Estimated Landed Cost on Completes Shipments* chapter in this guide.

**14.** (Optional) Resubmit the estimated landed cost updates using the Oracle Landed Cost Management Shipments Workbench or the Update Shipment page.

For more information, see Processing Estimated Landed Cost Updates, page [11-28](#page-363-0).

- **15.** (Optional) Repeat steps 13-14 until the estimated landed cost is satisfactory for the shipment.
- **16.** Create a receipt for the items on the landed cost management shipment using the Find Expected Receipts page in Oracle Purchasing.

#### *Find Expected Receipts page*

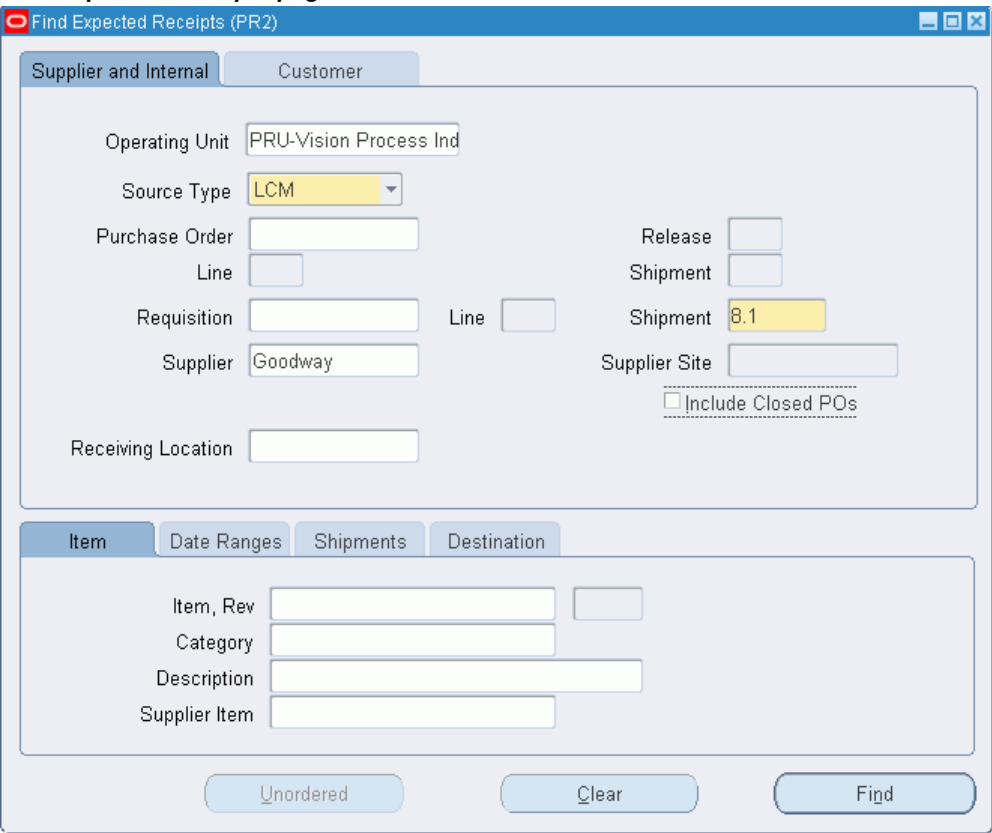

When creating the Receipt, on the Find Expected Receipts page you select a Source Type of LCM (Landed Cost Management) and the Shipment number. The shipment number equals the shipment number plus the line group number. For example, shipment 8 and line group 1 is depicted as 8.1.

**Important:** If Oracle Landed Cost Management is implemented as a service application, then the receiving activities are initiated in Purchasing Receiving and can be used for all items. If Oracle Landed Cost Management is implemented as a pre-receiving application, the user must not use Purchasing Receiving for initiating the receiving activities.

#### *Receipts page - Lines tab*

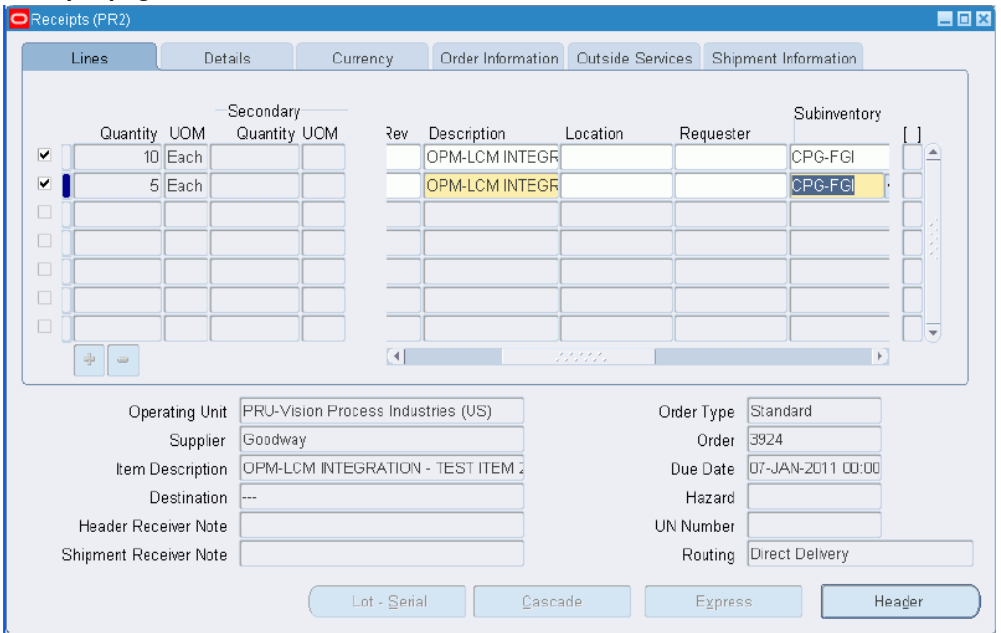

On the Receipts page - Lines tab, the quantity you can receive defaults from the shipment number. The quantity fields are disabled for landed cost management shipments to prevent partial receipts (when using Landed Cost as a Pre-Receiving application) which prevents the misallocation of charges in costing. During this step you enter the subinventory for each receipt line.

For information on creating a receipt, see the Receiving chapter in the *Oracle Purchasing User's Guide.*

After the receipt of the item these steps occur:

- Item cost for the item is updated in Inventory with the estimated landed cost.
- Accounting accrual entries for the receipt are created using the estimated landed cost.

If you are using Oracle Process Manufacturing (OPM), you must first run the Landed Cost Adjustments Import Process in OPM before these steps occur:

- Item cost for the item is updated in Inventory with the estimated landed cost.
- Accounting accrual entries for the receipt are created using the estimated landed cost.
- **17.** (Optional) Recalculate the estimated landed cost on a landed cost shipment if the correspondent receiving transactions have been returned to supplier or corrected.

For more information on recalculating the estimated landed cost after return to supplier or correction receiving transactions, see Understanding Refundable Versus Nonrefundable Cost Factors, page [12-1](#page-368-0) and Recalculating Estimated Landed Cost After Return to Supplier and Correction Transactions, page [12-2.](#page-369-0)

**18.** Create an invoice for the receipt using Oracle Payables.

For information on creating an invoice, see the Invoices chapter in the *Oracle Payables User's Guide.*

**19.** Match the invoice to the receipts using Oracle Payables.

For information on invoice matching to receipts option, see the Invoices chapter in the *Oracle Payables User's Guide.*

**20.** Validate the invoice. After invoice validation the actual invoice information is populated into the Oracle Landed Cost Management interfaces.

For information on validating, see the Invoices chapter in the *Oracle Payables User's Guide.*

- **21.** Repeat Steps 17-19 for all other invoices (freight, insurance and so on) that pertain to the shipment.
- **22.** Run the Matches Interface Import concurrent program using Oracle Landed Cost Management.

This program imports the matched information from the Oracle Landed Cost Management interface tables into definitive tables. This process also sets the landed cost management shipments with Pending Matching field to Yes. At this time, the actual landed cost calculation has not been performed yet.

Oracle recommends that this program be scheduled to run periodically in order to not require any user intervention.

For more information, see Calculating and Importing Actual Landed Cost for the Shipment, page [8-68.](#page-223-3)

**23.** Run the Submit Pending Shipments concurrent program using Oracle Landed Cost Management.

This program performs the submit process again and calculates the actual landed cost for the landed cost management shipment. After this process completes successful you can view the actual landed cost using the Shipment Hierarchy and Landed Cost Detail pages in Oracle Landed Cost Management.

Oracle recommends that this program be scheduled to run periodically in order to not require any user intervention.

**Important:** Instead of performing Step 22, you can access the

Shipments Workbench and manually perform the Submit action for the shipment. The Submit Pending Shipments program performs the same action in a back ground process.

For more information, see Calculating and Importing Actual Landed Cost for the Shipment, page [8-68.](#page-223-3)

After the actual estimated landed cost is calculated these steps occur:

- Item cost adjustments transactions are created in Oracle Cost Management (difference between estimated and actual landed cost).
- Accounting accrual adjustment entries are created (difference between estimated and actual landed cost) by Oracle Cost Management.

If you are using Oracle Process Manufacturing (OPM), you must first run the Landed Cost Adjustments Import Process in OPM before these steps occur:

- Item cost adjustments transactions are created in Oracle Process Manufacturing Cost Management (difference between estimated and actual landed cost).
- Accounting accrual adjustment entries are created (difference between estimated and actual landed cost) by Oracle Process Manufacturing Cost Management.
- **24.** View the actual landed cost information for the shipment and compare the estimated landed cost to the actual landed cost for the shipment using the Oracle Landed Cost Management Shipments Workbench.

For more information, see Viewing Actual Landed Cost for the Shipment, page [8-](#page-227-1) [72.](#page-227-1)

**25.** (Optional) Close the landed cost management shipment lines by running the Mass Close of Shipment Lines concurrent program using the Submit Request window.

<span id="page-164-1"></span>For more information, see Closing Landed Cost Management Shipment Lines, page [8-77](#page-232-2).

# **Creating Landed Cost Management Shipments**

<span id="page-164-0"></span>A landed cost management shipment is an expected or actual delivery from a purchase order or agreement along with its related charges. A landed cost management shipment contains a shipment header, line groups, and shipment lines. The shipment header contains overall information for the shipment and defines the line groups associated with the shipment. The shipment lines contain the shipment lines for the shipment and match up with the delivery entity for the item. For example, a shipment may contain a one to one relationship with a purchase order and the purchase order lines.

Use the Create Shipment page to create the shipment header and the shipment lines. Use this procedure to create a landed cost management shipment:

# **Prerequisites**

 $\Box$  A purchase order has already been created that is referencing a landed cost management pre-receiving organization.

# **To Create Landed Cost Management Shipments:**

**1.** Navigate to the Shipments Workbench, page [A-1](#page-392-0).

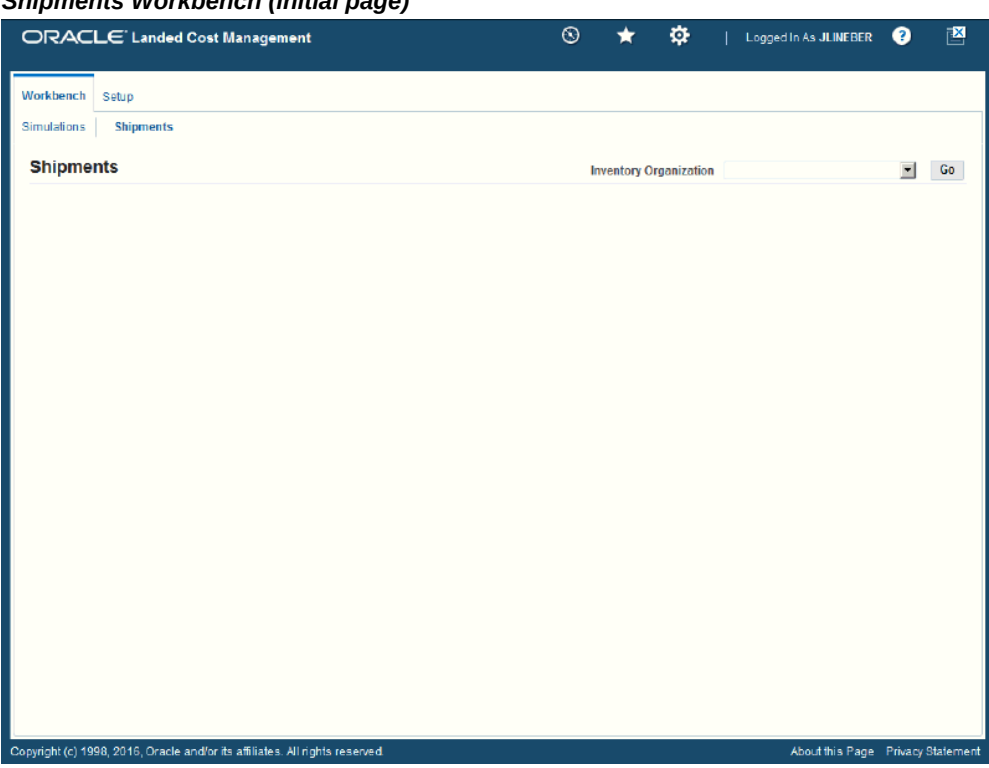

### *Shipments Workbench (initial page)*

The Shipments Workbench appears with only the Inventory Organization context available for selection.

**2.** Select the pre-receiving inventory organization in the Inventory Organization field in which you want to receive the items and click the Go button.

You can view the purchase order shipments that are addressed to this Inventory organization.

#### *Shipments Workbench*

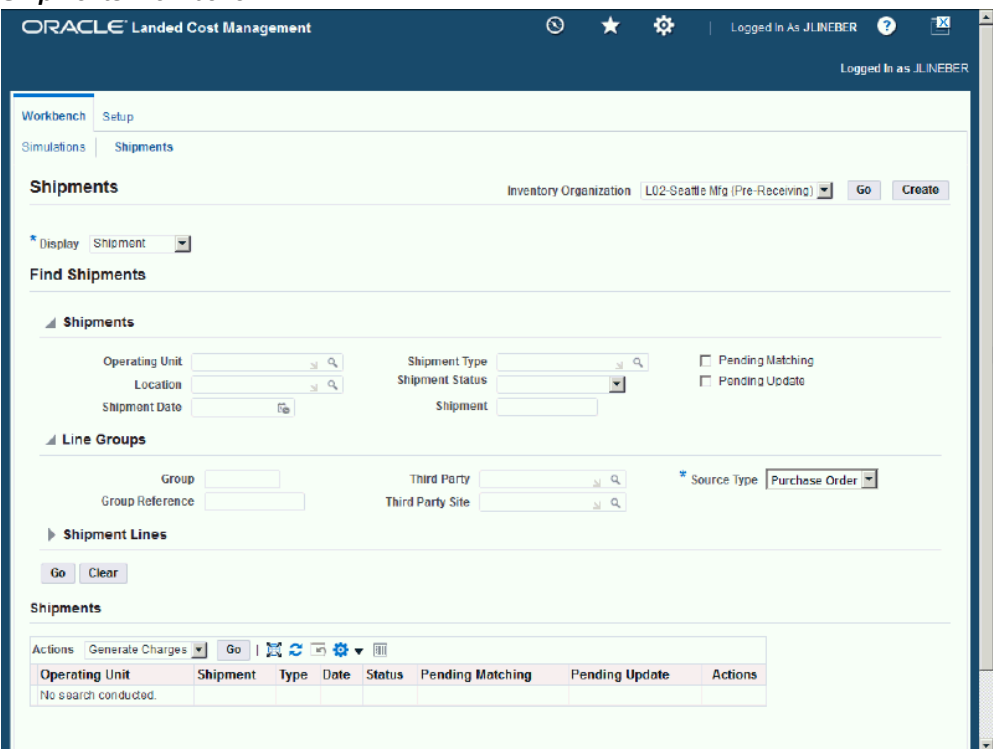

The complete Shipments Workbench appears.

**3.** Click the Create button.

**Note:** The Create button is only available for Inventory organizations that have the Pre-Receiving in LCM check box selected.

For information on selecting the Pre-Receiving in LCM check box, see Setting Up Receiving Options, page [3-8](#page-41-0)

### *Create Shipment page - Header tab*

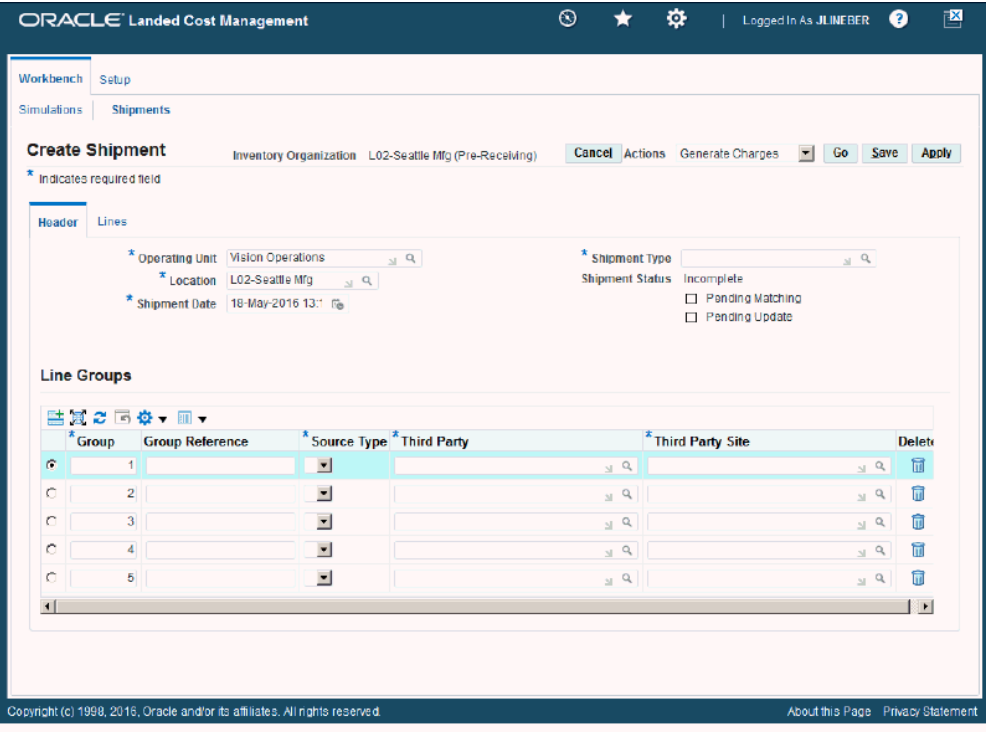

The Create Shipment page appears displaying the Header tab.

**4.** Enter this information in the upper section of the page:

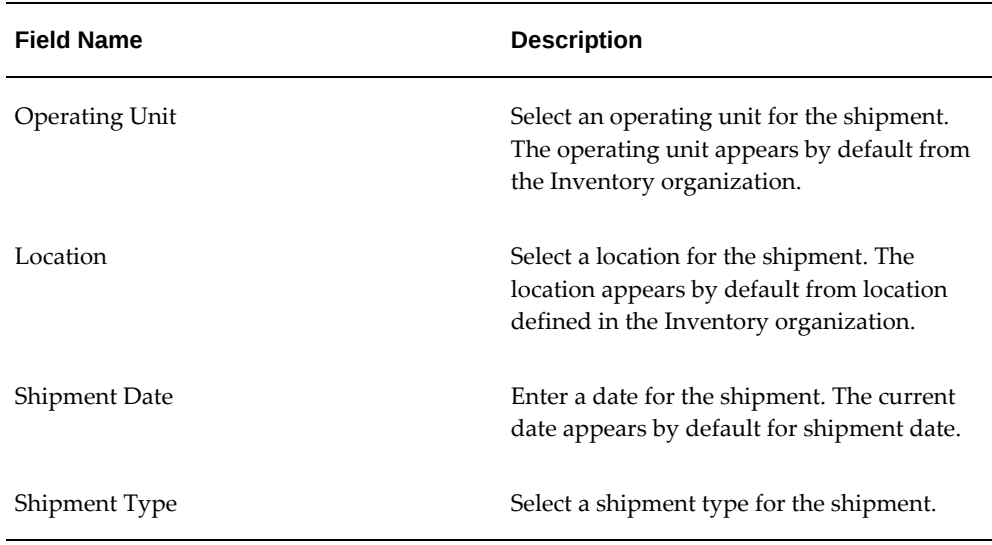

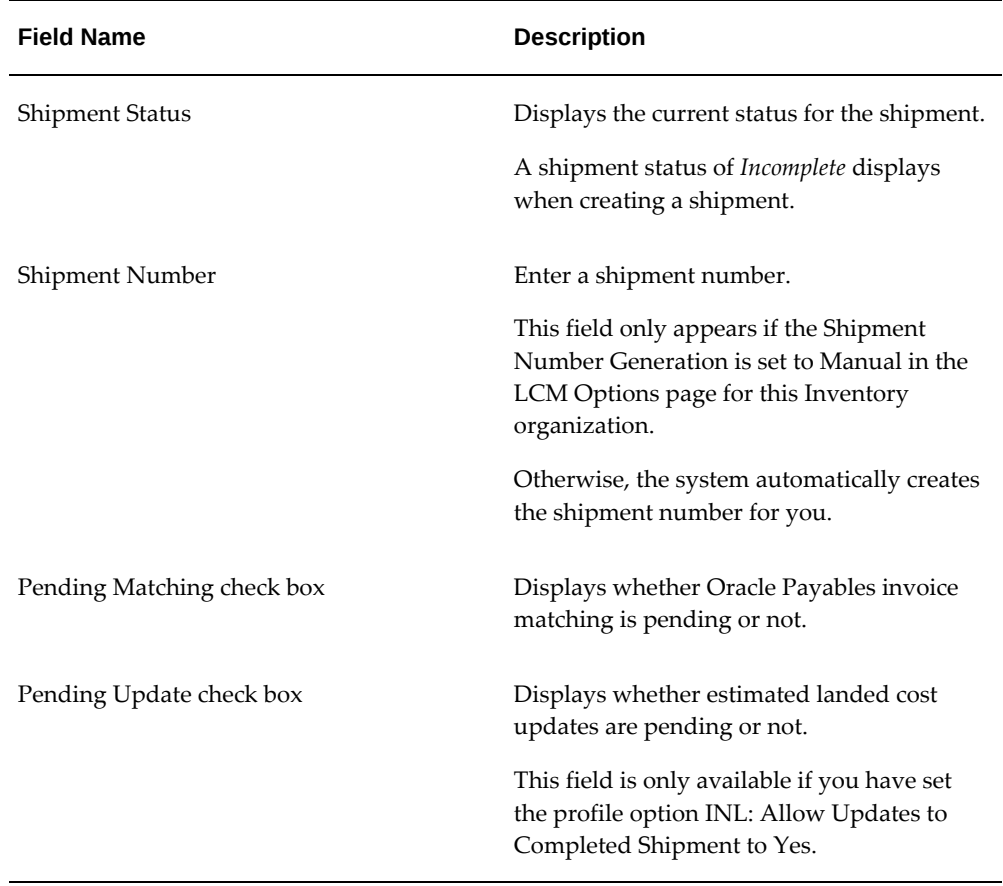

**5.** In the Line Groups section, enter this information for each line group:

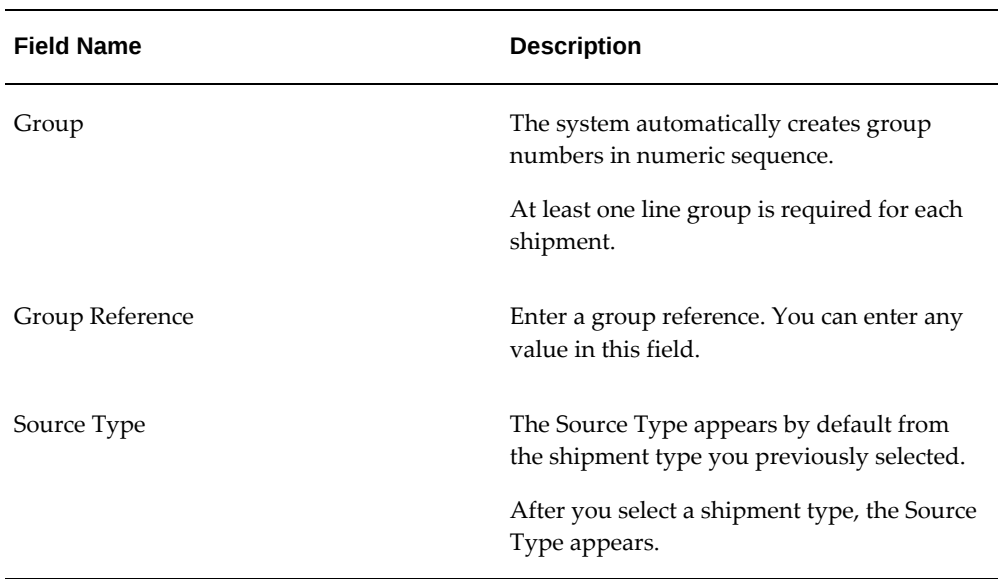

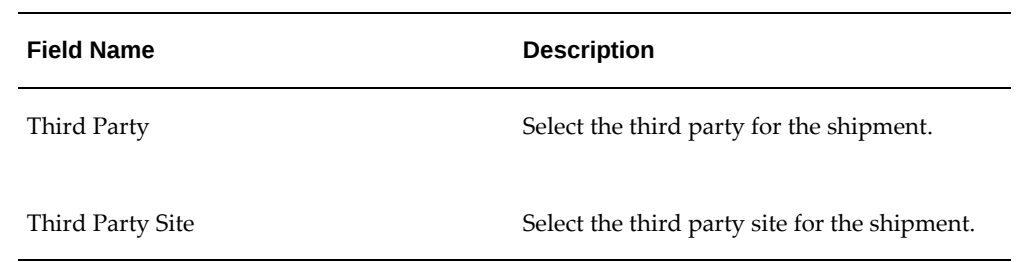

- **6.** (Optional) Repeat Step 5 for each line group you want to add to the shipment. Click Add 5 Rows if you need additional rows for entering line groups.
- **7.** Save your work.

Click the Save button to save your work and stay on the page.

Click the Apply button to save your work and return to the page where this page was accessed.

#### *Create Shipment page - Header tab*

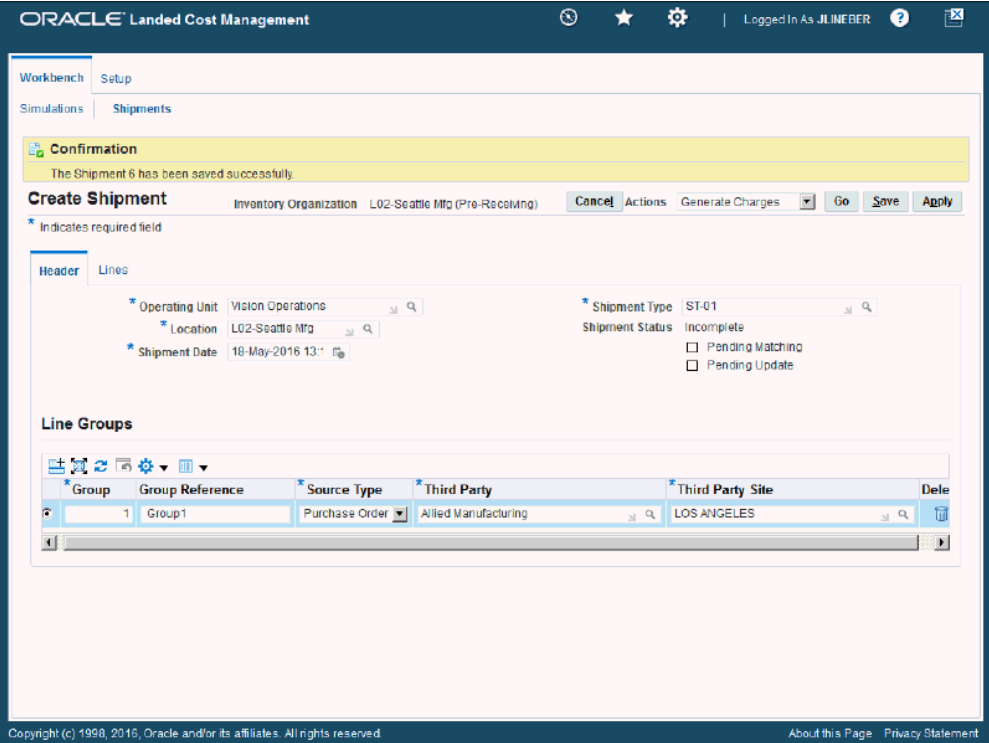

<span id="page-170-0"></span>The shipment is created. The shipment number that was automatically assigned is listed in the saved confirmation message.

# **Entering Shipment Lines for a Shipment**

<span id="page-170-1"></span>After you create the shipment header you can then enter shipment lines for the shipment. You also use the Create Shipment page to create shipment lines for the shipment.

Use this procedure to enter shipment lines for a shipment:

# **Prerequisites**

❒ A shipment header has already been created.

# **To Enter Shipment Lines for a Shipment:**

**1.** Navigate to the Create Shipment page, page [A-1](#page-392-0).

After you create a shipment header, stay on the Create Shipment page and create the shipment lines. Otherwise, you must use the update functionality to enter the shipment lines.

**2.** Select the Lines tab.

*Create Shipment page - Lines tab*

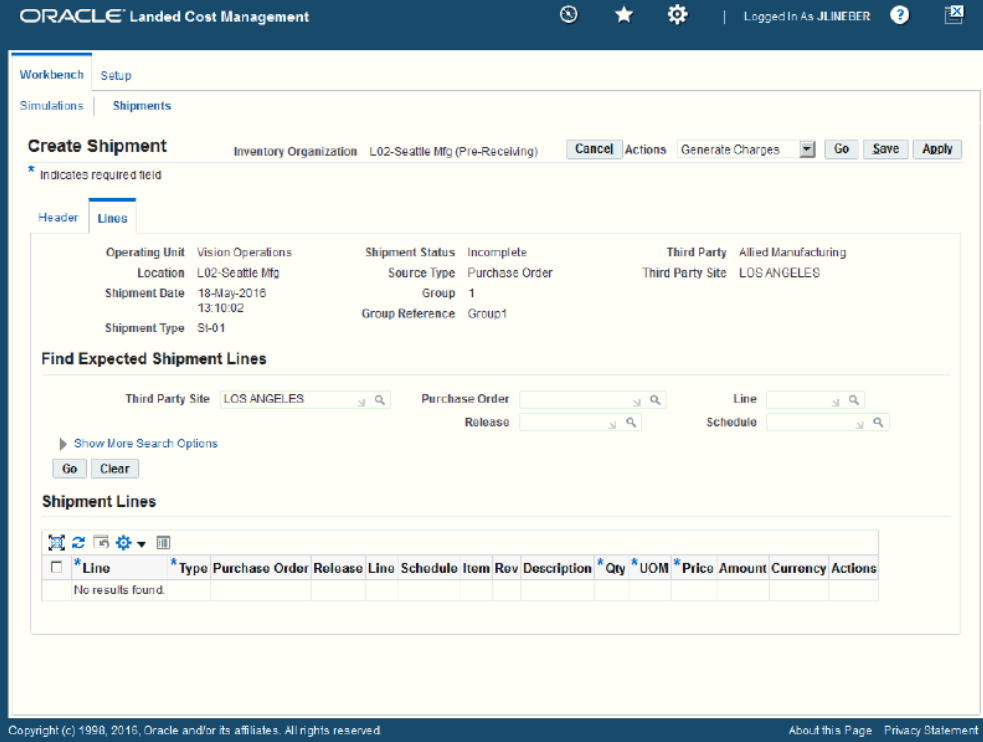

The Create Shipment page appears displaying the Lines tab.

**3.** In the Find Expected Shipment Lines section of the page enter search criteria for the purchase order lines that you want to add to the shipment. In the upper portion of the section, enter any of these fields:

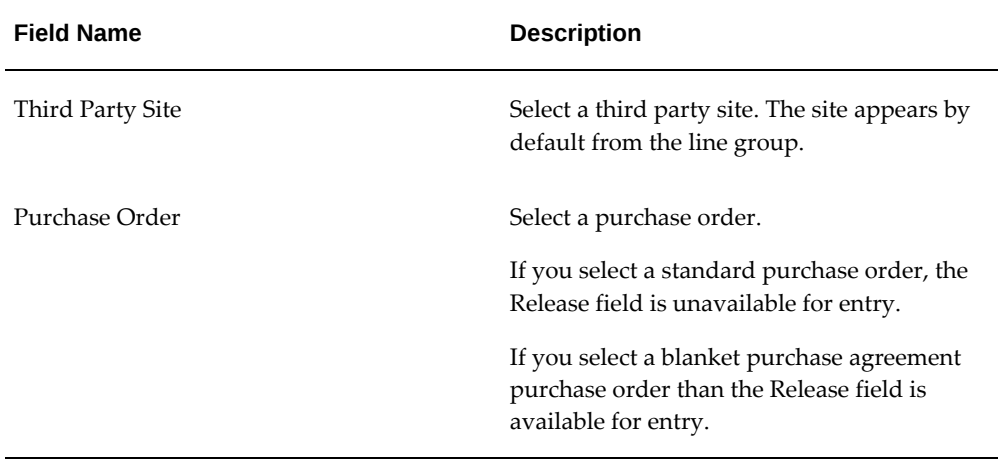

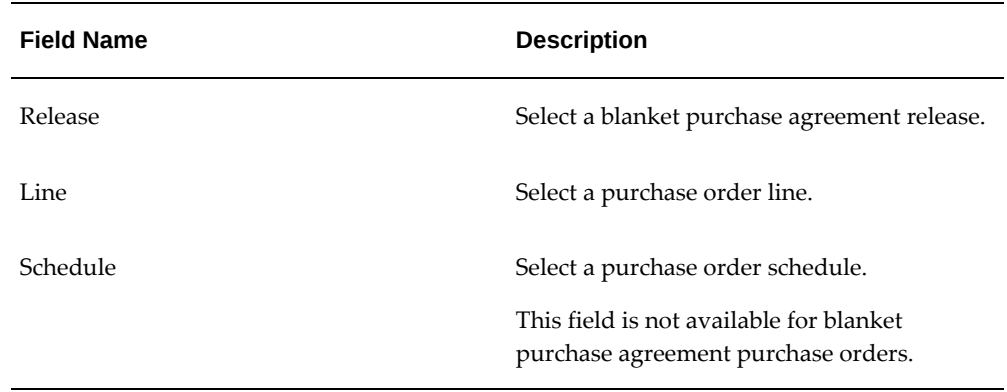

Otherwise, you can click the Go button without entering any search criteria and all available shipment lines appear.

**4.** (Optional) Expand the Show More Search Options section and enter one or more of these fields:

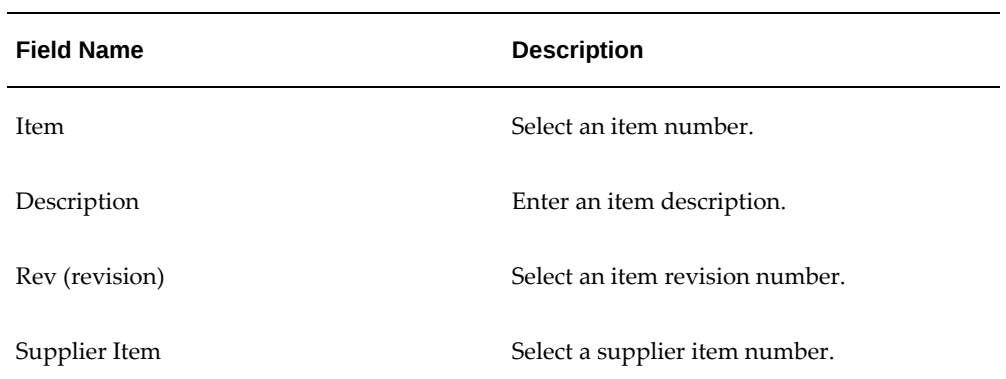

# *Date Ranges*

*Item*

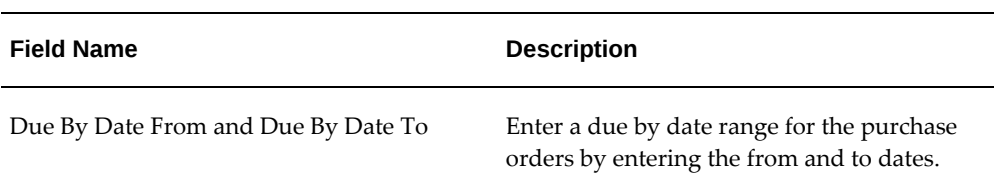

### *Shipment*

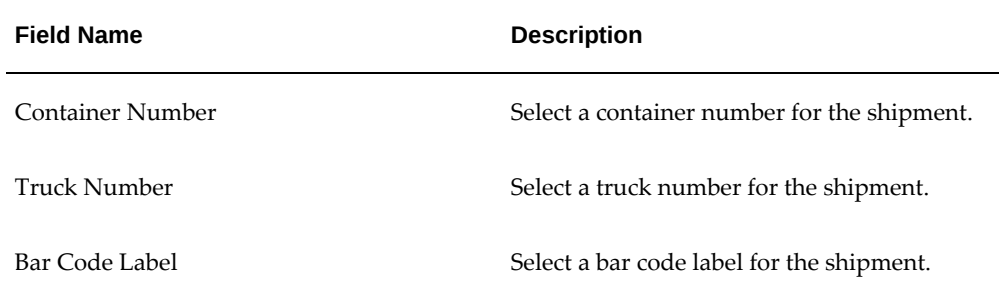

## *Destination*

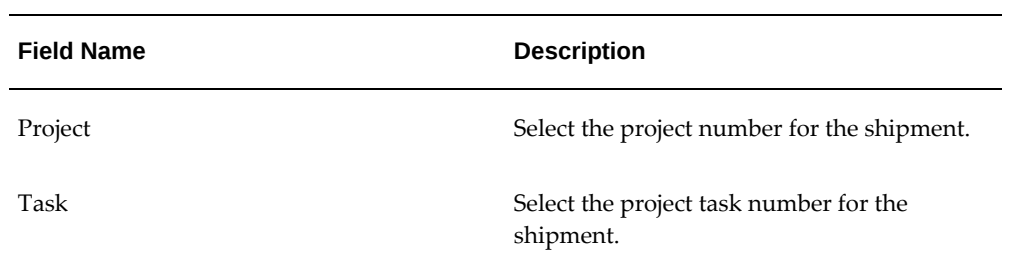

**5.** Click the Go button.

# *Create Shipment page - Lines tab (1 of 2)*

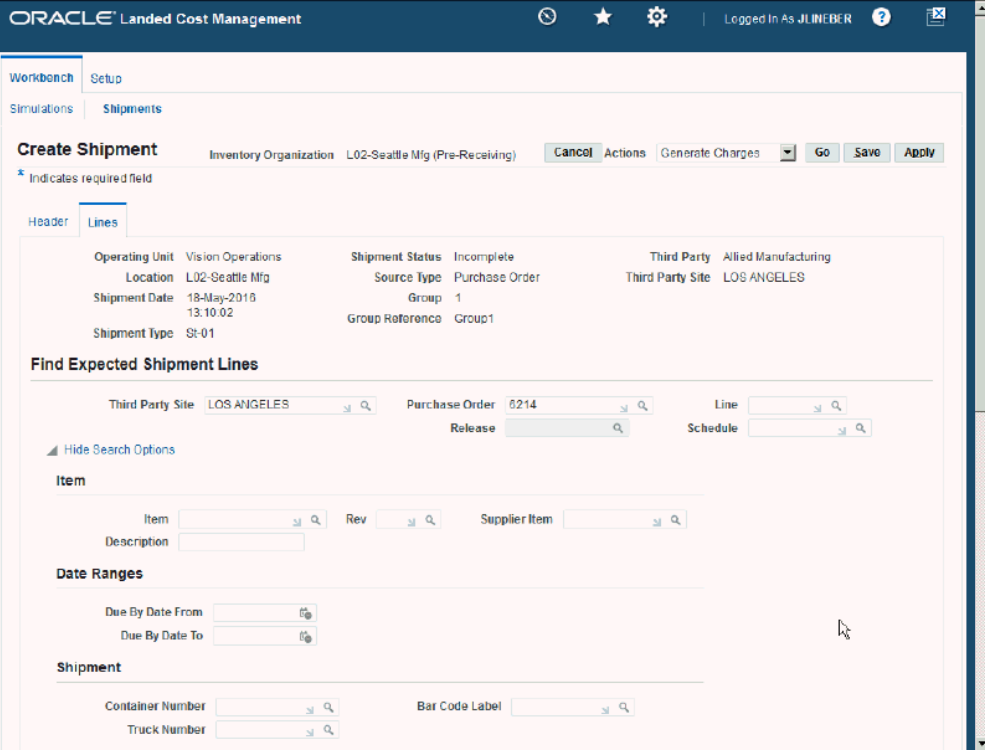

|                        | <b>Shipment Lines</b> |                         |                                                 |                |                   |                |                |         |                                            |    |                 |    |            |                        |
|------------------------|-----------------------|-------------------------|-------------------------------------------------|----------------|-------------------|----------------|----------------|---------|--------------------------------------------|----|-----------------|----|------------|------------------------|
|                        |                       |                         | 画 2 画 春 ▼ 画 ▼<br>$\Box$ <sup>*</sup> Line *Type |                | Purchase<br>Order |                |                |         | Release Line Schedule Item Rev Description |    | $*$ Ory $*$ UOM |    |            | *Price Amount Currency |
| П                      |                       | 1                       | SLT-01                                          | $Q = 6214$     |                   |                | $\overline{1}$ | $LC-01$ | Plain Item                                 | 20 | Each $\leq$ Q.  | 35 | 700.00 USD |                        |
| п                      |                       | $\overline{2}$          | <b>SLT-01</b>                                   | $Q$ 6214       |                   | 2              | $\overline{1}$ | LC-11   | Plain item                                 |    | 10 Each and     | 55 | 550.00 USD |                        |
| $\Box$                 |                       | $\overline{\mathbf{3}}$ | <b>SLT-01</b>                                   | $\sim$ 0. 6214 |                   | $\overline{2}$ | 2              | LC-11   | Plain item                                 | 10 | Each $\leq$ Q   | 55 | 550.00 USD |                        |
| $\left  \cdot \right $ |                       |                         |                                                 |                |                   |                |                |         |                                            |    |                 |    |            | $\blacksquare$         |

*Create Shipment page - Lines tab (2 of 2)*

All of the purchase order lines that match the search criteria appear in the Shipment Lines section in a table format.

Fields that appear for each shipment line are: shipment line Type, Purchase Order number, Release, Line, Schedule, Item, item Rev (revision), Description, Qty, UOM, Price, Amount, Currency, Update icon, Duplicate icon, and Delete icon.

- **6.** Select the Shipment Lines you want to add to the landed cost management shipment by selecting the Select check box next to each line.
- **7.** (Optional) For the lines you select you can modify Qty (quantity), UOM (unit of measure), Price, and Currency.
- **8.** Repeat steps 2 through 7 for each purchase order line you want to add to the shipment.
- **9.** (Optional) Click the Update icon next to a shipment line to update additional shipment line details.

The Update Shipment Line page appears for just that shipment line.

- **10.** (Optional) Modify the Main Information, Tax Determining Factors, or Tax Attributes for the shipment line.
- **11.** Click the Apply button.

The Create Shipment page reappears to the Lines tab.

**12.** (Optional) Click the Duplicate icon next to a shipment line to duplicate that line.

The duplicate line appears in the shipment lines table.

- **13.** Make the necessary modifications to the duplicate line.
- **14.** (Optional) Click the Delete icon next to a shipment line.

The shipment line is deleted from the shipment lines table.

**15.** Save your work.

Click the Save button to save your work and stay on the page.

Click the Apply button to save your work and return to the page where this page was accessed.

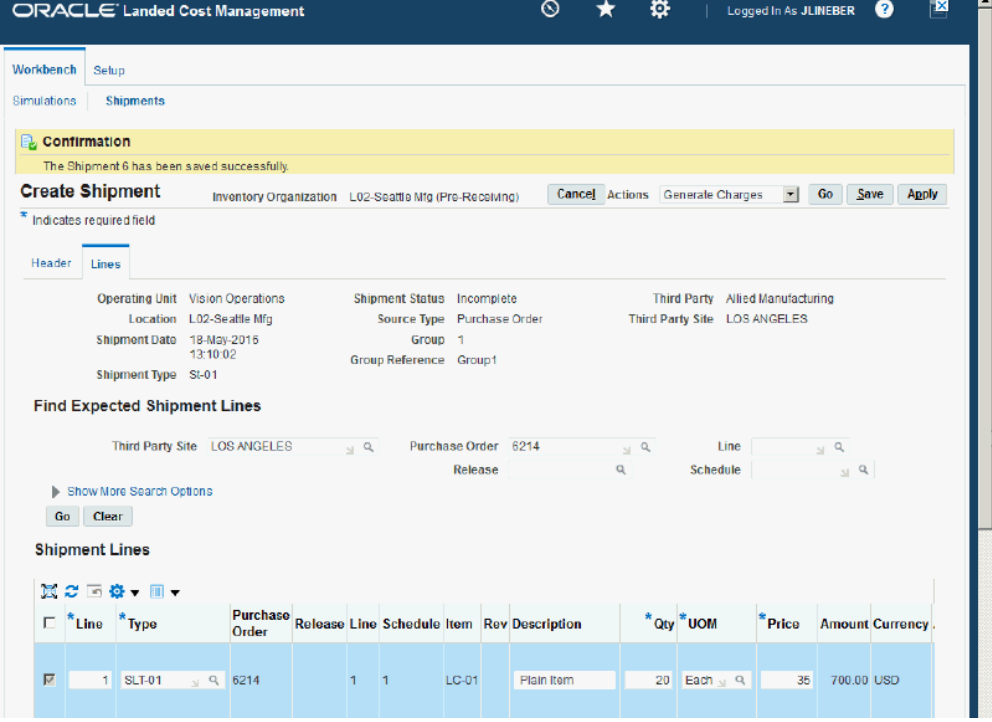

### *Create Shipment page - Lines tab (1 of 2)*

*Create Shipment page - Lines tab (2 of 2)*

| $\overline{\mathbf{v}}$                                                                                           |  | 2 SLT-01 | $Q = Q$                   | 6214 |  | 2 <sup>7</sup> | - 11 | LC-11 |  | Plain item |  | 10 Each $\sqrt{Q}$   | 55 | 550.00 USD |                       |
|----------------------------------------------------------------------------------------------------|--|----------|---------------------------|------|--|----------------|------|-------|--|------------|--|----------------------|----|------------|-----------------------|
| ঢ়<br>$\blacksquare$                                                                                              |  | 3 SLT-01 | $\mathbb{R}$ $\mathbb{R}$ | 6214 |  | $2 \quad 2$    |      | LC-11 |  | Plain item |  | $10$ Each $\sqrt{q}$ | 55 | 550.00 USD | $\blacktriangleright$ |
| ᅬ<br>Cancel Actions Generate Charges<br>Go<br>Save<br>Apply<br>R                                                  |  |          |                           |      |  |                |      |       |  |            |  |                      |    |            |                       |
| About this Page Privacy Statement<br>Copyright (c) 1998, 2016, Oracle and/or its affiliates. All rights reserved. |  |          |                           |      |  |                |      |       |  |            |  |                      |    |            |                       |

# **Updating Shipments**

<span id="page-177-0"></span>Before a landed cost management shipment is completed you can modify the shipment header and the shipment lines. Use the Update Shipment page to modify the shipment header or the shipment lines on the shipment.

Use this procedure to update shipments:

# **To Update Shipments:**

**1.** Navigate to the Shipments Workbench, page [A-1](#page-392-0).

The Shipments Workbench appears with only the Inventory Organization context available for selection.

**2.** Select the pre-receiving inventory organization that pertains to the shipment that was previously created in the Inventory Organization field and click the Go button.

#### *Shipments Workbench*

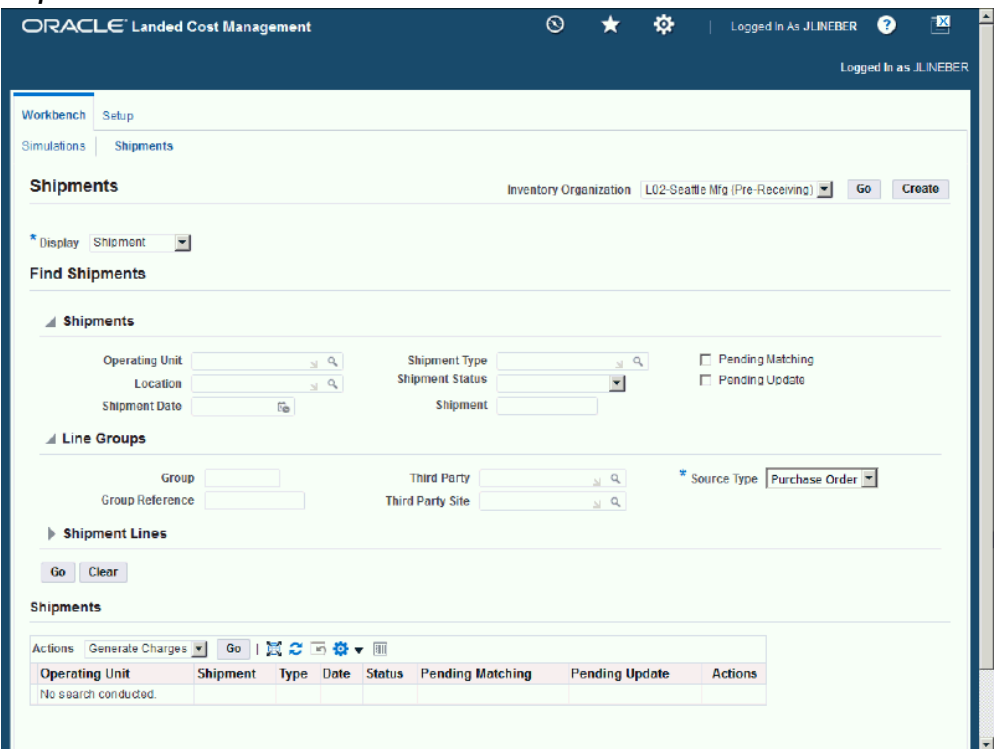

The complete Shipments Workbench appears.

- **3.** Select the type of information you want to display at the bottom of the Shipments Workbench using the Display field. Values are:
	- Shipment
	- Line Group
	- Shipment Line

By default Shipment appears in the Display field. To update shipments, select a display option of *Shipment* or *Line Group.*

Depending on the Display selection, the information that appears at the bottom of the Shipments Workbench pertains to that display option. For example, if you select Shipment then fields related to shipments appear in the table.

**4.** In the Find Shipments section, expand the Shipments section and enter the fields you want to search on. Enter any of these fields:

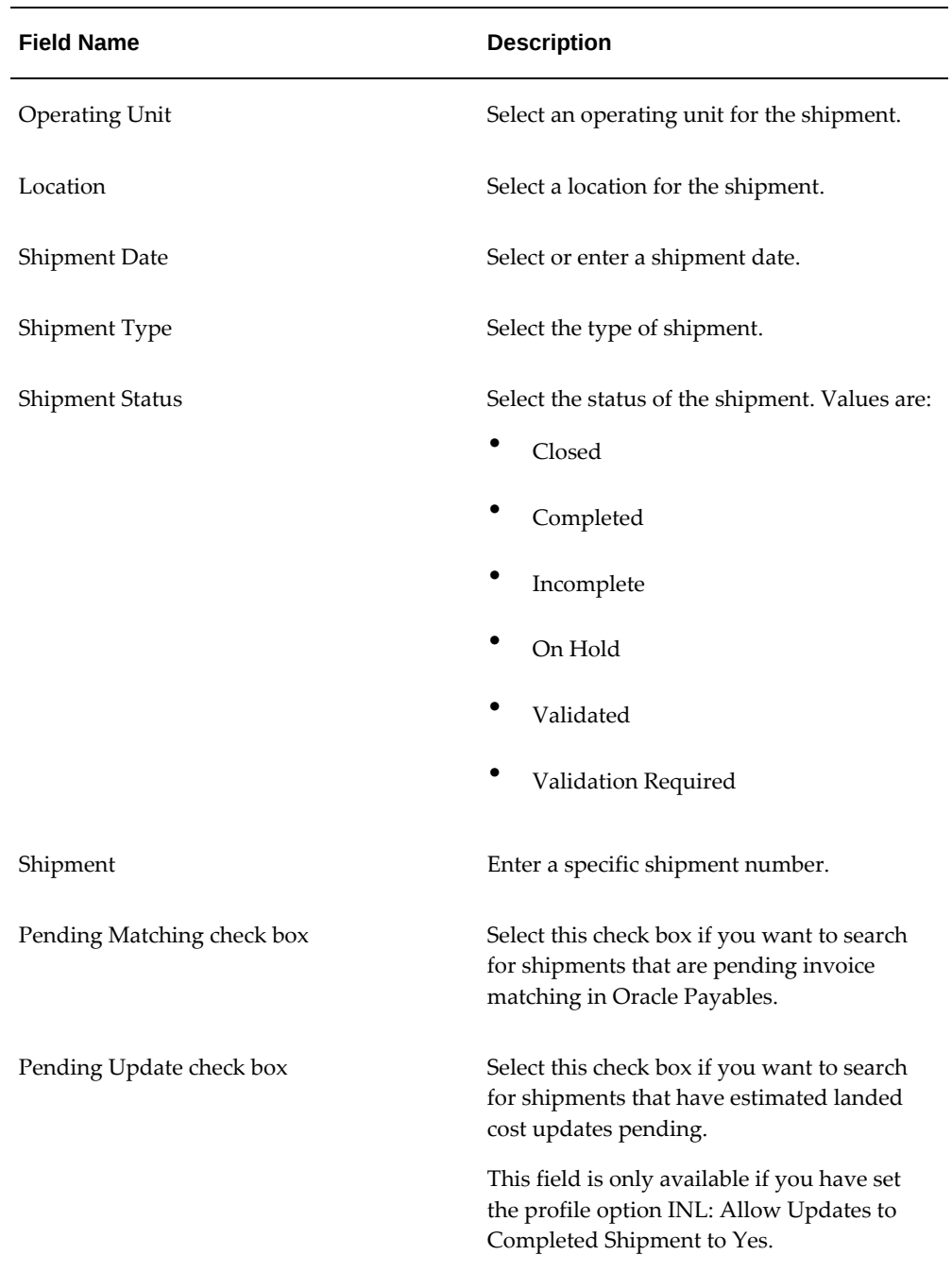

Otherwise, you can click the Go button without entering any search criteria and all of the available shipments in the Inventory Organization display in the Shipments region in a table format.

**5.** (Optional) In the Find Shipments region, expand the Line Groups section and enter the fields you want to search on. Enter any of these fields:
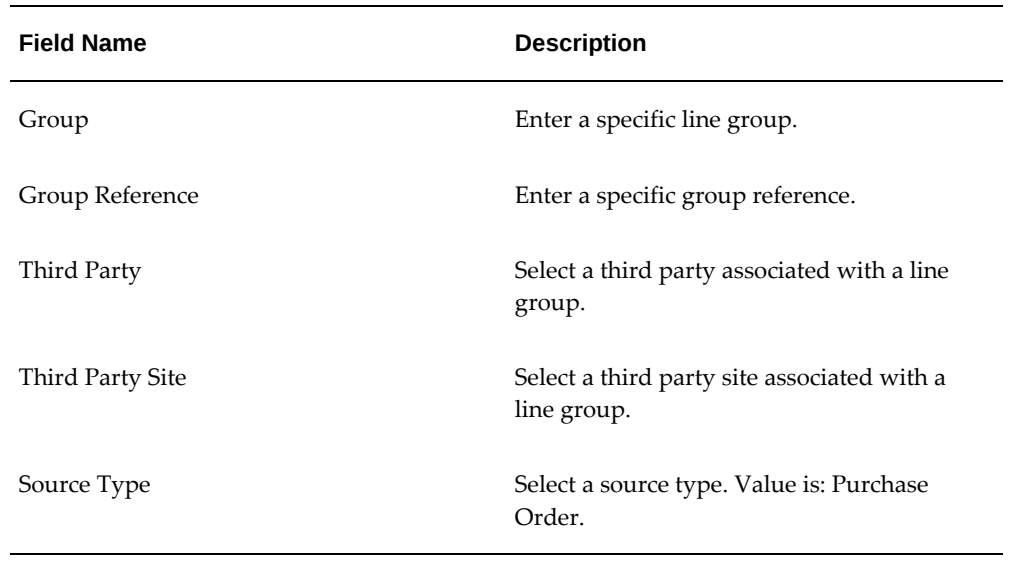

**6.** (Optional) In the Find Shipments region, expand the Shipment Lines section and enter the fields you want to search on. Enter any of these fields:

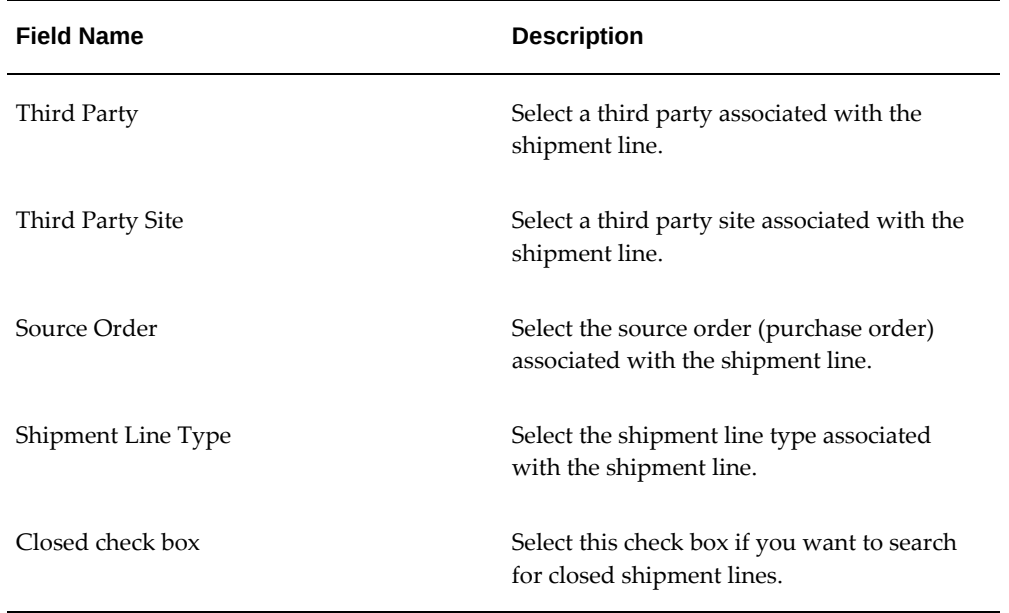

**7.** (Optional) In the Shipment Lines section, expand the Show More Search Options section and enter the fields you want to search on. Enter any of these fields:

### *Item*

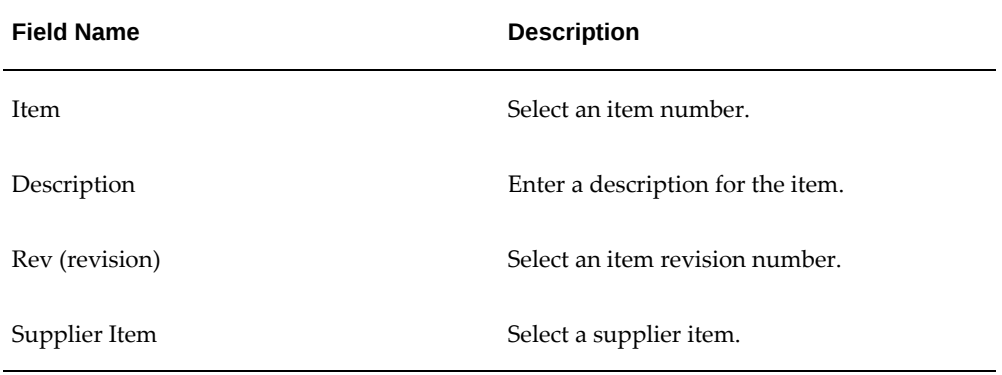

### *Receipt Details*

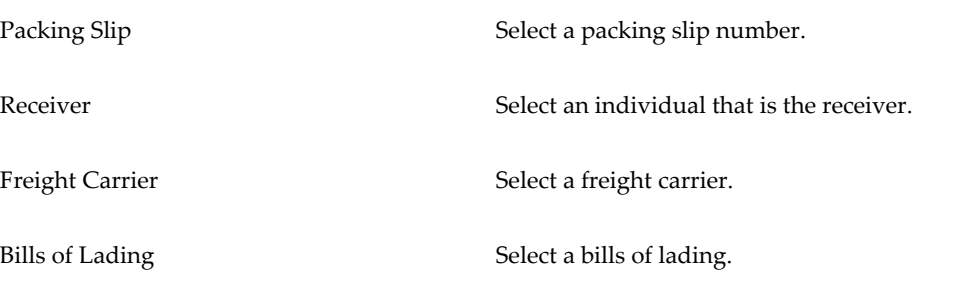

### *Transaction Details*

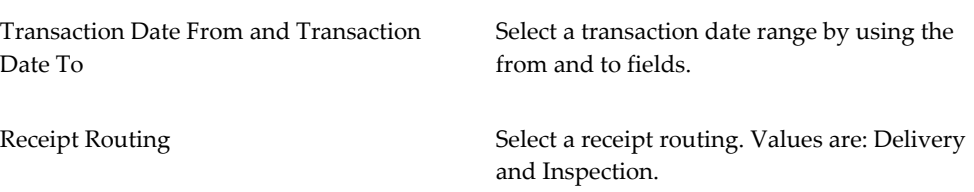

## *Shipment*

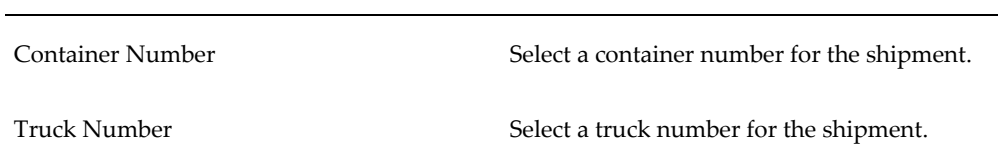

**8.** Click the Go button.

### *Shipments Workbench (1 of 2)*

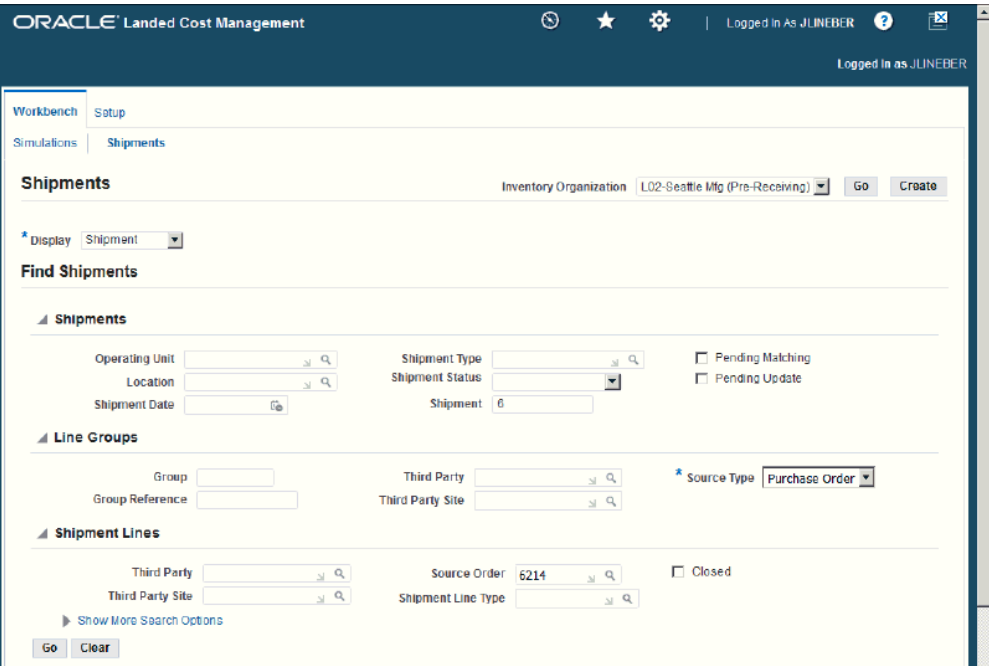

### *Shipments Workbench (2 of 2)*

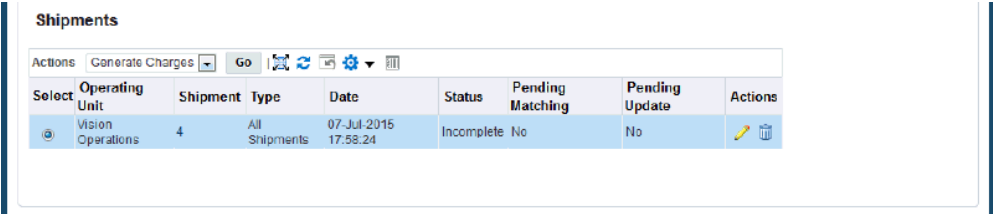

All of the data that matches the search criteria displays at the bottom of the Shipments Workbench in a table format. Depending on the Display option that was selected, different columns of data appear in the table. Data is related to Shipments or Line Groups.

**9.** Navigate to the Update Shipment page.

If the Display option is *Shipment,* click the Update icon in the Actions column for a shipment.

If the Display option is *Line Group* click the Update icon in the Actions column for a shipment line group.

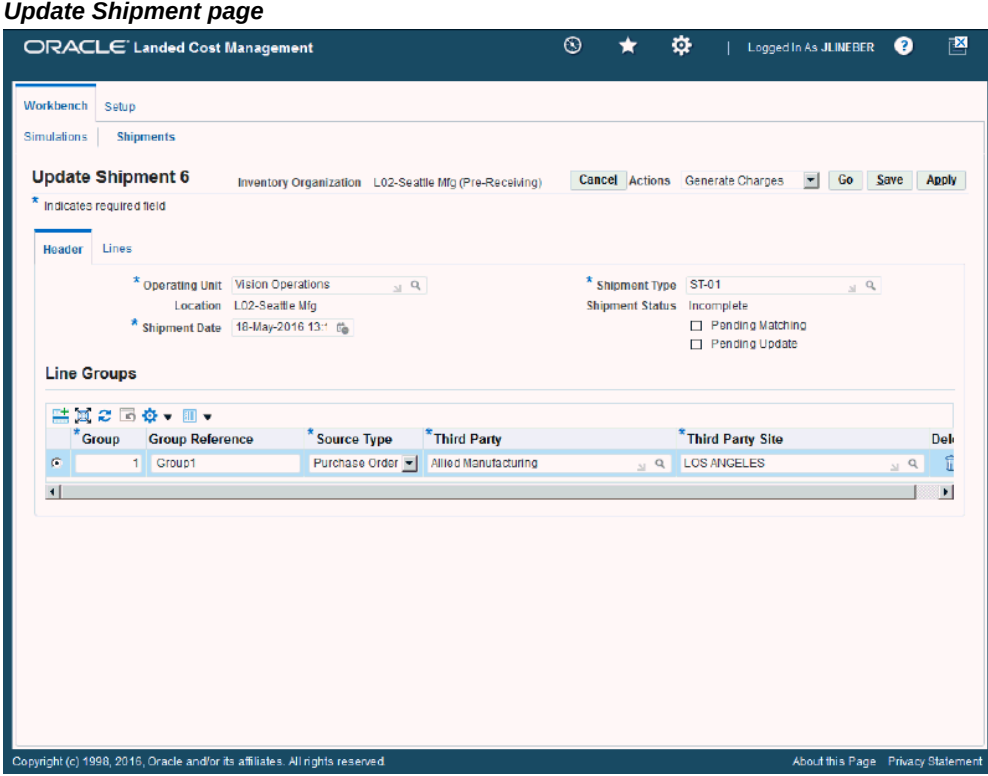

The Update Shipment page appears displaying the Header tab.

**10.** Modify the shipment header information as necessary.

For information on the Header fields, see Creating Landed Cost Management Shipments, page [8-9](#page-164-0).

**11.** Save your work.

Click the Save button to save your work and stay on the page.

Click the Apply button to save your work and return to the page where this page was accessed.

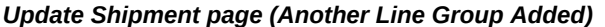

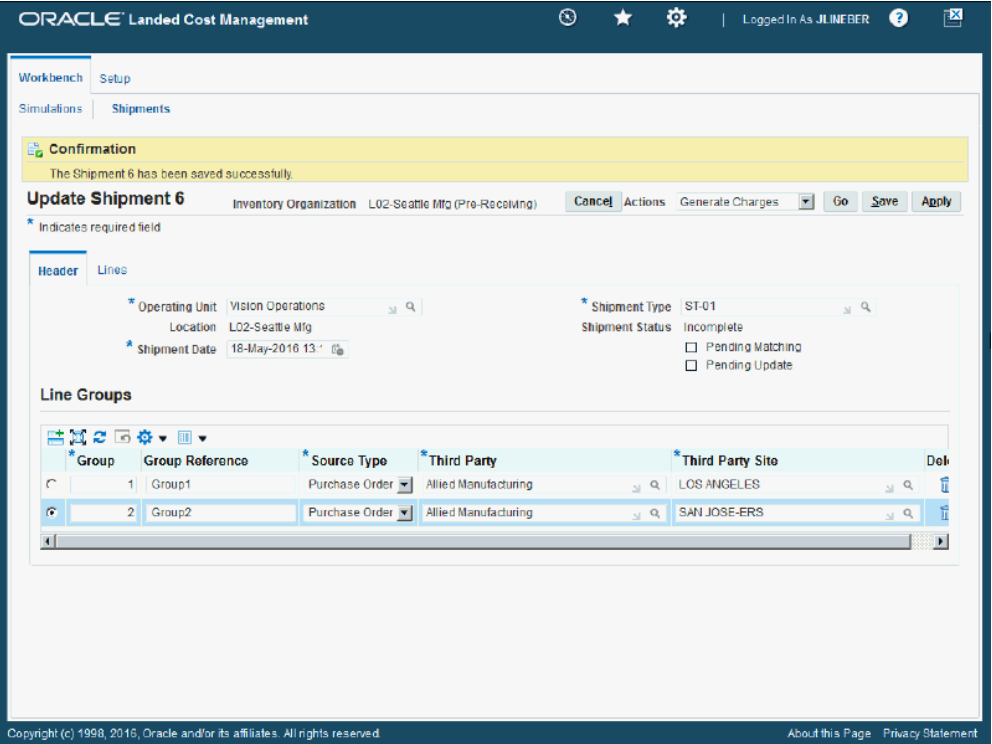

# **Updating Shipment Lines**

Use the Update Shipment page to add, delete, or modify shipment lines associated with a shipment.

Use these procedures to update shipment lines:

### **To Update Shipment Lines:**

**1.** Navigate to the Shipments Workbench, page [A-1](#page-392-0).

The Shipments Workbench appears with only the Inventory Organization field available for selection.

**2.** Select the pre-receiving inventory organization that pertains to the shipment that was previously created in the Inventory Organization field and click the Go button.

The complete Shipments Workbench appears.

**3.** Select the type of information you want to display at the bottom of the Shipments Workbench using the Display field. Values are:

- Shipment
- Line Group
- Shipment Line

By default Shipment appears in the Display field. To update shipment lines, select a display option of *Shipment* or *Line Group.*

Depending on the Display selection, the information that appears at the bottom of the Shipments Workbench pertains to that display option. For example, if you select Shipment then fields related to shipments appear in the table.

**4.** Enter the search criteria for the shipment lines using the Find Shipments section of the page.

For more information on the search criteria, see Updating Shipments, page [8-22.](#page-177-0)

**5.** Click the Go button.

### *Shipments Workbench*

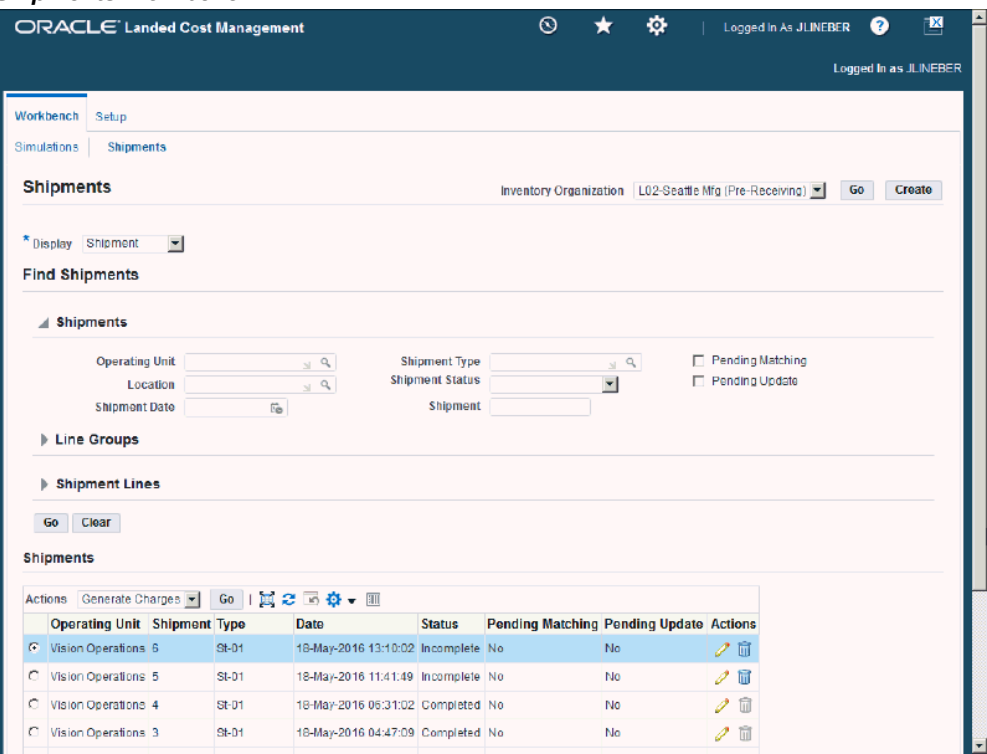

All of the data that matches the search criteria displays at the bottom of the Shipments Workbench in a table format. Depending on the Display option that was selected, different columns of data appear in the table. Data is related to Shipments or Line Groups.

**6.** Navigate to the Update Shipment page.

If the Display option is *Shipment,* click the Update icon in the Actions column for a shipment.

If the Display option is *Line Group* click the Update icon in the Actions column for a shipment line group.

The Update Shipment page appears displaying the Header tab.

**7.** Select the Lines tab.

#### *Update Shipment page - Lines tab (1 of 2)*

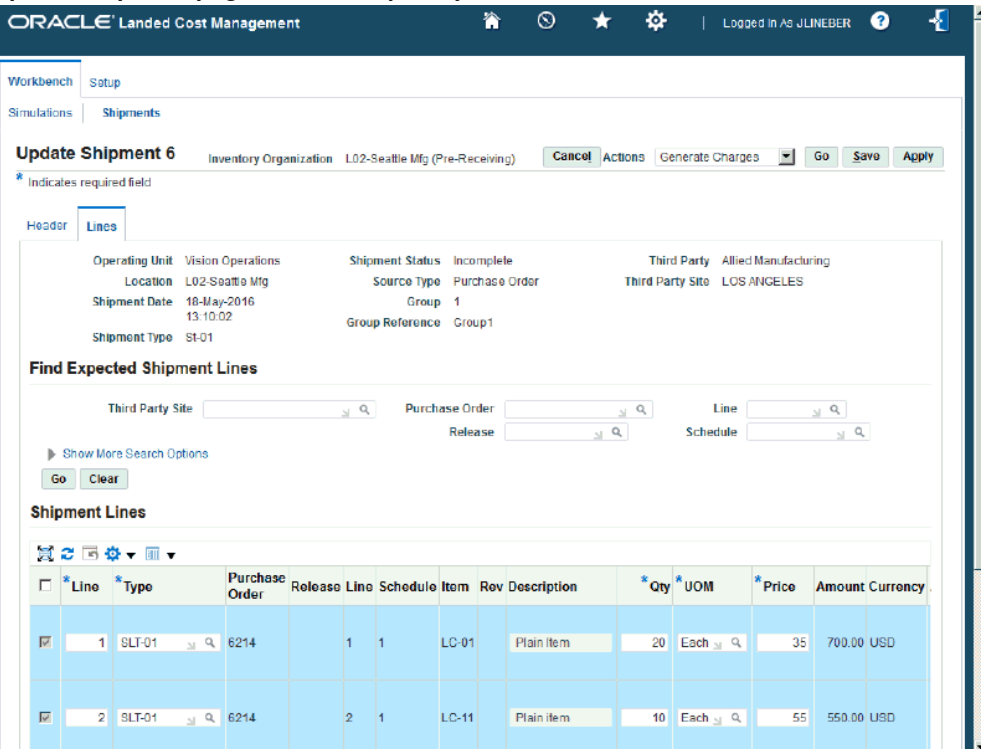

*Update Shipment page - Lines tab (2 of 2)*

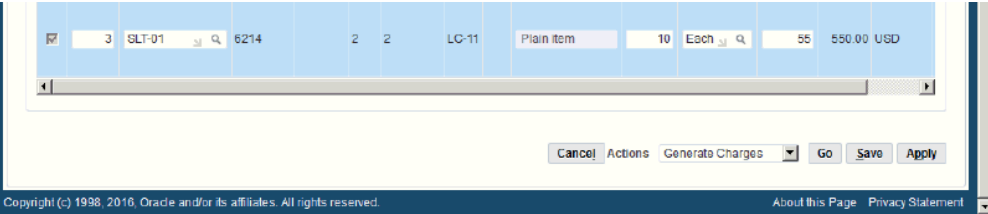

The Update Shipment page appears displaying the Lines tab.

- **8.** Modify the shipment line information as necessary.
- **9.** (Optional) To update a specific shipment line, click the Update icon in the Actions column next to a shipment line.

For information, see Updating a Specific Shipment Line, page [8-35.](#page-190-0)

- **10.** (Optional) To delete a shipment line, click the Delete icon in the Actions column next to a shipment line.
- **11.** (Optional) To duplicate a shipment line, click the Duplicate icon in the Actions

column next to a shipment line.

**12.** Save your work.

Click the Save button to save your work and stay on the page.

Click the Apply button to save your work and return to the page where this page was accessed.

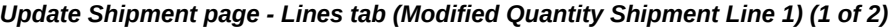

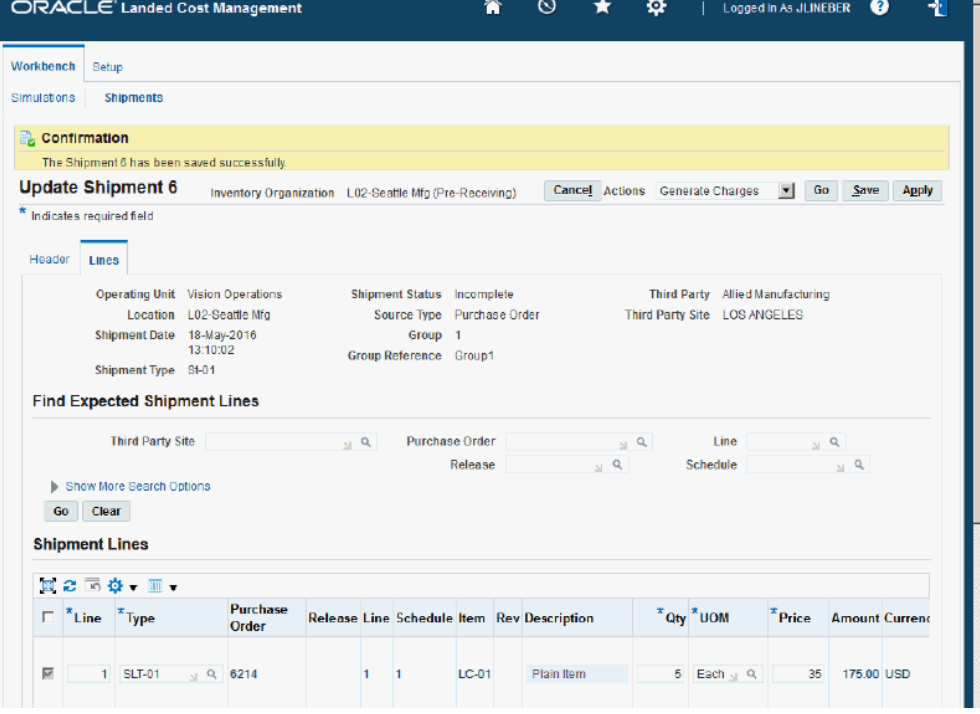

*Update Shipment page - Lines tab (2 of 2)*

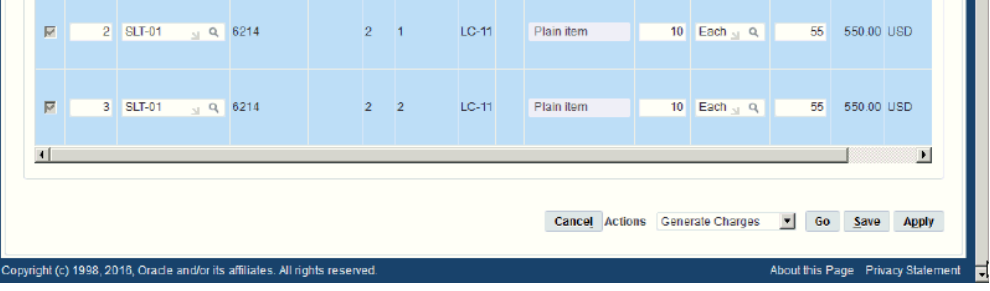

The shipment line is modified.

**COLOR** 

### **To Add Shipment Lines to an Existing Shipment:**

**1.** Navigate to the Update Shipment page, page [A-1.](#page-392-0)

The Update Shipment page appears displaying the Header tab.

- **2.** Select the Lines tab.
- **3.** In the Find Expected Shipment Lines section of the page enter search criteria for the purchase order lines that you want to add to the shipment.

Otherwise, you can click the Go button without entering any search criteria and all available shipment lines appear.

For more information on the search criteria, see Entering Shipment Lines for the Shipment, page [A-1.](#page-392-0)

**4.** Click the Go button.

All of the purchase order lines that match the search criteria appear in the Shipment Lines section in a table format.

Fields that appear for each shipment line are: shipment line Type, Purchase Order number, Release, Line, Schedule, Item, item Rev, Description, Qty, UOM, Price, Amount, Currency, Update icon, Duplicate icon, and Delete icon.

- **5.** Select the Shipment Lines you want to add to the landed cost management shipment by selecting the Select check box next to each line.
- **6.** (Optional) For the lines you select you can modify Qty (quantity), UOM (unit of measure), Price, and Currency.
- **7.** Repeat steps 2 through 6 for each purchase order line you want to add to the shipment.
- **8.** (Optional) Click the Update icon next to a shipment line to update additional shipment line details.

The Update Shipment Line page appears for just that shipment line.

- **9.** (Optional) Modify the Main Information, Tax Determining Factors, or Tax Attributes for the shipment line.
- **10.** Click the Apply button.

The Update Shipment page reappears to the Lines tab.

**11.** Save your work.

Click the Save button to save your work and stay on the page.

Click the Apply button to save your work and return to the page where this page

was accessed.

# **Updating a Specific Shipment Line**

<span id="page-190-0"></span>Use the Update Shipment Line page to modify the details for a specific shipment line. Use this procedure to update a specific shipment line:

## **To Update a Specific Shipment Line:**

**1.** Navigate to the Shipments Workbench, page [A-1](#page-392-0).

The Shipments Workbench appears with only the Inventory Organization field available for selection.

**2.** Select the pre-receiving inventory organization that pertains to the shipment that was previously created in the Inventory Organization field and click the Go button.

The complete Shipments Workbench appears.

- **3.** Select the type of information you want to display at the bottom of the Shipments Workbench using the Display field. Values are:
	- **Shipment**
	- Line Group
	- Shipment Line

By default Shipment appears in the Display field.

Depending on the Display selection, the information that appears at the bottom of the Shipments Workbench pertains to that display option. For example, if you select Shipment then fields related to shipments appear in the table.

**4.** Enter the search criteria for the shipment lines using the Find Shipments section of the page.

For more information on the search criteria, see Updating Shipments, page [8-22.](#page-177-0)

**5.** Click the Go button.

All of the data that matches the search criteria displays at the bottom of the Shipments Workbench in a table format. Depending on the Display option that was selected, different columns of data appear in the table.

**6.** Navigate to the Update Shipment Line page.

If the Display option is *Shipment* or *Line Group:*

**1.** Click the Update icon in the Actions column next to a shipment or line group.

- **2.** Select the Lines tab.
- **3.** Click the Update icon in the Actions column next to a specific shipment line.

If the Display option is *Shipment Line,* click the Update icon in the Actions column next to a specific shipment line.

*Update Shipment Line page*

| ORACLE Landed Cost Management                                                |                                    |                            | $\odot$ | o                            | Logged in As JLINEBER            | Æ<br>ℯ                            |
|------------------------------------------------------------------------------|------------------------------------|----------------------------|---------|------------------------------|----------------------------------|-----------------------------------|
| Workbench<br>Setup                                                           |                                    |                            |         |                              |                                  |                                   |
| <b>Simulations</b><br><b>Shipments</b>                                       |                                    |                            |         |                              |                                  |                                   |
| <b>Update Shipment Line 1</b><br>Cancel<br>Apply                             |                                    |                            |         |                              |                                  |                                   |
| * Indicates required field                                                   |                                    |                            |         |                              |                                  |                                   |
| <b>Operating Unit</b> Vision Operations                                      | Shipment Type St-01                |                            |         | Group Reference Group1       |                                  |                                   |
| Shipment Number 6                                                            |                                    | Source Type Purchase Order |         |                              | Third Party Allied Manufacturing |                                   |
| Shipment Date 18-May-2016<br>13:10:02                                        | Group 1                            |                            |         | Third Party Site LOS ANGELES |                                  |                                   |
| <b>Main Information</b>                                                      |                                    |                            |         |                              |                                  |                                   |
|                                                                              | $*$ Type SLT-01<br>$\sim$ $\alpha$ |                            |         | * Quantity                   | 5                                |                                   |
| Purchase Order 6214                                                          |                                    |                            |         |                              | <b>UOM</b> Each<br>$\sim$ $Q$    |                                   |
| Release                                                                      |                                    |                            |         | Primary Quantity 5           |                                  |                                   |
| Line                                                                         | $\overline{1}$                     |                            |         | Primary UOM Each             |                                  |                                   |
| Schedule                                                                     | $\blacktriangleleft$               |                            |         | <b>Secondary Quantity</b>    |                                  |                                   |
|                                                                              | Item LC-01                         |                            |         | <b>Secondary UOM</b>         |                                  |                                   |
| Rev<br><b>Description</b>                                                    | Plain Item                         |                            |         | $*$ Price                    | 35                               |                                   |
|                                                                              | Associable Line                    |                            |         |                              | Amount 175.00                    |                                   |
|                                                                              | Included in the Landed Cost        |                            |         | Currency USD                 |                                  |                                   |
|                                                                              |                                    |                            |         |                              |                                  |                                   |
|                                                                              |                                    |                            |         |                              |                                  |                                   |
|                                                                              |                                    |                            |         |                              |                                  |                                   |
|                                                                              |                                    |                            |         |                              |                                  |                                   |
|                                                                              |                                    |                            |         |                              |                                  |                                   |
|                                                                              |                                    |                            |         |                              |                                  |                                   |
|                                                                              |                                    |                            |         |                              |                                  |                                   |
|                                                                              |                                    |                            |         |                              |                                  |                                   |
|                                                                              |                                    |                            |         |                              |                                  |                                   |
| Copyright (c) 1998, 2016, Oracle and/or its affiliates. All rights reserved. |                                    |                            |         |                              |                                  | About this Page Privacy Statement |

The Update Shipment Line page appears for a specific shipment line.

- **7.** Modify any of the fields in the Main Information section.
- **8.** Click the Apply button.

The specific shipment line information is updated and you are returned back to the Shipments Workbench.

# **Viewing Shipments**

Use the View Shipment page and all of its related view pages to view all of the information related to a shipment. The View Shipment page is very similar to the Update Shipment and Create Shipment pages but it is only used for viewing purposes.

Use this procedure to view shipments:

## **To View Shipments:**

**1.** Navigate to the Shipments Workbench, page [A-1](#page-392-0).

The Shipments Workbench appears with only the Inventory Organization field available for selection.

**2.** Select the pre-receiving inventory organization that pertains to the shipment that was previously created in the Inventory Organization field and click the Go button.

The complete Shipments Workbench appears.

- **3.** Select the type of information you want to display at the bottom of the Shipments Workbench using the Display field. Values are:
	- **Shipment**
	- Line Group
	- Shipment Line

By default Shipment appears in the Display field.

Depending on the Display selection, the information that appears at the bottom of the Shipments Workbench pertains to that display option. For example, if you select Shipment then fields related to shipments appear in the table.

**4.** Enter the search criteria for the shipments using the Find Shipments section of the page.

For more information on the search criteria, see Updating Shipments, page [8-22.](#page-177-0)

**5.** Click the Go button.

All of the data that matches the search criteria displays at the bottom of the Shipments Workbench in a table format. Depending on the Display option that was selected, different columns of data appear in the table. Data is related to Shipments, Line Groups, or Shipment Lines.

**6.** Navigate to the View Shipment page.

Click the Shipment link for a specific line in the table.

### *View Shipment page - Header tab*

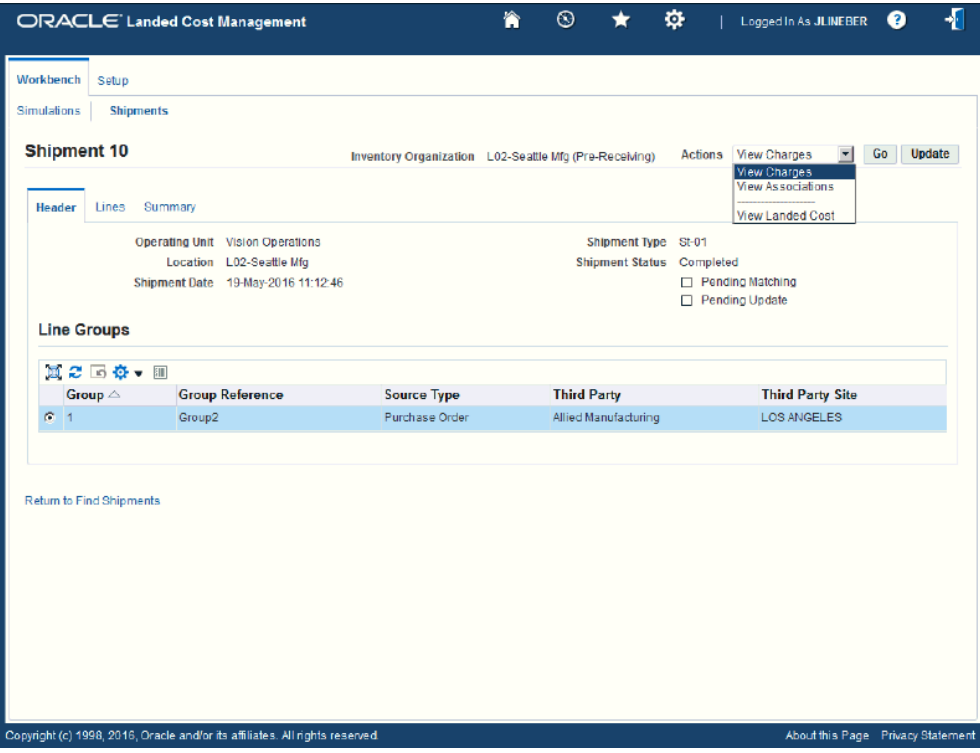

The View Shipment page appears displaying the Header tab.

The View Shipment is almost identical to the Update Shipment page but it is intended only for the purpose of viewing the information. In addition, the Actions field only has view functionality. The Actions for this page are:

- View Charges
- View Associations
- View Landed Cost
- **7.** (Optional) Select a particular Action and click the Go button.
- **8.** (Optional) Click the Update button to navigate to the Update Shipment page where you can update the shipment or shipment lines.
- **9.** Click the Return to Find Shipments link to return to the Shipments Workbench.

# **Viewing Shipment Lines**

Use the View Shipment page and all of its related view pages to view all of the

information related to a shipment. The View Shipment page is very similar to the Update Shipment and Create Shipment pages but it is only used for viewing purposes.

Use this procedure to view shipment lines:

### **To View Shipments Lines:**

**1.** Navigate to the Shipments Workbench, page [A-1](#page-392-0).

The Shipments Workbench appears with only the Inventory Organization field available for selection.

**2.** Select the pre-receiving inventory organization that pertains to the shipment that was previously created in the Inventory Organization field and click the Go button.

The complete Shipments Workbench appears.

- **3.** Select the type of information you want to display at the bottom of the Shipments Workbench using the Display field. Values are:
	- Shipment
	- Line Group
	- Shipment Line

By default Shipment appears in the Display field.

Depending on the Display selection, the information that appears at the bottom of the Shipments Workbench pertains to that display option. For example, if you select Shipment then fields related to shipments appear in the table.

**4.** Enter the search criteria for the shipment lines using the Find Shipments section of the page.

For more information on the search criteria, see Updating Shipments, page [8-22.](#page-177-0)

**5.** Click the Go button.

All of the data that matches the search criteria displays at the bottom of the Shipments Workbench in a table format. Depending on the Display option that was selected, different columns of data appear in the table. Data is related to Shipments, Line Groups, or Shipment Lines.

**6.** Navigate to the View Shipment page.

Click the Shipment link for a specific line in the table.

The View Shipment page appears displaying the Header tab.

**7.** Select the Lines tab.

#### *View Shipment page - Lines tab*

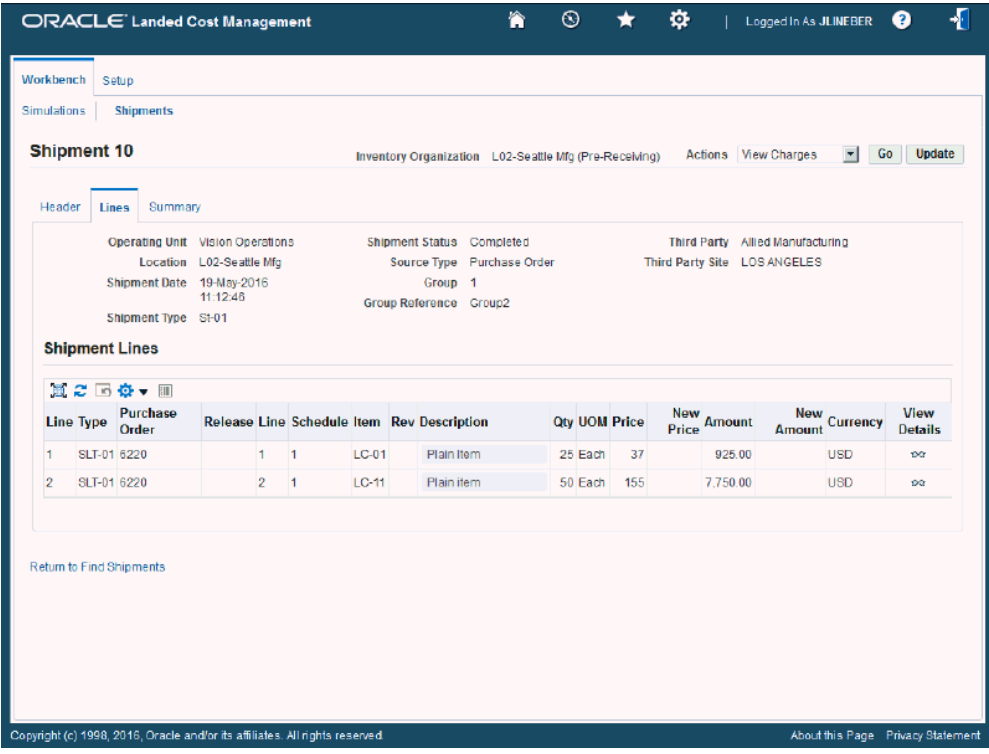

The View Shipment page appears displaying the Lines tab for the shipment.

- **8.** (Optional) You can update the shipment line by clicking the Update button. The Update Shipment page appears where you can update the shipment line.
- **9.** (Optional) Click the View Details icon for a shipment line.

The View Shipment Line appears displaying additional details for the line.

**10.** (Optional) Click the Update button on the View Shipment Line page to update the shipment line details.

The Update Shipment Line page appears where you can update the information for a specific shipment line.

**11.** Click the Return to Find Shipments link to return to the Shipments Workbench.

# **Viewing a Specific Shipment Line**

Use the View Shipment page and all of its related view pages to view all of the information related to a shipment. The View Shipment page is very similar to the Update Shipment and Create Shipment pages but it is only used for viewing purposes. Use this procedure to view a specific shipment line:

### **To View a Specific Shipment Line:**

**1.** Navigate to the Shipments Workbench, page [A-1](#page-392-0).

The Shipments Workbench appears with only the Inventory Organization field available for selection.

**2.** Select the pre-receiving inventory organization that pertains to the shipment that was previously created in the Inventory Organization field and click Go.

The complete Shipments Workbench appears.

- **3.** Select the type of information you want to display at the bottom of the Shipments Workbench using the Display field. Values are:
	- **Shipment**
	- Line Group
	- Shipment Line

By default Shipment appears in the Display field.

Depending on the Display selection, the information that appears at the bottom of the Shipments Workbench pertains to that display option. For example, if you select Shipment then fields related to shipments appear in the table.

**4.** Enter the search criteria for the shipment lines using the Find Shipments section of the page.

For more information on the search criteria, see Updating Shipments, page [8-22.](#page-177-0)

**5.** Click the Go button.

All of the data that matches the search criteria displays at the bottom of the Shipments Workbench in a table format. Depending on the Display option that was selected, different columns of data appear in the table. Data is related to Shipments, Line Groups, or Shipment Lines.

**6.** Navigate to the View Shipment Line page.

If the Display option is *Shipment* or *Line Group:*

- **1.** Click the Shipment link next to a shipment or line group.
- **2.** Select the Lines tab.
- **3.** Click the View Details icon next to a specific shipment line.

If the Display option is *Shipment Line* use one of these methods to navigate:

- Click the Line number link next to a shipment line.
- **1.** Click the Shipment link next to a shipment line.
	- **2.** Select the Lines tab.
	- **3.** Click the View Details icon next to a specific shipment line.

### *View Shipment Line page*

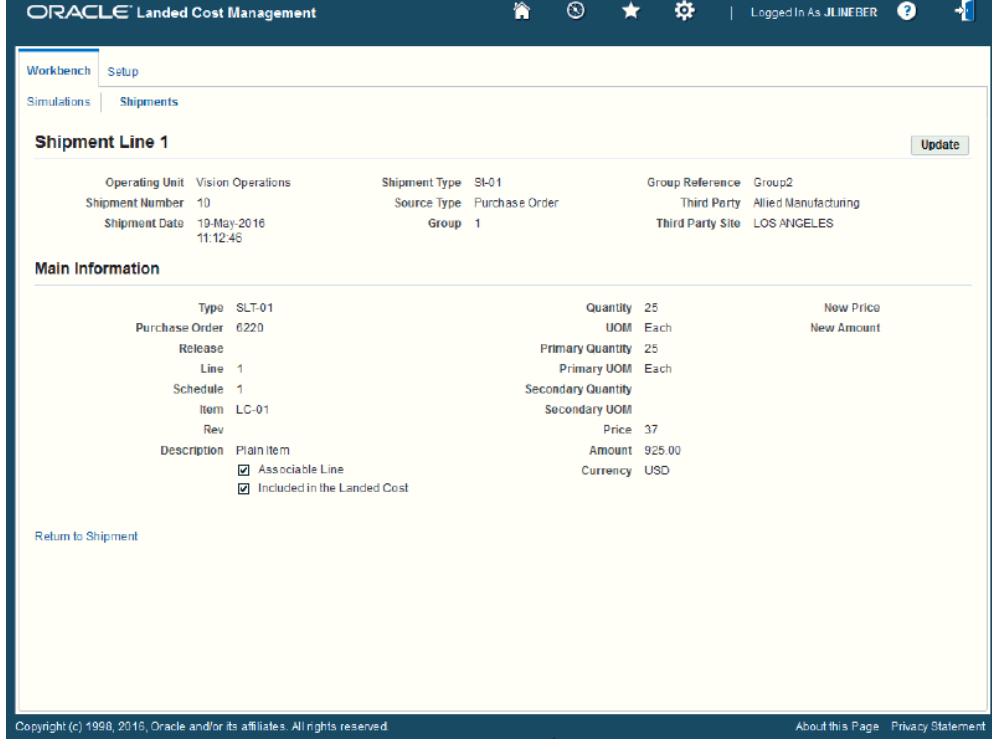

The View Shipment Line page appears displaying details for the specific shipment line.

# **Viewing Summarized Allocated and Unallocated Amounts By Component for the Shipment**

Use the View Shipment page and all of its related view pages to view all of the information related to a shipment. The View Shipment page - Summary tab displays the summarized allocated and unallocated amounts by component for the shipment.

Use this procedure to view summarized allocated and unallocated amounts by component for the shipment:

# **To View Summarized Allocated and Unallocated Amounts By Component for the Shipment:**

**1.** Navigate to the Shipments Workbench, page [A-1](#page-392-0).

The Shipments Workbench appears with only the Inventory Organization field available for selection.

**2.** Select the pre-receiving inventory organization that pertains to the shipment that was previously created in the Inventory Organization field and click the Go button.

The complete Shipments Workbench appears.

- **3.** Select the type of information you want to display at the bottom of the Shipments Workbench using the Display field. Values are:
	- Shipment
	- Line Group
	- Shipment Line

By default Shipment appears in the Display field.

Depending on the Display selection, the information that appears at the bottom of the Shipments Workbench pertains to that display option. For example, if you select Shipment then fields related to shipments appear in the table.

**4.** Enter the search criteria for the shipments using the Find Shipments section of the page.

For more information on the search criteria, see Updating Shipments, page [8-22.](#page-177-0)

**5.** Click the Go button.

All of the data that matches the search criteria displays at the bottom of the Shipments Workbench in a table format. Depending on the Display option that was selected, different columns of data appear in the table. Data is related to Shipments, Line Groups, or Shipment Lines.

**6.** Navigate to the View Shipment page.

Click the Shipment link for a specific shipment in the table.

The View Shipment page appears displaying the Header tab.

**7.** Select the Summary tab.

### *View Shipment page - Summary tab (1 of 2)*

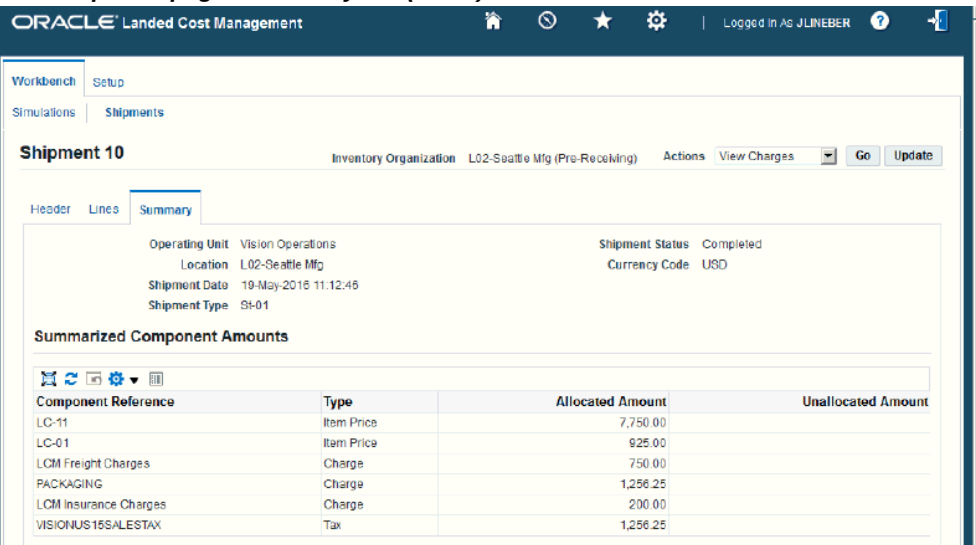

#### *View Shipment page - Summary tab (2 of 2)*

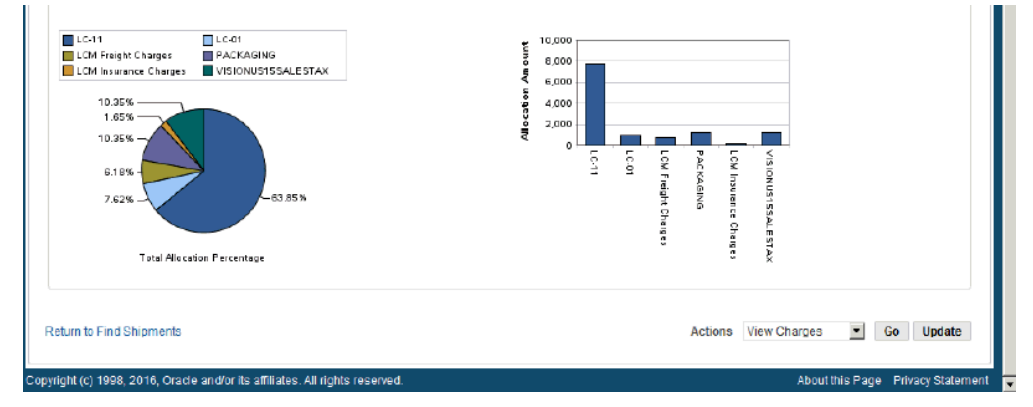

The View Shipment page appears displaying the Summary tab for the shipment. The shipment tab displays the break down for the total allocated and unallocated amounts by component for the shipment. The Component Reference, Type, Allocated Amount, and Unallocated Amount display for each component in the break down.

The Unallocated Amounts column displays only amounts of nonrefundable charges left in the shipment after its full return or correction. You can click the Unallocated Amount link for a component to submit the Unaccounted Landed Costs For Full Returns (XML) Report for just that component.

For more information on recalculating the estimated landed cost after to return to suppler and correction transactions, see Understanding Refundable Versus Nonrefundable Cost Factors, page [12-1](#page-368-0) and Recalculating Estimated Landed Cost After Return to Supplier and Correction Transactions, page [12-2.](#page-369-0)

For more information on the Unaccounted Landed Costs For Full Returns (XML) Report, see Unaccounted Landed Costs For Full Returns Report, page [15-5](#page-386-0).

At the bottom of the page these charts display:

- Pie Graph: The Pie Graph displays the total allocation percentage by component for the shipment.
- Bar Graph: The Bar Graph displays the total allocation amount by component for the shipment.
- **8.** Click the Return to Find Shipments link to return to the Shipments Workbench.

# **Generating Charges for the Shipment**

Use the Shipments Workbench, Create Shipment, or Update Shipment pages in Oracle Landed Cost Management to initiate the Generate Charges process. The Generate Charges process integrates with Oracle Advanced Pricing. This process is responsible for getting charges from Oracle Advanced Pricing and creating those charges in Oracle Landed Cost Management; in a way they can be associated to line groups or shipment lines, depending on the setup in Oracle Advanced Pricing. After the charge lines are generated you can manage those charges using the Manage Charges page in Oracle Landed Cost Management. The running of this process is optional if you are not integrating with Oracle Advanced Pricing.

Use this procedure to generate charges for the shipment:

### **To Generate Charges for the Shipment:**

- **1.** Navigate to one of these pages:
	- Shipments Workbench, page [A-1](#page-392-0)
	- Create Shipment, page [A-1](#page-392-0)
	- Update Shipment, page [A-1](#page-392-0)
- **2.** Select *Generate Charges* in the Actions field and click the Go button.

### *Update Shipment page*

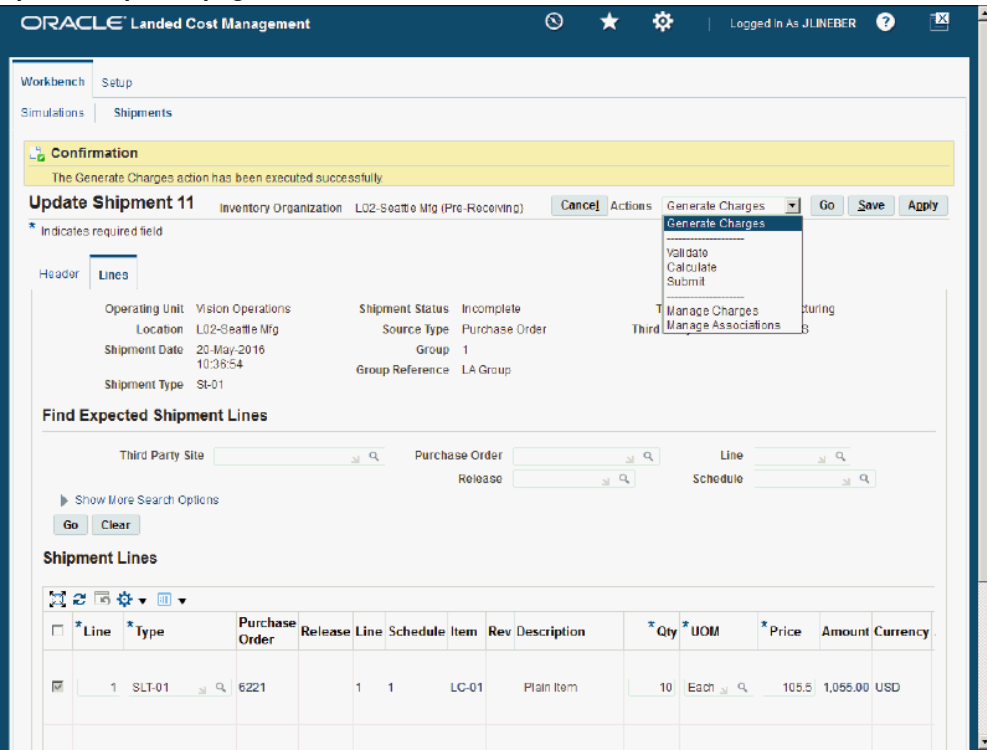

The Generate Charges process is initiated and after the process completes you receive a successful confirmation message at the top of the page.

The Shipment Status still reflects an *Incomplete* status.

# **Managing Charge Lines for the Shipment**

Use the Manage Charges page to maintain the charge lines for a shipment. After you run the Generate Charges process (manually or through the Shipments Interface Import program), the Manage Charges page displays the charge lines that were generated from the integration with Oracle Advanced Pricing. The generated charge lines can be modified or removed.

You can also use the Manage Charges page to manually create charge lines for a shipment. If you update the charge lines using the Manage Charges page the Manage Associations page is automatically updated and vice versa. These two pages are always in sync with each other.

Use this procedure to manage charge lines for the shipment:

# **Prerequisites**

- ❒ Cost Factors have been created.
- ❒ The Generate Charges process must have been performed for a shipment if you are integrating with Oracle Advanced Pricing.

## **To Manage Charge Lines for the Shipment:**

## **To Update Charge Lines for the Shipment**

- **1.** Navigate to one of these pages:
	- Create Shipment, page [A-1](#page-392-0)
	- Update Shipment, page [A-1](#page-392-0)
- **2.** Navigate to the Manage Charges page by selecting *Manage Charges* in the Actions field and click the Go button.

### *Manage Charges page*

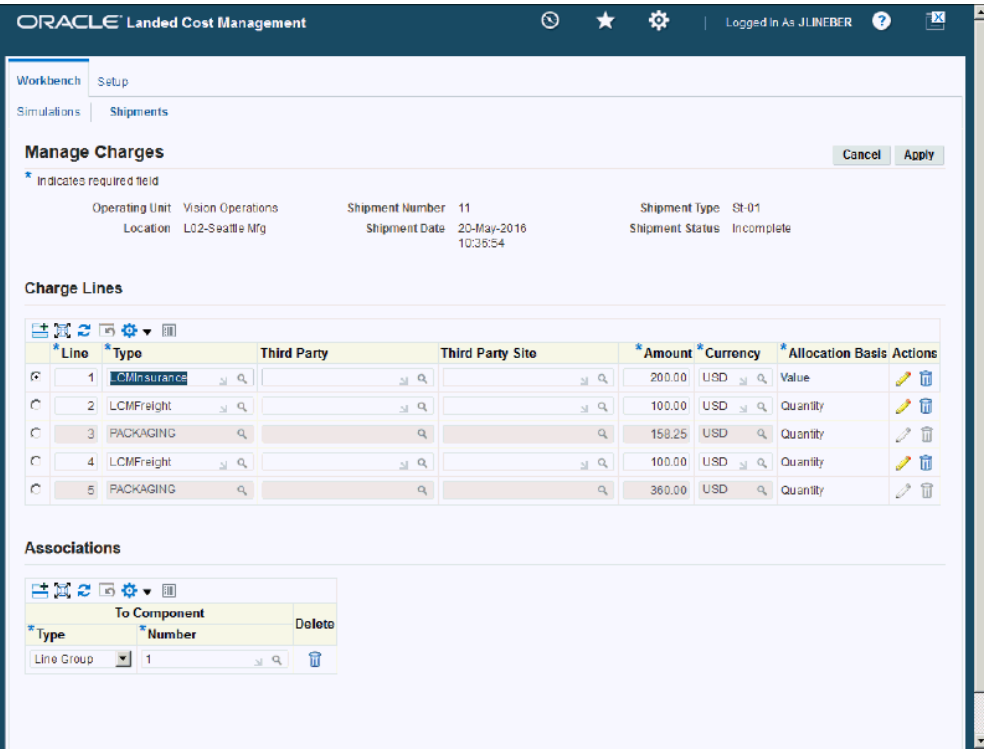

The Manage Charges page appears displaying all of the existing charge lines for the shipment.

- **3.** Select a charge line and modify any of the fields that appear. You can also modify the charge line associations.
- **4.** To update additional details for the charge line, click the Update icon next to a charge line.

**Note:** For the charge lines generated by Advanced Pricing, you can only update the ones with the "override" flag set to yes in the Modifiers setup.

#### *Update Charge Line page*

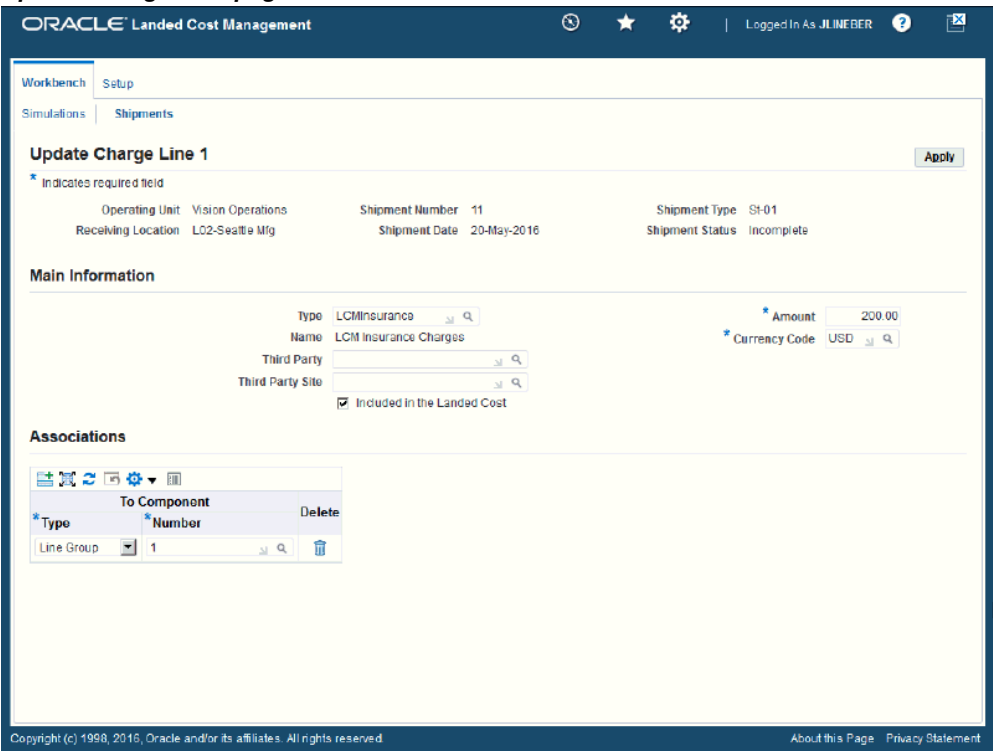

The Update Charge Line page appears for the line you selected.

- **5.** Modify any of the fields that appear.
- **6.** Click the Apply button.

The Manage Charges page reappears.

### **To Delete a Charge Line or Association**

- **7.** To delete a charge line or association, click the Delete icon next to a charge line or association.
- **8.** Click Yes when you receive the message are your want do delete the record.
- **9.** Click the Apply button.

The charge lines are removed.

### **To Add a Charge Line**

**10.** Access a blank row in the Charge Lines table.

Click the Add 5 Rows button to add additional rows to the Charge Lines table.

- **11.** Select the blank row by selecting the Select option next to the charge line.
- **12.** Enter this information for the new charge line:

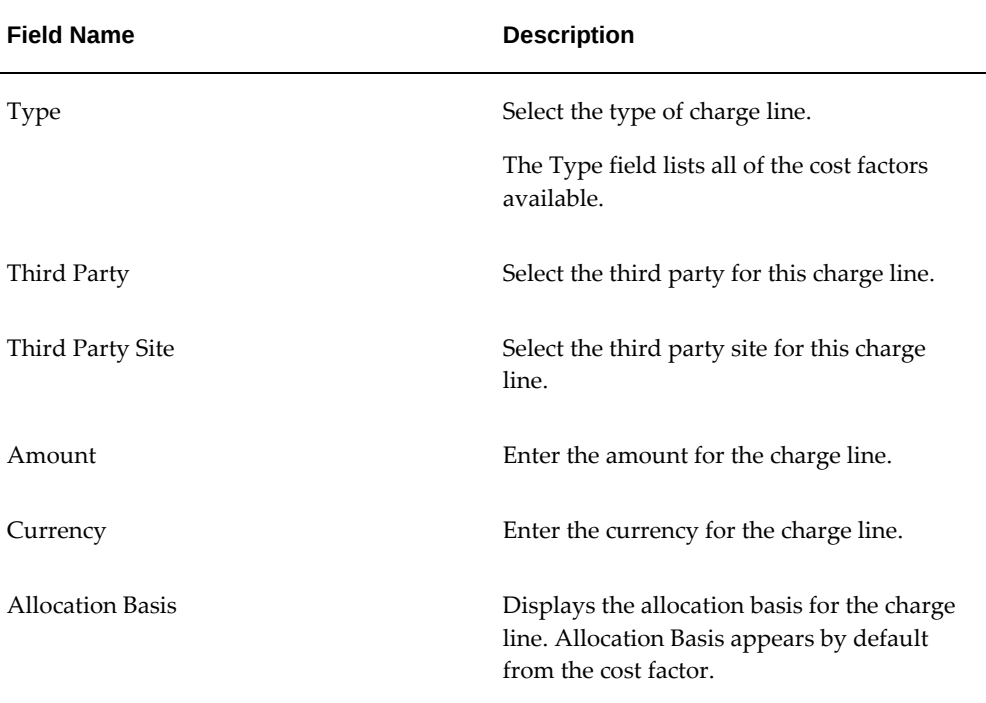

**13.** Add an association for the charge line by clicking the Add Another Row button in the Associations section of the page.

A row is added in the Associations section.

- **14.** Select the Type of association for the charge line. Values are:
	- Shipment

Select Shipment if you want the charge line amount to be prorated to all shipment lines that belong to the shipment.

• Line Group

Select Line Group if you want the charge line amount to be prorated to all shipment lines that belong to the specified shipment line group.

• Shipment Line

Select Shipment Line if you want the charge line amount to be fully allocated to the specified shipment line.

If you select Shipment, the shipment number appears in the Number field.

If you select Line Group or Shipment Line the Number field become available.

- **15.** If you selected Line Group for the Type, select the line group in the Number field that you want to associate the charge line to.
- **16.** If you selected Shipment Line for the Type, select the shipment line in the Number field that you want to associate the charge line to.
- **17.** Click the Apply button.

The new charge line is added.

- **18.** To update details for the charge line, click the Update icon next to the charge line. The Update Charge Line page appears.
- **19.** (Optional) Update the information for the charge line.

**Note:** You can create the charge line using this page or you can create charge lines from the Manage Charges page.

**20.** Indicate whether this charge line must be included in the landed cost by selecting the Included in the Landed Cost check box.

This check box appears selected by default.

**21.** Enter associations for the charge line.

For information, see Steps 12 through 15.

**Note:** You can create the charge line associations using this page or you can create associations from the Manage Charges page. The Associations section works the same in both pages.

**22.** Click the Apply button.

The charge line information is added and you are returned to the Manage Charges page.

**23.** Click the Apply button.

The charge line is added and you are returned to the previous page. In addition, the Manage Associations page is updated to reflect the modifications.

# **Viewing Charge Lines for the Shipment**

Use the View Shipment page and all of its related view pages to view all of the information related to a shipment. The View Shipment page is very similar to the Update Shipment and Create Shipment pages but it is only used for viewing purposes. Use this procedure to view charge lines for the shipment:

## **To View Charge Lines for the Shipment:**

**1.** Navigate to the Shipments Workbench, page [A-1](#page-392-0).

The Shipments Workbench appears with only the Inventory Organization field available for selection.

**2.** Select the pre-receiving inventory organization that pertains to the shipment that was previously created in the Inventory Organization field and click the Go button.

The complete Shipments Workbench appears.

- **3.** Select the type of information you want to display at the bottom of the Shipments Workbench using the Display field. Values are:
	- **Shipment**
	- **Line Group**
	- Shipment Line

By default Shipment appears in the Display field.

Depending on the Display selection, the information that appears at the bottom of the Shipments Workbench pertains to that display option. For example, if you select Shipment then fields related to shipments appear in the table.

**4.** Enter the search criteria for the shipments using the Find Shipments section of the page.

For more information on the search criteria, see Updating Shipments, page [8-22.](#page-177-0)

**5.** Click the Go button.

All of the data that matches the search criteria displays at the bottom of the Shipments Workbench in a table format. Depending on the Display option that was selected, different columns of data appear in the table. Data is related to Shipments, Line Groups, or Shipment Lines.

**6.** Navigate to the View Shipment page.

Click the Shipment link for a specific line in the table.

The View Shipment page appears displaying the Header tab.

This Workbench is almost identical to the Update Shipment page but it is intended only for the purpose of viewing the information.

**7.** Select View Charges in the Actions field and click the Go button.

### *View Manage Charges page*

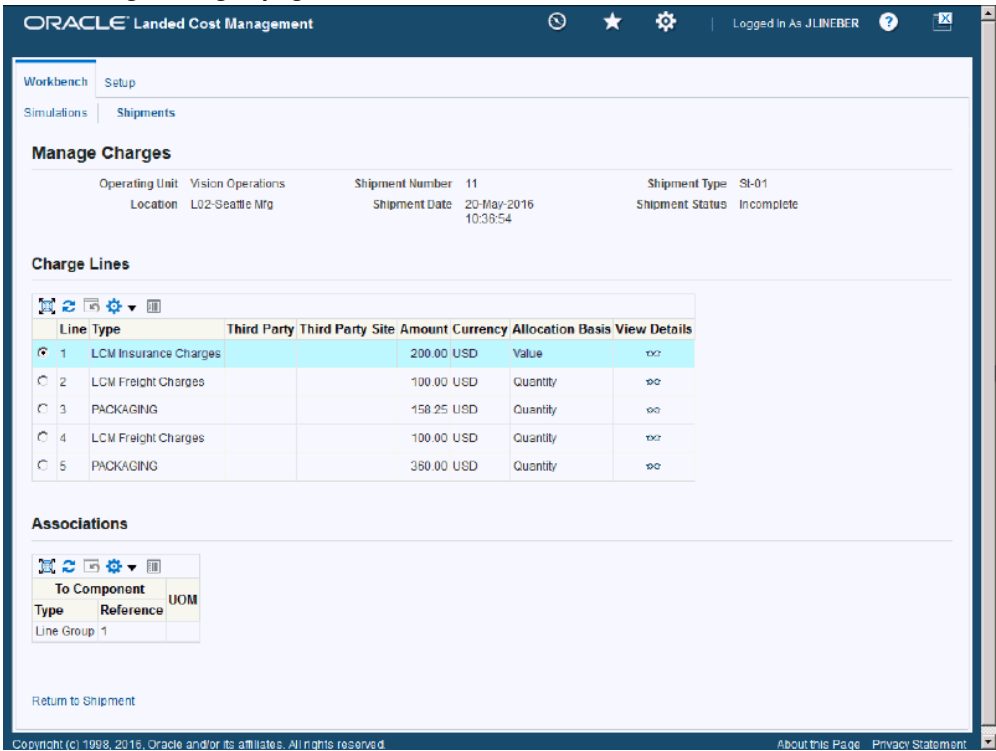

The View Manage Charges page appears displaying all of the charge lines.

**8.** Select a specific charge line, and click the View Details icon.

### *View Charge Line page*

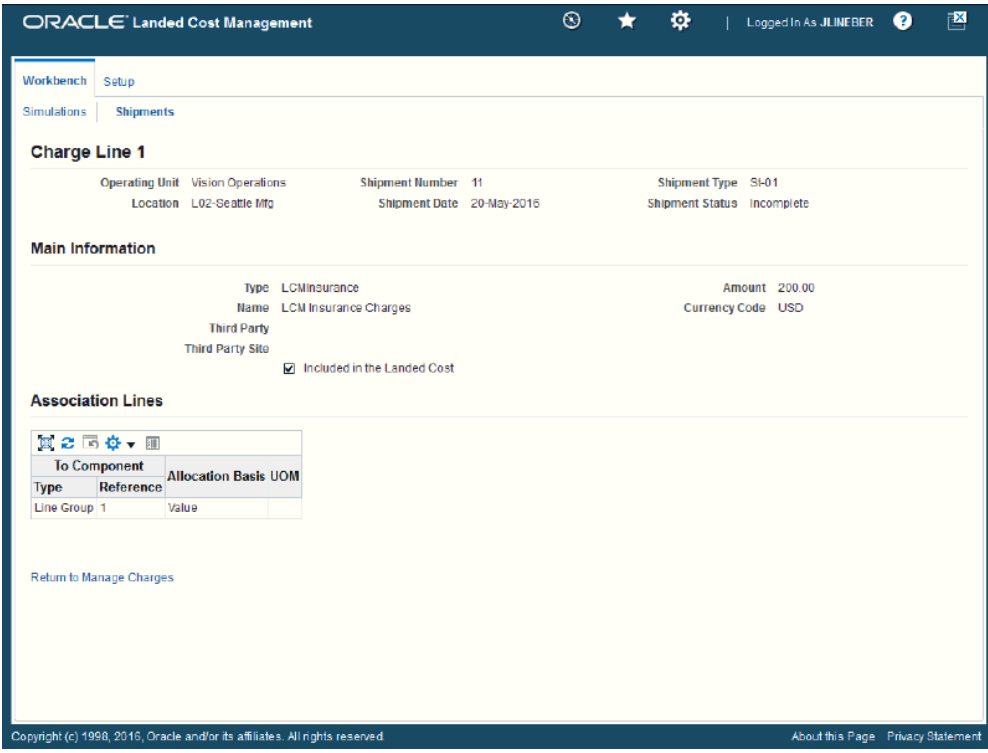

The View Charge Line page appears for that specific charge line.

# **Managing Associations for the Shipment**

Use the Manage Associations page to maintain the charge line associations for a shipment. Associations can be made from charge lines to shipments, shipment line groups, or shipment lines. The Manage Associations page displays the charge lines broken out by association. The charge lines display in a different association format than the Manage Charges page but they both still depict the charge line information.

The Associations link the charge lines to the shipment lines. The last ones receive the allocations calculated by the Oracle Landed Cost Management calculation engine.

Use this procedure to manage associations for the shipment.

## **Prerequisites**

 $\Box$  The charge lines have been created for the landed cost management shipment.

### **To Manage Associations for the Shipment:**

### **To Update Associations for the Shipment**

- **1.** Navigate to one of these pages:
	- Create Shipment, page [A-1](#page-392-0)
	- Update Shipment, page [A-1](#page-392-0)
- **2.** Navigate to the Manage Associations page by selecting *Manage Associations* in the Actions field and click the Go button.

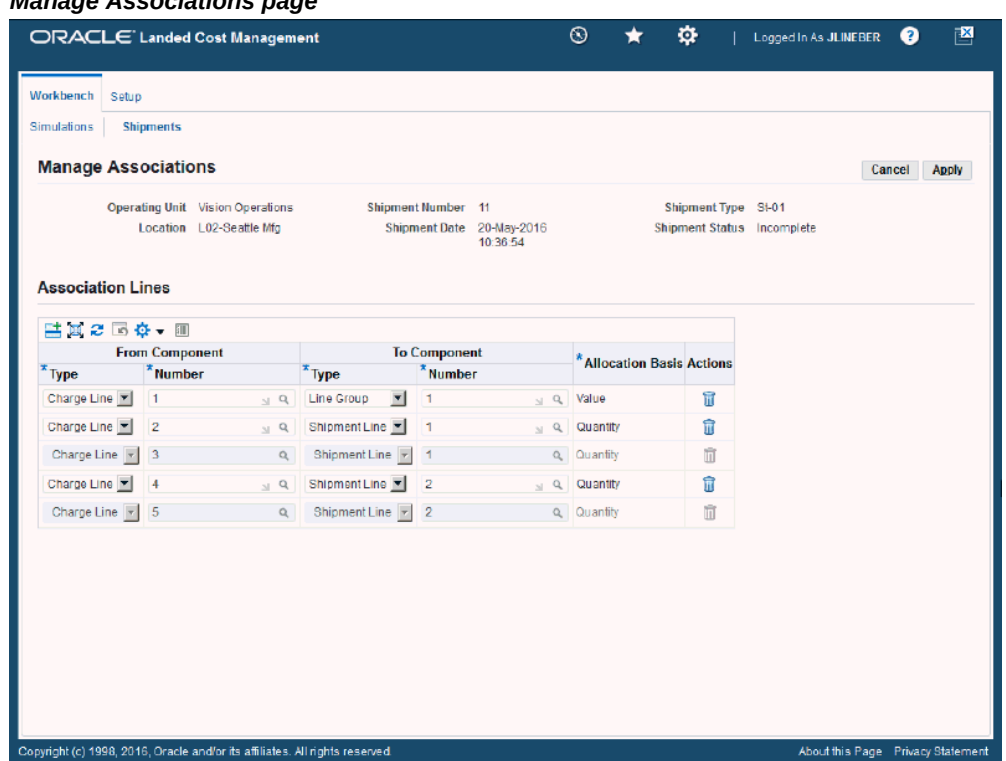

### *Manage Associations page*

The Manage Associations page appears displaying all of the existing association lines for the shipment.

- **3.** Modify any of the fields associated to an association line.
- **4.** To delete an existing association line, click the Delete icon next to the association line.

The association line is removed from the Association Lines section of the page.

**Note:** If you delete all the associations of a charge line, they do not appear in the Manage Charges page, because all the links to the shipment components are lost and the charge line amount is not considered by the Landed Cost calculation.

**5.** Click the Apply button.

The association line is updated and you are returned back to the previous page.

At the top of the page you receive a successful confirmation message.

In addition, the Manage Charges page is updated to reflect the modifications.

### **To Add an Association Line to the Shipment**

**6.** Navigate to the Manage Associations page by selecting *Manage Associations* in the Actions field.

The Manage Associations page appears displaying all of the existing association lines for the shipment.

**7.** Access a blank row in the Association Lines table by clicking the Add 5 Rows button to create five new association line rows in the table.

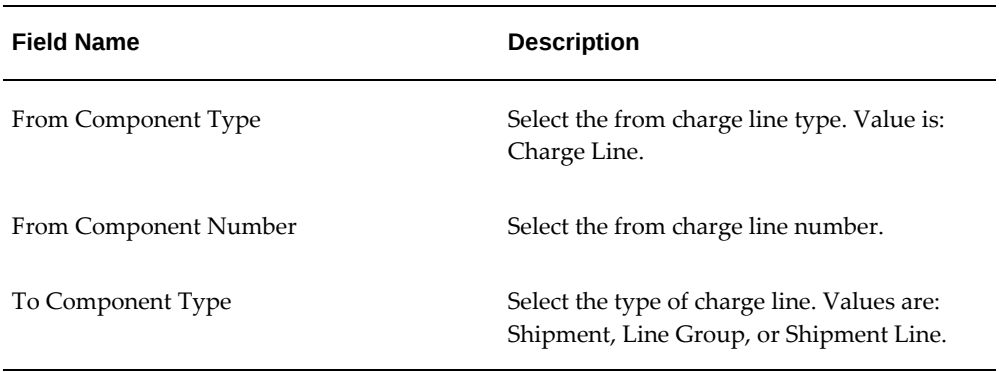

**8.** Enter this information for an association line row:

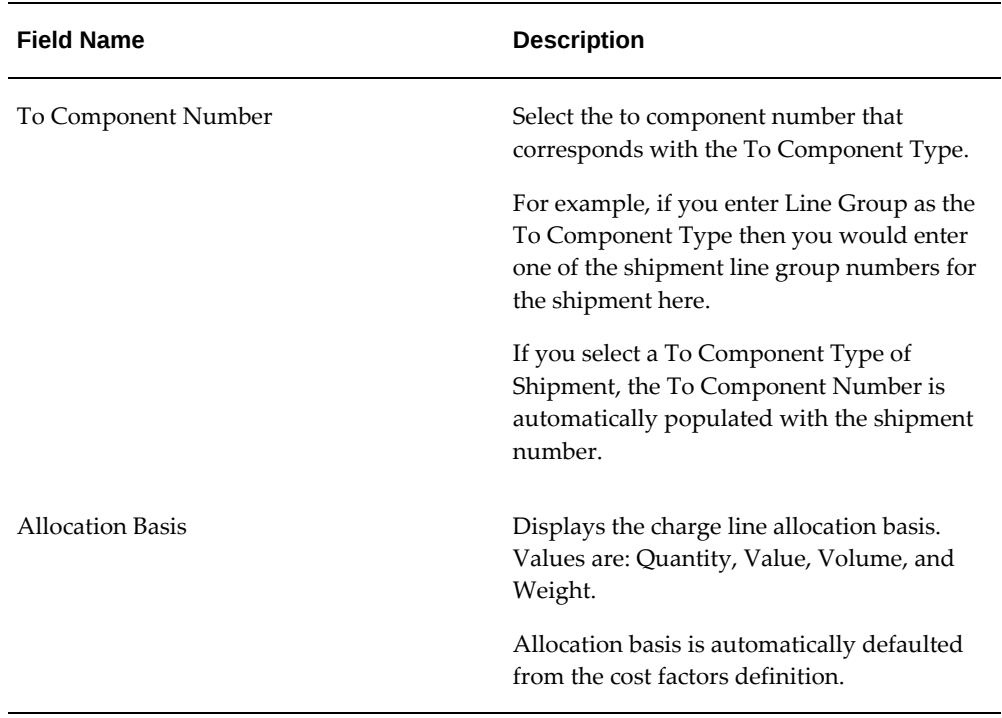

**9.** Click the Apply button.

The association line is added and you are returned back to the previous page. At the top of the page you receive a successful confirmation message. In addition, the Manage Charges page is updated to reflect the modifications.

# **Viewing Associations for the Shipment**

Use the View Shipment page and all of its related view pages to view all of the information related to a shipment. The View Shipment page is very similar to the Update Shipment and Create Shipment pages but it is only used for viewing purposes.

Use this procedure to view associations for the shipment.

## **To View Associations for the Shipment:**

**1.** Navigate to the Shipments Workbench, page [A-1](#page-392-0).

The Shipments Workbench appears with only the Inventory Organization field available for selection.

**2.** Select the pre-receiving inventory organization that pertains to the shipment that was previously created in the Inventory Organization field and click the Go button.

The complete Shipments Workbench appears.

- **3.** Select the type of information you want to display at the bottom of the Shipments Workbench using the Display field. Values are:
	- Shipment
	- Line Group
	- Shipment Line

By default *Shipment* appears in the Display field.

Depending on the Display selection, the information that appears at the bottom of the Shipments Workbench pertains to that display option. For example, if you select Shipment then fields related to shipments appear in the table.

**4.** Enter the search criteria for the shipments using the Find Shipments section of the page.

For more information on the search criteria, seeUpdating Shipments, page [8-22](#page-177-0).

**5.** Click the Go button.

All of the data that matches the search criteria displays at the bottom of the Shipments Workbench in a table format. Depending on the Display option that was selected, different columns of data appear in the table. Data is related to Shipments, Line Groups, or Shipment Lines.

**6.** Navigate to the View Shipment page.

Click the Shipment link for a specific line in the table.

The View Shipment page appears displaying the Header tab.

The View Shipment page is almost identical to the Update Shipment page but it is intended only for the purpose of viewing the information.

**7.** Select View Associations in the Actions field and click the Go button.

### *View Manage Associations page*

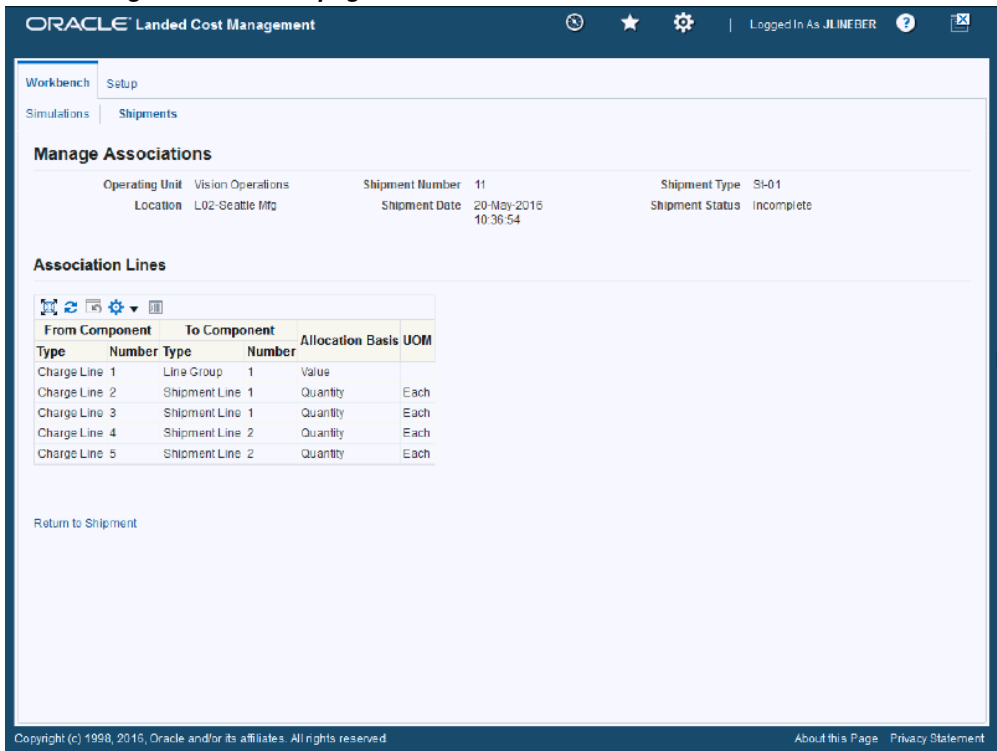

The View Manage Associations page appears displaying all of the charge line associations.

# **Validating the Shipment**

Use the Shipments Workbench, Create Shipment, or Update Shipments page to initiate the Validate process. The Validate process is responsible for validating a given landed cost management shipment. The validations that are performed against the shipment include:

- Checking the purchase order quantity and price tolerance.
- Checking whether the Inventory accounting period is open.

If a shipment does not pass validation, the Shipment Status is changed to *On Hold.* The shipment stays on hold until a user makes a correction. After the correction, the shipment status for the shipment changes to *Validation Required.* You must then run the Validation process again.

The Validation process can be initiated by itself but the process is also automatically called when performing the Calculate process in Oracle Landed Cost Management.

Use the procedure to validate a shipment:

### **To Validate a Shipment:**

- **1.** Navigate to one of these pages:
	- Shipments Workbench, page [A-1](#page-392-0)
	- Create Shipment, page [A-1](#page-392-0)
	- Update Shipment, page [A-1](#page-392-0)
- **2.** Select *Validate* in the Actions field and click the Go button.

### *Update Shipment page*

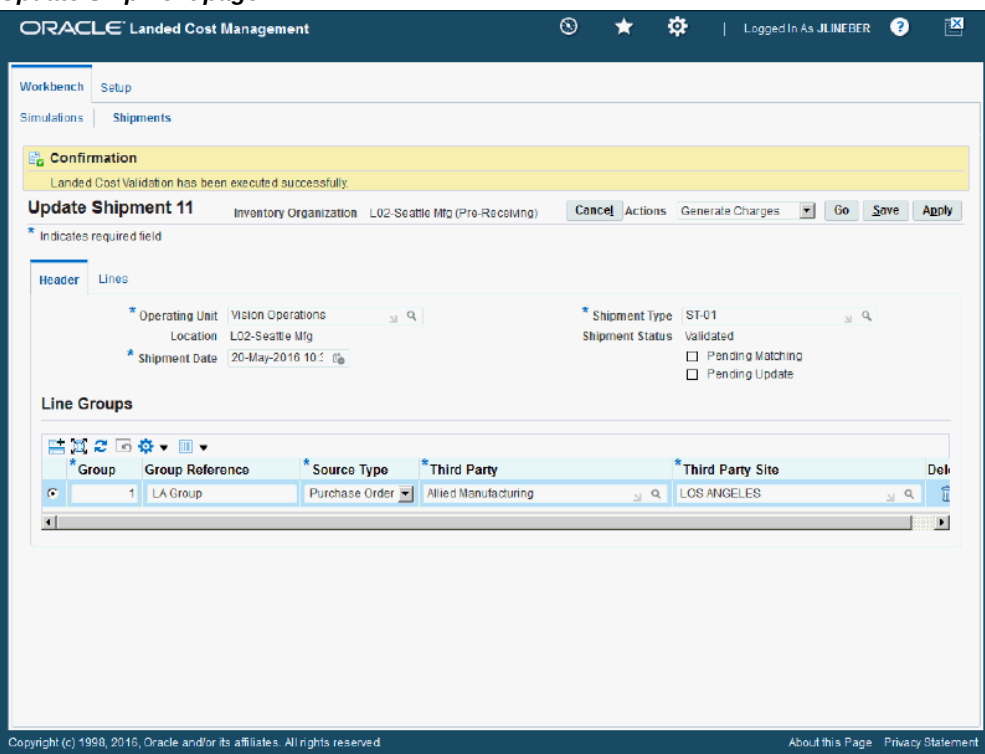

The Validate process is initiated and after the process completes you receive a successful confirmation message at the top of the page.

If the shipment passed validation the shipment status changes to *Validated.* If it did not pass validation the shipment status changes to *On Hold.*

# **Calculating Estimated Landed Cost for the Shipment**

Use the Shipments Workbench, Create Shipment, or Update Shipment pages to initiate the Calculate process. The Calculate process performs the estimated landed cost
calculation for the shipment. The process captures the item price and the amounts from the charge line and associations for a given landed cost management shipment and prorates them down to the level of shipment lines generating the shipment line allocations. The shipment line allocations are the lowest level in which the landed cost is calculated and stored. The landed cost components are basically the item price, charges, and taxes.

When you run the Calculate process the Validate process is automatically performed at the same time. So, depending on the situation you may not need to run the Validate process as a separate step.

**Note:** Oracle Landed Cost Management captures the non-recoverable tax amount calculated by EB-Tax for the purchase order shipment lines.

Use this procedure to calculate estimated landed cost for the shipment:

# **Prerequisites**

 $\Box$  If integrating with Oracle Advanced Pricing, the Generate Charges process must have already been performed for the shipment.

For information, see Generating Charges for the Shipment., page [8-45](#page-200-0)

#### **To Calculate Estimated Landed Cost for the Shipment:**

- **1.** Navigate to one of these pages:
	- Shipments Workbench, page [A-1](#page-392-0)
	- Create Shipment, page [A-1](#page-392-0)
	- Update Shipment, page [A-1](#page-392-0)
- **2.** Select *Calculate* in the Actions field and click the Go button.

#### *Create Shipment page*

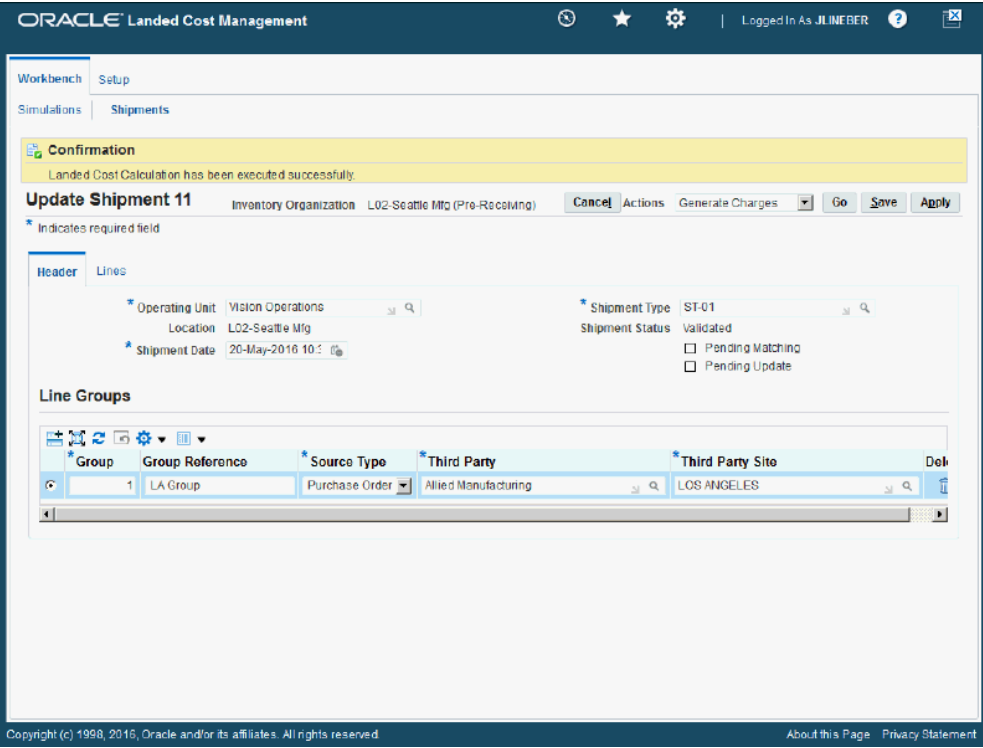

The Calculate process is initiated and after the process completes you receive a successful confirmation message at the top of the page.

The shipment status for the shipment is *Validated* after this process runs.

After the Calculate process is successful you can then view the estimated landed cost for the shipment.

# **Viewing Estimated Landed Cost for the Shipment**

After the estimated landed cost is calculated for a shipment, you can use the Shipment Hierarchy and Landed Cost Details pages to view the estimated landed cost for the shipment. These pages itemize all of the allocation values that make up the total landed cost. Plus, you can view the proportion of each landed cost component making up the total landed cost in a Pie Chart or Bar Graph.

Use this procedure to view estimated landed cost for the shipment:

# **Prerequisites**

 $\Box$  Estimated land cost must have already been calculated for the shipment.

# **To View Estimated Landed Cost for the Shipment:**

- **1.** Navigate to one of these pages:
	- Shipments Workbench, page [A-1](#page-392-0)
	- View Shipment, page [A-1](#page-392-0)
	- Create Shipment, page [A-1](#page-392-0)
	- Update Shipment, page [A-1](#page-392-0)
- **2.** Select *View Landed Cost* in the Actions field and click the Go button.

### *Shipment Hierarchy page (1 of 2)*

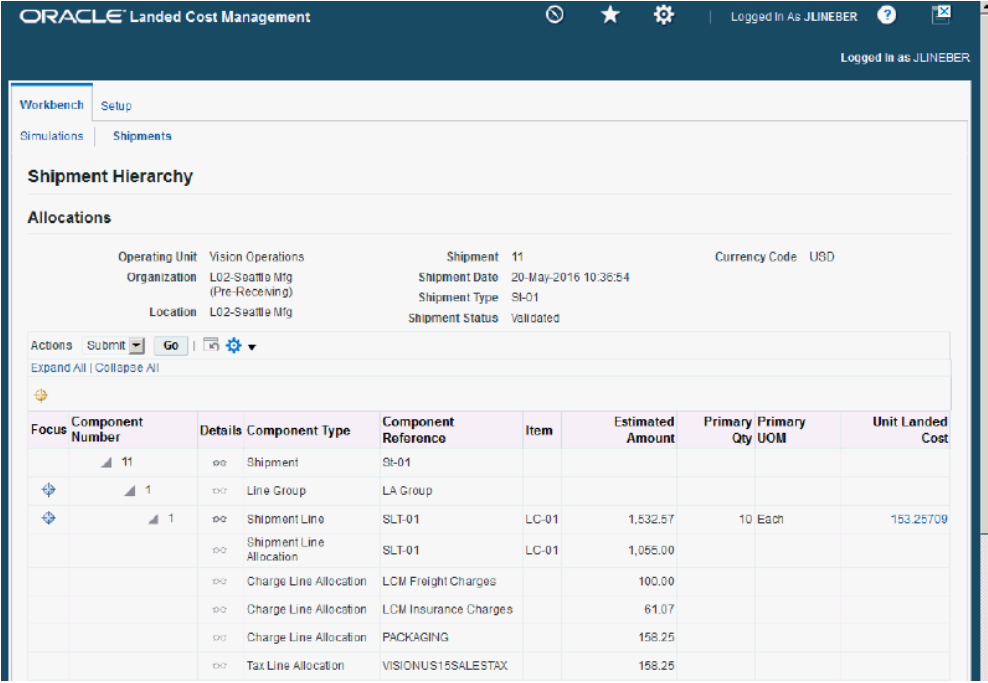

#### *Shipment Hierarchy page (2 of 2)*

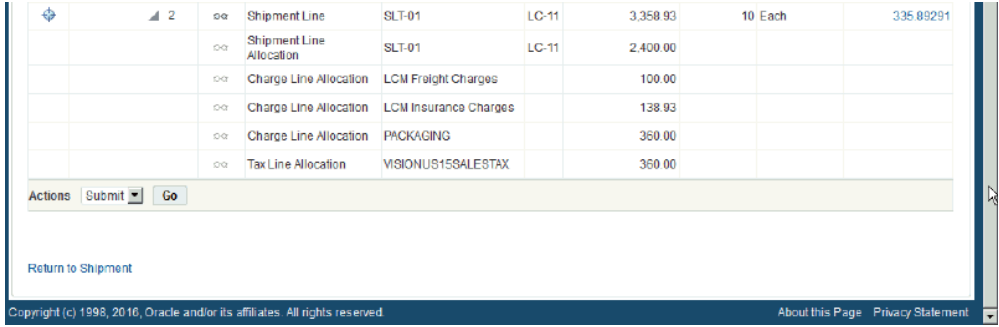

The Shipment Hierarchy page appears displaying the estimated landed cost for each shipment, line group, and line.

The hierarchy for the shipment is as follows:

- **1.** At the top of the hierarchy is the Shipment itself. Depicted with a Component Number equal to the shipment number and a Component Type of shipment.
- **2.** Next is the line group for the shipment. Depicted with the Component Number equal to the line group number and a Component Type of Line Group.
- **3.** After that is the shipment line. Depicted with the Component Number equal to the shipment line number and a Component Type of Shipment Line. At this level the total estimated landed cost is displayed for the shipment line in the Estimated Amount column and the unit estimated landed cost is displayed in the Unit Landed Cost column. The Estimated Amount is the sum of all allocation amounts for a shipment line.
- **4.** Finally, under each shipment line is the shipment line, charge line, and tax line allocations. Depicted with a Component Type equal to Shipment Line Allocation, Charge Line Allocation or Tax Line Allocation and the specific cost factor displayed in the Component Reference field.

**Note:** The Billed Amount, Actual Amount, and Actual History columns do not appear on this page until after the invoice is received and matched in Oracle Payables.

**3.** (Optional) To submit the landed cost to receiving, select Submit in the Actions field and click the Go button.

For more information on submitting the landed cost, see Submitting the Shipment to Receiving, page [8-66.](#page-221-0)

**4.** (Optional) To view shipment or shipment line details, click the View Details icon in

the Details column next to a shipment or shipment line.

The View Shipment page or the View Shipment Line page appear displaying the details for the shipment or shipment line.

**5.** To view landed cost details, click the Unit Landed Cost link for a shipment line.

*Landed Cost Details page (1 of 2)*

|                                                                                                    | ORACLE' Landed Cost Management |                            | $^{\circ}$                                                                                                    |                                                                                                    | $\sigma$                                                            | Logged in As JLINEBER |                                  | ℯ                                                                         | B                       |  |
|----------------------------------------------------------------------------------------------------|--------------------------------|----------------------------|----------------------------------------------------------------------------------------------------|----------------------------------------------------------------------------------------------------|---------------------------------------------------------------------|-----------------------|----------------------------------|---------------------------------------------------------------------------|-------------------------|--|
| Workbench<br>Setup<br>Simulations<br><b>Landed Cost Details</b>                                                                    | <b>Shipments</b>               |                            |                                                                                                    |                                                                                                    |                                                                     |                       |                                  |                                                                           |                         |  |
| <b>Operating Unit</b><br>Vision<br>Operations<br>L02-Seattle Mfg<br>Organization<br>(Pre-Receiving)<br>Location<br>L02-Seattle Mfg |                                | Source Shipment Line 1     | Source Type Purchase<br>Order<br><b>Source Order</b><br>6221<br>Source Line 1<br>Shipment 11<br>Shipment Date 20-May-2016 | <b>Shipment Type</b><br><b>Shipment Status</b><br><b>Third Party</b><br>Third Party Site LOS ANGELES<br><b>Shipment Line</b> | $St-01$<br>Validated<br>Allied<br>Manufacturing<br>-1<br>Item LC-01 |                       | Total Unit Landed Cost 153,25700 | Quantity<br><b>UOM</b><br><b>Total Amount</b><br><b>Currency Code USD</b> | 10<br>Each<br>1.532.57  |  |
| 眞之下な、皿<br>Component Reference $\triangle$                                                                                          |                                | $T$ vpe $\curvearrowright$ | <b>Analysis Code</b>                                                                                                    | <b>Component Class</b>                                                                                                    |                                                                     |                       | <b>Amount</b>                    |                                                                           | <b>Unit Landed Cost</b> |  |
| 1.0-01                                                                                                    |                                | <b>Item Price</b>          |                                                                                                    |                                                                                                    |                                                                     |                       | 1.055.00                         |                                                                           | 105,50000               |  |
| <b>LCM Freight Charges</b>                                                                                                    |                                | Charge                     |                                                                                                    |                                                                                                    |                                                                     |                       | 100.00                           |                                                                           | 10.00000                |  |
| <b>LCM</b> Insurance Charges                                                                                                    |                                | Charge                     |                                                                                                    |                                                                                                    |                                                                     |                       | 61.07                            |                                                                           | 6.10709                 |  |
| <b>PACKAGING</b>                                                                                                    |                                | Charge                     | <b>PACK</b>                                                                                                    | $1-PKG$                                                                                                    |                                                                     |                       | 158.25                           |                                                                           | 15.82500                |  |
| VISIONUS15SALESTAX                                                                                                    |                                | Tax                        |                                                                                                    |                                                                                                    |                                                                     |                       | 158.25                           |                                                                           | 15,82500                |  |

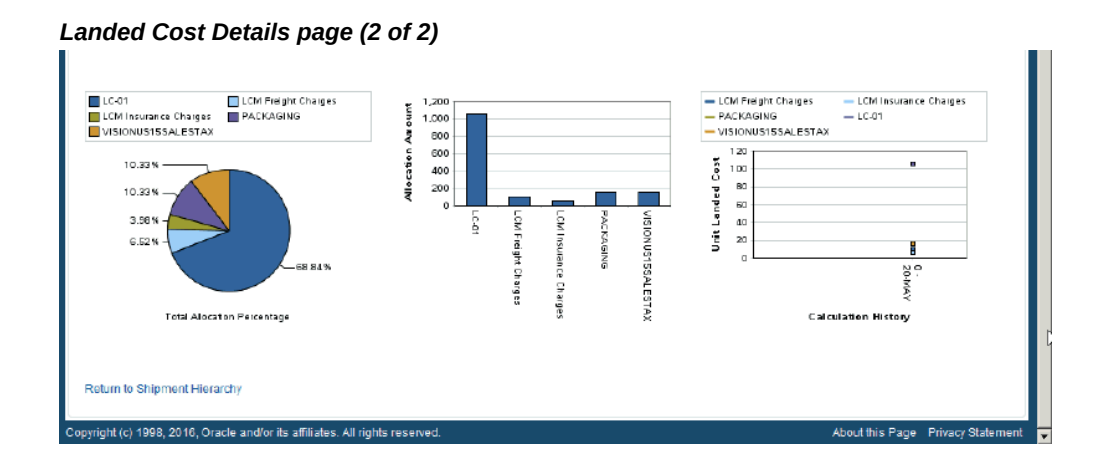

The Landed Cost Details page appears displaying the break down for the total estimated landed cost for the shipment and for the estimated unit landed cost. The cost factor (analysis code and component class) display for each line in the break down.

At the bottom of the page these charts display:

• Pie Graph: The pie graph displays the total allocation percentage for each cost

that make up the shipment line.

- Bar Graph: The bar graph displays the total allocation amount for each cost in the shipment line.
- Calculation History: This graph displays the landed cost adjustment calculation history for the unit landed cost.

When only estimated landed cost has been calculated and not updated this chart displays just as individual points on the graph. After estimated landed cost has been updated or actual landed cost is calculated, you are able to view lines in this graph that depict the calculation history.

**6.** (Optional) Select another cost adjustment using the Unit Landed Cost History field.

**Note:** The Unit Landed Cost History field is only available when viewing estimated landed costs after estimated landed cost information has been updated on a completed shipment and processed.

The values that appear for the field are equal to the Adjustment Number from the shipment line plus the date it occurred.

The system refreshes the page displaying the details for that cost adjustment. The Pie Chart and Bar Graph refresh with the new information and the Calculation History graph displays as a line.

# **Submitting the Shipment to Receiving**

<span id="page-221-0"></span>Use the Shipments Workbench, Create Shipment page, Update Shipment page, or the Shipment Hierarchy pages to initiate the Submit process. The Submit process performs all the tasks necessary to complete a landed cost management shipment related to estimated landed costs. When managing estimated landed costs as a pre-receiving application the estimated landed cost must be submitted for a shipment before the shipment can be received using the Receiving application.

Use this procedure to submit the shipment to Receiving:

# **Prerequisites**

 $\Box$  The estimated landed cost calculation has already been performed for the shipment and then reviewed and managed until it is reflecting the correct amounts for the shipment.

### **To Submit the Shipment to Receiving:**

- **1.** Navigate to one of these pages:
	- Shipments Workbench, page [A-1](#page-392-0)
	- Create Shipment, page [A-1](#page-392-0)
	- Update Shipment, page [A-1](#page-392-0)
	- Shipment Hierarchy, page [A-1](#page-392-0) (viewing landed cost)
- **2.** Select *Submit* in the Actions field and click the Go button.

#### *View Shipment page*

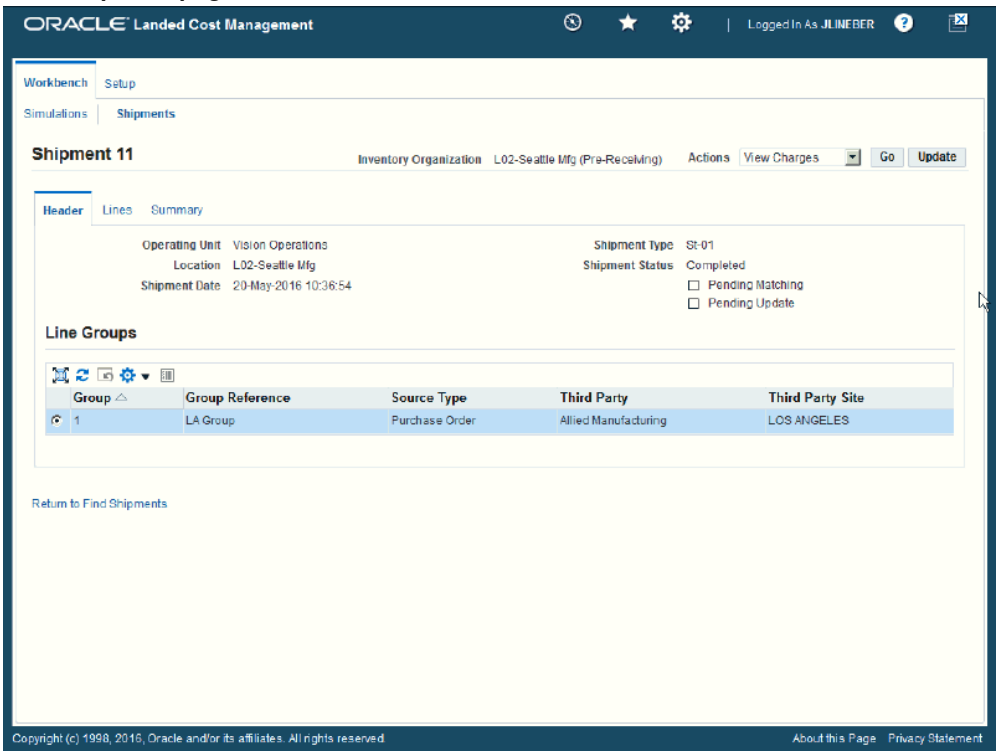

The Submit process is initiated and after the process completes you are transferred to the View Shipment page for that shipment.

Plus, the shipment status changes to *Completed.* After a shipment receives the Completed status you can no longer modify the estimated landed cost for the shipment unless you have set the Profile Option INL: Allow Updates to Completed Shipments to *Yes.*

# **Updating Estimated Landed Cost Information on Completed Shipments**

After a shipment is completed but before the actual landed cost is calculated you can go back to the shipment and modify the estimated landed cost information for the shipment. This give you the ability to make changes or corrections to the estimated landed cost before the invoice arrives. Updating the estimated landed cost information after shipment completion enables you to keep the landed cost updated with new pricing information sent by the supplier and to accommodate the changes in freight charges, shipping methods and so on.

For more information on updating estimated landed cost information on completed shipments, see Understanding the Estimated Landed Cost Update Process, page [11-1](#page-336-0) and the *Updating Estimated Landed Cost Information on Completed Shipments* chapter in this guide.

# **Recalculating Estimated Landed Cost After Return to Supplier and Correction Transactions**

After estimated landed cost has been calculated for the items on a landed cost shipment, additional activity may occur against those items in Oracle Purchasing. In Oracle Purchasing you can create return to supplier and correction transactions against the items associated to the landed cost shipment. To update the estimated landed cost to reflect the changes made in the receipt quantity by the return to supplier and correction transactions, you have the option to run the Landed Cost Recalculation Processor concurrent program in Landed Cost Management. The Landed Cost Recalculation Processor concurrent program recalculates the estimated landed cost for the items on the landed cost shipment reflecting the quantity updates made during the return to supplier and correction transactions.

For information on creating return to supplier and correction transactions, see the Returns and Corrections sections in the *Oracle Purchasing User's Guide.*

For more information on recalculating the estimated landed cost after to return to suppler and correction transactions, see Understanding Refundable Versus Nonrefundable Cost Factors, page [12-1](#page-368-0) and Recalculating Estimated Landed Cost After Return to Supplier and Correction Transactions, page [12-2.](#page-369-0)

# **Calculating and Importing Actual Landed Cost for the Shipment**

Before you can view the actual landed cost for a shipment in Oracle Landed Cost Management a few steps need to be performed. For automatic actual landed cost calculation perform these steps:

- **1.** Enter and validate item and charge invoices in Oracle Payables.
- **2.** Run the Matches Interface Import concurrent program.

**Note:** Oracle Landed Cost Management provides additional flexibility through a profile option to control how the charge amounts that are matched from Oracle Payables are reallocated in Oracle Landed Cost Management during the actual landed cost calculation.

For more information on the INL: Re-Prorate Charge Invoice Amount profile option, see the Setting Up Oracle Landed Cost Management Profile Options, page [3-44](#page-77-0) and Landed Cost Management Profile Options, page [B-1.](#page-398-0)

**3.** Run the Submit Pending Shipments concurrent program.

For manual actual landed cost calculation perform these steps:

- **1.** Enter and validate item and charge invoices in Oracle Payables.
- **2.** Run the Matches Interface Import concurrent program.

**Note:** Oracle Landed Cost Management provides additional flexibility through a profile option to control how the charge amounts that are matched from Oracle Payables are reallocated in Oracle Landed Cost Management during the actual landed cost calculation.

For more information on the INL: Re-Prorate Charge Invoice Amount profile option, see the Setting Up Oracle Landed Cost Management Profile Options, page [3-44](#page-77-0) and Landed Cost Management Profile Options, page [B-1.](#page-398-0)

**3.** Access the Shipments Workbench and run the Submit process again for the shipment.

> **Note:** The item and charge invoices entered in Oracle Payables must have the match on receipt option to enable the actual landed cost calculation.

The Matches Interface Import program is responsible for importing the matched invoice information from Oracle Payables into Oracle Landed Cost Management. During this program execution, all shipments that need to be resubmitted that are being impacted by the capture of actual amounts are set as "Pending Matching" shipments. Pending landed cost management shipments must be resubmitted, so that a new landed cost can be figured out as "actual landed cost" and the differences between estimated and actual landed costs can be posted to Oracle Cost Management.

Pending landed cost management shipments can be submitted either one by one,

through the Oracle Landed Cost Management Shipments Workbench, or in batch, through the Submit Pending Shipments concurrent program. The Submit Pending Shipments program calculates actual landed cost and then performs the submit action again for the shipment. In both cases, all the routines necessary to recalculate landed costs and generate the Oracle Cost Management integration transactions are performed.

For more information on initiating the Submit process through the Oracle Landed Cost Management Shipments Workbench, see Submitting the Shipment to Receiving, page [8-](#page-221-0) [66](#page-221-0).

Use these procedures to calculate and import the actual landed cost:

# **Prerequisites**

 $\Box$  Invoices have already been created in Oracle Payables for the item and the other costs (insurance, freight and so on) associated with the shipment. Plus, the invoices have been matched and successfully validated.

#### **To Run the Matches Interface Import Program**

**1.** Navigate to the Submit Request window, page [A-1.](#page-392-0)

The Submit a New Request window appears asking for the type of request you want to submit.

**2.** Select the Single Request option and click the OK button.

The Submit Request window appears.

- **3.** Select *Matches Interface Import* in the Name field.
- **4.** Click the Submit button.
- **5.** Click the No button in the Decision window.
- **6.** To see the status of the concurrent request, navigate to the Requests window, page [A-1](#page-392-0).

The Find Requests window appears.

**7.** Click the Find button to view the status of all the requests.

The Requests window appears displaying all of the requests.

#### **To Run the Submit Pending Shipments Program**

**8.** Navigate to the Submit Request window, page [A-1.](#page-392-0)

The Submit a New Request window appears asking for the type of request you want to submit.

**Note:** The shipments that require resubmitting for actual landed cost calculation have the Pending Matching field set to Yes. The Matches Interface Import program sets this field during its processing.

**9.** Select the Single Request option and click the OK button.

The Submit Request window appears.

**10.** Select *Submit Pending Shipments* in the Name field.

The Parameters window appears.

**11.** (Optional) Enter an Inventory Organization or an Inventory Organization and a Shipment Number and click the OK button.

To run the program for all of the available data do not enter any parameters.

**12.** Click the Submit button.

The Submit Pending Shipments program skips the shipments that have pending updates and finishes with a warning status.

A message is included in the log stating that the shipment has not been processed and the "Submit" or "Discard Updates" action must be performed from the Shipments Workbench.

For more information on shipments that have pending updates, see the *Updating Estimated Landed Cost on Completed Shipments* chapter in this guide.

- **13.** Click the No button in the Decision window.
- **14.** To see the status of the concurrent request, navigate to the Requests window, page [A-1](#page-392-0).

The Find Requests window appears.

**15.** Click the Find button to view the status of all the requests.

The Requests window appears displaying all of the requests.

### **To Resubmit the Shipment for Actual Landed Cost Calculation Using the Shipments Workbench:**

**1.** Navigate to the Shipments Workbench, page [A-1](#page-392-0).

**Note:** The shipments that require resubmitting for actual landed cost calculation have the Pending Matching field set to Yes. The Matches Interface Import program sets this field during its

processing.

**2.** Select *Submit* in the Actions field and click the Go button.

The Submit process is initiated and after the process completes you are able to view the actual landed cost for the shipment.

# **Viewing Actual Landed Cost for the Shipment**

Use he Shipment Hierarchy and Landed Cost Details pages to view the actual landed cost for a shipment. These pages itemize all of the allocation values that make up the total landed cost.

Using the Actual Matching History page you can view the detailed invoicing history for the shipment line.

Plus, you can view the proportion of each landed cost component making up the total landed cost in a Pie Chart or Bar Graph and the unit landed cost calculations in the Calculation History graph.

Use this procedure to view actual landed cost for the shipment:

# **Prerequisites**

- $\Box$  Invoice information related to the landed cost management shipment has been imported from Oracle Payables.
- ❒ Actual landed cost has been calculated for the shipment.

### **To View Actual Landed Cost for the Shipment:**

- **1.** Navigate to one of these pages:
	- Shipments Workbench, page [A-1](#page-392-0)
	- View Shipment, page [A-1](#page-392-0)
- **2.** Select *View Landed Cost* in the Actions field and click the Go button.

#### *Shipment Hierarchy page (1 of 2)*

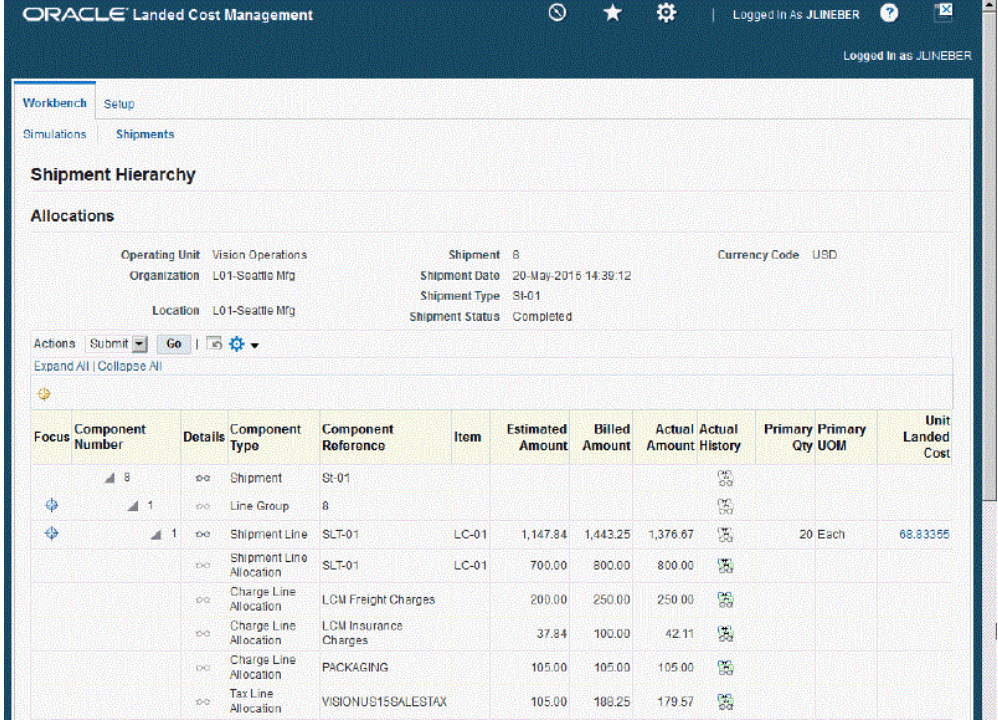

#### *Shipment Hierarchy page (2 of 2)*

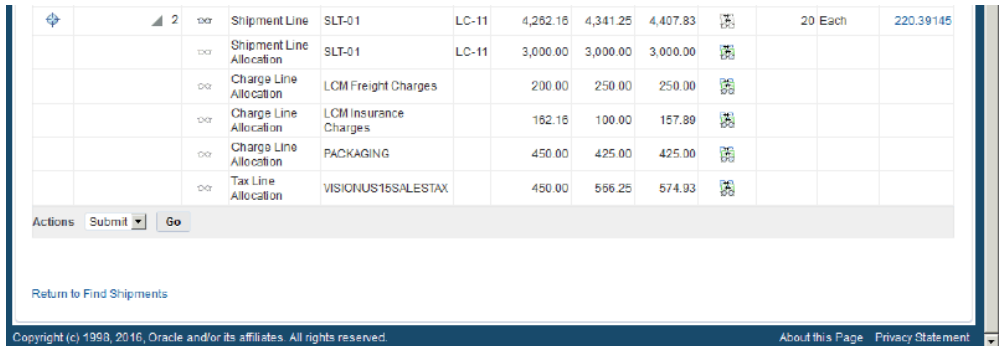

The Shipment Hierarchy page appears displaying the actual landed cost for each shipment, line group, and line.

The Billed Amount, Actual Amount, and Actual History columns appear on this page after the invoice is received and matched in Oracle Payables and then the actual landed cost is calculated and imported to Oracle Landed Cost Management for the shipment. The actual amount columns are next to the Estimated Amount column so that the difference between the estimated and actual landed cost are easily viewed.

The hierarchy for the shipment is as follows:

- **1.** At the top of the hierarchy is the Shipment itself. Depicted with a Component Number equal to the shipment number and a Component Type of shipment.
- **2.** Next is the line group for the shipment. Depicted with the Component Number equal to the line group number and a Component Type of Line Group.
- **3.** After that is the shipment line. Depicted with the Component Number equal to the shipment line number and a Component Type of Shipment Line. At this level the actual landed cost is displayed for the shipment line in the Actual Amount column and the unit actual landed cost is displayed in the Unit Landed Cost column. The Actual Amount is the sum of all allocation amounts for a shipment line.
- **4.** Finally, under each shipment line is the shipment line, charge line, and tax line allocations. Depicted with a Component Type equal to Shipment Line Allocation, Charge Line Allocation, or Tax Line Allocation and the specific cost factor displayed in the Component Reference field.
- **3.** (Optional) To view shipment or shipment line details, click the View Details icon in the Details column next to a shipment or shipment line.

The View Shipment page or the View Shipment Line page appear displaying the details for the shipment or shipment line.

**4.** To view the detailed invoicing history, click the View Actual History icon in the Actual History column next to an allocation line.

> **Note:** The Actual History icon is only available for each allocation line. It is not available for the shipment, line group, or shipment lines levels.

### *Actual Matching History page*

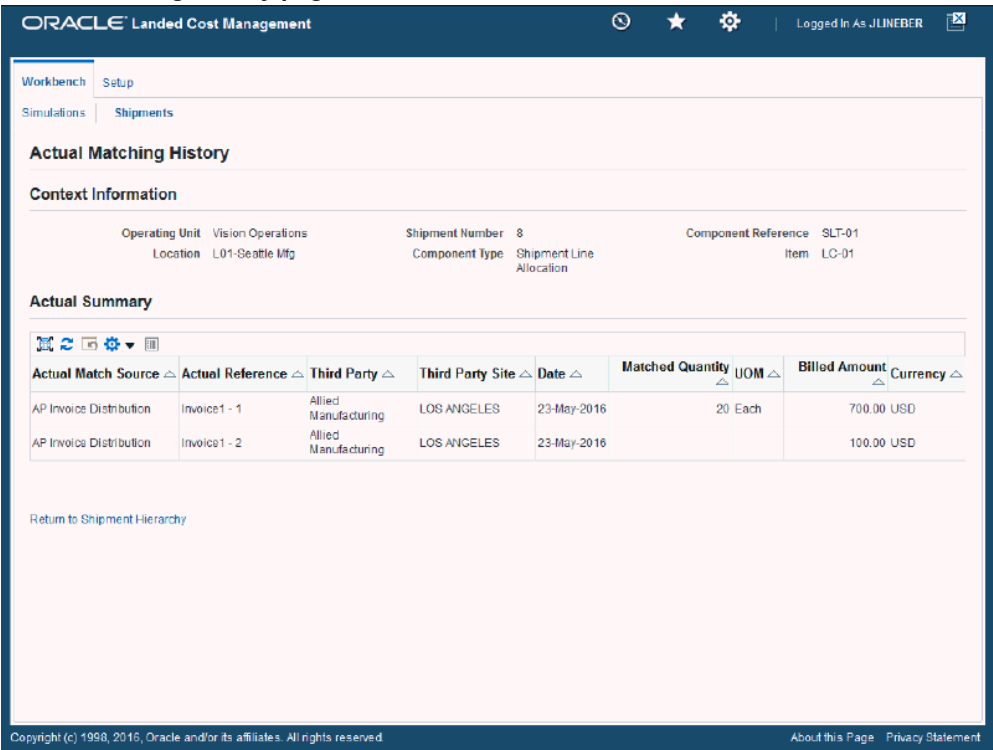

The Actual Matching History page appears displaying the details for the invoice history. The Actual Reference column displays the invoice number plus the distribution number.

**5.** To view landed cost details, click the Unit Landed Cost link for a shipment line.

#### *Landed Cost Details page (1 of 2)*

| ORACLE' Landed Cost Management                                                             |                                                                        |                                               |                                                                                               | $\odot$                                                                                               | ۰                                                                | Logged In As JLINEBER                                                                               | $\mathbf{E}$<br>Ø       |
|--------------------------------------------------------------------------------------------|------------------------------------------------------------------------|-----------------------------------------------|-----------------------------------------------------------------------------------------------|----------------------------------------------------------------------------------------------------|------------------------------------------------------------------|----------------------------------------------------------------------------------------------------|-------------------------|
| Workbench<br>Setup<br><b>Simulations</b><br><b>Shipments</b><br><b>Landed Cost Details</b> |                                                                        |                                               |                                                                                               |                                                                                                    |                                                                  |                                                                                                    |                         |
| <b>Operating Unit</b> Vision<br>Unit Landed Cost History 5 - 24-MAY-2016 v                 | Operations<br>Organization L01-Seattle Mfg<br>Location LD1-Seattle Mfg | Source Line 1<br>Source Shipment Line 2<br>Go | Source Type Purchase<br>Order<br>Source Order 6222<br>Shipment 8<br>Shipment Date 20-May-2016 | Shipment Type St-D1<br>Shipment Status Completed<br><b>Third Party</b> Allied<br><b>Shipment Line</b> | Manufacturing<br>Third Party Site LOS ANGELES<br>া<br>Item LC-01 | Quantity 20<br>Total Amount 1.376.67<br>Total Unit Landed Cost 68.83350<br><b>Currency Code USD</b> | <b>UOM</b> Each         |
| 真記回春・画<br><b>Component Reference</b> $\triangle$                                           |                                                                        | Type $\triangle$                              | <b>Analysis Code</b>                                                                          | <b>Component Class</b>                                                                                |                                                                  | <b>Amount</b>                                                                                       | <b>Unit Landed Cost</b> |
| LC-01                                                                                      |                                                                        | tem Price                                     |                                                                                               |                                                                                                    |                                                                  | 800.00                                                                                              | 40.00000                |
| <b>LCM Freight Charges</b>                                                                 |                                                                        | Charge                                        |                                                                                               |                                                                                                    |                                                                  | 250.00                                                                                              | 12,50000                |
| <b>LCM Insurance Charges</b>                                                               |                                                                        | Charge                                        |                                                                                               |                                                                                                    |                                                                  | 42.11                                                                                               | 2 10 5 2 6              |
| <b>PACKAGING</b>                                                                           |                                                                        | Charge                                        | <b>PACK</b>                                                                                   | 1-PKG                                                                                                 |                                                                  | 105.00                                                                                              | 5.25000                 |
| VISIONUS15SALESTAX                                                                         |                                                                        | Tax                                           |                                                                                               |                                                                                                    |                                                                  | 179.57                                                                                              | 897829                  |

*Landed Cost Details page (2 of 2)*

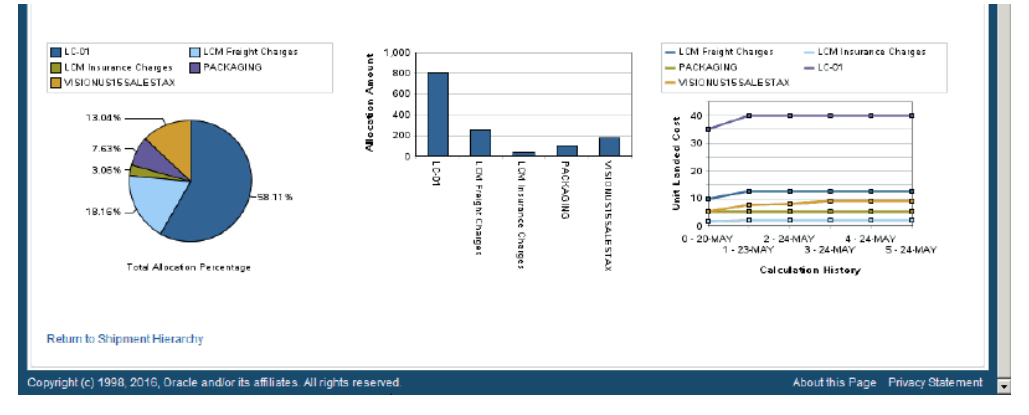

The Landed Cost Details page appears displaying the break down for the total actual landed cost for the shipment and for the actual unit landed cost. The cost factor (analysis code and component class) display for each line in the break down. The latest landed cost adjustment details appear by default.

At the bottom of the page these charts display:

- Pie Graph: The pie graph displays the total allocation percentage for each cost that make up the shipment line.
- Bar Graph: The bar graph displays the total allocation amount for each cost in the shipment line.
- Calculation History: This graph displays the landed cost adjustment calculation history for the unit landed cost.
- **6.** (Optional) Select another cost adjustment using the Unit Landed Cost History field. The values that appear for the field are equal to the Adjustment Number from the shipment line plus the date it occurred.

The system refreshes the page displaying the details for that cost adjustment. The Pie Chart and Bar Graph refresh with the new information but the Calculation History graph stays the same.

# **Closing Landed Cost Management Shipment Lines**

Oracle Landed Cost Management gives you the ability to close multiple Landed Cost Management shipment lines at one time. Running the Mass Close of Shipment Lines concurrent program closes all of the Landed Cost Management shipment lines that match the specified parameters for the concurrent program. Landed Cost Management shipments that have the completed status can have their shipment lines closed. This concurrent program updates the CLOSED\_FOR\_MATCHING\_FLAG to "Y" for all the shipment lines matching the specified parameters. If all of the shipment lines for a shipment have their CLOSED\_FOR\_MATCHING\_FLAG set to "Y" then the program updates the status of the shipment (header) to "Closed".

Closing Landed Cost Management shipment lines is only necessary if you want to prevent changes to the landed cost calculation for a Landed Cost Management shipment. Using the Oracle Payables profile option "AP: Show Closed Receipt Lines from LCM Receipts in Charges Matching" you can control whether the receipt lines associated to Landed Cost Management shipment lines that are closed display or not during charge invoice matching in Oracle Payables. If you set this profile option to yes, whenever a given Landed Cost Management Shipment line is closed, the corresponding Receiving shipment line displays in the charge invoice matching windows. Otherwise, the Receiving shipments line does not display in the charge invoice matching windows.

For more information on charge invoice matching, see the Invoices chapter in the *Oracle Payables User's Guide.*

For more information on closing landed cost shipment lines, see Closing Landed Cost Management Shipment Lines, page [13-1](#page-374-0).

# **Canceling Completed Shipments**

You can cancel the completed landed cost management shipments that are not yet received.

### **To Cancel Completed Shipments:**

**1.** Navigate to the **Shipments Workbench** page.

The **Shipments Workbench** page appears with only the Inventory Organization context available for selection.

- **2.** Select the inventory organization.
- **3.** Click **Go**.

The complete **Shipments Workbench** page appears.

- **4.** Search for the completed shipments.
- **5.** In the **Shipments** section, select the completed shipment that you want to cancel.
- **6.** From the **Actions** list, select **Cancel**.

The **Cancel** action is available only if you set the profile option *INL: Allow to Copy and Cancel Completed Shipments* to **Yes**.

#### *Cancel Action*

**Chinmonte** 

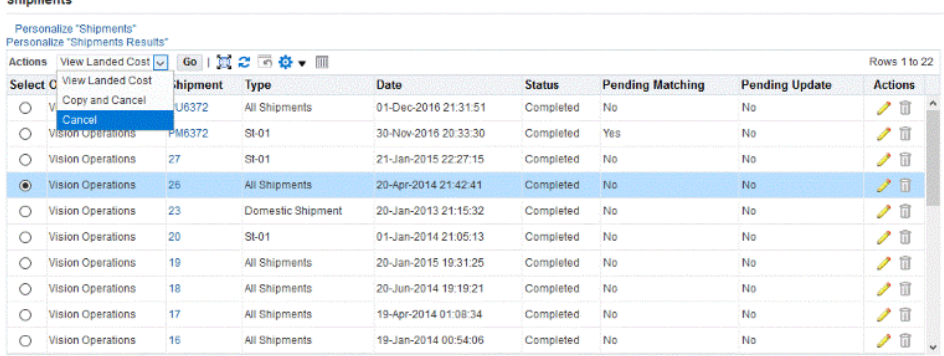

- **7.** Click **Go**.
- **8.** Select **Yes** for the warning message that appears.
- **9.** You will receive another message that the shipment is canceled.

# **Copying and Canceling Completed Shipments**

To make changes to a completed shipment that is not yet received, you can copy the completed landed cost management shipment and then cancel it. You can edit the copied shipment.

### **To Copy and Cancel Completed Shipments:**

**1.** Navigate to the **Shipments Workbench** page.

The **Shipments Workbench** page appears with only the Inventory Organization context available for selection.

- **2.** Select the inventory organization.
- **3.** Click **Go**.

The complete **Shipments Workbench** page appears.

- **4.** Search for the completed shipments.
- **5.** In the **Shipments** section, select the completed shipment that you want to copy and then cancel.
- **6.** From the **Actions** list, select **Copy and Cancel**.

The **Copy and Cancel** action is available only if you set the profile option *INL: Allow to Copy and Cancel Completed Shipments* to **Yes**.

- **7.** Click **Go**.
- **8.** Select **Yes** for the warning message that appears.
- **9.** You will receive another message with the canceled shipment number and the new shipment number. The new shipment number, which is a copy of the canceled shipment, is with the status **Incomplete**. You can edit this shipment.

In the **Setup** tab of the **LCM Options** page, if **Shipment Number Generation** is **Manual**, you can enter both the old and new shipment numbers.

# **Managing Landed Cost as a Service**

This chapter covers the following topics:

- [Understanding Landed Cost as a Service](#page-236-0)
- [Importing Estimated Landed Cost Information from Receiving](#page-243-0)
- [Searching for Automatically Created Shipments](#page-245-0)
- [Viewing Estimated Landed Cost for the Shipment](#page-249-0)
- [Generating Charges for a Shipment that is Not Completed](#page-254-0)
- [Maintaining Charge Lines for a Shipment that is Not Completed](#page-258-0)
- [Updating Associations for a Shipment that is Not Completed](#page-267-0)
- [Validating a Shipment that is Not Completed](#page-273-0)
- [Calculating Estimated Landed Cost for a Shipment that is Not Completed](#page-278-0)
- [Submitting a Shipment that is Not Completed to Receiving](#page-283-0)
- [Updating Estimated Landed Cost Information on Completed Shipments](#page-287-0)
- [Recalculating Estimated Landed Cost After Return to Supplier and Correction](#page-288-0)  [Transactions](#page-288-0)
- [Calculating and Importing Actual Landed Cost for the Shipment](#page-288-1)
- [Viewing Actual Landed Cost for the Shipment](#page-290-0)
- <span id="page-236-0"></span>• [Closing Landed Cost Management Shipment Lines](#page-297-0)

# **Understanding Landed Cost as a Service**

This diagram illustrates the use of Oracle Landed Cost Management as a Service flow:

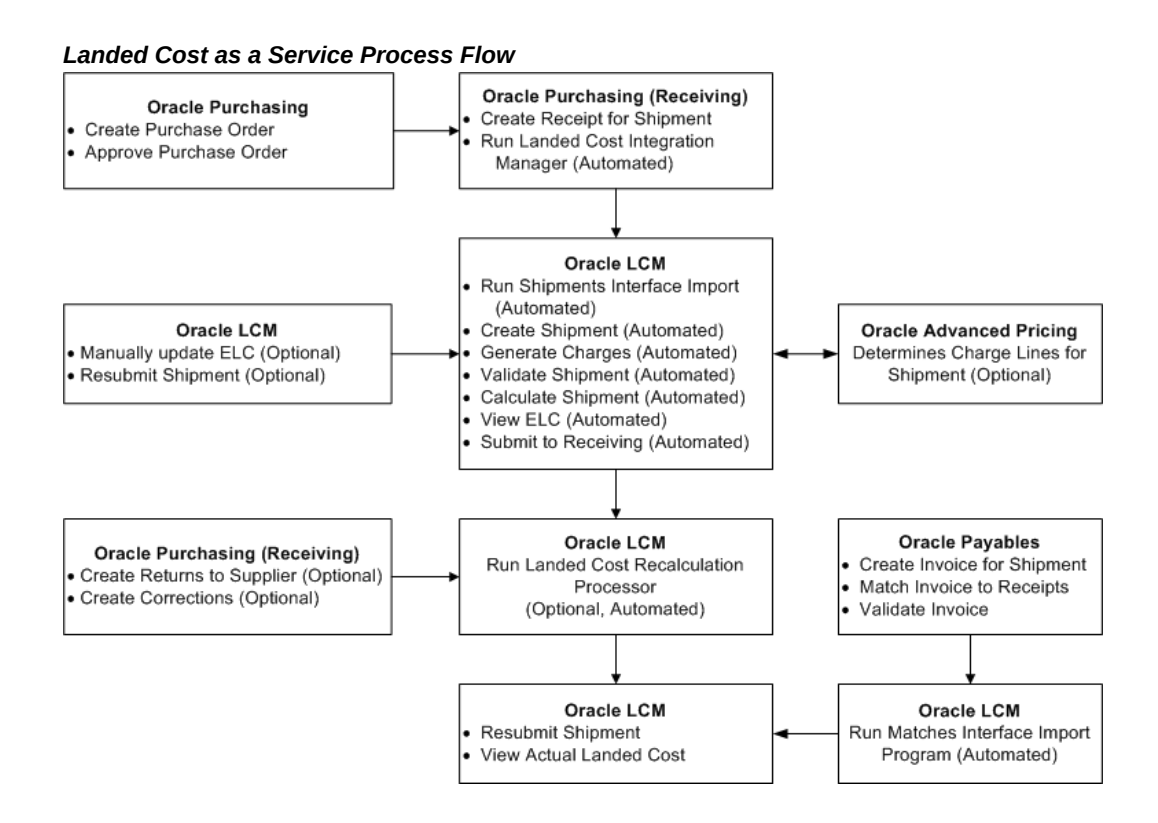

Oracle Landed Cost Management can be used as a service. In this scenario, after the receipt of items into inventory the landed cost management shipment is automatically created. The estimation of the item landed cost is also automatically calculated based on the purchase documents price and the charge amounts given by Oracle Advanced Pricing.

All of the landed cost management calculation and integration processes are performed using two concurrent programs (Landed Cost Integration Manager and Shipment Interfaces Import), which can be scheduled to run on a periodic basis so that they do not require user intervention. After the programs have completed successfully you can access the Oracle Landed Cost Management (Shipments Workbench) to:

- View the estimated landed costs for a landed cost management shipment.
- Update the estimated landed cost for a shipment that is not completed, if you are using rules and the shipment complies with the rule.
- Update the estimated landed cost information for a shipment that is completed, if the Profile Option INL: Allow Updates to Completed Shipments is set to Yes.

Then, after invoices are created and matched for the receipt of the item in Oracle Payables that actual landed cost information is passed to Oracle Landed Cost Management using two concurrent programs (Matches Interface Import and Submit Pending Shipments). The actual landed cost calculation is based on the information

collected from Payables invoices

Finally, the Shipments Workbench can be accessed again to view the actual landed cost for the shipment after the Matches Interface Import and Submit Pending Shipments programs have completed successfully. While viewing this cost information you can analyze and compare the difference between the estimated and actual landed costs. This information provides valuable insight into the costs of items.

### **Landed Cost as a Service High-Level Process Flow**

This is a basic process flow when using Oracle Landed Cost Management as a service:

**1.** (Optional) Create a rule for the system to follow during the processing of imported shipments from Receiving using the Oracle Landed Cost Management Rule page.

For information on creating rules, see Maintaining Rules, page [3-26.](#page-59-0)

**2.** (Optional) Assign the rule to an LCM as a service Inventory organization using the Oracle Landed Cost Management LCM Options page.

For information on assigning the rule, see Setting Up Oracle Landed Cost Management Options, page [3-42.](#page-75-0)

**3.** Create a purchase order for an item referencing an Inventory organization that does not have pre-receiving in LCM enabled using Oracle Purchasing.

Ensure that the Invoice Match Option field for each purchase order line is set to *Receipt.*

For information on creating a purchase order, see the Purchase Orders chapter in the *Oracle Purchasing User's Guide.*

**4.** Approve the purchase order in Oracle Purchasing.

For information on approving a purchase order, see the Approval, Security, and Control chapter in the *Oracle Purchasing User's Guide.*

**5.** Create a receipt for the items on the purchase order using Oracle Purchasing.

**Important:** If Oracle Landed Cost Management is implemented as a service application, then the receiving activities are initiated in Receiving (Oracle Purchasing) and can be used for all items. If Oracle Landed Cost Management is implemented as a prereceiving application, the user must not use Receiving (Oracle Purchasing) for initiating the receiving activities.

For information on creating a receipt, see the Receiving chapter in the *Oracle Purchasing User's Guide.*

**6.** Run the Landed Cost Integration Manager concurrent program using Oracle

Purchasing.

This program picks up purchase order receipt lines and sends them to the Oracle Landed Cost Management shipment interface tables.

Oracle recommends that this program be scheduled to run in the back ground with no user intervention required.

For more information, see Importing Estimated Landed Cost Information from Receiving, page [9-8.](#page-243-1)

**7.** Run the Shipments Interface concurrent program using Oracle Landed Cost Management.

The Shipments Interface program operates differently depending on whether a rule has been assigned to an Inventory organization or not. If no rule has been assigned to the Inventory organization, then this program picks up the Oracle Landed Cost Management interface lines and processes them into landed cost management shipments. This concurrent program also calls routines for charge calculation, recovering taxes calculated for the purchase order lines, validation, landed cost calculation, and submission.

If a rule has been assigned, the program picks up the Oracle Landed Cost Management interface lines and processes them into landed cost management shipments. If the shipments comply with the rule, the concurrent program calls the routines for charge calculation, recovering taxes calculated for the purchase order lines, validation, and landed cost calculation. These shipments are not submitted for completion giving you the ability to manually update the estimated landed cost information using the Shipments Workbench pages. These shipments have a *Validated* shipment status. The rest of the shipments that do not comply with the rule process as if no rule was assigned.

This concurrent program uses the same APIs as the Shipments Workbench.

Oracle recommends that this program be scheduled to run in the back ground with no user intervention required.

For more information, see Importing Estimated Landed Cost Information from Receiving, page [9-8.](#page-243-1)

**8.** View the estimated landed cost that was calculated from the receipt information using the Oracle Landed Cost Management Shipments Workbench.

For more information, see Viewing Estimated Landed Cost for the Shipment, page [9-14](#page-249-1).

**9.** Generate charges for a shipment that is not completed using the Oracle Landed Cost Management Shipments Workbench or the Update Shipment page.

This step is only available if you are using a rule, and the shipment complies with the rule.

For more information, see Generating Charges for a Shipment that is Not Completed, page [9-19](#page-254-1).

**10.** Maintain charge lines for a shipment that is not completed using the Oracle Landed Cost Management Manage Charges and the Update Charge Line pages.

This step is only available if you are using a rule, and the shipment complies with the rule.

For more information, see Maintaining Charge Lines for a Shipment that is Not Completed, page [9-23](#page-258-1).

**11.** Update associations for a shipment that is not completed using the Oracle Landed Cost Management Manage Charges, Update Charge Line, or Manage Associations pages.

This step is only available if you are using a rule, and the shipment complies with the rule.

For more information, see Updating Associations for a Shipment that is Not Completed, page [9-32](#page-267-1).

**12.** Validate a shipment that is not completed using the Oracle Landed Cost Management Shipments Workbench or the Update Shipment page.

This step is only available if you are using a rule, and the shipment complies with the rule.

For more information, see Validating a Shipment that is Not Completed, page [9-38](#page-273-1).

**13.** Calculate estimated landed cost information for a shipment that is not completed using the Oracle Landed Cost Management Shipments Workbench or the Update Shipment page.

This step is only available if you are using a rule, and the shipment complies with the rule.

For more information, see Calculating Estimated Landed Cost Information for a Shipment that is Not Completed, page [9-43.](#page-278-1)

- **14.** Repeat steps 10-14 or a combinations of those steps until the estimated landed cost is satisfactory for the shipment that is not completed.
- **15.** Submit a shipment that is not completed using the Oracle Landed Cost Management Shipments Workbench or the Update Shipment page.

.

This step is only available if you are using a rule, and the shipment complies with the rule.

For more information, see Submitting a Shipment that is Not Completed, page [9-48](#page-283-1)

**16.** (Optional) Update estimated landed cost information on a completed shipment using the Oracle Landed Cost Management Update Shipment, Update Shipment Line, Manage Charges, Manage Charge Line, and Manage Associations pages.

For more information, see Understanding the Estimated Landed Cost Update Process, page [11-1](#page-336-0) and the *Updating Estimated Landed Cost on Completes Shipments* chapter in this guide.

**17.** (Optional) Resubmit the estimated landed cost updates using the Oracle Landed Cost Management Shipments Workbench or the Update Shipment page.

For more information, see Processing Estimated Landed Cost Updates, page [11-28](#page-363-0).

- **18.** (Optional) Repeat steps 16-17 until the estimated landed cost is satisfactory for the shipment.
- **19.** Optional) Recalculate the estimated landed cost on an landed cost shipment if return to supplier or correction receiving transactions have occurred associated to the item on the landed cost shipment.

For more information on recalculating the estimated landed cost after return to supplier or correction receiving transactions, see Understanding Refundable Versus Nonrefundable Cost Factors, page [12-1](#page-368-0) and Recalculating Estimated Landed Cost After Return to Supplier and Correction Transactions, page [12-2.](#page-369-0)

**20.** Create an invoice for the receipt using Oracle Payables.

For information on creating an invoice, see the Invoices chapter in the *Oracle Payables User's Guide.*

**21.** Match the invoice to the receipts using Oracle Payables.

For information on invoice matching to receipts option see, the Invoices chapter in the *Oracle Payables User's Guide.*

**22.** Validate the invoices using Oracle Payables. After validation the actual invoice information is interfaced to the Oracle Landed Cost Management interface tables.

For information on validating see, the Invoices chapter in the *Oracle Payables User's Guide.*

- **23.** Repeat Steps 19 21 for all other invoices (freight, insurance and so on) that pertain to the shipment.
- **24.** Run the Matches Interface Import concurrent program using Oracle Landed Cost Management.

This program moves the matched information from Oracle Payables into the Oracle Landed Cost Management integration tables. This process also sets the landed cost management shipments with Pending Matching field to Yes. At this time, the actual landed cost calculation has not been performed yet.

Oracle recommends that this program be scheduled to run in the back ground with no user intervention required.

For more information see, Calculating and Importing Actual Landed Cost for the Shipment, page [9-53.](#page-288-2)

**25.** Run the Submit Pending Shipments concurrent program using Oracle Landed Cost Management.

This program performs the submit process again and calculates the actual landed cost for the landed cost management shipment. After this process completes successful you can view the actual landed cost using the Shipment Hierarchy and Landed Cost Detail pages in Oracle Landed Cost Management.

Oracle recommends that this program be scheduled to run in the back ground with no user intervention required.

For more information see, Calculating and Importing Actual Landed Cost for the Shipment, page [9-53.](#page-288-2)

After the actual estimated landed cost is calculated these steps occur:

- Item cost adjustments for the item are created in Oracle Cost Management (difference between estimated and actual landed cost).
- Accounting adjustment entries are created (difference between estimated and actual landed cost) by Oracle Cost Management.

If you are using Oracle Process Manufacturing (OPM), you must first run the Landed Cost Adjustments Import Process in OPM before these steps occur:

- Item cost adjustments for the item are created in Oracle Process Manufacturing Cost Management (difference between estimated and actual landed cost).
- Accounting adjustment entries are created (difference between estimated and actual landed cost) by Oracle Process Manufacturing Cost Management.
- **26.** View the actual landed cost information for the shipment and compare the estimated landed cost to the actual landed cost for the shipment using the Oracle Landed Cost Management Shipments Workbench.

For more information see, Viewing Actual Landed Cost for the Shipment, page [9-](#page-290-1) [55.](#page-290-1)

**27.** (Optional) Close the landed cost management shipment lines by running the Mass Close of Shipment Lines concurrent program using the Submit Request window.

For more information, see Closing Landed Cost Management Shipment Lines, page [9-62](#page-297-1).

# **Importing Estimated Landed Cost Information from Receiving**

<span id="page-243-1"></span><span id="page-243-0"></span>In the Managing Landed Cost as Service flow the creation of landed cost shipments from purchase order receipts and the calculation of estimated landed cost for those shipments is performed by two concurrent programs (Landed Cost Integration Manager and Shipments Interface Import). These concurrent programs can be scheduled to run automatically in the back ground without user intervention. The Landed Cost Integration Manager program needs to be run first and then the Shipments Interface Import Program.

The Landed Cost Integration Manager concurrent program picks up purchase order receipt lines with a status of LC PENDING and sends them to the Oracle Landed Cost Management shipment interface tables and changes the status from LC PENDING to LC INTERFACED.

The Landed Cost Integration Manager concurrent program is owned by Oracle Purchasing and must be run by the appropriate responsibility in that application.

For more information on the Landed Cost Integration Manager, see the *Oracle Purchasing User's Guide.*

The Shipments Interface Import program picks up the pending Oracle Landed Cost Management interface lines and processes them into landed cost management shipments. This program operates differently depending on whether a rule has been assigned to the Inventory organization or not in Oracle Landed Cost Management. If a rule *has not* been assigned to the Inventory organization, the Shipment Interface Import concurrent program picks up the pending Oracle Landed Cost Management interface lines and process them into landed cost management shipments. This concurrent program also calls the routines for charges calculation, recovering taxes calculated for the purchase order lines, validation, landed cost calculation, and submission. By default, the records are created in the Oracle Landed Cost Management Shipments Header interface table in a way that all tasks (get charges, get taxes, perform validation, calculate landed cost, and submit) are automatically performed for the interfaced data. If imported landed cost management shipments do not pass the validation routine you can fix them through the use of the Shipments Workbench. These shipments have an *On Hold* Shipment Status.

If a rule *has* been assigned to the Inventory organization, then the Shipments Interface Import concurrent program also picks up the pending Oracle Landed Cost Management interface lines and process them into landed cost management shipments. If the shipments comply with the rule, this concurrent program also calls the routines for charges calculation, recovering taxes calculated for the purchase order lines, validation, and landed cost calculation. The shipments that do comply with the rule are not submitted for completion giving you the ability to manually update the estimated landed cost information using the Shipments Workbench. These shipments have a *Validated* shipment status. By default, the records are created in the Oracle Landed Cost Management Shipments Header interface table in a way that all tasks (get charges, get taxes, perform validation, and calculate landed cost) are automatically performed for

the interfaced data. The rest of the shipments that do not comply with the rule process as if no rule was assigned. Again, if imported landed cost management shipments do not pass the validation routine you can fix them through the use of the Shipments Workbench. These shipments have an *On Hold* Shipment Status.

The Shipments Interface Import concurrent program is owned by Oracle Landed Cost Management and must be run by the appropriate responsibility in that application.

For more information on re-validating a shipment that is on hold, see Manually Re-Validating a Non Completed Shipment.

# **Prerequisites**

- $\Box$  Receipts have been created for the items on a purchase order.
- $\Box$  The Landed Cost Integration Manager concurrent program has been run.

#### **To Run the Shipments Interface Import Program:**

**1.** Navigate to the Submit Request window, page [A-1.](#page-392-0)

The Submit a New Request window appears asking for the type of request you want to submit.

**2.** Select the Single Request option and click the OK button.

The Submit Request window appears.

**3.** Select *Shipments Interface Import* in the Name field.

The Parameters window appears.

**4.** (Optional) Enter a transaction Group ID and select an associated Operating Unit and click the OK button.

To run the program for all of the available data do not enter any parameters.

- **5.** Click the Submit button.
- **6.** Click the No button in the Decision window.
- **7.** To see the status of the concurrent request, navigate to the Requests window, page [A-1](#page-392-0).

The Find Requests window appears.

**8.** Click the Find button to view the status of all the requests.

The Requests window appears displaying all of the requests.

# **Searching for Automatically Created Shipments**

<span id="page-245-1"></span><span id="page-245-0"></span>Use the Shipments Workbench to search for shipments that were automatically created by the Shipments Interface Import program. After the estimated landed cost information is imported from Receiving and the shipment is automatically created you can then search for the shipment and view the estimated landed cost or update the estimated landed cost if the shipment complies with the rule.

The Group Reference field is automatically populated in the database with the Receipt Number in the case of using Landed Cost Management as a Service. Plus, if a rule is not being used or if a shipment does not comply with the rule, the Shipments Interface Import program assigns a *Completed* shipment status to the shipment. If a rule is being used and the shipment does comply with the rule, the Shipments Interface Import program assigns a *Validated* shipment status to the shipment.

Use this procedure to search for automatically created shipments:

# **Prerequisites**

❒ You have already imported the estimated landed cost information from Receiving.

### **To Search for Automatically Created Shipments:**

**1.** Navigate to the Shipments Workbench, page [A-1](#page-392-0).

The Shipments Workbench appears with just the Inventory Organization field available for selection.

- **2.** Select a Inventory Organization that does not have pre-receiving in LCM selected for it.
- **3.** Click the Go button.

The complete Shipments Workbench appears.

- **4.** Select the type of information you want to display at the bottom of the Shipments Workbench using the Display field. Values are:
	- **Shipment**
	- Line Group
	- Shipment Line

By default Shipment appears in the Display field.

Depending on the Display selection, the information that appears at the bottom of the Shipments Workbench pertains to that display option. For example, if you select Shipment then fields related to shipments appear in the table.

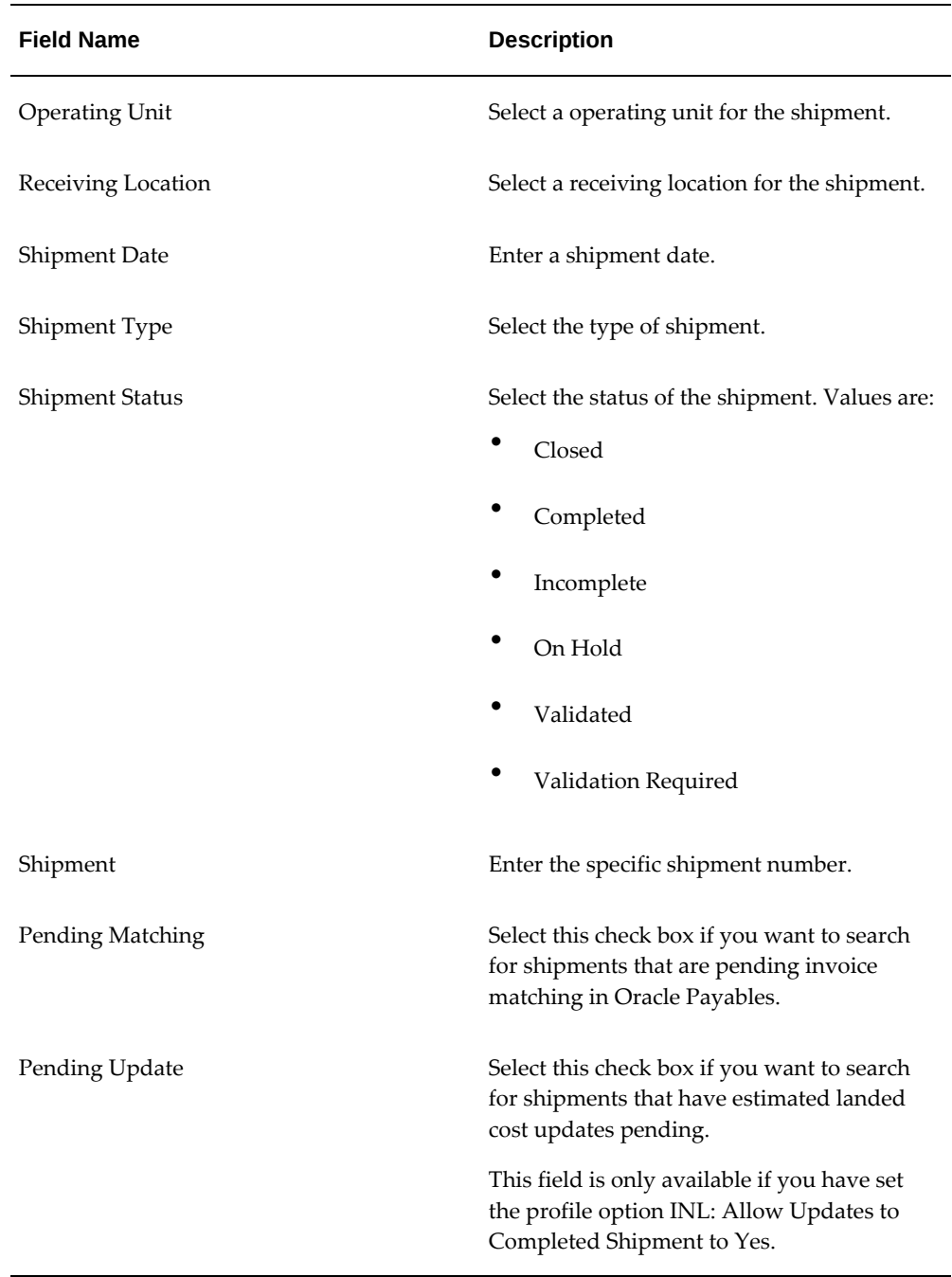

**5.** In the Find Shipments region, expand the Shipments section and enter the fields you want to search on. Enter any of these fields:

Otherwise, you can click the go button without entering any search criteria and all of the available shipments in the Inventory Organization display.

**6.** In the Find Shipments region, expand the Line Groups section and enter the fields

you want to search on. Enter any of these fields:

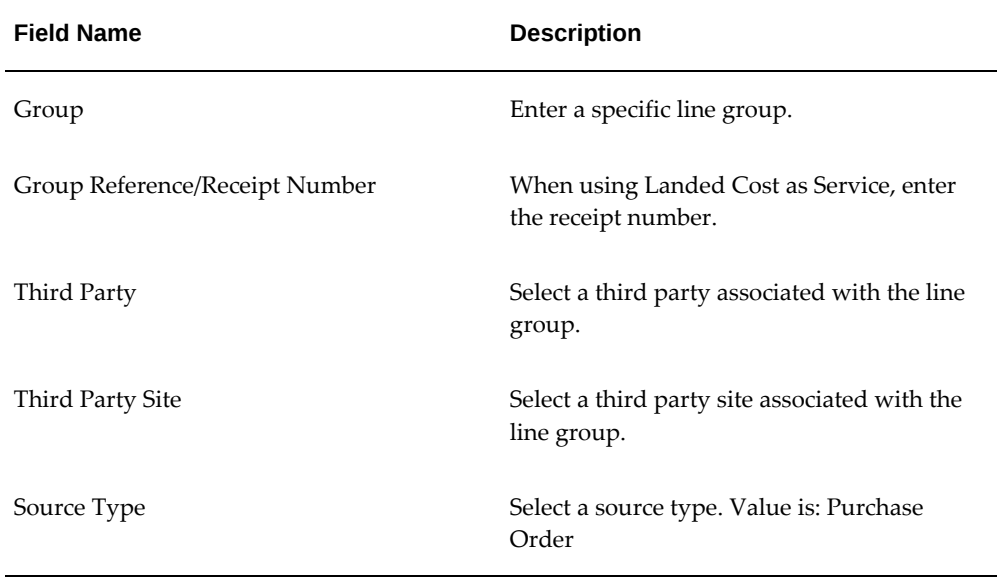

**7.** In the Find Shipments region, expand the Shipment Lines section and enter the fields you want to search on. Enter any of these fields:

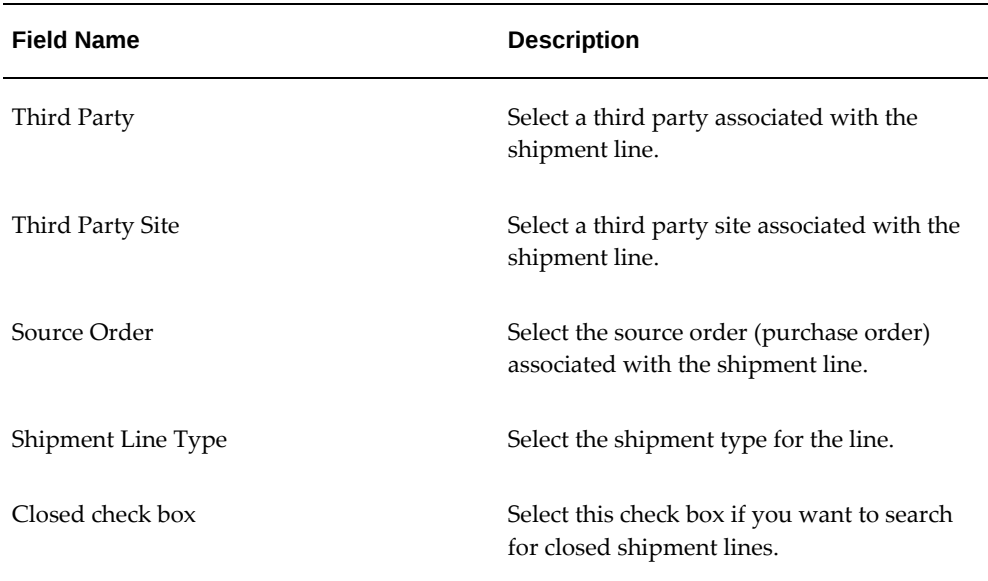

**8.** In the Shipment Lines section, expand the Show More Search Options section and enter the fields you want to search on. Enter any of these fields:

### *Item*

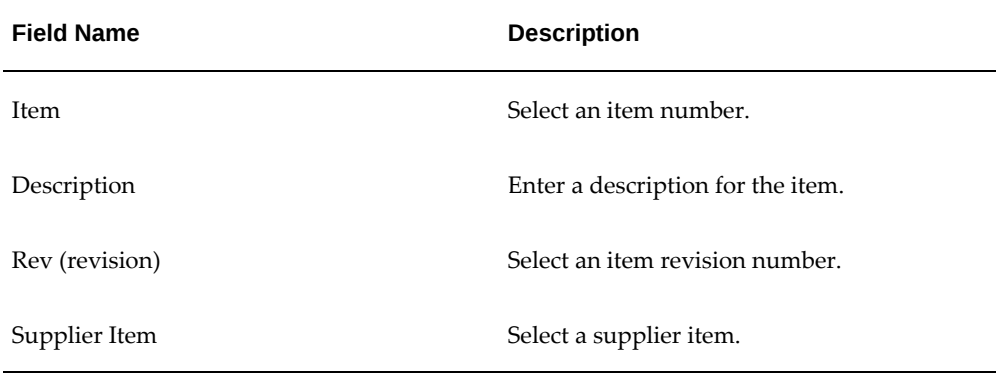

### *Receipt Details*

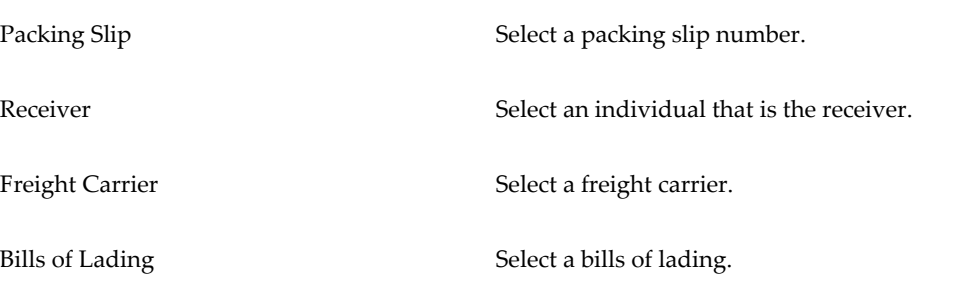

### *Transaction Details*

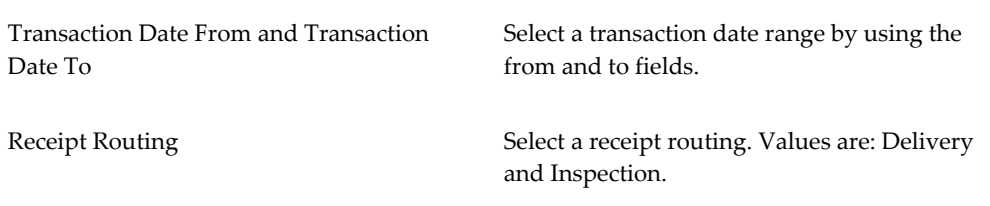

# *Shipment*

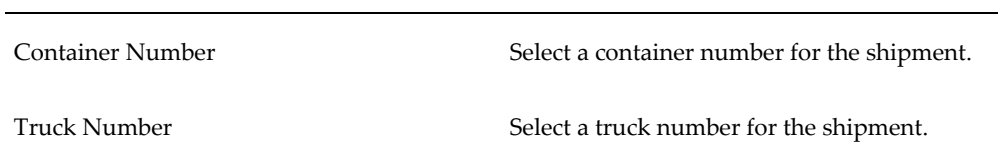

**9.** Click the Go button.

All of the data that matches the search criteria displays at the bottom of the Shipments Workbench in a table format. Depending on the Display option that was selected, different columns of data appear in the table. Data is related to Shipments, Line Groups, or Shipment Lines.

# **Viewing Estimated Landed Cost for the Shipment**

<span id="page-249-1"></span><span id="page-249-0"></span>Use the Shipment Hierarchy and Landed Cost Details pages to view the estimated landed cost for a shipment. After the shipment is automatically created you can view the estimated landed cost for the shipment.

Use this procedure to view estimated landed cost:

# **To View Estimated Landed Cost for the Shipment:**

**1.** Navigate to the Shipments Workbench, page [A-1](#page-392-0).

The Shipments Workbench appears.

**2.** Search for shipments that were automatically created.

For more information, see Searching for Automatically Created Shipments, page [9-](#page-245-1) [10.](#page-245-1)

#### *Shipments Workbench (1 of 2)*

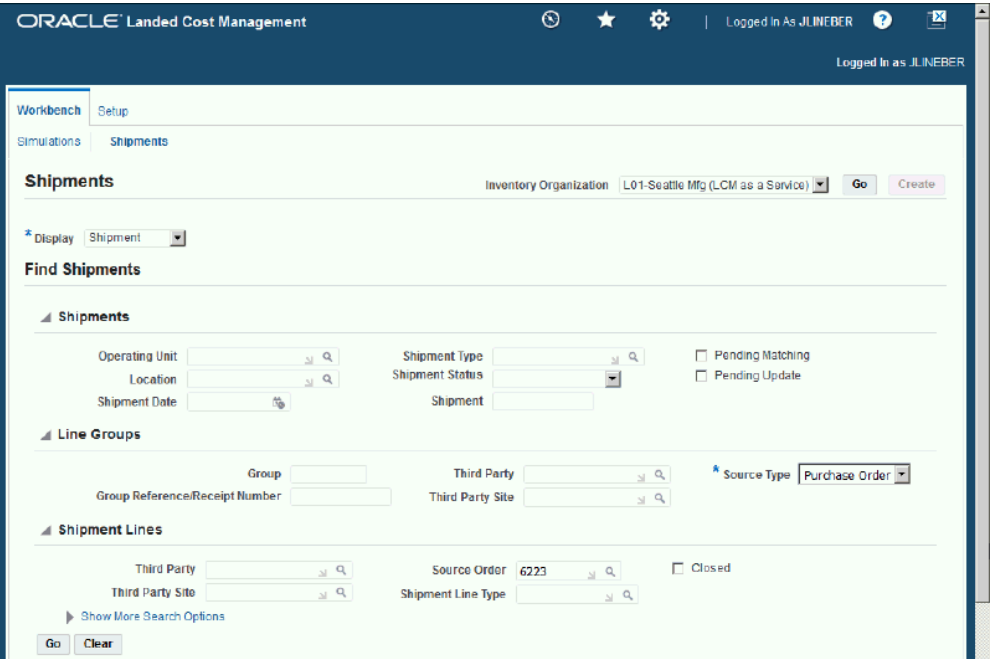

*Shipments Workbench (2 of 2)*

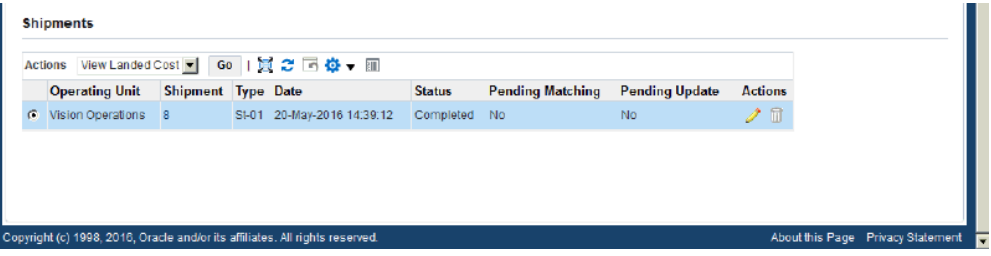

All of the data that matches the search criteria displays at the bottom of the Shipments Workbench in a table format. Depending on the Display option that was selected, different columns of data appear in the table. Data is related to Shipments, Line Groups, or Shipment Lines.

- **3.** Navigate to the Shipment Hierarchy page using one of these methods:
	- **1.** Select the shipment in the table on the Shipments Workbench.
		- **2.** Select View Landed Cost in the Actions field.
		- **3.** Click the Go button.

• **1.** Select the Shipment link in the table for a shipment on the Shipments Workbench.

The View Shipments page appears.

- **2.** Select View Landed Cost in the Actions field.
- **3.** Click the Go button.
- **1.** Select the shipment in the table on the Shipments Workbench.
	- **2.** Click the Update icon next to the shipment.

The Update Shipment page appears.

- **3.** Select View Landed Cost in the Actions field.
- **4.** Click the Go button.

#### *Shipment Hierarchy page (1 of 2)*

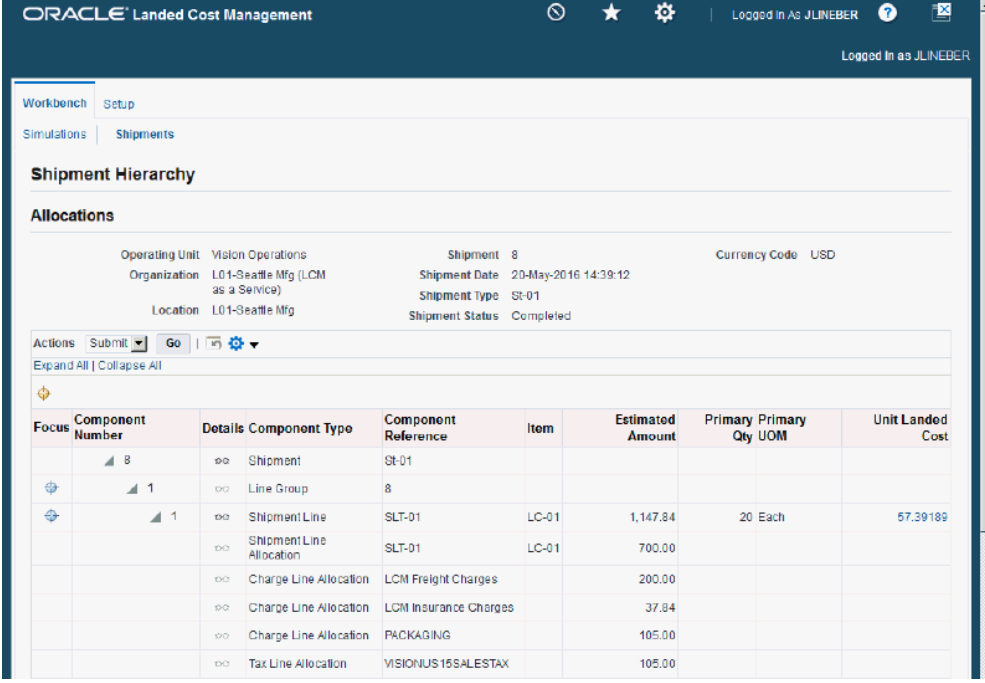
#### *Shipment Hierarchy page (2 of 2)*

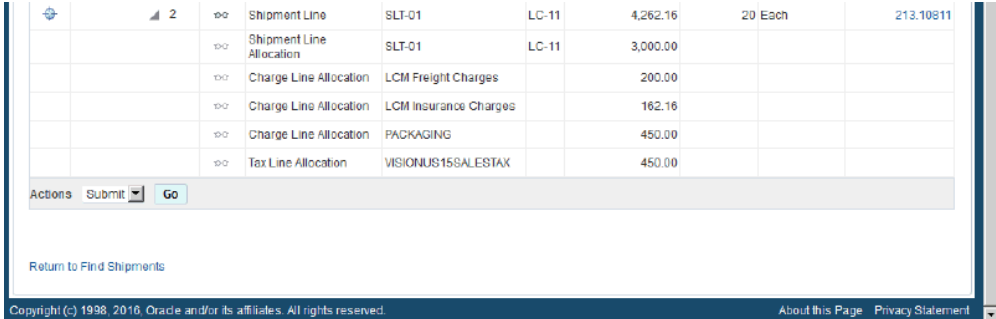

The Shipment Hierarchy page appears displaying the estimated landed cost for each shipment, line group, and line.

The hierarchy for the shipment is as follows:

- **1.** At the top of the hierarchy is the Shipment itself. Depicted with a Component Number equal to the shipment number and a Component Type of shipment.
- **2.** Next is the line group for the shipment. Depicted with the Component Number equal to the line group number and a Component Type of Line Group.
- **3.** After that is the shipment line. Depicted with the Component Number equal to the shipment line number and a Component Type of Shipment Line. At this level the total estimated landed cost is displayed for the shipment line in the Estimated Amount column and the unit estimated landed cost is displayed in the Unit Landed Cost column. The Estimated Amount is the sum of all allocation amounts for a shipment line.
- **4.** Finally, under each shipment line is the shipment line, charge line, and tax line allocations. Depicted with a Component Type equal to Shipment Line Allocation, Charge Line Allocation, or Tax Line Allocation and the specific cost factor displayed in the Component Reference field.

**Note:** The Billed Amount, Actual Amount, and Actual History columns do not appear on this page until after the invoice is received and matched in Oracle Payables.

**4.** To view landed cost details, click the Unit Landed Cost link for a shipment line.

#### *Landed Cost Details page (1 of 2)*

| ORACLE' Landed Cost Management         |                                          | $^\circledR$                         | ۰                             | Logged in As JLINEBER                            |                                    | О                               | × |                         |  |
|----------------------------------------|------------------------------------------|--------------------------------------|-------------------------------|--------------------------------------------------|------------------------------------|---------------------------------|---|-------------------------|--|
| Workbench<br>Setup                     |                                          |                                      |                               |                                                  |                                    |                                 |   |                         |  |
| <b>Shipments</b><br><b>Simulations</b> |                                          |                                      |                               |                                                  |                                    |                                 |   |                         |  |
| <b>Landed Cost Details</b>             |                                          |                                      |                               |                                                  |                                    |                                 |   |                         |  |
| <b>Operating Unit</b>                  | Vision<br>Operations                     |                                      | Source Type Purchase<br>Order | Shipment Type St-01<br>Shipment Status Completed |                                    | Quantity 20<br><b>UOM</b> Each  |   |                         |  |
| Organization                           | L01-Seattle Mfg<br>(LCM as a<br>Service) | Source Order 6222<br>Source Line 1   |                               | <b>Third Party</b>                               | Allied<br>Manufacturing            | Total Unit Landed Cost 57,39150 |   | Total Amount 1,147,83   |  |
| Location                               | L01-Seattle Mfg                          | Source Shipment Line 2<br>Shipment 8 |                               | <b>Shipment Line</b>                             | Third Party Site LOS ANGELES<br>-1 | <b>Currency Code USD</b>        |   |                         |  |
|                                        |                                          |                                      | Shipment Date 20-May-2016     |                                                  | Item LC-01                         |                                 |   |                         |  |
| 画之画卷一画                                 |                                          |                                      |                               |                                                  |                                    |                                 |   |                         |  |
| Component Reference $\triangle$        |                                          | Type $\triangle$                     | <b>Analysis Code</b>          | <b>Component Class</b>                           |                                    | <b>Amount</b>                   |   | <b>Unit Landed Cost</b> |  |
| $LC-01$                                |                                          | Item Price                           |                               |                                                  |                                    | 700.00                          |   | 35.00000                |  |
| LCM Freight Charges                    |                                          | Charge                               |                               |                                                  |                                    | 200.00                          |   | 10,00000                |  |
| <b>LCM Insurance Charges</b>           |                                          | Charge                               |                               |                                                  |                                    | 37.84                           |   | 1.89189                 |  |
| <b>PACKAGING</b>                       |                                          | Charge                               | <b>PACK</b>                   | 1-PKG                                            |                                    | 105.00                          |   | 5,25000                 |  |
| VISIONUS15SALESTAX                     |                                          | Tax                                  |                               |                                                  |                                    | 105.00                          |   | 5.25000                 |  |

*Landed Cost Details page (2 of 2)*

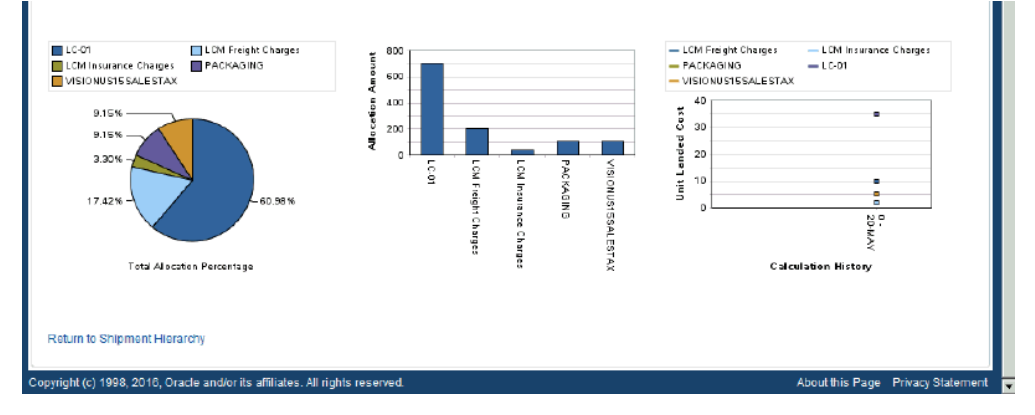

The Landed Cost Details page appears displaying the break down for the total estimated landed cost for the shipment and for the estimated unit landed cost. The cost factor (analysis code and component class) display for each line in the break down.

At the bottom of the page these charts display:

- Pie Graph: The pie graph displays the total allocation percentage for each cost that make up the shipment line.
- Bar Graph: The bar graph displays the total allocation amount for each cost in the shipment line.
- Calculation History: This graph displays the landed cost adjustment calculation

history for the unit landed cost.

When only estimated landed cost has been calculated and not updated this chart displays just as individual points on the graph. After estimated landed cost has been updated or actual landed cost is calculated, you can view lines in this graph that depict the calculation history.

**5.** (Optional) Select another cost adjustment using the Unit Landed Cost History field.

**Note:** The Unit Landed Cost History field is only available when viewing estimated landed costs after estimated landed cost information has been updated on a completed shipment and processed.

The values that appear for the field are equal to the Adjustment Number from the shipment line plus the date it occurred.

The system refreshes the page displaying the details for that cost adjustment. The Pie Chart and Bar Graph refresh with the new information and the Calculation History graph displays as a line.

# **Generating Charges for a Shipment that is Not Completed**

Use the Shipments Workbench or the Update Shipment page in Oracle Landed Cost Management to generate the charges associated with the shipment. For shipments that are not completed you can initiate the generate charges process.

The Generate Charges process integrates with Oracle Advanced Pricing and is responsible for getting charges from Advanced Pricing and creating those charges in Landed Cost Management; in a way they can be associated to line groups or shipment lines, depending on the setup in Advanced Pricing. After the charge lines are generated you can manage those charges using the Manage Charges page in Oracle Landed Cost Management.

The running of this process is optional if you are not integrating with Oracle Advanced Pricing.

Use this procedure to manually generate charges for a shipment that is not completed:

## **To Generate Charges for a Shipment that is Not Completed (Shipments Workbench):**

- **1.** Navigate to the Shipments Workbench, page [A-1](#page-392-0)
- **2.** Search for a shipment that is not completed.

You want to perform the search using the *Validated* Shipment Status.

For more information, see Searching for Automatically Created Shipments, page [9-](#page-245-0)

## *Shipments Workbench*

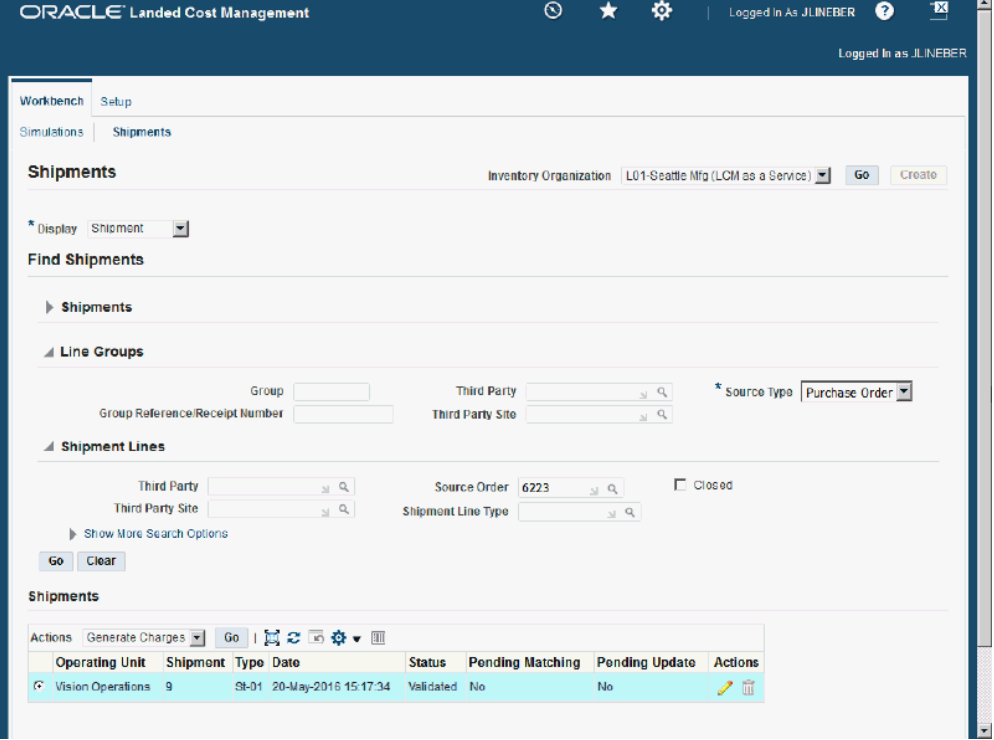

- **3.** Select a shipment in the Shipments table.
- **4.** Select *Generate Charges* in the Actions field and click the Go button.

[10.](#page-245-0)

#### *Shipments Workbench*

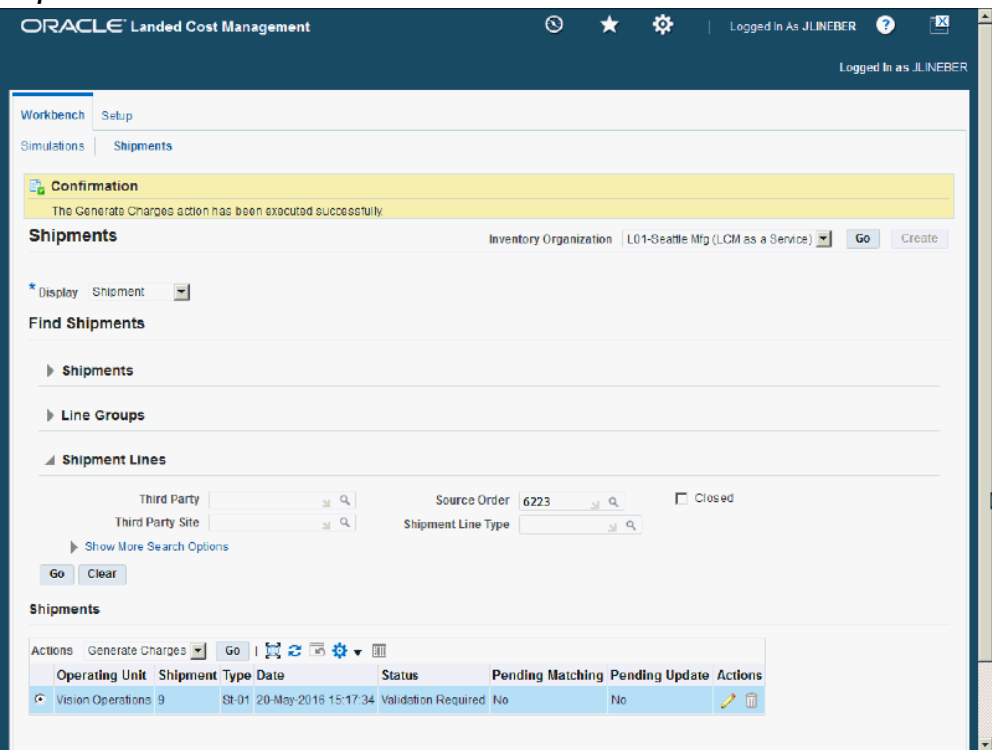

The Generate Charges process is initiated and after the process completes you receive a successful confirmation message at the top of the page.

The Shipment Status goes from a *Validated* status to a *Validation Required* status.

## **To Generate Charges for a Shipment that is Not Completed (Update Shipment page):**

- **1.** Navigate to the Shipments Workbench, page [A-1](#page-392-0).
- **2.** Search for a non completed shipment.

You want to perform the search using the *Validated* Shipment Status.

For more information, see Searching for Automatically Created Shipments, page [9-](#page-245-0) [10.](#page-245-0)

- **3.** Select a shipment in the Shipments table.
- **4.** Click the Update icon next to the shipment in the Shipments table.

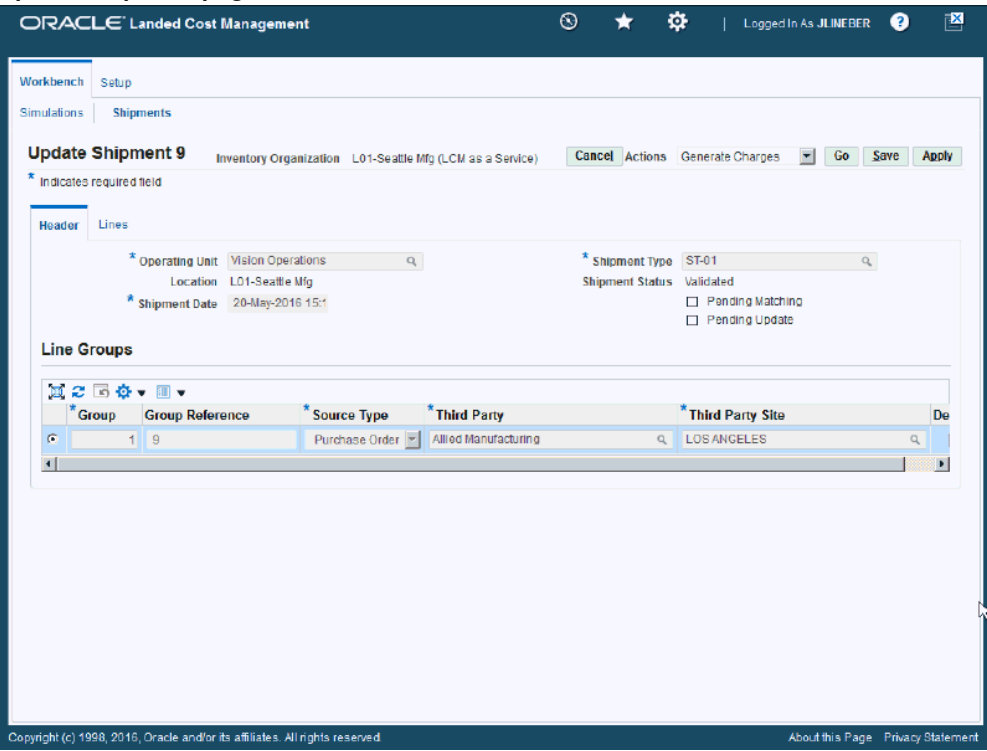

The Update Shipment page appears displaying the shipment information.

**5.** Select *Generate Charges* in the Actions field and click the Go button.

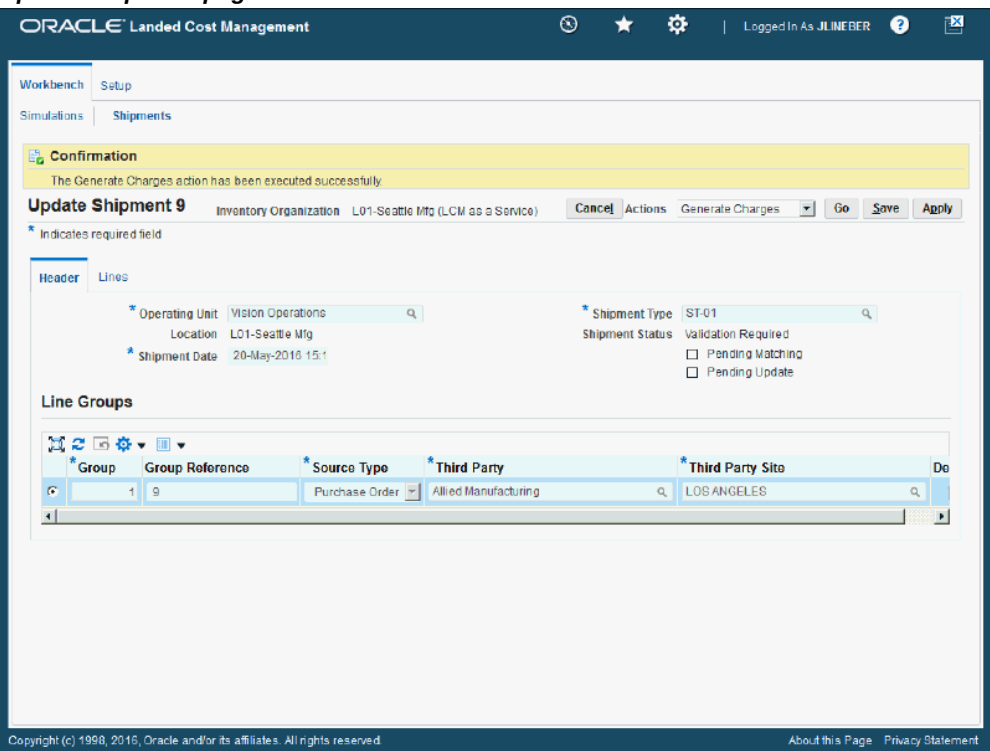

The Generate Charges process is initiated and after the process completes you receive a successful confirmation message at the top of the page.

The Shipment Status goes from a *Validated* status to a *Validation Required* status.

# **Maintaining Charge Lines for a Shipment that is Not Completed**

Use the Manage Charges page to maintain the charge lines for a shipment that is not completed.

After you run the Generate Charges process, the Manage Charges page displays the charge lines that were generated from the integration with Oracle Advanced Pricing. The generated charge lines can be modified or removed.

You can also use the Manage Charges page to manually create charge lines for a shipment.

If you update the charge lines using the Manage Charges page the Manage Associations page is automatically updated and vice versa. These two pages are always in sync with each other.

Use this procedure to manually maintain charge lines for a shipment that is not completed:

## **Prerequisites**

- ❒ Cost factors have been created.
- ❒ The Generate Charges process must have been performed for a shipment if you are integrating with Oracle Advanced Pricing.

## **To Maintain Charge Lines for a Shipment that is Not Completed:**

## **To Update Charge Lines for a Shipment that is Not Completed**

- **1.** Navigate to the Shipments Workbench, page [A-1](#page-392-0).
- **2.** Search for a shipment that is not completed.

You want to search for shipments using a Shipment Status of *Validated.*

For more information, see Searching for Automatically Created Shipments, page [9-](#page-245-0) [10.](#page-245-0)

- **3.** Select a shipment in the Shipments table.
- **4.** Click the Update icon next to the shipment in the Shipments table.

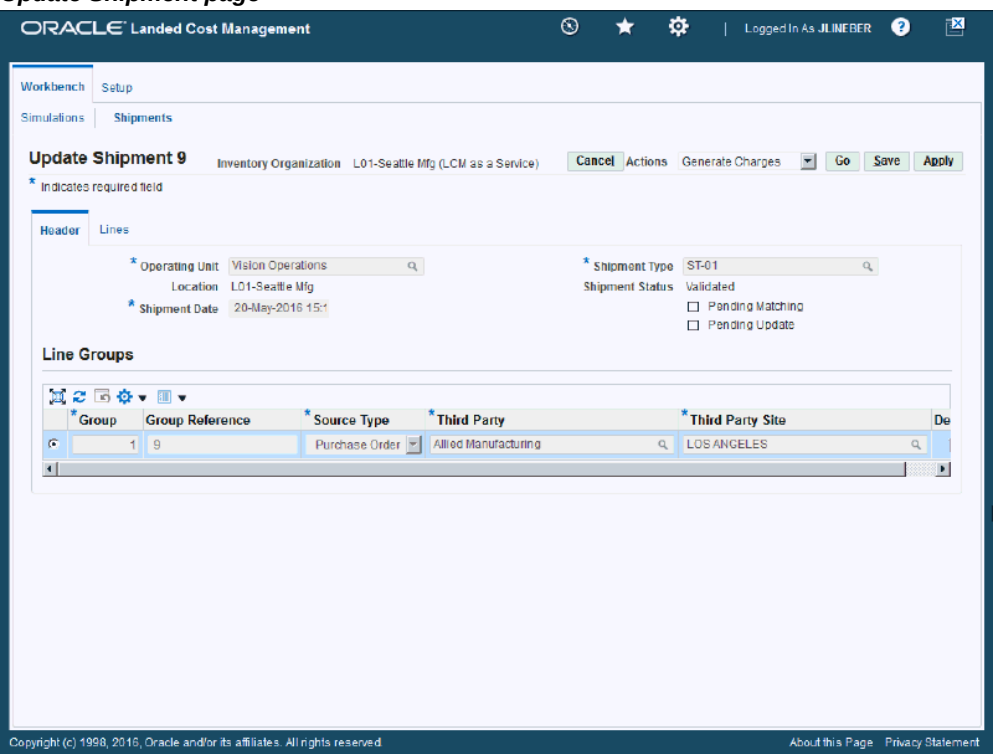

The Update Shipment page appears displaying the shipment information. You cannot change the shipment lines or header information for the shipment.

**5.** Navigate to the Manage Charges page by selecting *Manage Charges* in the Actions field and click the Go button.

#### *Manage Charges page*

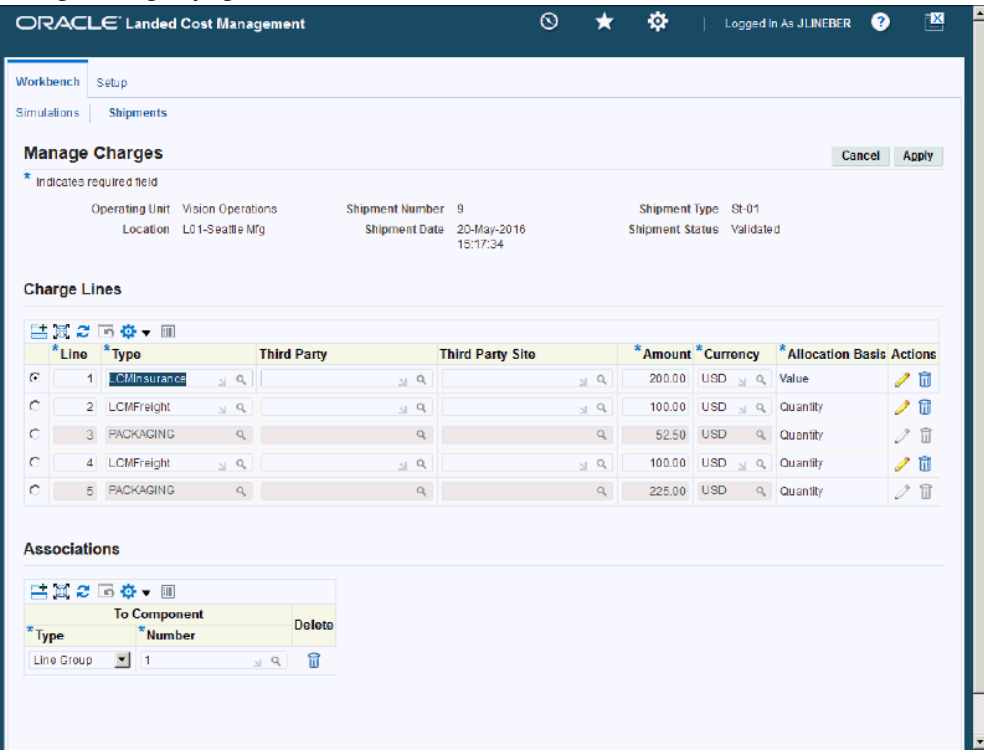

The Manage Charges page appears displaying all of the existing charge lines for the shipment.

**6.** Select a charge line and modify any of the fields that appear. You can also modify the charge line associations.

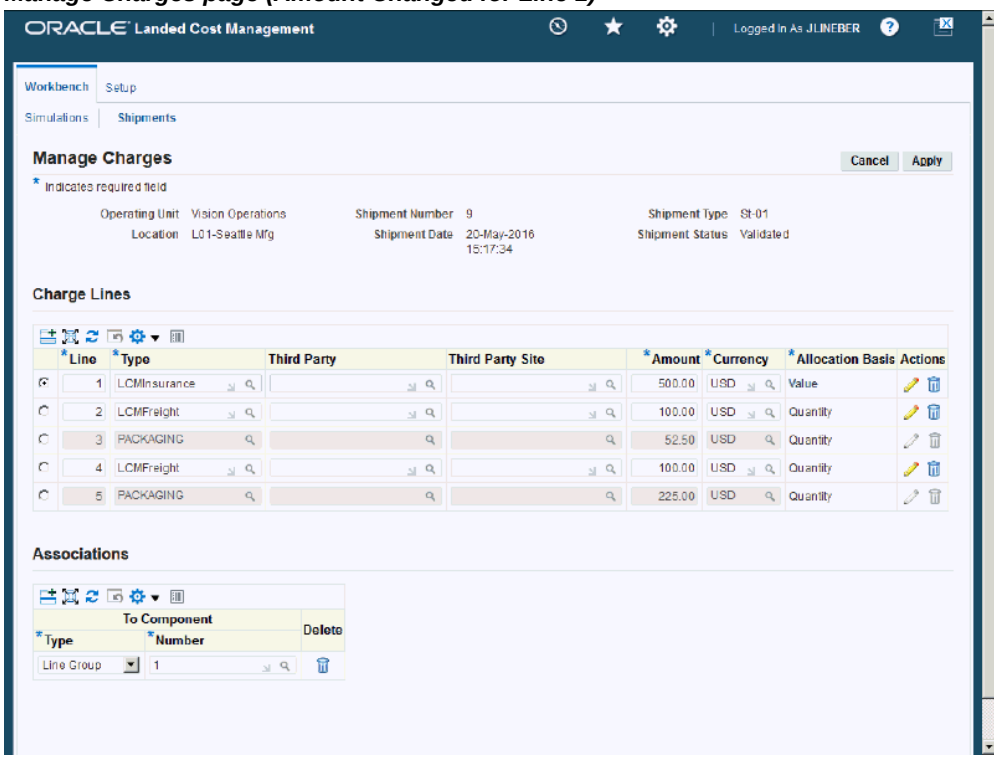

### *Manage Charges page (Amount Changed for Line 1)*

**7.** To update additional details for the charge line, click the Update icon next to a charge line.

> **Note:** For the charge lines generated by Advanced Pricing, you can only update the ones with the "override" flag set to yes in the Modifiers setup.

## *Update Charge Line page*

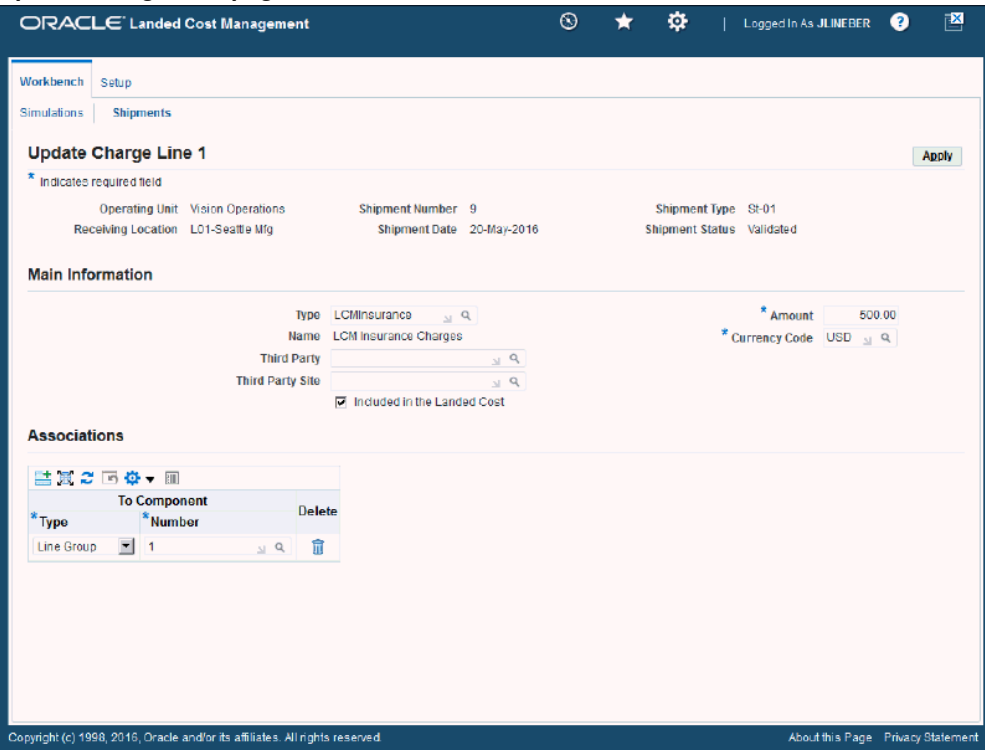

The Update Charge Line page appears for the line you selected.

**8.** Modify any of the fields that appear.

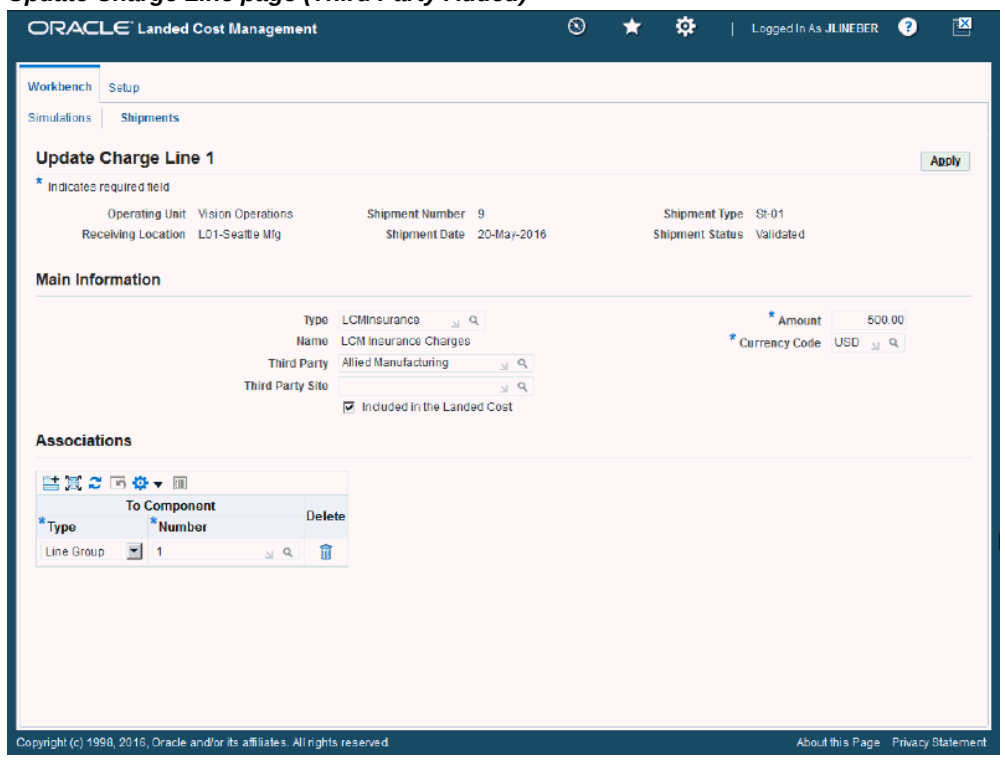

*Update Charge Line page (Third Party Added)*

**9.** Click the Apply button.

#### *Manage Charges page*

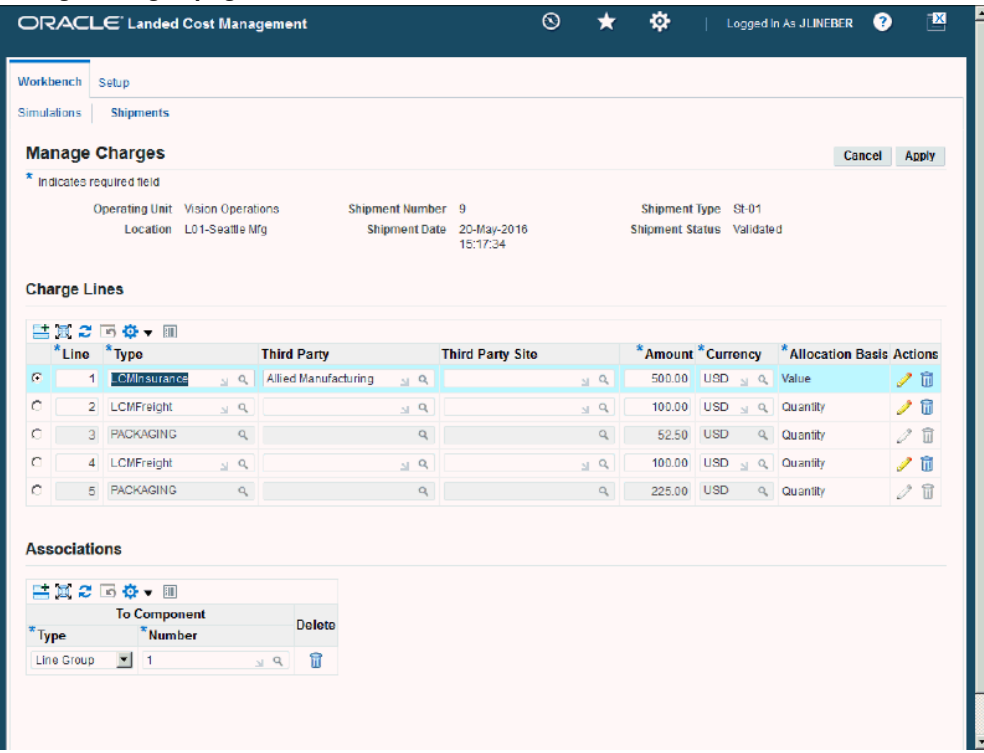

The Manage Charges page reappears.

#### **To Delete a Charge Line or Association**

- **10.** To delete a charge line or association, click the Delete icon next to a charge line or association.
- **11.** Click Yes when you receive the message are your want do delete the record.
- **12.** Click the Apply button.

The charge lines are removed.

#### **To Add a Charge Line**

**13.** Access a blank row in the Charge Lines table.

Click the Add 5 Rows button to add additional rows to the Charge Lines table.

- **14.** Select the blank row by selecting the Select option next to the charge line.
- **15.** Enter this information for the new charge line:

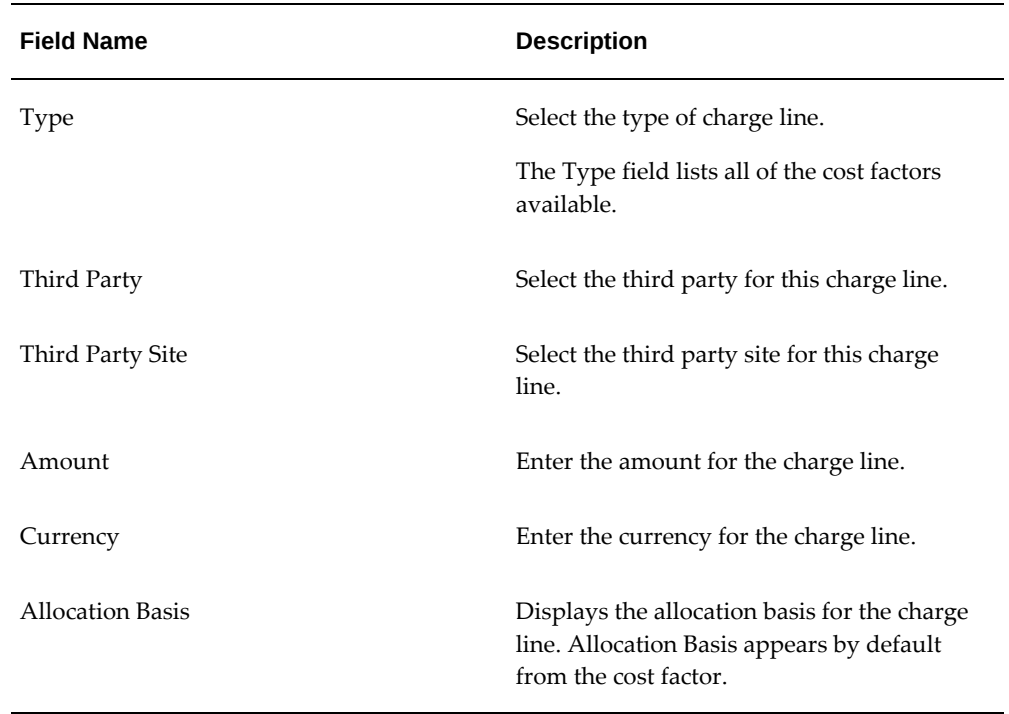

**16.** Add an association for the charge line by clicking the Add Another Row button in the Associations section of the page.

A row is added in the Associations section.

- **17.** Select the Type of association for the charge line. Values are:
	- Shipment

Select Shipment if you want the charge line amount to be prorated to all shipment lines that belong to the shipment.

• Line Group

Select Line Group if you want the charge line amount to be prorated to all shipment lines that belong to the specified shipment line group.

• Shipment Line

Select Shipment Line if you want the charge line amount to be fully allocated to the specified shipment line.

If you select Shipment, the shipment number appears in the Number field.

If you select Line Group or Shipment Line the Number field become available.

**18.** If you selected Line Group for the Type, select the line group in the Number field that you want to associate the charge line to.

- **19.** If you selected Shipment Line for the Type, select the shipment line in the Number field that you want to associate the charge line to.
- **20.** Click the Apply button. The new charge line is added.
- **21.** To update details for the charge line, click the Update icon next to the charge line. The Update Charge Line page appears.
- **22.** (Optional) Update the information for the charge line.

**Note:** You can create the charge line using this page or you can create charge lines from the Manage Charges page.

**23.** Indicate whether this charge line must be included in the landed cost by selecting the Included in the Landed Cost check box.

This check box appears selected by default.

**24.** Enter associations for the charge line.

For information, see Steps 12 through 15.

**Note:** You can create the charge line associations using this page or you can create associations from the Manage Charges page. The Associations section works the same in both pages.

**25.** Click the Apply button.

The charge line information is added and you are returned to the Manage Charges page.

**26.** Click the Apply button.

The charge line is added and you are returned to the previous page. In addition, the Manage Associations page is updated to reflect the modifications. Shipment Status goes from *Validated* to *Validation Required.*

## **Updating Associations for a Shipment that is Not Completed**

Use the Manage Associations page to maintain the charge line associations for a shipment that is not completed. Associations can be made from charge lines to shipments, shipment line groups, or shipment lines. The Manage Associations page displays the charge lines broken out by association. The charge lines display in a different association format than the Manage Charges page but they both still depict the charge line information.

The Associations link the charge lines to the shipment lines. The last ones receive the allocations calculated by the Landed Cost Management calculation engine.

Use this procedure to manually update associations for a shipment that is not completed:

## **To Update Associations for a Shipment that is Not Completed:**

### **To Update Associations for a Shipment that is Not Completed**

- **1.** Navigate to the Shipments Workbench, page [A-1](#page-392-0).
- **2.** Search for a shipment that is not completed.

You want to search for shipments using a Shipment Status of *Validated.*

For more information, see Searching for Automatically Created Shipments, page [9-](#page-245-0) [10.](#page-245-0)

- **3.** Select a shipment in the Shipments table.
- **4.** Click the Update icon next to the shipment in the Shipments table.

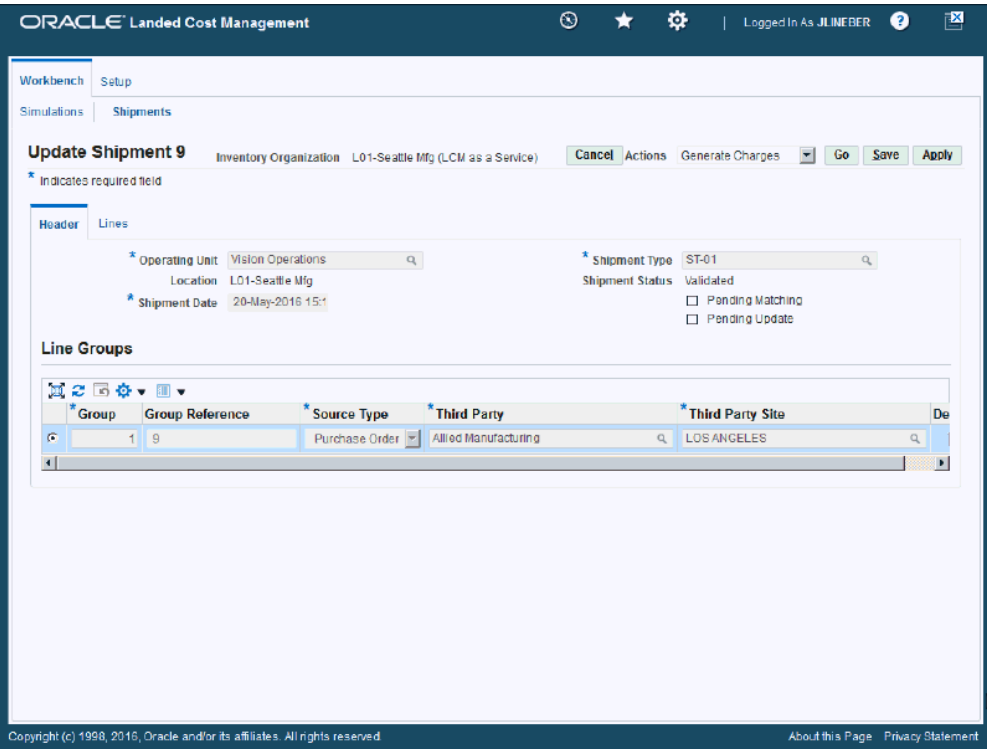

The Update Shipment page appears displaying the shipment information.

**5.** Navigate to the Manage Associations page by selecting *Manage Associations* in the Actions field and click the Go button.

#### *Manage Associations page*

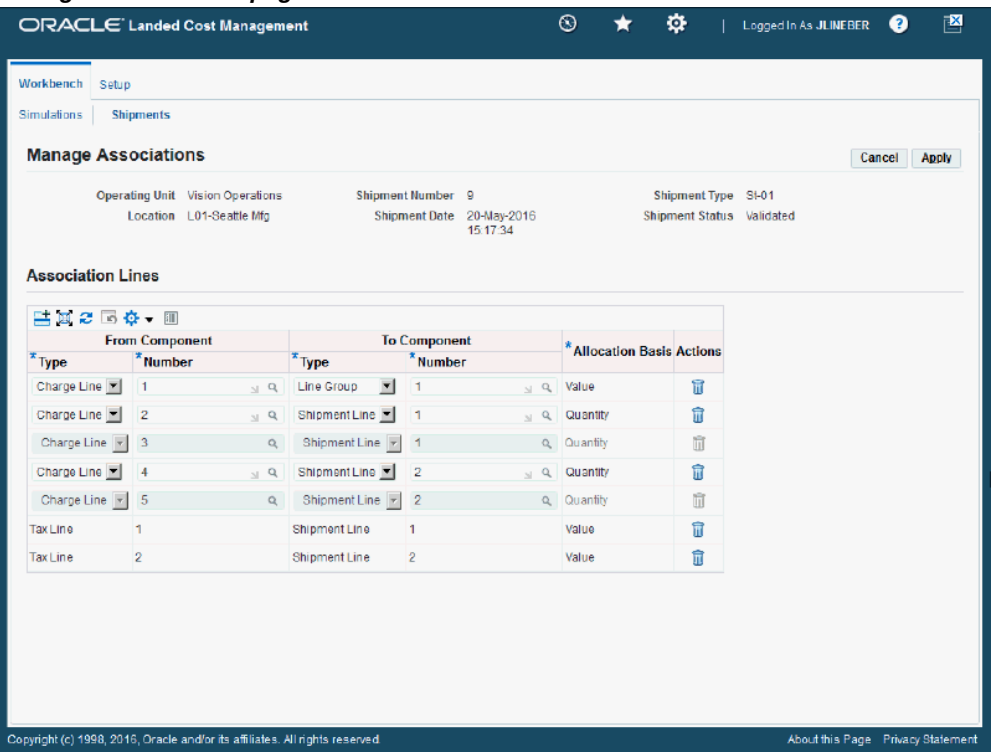

The Manage Associations page appears displaying all of the existing associations for the shipment.

**6.** Modify any of the fields associated to an association line.

#### *Manage Associations page (Charge Line 1 Modified)*

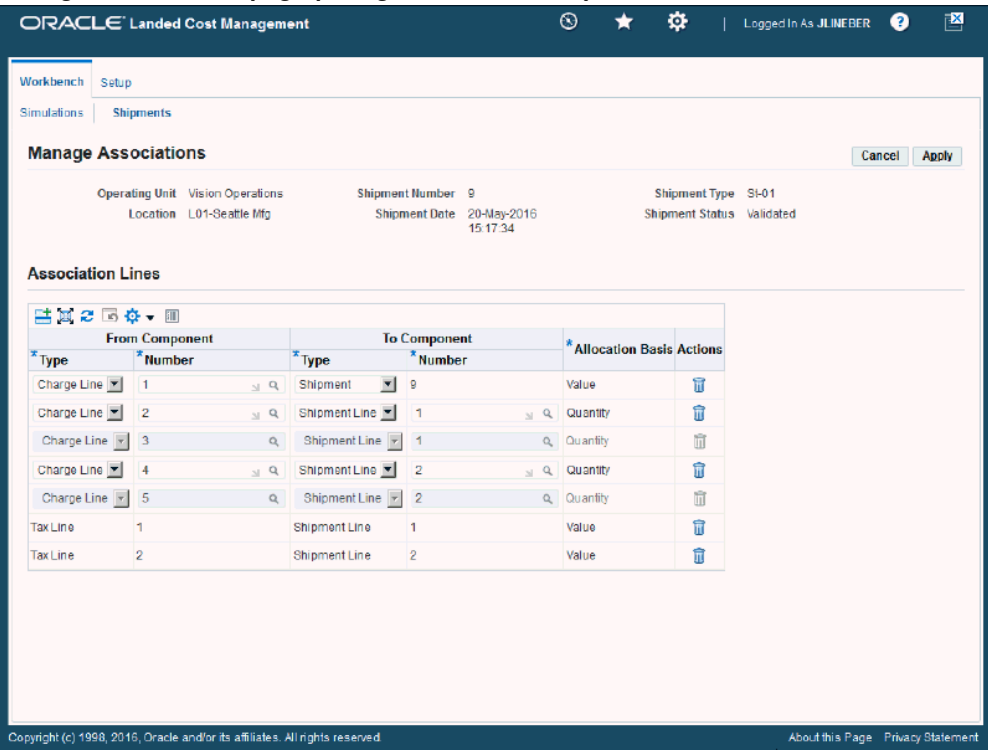

**7.** To delete an existing association line, click the Delete icon next to the association line.

The association line is removed from the Association Lines section of the page.

**Note:** If you delete all the associations of a charge line, it does not appear in the Manage Charges page, because all the links to the shipment components are lost and the charge line amount is not considered by the Landed Cost calculation.

**8.** Click the Apply button.

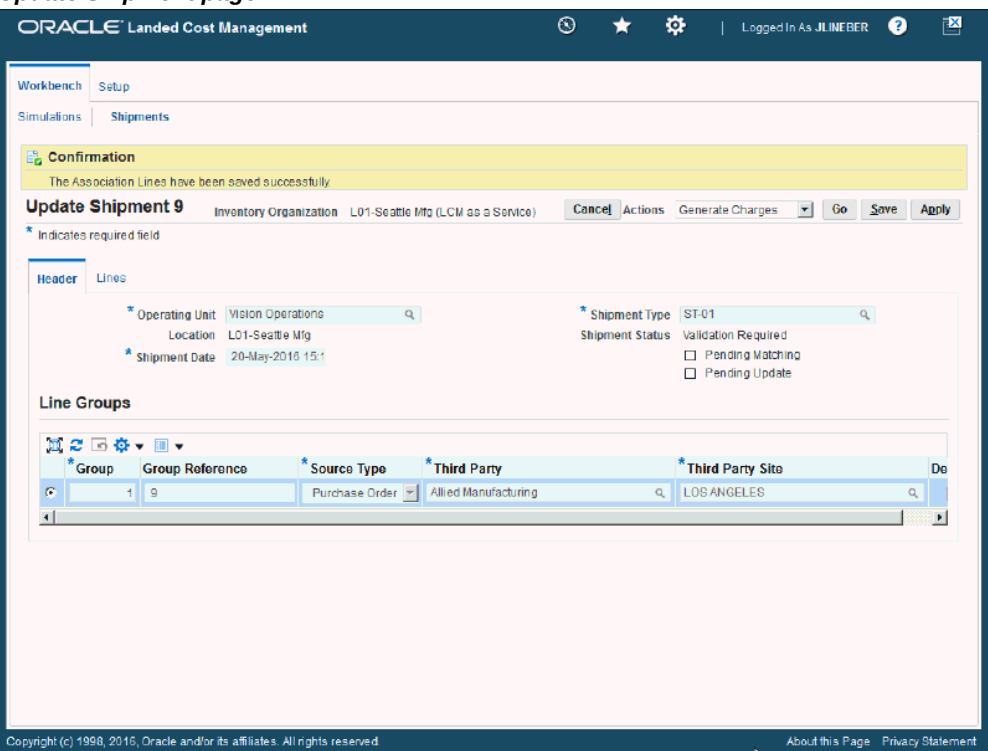

The association line is updated and you are returned back to the previous page. The Shipment Status changes from *Validated* to *Validation Required.*

At the top of the page you receive a successful confirmation message.

In addition, the Manage Charges page is updated to reflect the modifications.

#### **To Add an Association Line to a Shipment that is Not Completed**

**9.** Navigate to the Manage Associations page by selecting *Manage Associations* in the Actions field.

The Manage Associations page appears displaying all of the existing association lines for the shipment.

- **10.** Access a blank row in the Association Lines table by clicking the Add 5 Rows button to create five new association line rows in the table.
- **11.** Enter this information for an association line row:

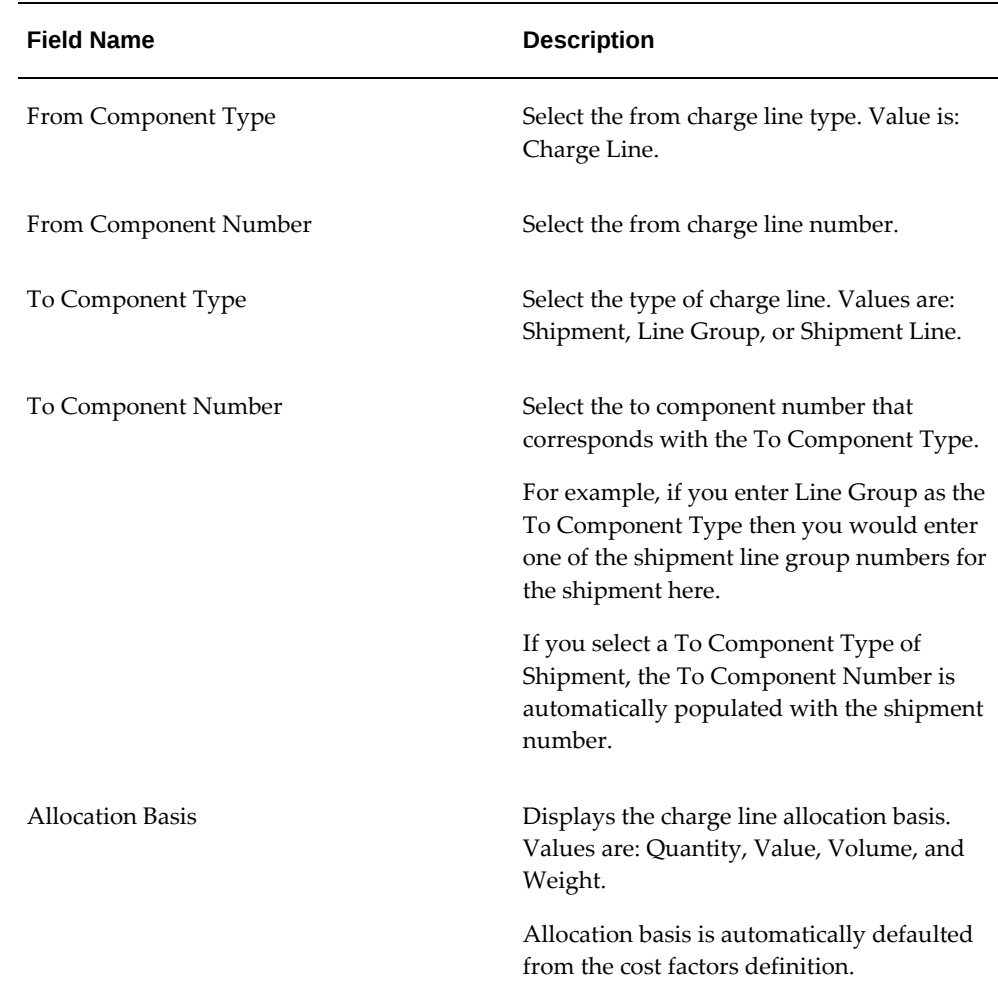

### **12.** Click the Apply button.

The association line is added and you are returned back to the previous page. The Shipment Status changes from *Validated* to *Validation Required.*

At the top of the page you receive a successful confirmation message.

In addition, the Manage Charges page is updated to reflect the modifications.

# **Validating a Shipment that is Not Completed**

Use the Shipments Workbench or the Update Shipment page to validate the landed cost management shipment after charge modifications have been made to the shipment. The Validate process is responsible for validating a given landed cost management shipment and the validations that are performed against the shipment include:

• Checking the purchase order quantity and price tolerance.

• Checking whether the Inventory accounting period is open.

If a shipment passes the validation, the Shipment Status is changed to *Validated.* If a shipment does not pass validation, the Shipment Status is changed to *On Hold.* The shipment stays on hold until a user makes a correction. After the correction, the shipment status for the shipment changes to *Validation Required.* One must then run the Validation process again.

The Validation process can be initiated by itself but the process is also automatically called when performing the Calculate process in Oracle Landed Cost Management.

Use this procedure to manually validate a shipment that is not completed:

### **To Validate a Shipment that is Not Completed (Shipments Workbench):**

- **1.** Navigate to the Shipments Workbench, page [A-1](#page-392-0).
- **2.** Search for a shipment that is not completed.

You want to search for shipments using a Shipment Status of *Validation Required*

For more information, see Searching for Automatically Created Shipments, page [9-](#page-245-0) [10.](#page-245-0)

### *Shipments Workbench*

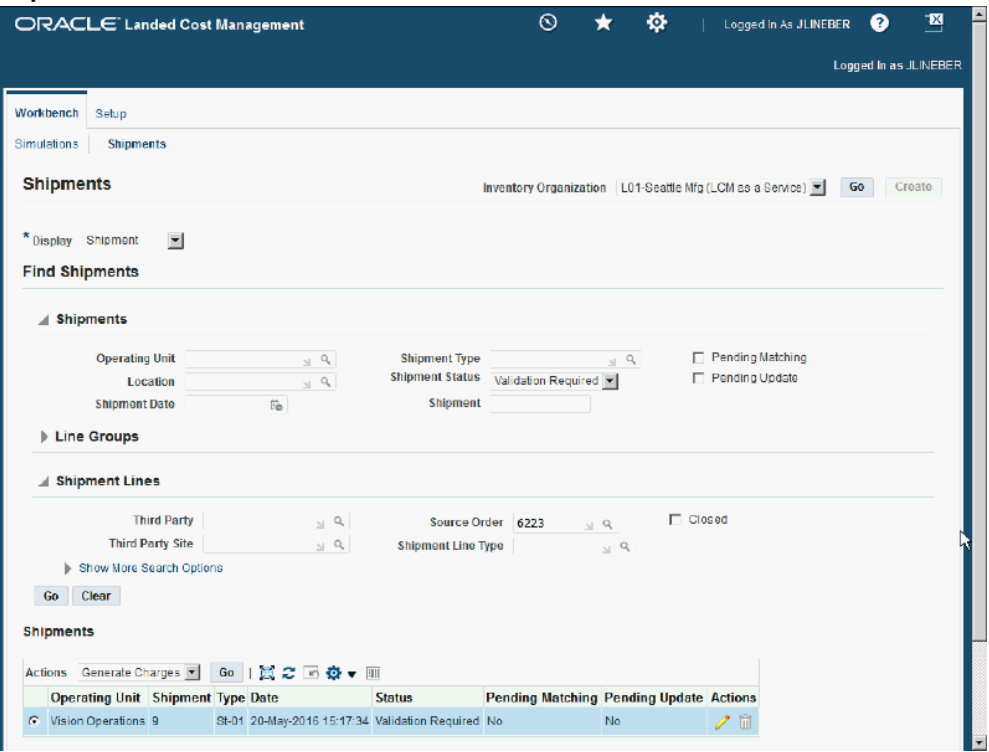

- **3.** Select a shipment in the Shipments table.
- **4.** Select *Validate* in the Actions field and click the Go button.

#### *Shipments Workbench*

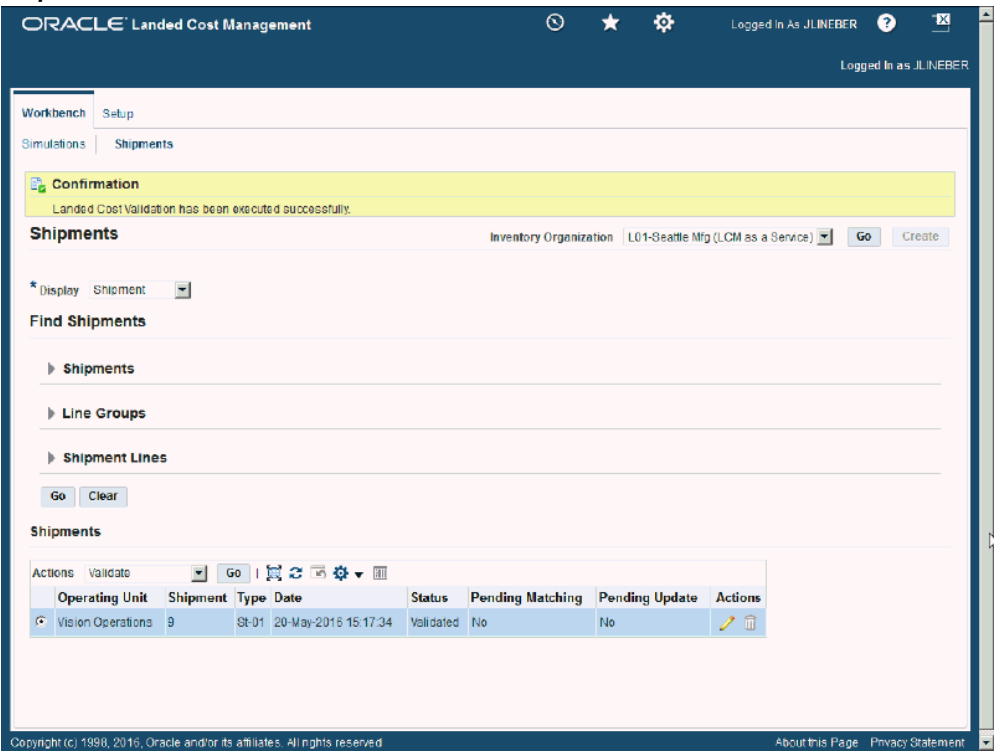

The Validate process is initiated and after the process completes you receive a successful confirmation message at the top of the page.

If the shipment passes validation the shipment status changes to *Validated.* If it did not pass validation the shipment status changes to *On Hold.*

## **To Validate a Shipment that is Not Completed (Update Shipment page):**

- **1.** Navigate to the Shipments Workbench, page [A-1](#page-392-0).
- **2.** Search for a shipment that is not completed.

You want to search for shipments using a Shipment Status of *Validation Required* For more information, see Searching for Automatically Created Shipments, page [9-](#page-245-0) [10.](#page-245-0)

- **3.** Select a shipment in the Shipments table.
- **4.** Click the Update icon next to the shipment in the Shipments table.

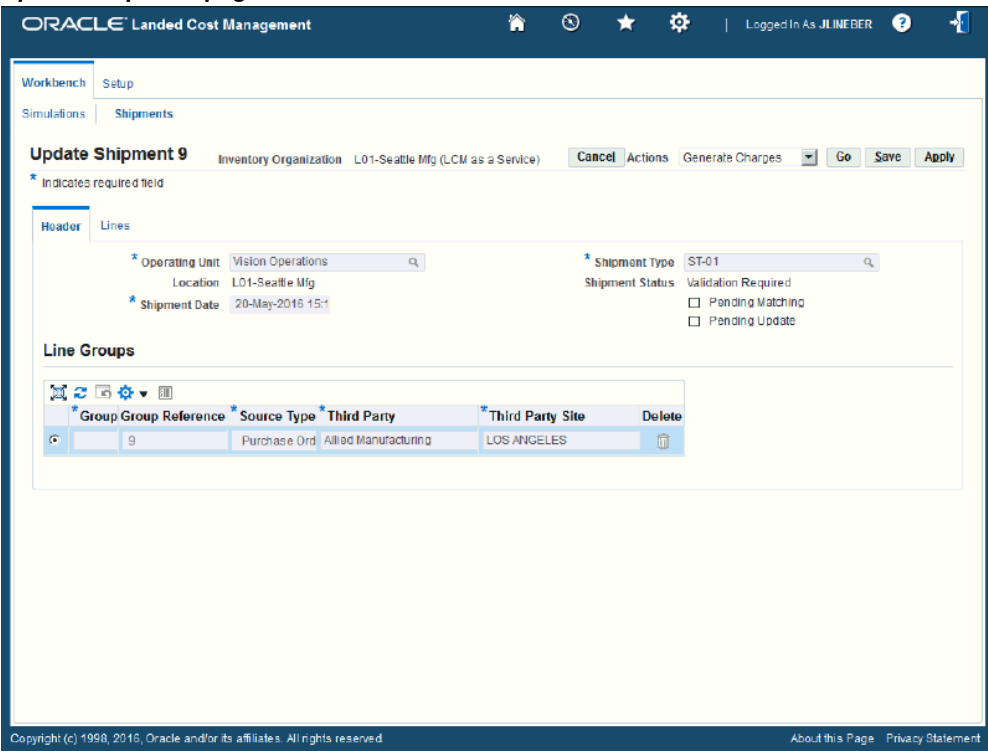

The Update Shipment page appears displaying the shipment information.

**5.** Select *Validate* in the Actions field and click the Go button.

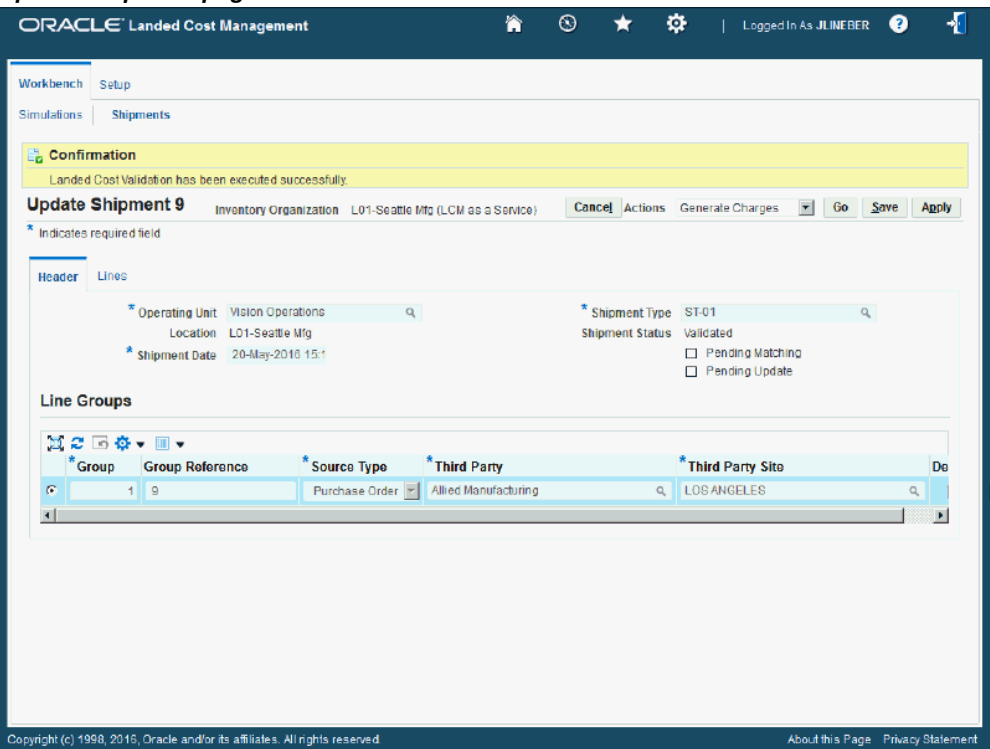

The Validate process is initiated and after the process completes you receive a successful confirmation message at the top of the page.

If the shipment passes validation the shipment status changes to *Validated.* If it did not pass validation the shipment status changes to *On Hold.*

# **Calculating Estimated Landed Cost for a Shipment that is Not Completed**

Use the Shipments Workbench or the Update Shipment page to initiate the estimated landed cost calculation process. The Calculate process performs the estimated landed cost calculation for the shipment. The process captures the item price and the amounts from the charge line and associations for a given Landed Cost Management shipment and prorates them down to the level of shipment lines generating the shipment line allocations. The shipment line allocations are the lowest level in which the landed cost is calculated and stored. The landed cost components are basically the item price, charges, and taxes.

When you run the Calculate process the Validate process is automatically performed at the same time. So, depending on the situation you may not need to run the Validate process as a separate step.

**Note:** Oracle Landed Cost Management captures the non-recoverable tax amount calculated by EB-Tax for the purchase order shipment lines.

Use this procedure to manually calculate estimated landed cost for a shipment that is not completed:

## **To Calculate Estimated Landed Cost for a Shipment that is Not Completed (Shipments Workbench):**

- **1.** Navigate to the Shipments Workbench, page [A-1](#page-392-0).
- **2.** Search for a shipment that is not completed.

You want to search for shipments using a Shipment Status of *Validated, Validation Required,* or *On Hold.*

For more information, see Searching for Automatically Created Shipments, page [9-](#page-245-0) [10.](#page-245-0)

### *Shipments Workbench*

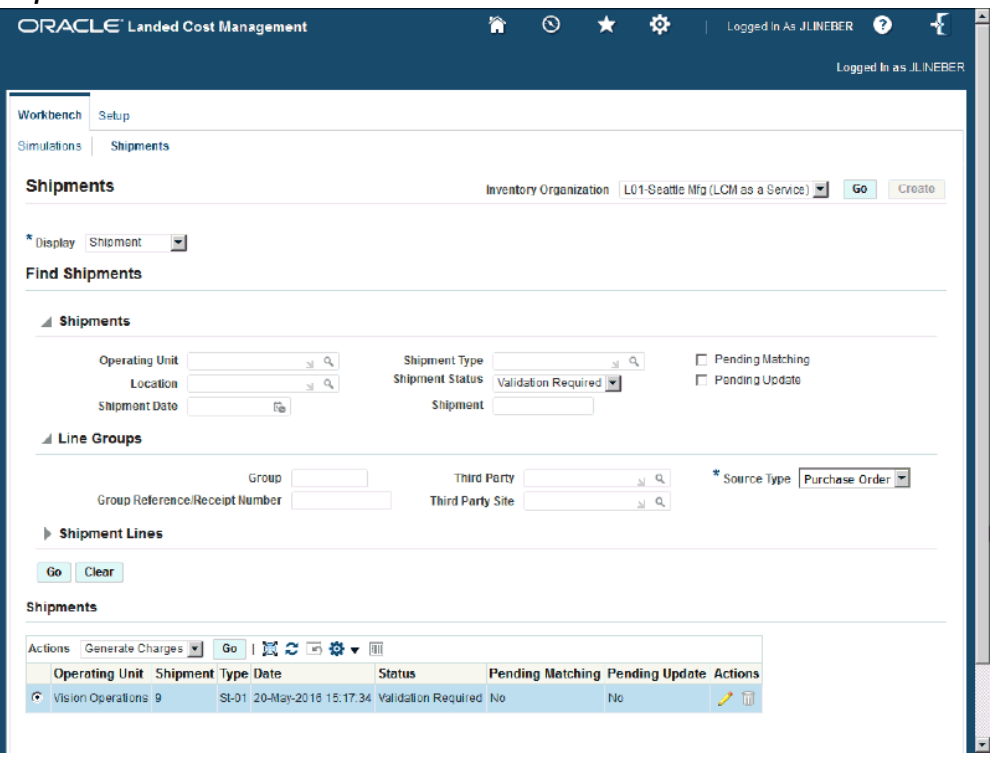

- **3.** Select a shipment in the Shipments table.
- **4.** Select *Calculate* in the Actions field and click the Go button.

#### *Shipments Workbench*

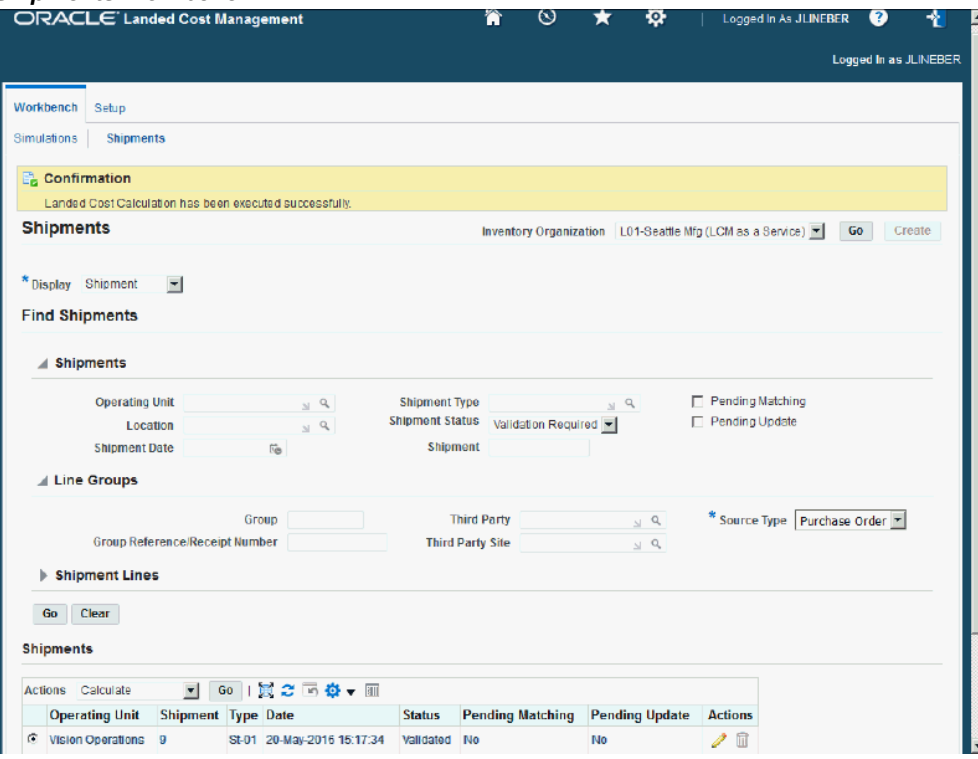

The Calculate process is initiated and after the process completes you receive a successful confirmation message at the top of the page.

The shipment status for the shipment is *Validated* after this process runs.

After the Calculate process is successful you can then view the estimated landed cost for the shipment.

For more information on viewing estimated landed cost, see Viewing Estimated Landed Cost for the Shipment, page [9-14](#page-249-0).

## **To Calculate Estimated Landed Cost for a Shipment that is Not Completed (Update Shipment page):**

- **1.** Navigate to the Shipments Workbench, page [A-1](#page-392-0).
- **2.** Search for a shipment that is not completed.

You want to search for shipments using a Shipment Status of *Validated, Validation Required,* or *On Hold.*

For more information, see Searching for Automatically Created Shipments, page [9-](#page-245-0) [10.](#page-245-0)

**3.** Select a shipment in the Shipments table.

**4.** Click the Update icon next to the shipment in the Shipments table.

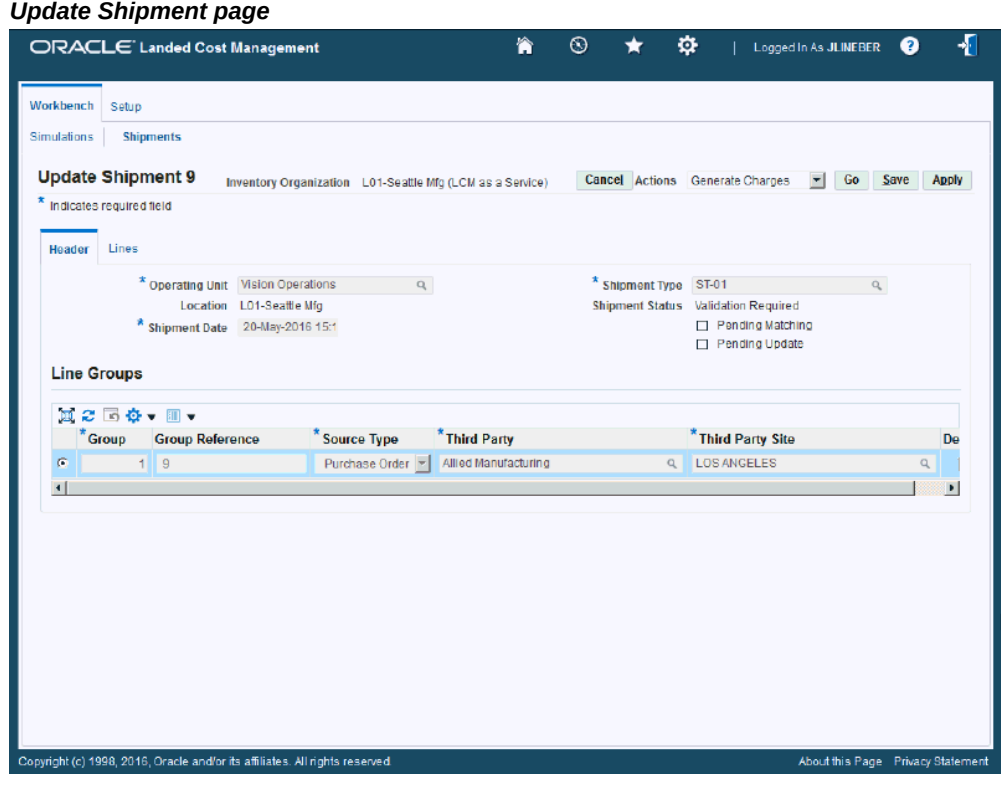

The Update Shipment page appears displaying the shipment information.

**5.** Select *Calculate* in the Actions field and click the Go button.

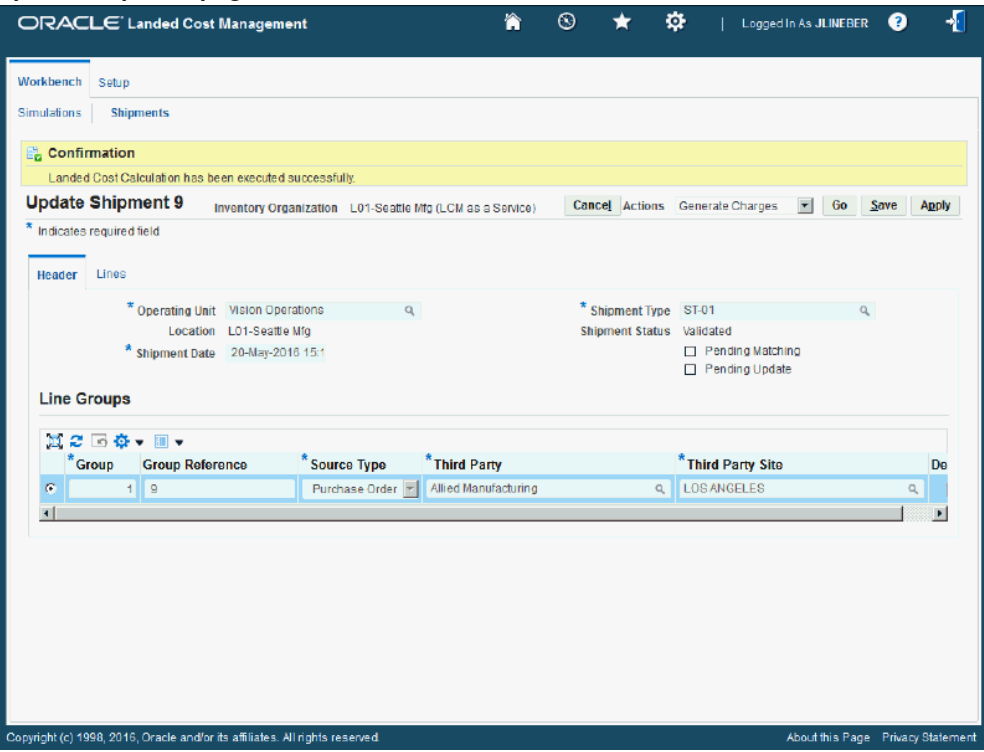

The Calculate process is initiated and after the process completes you receive a successful confirmation message at the top of the page.

The shipment status for the shipment is *Validated* after this process runs.

After the Calculate process is successful you can then view the estimated landed cost for the shipment.

For more information on viewing estimated landed cost, see Viewing Estimated Landed Cost for the Shipment, page [9-14](#page-249-0).

# **Submitting a Shipment that is Not Completed to Receiving**

Use the Shipments Workbench or the Update Shipment page to initiate the Submit process. The Submit process performs all the tasks necessary to complete a landed cost management shipment related to estimated landed costs.

Use this procedure to submit a shipment that is not completed to Receiving:

## **Prerequisites**

 $\Box$  The estimated landed cost calculation has already been performed for the shipment and then reviewed and managed until it is reflecting the correct amounts for the

shipment.

## **To Submit a Shipment that is Not Completed to Receiving (Shipments Workbench):**

- **1.** Navigate to the Shipments Workbench, page [A-1](#page-392-0).
- **2.** Search for a shipment that is not completed.

You want to search for shipments using a Shipment Status of *Validated*.

For more information, see Searching for Automatically Created Shipments, page [9-](#page-245-0) [10.](#page-245-0)

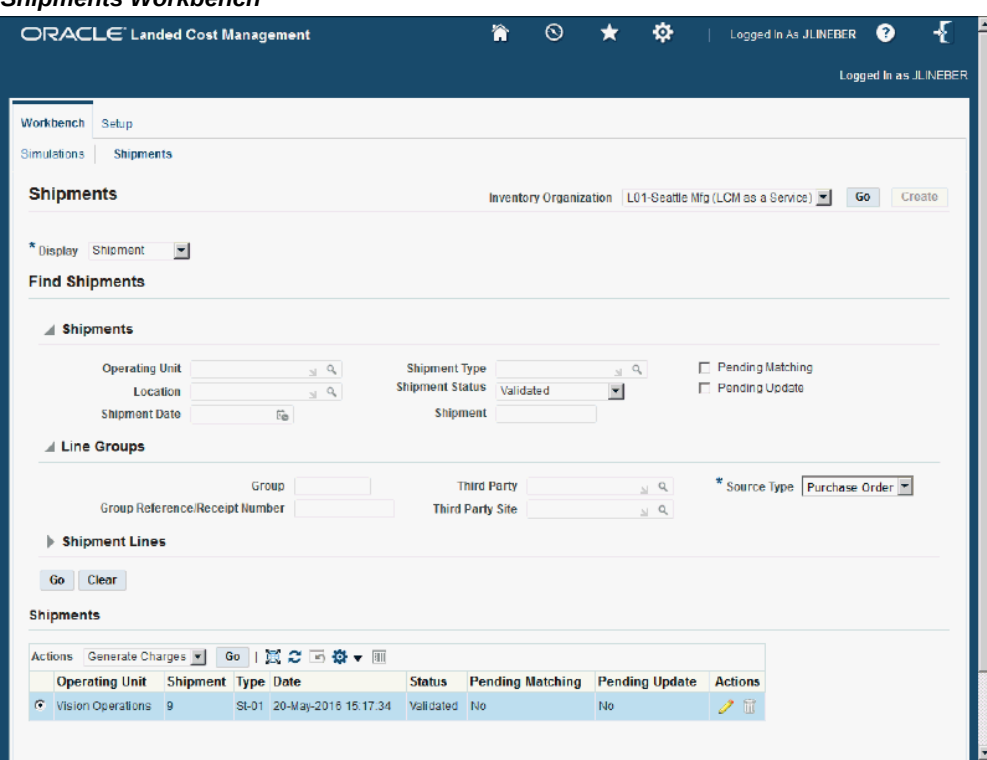

*Shipments Workbench*

- **3.** Select a shipment in the Shipments table.
- **4.** Select *Submit* in the Actions field and click the Go button.

#### *Shipments Workbench*

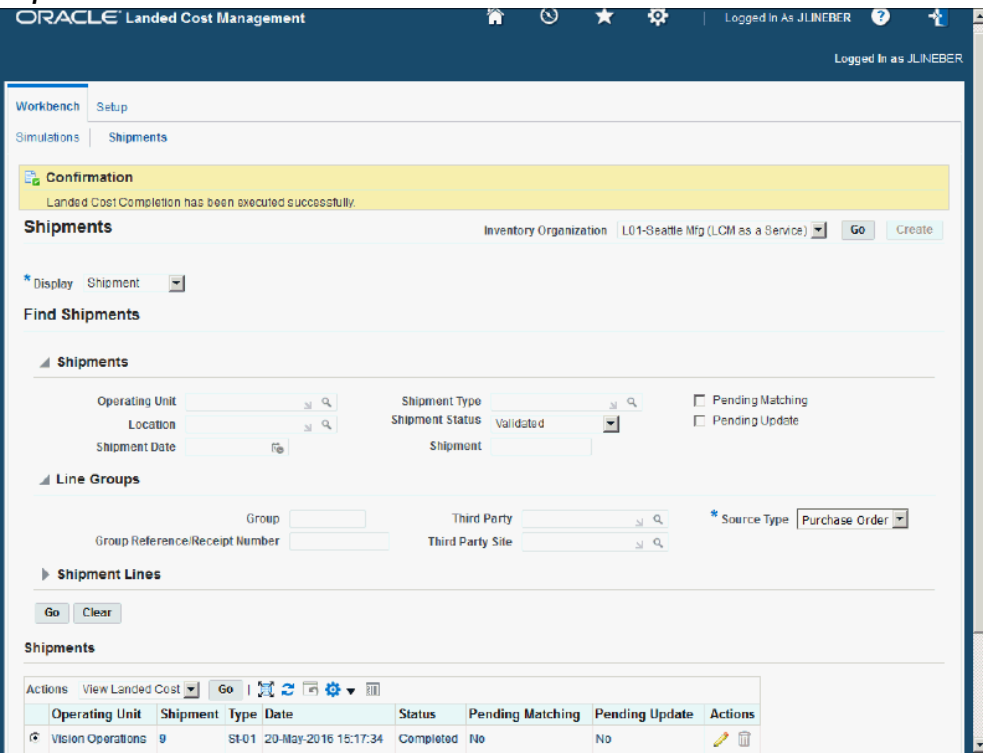

The Submit process is initiated and after the process completes the shipment status changes to *Completed.*

## **To Submit a Shipment that is Not Completed to Receiving (Update Shipment page):**

- **1.** Navigate to the Shipments Workbench, page [A-1](#page-392-0).
- **2.** Search for a non completed shipment.

You want to search for shipments using a Shipment Status of *Validated*.

For more information, see Searching for Automatically Created Shipments, page [9-](#page-245-0) [10.](#page-245-0)

- **3.** Select a shipment in the Shipments table.
- **4.** Click the Update icon next to the shipment in the Shipments table.

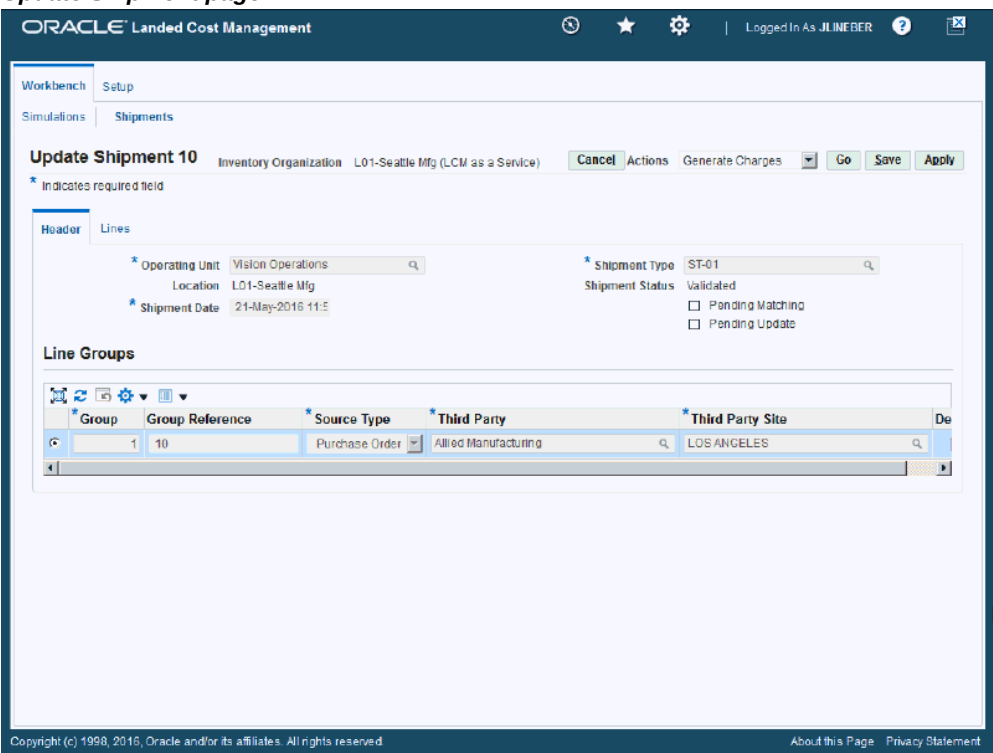

The Update Shipment page appears displaying the shipment information.

**5.** Select *Submit* in the Actions field and click the Go button.

#### *View Shipment page*

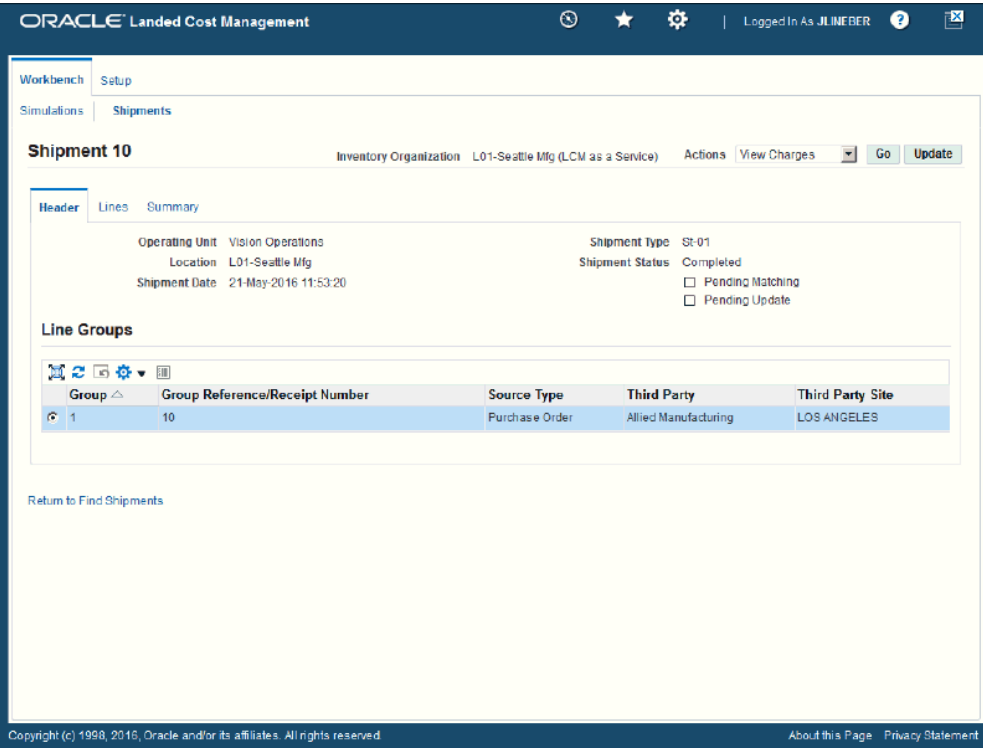

The Submit process is initiated and after the process completes you are transferred to the View Shipment page for that shipment. Plus, the shipment status changes to *Completed.* After a shipment receives the Completed status you can no longer modify the estimated landed cost for the shipment unless you have set the Profile Option INL: Allow Updates to Completed Shipments to *Yes.*

# **Updating Estimated Landed Cost Information on Completed Shipments**

After a shipment is completed but before the actual landed cost is calculated you can go back to the shipment and modify the estimated landed cost information for the shipment. This give you the ability to make changes or corrections to the estimated landed cost before the invoice arrives. Updating the estimated landed cost information after shipment completion enables you to keep the landed cost updated with new pricing information sent by the supplier and to accommodate the changes in freight charges, shipping methods and so on.

For more information on updating estimated landed cost information on completed shipments, see Understanding the Estimated Landed Cost Update Process, page [11-1](#page-336-0) and the *Updating Estimated Landed Cost Information on Completed Shipments* chapter in this guide.
# **Recalculating Estimated Landed Cost After Return to Supplier and Correction Transactions**

After estimated landed cost has been calculated for the items on a landed cost shipment, additional activity may occur against those items in Oracle Purchasing. In Oracle Purchasing you can create return to supplier and correction transactions against the items associated to the landed cost shipment. To update the estimated landed cost to reflect the changes made in the receipt quantity by the return to supplier and correction transactions, you have the option to run the Landed Cost Recalculation Processor concurrent program in Landed Cost Management. The Landed Cost Recalculation Processor concurrent program recalculates the estimated landed cost for the items on the landed cost shipment reflecting the quantity updates made during the return to supplier and correction transactions.

For information on creating return to supplier and correction transactions, see the Returns and Corrections sections in the *Oracle Purchasing User's Guide.*

For more information on recalculating the estimated landed cost after to return to suppler and correction transactions, see Understanding Refundable Versus Nonrefundable Cost Factors, page [12-1](#page-368-0) and Recalculating Estimated Landed Cost After Return to Supplier and Correction Transactions, page [12-2.](#page-369-0)

# **Calculating and Importing Actual Landed Cost for the Shipment**

Before you can view the actual landed cost for a shipment in Oracle Landed Cost Management a couple of concurrent programs (Matches Interface Import and Submit Pending Shipments) need to be executed. When using Landed Cost as a Service, Oracle recommends that these programs be scheduled to run periodically without any user intervention.

The Matches Interface Import program is responsible for importing the matched invoice information from Oracle Payables into Oracle Landed Cost Management. During this program execution, all shipments that need to be resubmitted that are being impacted by the capture of actual amounts are set as "Pending" shipments. Pending landed cost management shipments must be resubmitted, so that a new landed cost can be figured out as "actual landed cost" and the differences between estimated and actual landed costs can be sent to Oracle Cost Management.

Pending landed cost management shipments can be submitted through the Submit Pending Shipments concurrent program. The Submit Pending Shipments program calculates actual landed cost and then performs the submitting action again for the shipment. All of the routines necessary to recalculate landed costs and generate the Oracle Cost Management integration transactions are performed.

Use these procedures to calculate and import the actual landed cost:

## **Prerequisites**

❒ Invoices have already been created in Oracle Payables for the item and charges (insurance, freight and so on) associated with the shipment. Plus, the invoices have been matched and validated.

#### **To Run the Matches Interface Import Program**

**1.** Navigate to the Submit Request window, page [A-1.](#page-392-0)

The Submit a New Request window appears asking for the type of request you want to submit.

**2.** Select the Single Request option and click the OK button.

The Submit Request window appears.

**3.** Select *Matches Interface Import* in the Name field.

**Note:** Oracle Landed Cost Management provides additional flexibility through a profile option to control how the charge amounts that are matched from Oracle Payables are reallocated in Oracle Landed Cost Management during the actual landed cost calculation.

For more information on the INL: Re-Prorate Charge Invoice Amount profile option, see the Setting Up Oracle Landed Cost Management Profile Options, page [3-44](#page-77-0) and Landed Cost Management Profile Options, page [B-1.](#page-398-0)

- **4.** Click the Submit button.
- **5.** Click the No button in the Decision window.
- **6.** To see the status of the concurrent request, navigate to the Requests window, page [A-1](#page-392-0).

The Find Requests window appears.

**7.** Click the Find button to view the status of all the requests.

The Requests window appears displaying all of the requests.

#### **To Run the Submit Pending Shipments Program**

**8.** Navigate to the Submit Request window, page [A-1.](#page-392-0)

The Submit a New Request window appears asking for the type of request you want to submit.

**9.** Select the Single Request option and click the OK button.

The Submit Request window appears.

**10.** Select *Submit Pending Shipments* in the Name field.

The Parameters window appears.

**11.** (Optional) Enter an Inventory Organization or an Inventory Organization and a Shipment Number and click the OK button.

To run the program for all of the available data do not enter any parameters.

**12.** Click the Submit button.

The Submit Pending Shipments program skips the shipments that have pending updates and finishes with a warning status.

A message is included in the log stating that the shipment has not been processed and the "Submit" or "Discard Updates" action must be performed from the Shipments Workbench.

For more information on shipments that have pending updates, see the *Updating Estimated Landed Cost on Completed Shipments* chapter in this guide.

- **13.** Click the No button in the Decision window.
- **14.** To see the status of the concurrent request, navigate to the Requests window, page  $A-1$

The Find Requests window appears.

**15.** Click the Find button to view the status of all the requests.

The Requests window appears displaying all of the requests.

# **Viewing Actual Landed Cost for the Shipment**

Use the Shipment Hierarchy and Landed Cost Details pages to view the actual landed cost for a shipment. These pages itemize all of the allocation values that make up the total landed cost.

Using the Actual Matching History page you can view the detailed invoicing history for the shipment line.

Plus, you can view the proportion of each landed cost component making up the total landed cost in a Pie Chart or Bar Graph and the unit landed cost calculations in the Calculation History graph.

Use this procedure to view actual landed cost for the shipment:

## **Prerequisites**

- $\Box$  Invoice information related to the landed cost management shipment has been imported from Oracle Payables.
- ❒ Actual landed cost has been calculated for the shipment.

## **To View Actual Landed Cost for the Shipment:**

**1.** Navigate to the Shipments Workbench, page [A-1](#page-392-0).

The Shipments Workbench appears.

**2.** Search for shipments that were automatically created.

For more information, see Searching for Automatically Created Shipments, page [9-](#page-245-0) [10.](#page-245-0)

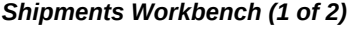

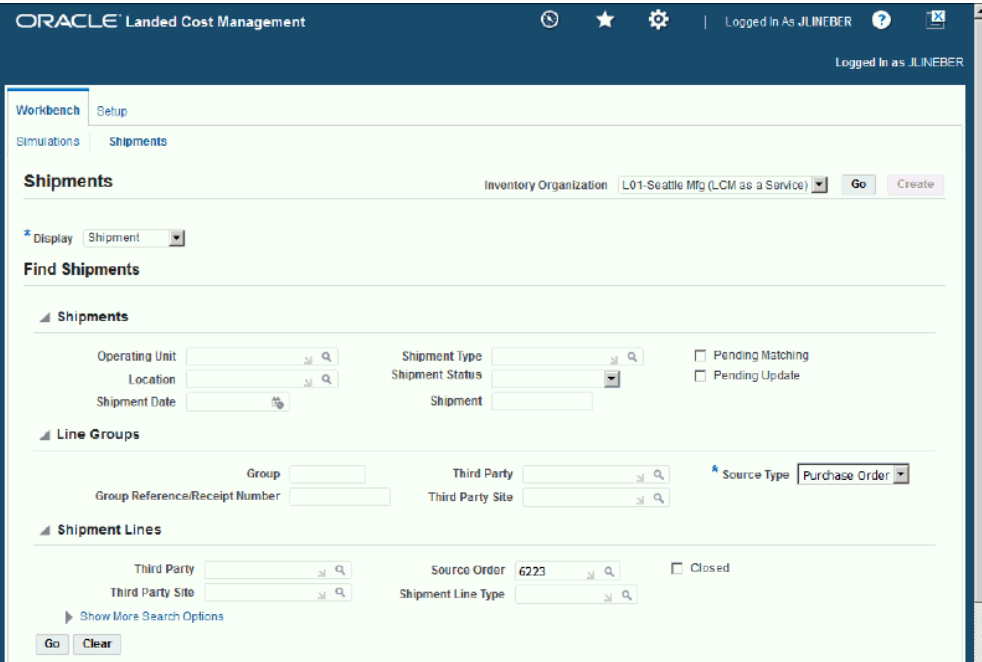

#### *Shipments Workbench (2 of 2)*

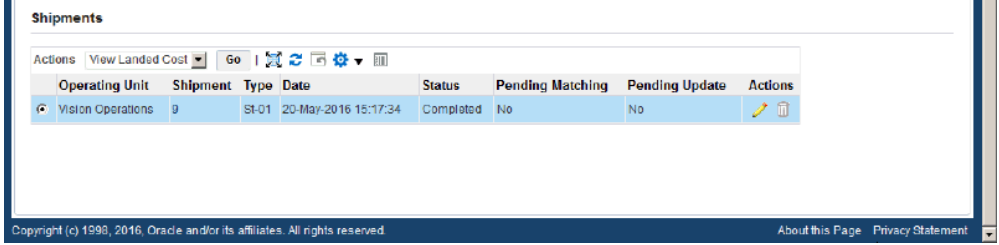

All of the data that matches the search criteria displays at the bottom of the Shipments Workbench in a table format. Depending on the Display option that was selected, different columns of data appear in the table. Data is related to Shipments, Line Groups, or Shipment Lines.

- **3.** Navigate to the Shipment Hierarchy page using one of these methods:
	- **1.** Select the shipment in the table on the Shipments Workbench.
		- **2.** Select View Landed Cost in the Actions field.
		- **3.** Click the Go button.
	- **1.** Select the Shipment link in the table for a shipment on the Shipments Workbench.

The View Shipment page appears.

- **2.** Select View Landed Cost in the Actions field.
- **3.** Click the Go button.

#### *Shipment Hierarchy page (1 of 2)*

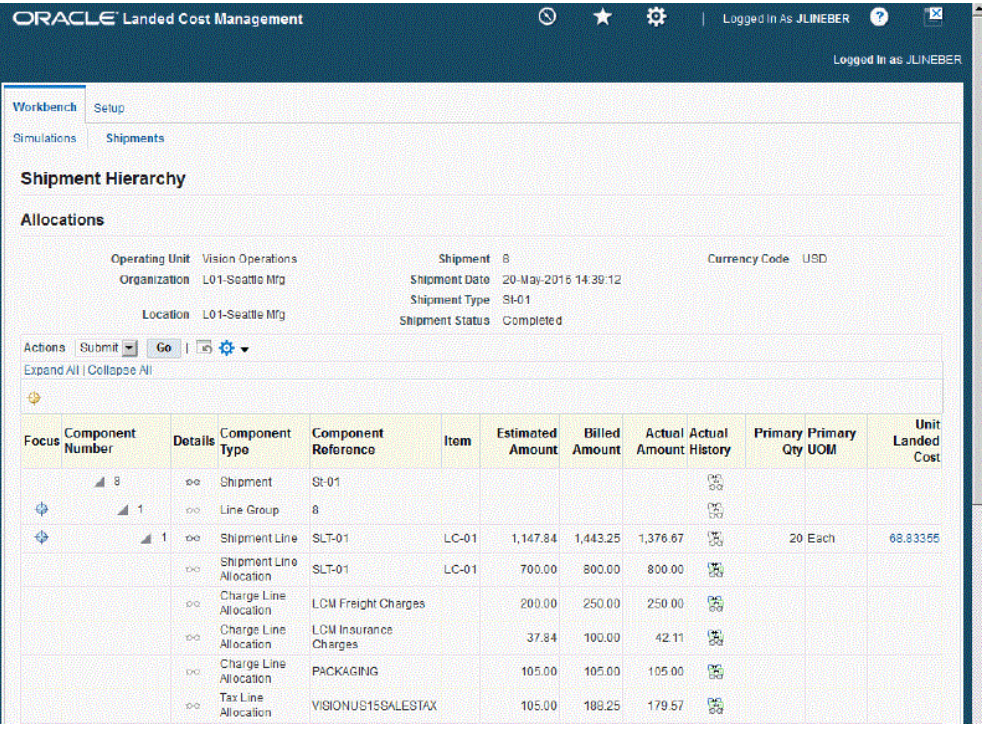

#### *Shipment Hierarchy page (2 of 2)*

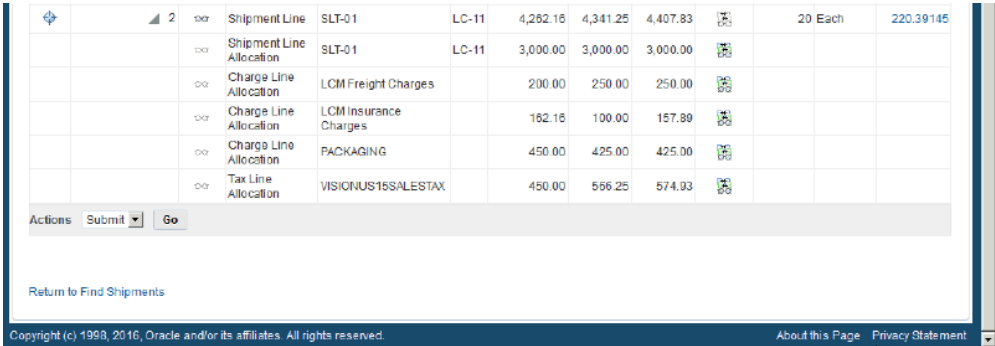

The Shipment Hierarchy page appears displaying the actual landed cost for each shipment, line group, and line.

The Billed Amount, Actual Amount, and Actual History columns appear on this page after the invoice is received and matched in Oracle Payables and then the actual landed cost is calculated and imported to Landed Cost Management for the shipment. The actual amount columns are next to the Estimated Amount column so that the difference between the estimated and actual landed cost are easily viewed.

The hierarchy for the shipment is as follows:

- **1.** At the top of the hierarchy is the Shipment itself. Depicted with a Component Number equal to the shipment number and a Component Type of shipment.
- **2.** Next is the line group for the shipment. Depicted with the Component Number equal to the line group number and a Component Type of Line Group.
- **3.** After that is the shipment line. Depicted with the Component Number equal to the shipment line number and a Component Type of Shipment Line. At this level the actual landed cost is displayed for the shipment line in the Actual Amount column and the unit actual landed cost is displayed in the Unit Landed Cost column. The Actual Amount is the sum of all allocation amounts for a shipment line.
- **4.** Finally, under each shipment line is the shipment line, charge line, and tax line allocations. Depicted with a Component Type equal to Shipment Line Allocation, Charge Line Allocation, or Tax Line Allocation and the specific cost factor displayed in the Component Reference field.
- **4.** (Optional) To view the shipment or shipment line details, click the View Details icon in the Details column next to a shipment or shipment line.

The View Shipment page or the View Shipment Line page appear displaying the shipment or shipment line details.

**5.** To view the detailed invoicing history, click the View Actual History icon in the Actual History column next to an allocation line.

> **Note:** The Actual History icon is only available for each allocation line. It is not available for the shipment, line group, or shipment lines levels.

#### *Actual Matching History page*

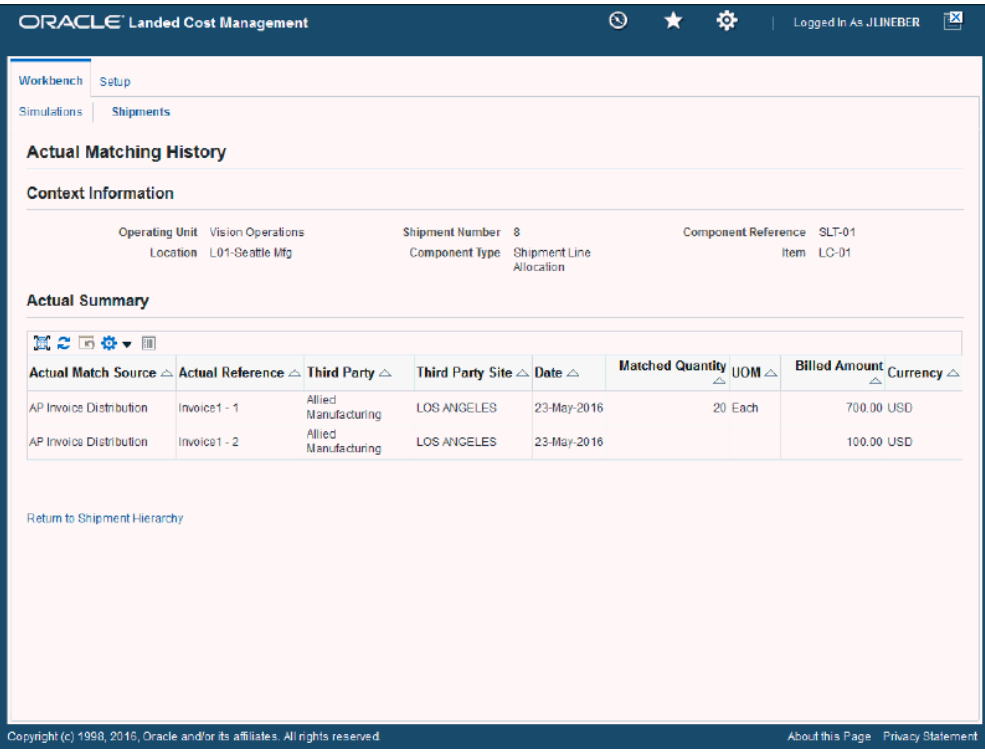

The Actual Matching History page appears displaying the details for the invoice history. The Actual Reference column displays the invoice number plus the distribution number.

**6.** To view landed cost details, click the Unit Landed Cost link for a shipment line.

#### *Landed Cost Details page (1 of 2)*

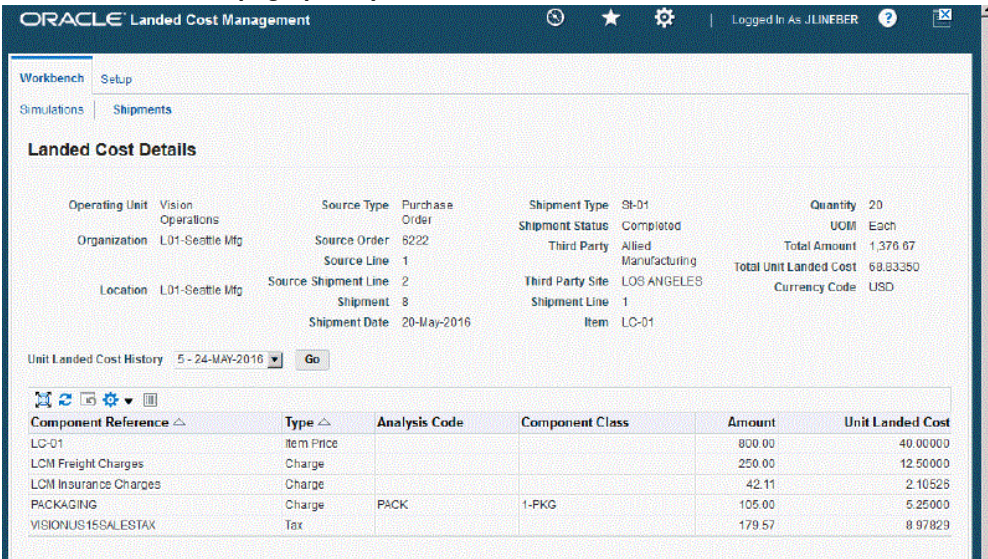

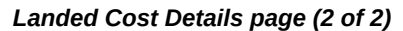

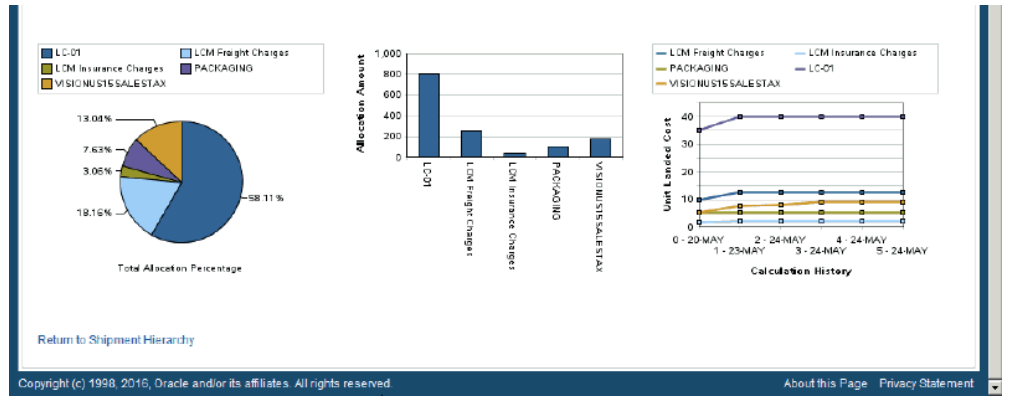

The Landed Cost Details page appears displaying the break down for the total actual landed cost for the shipment and for the actual unit landed cost. The cost factor (analysis code and component class) display for each line in the break down. The latest landed cost adjustment details appear by default.

At the bottom of the page these charts display:

- Pie Graph: The pie graph displays the total allocation percentage for each cost that make up the shipment line.
- Bar Graph: The bar graph displays the total allocation amount for each cost in the shipment line.
- Calculation History: This graph displays the landed cost adjustment calculation history for the unit landed cost.
- **7.** (Optional) Select another cost adjustment using the Unit Landed Cost History field. The values that appear for the field are equal to the Adjustment Number from the shipment line plus the date it occurred.

The system refreshes the page displaying the details for that cost adjustment. The Pie Chart and Bar Graph refresh with the new information but the Calculation History graph stays the same.

# **Closing Landed Cost Management Shipment Lines**

Oracle Landed Cost Management gives you the ability to close multiple Landed Cost Management shipment lines at one time. Running the Mass Close of Shipment Lines concurrent program closes all of the Landed Cost Management shipment lines that match the specified parameters for the concurrent program. Landed Cost Management shipments that have the completed status can have their shipment lines closed. This concurrent program updates the CLOSED\_FOR\_MATCHING\_FLAG to "Y" for all the shipment lines matching the specified parameters. If all of the shipment lines for a shipment have their CLOSED\_FOR\_MATCHING\_FLAG set to "Y" then the program updates the status of the shipment (header) to "Closed".

For more information on closing landed cost management shipment lines, see Closing Landed Cost Management Shipment Lines, page [13-1](#page-374-0)

# **10**

# **Managing Landed Cost for Any Document and Any Transaction**

This chapter covers the following topics:

- [Understanding Landed Cost for Any Document and Any Transaction](#page-298-0)
- [Importing Estimated Landed Cost Information for Any Document and Any](#page-302-0)  [Transaction](#page-302-0)
- [Searching for Automatically Created Shipments](#page-303-0)
- [Viewing Shipments](#page-311-0)
- [Viewing Shipment Lines](#page-313-0)
- [Viewing a Specific Shipment Line](#page-315-0)
- [Viewing Summarized Allocated and Unallocated Amounts By Component for the](#page-317-0)  [Shipment](#page-317-0)
- [Viewing Estimated Landed Cost for the Shipment](#page-320-0)
- [Updating Estimated Landed Cost Information on Completed Shipments](#page-325-0)
- [Recalculating Estimated Landed Cost After Adjusting Shipment Line Quantities on](#page-325-1)  [Completed Shipments](#page-325-1)
- [Calculating and Importing Actual Landed Costs for the Shipment](#page-326-0)
- <span id="page-298-0"></span>• [Viewing Actual Landed Cost for the Shipment](#page-329-0)

# **Understanding Landed Cost for Any Document and Any Transaction**

This diagram illustrates the use of Oracle Landed Cost Management for Any Document and Any Transaction Flow:

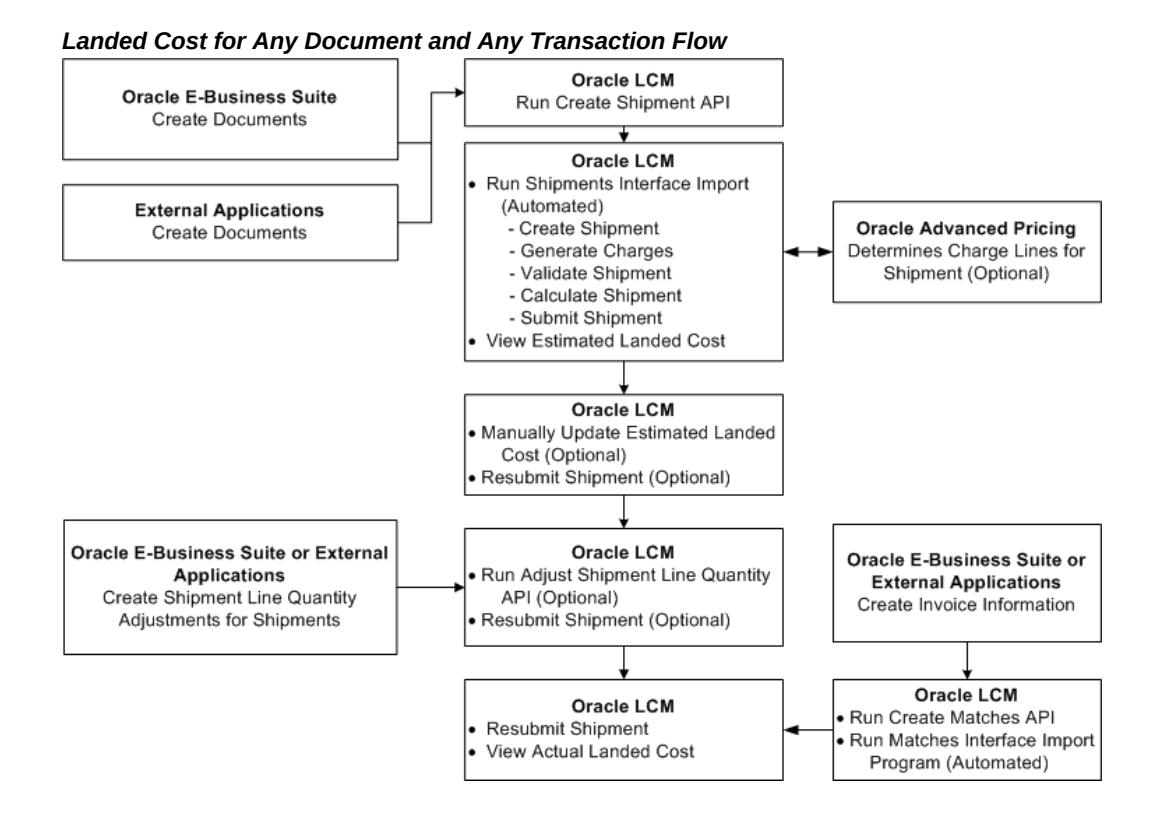

Oracle Landed Cost Management (LCM) enables you to calculate the landed cost for any document and any transaction (such as internal transfers and drop shipments) within Oracle E-Business Suite and for any document and any transaction from external applications that are outside of Oracle E-Business Suite. The calculation of landed costs for any document and any transaction provides extended analytic and actual calculation support for use by managers of cost information.

LCM provides the following to help with this process:

- Three APIs: Create Shipment, Adjustment Shipment Line Quantity, and Create Matches
- Three concurrent programs: Shipments Interface Import, Matches Interface Import, and Submit Pending Shipments

Plus, after the APIs and concurrent programs have run for this process, LCM enables you to view the estimated and actual landed cost information and cost adjustments for shipments using the Shipments Workbench and the Landed Cost Summary and Landed Cost Detail Reports.

The calculation of landed costs for purchase orders and blanket purchase orders in Oracle E-Business Suite is covered in the "Managing Landed Cost as a Pre-Receiving Application" chapter and the "Managing Landed Cost as a Service" chapter in this guide.

#### **High-Level Process Flow**

This is a basic process flow when using Oracle Landed Cost Management for any document and any transaction:

**1.** Populate the Oracle Landed Cost Management shipment interface tables by running the Create Shipment API.

You must specify a shipment type that is associated with any source type except *Purchase Order.*

For more information, see Setting Up Shipment Types, page [3-22.](#page-55-0)

In the Create Shipment API you can specify the last action to be performed for the shipment. For example: until validation, until landed cost calculation, or until submission.

In this process flow, the landed cost shipment is processed until submission. This means the shipments are loaded into Oracle Landed Cost Management with a "Completed" shipment status.

The Create Shipment API loads data from the shipment information you defined into the INL\_SHIP\_HEADERS\_INT and INL\_SHIP\_LINES\_INT interface tables.

For more information, see Importing Estimated Landed Cost Information for Any Document and Any Transaction, page [10-5](#page-302-1).

**2.** Run the Shipments Interface Import concurrent program using Oracle Landed Cost Management.

The Shipments Interface Import program picks up the Oracle Landed Cost Management interface records and processes them into Oracle Landed Cost Management shipments. This concurrent program also calls routines for the following:

- Calculate charges through the integration with the Advanced Pricing Engine, as well as the charges hook if applicable
- Generate taxes through hook if applicable
- Validate shipment
- Calculate shipment
- Submit shipment

**Note:** The Submit Shipment routine when performed against shipments created through the Create Shipment API only changes the shipment status on shipments to Completed.

For more information, see Importing Estimated Landed Cost Information for Any Document and Any Transaction, page [10-5](#page-302-1).

**3.** View the estimated landed cost that was calculated from the document information and transaction information using the Oracle Landed Cost Management Shipments Workbench.

For more information, see Viewing Estimated Landed Cost for the Shipment, page [10-23](#page-320-1).

**4.** (Optional) Update estimated landed information (price, amount, currency, association) on a completed shipment using the Oracle Landed Cost Management Update Shipment, Update Shipment Line, Manage Charges, Manage Charge Line, and Manage Associations pages.

For more information, see Updating Estimated Landed Cost Information on Completed Shipments, page [10-28.](#page-325-2)

**5.** (Optional) Submit the estimated landed cost updates for the shipment using the Oracle Landed Cost Management Shipments Workbench or the Update Shipment page.

For more information, see Processing Estimated Landed Cost Updates, page [11-28](#page-363-0).

**6.** (Optional) Recalculate estimated landed cost after adjusting shipment line quantities on completed shipments using the Adjust Shipment Line Quantity API and then submit the estimated landed cost updates using the Oracle Landed Cost Management Shipments Workbench or the Update Shipment page.

For more information, see Recalculating Estimated Landed Cost After Adjusting Shipment Line Quantities on Completed Shipments, page [10-28.](#page-325-3)

**7.** Create invoice information for the documents and transactions for the landed cost shipments using the Create Matches API.

For more information see, Calculating and Importing Actual Landed Cost for the Shipment, page [10-29.](#page-326-1)

The Create Matches API loads the actual cost information from invoices for the shipment into the INL\_MATCHES\_INT interface tables.

**8.** Run the Matches Interface Import concurrent program using Oracle Landed Cost Management.

The Matches Interface Import program picks up the Oracle Landed Cost Management Match interface lines and processes them into Oracle Landed Cost Management Matches to be used later in Actual Landed Cost calculation. This process also sets the Pending Matching field to Yes for the Landed Cost shipments. At this time, the actual landed cost calculation has not been performed yet.

For more information see, Calculating and Importing Actual Landed Cost for the

Shipment, page [10-29.](#page-326-1)

**9.** Run the Submit Pending Shipments concurrent program using Oracle Landed Cost Management.

This program performs the submit process again and calculates the actual landed cost for the shipment. After this process is complete, you can view the actual landed cost using the Shipment Hierarchy and Landed Cost Detail pages in Oracle Landed Cost Management.

**Important:** Instead of performing Step 9, you can access the Shipments Workbench and manually perform the Submit action for the shipment. The Submit Pending Shipments program performs the same action in a back ground process.

For more information see, Calculating and Importing Actual Landed Cost for the Shipment, page [10-29.](#page-326-1)

**10.** View the actual landed cost information for the shipment and compare the estimated landed cost to the actual landed cost for the shipment using the Oracle Landed Cost Management Shipments Workbench.

<span id="page-302-0"></span>For more information see, Viewing Actual Landed Cost for the Shipment, page [10-](#page-329-1) [32.](#page-329-1)

# **Importing Estimated Landed Cost Information for Any Document and Any Transaction**

<span id="page-302-1"></span>In the Managing Landed Cost for Any Document and Any Transaction flow, the creation of landed cost shipments and the calculation of estimated landed cost for those shipments is performed by the Create Shipment API and Shipments Interface Import concurrent program. The Create Shipment API must be run first and then the Shipments Interface Import program.

The Create Shipment API loads data from any document or transaction into the INL\_SHIP\_HEADERS\_INT and INL\_SHIP\_LINES\_INT interface tables.

The Shipments Interface Import program picks up the Oracle Landed Cost Management interface records and processes them into landed cost management shipments. This concurrent program also calls the routines for charges calculation, validation, landed cost calculation, and submission. By default, the records are created in the Oracle Landed Cost Management Shipments Header interface table in such a way that all tasks (get charges, perform validation, calculate landed cost, and submit) are automatically performed for the interfaced data. If imported landed cost management shipments pass validations they are given a *Completed* shipment status. If imported landed cost management shipments do not pass the validation routine you can fix them using the Shipments Workbench. These shipments have an *On Hold* Shipment Status.

The Shipments Interface Import concurrent program is owned by Oracle Landed Cost Management and must be run by the appropriate responsibility in that application.

## **Prerequisites**

- ❒ All of the set up steps have been performed in Oracle Landed Cost Management.
- ❒ The Create Shipment API has been run.

#### **To Run the Shipments Interface Import Program:**

**1.** Navigate to the Submit Request window, page [A-1.](#page-392-0)

The Submit a New Request window appears asking for the type of request you want to submit.

**2.** Select the Single Request option and click OK.

The Submit Request window appears.

**3.** Select *Shipments Interface Import* in the Name field.

The Parameters window appears.

**4.** (Optional) Enter a transaction Group ID and select an associated Operating Unit and click OK.

To run the program for all of the available data, do not enter any parameters.

- **5.** Click Submit.
- **6.** Click No in the Decision window.
- **7.** To see the status of the concurrent request, navigate to the Requests window, page [A-1](#page-392-0).

The Find Requests window appears.

**8.** Click Find to view the status of all the requests.

<span id="page-303-0"></span>The Requests window appears displaying all of the requests.

## **Searching for Automatically Created Shipments**

<span id="page-303-1"></span>Use the Shipments Workbench to search for shipments that were automatically created by the Shipments Interface Import concurrent program. After the estimated landed cost information is imported from the Create Shipment API and the shipment is automatically created, you can maintain Landed Cost shipments until the shipment status is Completed.

You can decide until which point the Create Shipment API processes an imported shipment by passing different values in the Last Task Code passed for the shipment. The Last Task Code values are:

- 10: Process until Import task
- 20: Process until Get Charges task
- 30: Process until Get Taxes task
- 40: Process until Validation task
- 50: Process until Landed Cost task
- 60: Process until Submit task

The Shipments Interface Import program assigns the shipment status depending on the Last Task Code passed in the Create Shipment API.

Use this procedure to search for automatically created shipments:

## **Prerequisites**

- ❒ You have already run the Create Shipment API.
- ❒ You have already run the Shipments Interface Import concurrent program.

#### **To Search for Automatically Created Shipments:**

**1.** Navigate to the Shipments Workbench, page [A-1](#page-392-0).

#### *Shipment Workbench*

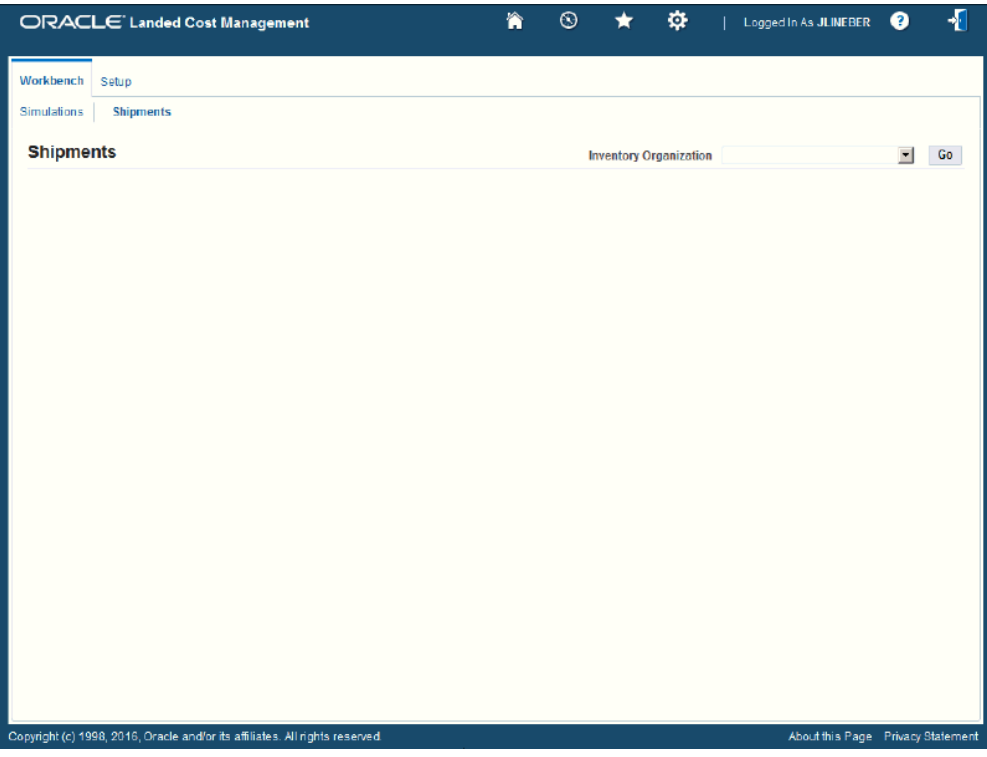

The Shipments Workbench appears with only the Inventory Organization field displayed.

- **2.** Select the Inventory Organization.
- **3.** Click Go.

#### *Shipments Workbench*

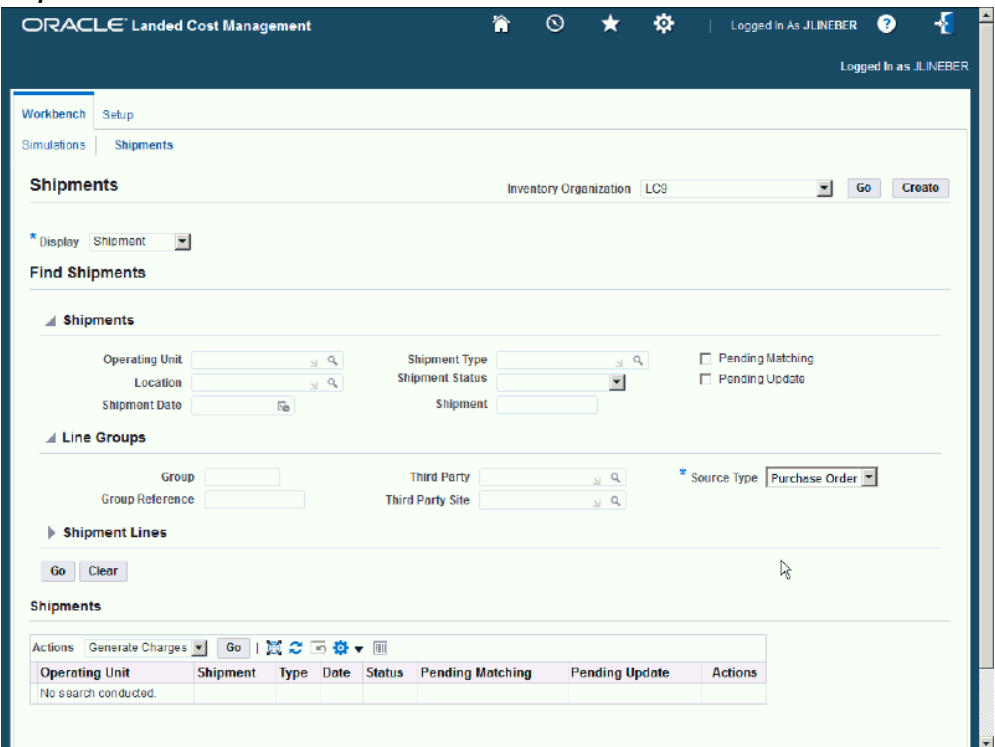

The complete Shipments Workbench appears.

- **4.** Use the Display field to select the type of information you want to display at the bottom of the Shipments Workbench. The values are:
	- Shipment
	- Line Group
	- Shipment Line

By default, *Shipment* appears in the Display field.

**5.** In the Find Shipments region, expand the Shipments section and enter the fields you want to search on. Enter any of these fields:

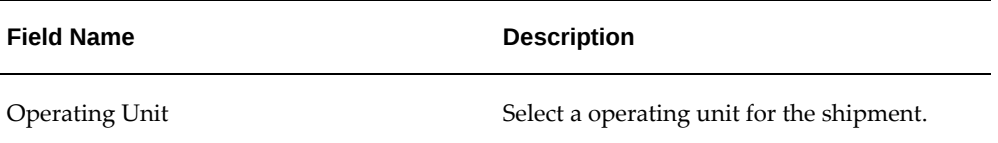

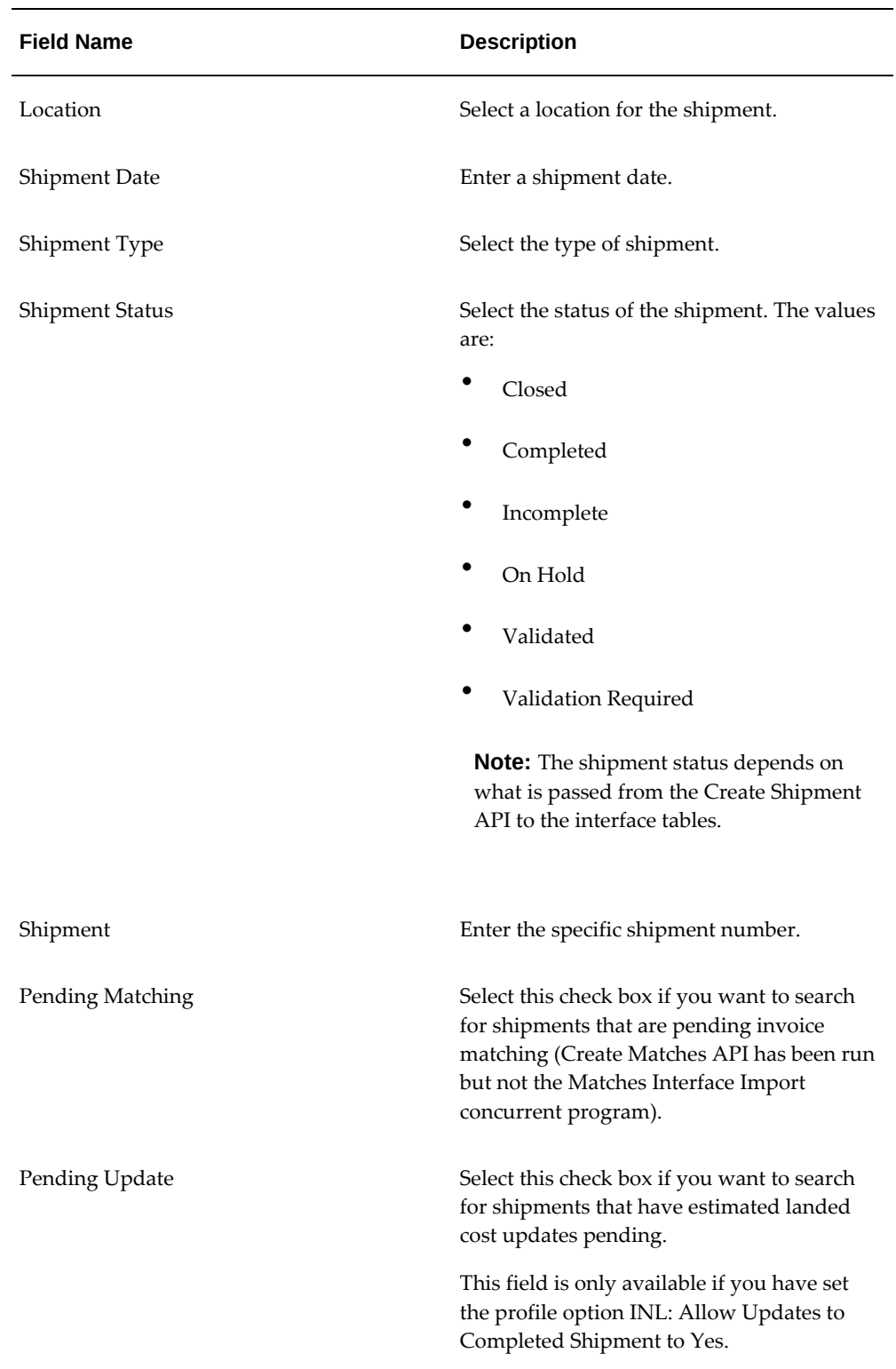

If you click Go without entering search criteria, then all available shipments in the

Inventory Organization will be displayed.

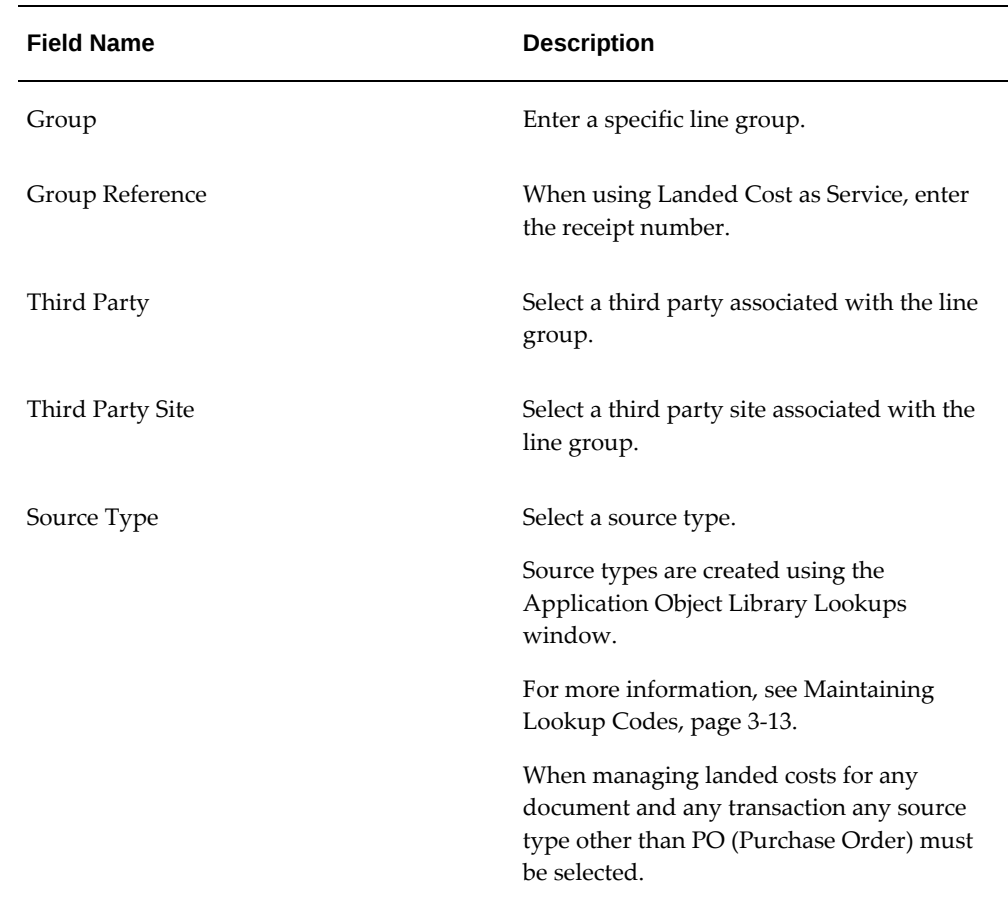

**6.** In the Find Shipments region, expand the Line Groups section and enter the fields you want to search on. Enter any of these fields:

**7.** In the Find Shipments region, expand the Shipment Lines section and enter the fields you want to search on. Enter any of these fields:

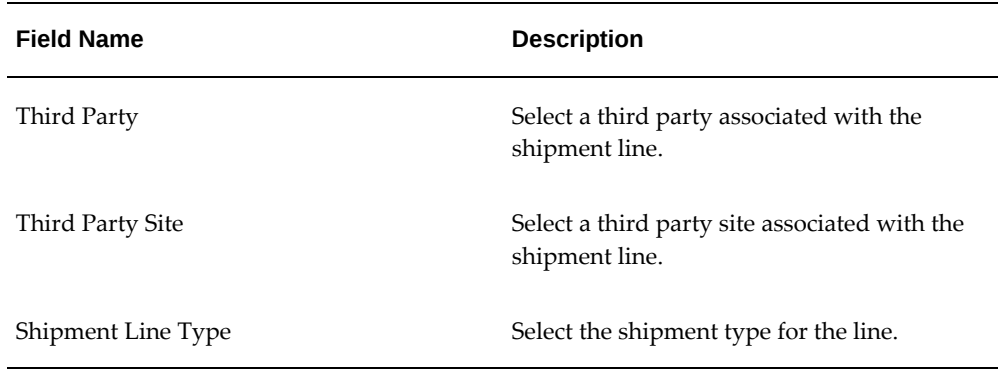

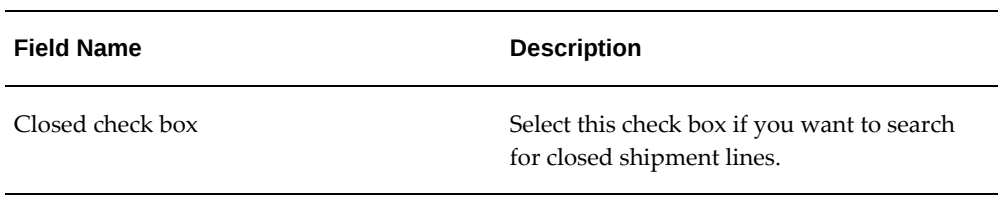

**Note:** The Source Order field is not available when managing landed costs for any document and any transaction.

**8.** In the Shipment Lines section, expand the Show More Search Options section and enter the fields you want to search on. Enter any of these fields:

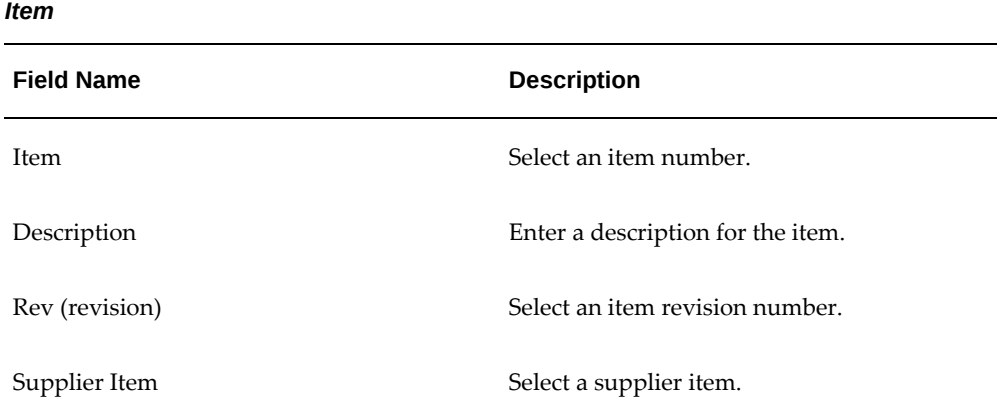

*Receipt Details*

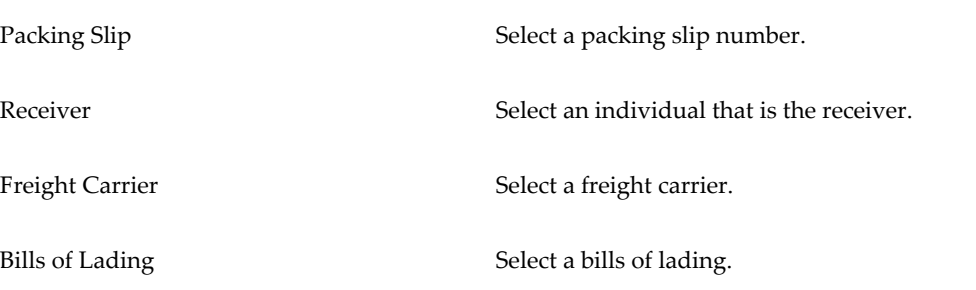

## *Transaction Details*

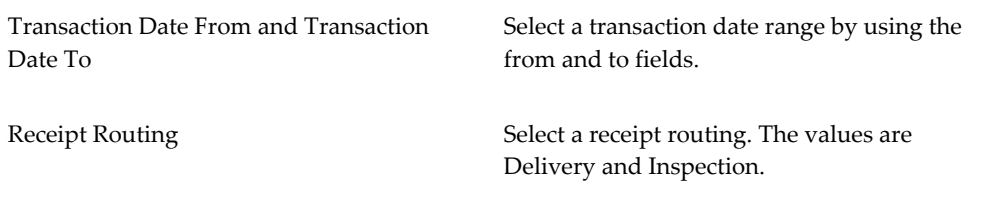

## *Shipment*

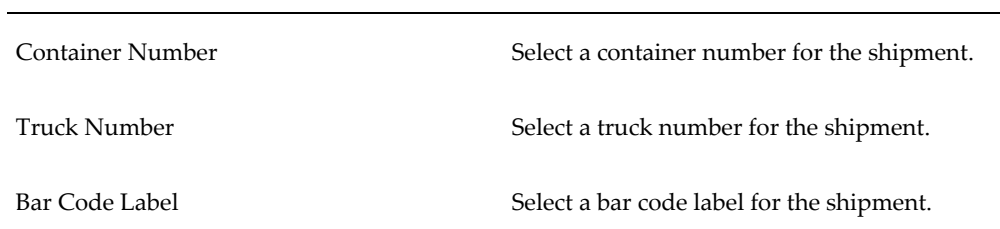

**9.** Click Go.

#### *Shipments Workbench (1 of 2)*

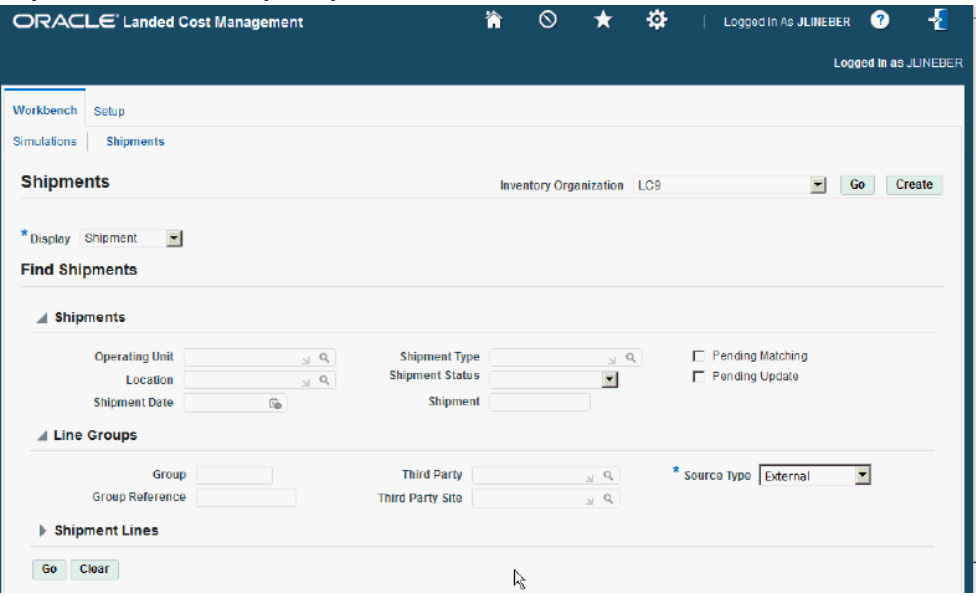

# *Shipments Workbench (2 of 2)*

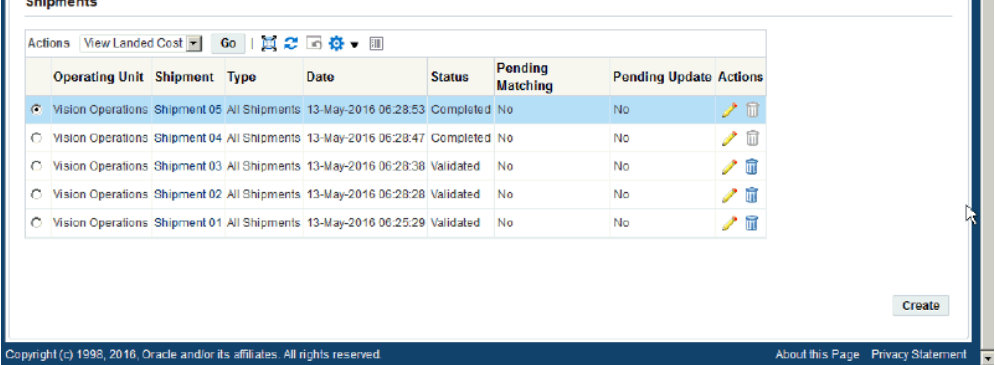

 $\mathbf{u}$ 

All of the data that matches the search criteria, displays at the bottom of the Shipments Workbench in a table format. Depending on the Display option that was selected, different columns appear in the table. Data is related to Shipments, Line Groups, or Shipment Lines.

# **Viewing Shipments**

<span id="page-311-0"></span>Use the View Shipment page and its related view pages to see all of the information related to a shipment.

Use this procedure to view shipments:

## **To View Shipments:**

**1.** Navigate to the Shipments Workbench, page [A-1](#page-392-0).

The Shipments Workbench appears with only the Inventory Organization field displayed.

**2.** In the Inventory Organization field, select the Inventory Organization that pertains to the shipment that was previously created using the Create Shipment API, and click Go.

The complete Shipments Workbench appears.

- **3.** In the Display field, select the type of information you want to display at the bottom of the Shipments Workbench. The values are:
	- Shipment
	- **Line Group**
	- Shipment Line

By default, *Shipment* appears in the Display field.

**4.** Enter the search criteria for the shipments.

For more information about the search criteria fields, see Searching for Automatically Created Shipments, page [10-6](#page-303-1).

**5.** Click Go.

All of the data that matches the search criteria displays at the bottom of the Shipments Workbench in a table format. Depending on the Display option that was selected, different columns appear in the table. Data is related to Shipments, Line Groups, or Shipment Lines.

**6.** Navigate to the View Shipment page.

Click the Shipment link for a specific line in the table.

#### *View Shipment page - Header tab*

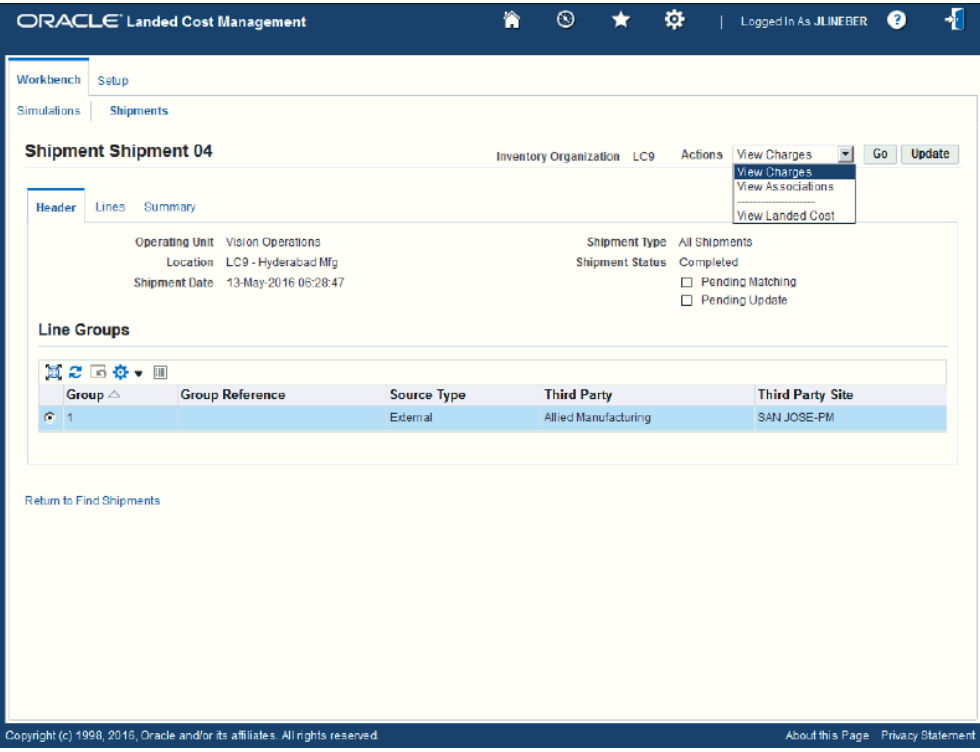

The View Shipment page appears displaying the Header tab.

The Actions field only has view functionality. The Actions for this page are:

- View Charges
- View Associations
- View Landed Cost
- **7.** (Optional) Select an Action and click Go.
- **8.** (Optional) Click Update to navigate to the Update Shipment page where you can update the shipment or shipment lines.
- <span id="page-313-0"></span>**9.** Click the Return to Find Shipments link to return to the Shipments Workbench.

# **Viewing Shipment Lines**

Use the View Shipment page and its related view pages to see all of the information related to a shipment.

Use this procedure to view shipment lines:

## **To View Shipments Lines:**

**1.** Navigate to the Shipments Workbench, page [A-1](#page-392-0).

The Shipments Workbench appears with only the Inventory Organization field displayed.

**2.** In the Inventory Organization field, select the Inventory organization that pertains to the shipment that was previously created using the Create Shipment API, and click Go.

The complete Shipments Workbench appears.

- **3.** In the Display field, select the type of information you want to display at the bottom of the Shipments Workbench. The values are:
	- Shipment
	- **Line Group**
	- Shipment Line

By default, *Shipment* appears in the Display field.

**4.** Enter the search criteria for the shipment lines.

For more information about the search criteria fields, see Searching for Automatically Created Shipments, page [10-6](#page-303-1).

**5.** Click Go.

All of the data that matches the search criteria displays at the bottom of the Shipments Workbench in a table format. Depending on the Display option that was selected, different columns appear in the table. Data is related to Shipments, Line Groups, or Shipment Lines.

**6.** Navigate to the View Shipment page.

Click the Shipment link for a specific line in the table.

The View Shipment page appears displaying the Header tab.

**7.** Select the Lines tab.

#### *View Shipment page - Lines tab*

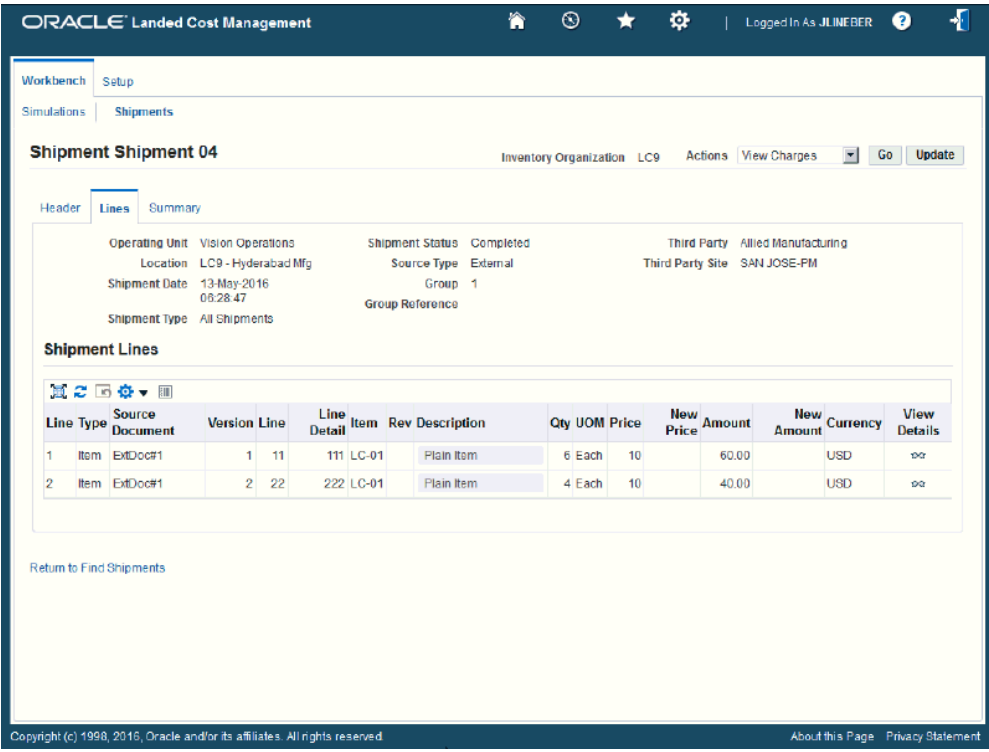

The View Shipment page appears displaying the Lines tab for the shipment. The Source Document, Version, Line and Line Detail information in the shipment lines table was imported from the Create Shipments API.

**8.** (Optional) You can update the shipment line by clicking Update.

The Update Shipment page appears. Use this page to update the shipment line.

**9.** (Optional) Click the View Details icon for a shipment line.

The View Shipment Line appears displaying additional details for the line.

**10.** (Optional) Click Update on the View Shipment Line page to update the shipment line details.

The Update Shipment Line page appears. Use this page to update the information for a specific shipment line.

<span id="page-315-0"></span>**11.** Click the Return to Find Shipments link to return to the Shipments Workbench.

# **Viewing a Specific Shipment Line**

Use the View Shipment page and its related view pages to see all of the information

related to a shipment.

Use this procedure to view a specific shipment line:

#### **To View a Specific Shipment Line:**

**1.** Navigate to the Shipments Workbench, page [A-1](#page-392-0).

The Shipments Workbench appears with only the Inventory Organization field displayed.

**2.** In the Inventory Organization field, select the pre-receiving inventory organization that pertains to the shipment that was previously created in the Inventory Organization field and click Go.

The complete Shipments Workbench appears.

- **3.** In the Display field, select the type of information you want to display at the bottom of the Shipments Workbench. The values are:
	- Shipment
	- Line Group
	- Shipment Line

By default, *Shipment* appears in the Display field.

**4.** Enter the search criteria for the shipment lines.

For more information about the search criteria fields, see Searching for Automatically Created Shipments, page [10-6](#page-303-1).

**5.** Click Go.

All of the data that matches the search criteria displays at the bottom of the Shipments Workbench in a table format. Depending on the Display option that was selected, different columns appear in the table. Data is related to Shipments, Line Groups, or Shipment Lines.

**6.** Navigate to the View Shipment Line page.

If the Display option is Shipment or Line Group:

- **1.** Click the Shipment link next to a shipment or line group.
- **2.** Select the Lines tab.
- **3.** Click the View Details icon next to a specific shipment line.

If the Display option is Shipment Line use one of these methods to navigate:

- Click the Line number link next to a shipment line.
- **1.** Click the Shipment link next to a shipment line.
	- **2.** Select the Lines tab.
	- **3.** Click the View Details icon next to a specific shipment line.

#### *View Shipment Line page*

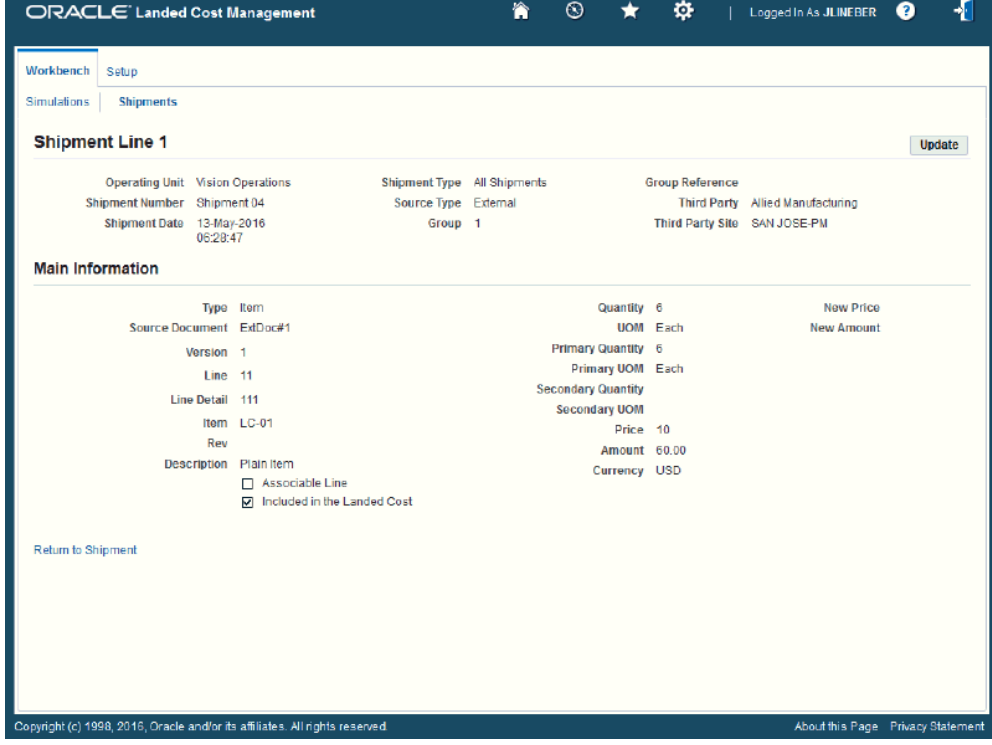

The View Shipment Line page appears displaying details for the specific shipment line.

<span id="page-317-0"></span>**7.** Click the Return to Shipment link to return to the View Shipments page.

# **Viewing Summarized Allocated and Unallocated Amounts By Component for the Shipment**

Use the View Shipment page and its related view pages to see all of the information related to a shipment. The View Shipment page - Summary tab displays the summarized allocated and unallocated amounts by component for the shipment.

Use this procedure to view summarized allocated and unallocated amounts by

component:

#### **To View Summarized Allocated and Unallocated Amounts By Component:**

**1.** Navigate to the Shipments Workbench, page [A-1](#page-392-0).

The Shipments Workbench appears with only the Inventory Organization field displayed.

**2.** In the Inventory Organization field, select the pre-receiving inventory organization that pertains to the shipment that was previously created, and click Go.

The complete Shipments Workbench appears.

- **3.** In the Display field, select the type of information you want to display at the bottom of the Shipments Workbench. The values are:
	- **Shipment**
	- Line Group
	- Shipment Line

By default, *Shipment* appears in the Display field.

**4.** Enter the search criteria for the shipments using the Find Shipments section of the page.

For more information about the search criteria fields, see Searching for Automatically Created Shipments, page [10-6](#page-303-1).

**5.** Click Go.

All of the data that matches the search criteria displays at the bottom of the Shipments Workbench in a table format. Depending on the Display option that was selected, different columns appear in the table. Data is related to Shipments, Line Groups, or Shipment Lines.

**6.** Navigate to the View Shipment page.

Click the Shipment link for a specific shipment in the table.

The View Shipment page appears displaying the Header tab.

**7.** Select the Summary tab.

#### *View Shipment page - Summary tab*

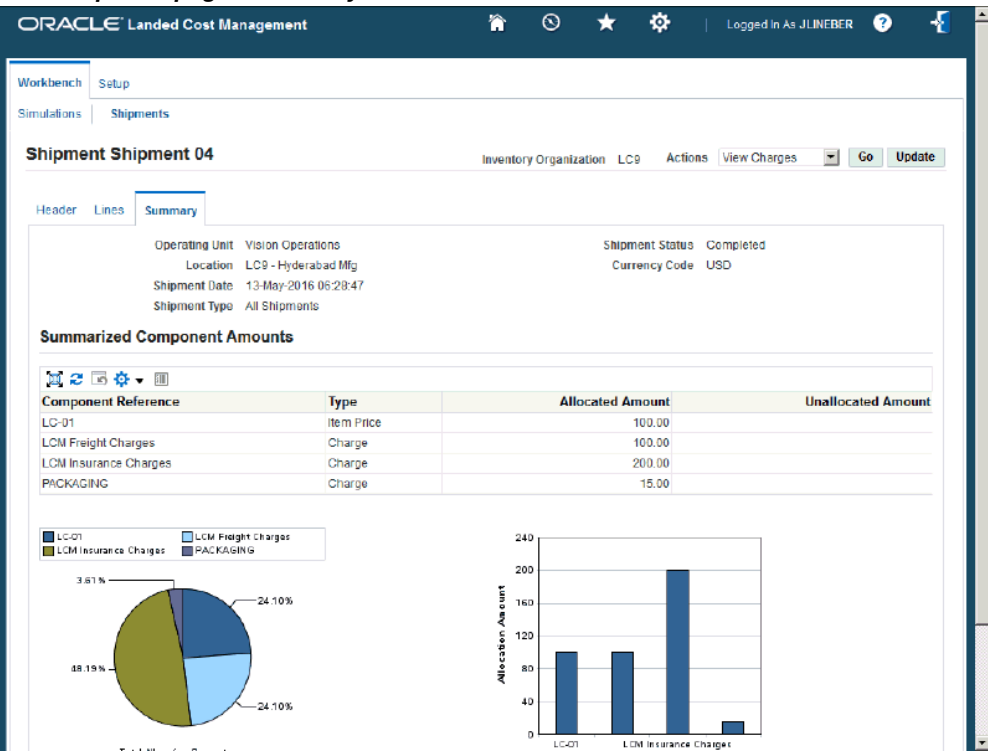

The View Shipment page appears displaying the Summary tab for the shipment. The shipment tab displays the break down for the total allocated and unallocated amounts by component for the shipment. The Component Reference, Type, Allocated Amount, and Unallocated Amount display for each component in the break down.

The Unallocated Amounts column displays only the amounts of charge amounts left in the shipment after the item quantities are fully returned through the Adjust Shipment Line Quantity API. You can click the Unallocated Amount link for a component to submit the Unaccounted Landed Costs for Full Returns (XML) Report for just that component.

For more information on recalculating the estimated landed cost after to return to suppler and correction transactions, see Understanding Refundable Versus Nonrefundable Cost Factors, page [12-1](#page-368-0) and Recalculating Estimated Landed Cost After Return to Supplier and Correction Transactions, page [12-2.](#page-369-0)

For more information on the Unaccounted Landed Costs for Full Returns (XML) Report, see Unaccounted Landed Costs for Full Returns Report, page [15-5.](#page-386-0)

At the bottom of the page these charts display:

• Pie Graph: The Pie Graph displays the total allocation percentage by component for the shipment.

- Bar Graph: The Bar Graph displays the total allocation amount by component for the shipment.
- <span id="page-320-0"></span>**8.** Click the Return to Find Shipments link to return to the Shipments Workbench.

# **Viewing Estimated Landed Cost for the Shipment**

<span id="page-320-1"></span>Use the Shipment Hierarchy and Landed Cost Details pages to view the estimated landed cost for a shipment. After the shipment is automatically created you can view the estimated landed cost for the shipment as long as the Last Task Code informed is 50 or 60 in the Create Shipment API.

You can also view estimated and actual landed cost information using the Landed Cost Detail Report and the Landed Cost Summary Report.

For more information on these reports, see Landed Cost Detail Report, page [15-1](#page-382-0) and Landed Cost Summary Report, page [15-3](#page-384-0).

Use this procedure to view estimated landed cost:

## **To View Estimated Landed Cost for the Shipment:**

**1.** Navigate to the Shipments Workbench, page [A-1](#page-392-0).

The Shipments Workbench appears.

**2.** Search for shipments that were automatically created.

For more information, see Searching for Automatically Created Shipments, page [10-](#page-303-1) [6.](#page-303-1)

#### *Shipments Workbench*

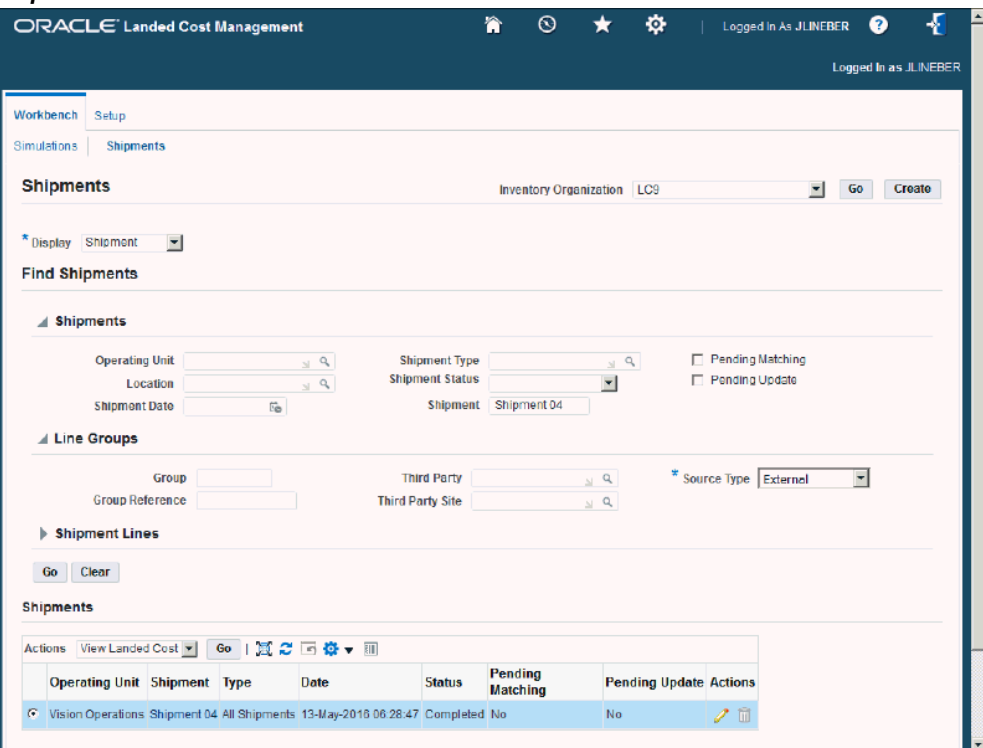

All of the data that matches the search criteria displays at the bottom of the Shipments Workbench in a table format. Depending on the Display option that was selected, different columns appear in the table. Data is related to Shipments, Line Groups, or Shipment Lines.

- **3.** Navigate to the Shipment Hierarchy page using one of these methods:
	- **1.** Select the shipment in the table on the Shipments Workbench.
		- **2.** Select View Landed Cost in the Actions field.
		- **3.** Click Go.
	- **1.** Select the Shipment link in the table for a shipment on the Shipments Workbench.

The View Shipments page appears.

- **2.** Select View Landed Cost in the Actions field.
- **3.** Click Go.
- **1.** Select the shipment in the table on the Shipments Workbench.
	- **2.** Click the Update icon next to the shipment.

The Update Shipment page appears.

- **3.** Select View Landed Cost in the Actions field.
- **4.** Click Go.

#### *Shipment Hierarchy page (1 of 2)*

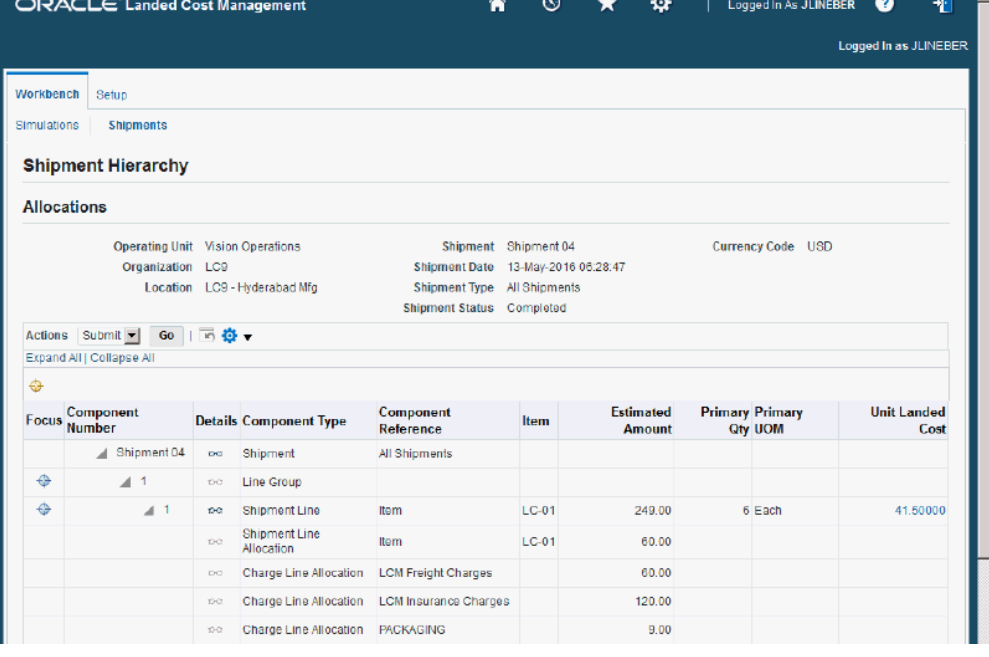

#### *Shipment Hierarchy (2 of 2)*

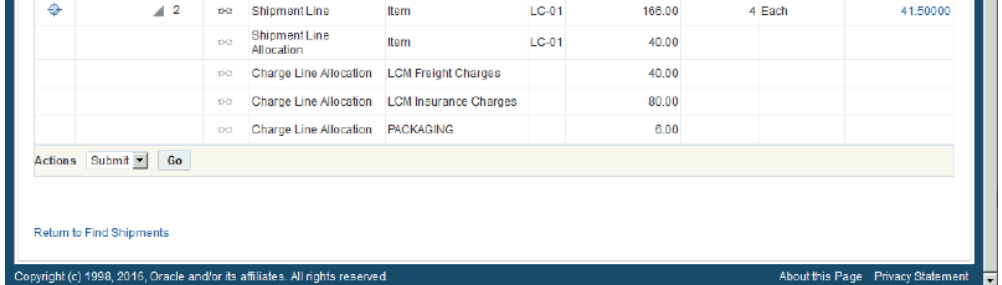

The Shipment Hierarchy page appears displaying the estimated landed cost for each shipment, line group, and line.

The hierarchy for the shipment is as follows:

- **1.** At the top of the hierarchy is the Shipment itself. Depicted with a Component Number equal to the shipment number and a Component Type of shipment.
- **2.** Next is the line group for the shipment. Depicted with the Component Number equal to the line group number and a Component Type of Line Group.
- **3.** After that is the shipment line. Depicted with the Component Number equal to the shipment line number and a Component Type of Shipment Line. At this level the total estimated landed cost is displayed for the shipment line in the Estimated Amount column and the unit estimated landed cost is displayed in the Unit Landed Cost column. The Estimated Amount is the sum of all allocation amounts for a shipment line.
- **4.** Finally, under each shipment line is the shipment line, and charge line allocations. Depicted with a Component Type equal to Shipment Line Allocation or Charge Line Allocation and the specific cost factor displayed in the Component Reference field.

**Note:** The Billed Amount, Actual Amount, and Actual History columns do not appear on this page until after the invoice information is imported using the Create Matches API and the Matches Interface Import concurrent program.

**4.** To view landed cost details, click the Unit Landed Cost link for a shipment line.
#### *Landed Cost Details page (1 of 2)*

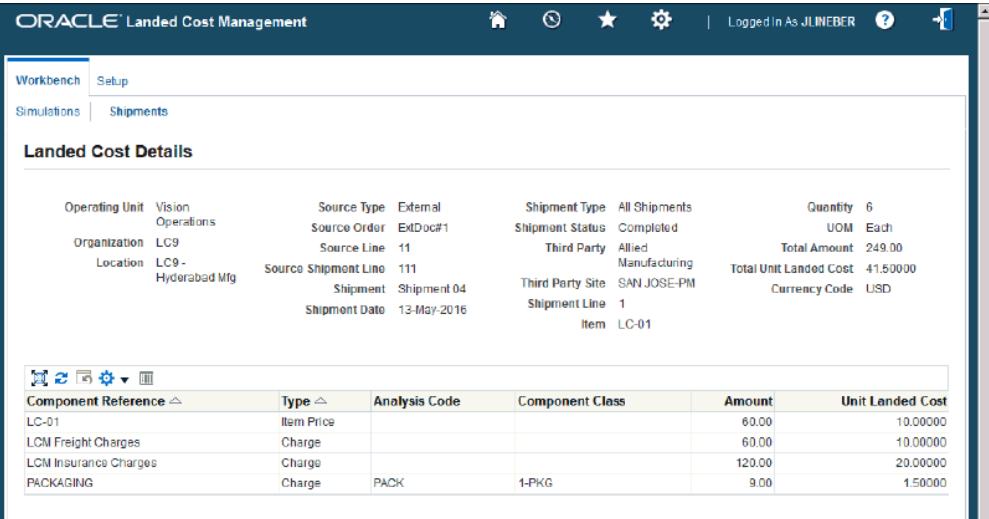

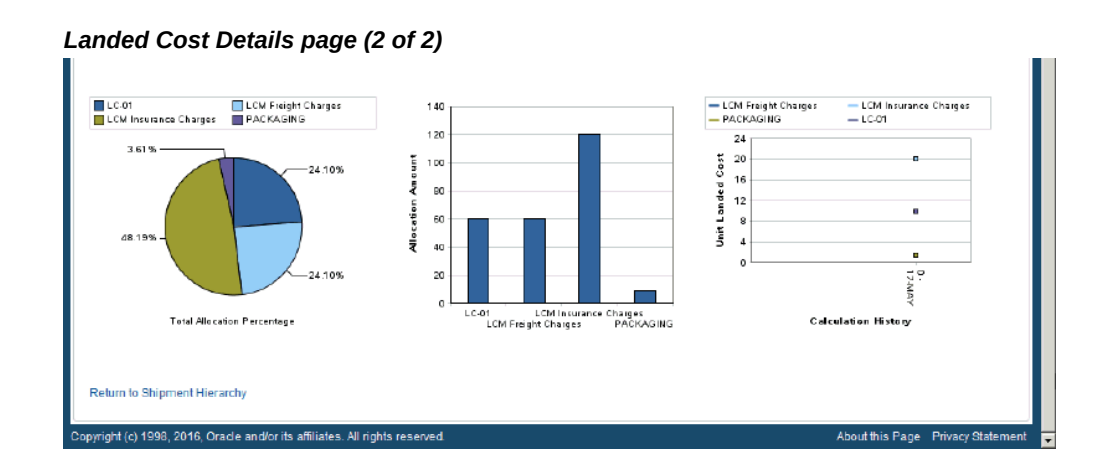

The Landed Cost Details page appears displaying the break down for the total estimated landed cost for the shipment and for the estimated unit landed cost. The cost factor (analysis code and component class) display for each line in the break down.

At the bottom of the page these charts display:

- Pie Graph: The pie graph displays the total allocation percentage for each cost that make up the shipment line.
- Bar Graph: The bar graph displays the total allocation amount for each cost in the shipment line.
- Calculation History: This graph displays the landed cost adjustment calculation

history for the unit landed cost.

When only estimated landed cost has been calculated and not updated this chart displays just as individual points on the graph. After estimated landed cost has been updated or actual landed cost is calculated, you can view lines in this graph that depict the calculation history.

**5.** (Optional) Select another cost adjustment using the Unit Landed Cost History field.

**Note:** The Unit Landed Cost History field is only available when viewing estimated landed costs after estimated landed cost information has been updated on a completed shipment and processed.

The values that appear for the field are equal to the Adjustment Number from the shipment line plus the date it occurred.

The system refreshes the page displaying the details for that cost adjustment. The Pie Chart and Bar Graph refresh with the new information and the Calculation History graph displays as a line.

# **Updating Estimated Landed Cost Information on Completed Shipments**

After a shipment is completed but before the actual landed cost is calculated you can go back to the shipment and modify the estimated landed cost information for the shipment. This give you the ability to make changes or corrections to the estimated landed cost before the actual cost information arrives. Updating the estimated landed cost information after shipment completion enables you to keep the landed cost updated with new pricing information and to accommodate the changes in freight charges, shipping methods and so on.

For more information on updating estimated landed cost information on completed shipments, see Understanding the Estimated Landed Cost Update Process, page [11-1](#page-336-0) and the *Updating Estimated Landed Cost Information on Completed Shipments* chapter in this guide.

# **Recalculating Estimated Landed Cost After Adjusting Shipment Line Quantities on Completed Shipments**

During the processing of landed cost management shipments different sorts of transactions can occur against the item associated with the landed cost shipment. For example, the estimated landed cost for an item on a landed cost shipment may have already been created for a specific quantity and charge amounts. Then a quantity of that item on the landed cost shipment may need to be adjusted for various reasons. To recalculate the new estimated landed cost for the item on the landed cost shipment after shipment line quantities have been adjusted you have the option to run the Adjust Shipment Line Quantity API.

The Adjust Shipment Line Quantity API creates adjustments for these quantity changes on the shipment lines for the shipment and changes the Pending Updates flag to Yes on the shipment.

After you run the API, since the Pending Updates flag is set to Yes, you need to submit the shipments using the Shipments Workbench to process these changes and to recalculate the estimated landed costs for the shipment.

You can also view the cost adjustment transactions using the Landed Cost Detail Report and the Landed Cost Summary Report.

For more information on these reports, see Landed Cost Detail Report, page [15-1](#page-382-0) and Landed Cost Summary Report, page [15-3](#page-384-0).

## **Prerequisites**

 $\Box$  The Adjust Shipment Line Quantity API has already run to create the shipment line quantity adjustments.

#### **To Resubmit the Shipment Using the Shipments Workbench:**

- **1.** Navigate to the Shipments Workbench, page [A-1](#page-392-0).
- **2.** Select the Inventory Organization associated to the shipment, and click Go.
- **3.** Enter search criteria for the shipments by selecting the Pending Updated check box and click Go.
- **4.** Select the shipment.
- **5.** Select *Submit* in the Actions field and click Go.

The Submit process is initiated and after the process completes you are able to view the updates to the estimated landed cost for the shipment.

# **Calculating and Importing Actual Landed Costs for the Shipment**

Before you can view the actual landed cost for a shipment in Oracle Landed Cost Management, you must:

- **1.** Execute the Create Matches API
- **2.** Run the Matches Interface Import concurrent program.
- **3.** Submit the shipments by running the Submit Pending Shipments concurrent program or performing the Submit action for individual shipment on the Shipments

Workbench.

The Create Matches API loads the actual cost information from invoices for the shipment into the matches interface tables.

The Matches Interface Import program is responsible for importing the actual cost information from the matches interface tables into Oracle Landed Cost Management. During this program execution, all shipments that need to be resubmitted that are being impacted by the capture of actual amounts are set as "Pending Matching" shipments. Pending matching landed cost management shipments must be resubmitted, so that a new landed cost can be figured out as "actual landed cost" and the differences between estimated and actual landed costs can be sent to Oracle Cost Management.

Pending landed cost management shipments can be submitted either one by one, through the Oracle Landed Cost Management Shipments Workbench, or in batch, through the Submit Pending Shipments concurrent program. The Submit Pending Shipments program calculates actual landed cost and then performs the submit action again for the shipment. In both cases, all the routines necessary to recalculate landed costs and generate the Oracle Cost Management integration transactions are performed.

Use these procedures to calculate and import the actual landed cost:

## **Prerequisites**

 $\Box$  The Create Matches API has already been run to create the actual cost information from the invoice information.

#### **To Run the Matches Interface Import Program**

**1.** Navigate to the Submit Request window, page [A-1.](#page-392-0)

The Submit a New Request window appears asking for the type of request you want to submit.

**2.** Select the Single Request option and click OK.

The Submit Request window appears.

- **3.** Select *Matches Interface Import* in the Name field.
- **4.** Click Submit.
- **5.** Click No in the Decision window.
- **6.** To see the status of the concurrent request, navigate to the Requests window, page [A-1](#page-392-0).

The Find Requests window appears.

**7.** Click Find to view the status of all the requests.

The Requests window appears displaying all of the requests.

**8.** Perform one of these procedures to submit pending shipments:

#### **To Run the Submit Pending Shipments Program**

**1.** Navigate to the Submit Request window, page [A-1](#page-392-0)

The Submit a New Request window appears asking for the type of request you want to submit.

**2.** Select the Single Request option and click OK.

The Submit Request window appears.

**3.** Select *Submit Pending Shipments* in the Name field.

The Parameters window appears.

**4.** (Optional) Enter an Inventory Organization or an Inventory Organization and a Shipment Number and click OK.

To run the program for all of the available data do not enter any parameters.

**5.** Click Submit.

The Submit Pending Shipments program skips the shipments that have pending updates and finishes with a warning status.

A message is included in the log stating that the shipment has not been processed and the "Submit" or "Discard Updates" action must be performed from the Shipments Workbench.

For more information on shipments that have pending updates, see the *Updating Estimated Landed Cost on Completed Shipments* chapter in this guide.

- **6.** Click No in the Decision window.
- **7.** To see the status of the concurrent request, navigate to the Requests window, page [A-1](#page-392-0)

The Find Requests window appears.

**8.** Click Find to view the status of all the requests.

The Requests window appears displaying all of the requests.

#### **To Resubmit the Shipment Using the Shipments Workbench**

**1.** Navigate to the Shipments Workbench, page [A-1](#page-392-0).

**Note:** The shipments that require resubmitting for actual landed cost calculation have the Pending Matching field set to Yes. The Matches Interface Import program sets this field during its processing.

- **2.** Select the Inventory Organization associated to the shipment, and click Go.
- **3.** Enter search criteria for the shipments by selecting the Pending Matching check box and click Go.
- **4.** Select the shipment.
- **5.** Select *Submit* in the Actions field and click Go.

The Submit process is initiated and after the process completes you are able to view the actual landed cost for the shipment.

# **Viewing Actual Landed Cost for the Shipment**

Use the Shipment Hierarchy and Landed Cost Details pages to view the actual landed cost for a shipment. These pages itemize all of the allocation values that make up the total landed cost.

Using the Actual Matching History page you can view the detailed invoicing history for the shipment line.

Plus, you can view the proportion of each landed cost component making up the total landed cost in a Pie Chart or Bar Graph and the unit landed cost calculations in the Calculation History graph.

You can also view estimated and actual landed cost information using the Landed Cost Detail Report and the Landed Cost Summary Report.

For more information on these reports, see Landed Cost Detail Report, page [15-1](#page-382-0) and Landed Cost Summary Report, page [15-3](#page-384-0).

Use this procedure to view actual landed cost for the shipment:

## **Prerequisites**

- ❒ Invoice information related to the landed cost management shipment has been imported from the Create Matches API.
- $\Box$  Actual landed cost has been calculated for the shipment.

#### **To View Actual Landed Cost for the Shipment:**

**1.** Navigate to the Shipments Workbench, page [A-1](#page-392-0).

The Shipments Workbench appears.

**2.** Search for shipments that were automatically created.

For more information, see Searching for Automatically Created Shipments, page [10-](#page-303-0) [6.](#page-303-0)

#### *Shipments Workbench*

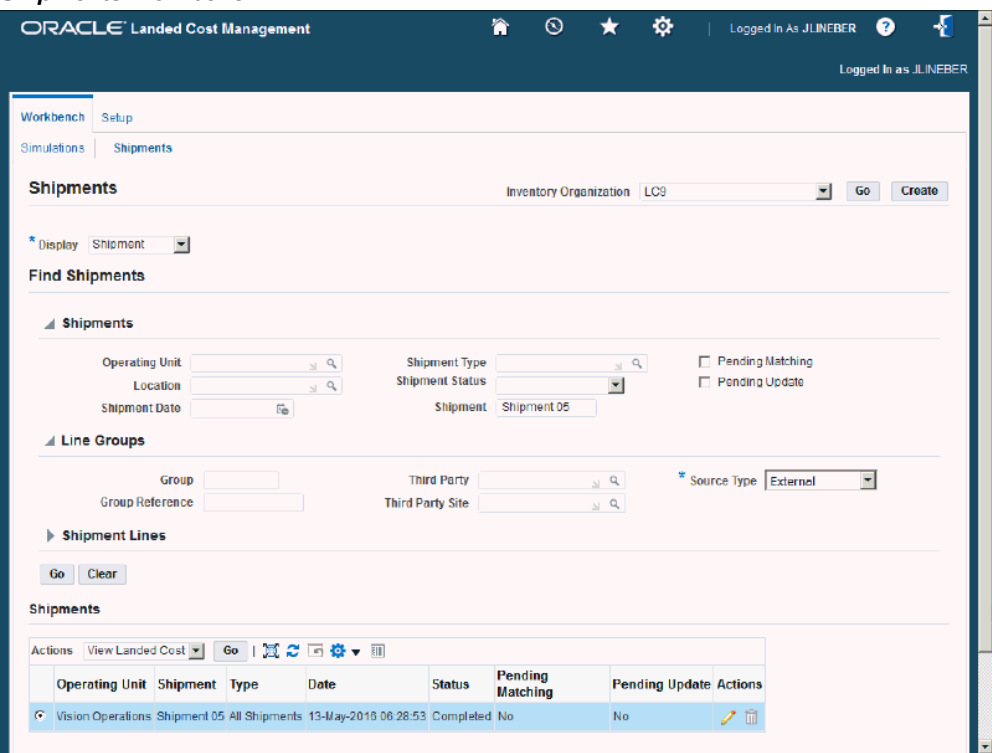

All of the data that matches the search criteria displays at the bottom of the Shipments Workbench in a table format. Depending on the Display option that was selected, different columns of data appear in the table. Data is related to Shipments, Line Groups, or Shipment Lines.

- **3.** Navigate to the Shipment Hierarchy page using one of these methods:
	- **1.** Select the shipment in the table on the Shipments Workbench.
		- **2.** Select View Landed Cost in the Actions field.
		- **3.** Click the Go.
	- **1.** Select the Shipment link in the table for a shipment on the Shipments Workbench.

The View Shipment page appears.

- **2.** Select View Landed Cost in the Actions field.
- **3.** Click the Go.

#### *Shipment Hierarchy page (1 of 2)*

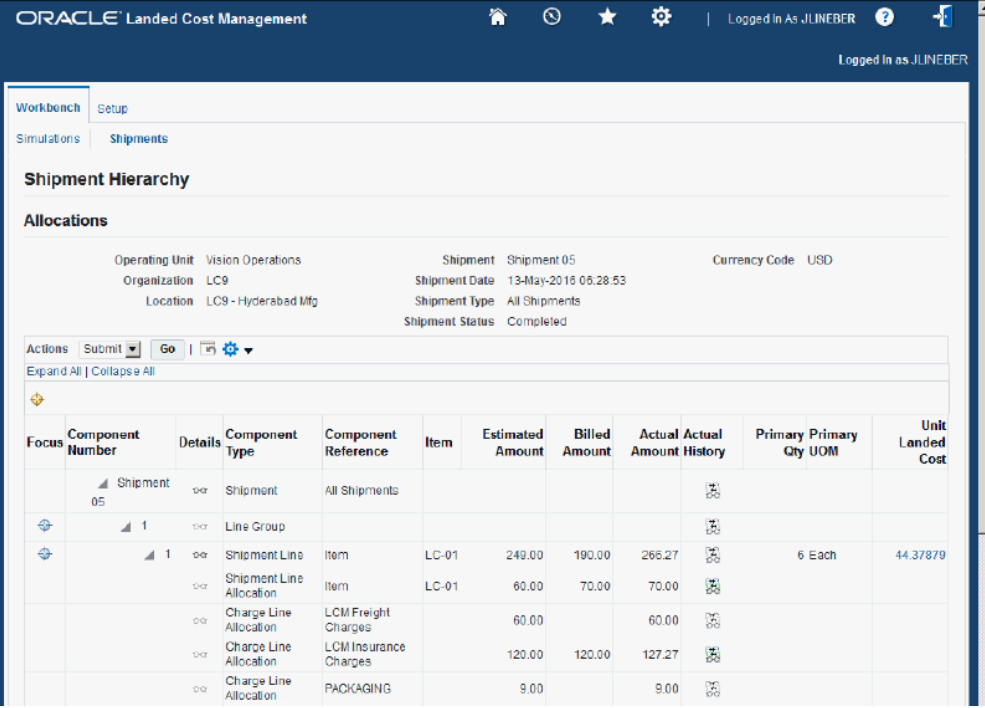

#### *Shipment Hierarchy page (2 of 2)*

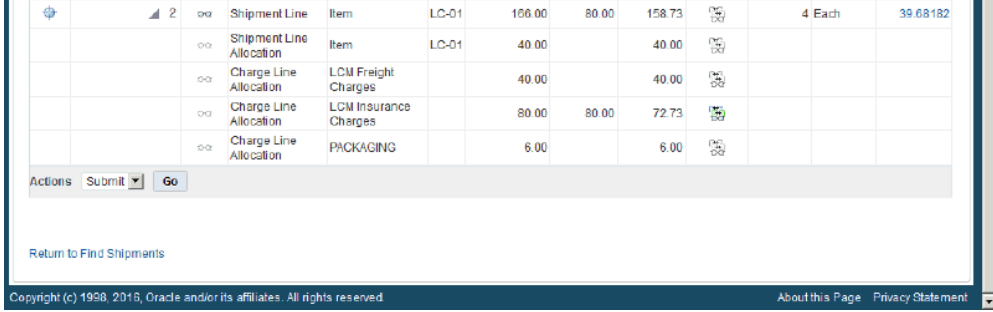

The Shipment Hierarchy page appears displaying the actual landed cost for each shipment, line group, and line.

The Billed Amount, Actual Amount, and Actual History columns appear on this page after the Create Matches API is run and then the actual landed cost is

calculated and imported to Landed Cost Management for the shipment. The actual amount columns are next to the Estimated Amount column so that the difference between the estimated and actual landed cost are easily viewed.

The hierarchy for the shipment is as follows:

- **1.** At the top of the hierarchy is the Shipment itself. Depicted with a Component Number equal to the shipment number and a Component Type of shipment.
- **2.** Next is the line group for the shipment. Depicted with the Component Number equal to the line group number and a Component Type of Line Group.
- **3.** After that is the shipment line. Depicted with the Component Number equal to the shipment line number and a Component Type of Shipment Line. At this level the actual landed cost is displayed for the shipment line in the Actual Amount column and the unit actual landed cost is displayed in the Unit Landed Cost column. The Actual Amount is the sum of all allocation amounts for a shipment line.
- **4.** Finally, under each shipment line is the shipment line and charge line allocations. Depicted with a Component Type equal to Shipment Line Allocation or Charge Line Allocation and the specific cost factor displayed in the Component Reference field.
- **4.** (Optional) To view the shipment or shipment line details, click the View Details icon in the Details column next to a shipment or shipment line.

The View Shipment page or the View Shipment Line page appear displaying the shipment or shipment line details.

**5.** To view the detailed invoicing history, click the View Actual History icon in the Actual History column next to an allocation line.

> **Note:** The Actual History icon is only available for each allocation line. It is not available for the shipment, line group, or shipment lines levels.

#### *Actual Matching History page*

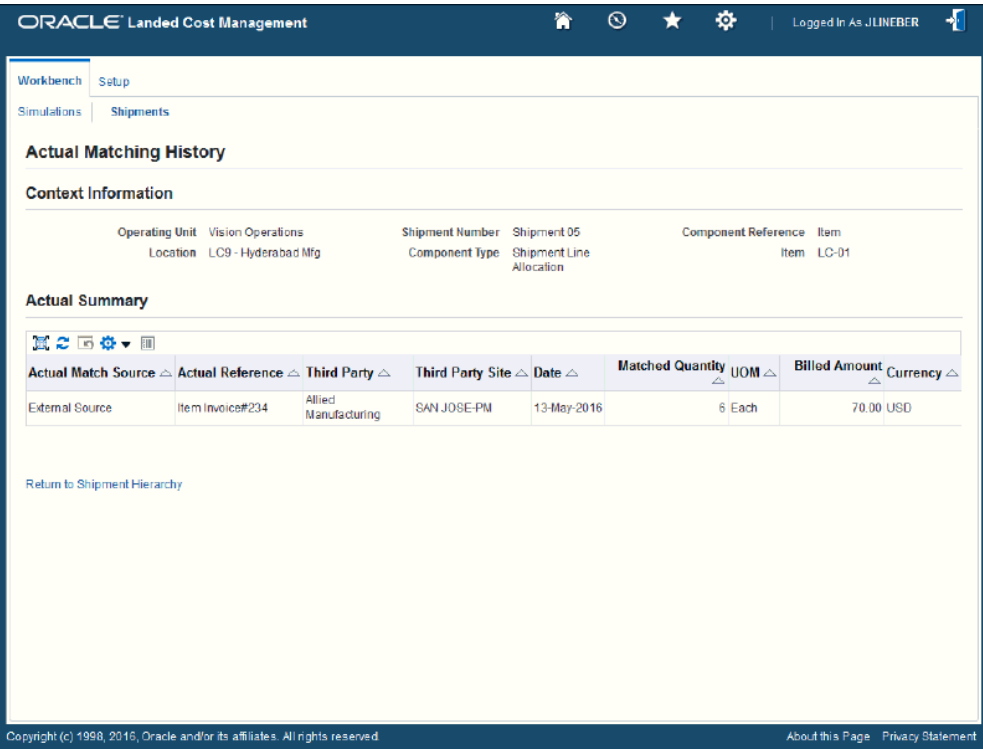

The Actual Matching History page appears displaying the details for the invoice history. The Actual Reference column displays the Source Document Number passed to the Create Matches API.

**6.** To view landed cost details, click the Unit Landed Cost link for a shipment line.

#### *Landed Cost Details page (1 of 2)*

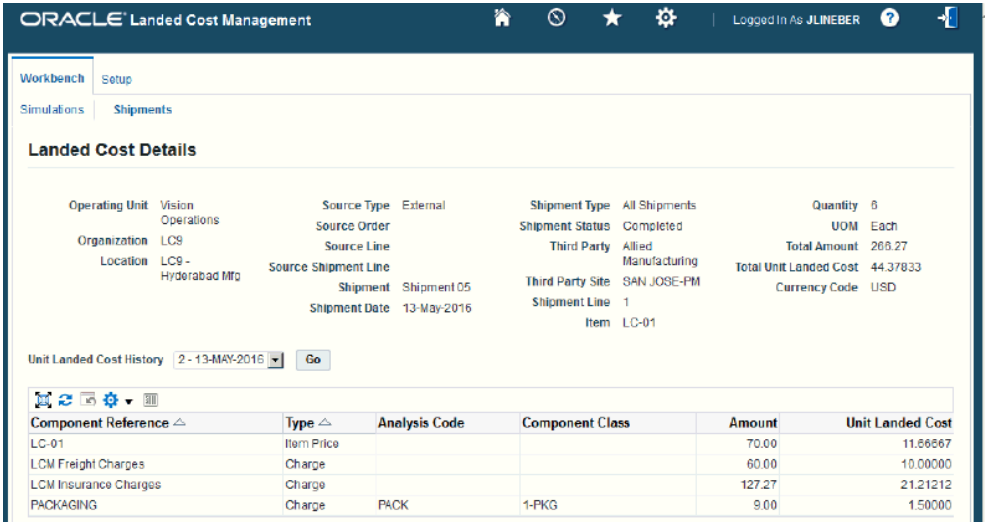

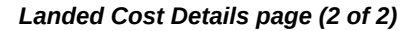

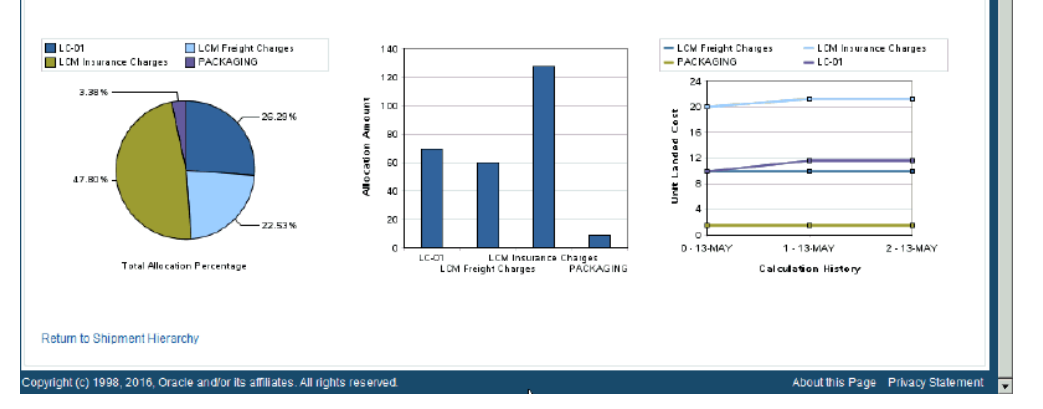

The Landed Cost Details page appears displaying the break down for the total actual landed cost for the shipment and for the actual unit landed cost. The cost factor (analysis code and component class) display for each line in the break down. The latest landed cost adjustment details appear by default.

At the bottom of the page these charts display:

- Pie Graph: The pie graph displays the total allocation percentage for each cost that make up the shipment line.
- Bar Graph: The bar graph displays the total allocation amount for each cost in the shipment line.
- Calculation History: This graph displays the landed cost adjustment calculation

history for the unit landed cost.

**7.** (Optional) Select another cost adjustment using the Unit Landed Cost History field. The values that appear for the field are equal to the Adjustment Number from the shipment line plus the date it occurred.

The system refreshes the page displaying the details for that cost adjustment. The Pie Chart and Bar Graph refresh with the new information but the Calculation History graph stays the same.

# **11**

# **Updating Estimated Landed Cost on Completed Shipments**

This chapter covers the following topics:

- [Understanding the Estimated Landed Cost Update Process](#page-336-1)
- [Searching for Completed Shipments](#page-339-0)
- [Updating Estimated Landed Cost Information on Shipment Lines](#page-343-0)
- [Updating Estimated Landed Cost Information on Shipment Line Details](#page-346-0)
- [Updating Estimated Landed Cost Information on Charge Lines](#page-351-0)
- [Updating Estimated Landed Cost Information on Charge Line Details](#page-357-0)
- [Processing Estimated Landed Cost Updates](#page-363-0)
- [Discarding Estimated Landed Cost Updates to a Completed Shipment](#page-365-0)
- <span id="page-336-1"></span>• [Viewing Estimated Landed Cost Information After Updates](#page-366-0)

# **Understanding the Estimated Landed Cost Update Process**

<span id="page-336-0"></span>Oracle Landed Cost Management enables you to update the estimated landed cost information associated with a completed shipment but before actual landed costs are calculated. This update process gives you flexibility to make changes or corrections to a shipment before the invoice arrives. This provides you with the ability to keep the estimated landed cost up to date with the new pricing information sent by the supplier prior to the invoice or to adjust the estimated charge amount to accommodate changes such as, change of freight provider, shipping methods, and so on.

You can update estimated landed cost on completed shipments if you are managing landed cost as a pre-receiving application or as a service.

**Important:** The ability to update the estimated landed cost information on completed shipments is not supported by Oracle Process

#### Manufacturing (OPM) organizations.

Oracle Landed Cost Management also provides APIs which enable you to perform mass updates to the estimated landed cost information on completed shipments. These APIs function the same way as if you were manually making the updates using the Shipments Workbench in Oracle Landed Cost Management.

For information on the estimated landed cost update APIs, see the document *How to Use the Estimated Landed Cost Update APIs in LCM* in My Oracle Support.

To enable this update process, set the Profile Option INL: Allow Updates to Completed Shipments to *Yes.* After this profile option is set you are able to view and use the new estimated landed cost update functionality. Otherwise, this update functionality is not available. The types of estimated landed cost information you can modify include:

- Item price
- Charge amount
- Currency exchange information
- **Associations**

#### **Estimated Landed Cost Update High-Level Process Flow**

This is a basic estimated landed cost update process flow:

**1.** Set the Profile Option INL: Allow Updates to Completed Shipments to *Yes* for the appropriate level (site, application, responsibility, or user).

For more information on setting up profile options, see Setting Up Landed Cost Management Profile Options, page [3-44](#page-77-0) and Landed Cost Management Profile Options, page [B-1.](#page-398-0)

**2.** Create a landed cost shipment and complete it using the Landed Cost Management application.

For more information, see Understanding Landed Cost as a Pre-Receiving Application, page [8-2](#page-157-0) and Understanding Landed Cost as a Service, page [9-1](#page-236-0).

**3.** Search for a completed landed cost shipment you want to update the estimated landed cost information for using the Shipments Workbench.

For more information, see Searching for Completed Shipments, page [11-4](#page-339-1).

- **4.** Click the Update icon next to a shipment or shipment line group using the Shipments Workbench.
- **5.** (Optional) Update estimated landed cost information on the shipment lines for the

shipment using the Update Shipment page and the Shipment Line Detail page.

You can enter a new item price and new currency conversion information for the shipment line.

For more information, see:

- Updating Estimated Landed Cost Information on Shipment Lines, page [11-8](#page-343-1)
- Updating Estimated Landed Cost Information on Shipment Line Details, page [11-11](#page-346-1)
- **6.** (Optional) Update estimated landed cost information on the charge lines for the shipment using the Manage Charges page and the Manage Charge Line page.

You can enter a new charge amount and new currency conversion information for the existing charge lines on the shipment. Plus, you can create new charge lines or delete charge lines for the shipment.

For more information, see:

- Updating Estimated Landed Cost Information on Charge Lines, page [11-16](#page-351-1)
- Updating Estimated Landed Cost Information on Charge Line Details, page [11-](#page-357-1) [22](#page-357-1)
- **7.** (Optional) Discard the changes you made to the estimated landed cost information for the shipment using the Update Shipment page or the Shipments Workbench.

For more information, see Discarding Estimated Landed Cost Updates to a Completed Shipment, page [11-30.](#page-365-1)

**8.** Submit the shipment again to process the updates made to the estimated landed cost information using the Update Shipment page or the Shipments Workbench page.

This submit process performs these processes:

- Validates the shipment to make sure the updated information that was entered is correct.
- Recalculates the estimated landed cost for the shipment (Landed Cost Calculation Engine).
- Creates the estimated landed cost information adjustment lines that can be viewed using the Shipment Hierarchy and Landed Cost Details pages.
- **9.** Continue with the processing of the landed cost shipment.

# **Searching for Completed Shipments**

<span id="page-339-1"></span><span id="page-339-0"></span>Use the Shipments Workbench to search for completed shipments and to search for completed shipments where the estimated landed cost information has been updated but the changes are pending (Submit action has not been performed again).

Use this procedure to search for completed shipments:

# **Prerequisites**

❒ A landed cost shipment has been created and completed (Shipment Status is Completed).

For more information, see Understanding Landed Cost as a Pre-Receiving Application, page [8-2](#page-157-0) and Understanding Landed Cost as a Service, page [9-1](#page-236-0).

## **To Search for Completed Shipments:**

**1.** Navigate to the Shipments Workbench, page [A-1](#page-392-0).

#### *Shipments Workbench*

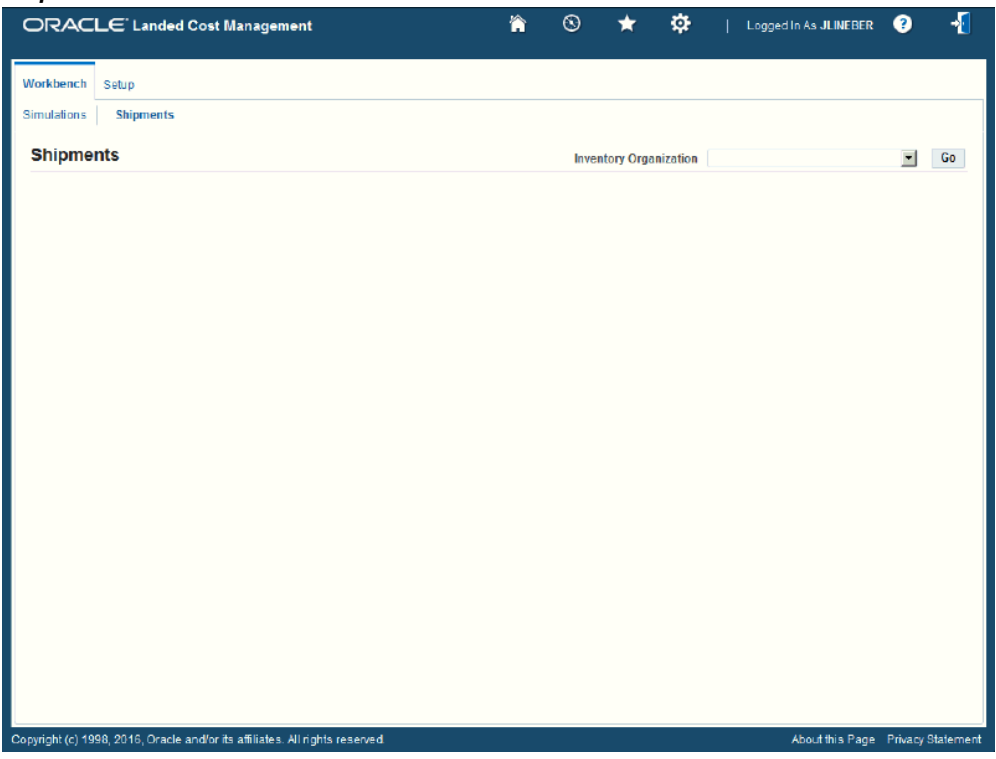

The Shipments Workbench appears with only the Inventory Organization context available for selection.

**2.** Select the inventory organization for the shipments in the Inventory Organization field and click the Go button.

#### *Shipments Workbench*

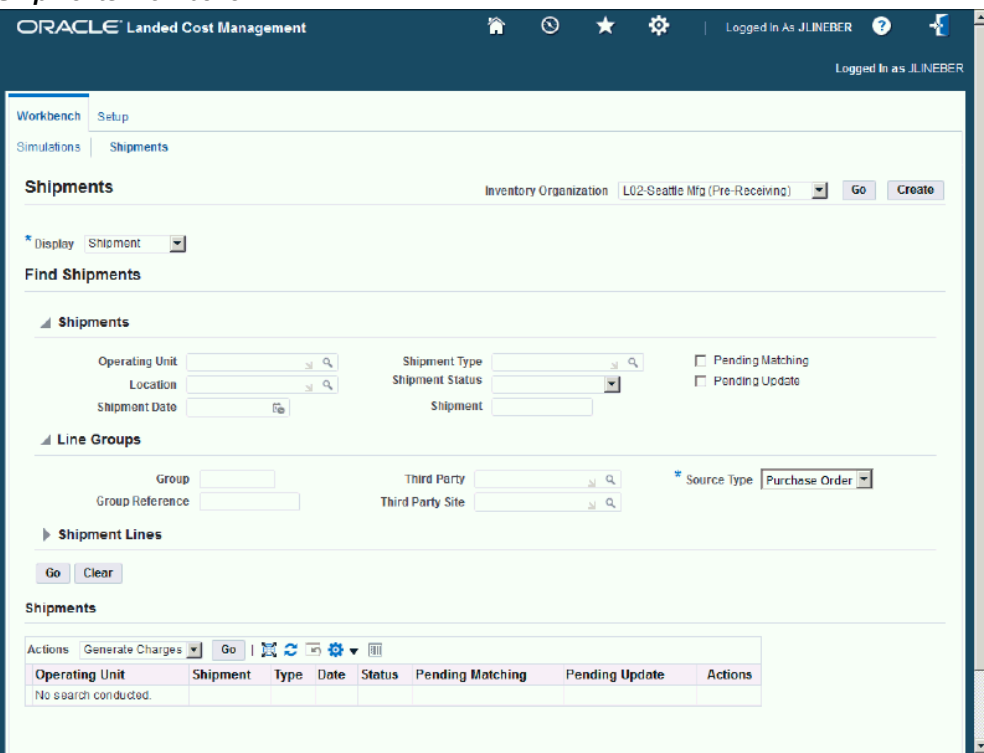

The complete Shipments Workbench appears.

- **3.** Select the type of information you want to display at the bottom of the Shipments Workbench using the Display field. Values are:
	- Shipment
	- Line Group
	- Shipment Line

By default *Shipment* appears in the Display field. To update shipments you want to select a display option of *Shipment* or *Line Group.*

Depending on the Display selection, the information that appears at the bottom of the Shipments Workbench pertains to that display option. For example, if you select Shipment then fields related to shipments appear in the table.

**4.** In the Find Shipments section, expand the Shipments section and enter the search criteria for the completed shipments. At a minimum enter one or both of these fields:

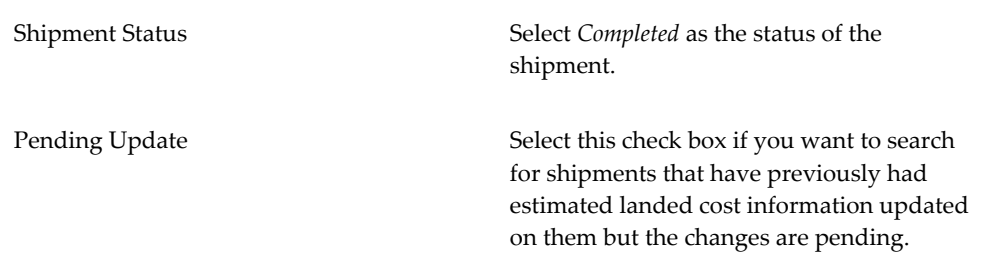

Otherwise, you can click the Go button without entering any search criteria and all of the available shipments in the Inventory Organization display.

For more information on all the search criteria fields, see Updating Shipments, page [8-22](#page-177-0).

**5.** (Optional) In the Find Shipments region, expand the Line Groups section and enter the search criteria for the completed shipments.

For more information on all the search criteria fields, see Updating Shipments, page [8-22](#page-177-0).

**6.** (Optional) In the Find Shipments region, expand the Shipment Lines section and enter the search criteria for the completed shipments.

For more information on all the search criteria field, see Updating Shipments, page [8-22](#page-177-0).

**7.** Click the Go button.

#### *Shipments Workbench*

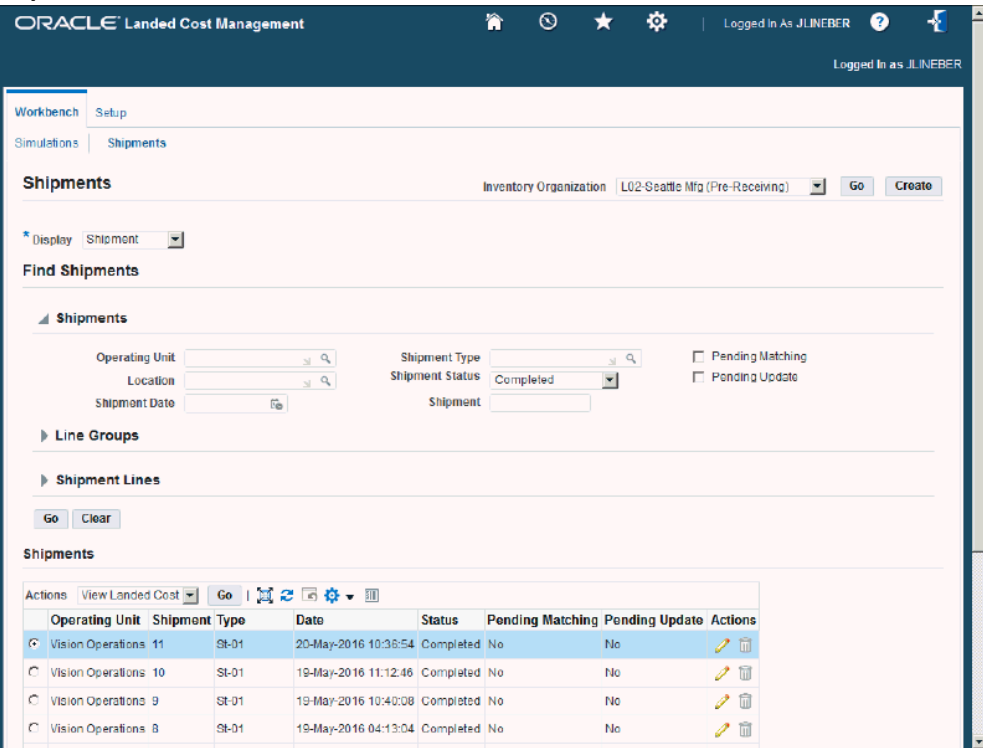

All of the data that matches the search criteria displays at the bottom of the Shipments Workbench in a table format. Depending on the Display option that was selected, different columns of data appear in the table. Data is related to Shipments, Line Groups, or Shipment Lines.

<span id="page-343-0"></span>If *Shipment* was selected as the Display option, a *Yes* displays in the Pending Update column of the table if estimated landed cost changes are pending for the shipment.

# **Updating Estimated Landed Cost Information on Shipment Lines**

<span id="page-343-1"></span>Use the Update Shipment page to modify the estimated landed cost information (item price) on shipment lines.

Use this procedure to update estimated landed cost information on shipment lines:

## **Prerequisites**

 $\Box$  A landed cost shipment has been created and completed (Shipment Status is Completed).

For more information, see Understanding Landed Cost as a Pre-Receiving Application, page [8-2](#page-157-0) and Understanding Landed Cost as a Service, page [9-1](#page-236-0).

### **To Update Estimated Landed Cost Information on Shipment Lines:**

- **1.** Navigate to the Shipments Workbench, page [A-1](#page-392-0).
- **2.** Search for a completed shipment.

For more information, see Searching for Completed Shipments, page [11-4](#page-339-1).

**3.** Navigate to the Update Shipment page.

If the Display option is *Shipment,* click the Update icon in the Actions column for a shipment.

If the Display option is *Line Group,* click the Update icon in the Actions column for a shipment line group.

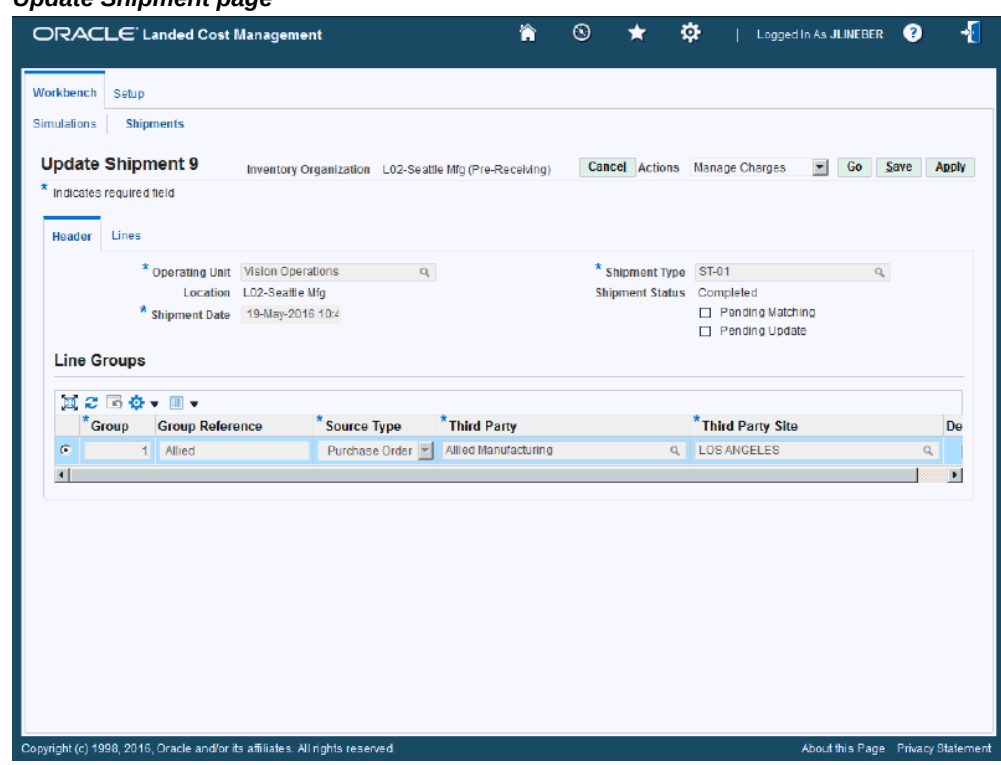

The Update Shipment page appears displaying a Header tab and a Lines tab. You cannot update any of the fields on the Header tab of the page.

> **Note:** The Pending Update check box displays as selected if changes have been previously made to this shipment but the changes are pending. The check box is clear if there are no pending updates to the estimated landed cost information for the shipment.

#### *Update Shipment page*

**4.** Select the Lines tab.

All of the shipment lines for the shipment appear. If there are pending updates for the shipment, the previous changes display in the New Price and New Amount fields.

**5.** Enter the new item price in the New Price field for each shipment line that needs to be changed.

> **Note:** The New Prices field is not available for shipment lines that already contain actual information.

*Update Shipment page - Lines tab*

|                        | <b>Update Shipment 9</b>                     |                                                                                                    |                |                |          |         | Inventory Organization L02-Seattle Mfg (Pre-Receiving)                            |                 |             |             | Cancel Actions Manage Charges                                    | ᆔ    | Go<br>Save                     | <b>Apply</b>        |
|------------------------|----------------------------------------------|----------------------------------------------------------------------------------------------------|----------------|----------------|----------|---------|-----------------------------------------------------------------------------------|-----------------|-------------|-------------|------------------------------------------------------------------|------|--------------------------------|---------------------|
| Header                 | * Indicates required field<br><b>Lines</b>   |                                                                                                    |                |                |          |         |                                                                                   |                 |             |             |                                                                  |      |                                |                     |
|                        | Shipment Type St-01<br><b>Shipment Lines</b> | Operating Unit Vision Operations<br>Location L02-Seattle Mfg<br>Shipment Date 19-May-2016<br>10:40:08 |                |                |          | Group 1 | Shipment Status Completed<br>Source Type Purchase Order<br>Group Reference Allied |                 |             |             | Third Party Allied Manufacturing<br>Third Party Site LOS ANGELES |      |                                |                     |
| * Type                 | 夏 2 回 春 → 囲 →                                | <b>Purchase</b><br>Order                                                                              |                |                |          |         | Release Line Schedule Item Rev Description                                        |                 | * Qtv * UOM |             | *Price                                                           |      | <b>New Price Amount Amount</b> | New                 |
| $\blacktriangleleft$   | SLT-01                                       | $Q = 6218$                                                                                            | $\overline{1}$ | $\overline{1}$ | $LC-01$  |         | Plain Item                                                                        | 10 <sup>1</sup> | Each        | $\mathbb Q$ | 25                                                               | 26.5 | 250.00                         | 265.00              |
| $\overline{2}$         | <b>SLT-01</b>                                | $Q$ 6218                                                                                              | $\overline{1}$ | $\overline{2}$ | $1 C-01$ |         | Plain Item                                                                        | 10 <sup>1</sup> | Each        | $\alpha$    | 25                                                               | 26.5 |                                | 250.00 265.00       |
| 3                      | <b>SLT-01</b>                                | $Q = 6218$                                                                                            | $\overline{2}$ | $\overline{1}$ | $LC-11$  |         | Plain item                                                                        | 20              | Each        | $\alpha$    | 150                                                              |      | 160 3.000.00 3.200.00          |                     |
| $\left  \cdot \right $ |                                              |                                                                                                    |                |                |          |         |                                                                                   |                 |             |             |                                                                  |      |                                | $\vert \cdot \vert$ |

As soon as you leave the New Price field, the system automatically calculates the new amount for the shipment line and displays it in the New Amount field.

**6.** Save your work.

Click the Save button to save your work and stay on the Update Shipment page.

Click the Apply button to save your work and return to the Shipment Workbench page where this page was accessed.

#### *Update Shipment page - Header tab*

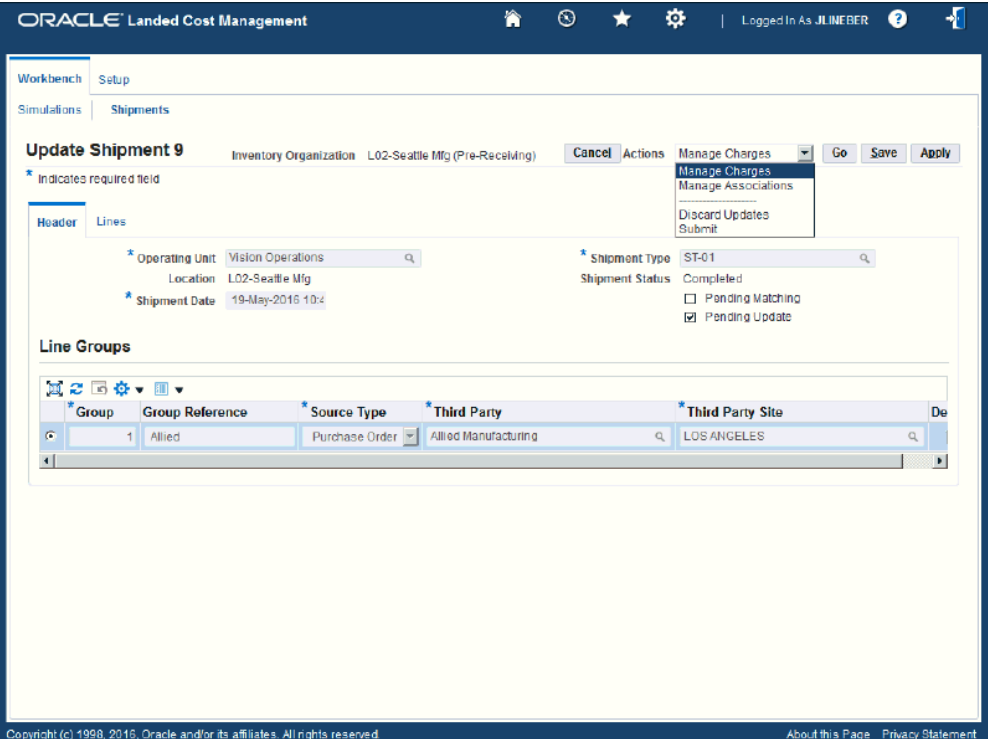

After you save the changes, the Pending Update check box is selected for the shipment on the Update Shipment page - Header tab. The Pending Update check box indicates that changes have been made to the shipment but the changes have not been processed yet. In addition, the *Discard Updates* and *Submit* actions become available in the Actions field on the Update Shipment page.

**7.** Process your changes.

<span id="page-346-0"></span>For information, see Processing Estimated Landed Cost Updates, page [11-28.](#page-363-1)

# **Updating Estimated Landed Cost Information on Shipment Line Details**

<span id="page-346-1"></span>Use the Update Shipment Line page to modify the estimated landed cost information (item price and currency conversion type, date and rate) on shipment lines.

Use this procedure to update estimated landed cost information on shipment line details:

## **Prerequisites**

 $\Box$  A landed cost shipment has been created and completed (Shipment Status is Completed).

For more information, see Understanding Landed Cost as a Pre-Receiving Application, page [8-2](#page-157-0) and Understanding Landed Cost as a Service, page [9-1](#page-236-0).

#### **To Update Estimated Landed Cost Information on Shipment Line Details:**

- **1.** Navigate to the Shipments Workbench, page [A-1](#page-392-0).
- **2.** Search for a completed shipment.

For more information, see Searching for Completed Shipments, page [11-4](#page-339-1).

**3.** Navigate to the Update Shipment page.

If the Display option is *Shipment,* click the Update icon in the Actions column for a shipment.

If the Display option is *Line Group,* click the Update icon in the Actions column for a shipment line group.

The Update Shipment page appears displaying a Header tab and a Lines tab. You cannot update any of the fields on the Header tab of the page.

> **Note:** The Pending Update check box displays as selected if changes have been previously made to this shipment but the changes are pending. The check box is clear if there are no pending updates to the estimated landed cost information for the shipment.

**4.** Select the Lines tab.

#### *Update Shipment page - Lines tab*

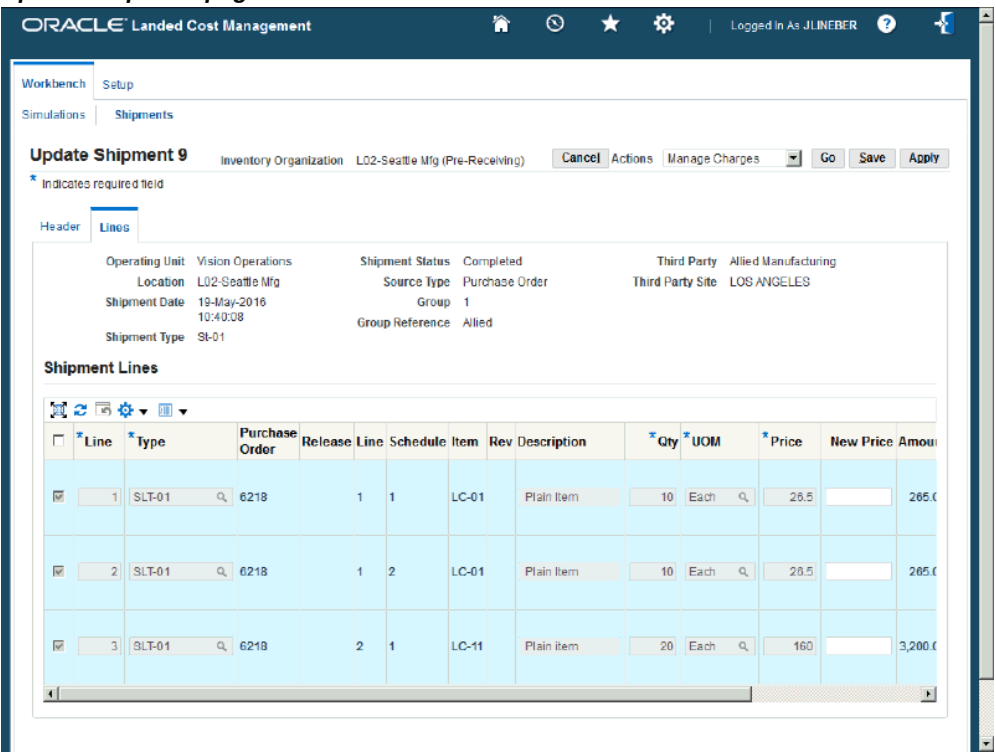

All of the shipment lines for the shipment appear. If there are pending updates for the shipment, the previous changes display in the New Price and New Amount fields.

**5.** Click the Update icon in the Actions column next to the individual shipment line you want to update the estimated landed cost information for.

#### *Update Shipment Line page*

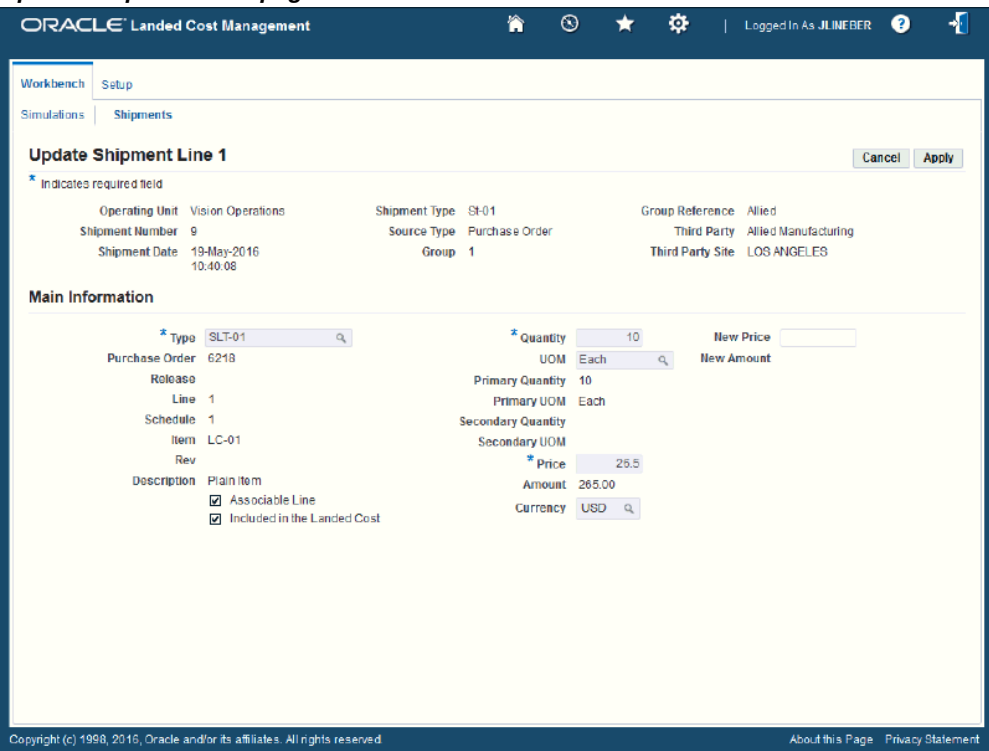

The Update Shipment Line page appears. If there are pending updates for the shipment, the previous changes display in the New Price and New Amount fields and the New Conversion Type, New Conversion Date, and New Conversion Rate fields.

**6.** Update the estimated landed cost information associated with the shipment line details:

> **Note:** These fields are not available for shipment lines that already contain actual information.

- Enter a new item price in the New Price field.
- Enter a new currency conversion type in the New Conversion Type field.

**Note:** The New Conversion Type field is only available when the purchase order currency is different than the functional currency.

• Enter a new currency conversion date in the New Conversion Date field.

**Note:** The New Conversion Date field is only available when the purchase order currency is different than the functional currency.

• Enter a new currency conversion rate in the New Conversion Rate field.

**Note:** The New Conversion Rate field is only available when the purchase order currency is different than the functional currency.

**Important:** The Currency field cannot be updated for the shipment line only the currency conversion information.

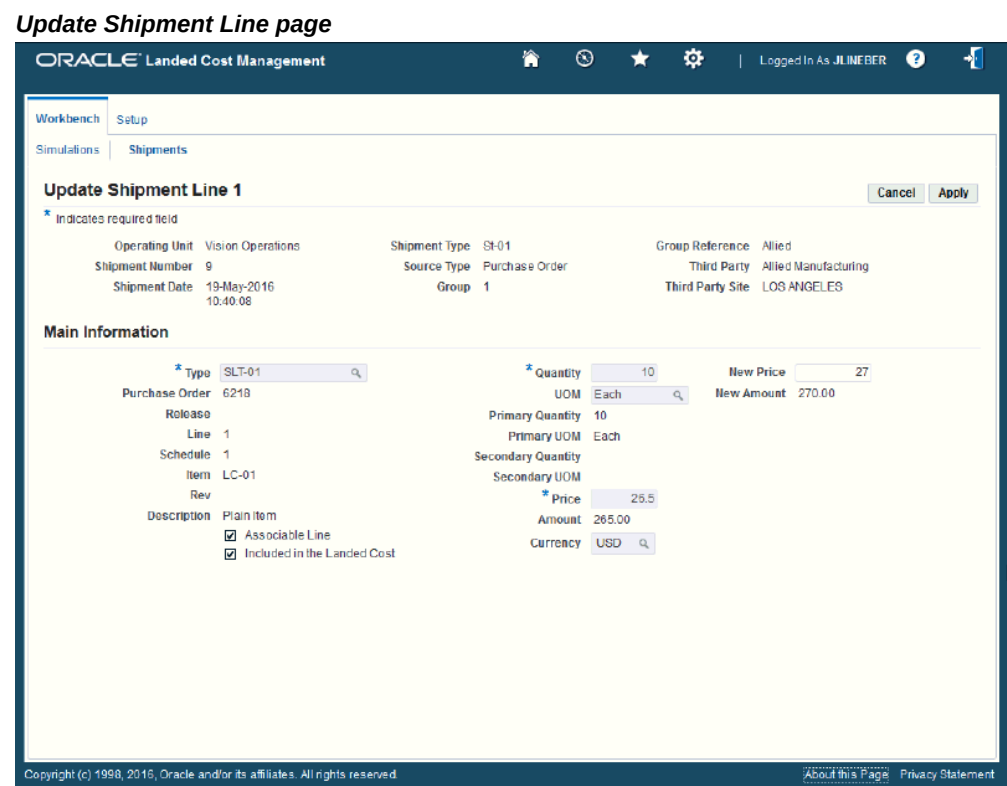

## As soon as you leave the New Price field, the system automatically calculates the new amount for the shipment line and displays it in the New Amount field.

**7.** Save your work.

Click the Apply button to save your work and return to the Update Shipment page.

#### *Update Shipment page - Lines tab*

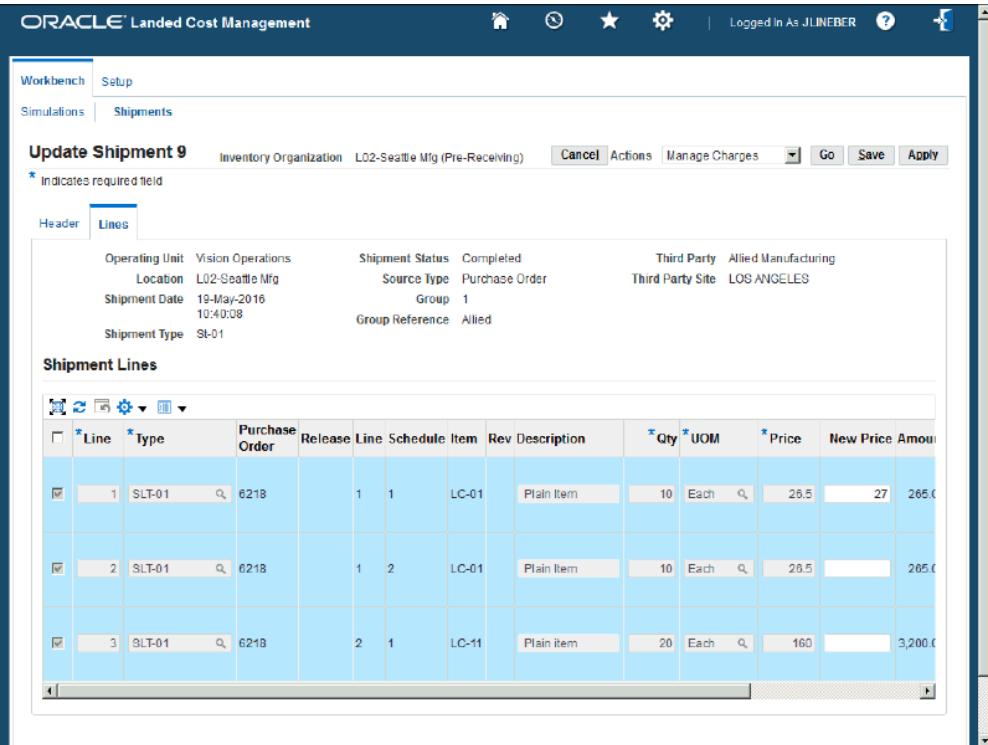

The Update Shipment page reappears. The changes you made to the shipment line details appear on the Update Shipment page - Lines tab. In addition, the Pending Update check box is selected for the shipment on the Header tab.

**8.** Process your changes.

<span id="page-351-0"></span>For information, see Processing Estimated Landed Cost Updates, page [11-28.](#page-363-1)

# **Updating Estimated Landed Cost Information on Charge Lines**

<span id="page-351-1"></span>Use the Manage Charges page to modify the estimated landed cost information (new charge amount, add or delete charge lines, and add or delete associations) on shipment lines.

Use this procedure to update estimated landed cost information on charge lines:

## **Prerequisites**

❒ A landed cost shipment has been created and completed (Shipment Status is Completed).

For more information, see Understanding Landed Cost as a Pre-Receiving

Application, page [8-2](#page-157-0) and Understanding Landed Cost as a Service, page [9-1](#page-236-0).

#### **To Update Estimated Landed Cost Information on Charge Lines:**

- **1.** Navigate to the Shipments Workbench, page [A-1](#page-392-0).
- **2.** Search for a completed shipment.

For more information, see Searching for Completed Shipments, page [11-4](#page-339-1).

**3.** Navigate to the Update Shipment page.

If the Display option is *Shipment,* click the Update icon in the Actions column for a shipment.

If the Display option is *Line Group,* click the Update icon in the Actions column for a shipment line group.

The Update Shipment page appears displaying a Header tab and a Lines tab. You cannot update any of the fields on the Header tab of the page.

**Note:** The Pending Update check box displays as selected if changes have been previously made to this shipment but the changes are pending. The check box is clear if there are no pending updates to the estimated landed cost information for the shipment.

**4.** Select the Lines tab.

#### *Update Shipment page - Lines tab*

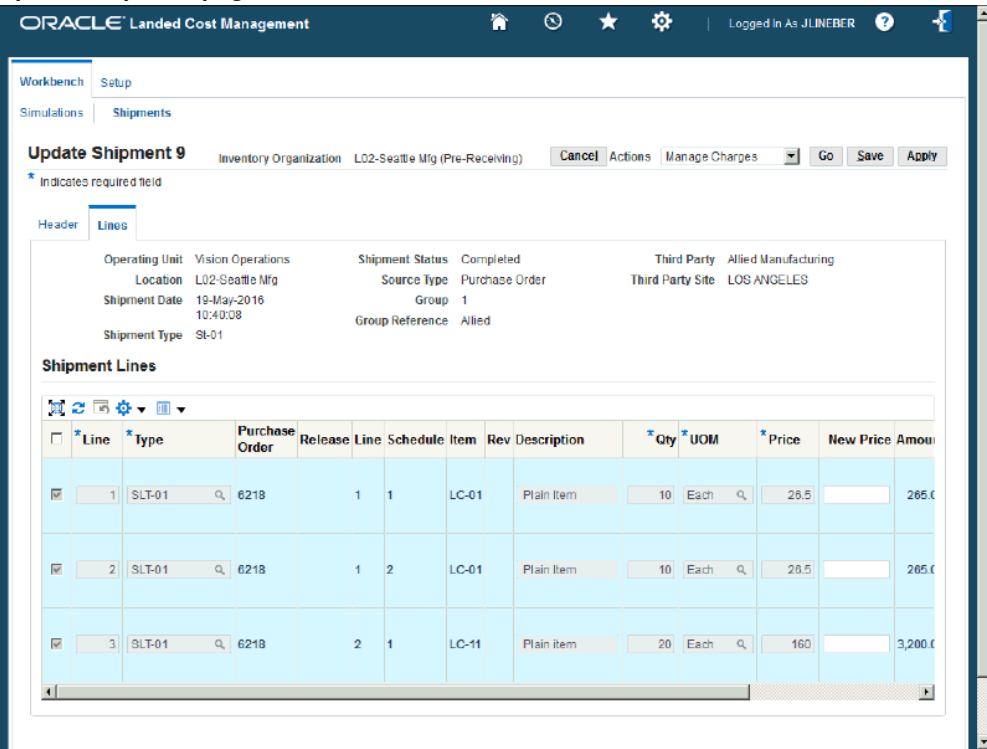

**5.** Select *Manage Charges* in the Actions field and click the Go button.

The *Manage Charges* action can be access from the Header tab or the Lines tab on the Update Shipment page.

#### *Manage Charges page (1 of 2)*

|    |                     | ORACLE Landed Cost Management                                |              |                    | Â                         | $_{\odot}$ |              | ø      | Logged in As JLINEBER                            |            |        | $\mathbf{r}$ |
|----|---------------------|--------------------------------------------------------------|--------------|--------------------|---------------------------|------------|--------------|--------|--------------------------------------------------|------------|--------|--------------|
|    | Workbench           | Setup                                                        |              |                    |                           |            |              |        |                                                  |            |        |              |
|    | <b>Simulations</b>  | <b>Shipments</b>                                             |              |                    |                           |            |              |        |                                                  |            |        |              |
|    |                     | <b>Manage Charges</b>                                        |              |                    |                           |            |              |        |                                                  |            | Cancel | Apply        |
|    |                     | * Indicates required field                                   |              |                    |                           |            |              |        |                                                  |            |        |              |
|    |                     | Operating Unit Vision Operations<br>Location L02-Seaftle Mfg |              | Shipment Number 9  | Shipment Date 19-May-2016 |            |              |        | Shipment Type St-01<br>Shipment Status Completed |            |        |              |
|    |                     |                                                              |              |                    | 10:40:08                  |            |              |        |                                                  |            |        |              |
|    | <b>Charge Lines</b> |                                                              |              |                    |                           |            |              |        |                                                  |            |        |              |
|    |                     | ■眞念同春→皿→                                                     |              |                    |                           |            |              |        |                                                  |            |        |              |
|    | *Line *Type         |                                                              |              | <b>Third Party</b> | <b>Third Party Site</b>   |            |              |        | *Amount New Amount *Currency                     |            |        | *Allocation  |
| ø  |                     | 1 LCMInsurance                                               | $\mathbb{Q}$ | $\mathbf{Q}$       |                           |            | $\alpha$     | 200.00 |                                                  | <b>USD</b> | Q      | Value        |
| o  |                     | 2 LCMFreight                                                 | $\alpha$     | $\alpha$           |                           |            | $\mathbb{Q}$ | 100.00 |                                                  | <b>USD</b> |        | Q Quantity   |
|    |                     |                                                              |              |                    |                           |            |              |        |                                                  |            |        |              |
| O  |                     | 3 PACKAGING                                                  | $\alpha$     | $\alpha$           |                           |            | Q            | 37.50  |                                                  | <b>USD</b> |        | Q Quantity   |
| O. |                     | 4 LCMFreight                                                 | $\alpha$     | Q                  |                           |            | Q            | 100.00 |                                                  | <b>USD</b> |        | Q Quantity   |
|    |                     |                                                              |              |                    |                           |            |              |        |                                                  |            |        |              |
| O  |                     | 5 PACKAGING                                                  | $\alpha$     | $\alpha$           |                           |            | $\alpha$     | 37.50  |                                                  | <b>USD</b> |        | Q Quantity   |
|    |                     |                                                              | $\alpha$     | Q                  |                           |            | $\alpha$     | 200.00 |                                                  | <b>USD</b> |        | Q Quantity   |
| o  |                     | 6 LCMFreight                                                 |              |                    |                           |            |              |        |                                                  |            |        |              |
|    |                     |                                                              |              |                    |                           |            |              |        |                                                  |            |        |              |
| n  |                     | 7 PACKAGING                                                  | $\alpha$     | $\alpha$           |                           |            | Q            | 450.00 |                                                  | <b>USD</b> |        | Q Quantity   |

*Manage Charges page (2 of 2)*

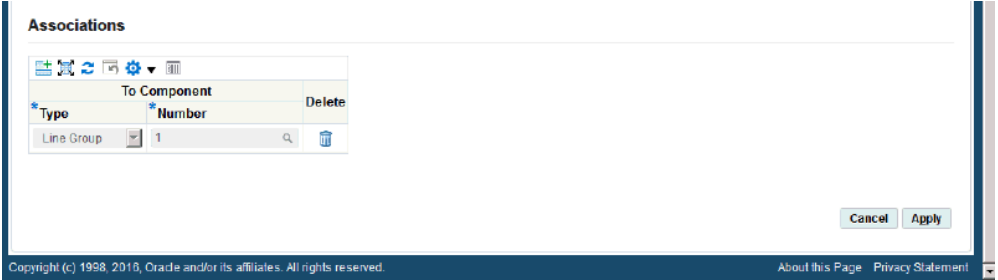

The Manage Charges page appears displaying all of the current charge information for the shipment line. If there are pending updates for the shipment, the previous changes display on this page.

**6.** Update the estimated landed cost information associated with the charge lines by completing one or more of these steps:

> **Note:** Not available for charge lines already containing actual information.

• Enter a new charge amount associated with an existing charge line in the New Amount field.

> **Note:** Not available for charges generated by Advanced Pricing with "override" flag unchecked.

• Add additional charge lines.

For more information, see Managing Charge Lines for a Shipment., page [8-46](#page-201-0)

• Delete existing charge lines.

**Note:** Not available for charges generated by Advanced Pricing with "override" flag unchecked.

For more information, see Managing Charge Lines for a Shipment., page [8-46](#page-201-0)

• Add additional associations.

For more information, see Managing Charge Lines for a Shipment., page [8-46](#page-201-0)

• Delete existing associations.

For more information, see Managing Charge Lines for a Shipment., page [8-46](#page-201-0)

# *Manage Charges page (1 of 2)*

|            |                     | ORACLE Landed Cost Management                                         |                          |                    |                                           | 籥                       | $^\circledR$ |          | Ø.     | Logged in As JLINEBER                            |            |             | ¥<br>Q      |
|------------|---------------------|-----------------------------------------------------------------------|--------------------------|--------------------|-------------------------------------------|-------------------------|--------------|----------|--------|--------------------------------------------------|------------|-------------|-------------|
|            | Workbench           | Setup                                                                 |                          |                    |                                           |                         |              |          |        |                                                  |            |             |             |
|            | Simulations         | <b>Shipments</b>                                                      |                          |                    |                                           |                         |              |          |        |                                                  |            |             |             |
|            |                     | <b>Manage Charges</b>                                                 |                          |                    |                                           |                         |              |          |        |                                                  |            | Cancel      | Apply       |
|            | <b>Charge Lines</b> | * Indicates required field<br><b>Operating Unit</b> Vision Operations | Location L02-Seattle Mfg |                    | Shipment Number 9<br><b>Shipment Date</b> | 19-May-2016<br>10:40:08 |              |          |        | Shipment Type St-01<br>Shipment Status Completed |            |             |             |
|            |                     | ■国之区登→ 画→<br>*Line *Type                                              |                          | <b>Third Party</b> |                                           | <b>Third Party Site</b> |              |          |        | <b>* Amount</b> New Amount * Currency            |            |             | *Allocation |
| $\sqrt{2}$ |                     | 2 LCMFreight                                                          | Q                        |                    | $Q$                                       |                         |              | Q        | 100.00 | 110.00                                           | <b>USD</b> | $Q_{\perp}$ | Quantity    |
|            |                     |                                                                       |                          |                    |                                           |                         |              |          |        |                                                  |            |             |             |
| $\circ$    |                     | 3 PACKAGING                                                           | Q                        |                    | $\alpha$                                  |                         |              | $\alpha$ | 37.50  |                                                  | <b>USD</b> |             | Q Quantity  |
| O          | a.                  | LCMFreight                                                            | Q                        |                    | Q                                         |                         |              | Q        | 100.00 | 110.00                                           | <b>USD</b> | Q           | Quantity    |
| C          |                     | 5 PACKAGING                                                           | $\alpha$                 |                    | $\alpha$                                  |                         |              | Q        | 37.50  |                                                  | <b>USD</b> |             | Q Quantity  |
| $\circ$    | 6 <sup>1</sup>      | LCMFreight                                                            | $\alpha$                 |                    | Q                                         |                         |              | Q        | 200.00 | 110.00                                           | <b>USD</b> | Q           | Quantity    |
| C          |                     | 7 PACKAGING                                                           | $\alpha$                 |                    | $\alpha$                                  |                         |              | $\alpha$ | 450.00 |                                                  | <b>USD</b> |             | Q Quantity  |

*Manage Charges page (1 of 2)*

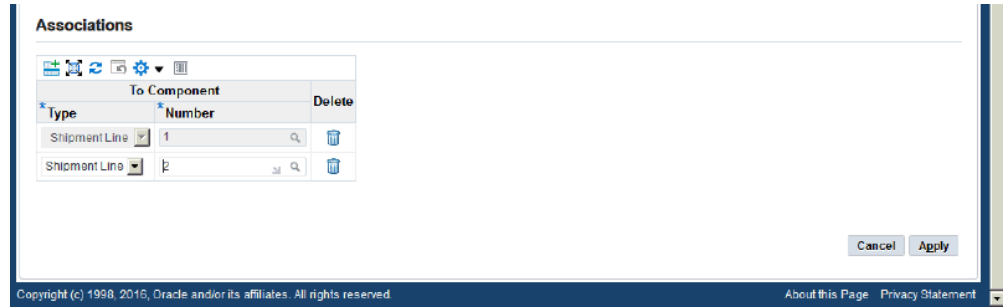

**7.** Save your work.

Click the Apply button to save your work and return to the Update Shipment page.

#### *Update Shipment page - Lines tab* ORACLE' Landed Cost Management 徻  $\odot$  $\star$ ø Logged in As JLINEBER  $\bullet$ Workbench Sehin Simulations Shipments  $E_{\mathbf{G}}^{\mathbf{q}}$  Confirmation The Charge Lines have been saved successfully. Update Shipment 9 Inventory Organization LO2-Seattle Mig (Pre-Receiving) Cancel Actions Manage Charges v Go Save | Apply \* Indicates required field Header Lines Operating Unit Vision Operations Shipment Status Completed Third Party Allied Manufactu<br>
Location L02-Seaffle Mfg Source Type Purchase Order Third Party Site LOS ANGELES<br>
Shipment Date 10:40:08<br>
10:40:08 Group Reference Al Third Party Allied Manufacturing Shipment Type St-01 **Shipment Lines コン回幸 Ⅲ →** Purchase<br>Order Release Line Schedule Item Rev Description  $\Box$  \*Line \* Type \* Qty \* UOM \* Price New Price Amour Purcha<br>Order 1 SLT-01 Q 6218 1 1 LC-01 Plain Item 10 Each Q 26.5 265.0  $2$  SLT-01  $Q<sub>4</sub>$  6218  $1 \quad 2$  $LC-01$ Plain Item 10 Each Q  $26.5$  $265.0$ 2 1 LC-11 Plain item 20 Each Q 160  $\overline{\mathbf{v}}$ 3 SLT-01  $Q_$  6218  $3,200.$

The Update Shipment page reappears. The Pending Update check box is now selected on the Header tab.

**8.** Process your changes.

<span id="page-357-0"></span>For information, see Processing Estimated Landed Cost Updates, page [11-28.](#page-363-1)

# **Updating Estimated Landed Cost Information on Charge Line Details**

<span id="page-357-1"></span>Use the Update Charge Line page to modify the estimated landed cost information (item price and currency conversion type, date and rate) on shipment lines.

Use this procedure to update estimated landed cost information on charge line details:

## **Prerequisites**

❒ A landed cost shipment has been created and completed (Shipment Status is Completed).

For more information, see Understanding Landed Cost as a Pre-Receiving Application, page [8-2](#page-157-0) and Understanding Landed Cost as a Service, page [9-1](#page-236-0).

## **To Update Estimated Landed Cost Information on Charge Line Details:**

- **1.** Navigate to the Shipments Workbench, page [A-1](#page-392-0).
- **2.** Search for a completed shipment.

For more information, see Searching for Completed Shipments, page [11-4](#page-339-1).

**3.** Navigate to the Update Shipment page.

If the Display option is *Shipment,* click the Update icon in the Actions column for a shipment.

If the Display option is *Line Group,* click the Update icon in the Actions column for a shipment line group.

The Update Shipment page appears displaying a Header tab and a Lines tab. You cannot update any of the fields on the Header tab of the page.

**Note:** The Pending Update check box displays as selected if changes have been previously made to this shipment but the changes are pending. The check box is clear if there are no pending updates to the estimated landed cost information for the shipment.

**4.** Select the Lines tab.

#### *Update Shipment page - Lines tab*

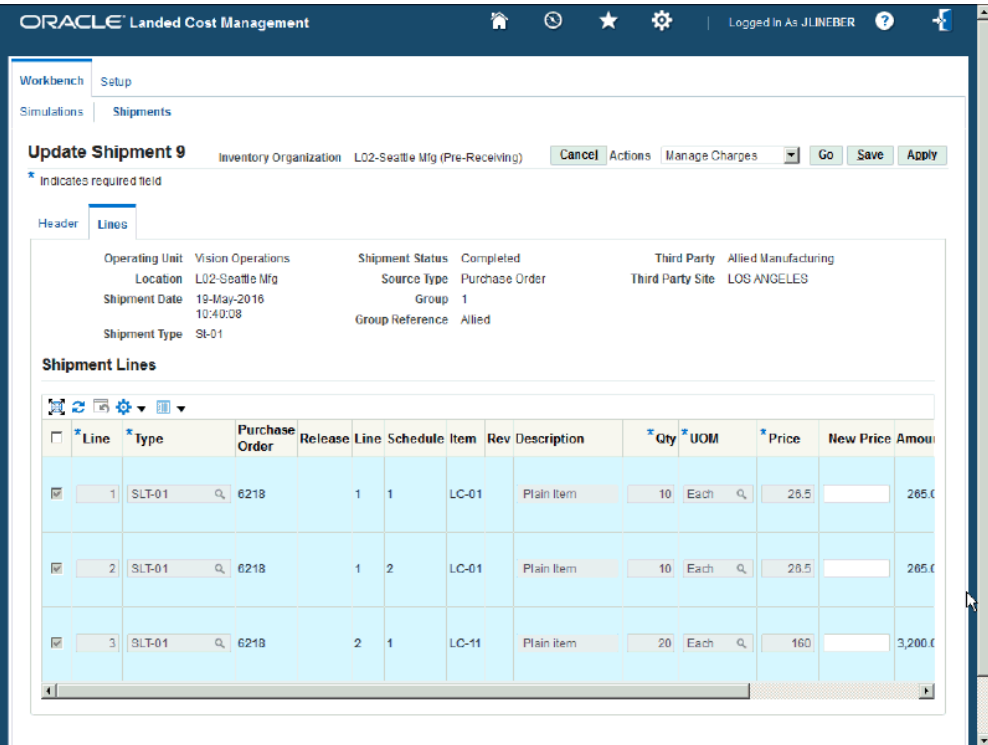

**5.** Select *Manage Charges* in the Actions field and click the Go button.

The Manage Charges action can be access from the Header tab or the Lines tab.
#### *Manage Charges page (1 of 2)*

|                        |                                    | ORACLE Landed Cost Management                                                              |                          |                                           | Â                       | $_{\odot}$       | ٠      | Logged in As JLINEBER                            |                               | 4<br>Q              |
|------------------------|------------------------------------|--------------------------------------------------------------------------------------------|--------------------------|-------------------------------------------|-------------------------|------------------|--------|--------------------------------------------------|-------------------------------|---------------------|
|                        | Workbench                          | Setup                                                                                      |                          |                                           |                         |                  |        |                                                  |                               |                     |
|                        | <b>Simulations</b>                 | <b>Shipments</b>                                                                           |                          |                                           |                         |                  |        |                                                  |                               |                     |
|                        |                                    | <b>Manage Charges</b>                                                                      |                          |                                           |                         |                  |        |                                                  | Cancel                        | Apply               |
|                        |                                    | * Indicates required field<br>Operating Unit Vision Operations<br>Location L02-Seaftle Mfg |                          | Shipment Number 9<br><b>Shipment Date</b> | 19-May-2016<br>10:40:08 |                  |        | Shipment Type St-01<br>Shipment Status Completed |                               |                     |
|                        | <b>Charge Lines</b><br>*Line *Type | ■眞念同春→皿→                                                                                   | <b>Third Party</b>       |                                           | <b>Third Party Site</b> |                  |        | *Amount New Amount *Currency                     |                               | *Allocation         |
| G.                     |                                    | 1 LCMInsurance                                                                             | $\mathcal{Q}_\mathrm{c}$ | $\mathbf{Q}$                              |                         | $\alpha$         | 200.00 |                                                  | <b>USD</b><br>$Q_{\parallel}$ | Value               |
| o                      |                                    | 2 LCMFreight                                                                               | $\alpha$                 | $\alpha$                                  |                         | $\Omega_{\rm c}$ | 100.00 |                                                  | <b>USD</b>                    | Q Quantity          |
| O                      |                                    | 3 PACKAGING                                                                                | $\alpha$                 | $\overline{Q}$                            |                         | Q                | 37.50  |                                                  | <b>USD</b>                    | Q Quantity          |
| O.                     |                                    | 4 LCMFreight                                                                               | $\alpha$                 | $\alpha$                                  |                         | Q                | 100.00 |                                                  | <b>USD</b>                    | Q Quantity          |
| O                      |                                    | 5 PACKAGING                                                                                | $\alpha$                 | $\alpha$                                  |                         | Q                | 37.50  |                                                  | <b>USD</b>                    | Q Quantity          |
| O                      |                                    | 6 LCMFreight                                                                               | $\mathbf{Q}$             | $\mathcal{Q}$                             |                         | $\alpha$         | 200.00 |                                                  | <b>USD</b>                    | Q Quantity          |
| c                      |                                    | 7 PACKAGING                                                                                | $\alpha$                 | $\alpha$                                  |                         | Q                | 450.00 |                                                  | <b>USD</b>                    | Q Quantity          |
| $\left  \cdot \right $ |                                    |                                                                                            |                          |                                           |                         |                  |        |                                                  |                               | $\vert \cdot \vert$ |

*Manage Charges page (2 of 2)*

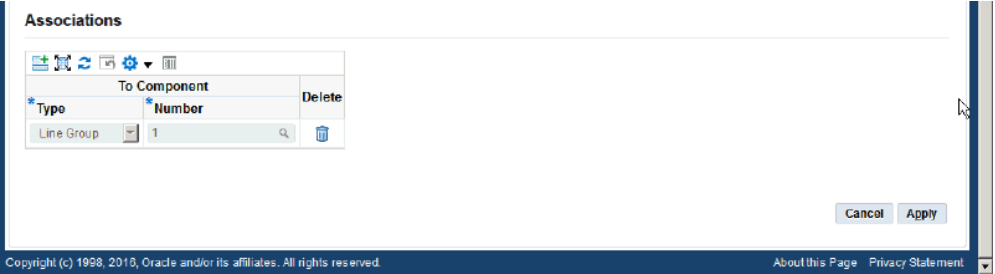

The Manage Charges page appears displaying all of the current charge information for the shipment line. If there are pending updates for the shipment, the previous changes display on this page.

**6.** Click the Update icon in the Actions column next to the individual charge line you want to update the estimated landed cost information for.

The Update Charge Line page appears. If there are pending updates for the shipment, the previous changes display in the New Amount field and the New Conversion Type, New Conversion Date, and New Conversion Rate fields.

**7.** Update the estimated landed cost information associated with the charge line details:

> **Note:** Not available for charge lines already containing actual information.

- Enter a charge amount in the New Amount field.
- Enter a new currency conversion type in the New Conversion Type field.

**Note:** The New Conversion Type field is only available when the charge line currency is different than the functional currency.

• Enter a new currency conversion date in the New Conversion Date field.

**Note:** The New Conversion Date field is only available when the charge line currency is different than the functional currency.

• Enter a new currency conversion rate in the New Conversion Rate field.

**Note:** The New Conversion Rate field is only available when the charge line currency is different than the functional currency.

• Add additional associations.

For more information, see Managing Charge Lines for a Shipment., page [8-46](#page-201-0)

• Delete existing associations.

For more information, see Managing Charge Lines for a Shipment., page [8-46](#page-201-0)

**Important:** The Currency Code field cannot be updated for the charge line only the currency conversion information.

#### *Update Charge Line page*

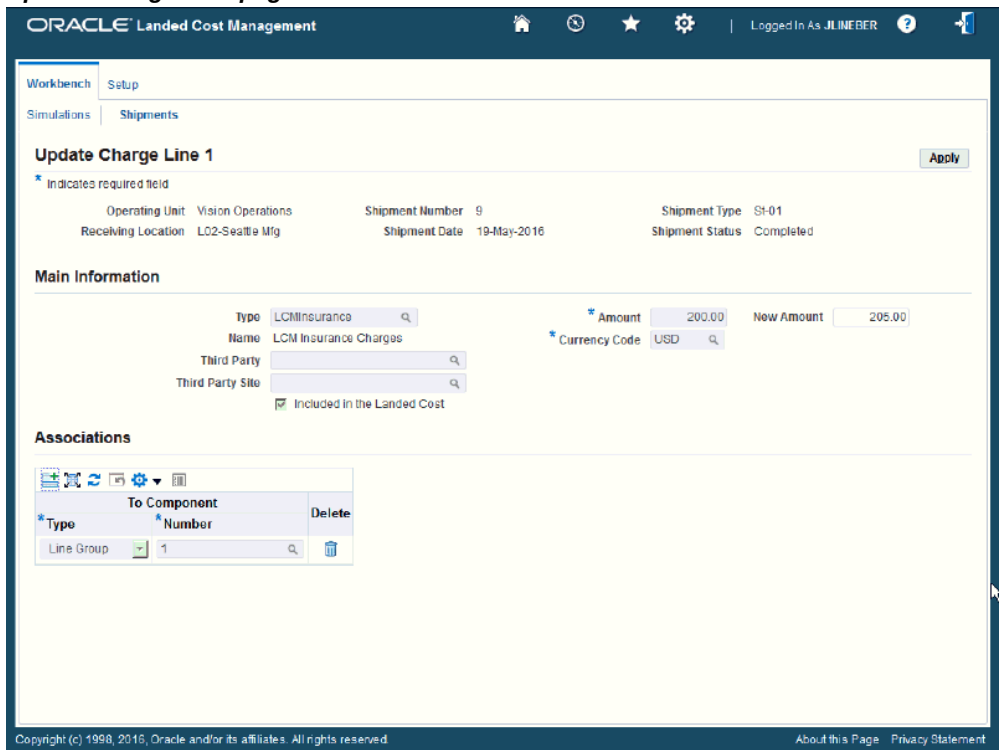

**8.** Save your work.

Click the Apply button to save your work and return to the Manage Charges page.

#### *Manage Charges page (1 of 2)*

|                                                        |                     | ORACLE Landed Cost Management                                |                |                    |                   | 徻                         | $\odot$        | ٠      | Logged in As JLINEBER                            |            |          | 4<br>Q       |
|--------------------------------------------------------|---------------------|--------------------------------------------------------------|----------------|--------------------|-------------------|---------------------------|----------------|--------|--------------------------------------------------|------------|----------|--------------|
| Workbench                                              |                     | Setup                                                        |                |                    |                   |                           |                |        |                                                  |            |          |              |
| <b>Simulations</b>                                     |                     | <b>Shipments</b>                                             |                |                    |                   |                           |                |        |                                                  |            |          |              |
|                                                        |                     | <b>Manage Charges</b>                                        |                |                    |                   |                           |                |        |                                                  |            | Cancel   | <b>Apply</b> |
|                                                        |                     | * Indicates required field                                   |                |                    |                   |                           |                |        |                                                  |            |          |              |
|                                                        |                     | Operating Unit Vision Operations<br>Location L02-Seattle Mfg |                |                    | Shipment Number 9 | Shipment Date 19-May-2016 |                |        | Shipment Type St-01<br>Shipment Status Completed |            |          |              |
|                                                        |                     |                                                              |                |                    |                   | 10:40:08                  |                |        |                                                  |            |          |              |
|                                                        | <b>Charge Lines</b> |                                                              |                |                    |                   |                           |                |        |                                                  |            |          |              |
|                                                        |                     |                                                              |                |                    |                   |                           |                |        |                                                  |            |          |              |
|                                                        | *Line *Type         | ■最之回春→囲→                                                     |                | <b>Third Party</b> |                   | <b>Third Party Site</b>   |                |        | *Amount New Amount *Currency                     |            |          | *Allocation  |
|                                                        |                     |                                                              |                |                    |                   |                           |                |        |                                                  |            |          |              |
|                                                        |                     | 1 LCMInsurance                                               | $\mathbb{Q}$   |                    | $\mathbf{Q}$      |                           | $\overline{a}$ | 200.00 | 205.00                                           | USD        |          | Q Value      |
|                                                        |                     | 2 LCMFreight                                                 | $\alpha$       |                    | $\alpha$          |                           | Q              | 100.00 |                                                  | <b>USD</b> |          | Q Quantity   |
|                                                        |                     | 3 PACKAGING                                                  | $\alpha$       |                    | $\alpha$          |                           | Q              | 37.50  |                                                  | <b>USD</b> |          | Q Quantity   |
|                                                        |                     | 4 LCMFreight                                                 | $\alpha$       |                    | $\alpha$          |                           | Q              | 100.00 |                                                  | <b>USD</b> | $\alpha$ | Quantity     |
| $\sigma$<br>$\circ$<br>$\circ$<br>$\circ$<br>$\subset$ |                     | 5 PACKAGING                                                  | $\alpha$       |                    | $\alpha$          |                           | $\alpha$       | 37.50  |                                                  | <b>USD</b> | $\alpha$ | Quantity     |
| $\circ$                                                | 6                   | LCMFreight                                                   | $\overline{a}$ |                    | $\mathbf{Q}$      |                           | Q              | 200.00 |                                                  | <b>USD</b> | Q        | Quantity     |

*Manage Charges page (2 of 2)*

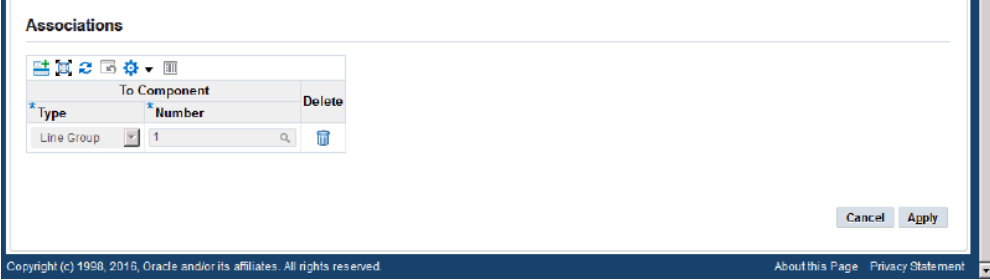

The Manage Charges page reappears. The changes you made to the charge line details appear on the Manage Charges page.

**9.** Process your changes.

For information, see Processing Estimated Landed Cost Updates, page [11-28.](#page-363-0)

# **Processing Estimated Landed Cost Updates**

<span id="page-363-0"></span>The Submit process performs all the tasks necessary to process the updates to the

estimated landed cost information on a completed shipment.

The Submit process is initiated from the Shipments Workbench, Update Shipment page, or the Shipment Hierarchy page using the Submit action in the Actions field.

Use this procedure to process estimated landed cost updates:

#### **Prerequisites**

 $\Box$  Estimated landed cost information has already been updated on a completed shipment.

#### **To Process Estimated Landed Cost Updates:**

- **1.** Navigate to one of these pages:
	- Shipments Workbench, page [A-1](#page-392-0)
	- Update Shipment, page [A-1](#page-392-0)
	- Shipment Hierarchy, page [A-1](#page-392-0) (viewing landed cost)
- **2.** Select *Submit* in the Actions field and click the Go button.

This submit process is initiated and performs these processes:

- Validates the shipment to make sure the updated information that was entered is correct.
- Recalculates the estimated landed cost for the shipment (Landed Cost Calculation Engine).
- Creates the estimated landed cost information adjustment lines that can be viewed using the Shipment Hierarchy and Landed Cost Details pages.

The Shipment Hierarchy and Landed Cost Details pages only display the new data after the landed cost recalculation. For example, if you enter \$110.00 USD in the New Price field of a shipment line that has \$100.00 USD in the Price field, the \$110.00 USD is only reflected on the Shipment Hierarchy and Landed Cost Details pages after the landed cost recalculation, not before.

For more information on viewing estimated landed cost, see Viewing Estimated Landed Cost for the Shipment, page [8-62](#page-217-0).

If you perform the Submit action from the Update Shipment page after the process completes you are transferred to the View Shipment page for that shipment.

The system also clears the Pending Update check box from the Update Shipment page.

# **Discarding Estimated Landed Cost Updates to a Completed Shipment**

Use the Shipments Workbench or the Update Shipment page to discard the changes you made to the estimated landed cost information on a completed shipment.

Use these procedures to discard estimated landed cost updates to a completed shipment:

### **Prerequisites**

 $\Box$  A landed cost shipment has been created and completed (Shipment Status is Completed).

For more information, see Understanding Landed Cost as a Pre-Receiving Application, page [8-2](#page-157-0) and Understanding Landed Cost as a Service, page [9-1](#page-236-0).

❒ Estimated landed cost information has been changed on a completed shipment but the changes have not been processed yet.

#### **To Discard Estimated Landed Cost Updates to a Completed Shipment (Shipments Workbench):**

- **1.** Navigate to the Shipments Workbench, page [A-1](#page-392-0).
- **2.** Search for a completed shipment with updates pending.

For more information, see Searching for Completed Shipments, page [11-4](#page-339-0).

- **3.** Select the shipment or shipment line group in the results table.
- **4.** Discard the estimated landed cost updates.

Select *Discard Updates* in the Actions field and click the Go button.

The system undoes the estimated landed cost changes you made to the shipment lines and puts the shipment line information back to where it was when you started. In the upper portion of the page, you receive a confirmation message that the discard updates process was executed successfully. Plus, the Pending Update value for the shipment changes from Yes to No.

#### **To Discard Estimated Landed Cost Updates to a Completed Shipment (Update Shipment Page):**

- **1.** Navigate to the Shipments Workbench, page [A-1](#page-392-0).
- **2.** Search for a completed shipment with updates pending.

For more information, see Searching for Completed Shipments, page [11-4](#page-339-0).

**3.** Navigate to the Update Shipment page.

If the Display option is *Shipment,* click the Update icon in the Actions column for a shipment.

If the Display option is *Line Group,* click the Update icon in the Actions column for a shipment line group.

The Update Shipment page appears displaying a Header tab and a Lines tab.

**Note:** The Pending Update check box displays as selected if changes have been previously made to this shipment but the changes are pending. The check box is clear if there are no pending updates to the estimated landed cost information for the shipment.

- **4.** Click the Lines tab.
- **5.** Discard the estimated landed cost updates.

Select a shipment line and then select *Discard Updates* in the Actions field and click the Go button.

The system undoes the estimated landed cost changes you made to the shipment lines and puts the shipment line information back to where it was when you started. After the discard process completes you are transferred to the View Shipment page for that shipment.

# **Viewing Estimated Landed Cost Information After Updates**

After you have processed the updates to the estimated landed cost information on a shipment you can then view the new estimated landed cost for the shipment using the Shipment Hierarchy and Landed Cost Details pages.

For more information, see Viewing Estimated Landed Cost for the Shipment, page [8-62.](#page-217-0)

# **12**

# **Recalculating Estimated Landed Cost After Return to Supplier and Correction Transactions**

This chapter covers the following topics:

- [Understanding Refundable Versus Nonrefundable Cost Factors](#page-368-0)
- <span id="page-368-0"></span>• [Recalculating Estimated Landed Cost After Return to Supplier and Correction](#page-369-0)  [Transactions](#page-369-0)

# **Understanding Refundable Versus Nonrefundable Cost Factors**

The estimated landed cost for an item on a landed cost shipment is calculated as the unit cost of the item plus any additional transportation charges such as, freight, insurance, packaging, and so on. These additional charges equate to cost factors in Landed Cost Management. When defining cost factors in the Cost Factors window you specify whether these cost factors are refundable or nonrefundable by selecting or not selecting the Refundable check box on the Cost Factors page.

Refundable cost factors have the payment amount tied to the acceptance of the item transported and any returns or corrections impact the charge amount. Nonrefundable cost factors are the charges that are paid to the charge provider irrespective of the results of the item inspection that may lead to either returns or corrections. Generally, the nonrefundable charges have well defined rates for a service rendered such as a container delivery that is fully paid no matter the item that is transported.

After a return to supplier or a correction has been made associated to the item on the landed cost shipment you can recalculate the landed cost for the item due to the change in item quantity. To recalculate the landed cost at that time you have the option to run the Landed Cost Recalculation Processor concurrent program. This program references the Refundable flag associated with the cost factors (charges) to determine if the associated charges for the item are refundable or not. From there depending on whether the charges are refundable or nonrefundable it can recalculate the landed cost for the

item and its associated charges. This program:

• Creates new charge line adjustments for each refundable charge.

The charge line amount is adjusted proportionally to the new quantity to keep the unit landed cost constant. For refundable charges this formula is used: New Charge Amount = Latest Unit Charge Allocation \* Current Landed Cost Quantity.

In the case where there is more than one charge line with the same refundable cost factor, all existent charge line amounts are adjusted independently.

• Does not create charge line adjustments for each nonrefundable charge.

A new charge line adjustment is not created for nonrefundable cost factors. Nonrefundable charge line amounts are not adjusted because the charge amount stays the same no matter what the quantity is on the landed cost shipment. In the case of lower net receipt quantities resulting from returns, the unit landed cost increases.

# **Recalculating Estimated Landed Cost After Return to Supplier and Correction Transactions**

<span id="page-369-0"></span>During the processing of landed cost management shipments different sorts of transactions can occur against the item associated with the landed cost shipment. For example, the estimated landed cost for an item on a landed cost shipment may have already been created for a specific quantity and charge amounts. Then a quantity of that item on the landed cost shipment may be returned to the supplier or a correction in received quantity for that same item may occur in Oracle Purchasing. To recalculate the new estimated landed cost for the item on the landed cost shipment after these sorts of transactions have occurred you have the option to run the Landed Cost Recalculation Processor concurrent program.

**Note:** If you do not run the Landed Cost Recalculation Processor concurrent program, the landed costs impacted from returns to suppliers and corrections depend on the item invoices being sent to Landed Cost Management from Oracle Payables.

The Landed Cost Recalculation Processor concurrent program performs these actions:

**1.** Retrieves correction and return to vendor receiving transactions that are not yet processed by Landed Cost Management.

> **Note:** Receiving transactions for Oracle Process Manufacturing organizations are skipped as Oracle Process Manufacturing is not able to handle estimated landed cost updates for completed shipments.

**Note:** Landed cost shipments that have been marked as "Pending Matching" must be either manually submitted or submitted through the "Submit Pending Shipments" concurrent program, so that they can be impacted by the Oracle Payables invoices imported to them, prior to being retrieved by the Landed Cost Recalculation Processor.

Landed cost shipments that have been marked as "Pending Update" must be either manually submitted or have their updates discarded, prior to being retrieved by the Landed Cost Recalculation Processor.

- **2.** Creates shipment lines adjustments to update the quantity in the landed cost shipment with the new net receipt quantity after the return to supplier and receiving correction transactions.
- **3.** Creates charge line adjustments to update the charge line amounts in the landed cost shipment according to the cost factor refundable or nonrefundable behavior.

Charge line amounts associated to a refundable cost factor are adjusted proportionally to the new quantity.

Charge line amounts associated to a nonrefundable cost factor are not adjusted.

**Note:** Taxes are considered as nonrefundable. No tax amount adjustments are created.

Charge line amounts with billed information are not updated irrespective of the refund behavior. The billed amounts of the charge lines are calculated based on the invoice matches, and are adjusted by credit or debit memos in Oracle Payables.

For full returns and corrections, the remaining unallocated charge line amounts for nonrefundable cost factors are displayed in the Summary tab of the View Shipment page.

For more information on viewing unallocated charge line amounts, see:

- Viewing Summarized Allocated and Unallocated Amounts By Component for the Shipment, page [8-42](#page-197-0)
- Unaccounted Landed Costs for Full Returns Report, page [15-5](#page-386-0)

You have the option to create the INL\_CUSTOM\_PUB.Get\_ChargeRefundFlag hook to define your own logic to adjust the amounts and charges and in which circumstances they occur. Using this hook enables you adjust charges of their cost factor "Refundable" setup. By default, Get\_ChargeRefundFlag returns the Refundable Flag of the cost factor, for a given receiving transaction type (this hook must only be called for "RETURN" or "CORRECTION" transaction types). You can

write your own logic to overwrite it.

Parameters:

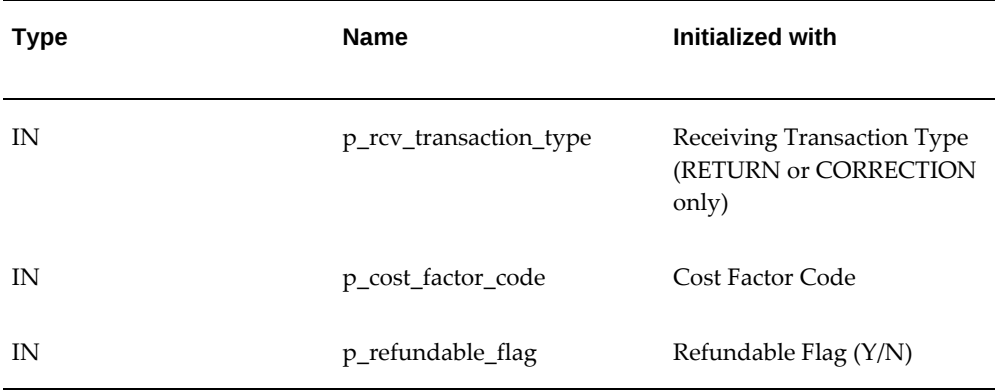

- **4.** Recalculates the estimated landed cost for the partial calculations of the landed cost shipment.
- **5.** Posts the landed cost variances to Oracle Costing to keep the item cost current.

Use this procedure to recalculate estimated landed cost after return to supplier and correction transactions:

### **Prerequisites**

❒ Return to supplier and correction transactions have been created in Oracle Purchasing for the items associated to the landed cost shipments.

#### **To Recalculate Estimated Landed Cost After Return to Supplier and Correction Transactions:**

- **1.** Navigate to the Submit Request window, page [A-1.](#page-392-0)
- **2.** Select Landed Cost Recalculation Processor in the Name field.
- **3.** Click the Submit button.

You can schedule this concurrent program according to your needs. Shorter execution intervals tends to generate higher numbers of landed cost adjustment transactions to achieve an increased item cost accuracy with the negative impact of higher reconciliation efforts.

Longer calculation intervals consolidate the quantity updates of a shipment in a single calculation run, generating fewer landed cost adjustment transactions with easier reconciliation. The downside is the item cost takes longer to be updated.

The Decision dialog box appears displaying the Request ID assigned to the

concurrent program request. Plus, it asks if you want to submit another request.

The Landed Cost Recalculation Processor concurrent program is initiated and the program recalculates the estimated landed cost for landed cost shipments.

- **4.** Click the No button
- **5.** Navigate to the Requests window.
- **6.** Locate the request ID created for the concurrent request and verify that the concurrent program request you submitted completes successfully (Phase = Completed, Status = Normal).

You can view the results of the Landed Cost Recalculation Processor using the View Shipments page - Summary tab and the Shipment Hierarchy page.

In the case of fully returned or corrected lines, the Estimated and Actual Amounts fields display zero amounts and the Unit Landed Cost field displays a zero amount in the Shipment Hierarchy page and the amounts of nonrefundable charges left in the shipment are displayed in the Unallocated Amounts column in the View Shipment page - Summary tab.

For more information, see:

- Viewing Estimated Landed Cost for the Shipment, page [8-62](#page-217-0)
- Viewing Summarized Allocated and Unallocated Amounts By Component for the Shipment, page [8-42](#page-197-0)

# **13**

# **Closing Landed Cost Management Shipment Lines**

This chapter covers the following topics:

<span id="page-374-0"></span>• [Closing Landed Cost Management Shipment Lines](#page-374-0)

## **Closing Landed Cost Management Shipment Lines**

Oracle Landed Cost Management gives you the ability to close multiple Landed Cost Management shipment lines at one time. Running the Mass Close of Shipment Lines concurrent program closes all of the Landed Cost Management shipment lines that match the specified parameters for the concurrent program. Landed Cost Management shipments that have the completed status can have their shipment lines closed. This concurrent program updates the CLOSED\_FOR\_MATCHING\_FLAG to "Y" for all the shipment lines matching the specified parameters. If all of the shipment lines for a shipment have their CLOSED\_FOR\_MATCHING\_FLAG set to "Y" then the program updates the status of the shipment (header) to "Closed".

**Note:** Oracle Simulated Landed Cost Management shipments lines are not considered in the Mass Close of Shipment Lines concurrent program.

Closing Landed Cost Management shipment lines is only necessary if you want to:

Prevent new charge invoice matching.

Using the Oracle Payables profile option "AP: Show Closed Receipt Lines from LCM Receipts in Charges Matching" you can control whether the receipt lines associated to Landed Cost Management shipment lines that are closed display or not during charge invoice matching in Oracle Payables. If you set this profile option to yes, whenever a given Landed Cost Management Shipment line is closed, the corresponding Receiving shipment line displays in the charge invoice matching windows. Otherwise, the Receiving shipments line does not display in the charge

invoice matching windows.

- Prevent landed cost shipment updates.
- Prevent landed cost adjustments to shipments.

For more information on charge invoice matching, see the Invoices chapter in the *Oracle Payables User's Guide.*

Use this procedure to close landed cost management shipment lines:

### **Prerequisites**

❒ You have landed cost shipments that have a *Completed* shipment status.

#### **To Close Landed Cost Management Shipment Lines:**

- **1.** Navigate to the Submit Request window, page [A-1.](#page-392-0)
- **2.** Select *Mass Close of Shipment Lines* in the Name field.

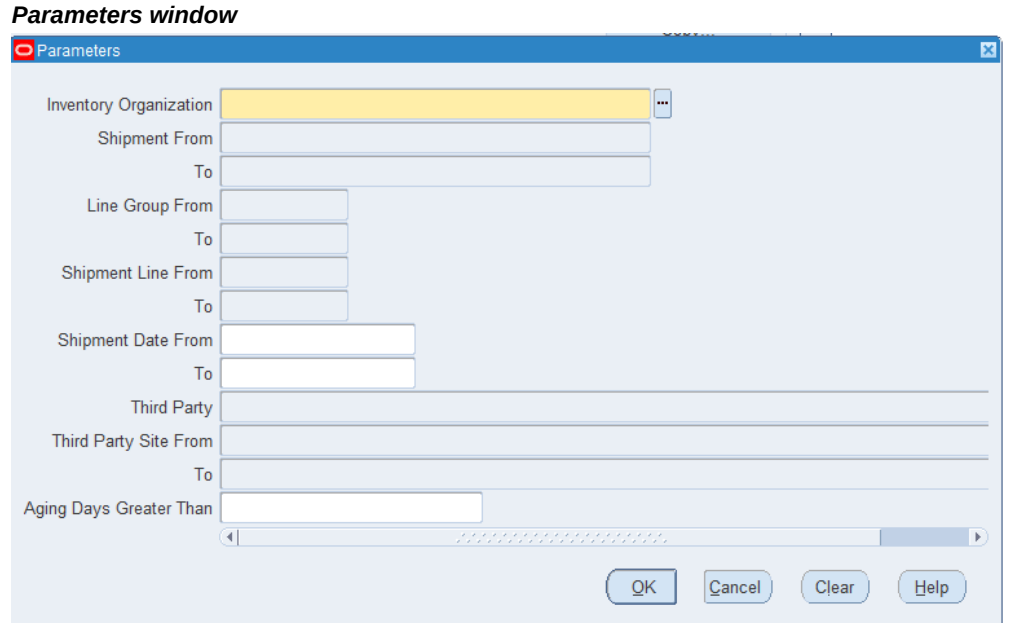

#### The Parameters window appears.

**3.** Enter this information:

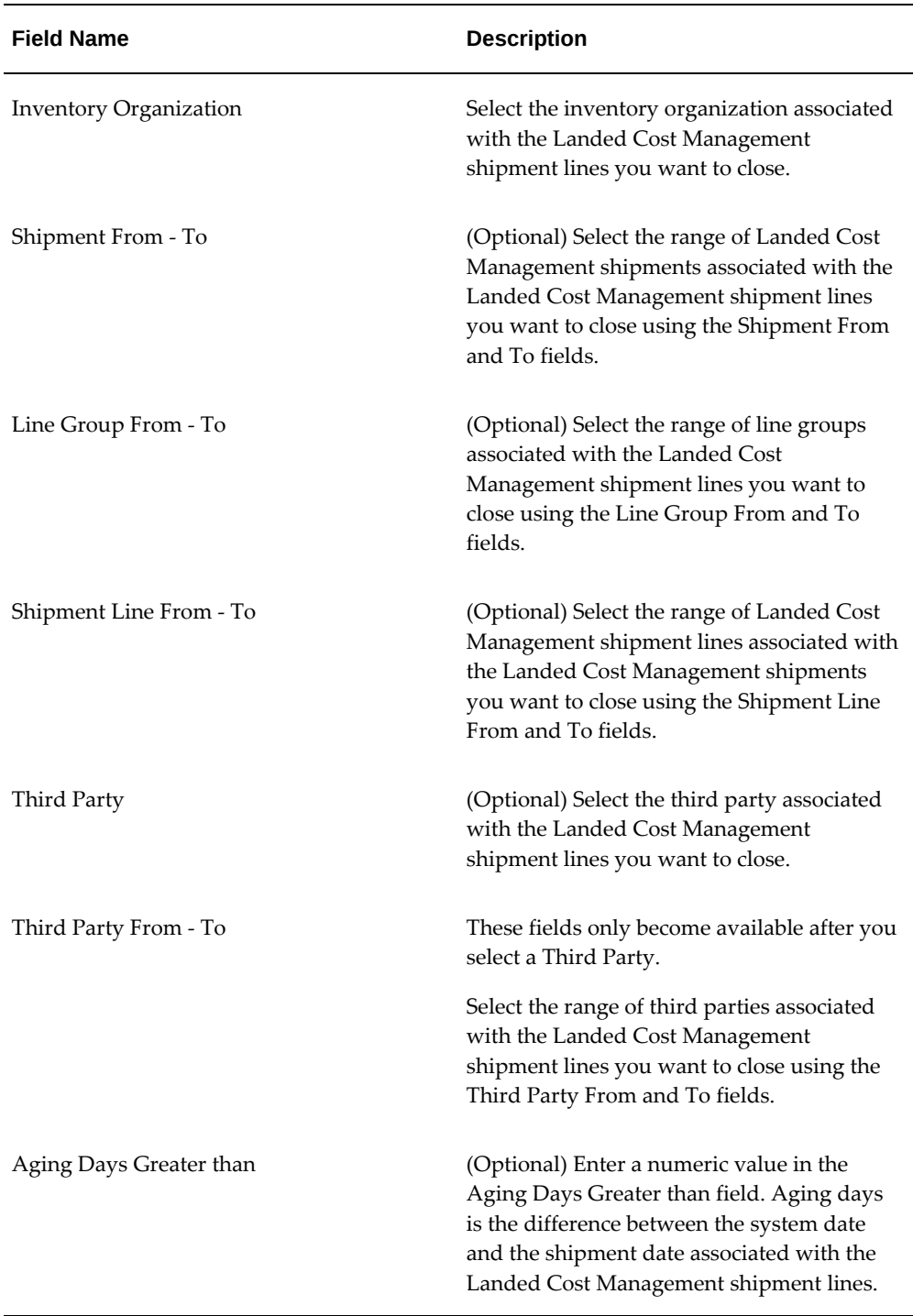

- **4.** Click the OK button.
- **5.** Click the Submit button.

The Decision dialog box appears displaying the Request ID assigned to the concurrent program request. Plus, it asks if you want to submit another request.

The Mass Close of Shipment Lines concurrent program is initiated and the program closes all of the shipment lines that match the criteria entered in the Parameters window for the concurrent program.

- **6.** Click the No button
- **7.** Navigate to the Requests window.
- **8.** Locate the request ID created for the concurrent request and verify that the concurrent program request you submitted completes successfully (Phase = Completed, Status = Normal).
- **9.** Click the View Log button for the concurrent request.

The Log file appears in a separate page. The Log file displays a list of the shipment lines that were closed during that request. For each shipment line that is closed is displays the Organiz (Organization Number), Ship Num (Shipment Number), Line Group, Supplier, Line Num (Shipment Line Number, and Item.

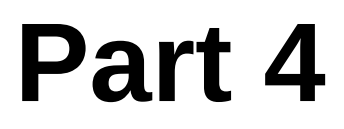

# **Analyzing Landed Cost Information**

# **14**

# **Monitoring and Analyzing Landed Cost Information**

This chapter covers the following topics:

- [Monitoring Daily Operations](#page-380-0)
- <span id="page-380-0"></span>• [Analyzing Landed Cost](#page-380-1)

# **Monitoring Daily Operations**

The Monitor Daily Operations page displays the pending activities on the Landed Cost shipments and displays the necessary information for you to quickly identify transactions that must be corrected or require additional steps to complete the Landed Cost shipment life-cycle. You can filter and view transaction information from Oracle Landed Cost Management, Purchasing, and Receiving.

**Note:** If Oracle Information Discovery is installed and licensed in your environment, then refer to the **Oracle Cost Management Information Discovery for Oracle Information Discovery: Landed Cost Management** chapter in the *Oracle E-Business Suite Information Discovery Integration and System Administration Guide* for detailed information about the Information Discovery enhancements to the product.

## **Analyzing Landed Cost**

<span id="page-380-1"></span>The Landed Cost Analysis page provides an in-depth understanding of the landed cost distribution across inventories, and includes supply information, item information, and purchase order information.

**Note:** If Oracle Information Discovery is installed and licensed in your

environment, then refer to the **Oracle Cost Management Information Discovery for Oracle Information Discovery: Landed Cost Management** chapter in the *Oracle E-Business Suite Information Discovery Integration and System Administration Guide* for detailed information about the Information Discovery enhancements to the product.

# **15**

# **Reports**

This chapter covers the following topics:

- [Landed Cost Detail Report](#page-382-0)
- [Landed Cost Summary Report \(XML\)](#page-384-0)
- <span id="page-382-0"></span>• [Unaccounted Landed Costs For Full Returns Report](#page-386-1)

# **Landed Cost Detail Report**

The Landed Cost Detail report provides the detailed landed cost calculation information for a shipment, line group, and line broken out by the component types and component references associated with the shipment.

#### *Landed Cost Detail Report*

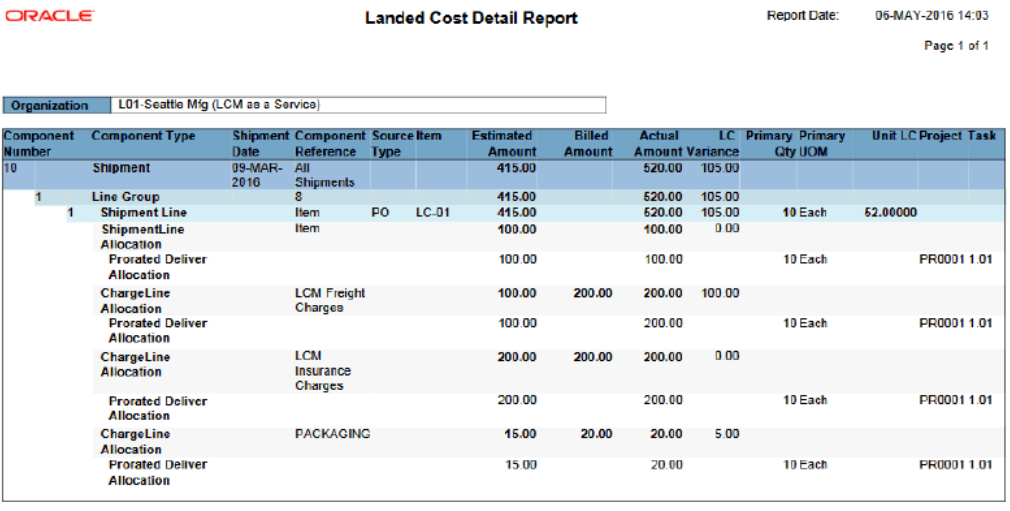

**End of Report** 

For more information, see Viewing Estimated Landed Cost for the Shipment, page [8-62.](#page-217-0)

## **Report Submission**

Use the Submit Request window and enter *Landed Cost Detail Report (XML)* in the Name field to submit the report.

After the report completes successfully click the View Output button for the Request ID on the Requests window.

## **Report Parameters**

This table lists the report parameters:

#### *Landed Cost Detail Report Parameters*

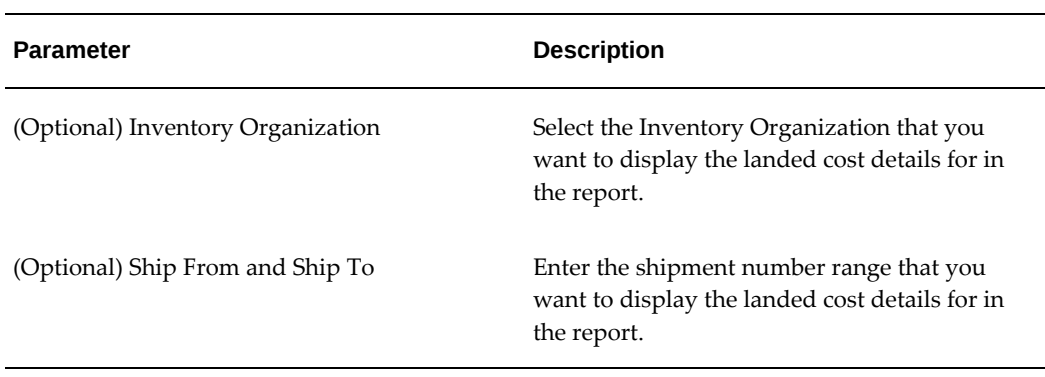

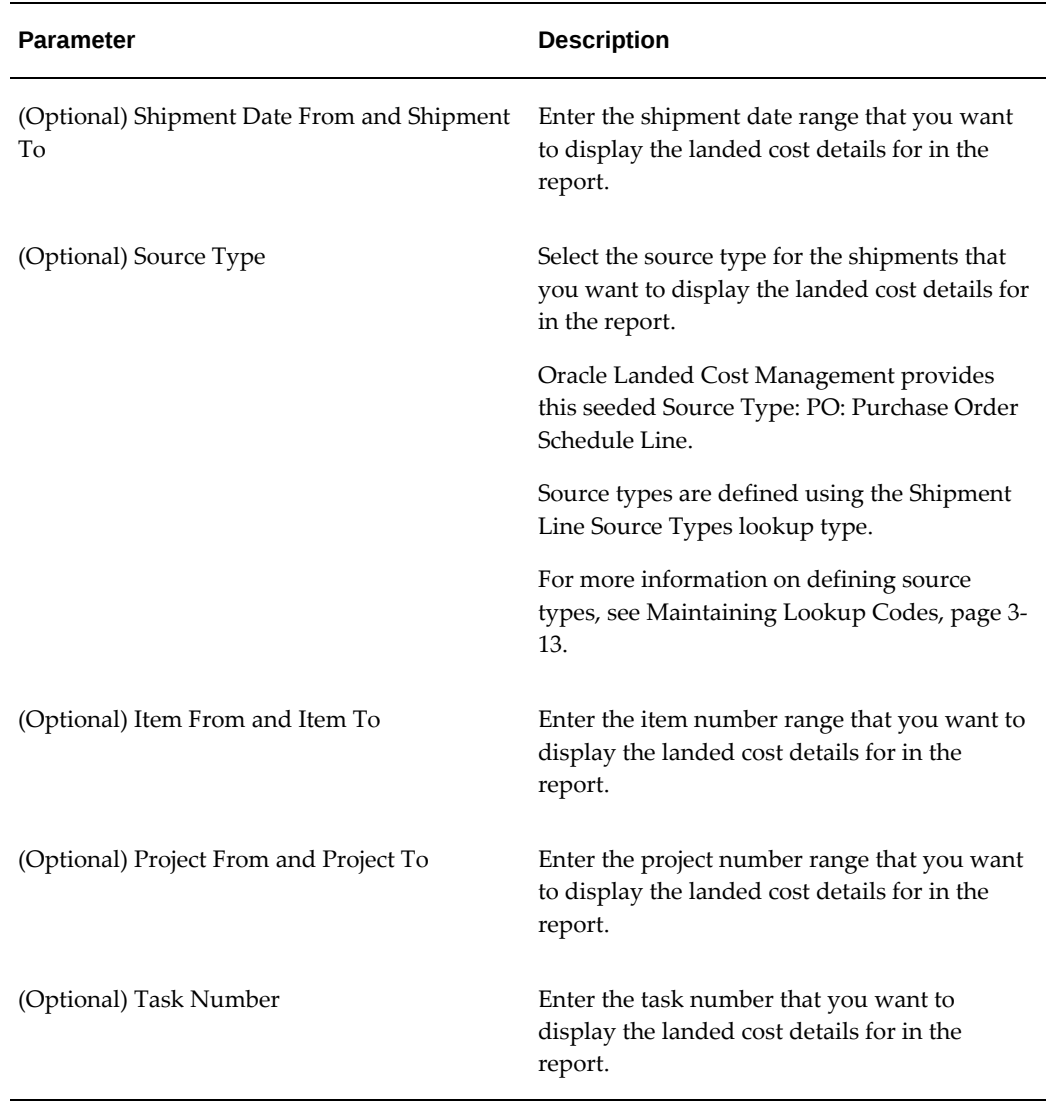

# **Landed Cost Summary Report (XML)**

<span id="page-384-0"></span>The Landed Cost Summary report provides the landed cost information summarized at shipment line level along with the corresponding association to the external transaction source.

#### *Landed Cost Summary Report*

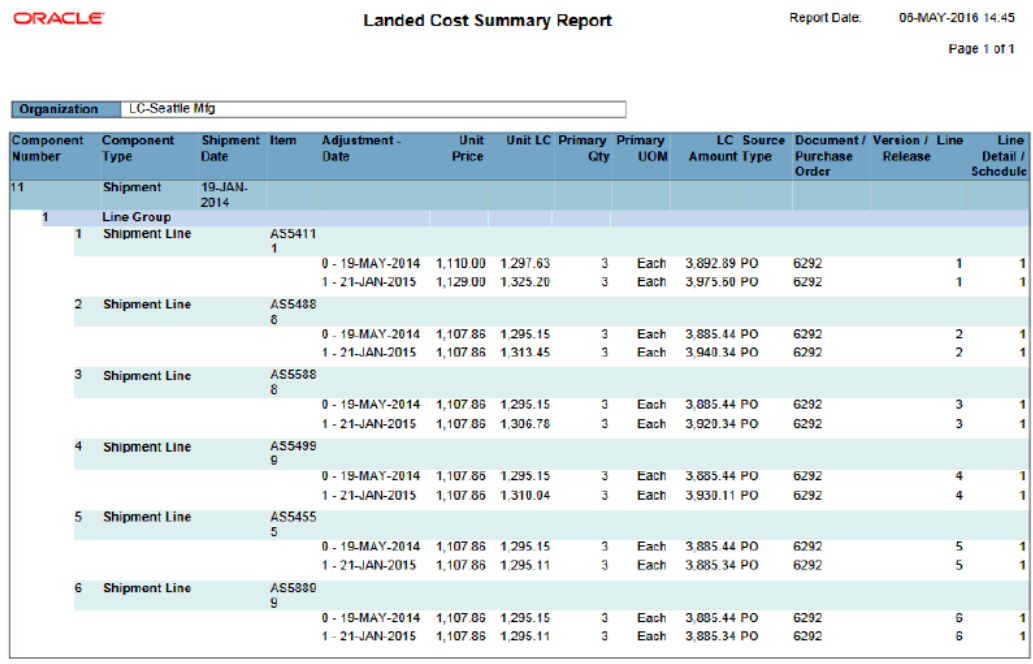

#### **End of Report**

For more information, see Viewing Estimated Landed Cost for the Shipment, page [8-62.](#page-217-0)

## **Report Submission**

Use the Submit Request window and enter *Landed Cost Summary Report (XML)* in the Name field to submit the report.

After the report completes successfully click the View Output button for the Request ID on the Requests window.

### **Report Parameters**

This table lists the report parameters:

#### *Landed Cost Summary Report Parameters*

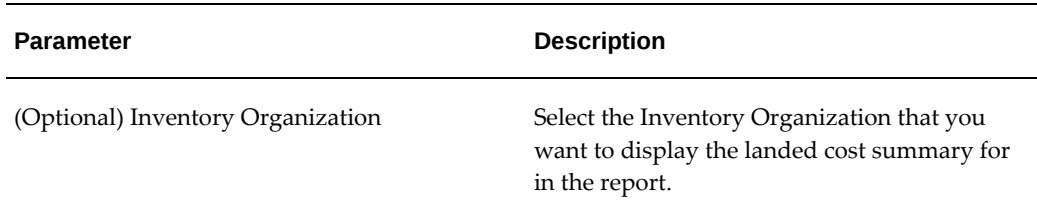

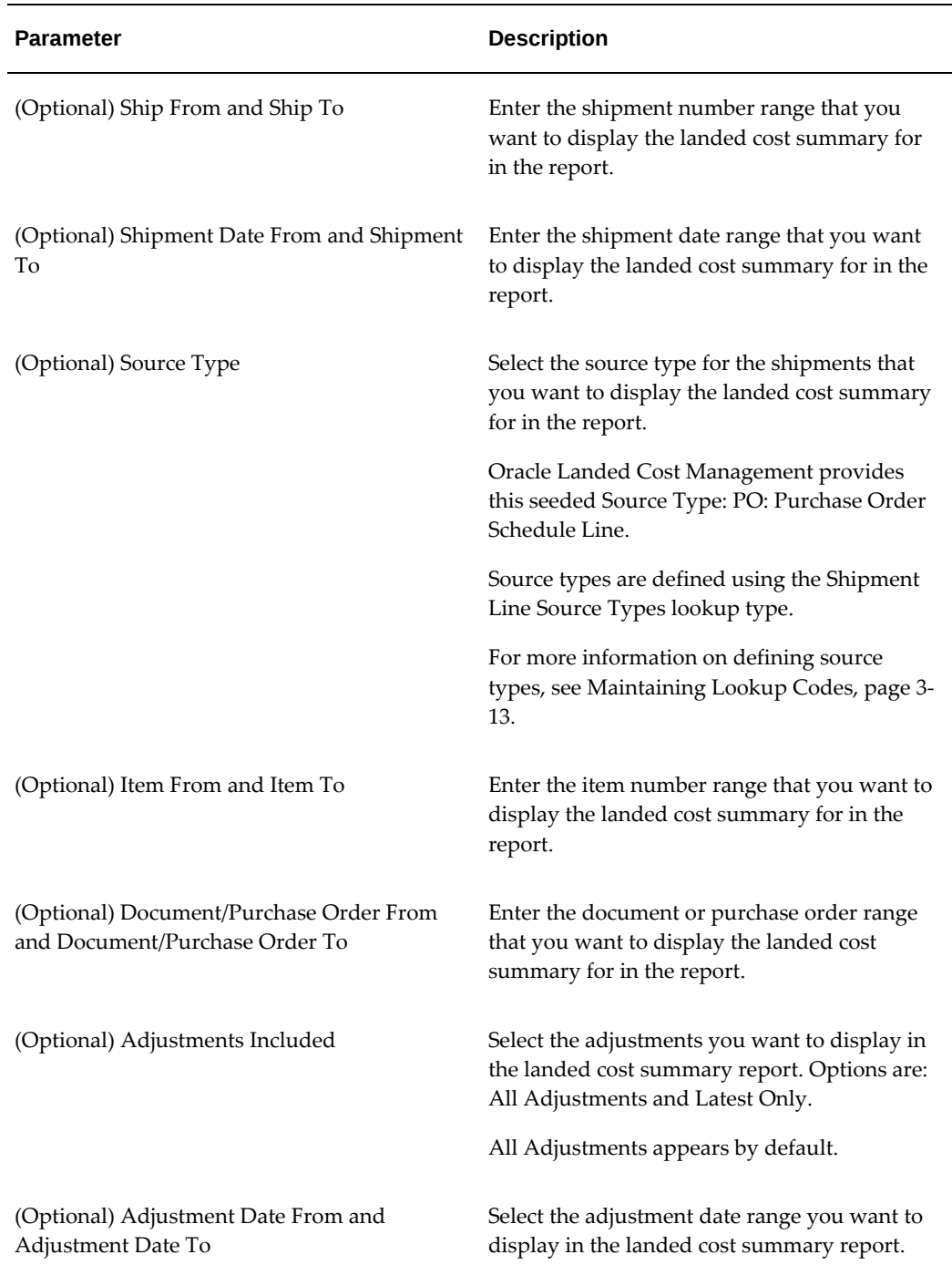

# **Unaccounted Landed Costs For Full Returns Report**

<span id="page-386-1"></span><span id="page-386-0"></span>After estimated landed cost has been calculated for the items on a landed cost shipment, additional activity may occur against those items in Oracle Purchasing. In Oracle

Purchasing you can create return to supplier and correction transactions against the items associated to the landed cost shipment. To update the estimated landed cost to reflect the changes made in the receipt quantity by the return to supplier and correction transactions, you have the option to run the Landed Cost Recalculation Processor concurrent program in Landed Cost Management. The Landed Cost Recalculation Processor concurrent program recalculates the estimated landed cost for the items on the landed cost shipment reflecting the quantity updates made during the return to supplier and correction transactions.

The Unaccounted Landed Costs For Full Returns report lists the amounts that are left in the landed cost shipment after the shipments are fully returned.

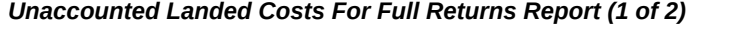

ORACLE Report Date: 05-MAY-2016 14:13<br>Page 1 of 2 **Unaccounted Landed Costs For Full Returns** 

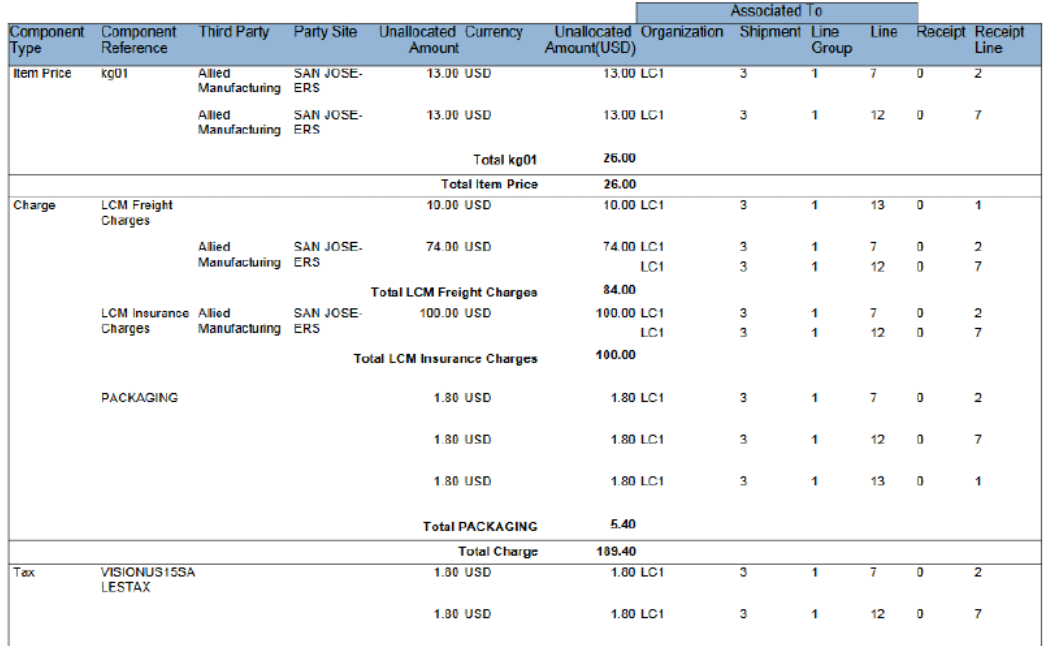

## *Unaccounted Landed Costs For Full Returns Report (2 of 2)*

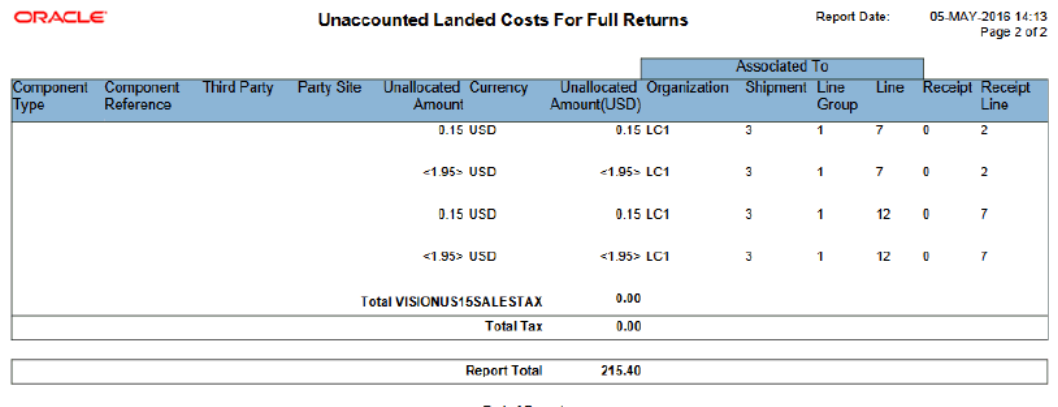

**End of Report** 

This information displays in the report:

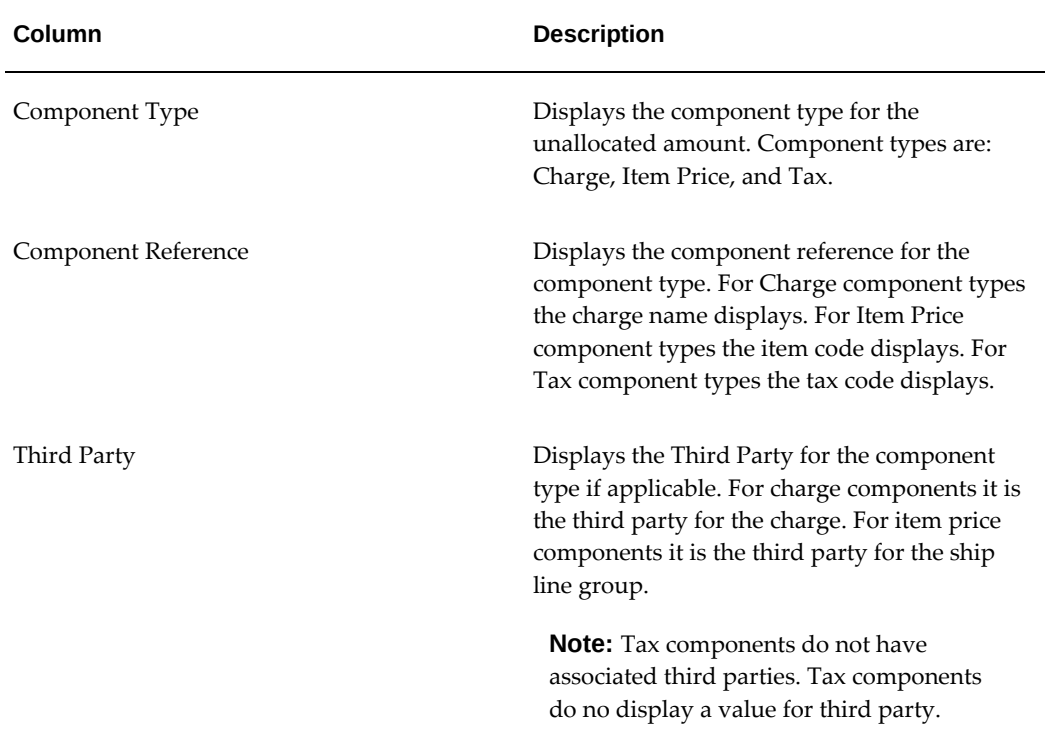

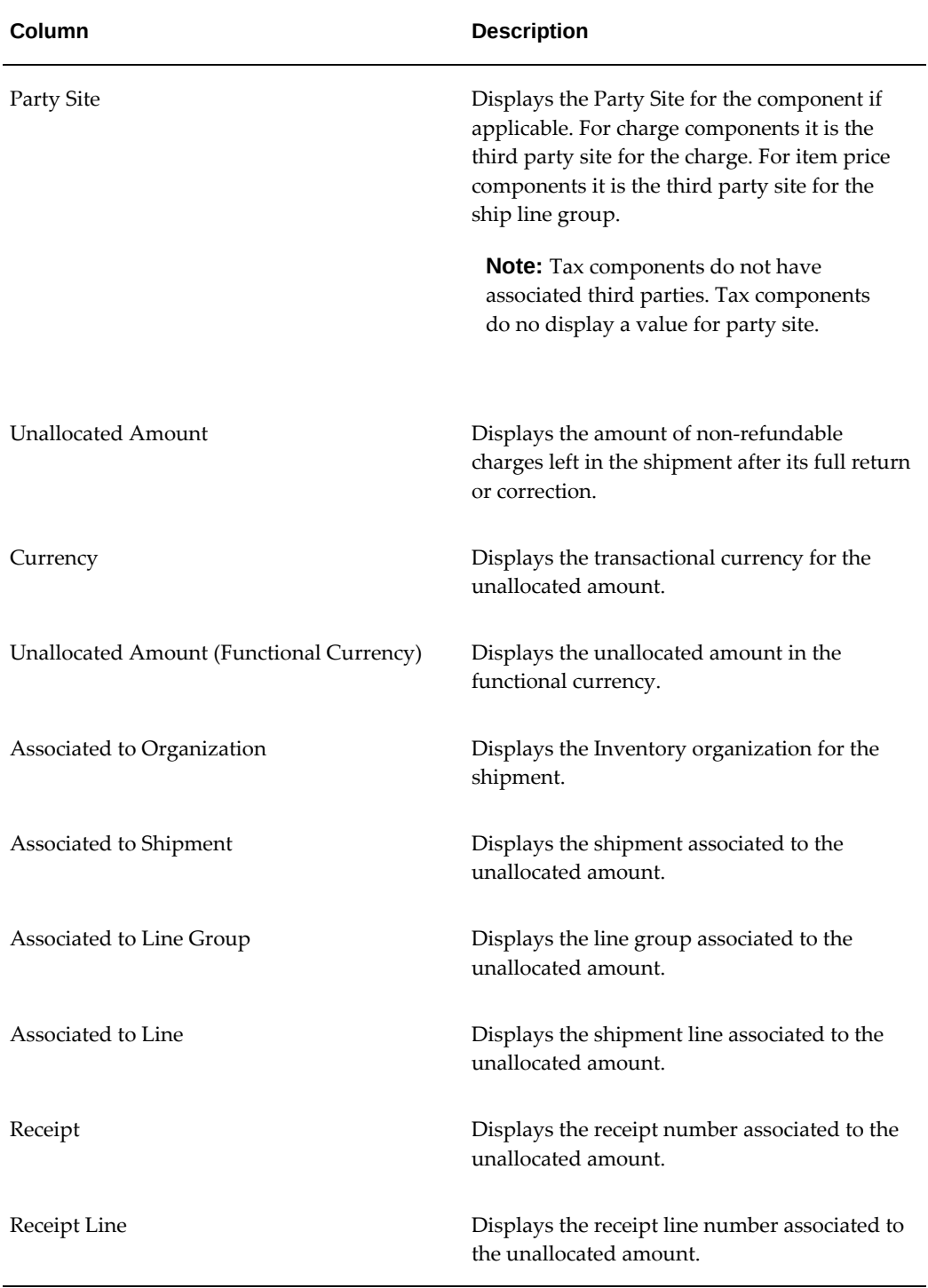

For more information, see the "Recalculating Estimated Landed Cost After Return to Supplier and Correction Transactions" chapter in this guide.

### **Report Submission**

The Unaccounted Landed Costs For Full Returns report can be submitted in these ways:

- Use the Submit Request window and enter *Unaccounted Landed Costs for Full Returns (XML)* in the Name field to submit the report.
- Click the Unallocated Amount link for a component on the Summary tab of the View Shipment page. The report is submitted for just that component.

After the report completes successfully click the View Output button for the Request ID on the Requests window.

# **Report Parameters**

This table lists the report parameters:

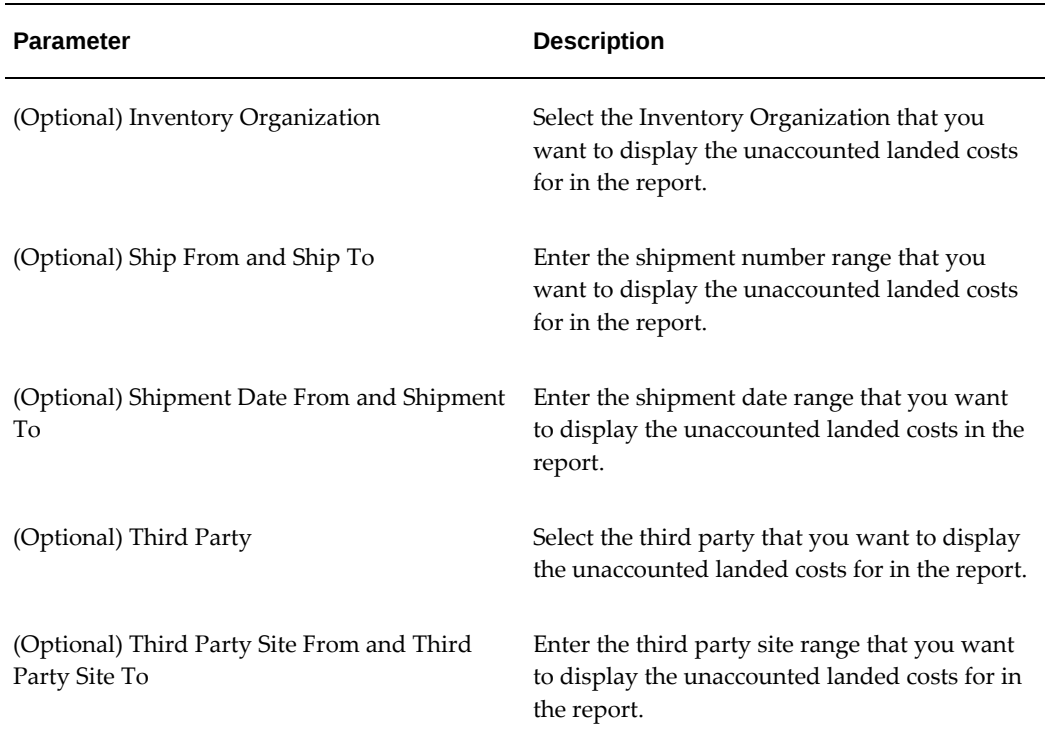

#### *Unaccounted Landed Costs for Full Returns Report Parameters*

# **Windows/Pages and Navigation Paths**

# **Overview of Landed Cost Management Windows/Pages and Navigation Paths**

This table displays the default navigation path for each Oracle Landed Cost Management window or page.

- Text in brackets ([]) indicates a button.
- (I) indicates a icon.
- (T) indicates to select a tab.
- (M) indicates to select the menu option from the window.

To assist with clarification, the responsibility may be listed ahead of the navigation path in the Navigator Menu Path column of the table. For example, System Administrator: System Profile Values. In this example, System Administrator is the responsibility.

# **Windows/Pages and Navigator Paths**

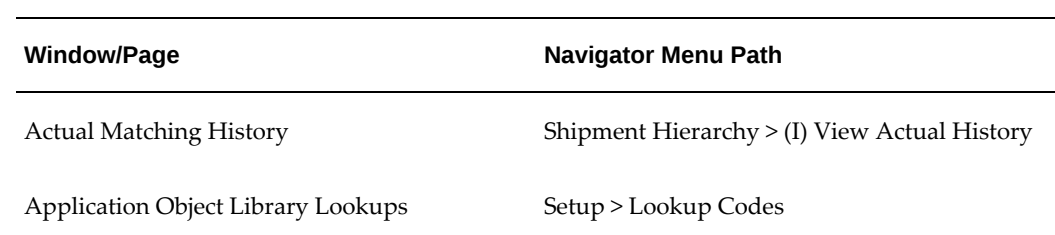

#### <span id="page-392-0"></span>*Oracle Landed Cost Management Windows/Pages and Navigation Paths*

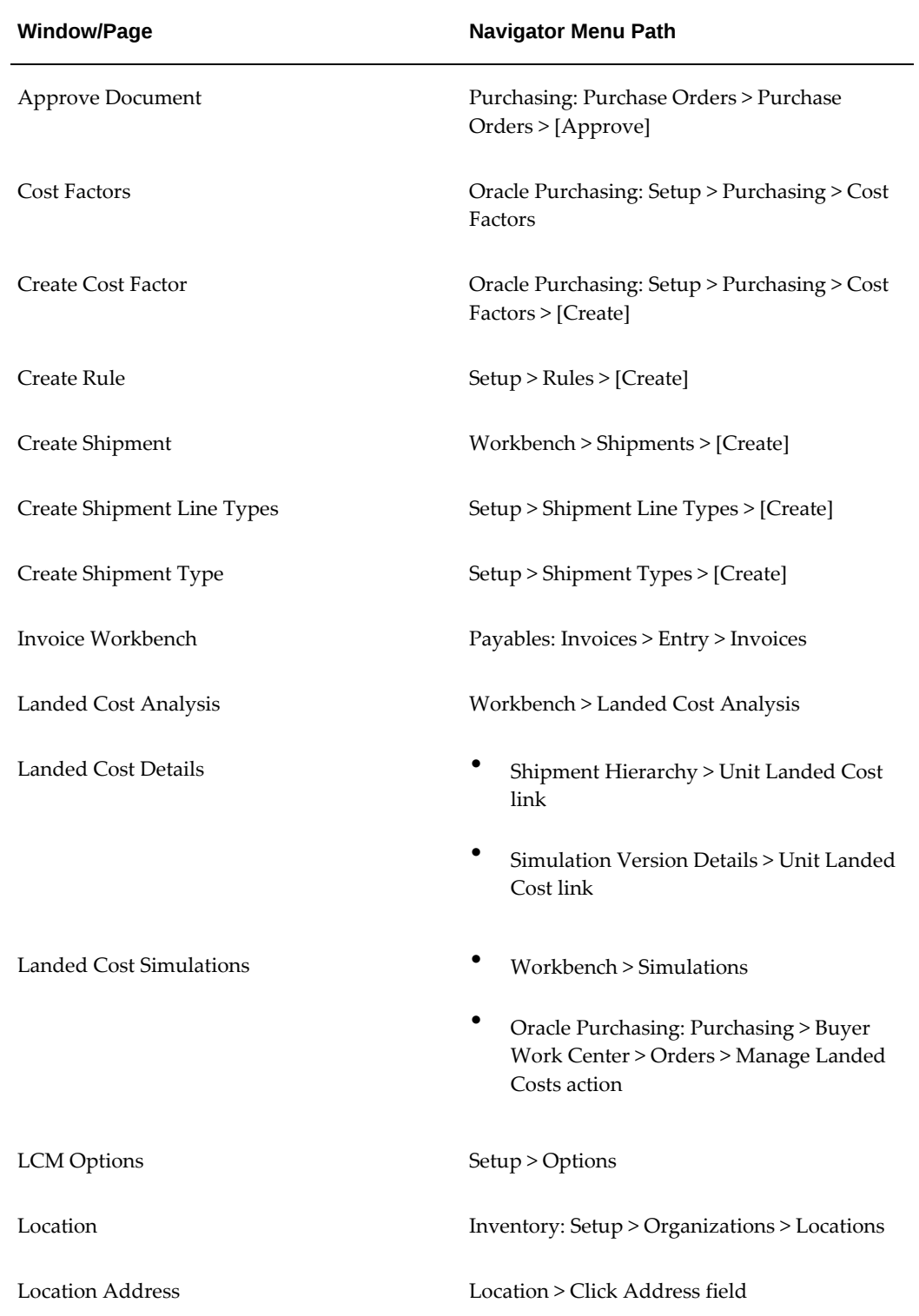

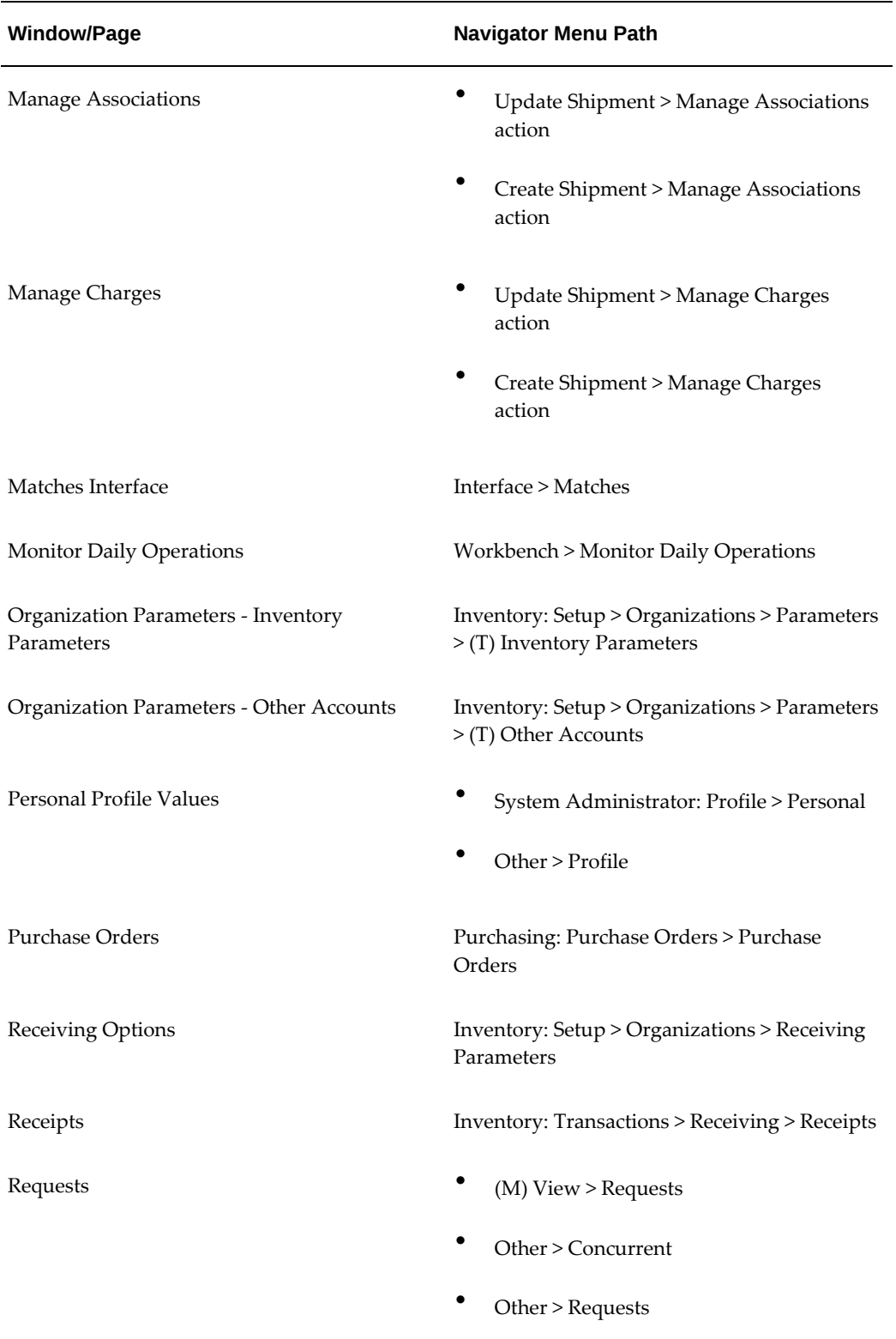

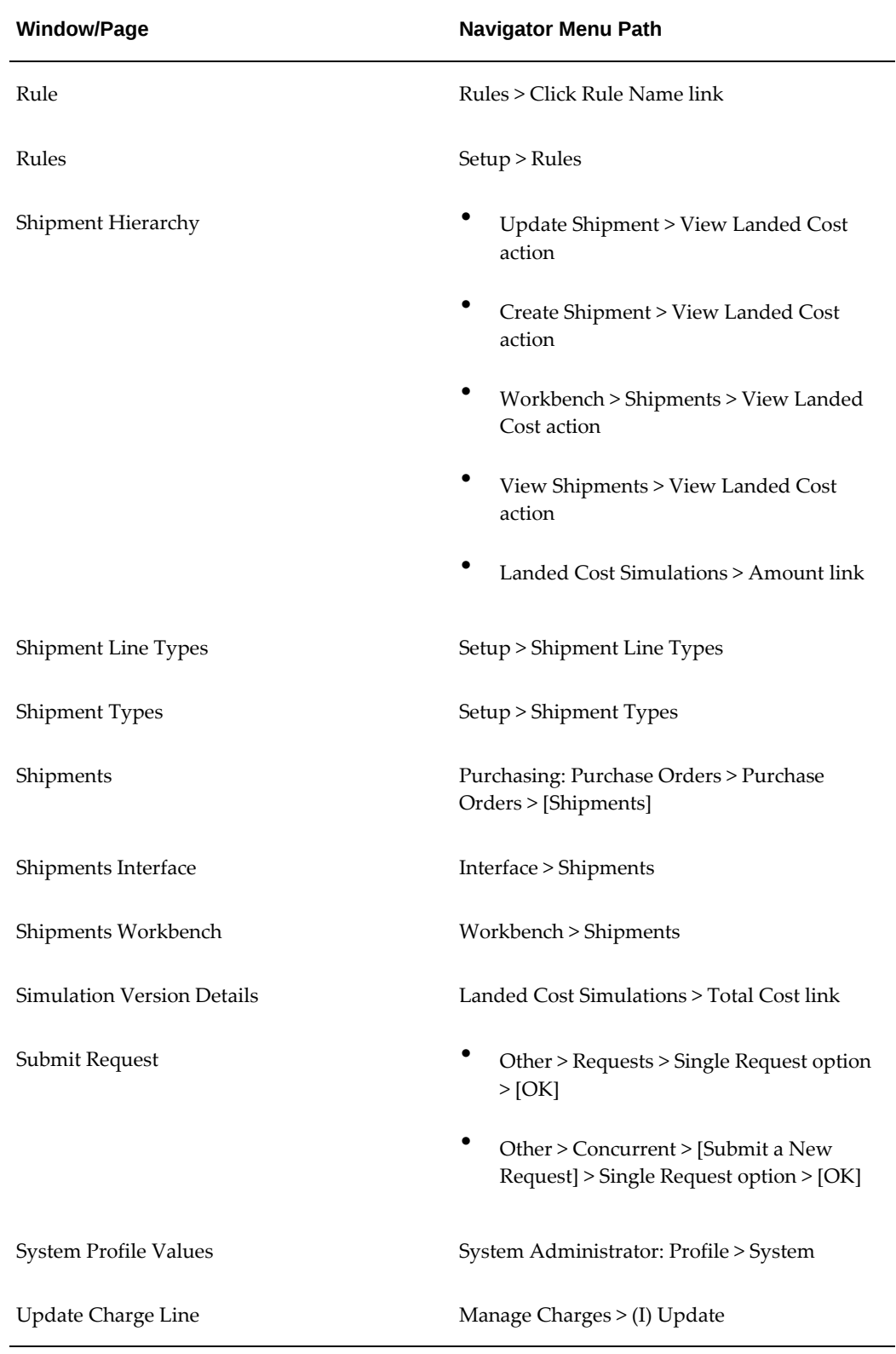
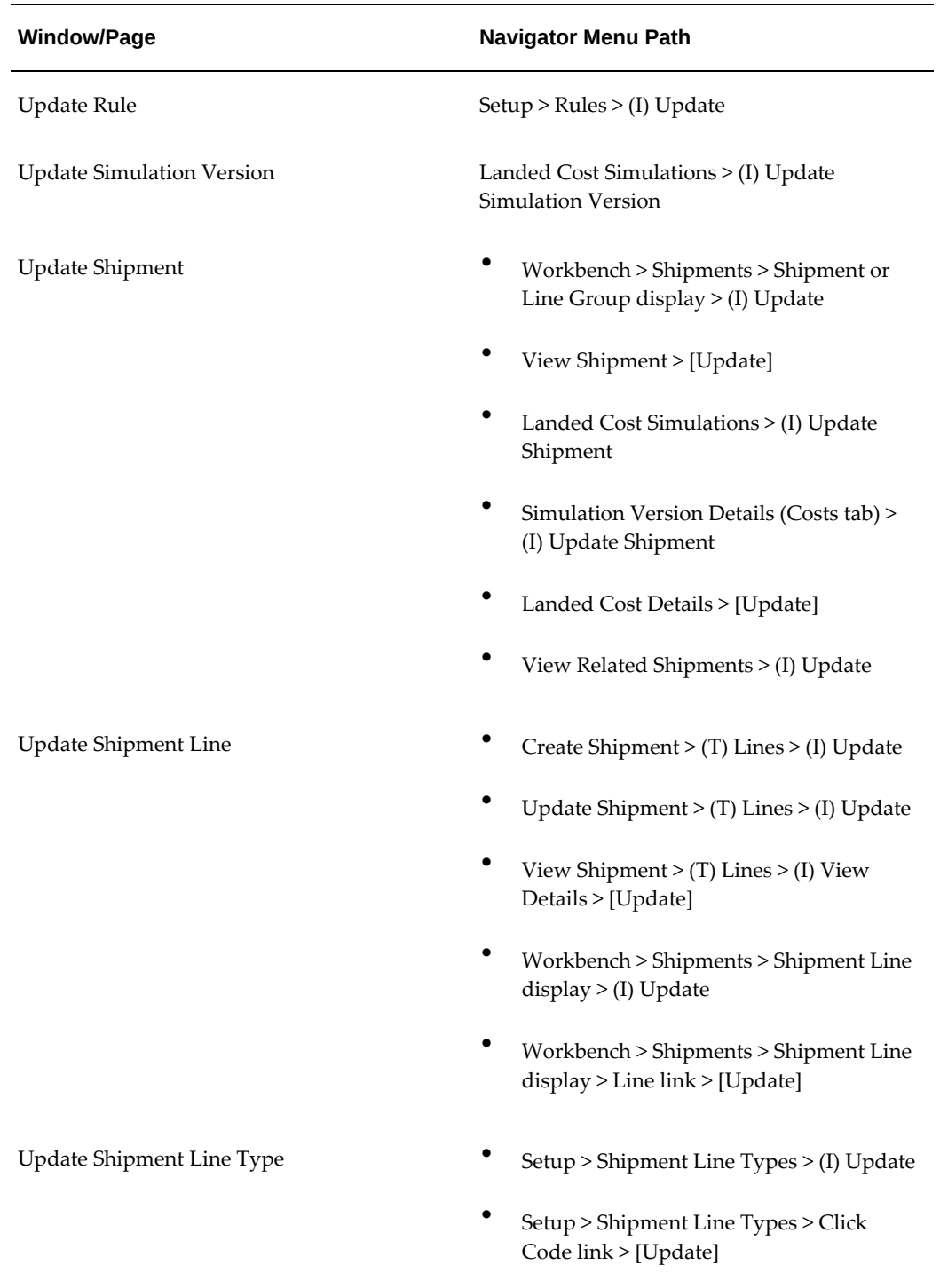

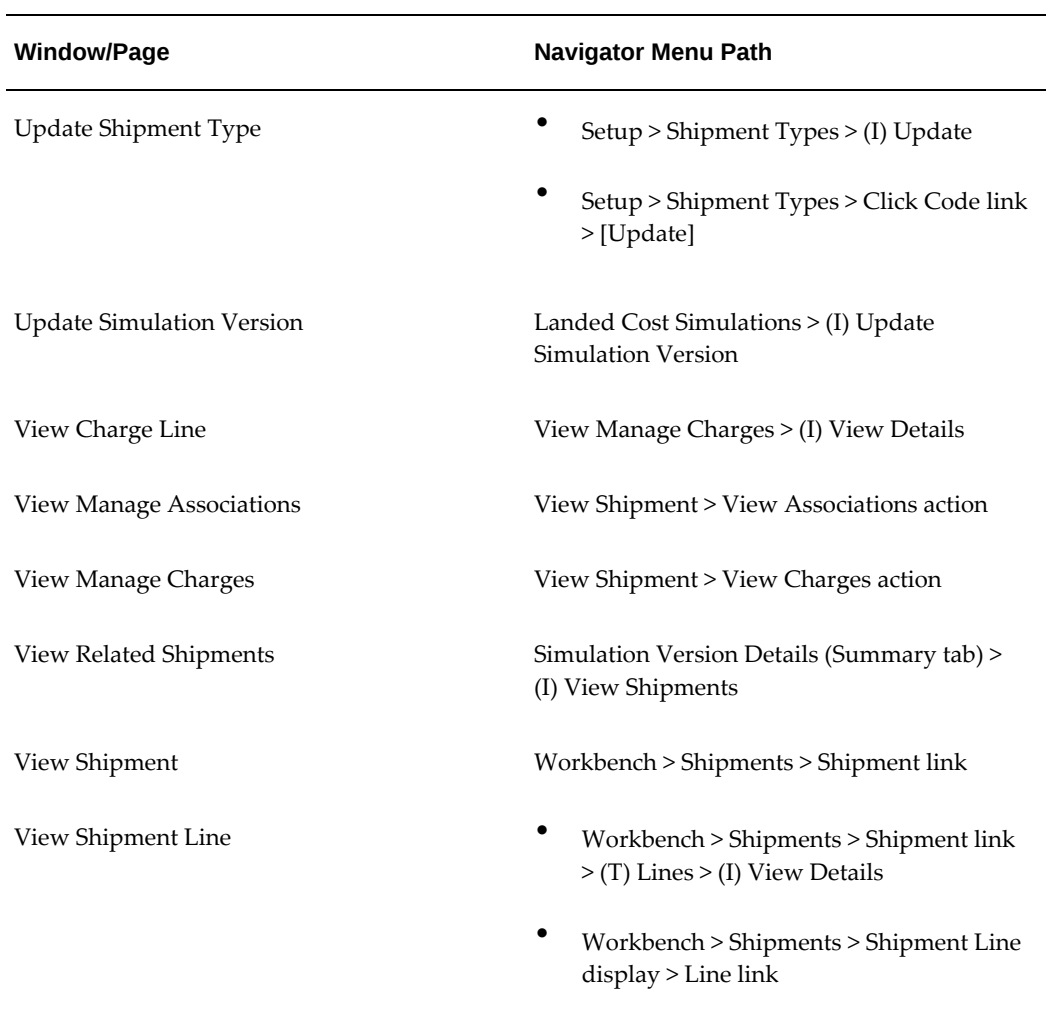

# **B**

# **Profile Options**

This appendix covers the following topics:

- [Overview of Profile Options](#page-398-0)
- <span id="page-398-0"></span>• [Landed Cost Management Profile Options](#page-398-1)

# **Overview of Profile Options**

During implementation, you can set values for profile options at various levels to specify how the Oracle Landed Cost Management application controls access to and processes data. The system administrator sets and updates profile values. For more information see, Setting User Profile Options in the *Oracle Applications System Administrator's - Maintenance Guide.*

<span id="page-398-1"></span>These profile options are unique to Oracle Landed Cost Management.

# **Landed Cost Management Profile Options**

<span id="page-398-2"></span>You can set the profile options described in this section in any order and at any level as indicated in the profile option tables:

- Site (S)
- Application (A)
- Responsibility (R)
- User (U)

In addition, most of the profile options have been provided with default values.

#### **INL: Allow Simulations for Approved Purchase Orders**

The profile determines whether landed cost simulations can be created or updated for

approved purchase orders.

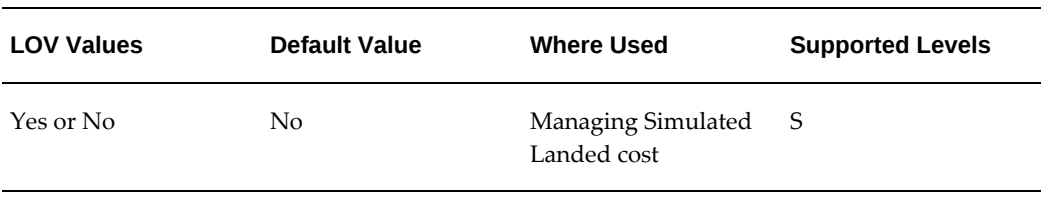

# **INL: Allow to Copy and Cancel Completed Shipments**

For the completed shipments, based on the action that you select on the **Shipments Workbench** page, this profile option enables you to:

- Cancel a shipment
- Copy a shipment and then cancel it

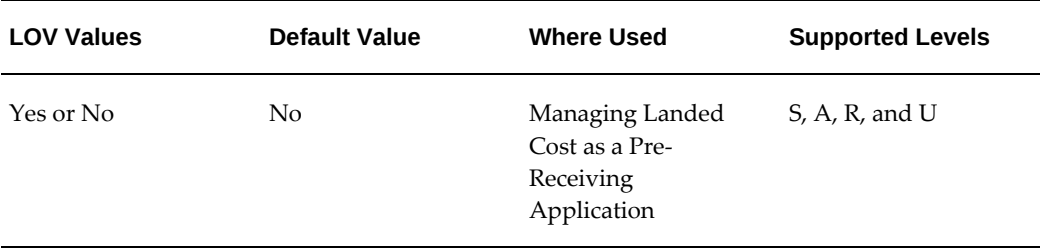

#### **INL: Allow Updates to Completed Shipments**

This profile determines whether you can make changes to completed shipments.

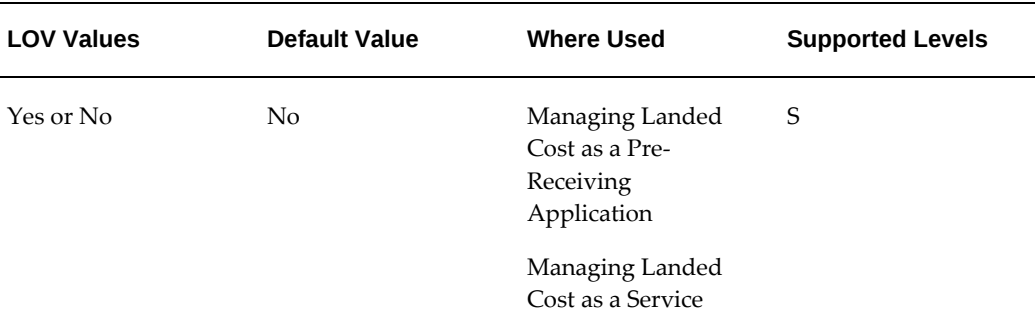

#### **INL: Default Currency Code for QP Charges Generation**

This profile option is used in Oracle Advanced Pricing integration with Oracle Landed Cost Management.

This profile option defines the base currency used when integrating to Oracle Advanced

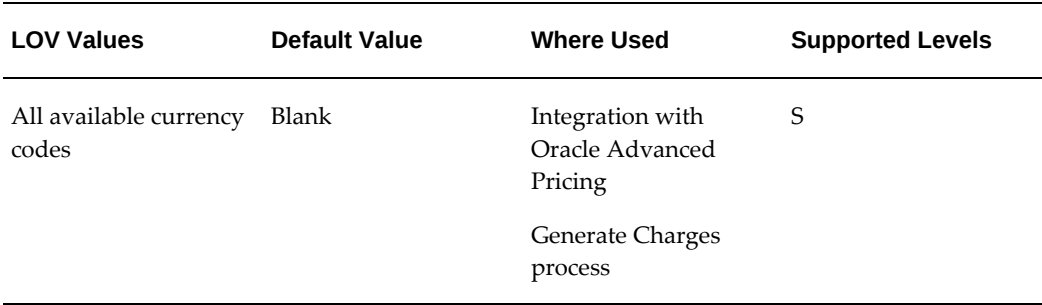

Pricing. All the shipment line amounts are converted to this currency and the currency conversion type indicated in the profile options.

### **INL: Default Currency Conversion Type for QP Charges Generation**

This profile option is used in Oracle Advanced Pricing integration with Oracle Landed Cost Management.

This profile option defines the currency conversion type used when integrating to Oracle Advanced Pricing. All the shipment line amounts are converted to this currency and the currency conversion type indicated in the profile options.

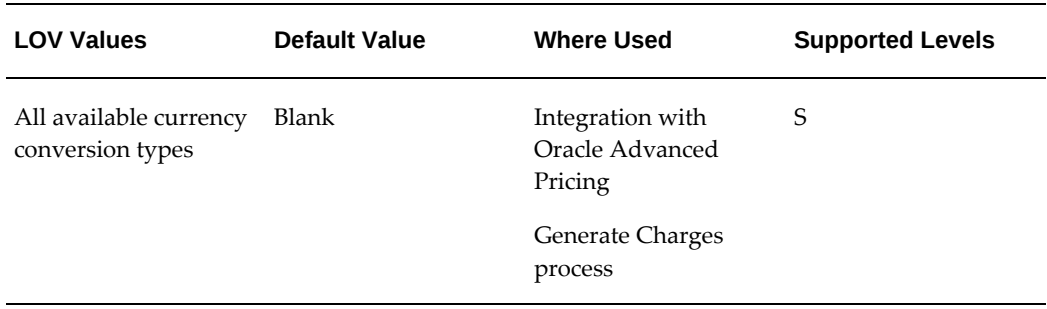

#### **INL: Default Shipment Type for Open Interface**

The system uses this profile option to determine the Shipment Type the Landed Cost Management shipment headers are created with, in the Managing Landed Cost as a Service flow, where Landed Cost Management shipments are automatically created for the receipts.

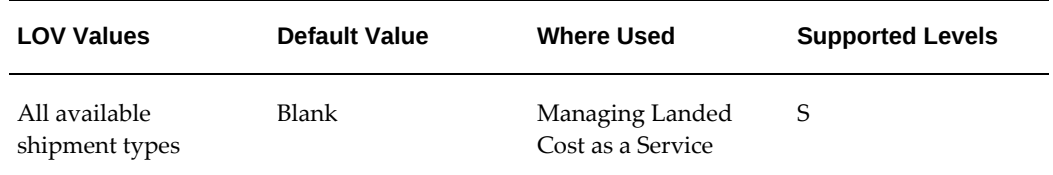

#### **INL: Item Category Set**

This system uses this profile option to restrict the purchase order shipments to be integrated with Oracle Landed Cost Management based on item categories.

The system uses this profile option to define the category set used to extend the logic used during the purchase order approval process. If the profile option is enabled, the LCM calculation flag is set for items belonging to this category set.

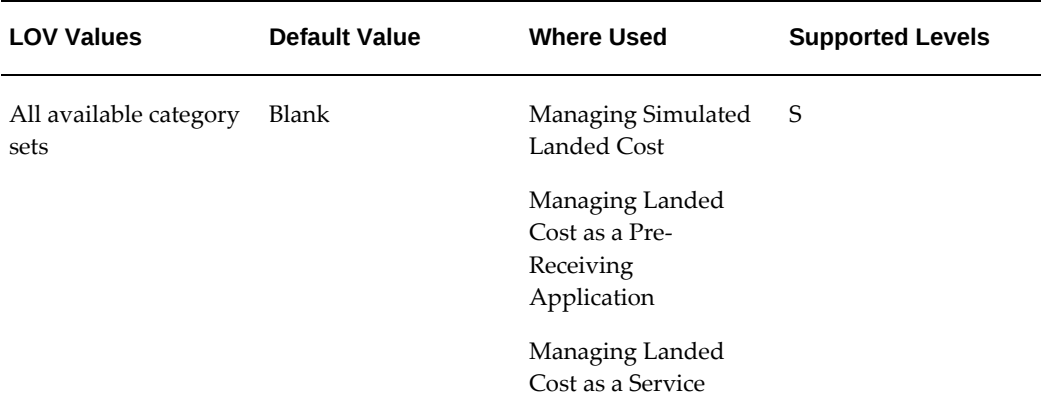

#### **INL: Number of Days Filter for Landed Cost Analysis**

The system uses this profile option as the default number of days filter for the Landed Cost Analysis page.

**Note:** If Oracle Information Discovery is installed and licensed in your environment, then refer to the *Oracle E-Business Suite Information Discovery Integration and System Administration Guide* for detailed information about the Information Discovery enhancements to the product.

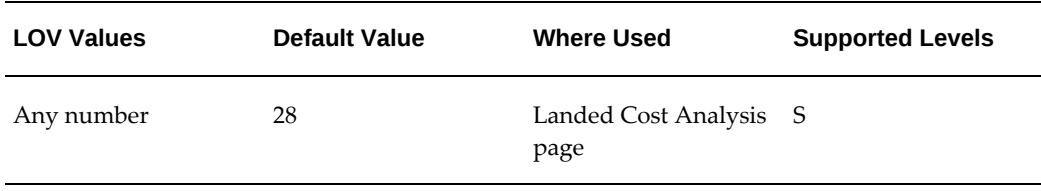

#### **INL: Number of Days Filter for Monitor Daily Operations**

The system uses this profile option as the default number of days filter for the Monitor Daily Operations page.

**Note:** If Oracle Information Discovery is installed and licensed in your environment, then refer to the *Oracle E-Business Suite Information Discovery Integration and System Administration Guide* for detailed information about the Information Discovery enhancements to the product.

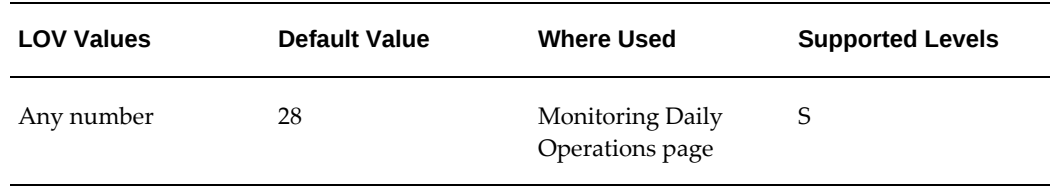

# **INL: Quantity UOM Class**

Use this profile to indicate the class defined for each unit associated with "quantity" cost factors. The system uses this profile to determine the class used for the "quantity" allocation basis. This profile, along with the weight (INL: Weight UOM Class) and volume (INL: Volume UOM Class) profiles drive the Oracle Landed Cost Management UOM conversions for the Generate Charges and Calculate processes.

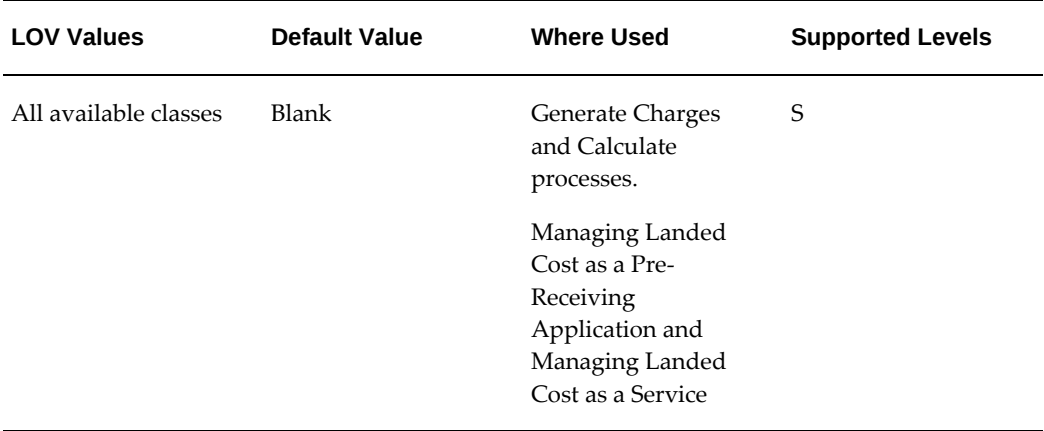

#### **INL: Re-Prorate Change Invoice Amounts**

Use this profile to indicate how charge invoice amounts that were *automatically* prorated in Oracle Payables (through Invoice matching of freight and miscellaneous charges to receipt lines) are reallocated in Oracle Landed Management. These charge line amounts are used in determining the actual landed cost of a shipment. Values are:

• Blank (Not defined)

All cost factor amounts of an invoice (irrespective if their amounts were automatically prorated or manually entered) are summarized across all shipments and then reallocated using the allocation basis from the cost factor setup.

• Across all Shipments

All cost factor amounts of an invoice that were automatically allocated in Oracle Payables are summarized before recalculating the cost factor amount matched to the shipment lines.

**Note:** Oracle Landed Cost Management does not apply any reallocation for those charge amounts that are *manually* entered in Oracle Payables.

• By Purchase Order

The charge distribution lines of an invoice that are matched against receipt lines that belong to the same purchase order are summarized and then, the matched amount of each line is recalculated considering the allocation basis of the cost factor

This summarization process happens for each purchase order.

**Note:** Oracle Landed Cost Management does not apply any reallocation for those charge amounts that are *manually* entered in Oracle Payables.

• By Shipment

The charge distribution lines of an invoice that are matched against receipt lines that belong to the same landed cost shipment are summarized and then, the matched amount of each line is recalculated considering the allocation basis of the cost factor.

This summarization process happens for each landed cost shipment

**Note:** Oracle Landed Cost Management does not apply any reallocation for those charge amounts that are *manually* entered in Oracle Payables.

**Note:** You can write your own code within the Matches Interface Hook INL\_CUSTOM\_PUB.Set\_MatchesIntHook so that the Matches Interface Import concurrent program can generate charge lines using a different method than what is provided in the INL: Re-Prorate Charge Invoice Amounts profile option.

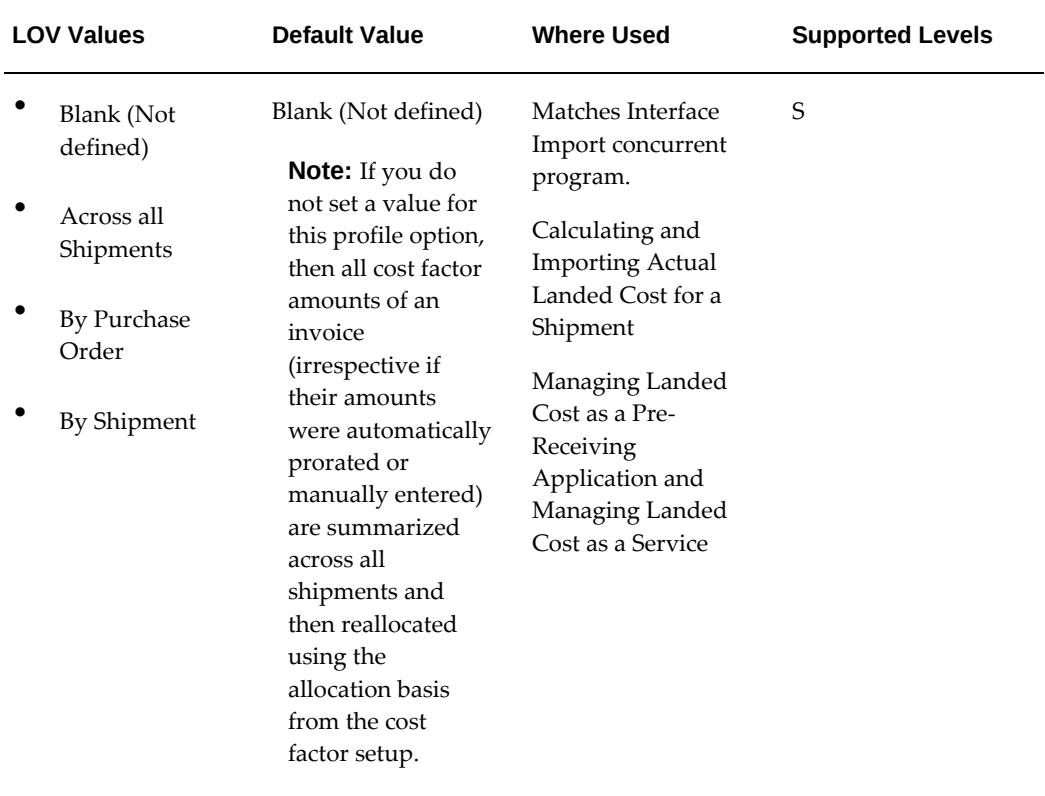

### **INL: Volume UOM Class**

Use this profile to indicate the class defined for each unit associated with "volume" cost factors. The system uses this profile to determine the class used for the "volume" allocation basis. This profile, along with the quantity (INL: Quantity UOM Class) and weight (INL: Weight UOM Class) profiles drive the Oracle Landed Cost Management UOM conversions for the Generate Charges and Calculate processes.

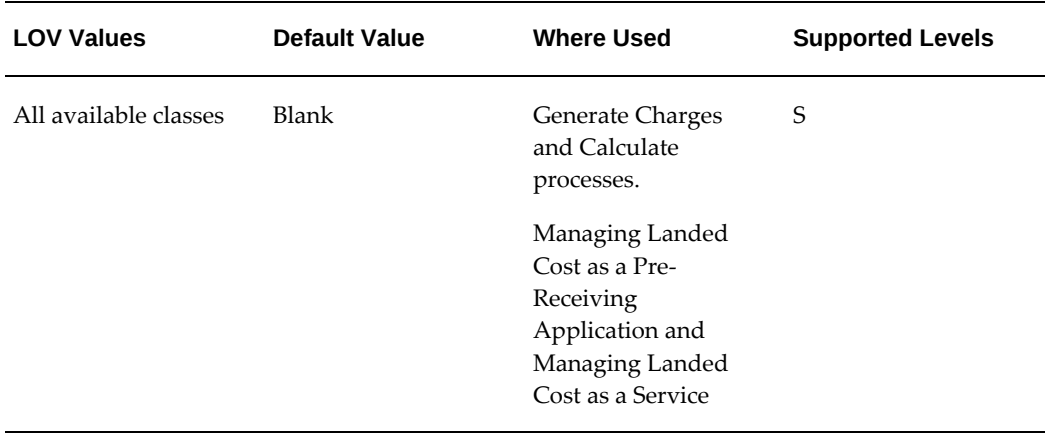

### **INL: Weight UOM Class**

Use this profile to indicate the class defined for each unit associated with "weight" cost factors. The system uses this profile to determine the class used for the "weight" allocation basis. This profile, along with the quantity (INL: Quantity UOM Class) and volume (INL: Volume UOM Class) profiles drive the Oracle Landed Cost Management UOM conversions for the Generate Charges and Calculate processes.

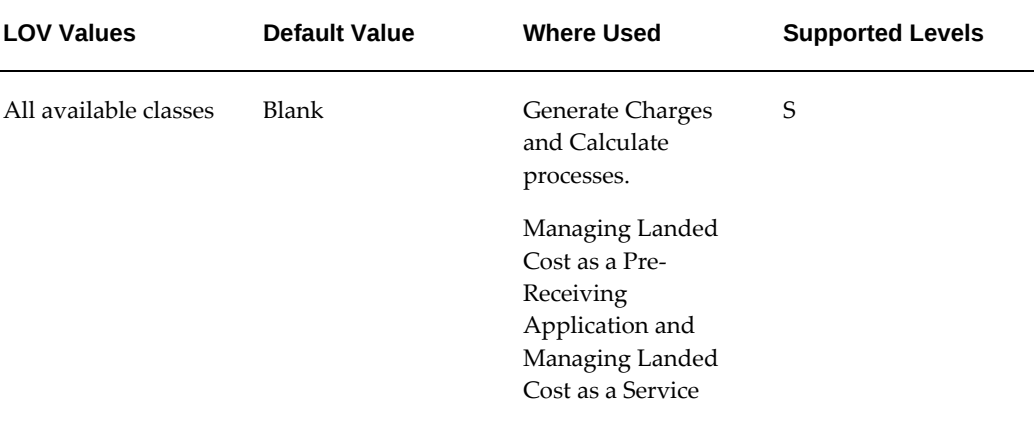

# **Index**

# **A**

Actions field understanding, [5-22](#page-113-0) actual landed cost calculating, [8-68,](#page-223-0) [9-53](#page-288-0) importing, [8-68](#page-223-0), [9-53](#page-288-0) viewing shipment landed cost as a service, [9-55](#page-290-0) pre-receiving, [8-72](#page-227-0) actual landed Costs calculating and importing landed cost for any document and any transaction, [10-29](#page-326-0) viewing landed cost for any document and any transaction, [10-32](#page-329-0) allocated and unallocated amounts viewing by component for shipment, [8-42](#page-197-0) viewing summarized by component landed cost for any document and any transaction, [10-20](#page-317-0) analyzing landed cost, [14-1](#page-380-0) associations managing, [8-54](#page-209-0) updating shipment not completed landed cost as a service, [9-32](#page-267-0) viewing shipment, [8-57](#page-212-0) automatically created shipments searching, [9-10](#page-245-0)

# **B**

benefits using Oracle Landed Cost Management, [1-3](#page-18-0)

# **C**

Calculate process, [8-60](#page-215-0) calculating actual landed cost for shipment, [8-68](#page-223-0) landed cost as a service, [9-53](#page-288-0) estimated landed cost landed cost as a service, [9-43](#page-278-0) estimated landed cost for shipment, [8-60](#page-215-0) calculating and importing actual landed costs landed cost for any document and any transaction, [10-29](#page-326-0) calculating estimated landed cost shipment landed cost as a service, [9-43](#page-278-0) charge line details updating estimated landed cost information, [11-22](#page-357-0) charge lines maintaining shipment not completed landed cost as a service, [9-23](#page-258-0) managing, [8-46](#page-201-0) updating estimated landed cost information, [11-16](#page-351-0) viewing for shipment, [8-51](#page-206-0) charges generating for shipment, [8-45](#page-200-0)

generating for shipment not completed landed cost as a service, [9-19](#page-254-0) closing landed cost management shipment lines, [13-1](#page-374-0) Landed Cost as a Pre-Receiving Application, [8-77](#page-232-0) landed cost as a service, [9-62](#page-297-0) landed cost shipments, [13-1](#page-374-0) completed shipments canceling, [8-77](#page-232-1) copying and canceling, [8-78](#page-233-0) searching, [11-4](#page-339-0) Configuring Descriptive Flexfields for Search Landed Cost Management Command Center, [4-2](#page-85-0) cost factors setting up, [3-10](#page-43-0) Cost Factors page, [3-10](#page-43-0) country defining for Landed Cost Management, [3-6](#page-39-0) Create Cost Factor page, [3-10](#page-43-0) Create Shipment Line Type page, [3-19](#page-52-0) Create Shipment page, [8-9](#page-164-0), [8-15](#page-170-0) understanding, [5-9](#page-100-0) Create Shipment Type page, [3-22](#page-55-0)

# **D**

daily operations monitoring, [14-1](#page-380-1) discarding estimated landed cost updates to completed shipments, [11-30](#page-365-0) Display field understanding, [5-6](#page-97-0)

# **E**

estimated landed cost calculating pre-receiving shipment, [8-60](#page-215-0) viewing for landed cost as service, [9-14](#page-249-0) viewing for shipments (pre-receiving), [8-62](#page-217-0) viewing shipment landed cost for any document and any transaction, [10-23](#page-320-0) estimated landed cost information discarding updates to completed shipments,

#### [11-30](#page-365-0)

importing from Receiving, [9-8](#page-243-0) processing updates, [11-28](#page-363-0) updating on charge line details, [11-22](#page-357-0) updating on charge lines, [11-16](#page-351-0) updating on completed shipments, [8-68](#page-223-1) landed cost as a service, [9-52](#page-287-0) updating shipment line details, [11-11](#page-346-0) updating shipment lines, [11-8](#page-343-0) viewing after updates, [11-31](#page-366-0) estimated landed Cost information recalculating on completed shipments landed cost for any document and any transaction, [10-28](#page-325-0) updating on completed shipments landed cost for any document and any transaction, [10-28](#page-325-1) estimated landed cost update process flow, [11-2](#page-337-0) estimated landed cost update process overview, [11-1](#page-336-0)

# **F**

Find Shipments section understanding, [5-9](#page-100-1)

# **G**

Generate Charges process, [8-45](#page-200-0) generating charges landed cost as a service, [9-19](#page-254-0)

# **I**

importing actual landed cost for shipment, [8-68](#page-223-0) actual landed cost for shipments landed cost as a service, [9-53](#page-288-0) estimated landed cost from Receiving, [9-8](#page-243-0) importing estimated landed cost information landed cost for any document and any transaction, [10-5](#page-302-0) Inventory organization context understanding, [5-5](#page-96-0) inventory organization options setting up, [3-4](#page-37-0)

# **L**

landed cost analyzing, [14-1](#page-380-0) landed cost as a pre-receiving application overview, [8-2](#page-157-0) process flow, [8-3](#page-158-0) landed cost as a service calculating estimated landed cost shipment not completed, [9-43](#page-278-0) generating charges shipment not completed, [9-19](#page-254-0) maintaining charge lines shipment not completed, [9-23](#page-258-0) overview, [9-1](#page-236-0) process flow, [9-3](#page-238-0) searching for automatically created shipments, [9-10](#page-245-0) submitting a shipment not completed, [9-48](#page-283-0) updating associations shipment not completed, [9-32](#page-267-0) validating shipment not completed, [9-38](#page-273-0) viewing estimated landed cost, [9-14](#page-249-0) Landed Cost Dashboard, [2-3](#page-24-0) Landed Cost Detail Report, [15-1](#page-382-0) report parameters, [15-2](#page-383-0) report submission, [15-2](#page-383-1) Landed Cost Details page, [8-62](#page-217-0), [8-72](#page-227-0), [9-14,](#page-249-0) [9-55](#page-290-0) landed cost for any document and any transaction calculating and importing actual landed costs for the shipment, [10-29](#page-326-0) high-level process flow, [10-3](#page-300-0) importing estimated landed cost information, [10-5](#page-302-0) overview, [10-1](#page-298-0) recalculating estimated landed cost after adjusting shipment line quantities on completed shipments, [10-28](#page-325-0) searching automatically created shipments, [10-6](#page-303-0) updating estimated landed cost information on completed shipments, [10-28](#page-325-1) viewing actual landed costs for the shipment, [10-32](#page-329-0) viewing estimated landed cost for shipment,

[10-23](#page-320-0) viewing shipment lines, [10-16](#page-313-0) viewing shipments, [10-14](#page-311-0) viewing specific shipment line, [10-18](#page-315-0) viewing summarized allocated and unallocated amounts by component shipment line, [10-20](#page-317-0) Landed Cost Management profile options, [B-1](#page-398-2) Landed Cost Management Command Center, [2-2](#page-23-0) Configuring Descriptive Flexfields for Search, [4-2](#page-85-0) loading data, [4-2](#page-85-1) Setup and Configuration Steps, [4-2](#page-85-2) Landed Cost Management Command Center Configuration, [4-2](#page-85-3) Landed Cost Management Command Center User Interfaces Landed Cost Dashboard, [2-3](#page-24-0) landed cost management options setting up, [3-42](#page-75-0) landed cost management shipment lines closing, [13-1](#page-374-0) Landed Cost as a Pre-Receiving Application, [8-77](#page-232-0) landed cost as a service, [9-62](#page-297-0) Landed Cost Management variance account setting up, [3-4](#page-37-0) Landed Cost Management Workbench overview, [5-1](#page-92-0) Landed Cost Recalculation Processor program, [12-2](#page-369-0) landed cost shipment creating from a simulation, [7-25](#page-148-0) landed cost shipments closing, [13-1](#page-374-0) landed cost simulations creating shipments from, [7-25](#page-148-0) managing, [7-11](#page-134-0) managing charges, [7-18](#page-141-0) managing simulation details, [7-18](#page-141-0) reviewing, [7-7](#page-130-0) Landed Cost Summary Report, [15-3](#page-384-0) report parameters, [15-4](#page-385-0) report submission, [15-4](#page-385-1) LCM Options page, [3-42](#page-75-0) location options

setting up, [3-6](#page-39-0) lookup coded maintaining, [3-13](#page-46-0)

#### **M**

maintaining charge lines landed cost as a service, [9-23](#page-258-0) lookup codes, [3-13](#page-46-0) rules, [3-26](#page-59-0) Manage Associations page, [8-54](#page-209-0), [9-32](#page-267-0) Manage Charges page, [8-46,](#page-201-0) [9-23](#page-258-0), [11-16](#page-351-0) managing associations for shipments, [8-54](#page-209-0) charge lines for shipment, [8-46](#page-201-0) landed cost simulations, [7-11](#page-134-0) Mass Close of Shipment Lines program, [13-1](#page-374-0) Matches Interface Import program, [8-68](#page-223-0), [9-53](#page-288-0) monitoring daily operations, [14-1](#page-380-1)

### **N**

nonrefundable cost factor setting up, [3-10](#page-43-0) nonrefundable cost factors overview, [12-1](#page-368-0)

# **O**

options setting up landed cost management, [3-42](#page-75-0) Oracle Advanced Pricing setting profile options, [3-12](#page-45-0) Oracle Information Discovery integration monitor daily operations, [14-1](#page-380-1) Oracle Information Discovery integration landed cost analysis, [14-1](#page-380-0) Oracle Landed Cost Management benefits, [1-3](#page-18-0) overview, [1-1](#page-16-0) setting up profile options, [3-44](#page-77-0) Oracle Landed Cost Management integration other Oracle applications, [1-4](#page-19-0) Oracle Landed Cost Management setup process overview, [3-1](#page-34-0) Organization Parameters - Inventory Parameters window, [3-4](#page-37-0) Organization Parameters - Other Accounts window, [3-4](#page-37-0) organizations enabling for Landed Cost Management, [3-4](#page-37-0) overview estimated landed cost update process, [11-1](#page-336-0) integration other Oracle applications, [1-4](#page-19-0) landed cost as a pre-receiving application, [8-2](#page-157-0) landed cost as a service, [9-1](#page-236-0) landed cost for any document and any transaction, [10-1](#page-298-0) Landed Cost Management Workbench, [5-1](#page-92-0) refundable versus nonrefundable cost factors, [12-1](#page-368-0) shipment status, [5-28](#page-119-0) Shipments Workbench, [5-3](#page-94-0) Overview Landed Cost Management Command Center, [2-2](#page-23-0)

#### **P**

pages Cost Factors, [3-10](#page-43-0) Create Cost Factor, [3-10](#page-43-0) Create Rule, [3-26](#page-59-0) Create Shipment, [8-9](#page-164-0), [8-15](#page-170-0) Create Shipment Line Type, [3-19](#page-52-0) Create Shipment Type, [3-22](#page-55-0) Landed Cost Details, [8-62](#page-217-0), [8-72](#page-227-0), [9-55](#page-290-0) as a service, [9-14](#page-249-0) LCM Options, [3-42](#page-75-0) location, [3-6](#page-39-0) location address, [3-6](#page-39-0) Manage Associations, [8-54](#page-209-0), [9-32](#page-267-0) Manage Charges, [8-46,](#page-201-0) [9-23](#page-258-0), [11-16](#page-351-0) Organization Parameters - Inventory Parameters, [3-4](#page-37-0) Organization Parameters - Other Accounts, [3-](#page-37-0) [4](#page-37-0) Receiving Options, [3-8](#page-41-0) Rule detail, [3-26](#page-59-0) Rules, [3-26](#page-59-0) Shipment Hierarchy, [8-62](#page-217-0), [8-72,](#page-227-0) [9-55](#page-290-0) as a service, [9-14](#page-249-0) Shipment Line Types, [3-19](#page-52-0)

Shipments Workbench, [9-10](#page-245-0), [9-19](#page-254-0), [9-38,](#page-273-0) [9-43](#page-278-0), [9-48](#page-283-0), [11-4](#page-339-0) Shipment Types, [3-22](#page-55-0) Update Charge Line, [9-23](#page-258-0), [11-22](#page-357-0) Update Rule, [3-26](#page-59-0) Update Shipment, [8-22](#page-177-0), [8-29,](#page-184-0) [9-19](#page-254-0), [11-8](#page-343-0) Update Shipment Line, [8-35,](#page-190-0) [11-11](#page-346-0) Update Shipment page, [9-38](#page-273-0), [9-43,](#page-278-0) [9-48](#page-283-0) View Charge Line, [8-51](#page-206-0) View Manage Associations, [8-57](#page-212-0) View Manage Charges, [8-51](#page-206-0) View Shipment, [8-36,](#page-191-0) [8-38](#page-193-0) View Shipment Line, [8-40](#page-195-0) view shipment page, [8-42](#page-197-0) procedure add a charge line, [8-49](#page-204-0) landed cost as a service, [9-30](#page-265-0) add an association line to a shipment that is not completed landed cost as a service, [9-37](#page-272-0) add an association line to the shipment, [8-56](#page-211-0) add shipment lines to an existing shipment, [8-](#page-189-0) [34](#page-189-0) calculate estimated landed cost for a shipment that is not completed (shipments workbench), [9-44](#page-279-0) calculate estimated landed cost for a shipment that is not completed (update shipment page), [9-46](#page-281-0) calculate estimated landed cost for the shipment, [8-61](#page-216-0) calculate landed costs for landed cost simulations, [7-21](#page-144-0) close landed cost management shipment lines, [13-2](#page-375-0) copy the data from an existing landed cost simulation version into a new one, [7-12](#page-135-0) create a new landed cost simulation version, [7-](#page-135-1) [12](#page-135-1) create landed cost management shipments, [8-](#page-165-0) [10](#page-165-0) create landed cost simulations for purchase orders, [7-2](#page-125-0) create lookup codes associated with the shipment line source types lookup, [3-15](#page-48-0) create the estimated landed cost shipment simulations, [7-25](#page-148-1)

delete a charge line or association, [8-49](#page-204-1) landed cost as a service, [9-30](#page-265-1) delete a shipment line type, [3-21](#page-54-0) delete lookup codes associated with the shipment line source types lookup, [3-19](#page-52-1) delete shipment types, [3-26](#page-59-1) discard estimated landed cost updated to a completed shipment (shipments workbench), [11-30](#page-365-1) discard estimated landed cost updated to a completed shipment (update shipment page), [11-30](#page-365-2) enter shipment lines for a shipment, [8-15](#page-170-1) firm landed cost simulations, [7-22](#page-145-0) generate charges for a shipment that is not completed (shipments workbench), [9-19](#page-254-1) generate charges for a shipment that is not completed (update shipment page), [9-21](#page-256-0) generate charges for landed cost simulation versions, [7-18](#page-141-1) generate charges for the shipment, [8-45](#page-200-1) manage charges and simulation details, [7-19](#page-142-0) process estimated landed cost updates, [11-29](#page-364-0) resubmit the shipment for actual landed cost calculation, [8-71](#page-226-0) resubmit the shipment using the Shipments Workbench, [10-29,](#page-326-1) [10-31](#page-328-0) review landed cost simulations detail information, [7-7](#page-130-1) run the Matches Interface Import program, [8-](#page-225-0) [70](#page-225-0), [9-54](#page-289-0) run the Matches Interface Import program, [10-](#page-327-0) [30](#page-327-0) run the Shipments Interface Import program, [9-9](#page-244-0) run the Shipments Interface Import program, [10-6](#page-303-1) run the Submit Pending Shipments program, [8-70](#page-225-1), [9-54](#page-289-1) run the Submit Pending Shipments program, [10-31](#page-328-1) search for automatically created shipments, [9-](#page-245-1) [10](#page-245-1), [10-7](#page-304-0) search for completed shipments, [11-4](#page-339-1) set up Advanced Pricing profile options, [3-13](#page-46-1) set up cost factors, [3-10](#page-43-1) set up Inventory organization options, [3-4](#page-37-1)

set up landed cost management options, [3-43](#page-76-0) set up location options, [3-7](#page-40-0) set up Oracle Landed Cost Management profile options, [3-49](#page-82-0) set up Receiving options, [3-8](#page-41-1) set up shipment line types, [3-20](#page-53-0) set up shipment types, [3-22](#page-55-1) submit a shipment that is not completed to receiving (shipments workbench) landed cost as a service, [9-49](#page-284-0) submit a shipment that is not completed to receiving (update shipment page) landed cost as a service, [9-50](#page-285-0) submit the shipment to Receiving, [8-67](#page-222-0) to delete a rule, [3-42](#page-75-1) to recalculate estimated landed cost after return to supplier and correction transactions, [12-4](#page-371-0) to set up rules, [3-28](#page-61-0) to update a rule, [3-39](#page-72-0) to view rules, [3-27](#page-60-0) update a specific shipment line, [8-35](#page-190-1) update associations for a shipment that is not completed landed cost as a service, [9-33](#page-268-0) update associations for the shipment, [8-55](#page-210-0) update charge lines for a shipment that is not completed landed cost as a service, [9-24](#page-259-0) update charge lines for the shipment, [8-47](#page-202-0) updated estimated landed cost information on charge lines, [11-17](#page-352-0) update estimated landed cost information on charge line details, [11-23](#page-358-0) update estimated landed cost information on shipment line details, [11-12](#page-347-0) update estimated landed cost information on shipment lines, [11-9](#page-344-0) update lookup codes associated with the shipment line source types lookup, [3-18](#page-51-0) update shipment lines, [8-29](#page-184-1) update shipment line types, [3-21](#page-54-1) update shipments, [8-22](#page-177-1) update shipment types, [3-26](#page-59-2) update the simulation version information, [7-](#page-139-0) [16](#page-139-0) validate a shipment, [8-60](#page-215-1)

validate a shipment that is not completed (shipments workbench) landed cost as a service, [9-39](#page-274-0) validate a shipment that is not completed (update shipment page) landed cost as a service, [9-41](#page-276-0) view actual landed cost for the shipment, [8-72](#page-227-1), [9-56](#page-291-0), [10-32](#page-329-1) view a specific shipment line, [8-41](#page-196-0), [10-19](#page-316-0) view associations for the shipment, [8-57](#page-212-1) view charge lines for the shipment, [8-52](#page-207-0) view estimated landed cost for the shipment, [8-63](#page-218-0) as a service, [9-14](#page-249-1), [10-23](#page-320-1) view lookup codes associated with the shipment line source types lookup, [3-14](#page-47-0) view shipment lines, [8-39](#page-194-0), [10-17](#page-314-0) view shipment line types, [3-19](#page-52-2) view shipments, [8-37](#page-192-0), [10-15](#page-312-0) view shipment types, [3-22](#page-55-2) view summarized allocated and unallocated amounts by component, [10-21](#page-318-0) view summarized allocated and unallocated amounts by component for the shipment, [8-43](#page-198-0) processes Calculate, [8-60](#page-215-0) Generate Charges, [8-45](#page-200-0) landed cost as a service, [9-19](#page-254-0) Submit, [8-66](#page-221-0) Validate, [8-59](#page-214-0) process flow estimated landed cost update, [11-2](#page-337-0) landed cost as a pre-receiving application, [8-3](#page-158-0) landed cost as a service, [9-3](#page-238-0) setting up Oracle Landed Cost Management, [3-2](#page-35-0) processing estimated landed cost updates, [11-28](#page-363-0) profile options Advanced Pricing set up for Oracle Landed Cost Management, [3-12](#page-45-0) setting up Advanced Pricing, [3-12](#page-45-0) setting up Oracle Landed Cost Management, [3-44](#page-77-0) programs Landed Cost Recalculation Processor, [12-2](#page-369-0)

Mass Close of Shipment Lines, [13-1](#page-374-0) Matches Interface Import, [8-68,](#page-223-0) [9-53](#page-288-0) Shipments Interface Import, [9-8](#page-243-0) Submit Pending Shipments, [8-68](#page-223-0), [9-53](#page-288-0) purchase orders creating landed cost simulations, [7-2](#page-125-1)

# **R**

recalculating estimated landed cost information landed cost for any document and any transaction, [10-28](#page-325-0) recalculating estimated landed cost after return to supplier and correction transactions, [12-2](#page-369-0) landed cost as a pre-receiving application, [8-68](#page-223-2) landed cost as a service, [9-53](#page-288-1) after return to suppliers and corrections transactions, [12-2](#page-369-0) receiving setting up Oracle Landed Cost Management options, [3-8](#page-41-0) receiving options setting up, [3-8](#page-41-0) Receiving Options page, [3-8](#page-41-0) refundable cost factor setting up, [3-10](#page-43-0) refundable cost factors overview, [12-1](#page-368-0) Reports Landed Cost Detail, [15-1](#page-382-0) Landed Cost Summary, [15-3](#page-384-0) Unaccounted Landed Costs For Full Returns, [15-5](#page-386-0) return to supplier and correction transactions recalculating estimated landed cost, [8-68](#page-223-2), [12-2](#page-369-0) landed cost as a service, [9-53](#page-288-1) reviewing landed cost simulations, [7-7](#page-130-0) rules maintaining, [3-26](#page-59-0)

# **S**

searching automatically created shipments

landed cost as a service, [9-10](#page-245-0) completed shipments, [11-4](#page-339-0) shipments landed cost for any document and any transaction, [10-6](#page-303-0) setting up cost factors, [3-10](#page-43-0) landed cost management options, [3-42](#page-75-0) location options, [3-6](#page-39-0) nonrefundable cost factor, [3-10](#page-43-0) refundable cost factor, [3-10](#page-43-0) setting up profile options, [3-44](#page-77-0) setting up Oracle Landed Cost Management process flow, [3-2](#page-35-0) setting up Oracle Landed Cost Management overview, [3-1](#page-34-0) shipment calculating estimated landed cost (prereceiving), [8-60](#page-215-0) calculating estimated landed cost shipment not completed landed cost as a service, [9-43](#page-278-0) creating, [8-9](#page-164-0) entering lines, [8-15](#page-170-0) generating charges, [8-45](#page-200-0) importing and calculating actual landed cost, [8-68](#page-223-0), [9-53](#page-288-0) maintaining charge lines, [9-23](#page-258-0) managing associations, [8-54](#page-209-0) managing charge lines, [8-46](#page-201-0) searching automatically created, [9-10](#page-245-0) submitting, [8-66](#page-221-0) submitting shipment not completed landed cost as a service, [9-48](#page-283-0) updating, [8-22](#page-177-0) updating associations, [9-32](#page-267-0) validating, [8-59](#page-214-0) validating shipment not completed landed cost as a service, [9-38](#page-273-0) viewing, [8-36](#page-191-0) viewing actual landed cost landed cost as a service, [9-55](#page-290-0) pre-receiving, [8-72](#page-227-0) viewing associations, [8-57](#page-212-0) viewing charge lines, [8-51](#page-206-0) viewing estimated landed cost

pre-receiving, [8-62](#page-217-0) Shipment Hierarchy page, [8-62](#page-217-0), [8-72](#page-227-0), [9-14,](#page-249-0) [9-55](#page-290-0) shipment line updating specific line, [8-35](#page-190-0) viewing specific, [8-40](#page-195-0) shipment line details updating estimated landed cost information, [11-11](#page-346-0) shipment lines updating, [8-29](#page-184-0) updating estimated landed cost information, [11-8](#page-343-0) viewing, [8-38](#page-193-0) landed cost for any document and any transaction, [10-16](#page-313-0) shipment line types maintaining, [3-19](#page-52-0) Shipment Line Types page, [3-19](#page-52-0) shipment not completed calculating estimated landed cost landed cost as a service, [9-43](#page-278-0) generating charges landed cost as a service, [9-19](#page-254-0) maintaining charge lines landed cost as a service, [9-23](#page-258-0) submitting landed cost as a service, [9-48](#page-283-0) updating associations landed cost as a service, [9-32](#page-267-0) validating landed cost as a service, [9-38](#page-273-0) shipments searching landed cost for any document and any transaction, [10-6](#page-303-0) viewing landed cost for any document and any transaction, [10-14](#page-311-0) Shipments, Line Groups, or Shipment Lines table understanding, [5-9](#page-100-2) Shipments Interface Import program, [9-8](#page-243-0) shipment status overview, [5-28](#page-119-0) Shipments Workbench, [9-10](#page-245-0), [11-4](#page-339-0) Actions field, [5-22](#page-113-0) Create Shipment page, [5-9](#page-100-0) Display field, [5-6](#page-97-0)

Find Shipments section, [5-9](#page-100-1) Inventory Organization context, [5-5](#page-96-0) overview, [5-3](#page-94-0) Shipments, Line Groups, or Shipment Lines table, [5-9](#page-100-2) Update Shipment page, [5-11](#page-102-0) View Shipment page, [5-16](#page-107-0) Shipments Workbench page, [9-38,](#page-273-0) [9-43](#page-278-0), [9-48](#page-283-0) shipment types maintaining, [3-22](#page-55-0) Shipment Types page, [3-22](#page-55-0) simulated landed cost creating for a purchase order, [7-2](#page-125-1) understanding, [7-1](#page-124-0) simulations creating for a purchase order, [7-2](#page-125-1) specific shipment line viewing landed cost for any document and any transaction, [10-18](#page-315-0) Submit Pending Shipments program, [8-68](#page-223-0), [9-53](#page-288-0) Submit process, [8-66](#page-221-0) submitting shipment landed cost as a service, [9-48](#page-283-0) shipment lines to receiving, [8-66](#page-221-0)

# **U**

Unaccounted Landed Costs For Full Returns Report, [15-5](#page-386-0) report parameters, [15-9](#page-390-0) report submission, [15-9](#page-390-1) Update Charge Line page, [11-22](#page-357-0) Update Shipment Line page, [8-35](#page-190-0), [11-11](#page-346-0) Update Shipment page, [8-22](#page-177-0), [8-29,](#page-184-0) [9-38,](#page-273-0) [9-43](#page-278-0), [9-48](#page-283-0) , [11-8](#page-343-0) understanding, [5-11](#page-102-0) updating associations landed cost as a service, [9-32](#page-267-0) estimated landed cost information landed cost for any document and any transaction, [10-28](#page-325-1) estimated landed cost information on charge line details, [11-22](#page-357-0) estimated landed cost information on charge

lines, [11-16](#page-351-0) estimated landed cost information on completed shipments, [8-68](#page-223-1) landed cost as a service, [9-52](#page-287-0) estimated landed cost information on shipment line details, [11-11](#page-346-0) estimated landed cost information on shipment lines, [11-8](#page-343-0) shipment lines, [8-29](#page-184-0) shipments, [8-22](#page-177-0) specific shipment line, [8-35](#page-190-0)

# **V**

Validate process, [8-59](#page-214-0) validating shipment landed cost as a service, [9-38](#page-273-0) shipments, [8-59](#page-214-0) variance account setting for Landed Cost Management, [3-4](#page-37-0) View Charge Line page, [8-51](#page-206-0) viewing actual landed cost for shipment, [8-72](#page-227-0) landed cost as a service, [9-55](#page-290-0) actual landed costs landed cost for any document and any transaction, [10-32](#page-329-0) allocated and unallocated amounts by component landed cost for any document and any transaction, [10-20](#page-317-0) associations for shipment, [8-57](#page-212-0) charge lines for shipment, [8-51](#page-206-0) estimated landed cost landed cost for any document and any transaction, [10-23](#page-320-0) estimated landed cost landed cost as a service, [9-14](#page-249-0) estimated landed cost for shipment, [8-62](#page-217-0) estimated landed cost information after updates, [11-31](#page-366-0) shipment lines, [8-38](#page-193-0) landed cost for any document and any transaction, [10-16](#page-313-0) shipments, [8-36](#page-191-0) landed cost for any document and any

transaction, [10-14](#page-311-0) specific shipment line, [8-40](#page-195-0) landed cost for any document and any transaction, [10-18](#page-315-0) summarized allocated and unallocated amounts by component for shipment, [8-42](#page-197-0) View Manage Associations page, [8-57](#page-212-0) View Manage Charges page, [8-51](#page-206-0) View Shipment Line page, [8-40](#page-195-0) View Shipment page, [8-36,](#page-191-0) [8-38,](#page-193-0) [8-42](#page-197-0) understanding, [5-16](#page-107-0)